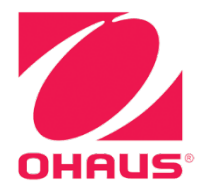

**Defender<sup>®</sup> 6000 Indicators Instruction Manual**

**Defender<sup>®</sup> 6000 Waagen Bedienungsanleitung**

**Indicadores Defender<sup>®</sup> 6000 Manual de instrucciones**

**Manuel d'instructions sur les indicateurs de Defender<sup>®</sup> 6000** 

**Indicatori Defender 6000 Manuale di istruzioni**

# **TABLE OF CONTENTS**

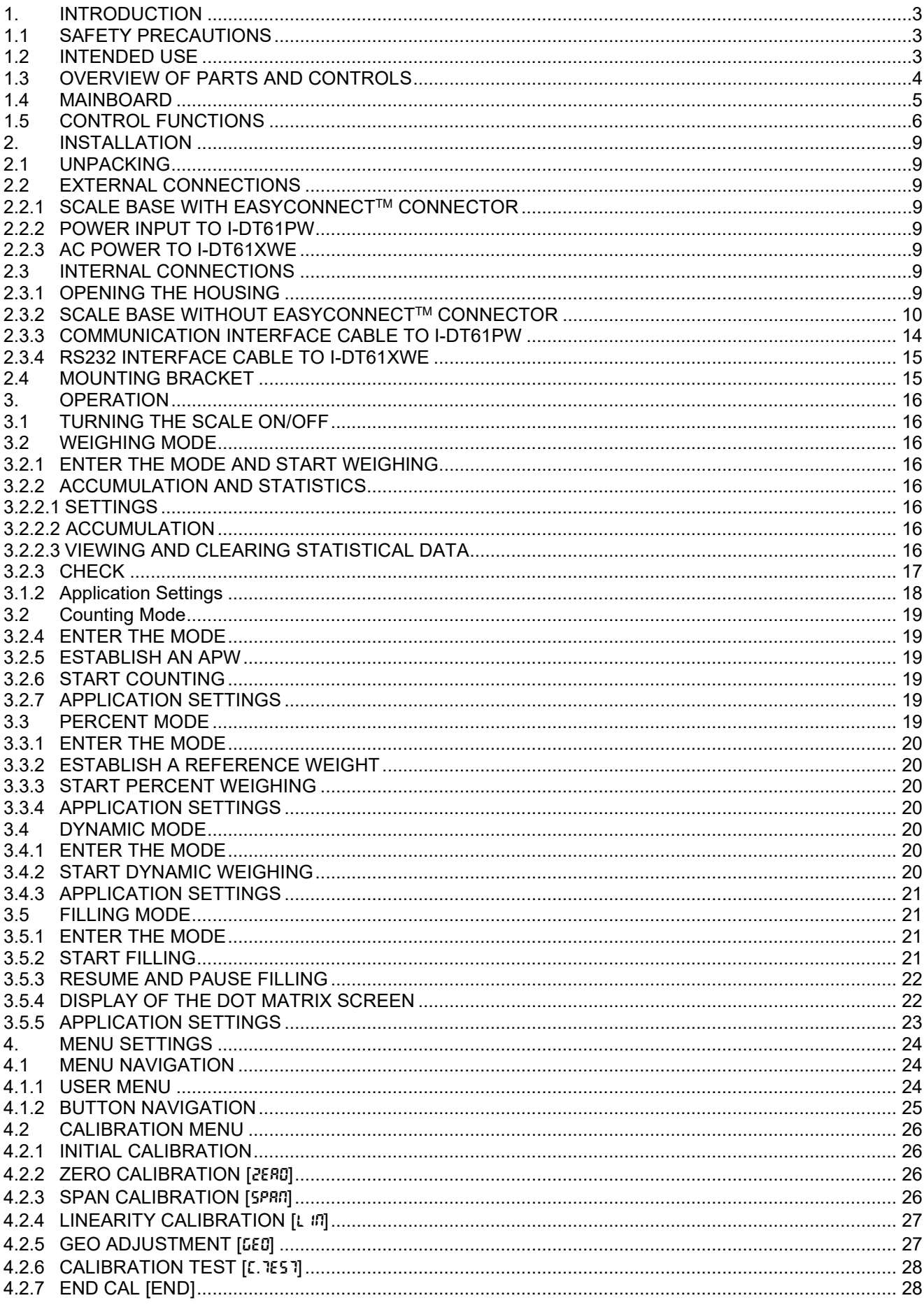

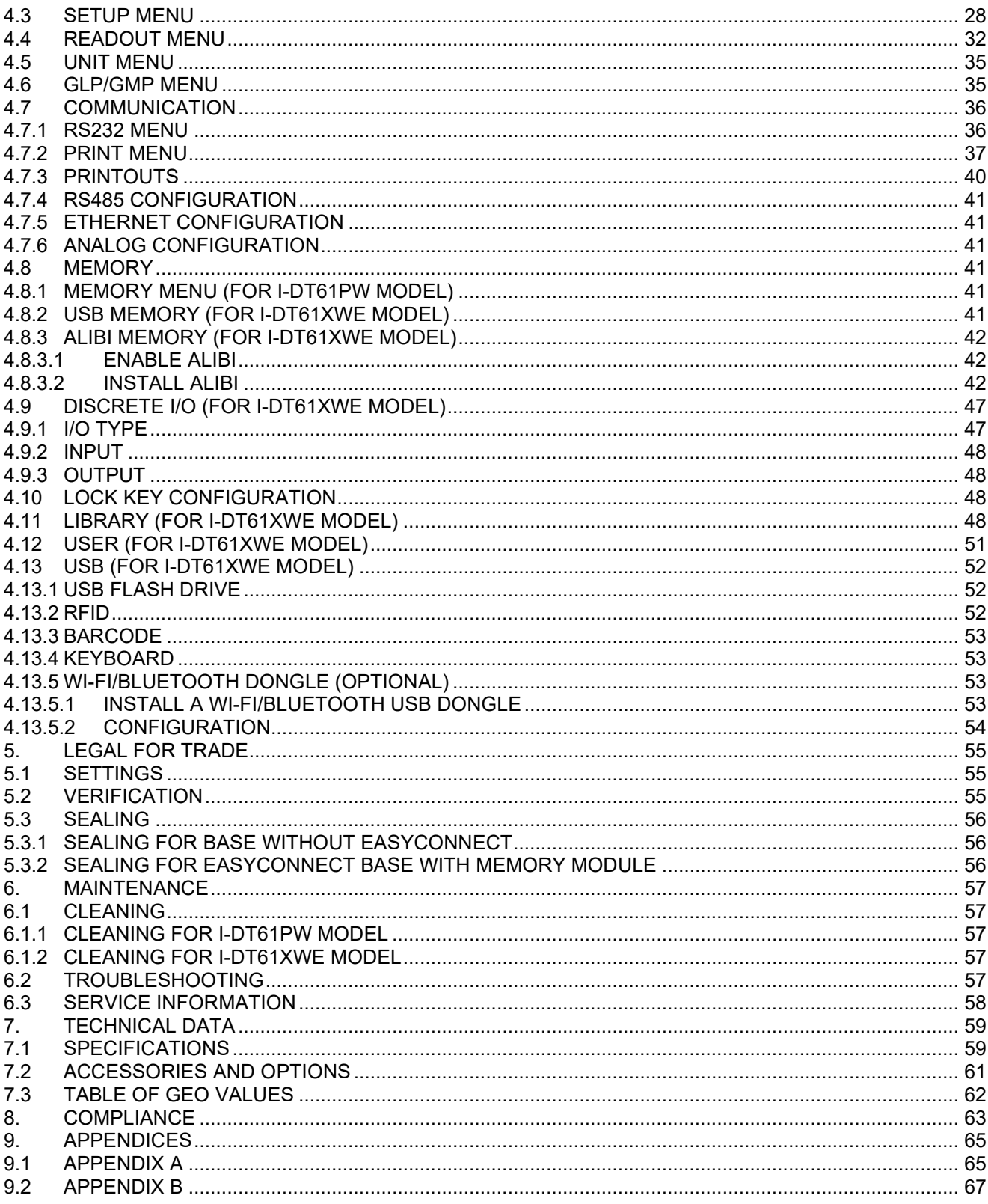

# <span id="page-4-0"></span>**1. INTRODUCTION**

This manual contains installation, operation and maintenance instructions for i-DT61PW and i-DT61XWE indicators. Please read it completely before installation and operation.

# <span id="page-4-1"></span>**1.1 Safety Precautions**

#### **Definition of Signal Warnings and Symbols**

Safety notes are marked with signal words and warning symbols. These show safety issues and warnings. Ignoring the safety notes may lead to personal injury, damage to the instrument, malfunctions and false results.

- WARNING For a hazardous situation with medium risk, possibly resulting in severe injuries or death if not avoided.
- CAUTION For a hazardous situation with low risk, resulting in damage to the device or the property or in loss of data, or minor or medium injuries if not avoided.
- ATTENTION For important information about the product. May lead to equipment damage if not avoided.

NOTE For useful information about the product.

#### **Warning Symbols**

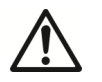

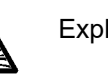

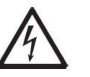

General hazard  $\bigwedge_{\Lambda}$  Explosion hazard  $\bigwedge_{\Lambda}$  Electrical shock hazard

#### **Safety Precautions**

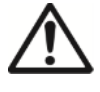

**CAUTION:** Read all safety warnings before installing, making connections, or servicing this equipment. Failure to comply with these warnings could result in personal injury and/or property damage. Retain all instructions for future reference.

- Before connecting power, verify that the AC adapter's input voltage range and plug type are compatible with the local AC mains power supply.
- Do not position the equipment such that it is difficult to reach the power connection.
- Only connect the power cord to a compatible grounded electrical outlet.
- Make sure that the power cord does not pose a potential obstacle or tripping hazard.
- Operate the equipment only under ambient conditions specified in these instructions.
- The equipment is for indoor use only.
- Do not operate the equipment in hazardous or unstable environments.
- Do not place the equipment upside down on the platform.
- Use only approved accessories and peripherals.
- The power plug is not waterproofed. Please disconnect the equipment from the power supply when cleaning.
- Service should only be performed by authorized personnel.

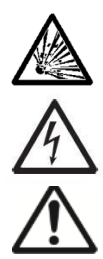

**WARNING:** Never work in an environment subject to explosion hazards! The housing of the instrument is not gas tight. (Explosion hazard due to spark formation, corrosion caused by the ingress of gases).

**WARNING:** Electrical shock hazards exist within the housing. The housing should only be opened by authorized and qualified personnel. Remove all power connections to the unit before opening.

**WARNING:** If the indicator is connected to a base with a memory module, please make the connection before powering on. If the base is connected to a powered indicator, the memory module may be damaged because it includes an electrostatic sensitive chip.

# <span id="page-4-2"></span>**1.2 Intended Use**

This instrument is intended for use in light industry. It must only be used for measuring the parameters described in these operating instructions. Any other type of use and operation beyond the limits of technical specifications, without written consent from OHAUS, is considered as not intended. This instrument complies with current industry standards and the recognized safety regulations; however, it can constitute a hazard in use. If the instrument is not used according to these operating instructions, the intended protection provided by the instrument may be impaired.

# <span id="page-5-0"></span>**1.3 Overview of Parts and Controls**

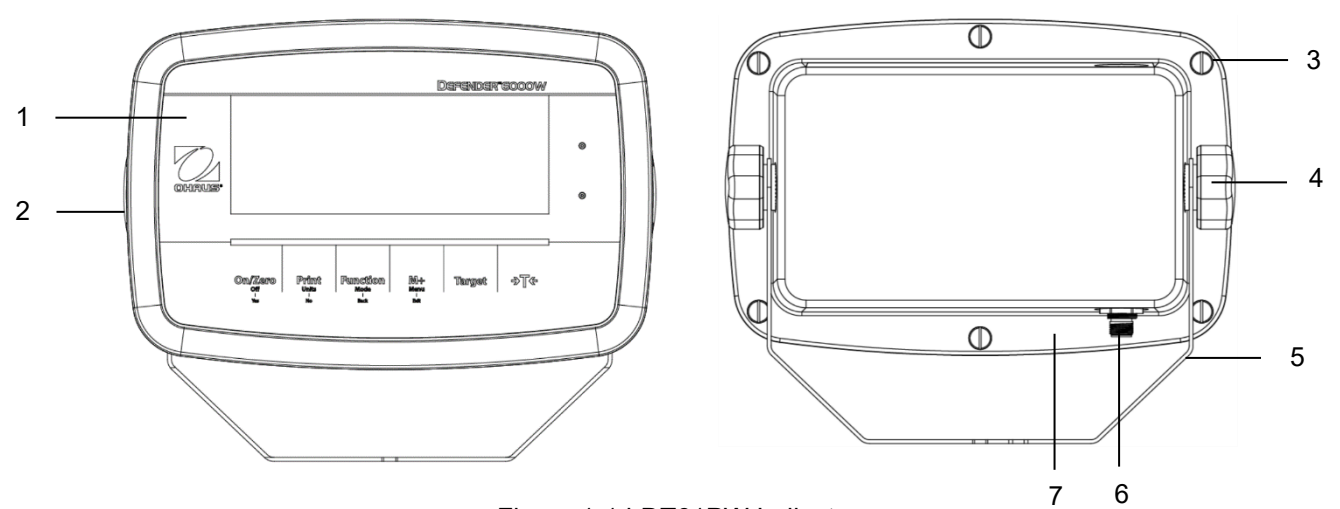

# Figure 1-1 i-DT61PW Indicator

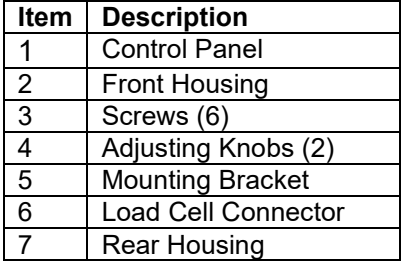

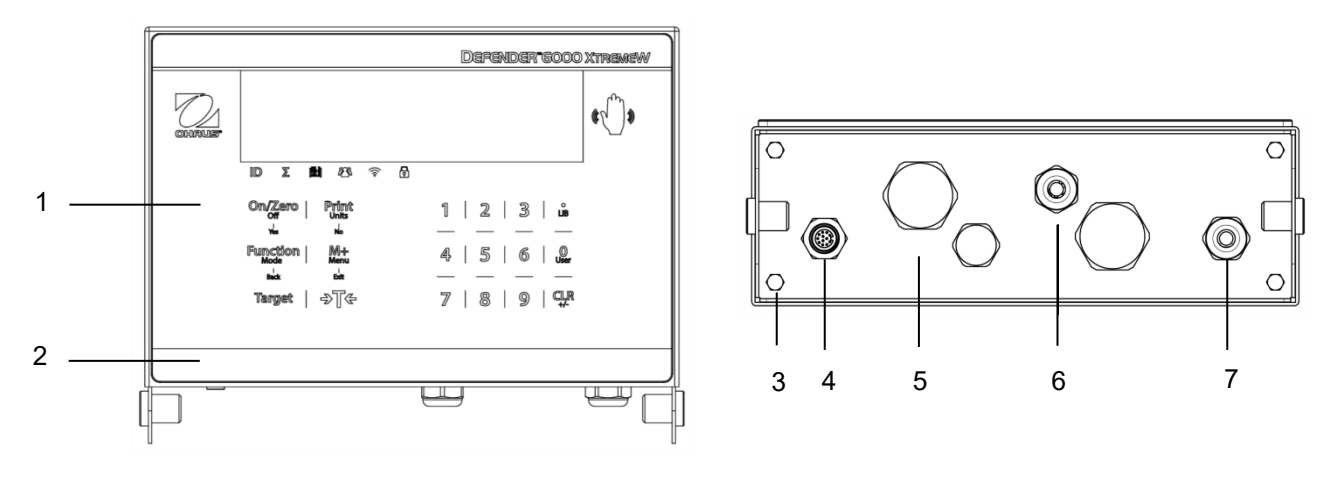

Figure 1-2 i-DT61XWE Indicator

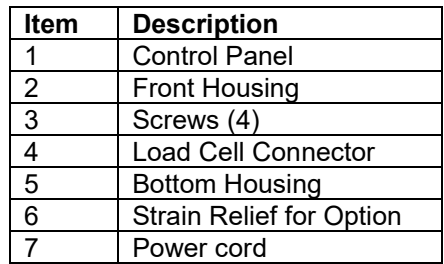

# <span id="page-6-0"></span>**1.4 Mainboard**

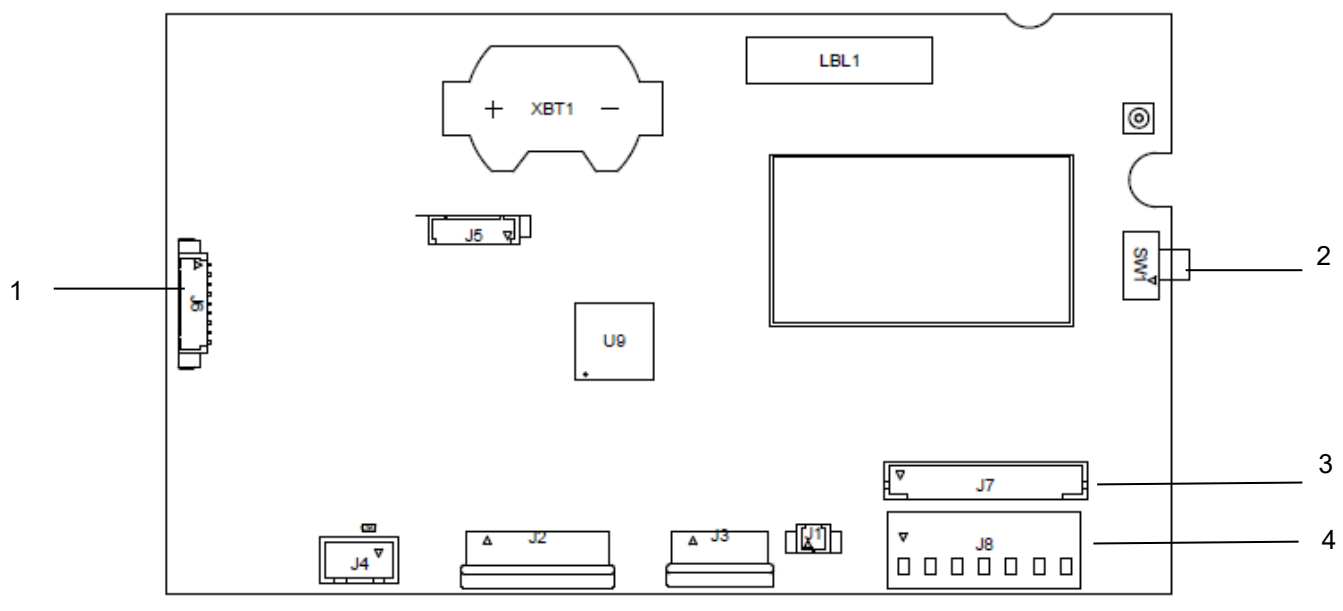

.Figure 1-3 i-DT61PW Mainboard

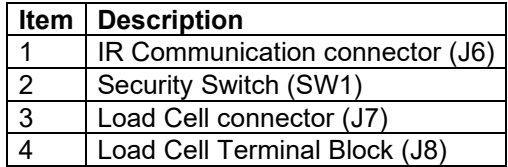

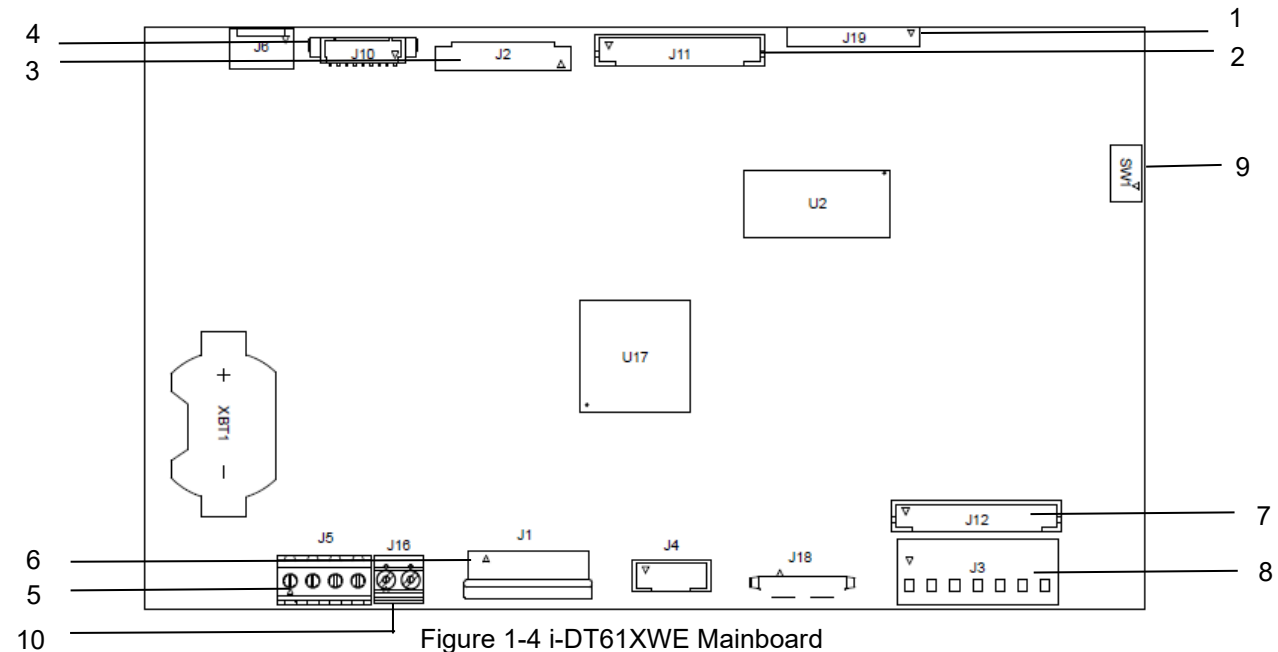

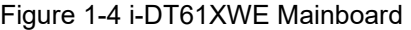

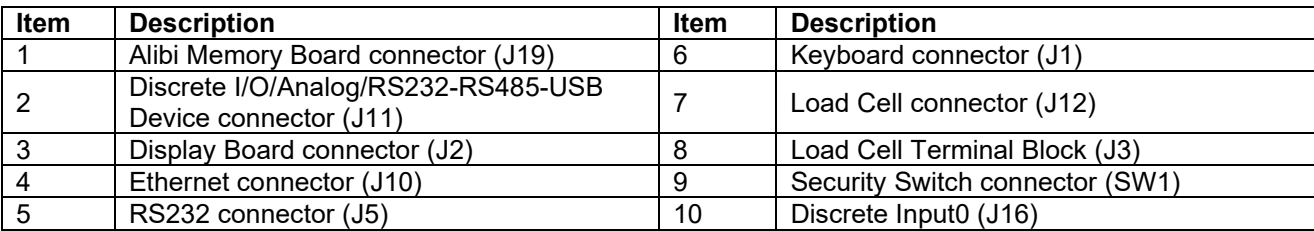

# <span id="page-7-0"></span>**1.5 Control Functions**

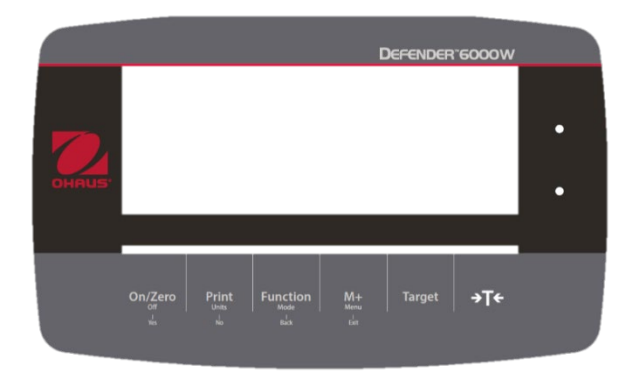

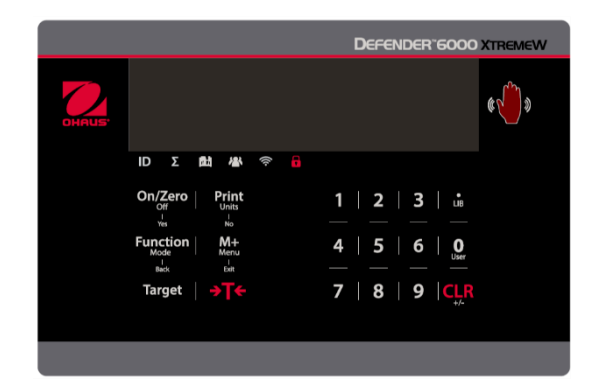

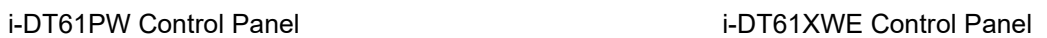

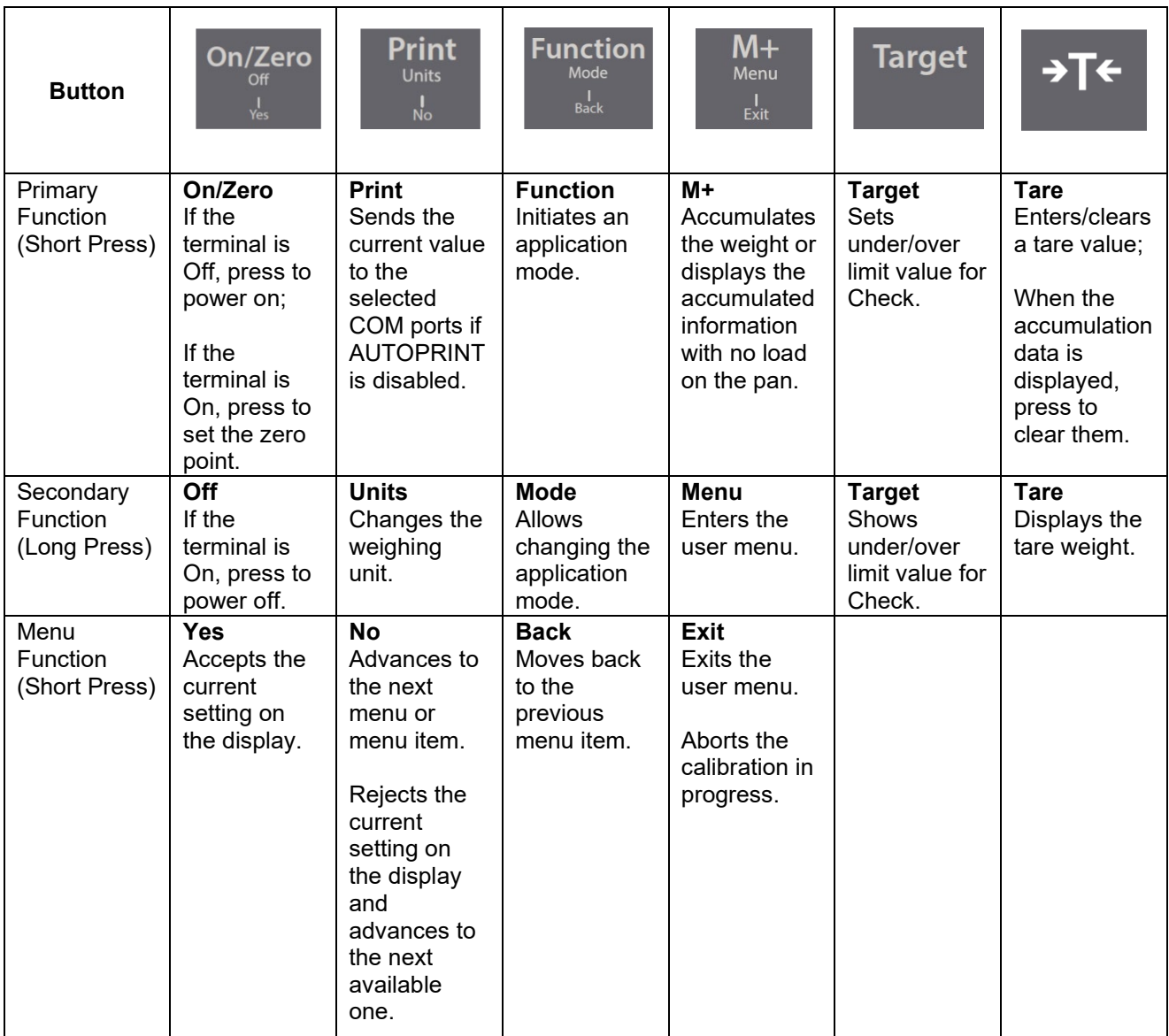

**Notes:** 

- Short Press: press less than 1 second.
- Long Press: press and hold for more than 2 seconds.

Numeric keyboard (i-DT61XWE)

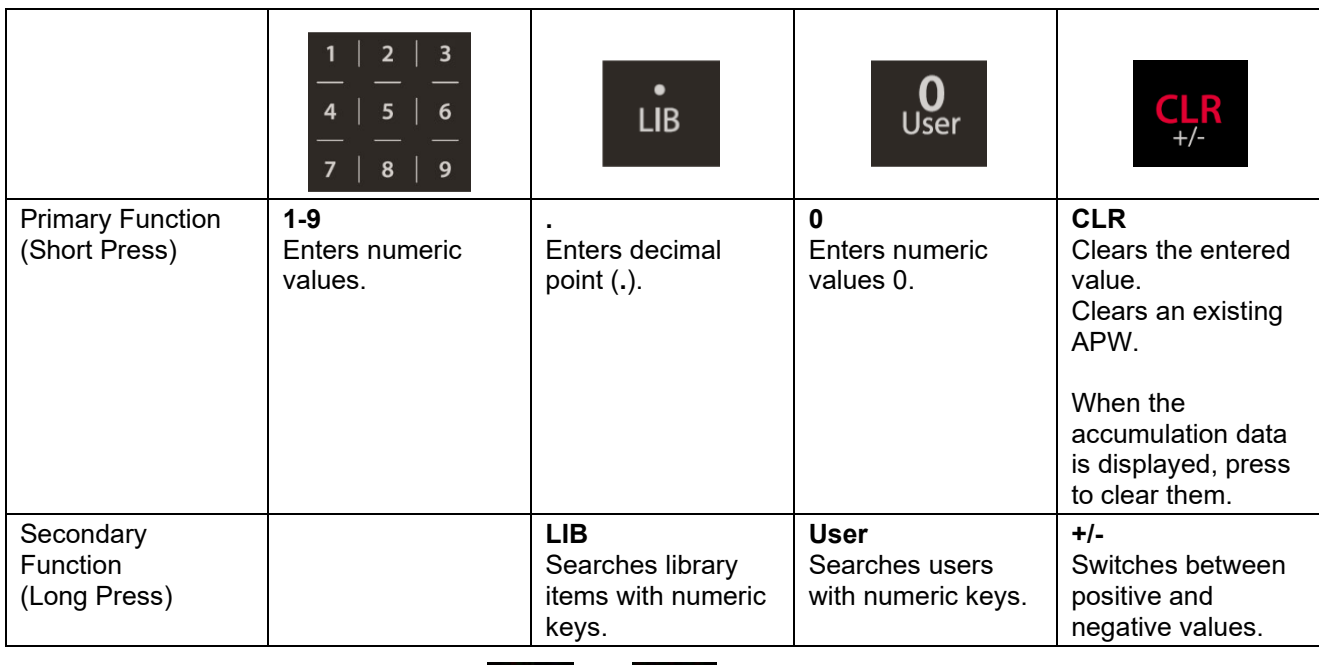

buttons. Perform the same procedure again to unlock all buttons. When all buttons are locked, the **interval** icon will be lighted.

**Note:** for i-DT61XWE model, press the **and the second state of three** seconds can lock all

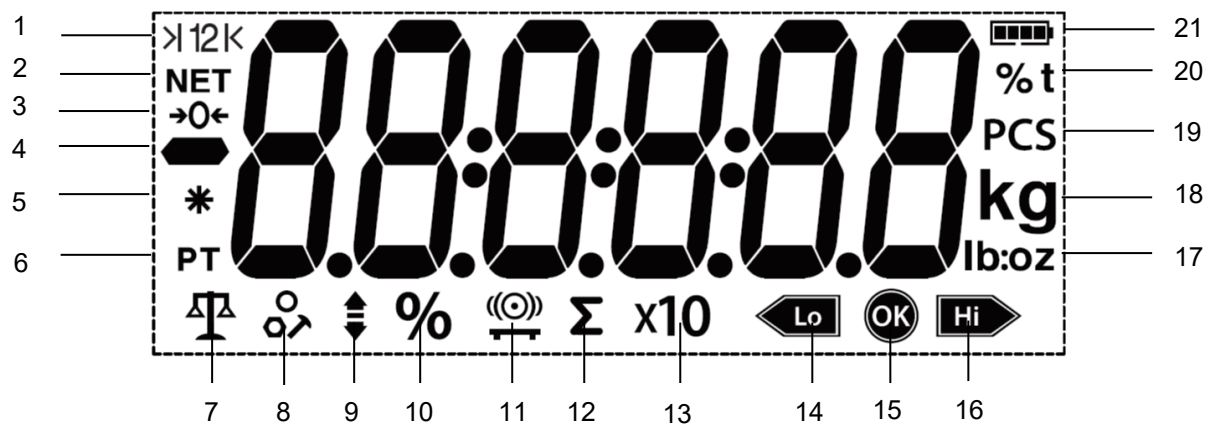

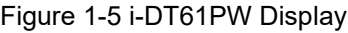

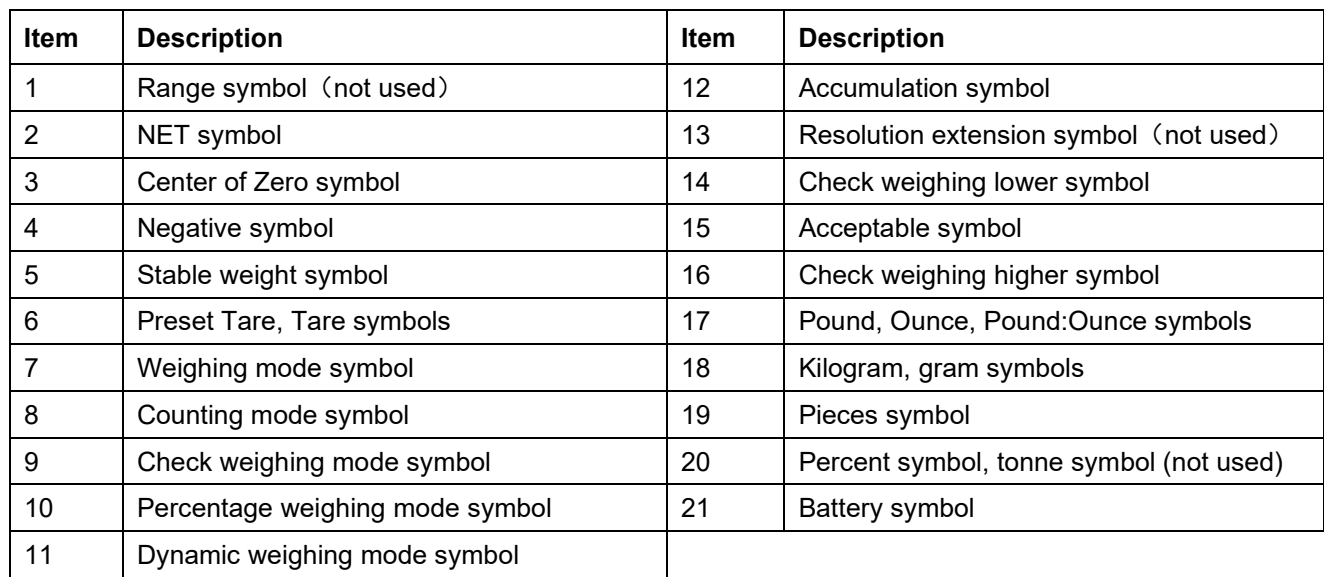

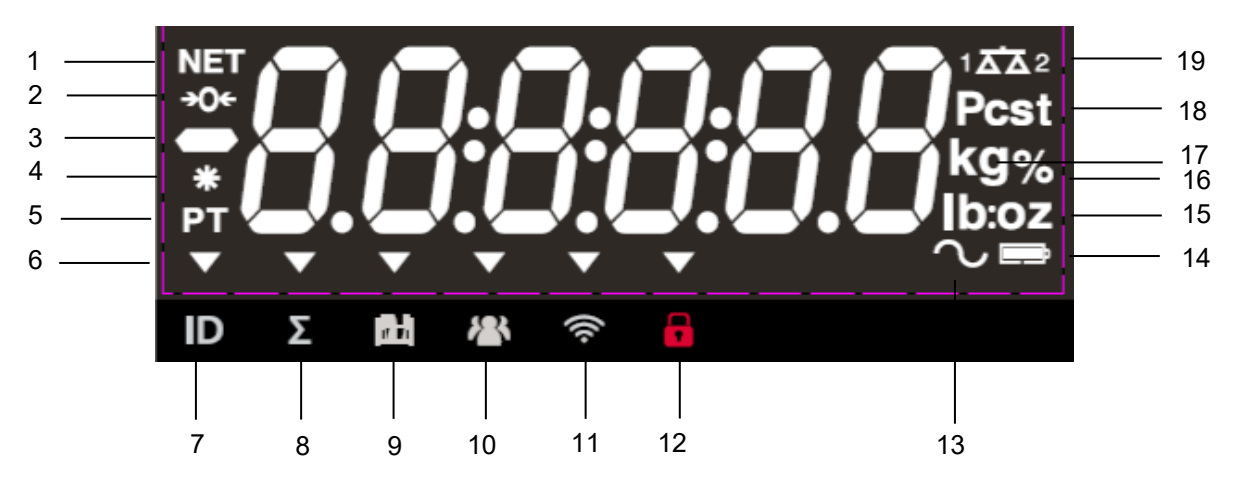

Figure 1-6 i-DT61XWE Display

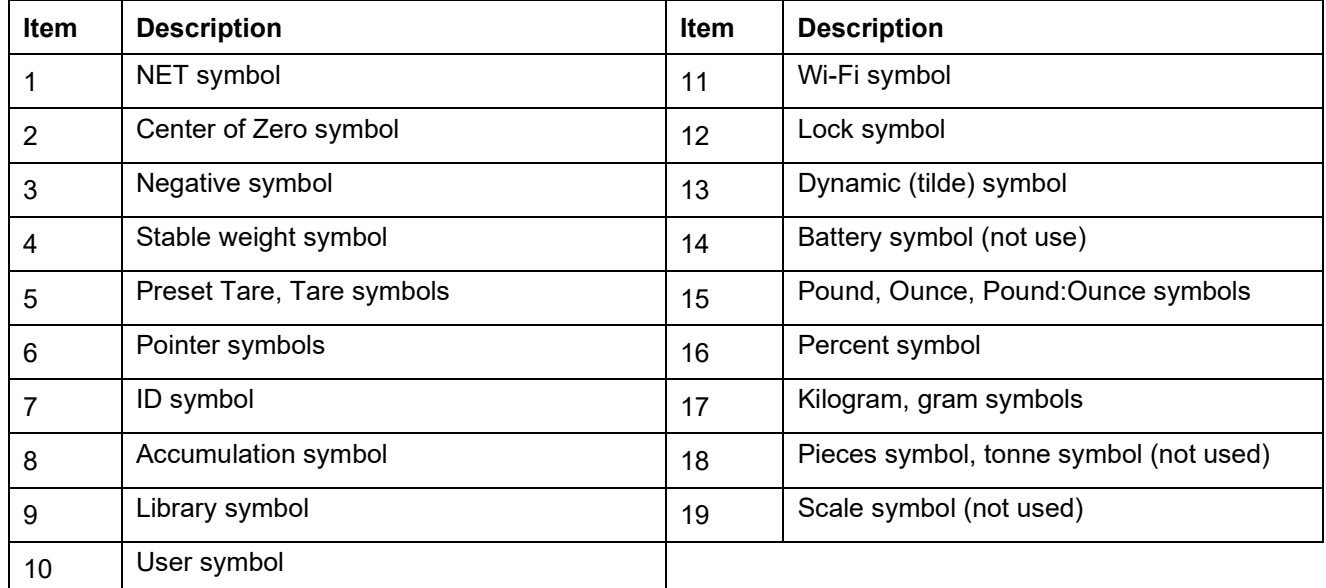

# <span id="page-10-0"></span>**2. INSTALLATION**

# <span id="page-10-1"></span>**2.1 Unpacking**

Unpack the following items:

- i-DT61PW or i-DT61XWE indicator
- 6 cells of D size dry batteries (i-DT61PW only)
- Mounting bracket
- Knobs (2)
- Quick installation guide
- Instruction manual

# <span id="page-10-2"></span>**2.2 External Connections**

# <span id="page-10-3"></span>**2.2.1 Scale Base with EasyConnectTM Connector**

To connect the OHAUS scale base with EasyConnect™ connector to the terminal, plug the base's connector onto the external load cell connector located at the bottom of the terminal. Then rotate the base connector's locking ring clockwise. Check the following illustration for details.

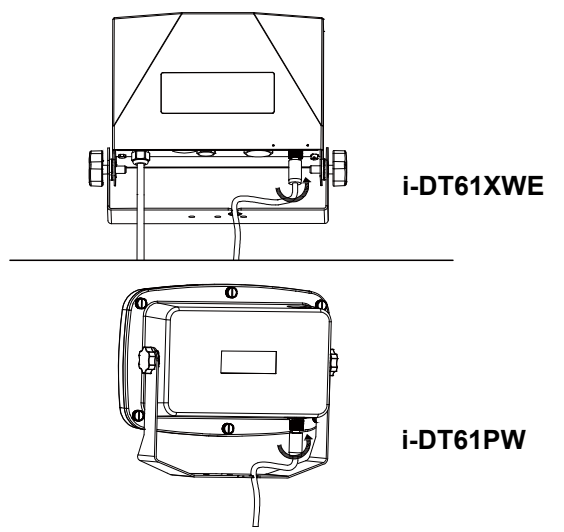

# <span id="page-10-4"></span>**2.2.2 Power input to i-DT61PW**

Use 6 cells of D size dry batteries. During battery operation, the battery symbol indicates the battery status.

ITE ITTI 1 l sa st Battery 5%~25% remaining

Battery 25%~50% remaining

Battery 50%~75% remaining

Battery 75%~100% remaining

# <span id="page-10-5"></span>**2.2.3 AC Power to i-DT61XWE**

Connect the AC plug to an electrical outlet.

# <span id="page-10-6"></span>**2.3 Internal Connections**

Some connections require the housing to be opened.

# <span id="page-10-7"></span>**2.3.1 Opening the Housing**

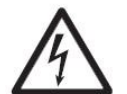

**CAUTION: ELECTRICAL SHOCK HAZARD. REMOVE ALL POWER CONNECTIONS TO THE INDICATOR BEFORE SERVICING OR MAKING INTERNAL CONNECTIONS. THE HOUSING SHOULD ONLY BE OPENED BY AUTHORIZED AND QUALIFIED PERSONNEL, SUCH AS AN ELECTRICAL TECHNICIAN.**

#### **i-DT61PW**

- 1. Remove the six Phillips head screws from the rear housing.<br>2. Remove the front housing. Be careful not to disturb the inter
- Remove the front housing. Be careful not to disturb the internal connections.

3. Once all connections are made, re-attach the front housing.

#### **i-DT61XWE**

1. Remove the four hex head screws from the bottom housing.

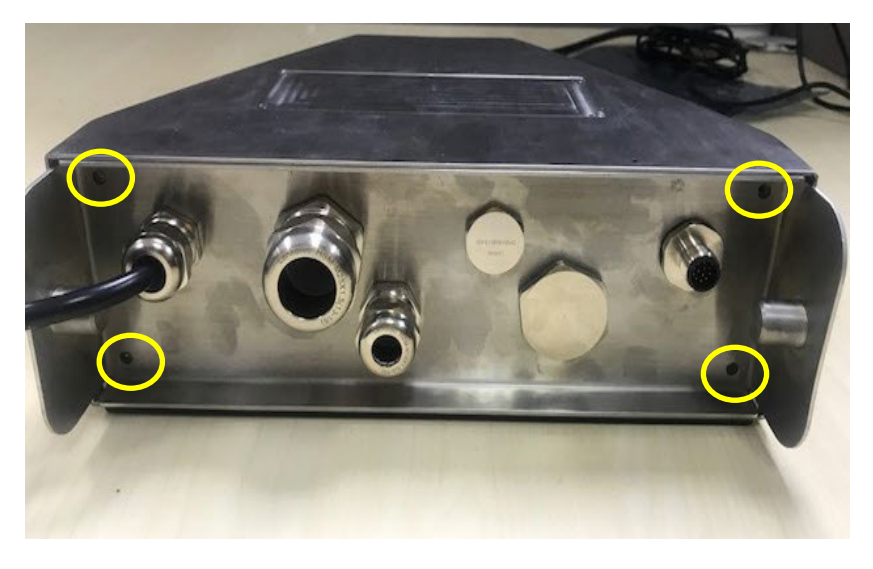

2. Open the housing by carefully pulling the bottom housing backward.

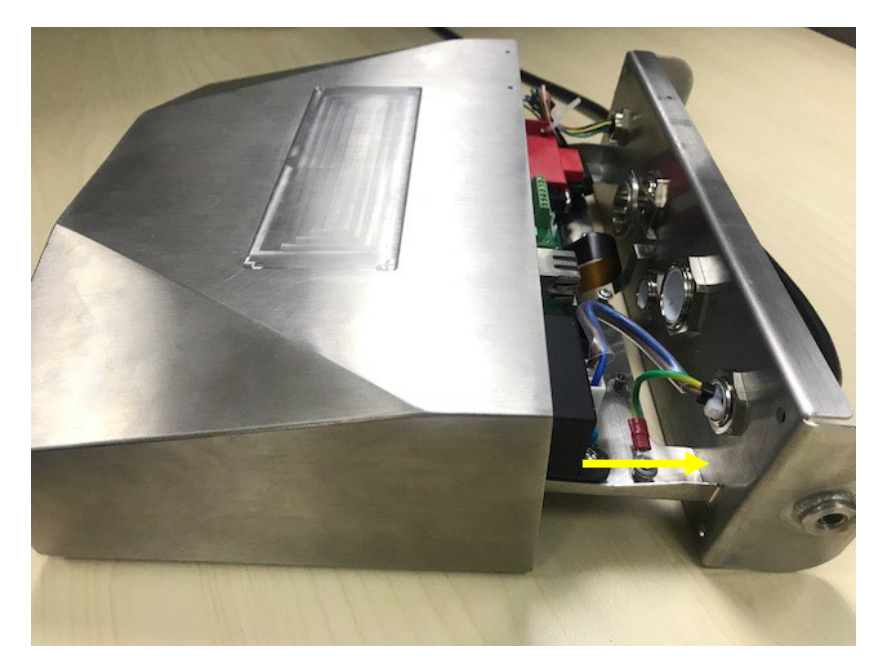

3. Once all connections are made, re-attach the bottom housing.

**Note:** The screws should be tightened to 2.5 N•m (20-25 in-lb) torque to ensure a watertight seal.

### <span id="page-11-0"></span>**2.3.2 Scale Base without EasyConnectTM Connector**

For connecting bases (which do not have the EasyConnect™ connector) to an i-DT61PW or an i-DT61XWE, a load cell cable gland kit (P/N 30379716) is available as an accessory.

#### **Removing the pre-installed Load Cell connector and wiring harness.**

Before making the connections, remove the pre-installed load cell connector and wiring harness by following the following steps.

#### **i-DT61PW**

1. Remove the 6 Phillips head screws, and open the rear housing by carefully pulling the front housing forward.

2. Unplug the white load cell connectors from the main housing (two circles).

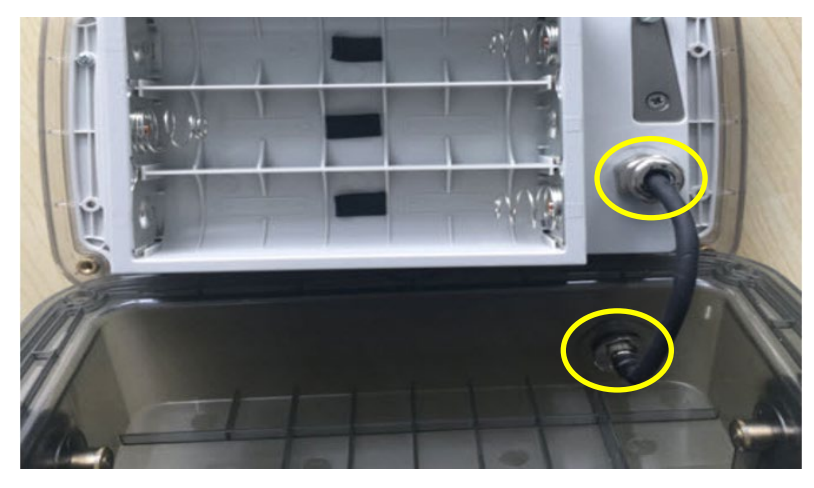

- 3. Open the front housing by removing the 12 Phillips head screws.
- 4. Unplug the white load cell connectors from the main PCBA board.

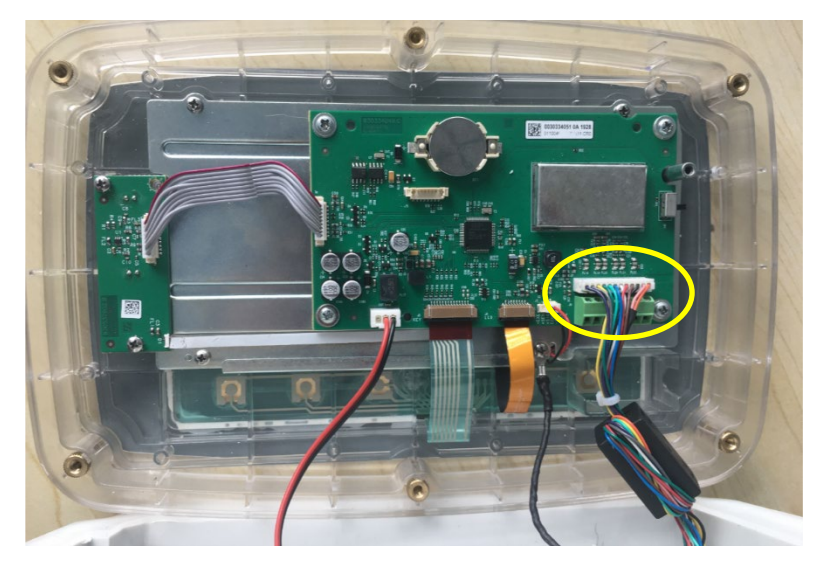

### **i-DT61XWE**

1. Place the terminal down, and unscrew the screws marked in the following graphic.

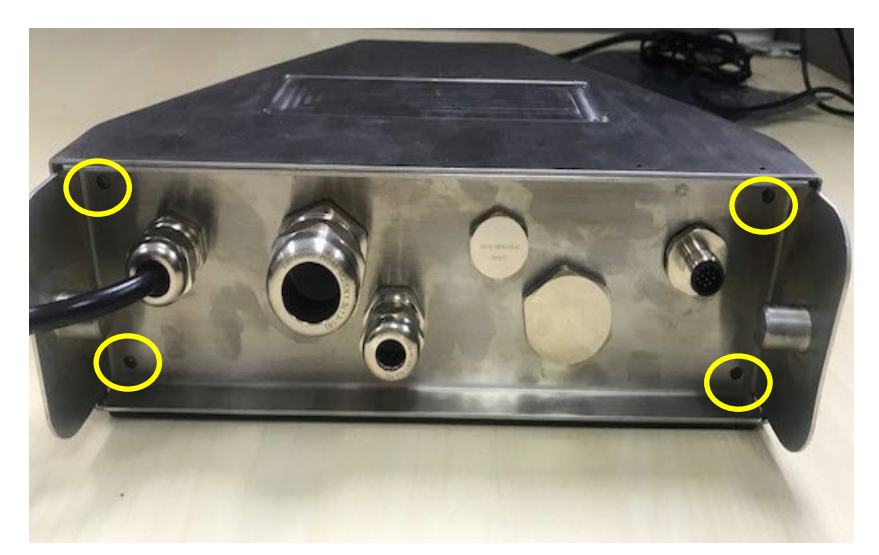

2. Pull out the bottom of the terminal.

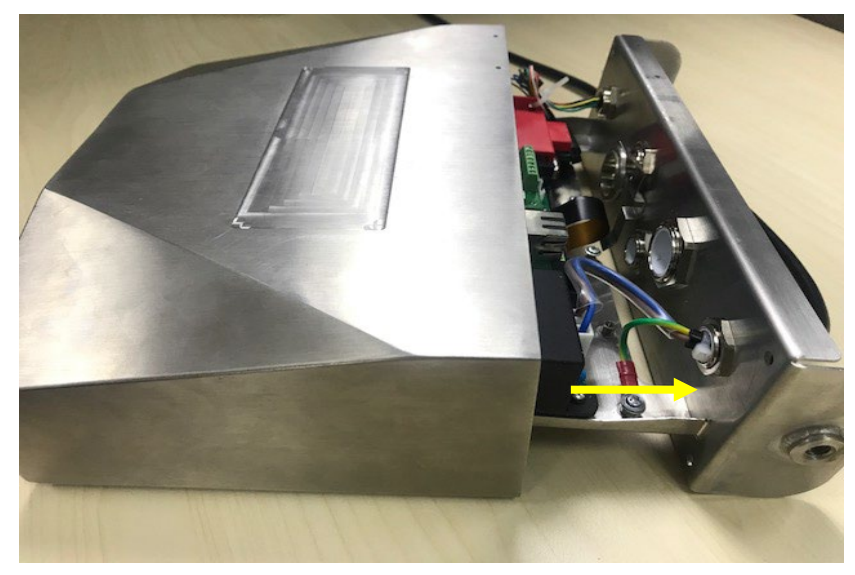

3. Use a screw driver to unscrew the sealing cover.

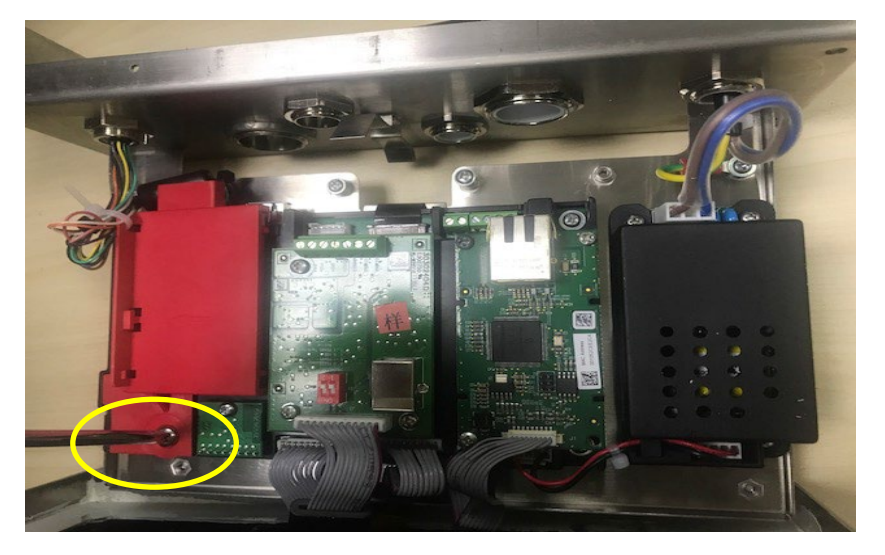

4. Pull the protruding part of the sealing cover a little forward to release it.

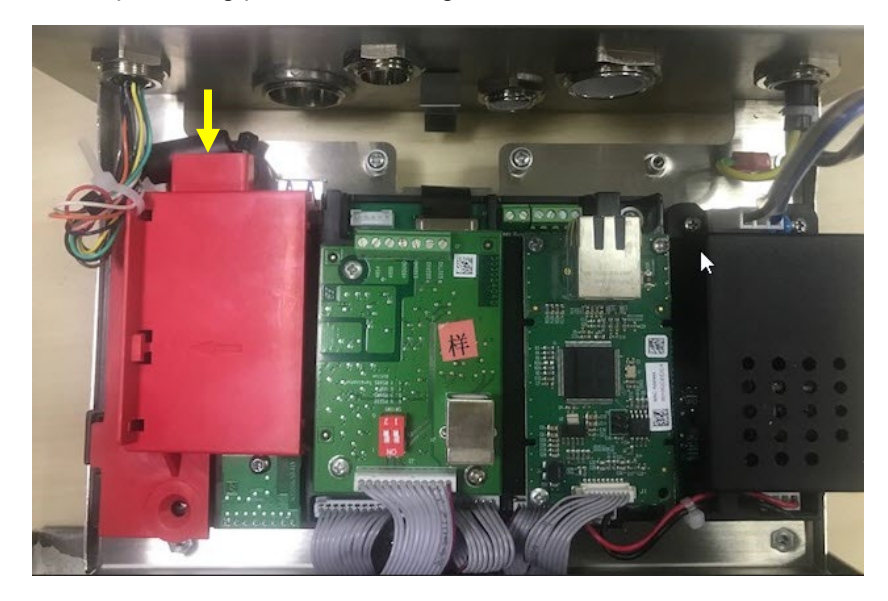

5. Remove the sealing cover and then unplug the white load cell connectors.

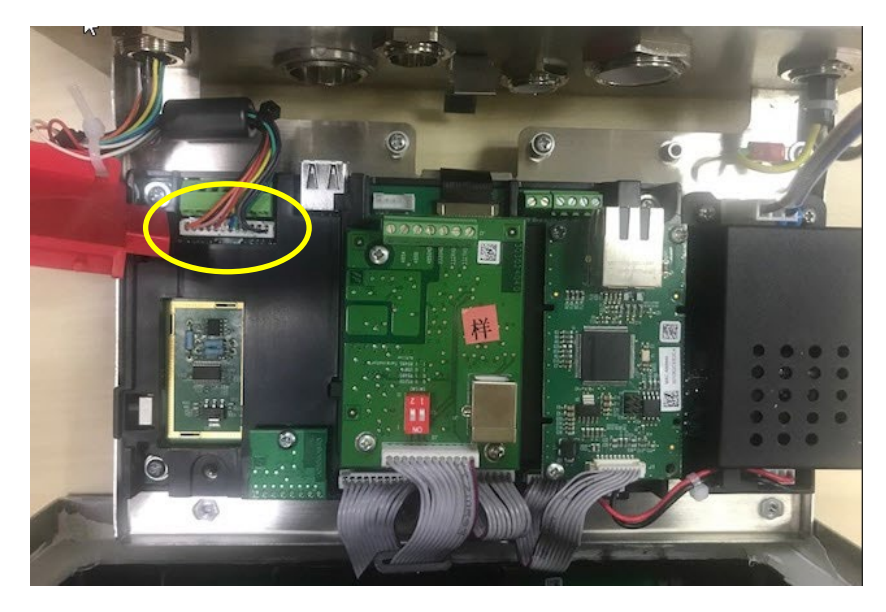

#### **Installing Load Cell Cable and Connectors**

In order to meet certain electrical noise emission limits and to protect i-DT61PW and i-DT61XWE from external influences, it is necessary to install a ferrite core on the load cell cable connected to the terminal. The ferrite core is included with the terminal.

To install the ferrite, simply route the cable through the center of the core and then take one wrap around the outside of the core and route the cable through the center again. Either the complete cable or the individual wires can be wrapped through the ferrite. This should be done as close to the enclosure as possible. See Figure 2-1.

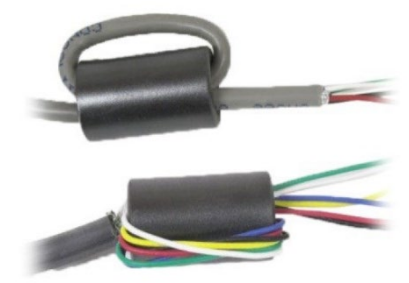

Figure 2-1

Blocks

#### **Main Board Wiring Connections**

Once the i-DT61PW and i-DT61XWE enclosure is opened, connections can be made to the terminal blocks on the main board as shown in Figure 2-2.

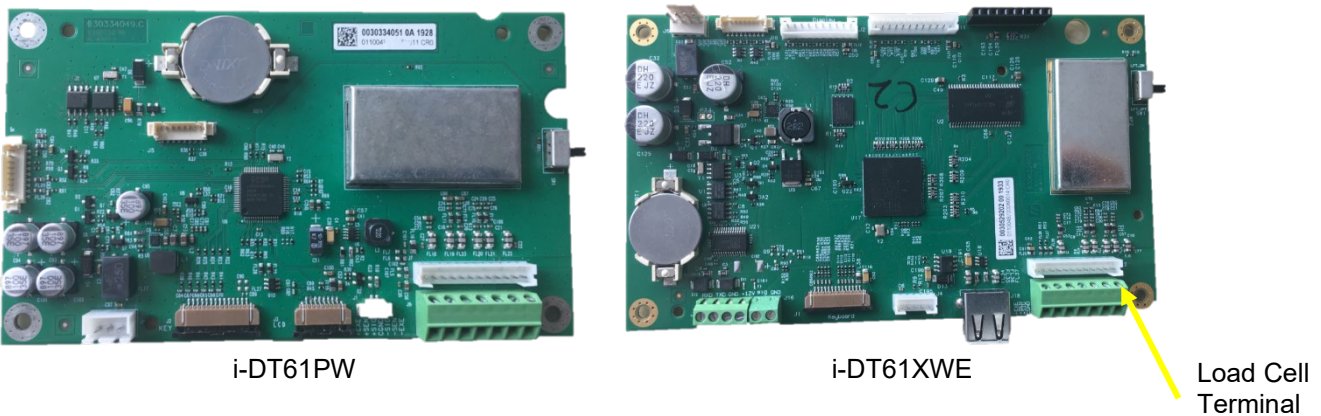

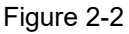

# **Jumper Connections**

The i-DT61PW and i-DT61XWE indicators are designed to support both 2mV/V and 3mV/V load cells from the same circuitry. A load cell output rating selection jumper is not required.

Figure 2-3 shows the terminal definitions for the analog load cell terminal blocks. Note that when using four -wire load cells, jumpers must be placed between the +Excitation and +Sense terminals and between the -Excitation and -Sense terminals.

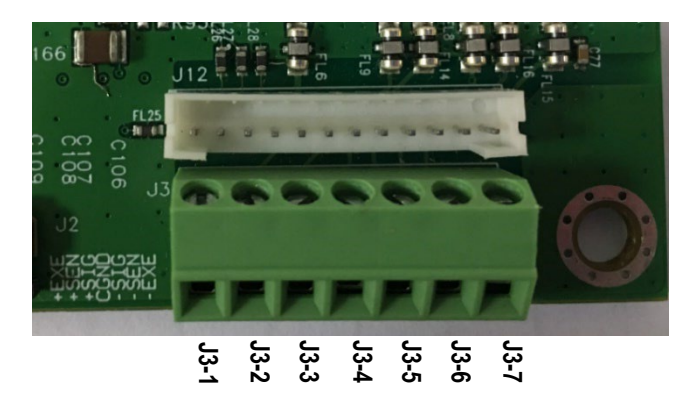

| Pin    | Connection |
|--------|------------|
| $J3-1$ | +EXC       |
| $J3-2$ | +SEN       |
| $J3-3$ | +SIN       |
| $J3-4$ | <b>GND</b> |
| $J3-5$ | -SIN       |
| $J3-6$ | -SEN       |
| $J3-7$ | -EXC       |

Figure 2-3 Jumper Connections

After wiring is completed, replace the indicator housing screws. Make sure the water-proof cable gland is properly tightened.

# <span id="page-15-0"></span>**2.3.3 Communication Interface Cable to i-DT61PW**

Attach the IR Communication cable (P/N: 30572910) to the indicator front panel, make sure the two holes in the interface cable module match the two bolts which located in the front panel.

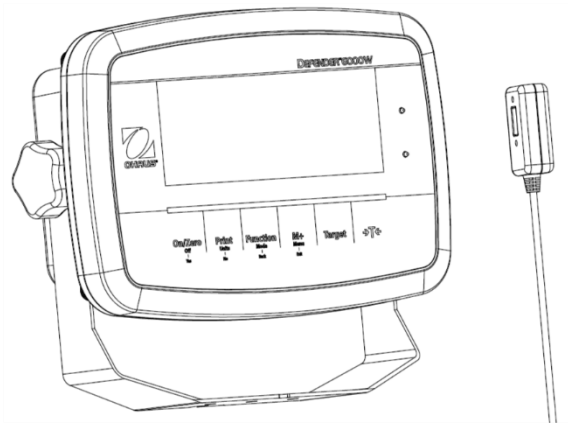

Figure 2-4

# <span id="page-16-0"></span>**2.3.4 RS232 Interface Cable to i-DT61XWE**

Pass the optional RS232 cable through the strain relief and attach it to the RS232 connector on the mainboard. Tighten the strain relief to maintain a watertight seal. Please refer to Figure 2-7 for the postion of the serial port connector RXD TXD and GND.

#### **Note:**

- Please refer to Opeing the Housing section for how to open the case of the terminal.
- For details about Discrete Input0 function, please refer to the **Discrete I/O (for i-DT61XWE)** section for details.

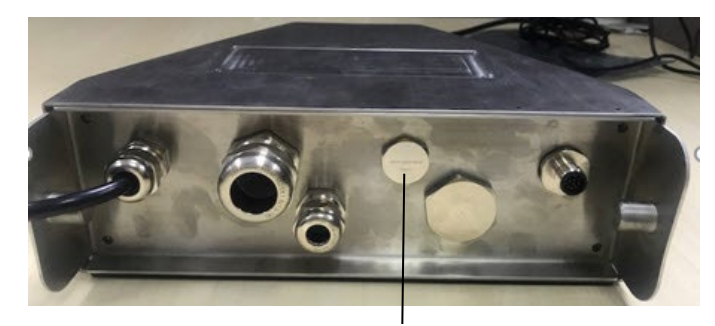

Figure 2-5 Strain Relief for Option

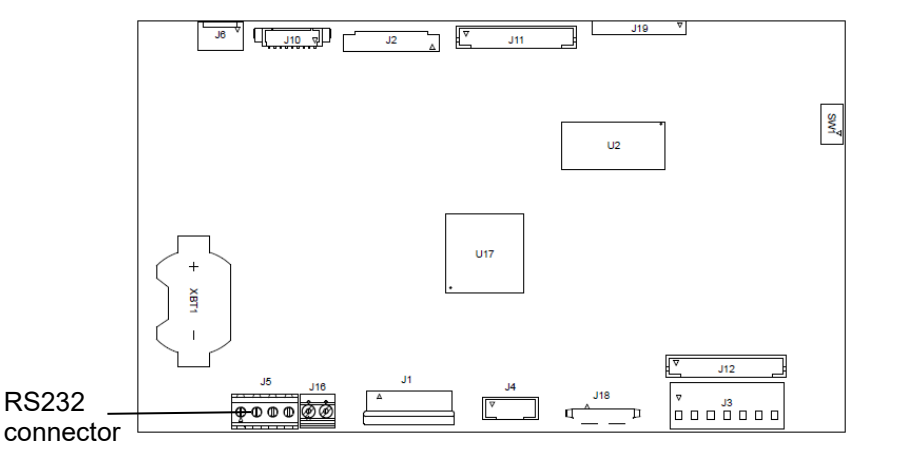

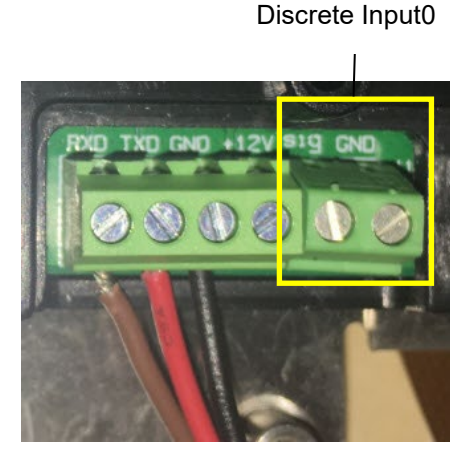

Figure 2-6 RS232 connector on the mainboard

Figure 2-7 RS232 connector

### <span id="page-16-1"></span>**2.4 Mounting**

Attach the bracket to a wall or table using fasteners (not supplied) that are appropriate for the type of mounting surface. The bracket will accommodate up to 6 mm (1/4") diameter screws. Locate the mounting holes as shown in Figure 2-8 and 2-9.

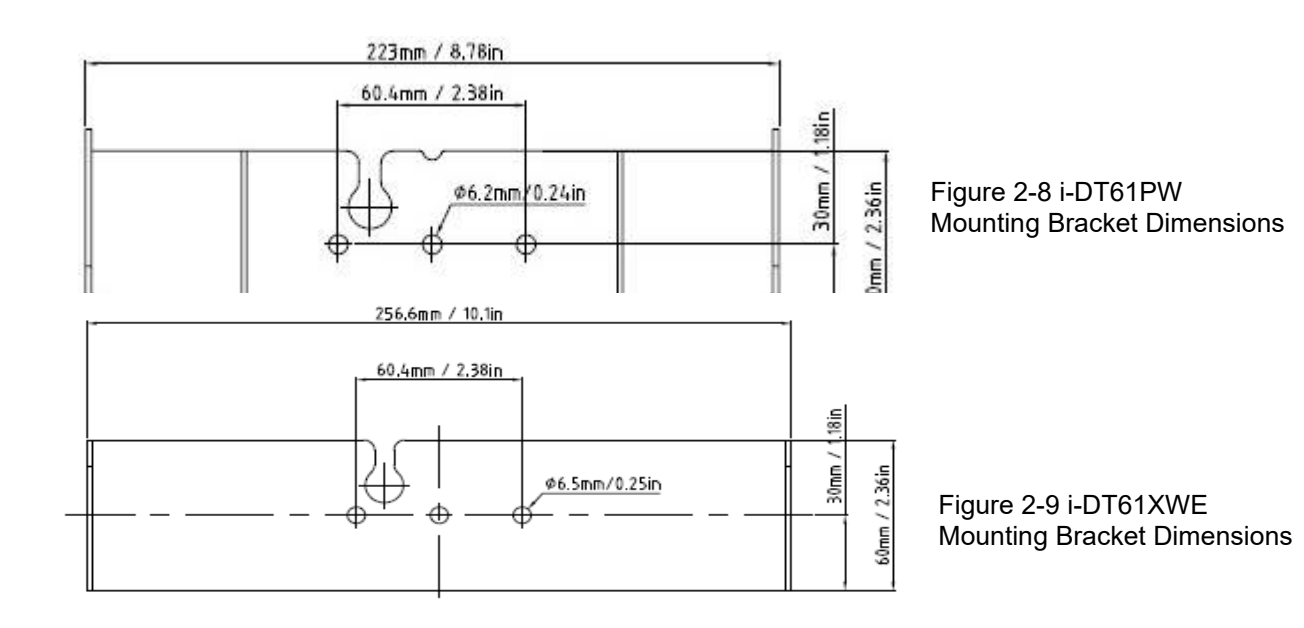

# <span id="page-17-0"></span>**3. OPERATION**

# <span id="page-17-1"></span>**3.1 Turning the Scale On/Off**

To turn the scale on, press and hold the **On/Zero Off** button for 1 second. The scale performs a display test, momentarily displays the software version, and then enters the active weighing mode.

To turn the scale off, press and hold the **On/Zero Off** button until OFF is displayed.

# <span id="page-17-2"></span>**3.2 Weighing Mode**

Use this application to determine the weight of items in the selected unit of measure. This mode is the factory default setting.

# <span id="page-17-3"></span>**3.2.1 Enter the Mode and Start Weighing**

To enter the weighing mode from any application mode:

- 1. Press and hold the **Mode** button until **UJE IGH** is displayed.
- →T← 2. If needed, place an empty container on the pan and press the **button to tare.**
- 3. Add sample to the pan or container. The display shows the weight of the sample.

**Note:** Please refer to the **Check** section for how to use Check in the Weighing mode.

### <span id="page-17-4"></span>**3.2.2 Accumulation and Statistics**

The Accumulation feature enables manual or automatic totalizing of displayed values. Statistical data (total accumulated weight, min/max weights, pieces, percent, and total number of samples) is stored in memory for review and printing. Accumulation works together with each application mode except Filling, but the accumulation data will be cleared when change to another mode.

# <span id="page-17-5"></span>**3.2.2.1 Settings**

There are four accumulation options:

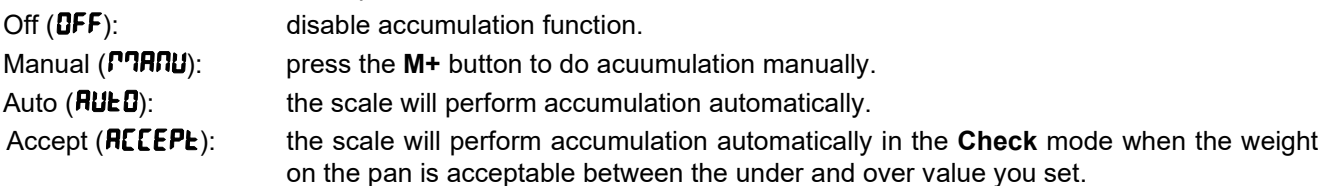

To set accumulation options:

- 1. Long press the **Menu** button until you see C.A.L.
- 2. Short Press the **No** button one time. When you see S.E.t.U.P, press the **Yes** button.
- 3. Short Press the **No** button several times to navigate until you see ACCUmM. Press the **Yes** button.
- 4. Short Press the **No** button several times to select the accumulation option you want. The four options have been introduced above. Then press the **Yes** button to confirm.
- 5. Press the **Exit** button to exit.

# <span id="page-17-6"></span>**3.2.2.2 Accumulation**

#### **Manual**

Place the item on the scale and press the **M+** button to add the weight to accumulation. The ∑ pointer will keep flashing until the weight is removed and the platform is stable.

### **Auto**

Place the item on the scale. The displayed value is accumulated automatically. The  $\Sigma$  pointer will keep flashing until the weight is removed and the platform is stable.

### **Accept**

Place the item on the scale in check mode. The displayed value is accumulated automatically when the weight is acceptable between the under and over value you set.

# <span id="page-17-7"></span>**3.2.2.3 Viewing and Clearing Statistical Data**

When the pan is cleared, press the **M+** button to view the accumulation and statistics results.

→T← To clear the accumulation data, press the **CLR** button on i-DT61XWE terminal or the button on i-

DT61PW terminal while the statistical information is displayed. When the display shows  $\mathsf{L}_r$ .REC, press the **Yes** button to clear the stored data and return to current mode.

**Notes:**

- The item must be removed from the pan before the next item can be accumulated.
- Only stable weights are stored.
- Changing modes will clear the stored accumulation data.
- When Legal for Trade is turned ON, for NTEP, gross and net weight cannot be added to the same total. If the first weight is recorded in gross, the future ones should be recorded in the same way. It is the same for net weight.

# <span id="page-18-0"></span>**3.2.3 Check**

Use this application to compare the weight of items to a target weight range. This mode is available for Weighing, Counting, Percent, and Dynamic.

#### **3.1.1.1 Set Check Limits**

#### **i-DT61PW**

- 1. Press the **Target** button from Weighing, Counting, Percent or Dynamic mode to set check limits.
- 2. The display shows  $\mathbf{U} \mathbf{D} \mathbf{d} \mathbf{E} \mathbf{r}$ .
- 3. Press the **Yes** button to edit the under value.
- 4. If there is a stored under value of the last time, the display will show it. For example: 1.0kg.
	- **Press the Yes** button if you want to use this value. Then the display shows **D**uEr.
	- Press the **No** button if you do not want to use this value, and skip to step 6.
- 5. If there is no stored value, the display shows **000000.**
- 6. To set a new under value, short press the **No** button several times until the desired number appears. Short press the **Yes** button to accept the number and move to the next digit. Repeat the process until all the digits are correct. Press the **Yes** button to accept the value. Then the display shows OuEr.
- 7. Repeat step 2 to 6 to set the over value.
- 8. If the values you set are invalid, the display will show  $\cdot \cdot \Pi \mathbf{0} \cdot \cdot$  and go back to reset.
- 9. If the values you set are valid, the display will go to check weighing screen.

### **i-DT61XWE**

- 1. Press the **Target** button from Weighing, Counting, Percent or Dynamic mode to set check limits.
- 2. The display shows  $U \cap dE_r$ .
- 3. Press the **Yes** button to edit the under value.
- 4. If there is a stored under value of the last time, the display will show it.
	- Press the **Yes** button if you want to use this value.
	- Press the **No** button if you do not want to use this value or do not have a stored value. Input the needed one with the numeric keypad. Press the **Yes** button to accept the under value.
- 5. The display will show  $\mathbf{g}_{\mathbf{u}}\mathbf{f}_{\mathbf{r}}$ .
- 6. Repeat step 2 and 3 to set the over value.
- 7. If the values you set are invalid, the display will show  $-\widehat{\mathsf{FQ}}$  and go back to reset.
- 8. If the values you set are valid, the display will go to check weighing screen.

#### **3.1.1.2 Positive Check**

Positive check is used to determine when the material added to the scale is within the target range. In this case the under and over values must be positive values. (The over value must be greater than the under value.) Add material to the scale platform until the display shows it is within the Accept (green) range.

#### **3.1.1.3 Negative Check**

Negative check is used to determine when the material removed from the scale is within the target range. In this case the under and over values are both negative values. The under value must be greater than the over value. (For example: the under value is -10; the over value is -15).

Place the item to be weighed on the scale and press the **button**. Remove a portion of the item until it is within the acceptable range.

#### **3.1.1.4 Zero Check**

Zero check is used when comparing subsequent samples to an initial reference sample. In this case, the under value must be a negative value and the over value must be a positive one.

→T← Place the reference item on the scale and press the **button** 

Remove material from the scale platform until the display shows it is within the Accept (green) range.

#### **3.1.1.5 Clear Check Limits**

Long press the **Target** button until the display shows the under and over values.

→T← Press the **CLR** button of i-DT61XWE indicator or the **button of i-DT61PW** indicator, the display shows

Clr.CHk. Press the **Yes** button to clear both the under and over values.

### <span id="page-19-0"></span>**3.1.2 Application Settings**

The application can be customized for user preferences. To enter application settings:

- 1. Long press the **Menu** button until you see C.A.L. Short press the **No** button several times until you see
- mM.O.d.E. Press the **Yes** button to enter the application mode settings. 2. Short press the **No** button several times to navigate until you see the selection you want. 3. Press the **Yes** button to select.
- 
- 4. Repeat step 2 and 3 several times until you finish all settings. 5. Press the **Exit** button to exit.
- 

The Weighing Configurations are defined below (defaults in Bold).

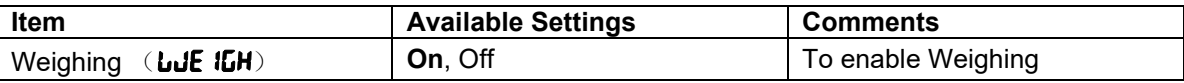

**Note:** you cannot disable Weighing if you are in the mode currently.

# <span id="page-20-0"></span>**3.2 Counting Mode**

Use this application to count samples of uniform weight.

### <span id="page-20-1"></span>**3.2.4 Enter the Mode**

To enter the mode:

- 1. Press and hold the **Mode** button until **COUNt** is displayed.
- 2. When the **Mode** button is released, the display shows **CLr.Pud.**
- 3. If you need to clear the stored APW of the last time, press the **Yes** button. Then go to **Establish an APW**  section.

**Note:** if the weight on the pan is larger than 1d, the display will show **CLr.PRN** until the weight is removed from the pan.

4. If you need to recall the stored APW of the last time and continue to use it, press the **No** button to start counting.

**Note:** if no APW has been set before, step 3 and 4 will be omitted.

### <span id="page-20-2"></span>**3.2.5 Establish an APW**

#### To establish an APW:

1. Follow the previous step 4.

#### • **i-DT61PW:**

The display shows the sample size **PUL. 10**. To change it, short press the **No** button several times until you see the value you want.

**Note:** available sample size selections are 5, 10, 20, 50 and 100 (The default is 10).

#### • **i-DT61XWE:**

The display flashes with the current sample size, such as 10 Pcs. To change it, input the new sample size through the numeric keyboard. Do not press the **Yes** button until you finish the next step.

2. Place the specified quantity of samples on the pan and press the **Yes** button to capture the current stable weight.

**Note:** 

- During the capture process, the display shows  $- -$ , (i-DT61PW)
- 
- $\overrightarrow{P}$  +  $\overrightarrow{P}$  button to tare. The center of zero, PT or NET icons will light as appropriate.
- If the APW is between 0.1d and 1d, the display shows  $L = E$  for 1.5 seconds. Then it will start counting.
- If the APW is less than 0.1d, the display shows  $rEF.F.r$  for 1.5 seconds and then return to showing what is displayed on step 1. Please replace the samples on the pan and press the **Yes** button to re-establish an APW value.

#### <span id="page-20-3"></span>**3.2.6 Start Counting**

- 1. Place parts on the pan and read the number. The number of pieces and the Pcs icon are displayed.
- 2. Press the **Function** button to temporarily display the APW. **RPLJ** is displayed for 0.5 seconds. Then the APW value is displayed for 1.5 seconds using the current unit of measurement.

**Note:** Please refer to **Check** in the **Weighing Mode** section for how to use Check in the Counting mode.

### <span id="page-20-4"></span>**3.2.7 Application Settings**

The application can be customized for user preferences. Please refer to **Application Settings** section in **Weighing Mode** for details about how to enter application settings.

The Counting Configurations are defined below (defaults in Bold).

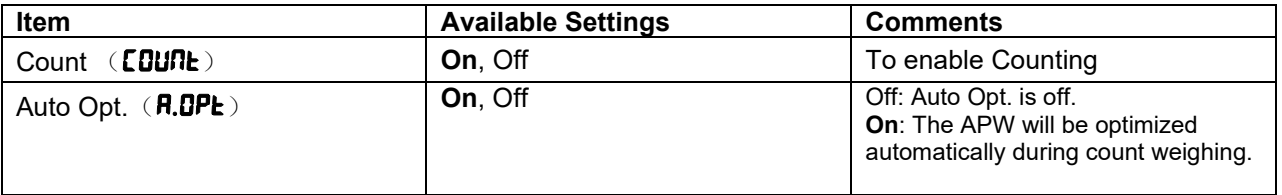

**Note:** you cannot disable Count if you are in the mode currently.

# <span id="page-20-5"></span>**3.3 Percent Mode**

Use this application to measure the weight of a sample displayed as a percentage of a pre-established reference weight.

# <span id="page-21-0"></span>**3.3.1 Enter the Mode**

To enter the percent mode from any application mode:

- 1. Press and hold the **Mode** button until **PE<sub>LIR</sub>** is displayed.
- 2. When the **Mode** button is released, the display shows **CL<sub>r</sub>.rEF** and the % icon.
- 3. If you need to clear the stored reference weight of the last time, press the **Yes** button. Then go to step 5. **Note:** If captured weight is more than or equal to 1d or is less than or equal to -1d, the display will show CLr.PAN until the sample is removed from the pan.
- 4. If you need to recall the stored reference weight of the last time and continue to use it, press the **No** button and start percent weighing.
- **Note:** If no reference weight has been previously stored, step 3 and 4 will be omitted.
- 5. The display shows the **PUL.** $r$ EF and the % icon.

# <span id="page-21-1"></span>**3.3.2 Establish a Reference Weight**

To establish a reference weight:

Follow the previous step 5. When you see  $PUE.rEF$  displayed on the screen, place the specified quantity of samples on the pan and press the **Yes** button to capture the current stable weight. **Note:** 

- $\overline{P}$   $\overline{P}$   $\overline{P}$   $\overline{P}$  button to tare. The center of zero, PT or NET icons will light as appropriate.
- For i-DT61PW model, during the capture process, the display shows  $\cdot \cdot \cdot \cdot$ .
- If the reference weight is less than 100d during the capture process, the display will show  $rE$ F.Err for 1.5 seconds and then return to showing PUt.rEF. Please replace the samples on the pan and press the **Yes** button to re-establish a reference weight.

# <span id="page-21-2"></span>**3.3.3 Start Percent Weighing**

- 1. Place a sample on the pan and read the percent. The current percent value and % icon are displayed.
- 2. Press the **Function** button to temporarily display the reference weight. **FEF. Lult** is displayed for 0.5 seconds. Then the reference weight value is displayed for 1.5 seconds in the current unit of measurement.

**Note:** Please refer to **Check** in the **Weighing Mode** section for how to use Check in the Percent Weighing mode.

# <span id="page-21-3"></span>**3.3.4 Application Settings**

The application can be customized for user preferences. Please refer to **Application Settings** section in **Weighing Mode** for details about how to enter application settings.

The Percent Weighing Configurations are defined below (defaults in Bold).

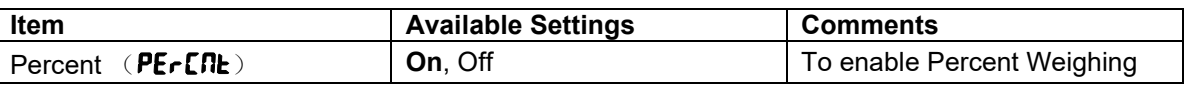

**Note:** you cannot disable Percent if you are in the mode currently.

# <span id="page-21-4"></span>**3.4 Dynamic Mode**

Use this application to weigh an unstable load, such as a moving animal.

# <span id="page-21-5"></span>**3.4.1 Enter the Mode**

To enter the Dynamic Weighing Mode from any application mode:

- 1. Press and hold the **Mode** button until **dynam** is displayed.
- 2. The display shows  $rE$ **RdY**.

# <span id="page-21-6"></span>**3.4.2 Start Dynamic Weighing**

- 1. To start:
	- When operation type is manual. Place the load (more than or equal to 5d) on the pan and press the **Function** button to start the averaging process.
- When operation type is semi-automatic/automatic. Place the load (more than or equal to the Start Weight) on the pan, and the terminal will start averaging process automatically **Note:** The display must be at zero gross or net value before placing the load on the pan.
- 2. During the averaging period, the countdown timer decreases in one second increments (For example, the set average time is 5s).
- **Note**: If the set average time is 0s, the countdown timer is not displayed.
- 3. The readings are averaged and held on the display when the countdown has completed in both Countdown and Continuous mode.
	- In addition, for DT61XWE model:
	- The tilde symbol will blink indicating that the current weight is being held in Countdown Mode.
	- The tilde symbol will blink indicating that the current weight is being averaged in real time in Continuous Mode.
	- **Note**: If the set average time is 0s, the first weight larger than 5d will be displayed and hold.
- 4. To reset the countdown timer:
	- When the operation type is manual/semi-automatic, press the **Function** button to reset the countdown timer when the countdown is running. The display shows  $r$ **ERdY**, and start to re-count.
	- When operation type is automatic, remove the load from the pan, and the average weight will still be displayed until the duration time is over. Then the display shows  $rEfdJ$ , and start to re-count. **Note:**
		- The  $\mathsf{r}\mathsf{E}\mathsf{H}\mathsf{d}\mathsf{H}$  display must be at zero gross or net value in order to reset the countdown timer.
		- Please refer to **Check** in the **Weighing Mode** section for how to use Check in the Dynamic Weighing mode.

# <span id="page-22-0"></span>**3.4.3 Application Settings**

The application can be customized for user preferences. Please refer to **Application Settings** section in **Weighing Mode** for details about how to enter application settings.

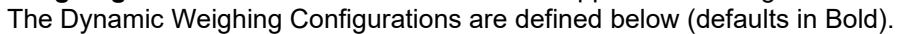

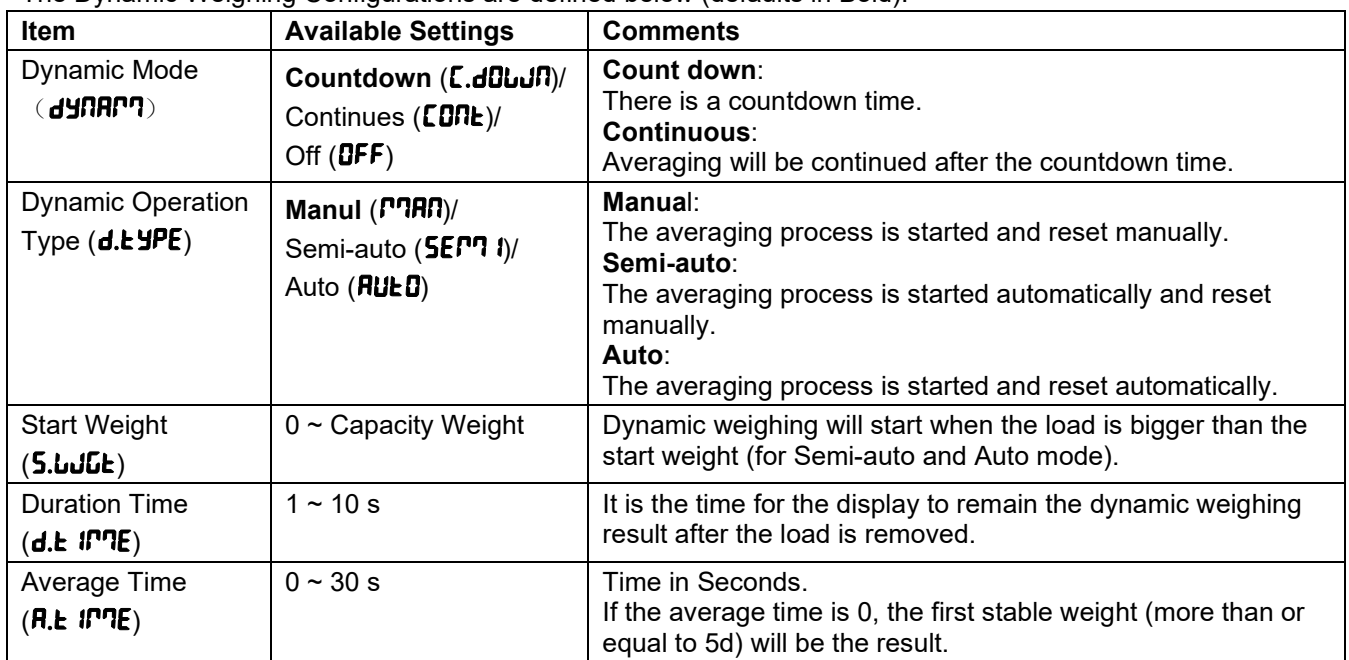

**Note:** you cannot disable Dynamic if you are in the mode currently.

# <span id="page-22-1"></span>**3.5 Filling Mode**

Use this application to fill a container to a pre-determined target weight. **Note**: filling mode is only available for i-DT61XWE model.

# <span id="page-22-2"></span>**3.5.1 Enter the Mode**

To enter the Filling mode from any application mode:

- 1. Press and hold the **Mode** button until FIll is displayed.
- 2. The actual weight is displayed on the display.

# <span id="page-22-3"></span>**3.5.2 Start Filling**

- 1 When the scale is in stop or pause status, press the **Function** button to start filling process. The output port will be enabled.
- 2 Add weight on the pan. When one set point (SP1/SP2/SP3/SP4) is reached, the related output port will be disabled.
- 3 When the scale is in start or pause status, press the **Function** button to stop filling process. The output port will be all disabled.

# <span id="page-23-0"></span>**3.5.3 Resume and Pause Filling**

- 1 When the scale is in pause status, press the **Target** button to resume the filling process. The output port will be enabled or disabled according to the current load value.
- 2 When the scale is in start status, press the **Target** button to pause the filling process. The output port will be all disabled, and the display will be frozen.

# <span id="page-23-1"></span>**3.5.4 Display of the Dot Matrix Screen**

The Dot Matrix Display will be divided into one to four columns according to how many set points (SP) are valid. The maximum is four columns. For example, if you set four SPs, then the screen will be divided into four columns. In addition, the screen will display different colors according to the load value.

For example:

- 1. You set four valid SP values and SP1 is less than SP2, SP2 less than SP3, SP3 less than SP4. Then the screen will be divided into four columns.
- 2. To start filling, if the first load is less than SP1, the first column displays orange, and others red.
- 3. If continue to fill the second time, and the total load is now more than or equal to SP1 while less than SP2, the first column displays green, the second orange, and others red.
- 4. After that to fill the third time, if the total load is now more than or equal to SP2 while less than SP3, the first two columns display green, the third orange, and others red.

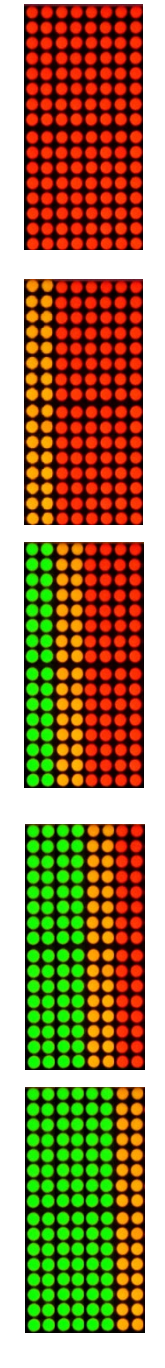

- 5. To load the fourth time, if the total load is now more than or equal to SP3 while less than SP4, the first three columns display green, and the forth one orange.
- 6. Nevertheless, if the total load is more than SP4, all the four columns turn to red and the instrument will be in a stop state.

# <span id="page-24-0"></span>**3.5.5 Application Settings**

The application can be customized for user preferences. Please refer to **Application Settings** section in **Weighing Mode** for details about how to enter application settings.

The Filling Configurations are defined below (defaults in Bold)

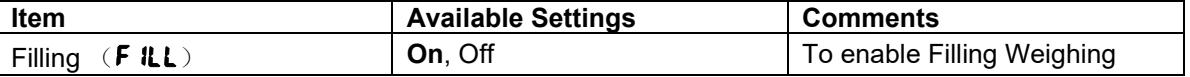

**Note:** you cannot disable Filling if you are in the mode currently.

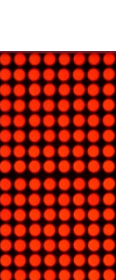

# <span id="page-25-0"></span>**4. MENU SETTINGS**

The User Menu allows the customizing of scale settings.

**Note**: Additional Sub-Menus may be available if Interface Options are installed. See Interface User Manual for the additional setting information.

### <span id="page-25-1"></span>**4.1 Menu Navigation**

### <span id="page-25-2"></span>**4.1.1 User Menu**

For i-DT61PW model

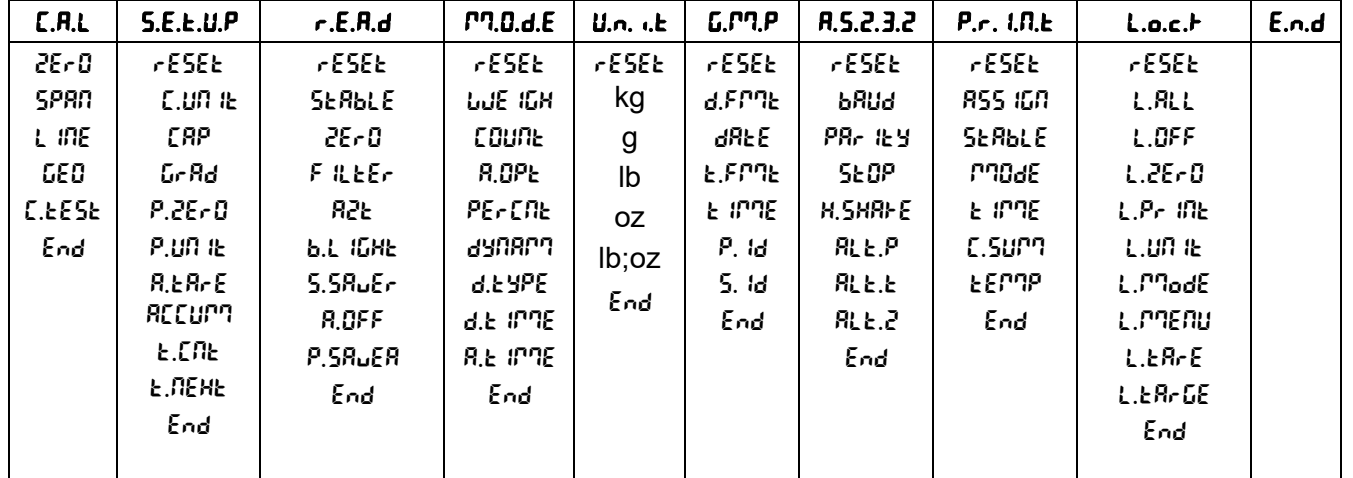

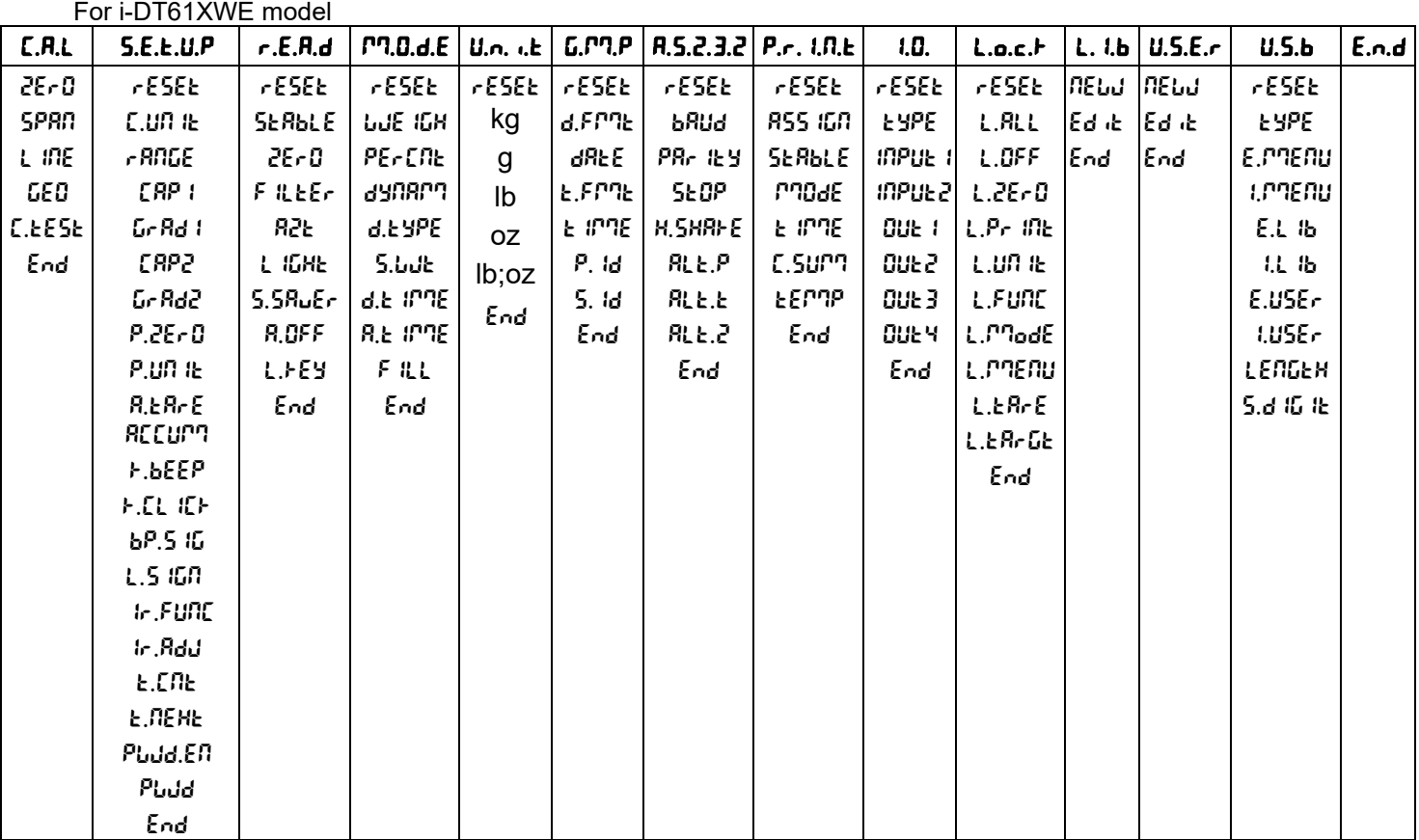

#### **Notes:**

Some modes/units may not be available in all models.

When LEGAL FOR TRADE is turned **ON** (the lock switch is in the locked position), the menu settings will be affected as below:

• Calibration (C.R.L) menu is not accessible.

- Zero Range setting is locked at 2%.
- Stable Range setting is locked at 1d.
- Auto-Zero Tracking setting is locked at 0.5d.
- Filter and Units are locked at their current settings.
- Stable Only is locked to be **On**.
- Auto Print/Continuous is disabled.
- Lb; oz unit is locked Off.

### <span id="page-26-0"></span>**4.1.2 Button Navigation**

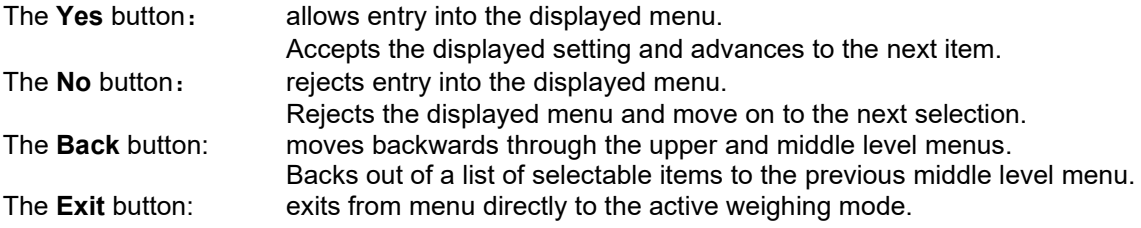

For menu items with numeric settings such as Capacity, the current setting is displayed with all digits flashing. To revise:

- 1. Press the **No** button to begin editing.
- 2. The first digit is displayed flashing.
- 3. Press the **No** button to increase the digit or press the **Yes** button to accept the digit and move to the next one.
- 4. Repeat this process for all digits.
- 5. Press the **Yes** button when the last digit has been set.
- 6. The new setting is displayed with all digits flashing. Press the **Yes** button to accept the setting or press the **No** button to resume editing.
- 7. To end the current menu selection, press the **Yes** button to advance to the next menu, or press the **No** button to return to the top of the current menu.

**Note**: For i-DT61XWE model, the numeric value can be input by the numeric keypad directly.

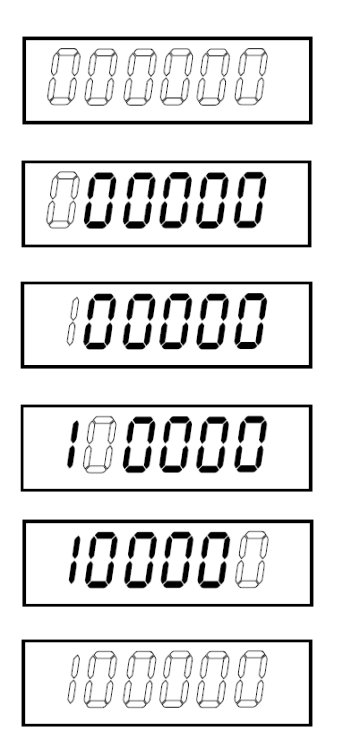

# <span id="page-27-0"></span>**4.2 Calibration Menu**

Enter this menu to perform calibrations.

# <span id="page-27-1"></span>**4.2.1 Initial Calibration**

When the scale is operated for the first time, a zero and span calibration are recommended to ensure accurate weighing results.

Before performing the calibration, be sure to have the appropriate calibration weights as listed in table 4-1. Ensure that the LFT switch/calibration lock is set to the unlocked position.

Or adjust the GEO setting according to your location.

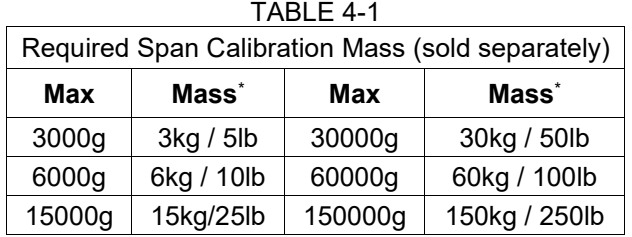

#### **Note:**

- When active unit is g or kg, the calibrating unit will be in kg.
- When active unit is lb, oz or lb:oz, the calibrating unit will be in lb.
- For linearity calibration, the calibration Mass is fixed. The Mid-point is always half of the full capacity.

### <span id="page-27-2"></span>**4.2.2 Zero Calibration [**ZErO**]**

Zero calibration uses one calibration point. The zero calibration point is established with no weight on the scale. Use this calibration method to adjust for a different static load without affecting the span or linearity calibration.

#### **Calibration procedures:**

- 1. Long press the **Menu** button until you see C.A.L. Press the **Yes** button.
- 2. The display shows ZErO. Press the **Yes** button.
- 3. The display flashes 0 kg and the calibration unit. With no weight on the pan, press the **Yes** button to establish the zero point.
- 4. The display shows  $\cdot \cdot \mathbf{L} \cdot \cdot$ , and then  $\cdot \cdot \text{dB} \cdot \mathbf{L} \cdot \cdot$  when the Zero calibration is finished. **Note:**

If zero calibration is failed or if after 40 seconds the calibration is still not successful,  $CAL E$  is displayed for 3 seconds and the previous calibration data is restored. The scale exits to the active weighing mode and displays the actual weight value in the current weighing unit.

5. Then the display shows SPAN. Press the **Exit** button to exit.

# <span id="page-27-3"></span>**4.2.3 Span Calibration [**SpaN**]**

Span calibration uses one point. The span calibration point is established with a calibration mass placed on the scale.

**Note:** Span calibration should be performed after zero calibration.

### **Calibration procedures:**

- 1. Long press the **Menu** button until you see C.A.L. Press the **Yes** button.
- 2. Short press the **No** button to navigate until you see SPAN. Press the **Yes** button.
- 3. The display flashes with the calibration point and calibration unit based on the capacity and unit set in the

capacity menu. (e.g. 030.000 kg). If you do not need to change the calibration point, skip to step 5.

- 4. To change the calibration point:
	- i-DT61PW: short press the **No** button several times until the desired digit appears. Short press the **Yes** button to accept the digit and move to the next one. Repeat the process until all the digits are correct. Press the **Yes** button to accept the calibration point. The display flashes with the calibration point you set.
	- i-DT61XWE: input the calibration point through the numeric keys. (Do not press the **Yes** button until you finish step 5.)
- 5. Place a calibration mass of the specified weight on the pan and press the **Yes** button.
- 6. The display shows  $-\epsilon$  and then  $-\epsilon$  ODNE when the calibration is finished.

7. Then the display shows L<sub>in</sub>. Press the **Exit** button to exit.

#### **Note:**

- If calibration is failed, **CAL E** is displayed for 3 seconds and the previous calibration data is restored. The scale exits to the active weighing mode and displays the actual weight value in the current weighing unit.
- If after waiting for 40s the calibration is still not successful,  $CAL E$  is displayed for 3 seconds and the previous calibration data is restored. The scale exits to the active weighing mode and displays the actual weight value in the current weighing unit.

### <span id="page-28-0"></span>**4.2.4 Linearity Calibration [L**  $\text{I}\Omega$ **]**

Linearity calibration uses 3 calibration points. The full calibration point is established with a weight on the scale. The mid calibration point is established with a weight equal to half of the full calibration weight on the scale. The zero calibration point is established with no weight on the scale. The full calibration and mid calibration points can be altered by the user during the calibration procedure.

#### **Calibration procedures:**

- 1. Long press the **Menu** button until you see C.A.L. Press the **Yes** button.
- 2. Short press the **No** button several times to navigate until you see LIN. Press the **Yes** button.
- 3. The display flashes with 0 kg and the calibration unit. With no weight on the pan, press the **Yes** button to establish the zero point.
- 4. The display shows  $-\epsilon-\epsilon$ , and then moves to flash with the first calibration point and calibration unit based on the capacity and unit you set in the capacity menu. (For example, **0 15.000** kg). If you do not need to change the calibration point, skip to step 6.
- 5. To change the calibration point:
	- i-DT61PW: short press the **No** button several times until the desired digit appears. Short press the **Yes** button to accept the digit and move to the next one. Repeat the process until all the digits are correct. Press the **Yes** button to accept the calibration point. The display flashes with the calibration point you set.
	- i-DT61XWE: input the calibration point through the numeric keys. (Do not press the **Yes** button here until you finish step 6).
- 6. Place a calibration mass of the specified weight on the pan and press the **Yes** button.
- 7. The display shows  $-\epsilon$ -, and then moves to flash with the second calibration point and calibration unit based on the capacity and unit you set in the capacity menu. (For example, **030.000** kg). **Note:**

If after waiting for 40s the calibration is still not successful,  $CAL E$  is displayed for 3 seconds and the previous calibration data is restored. The scale exits to the active weighing mode and displays the actual weight value in the currently selected weighing unit.

- 8. Repeat step 5 and 6.
- 9. The display shows  $-\epsilon-\epsilon$ , and then  $-dBRE-\epsilon$  when the Linearity calibration is finished.
- 10. Then the display shows GEO. Press the **Exit** button to exit.

# <span id="page-28-1"></span>**4.2.5 GEO Adjustment [**GEO**]**

Geographical Adjustment Factor (GEO) is used to adjust the calibration based on the current location. Settings from 0 to 31 are available with 12 being the default.

Please refer to the **Table of Geo Values** section in the **Technical Data** chapter to determine the GEO factor that corresponds to your location.

To set the GEO factor:

- 1. Long press the **Menu** button until you see C.A.L. Press the **Yes** button.
- 2. Short press the **No** button several times to navigate until you see GEO. Press the **Yes** button.
- 3. The display flashes with the Geo point (For example,  $\{2\}$ ).
- 4. Short press the **No** button several times until the desired GEO number appears. Press the **Yes** button to finish setting.
- 5. Then the display shows **E.E5E**. Press the **Exit** button to exit.

# <span id="page-29-0"></span>**4.2.6 Calibration Test [**C.test**]**

#### **Calibration test procedures:**

- 1. Long press the **Menu** button until you see C.A.L. Press the **Yes** button.
- 2. Short press the **No** button several times to navigate until you see **E.test.** Press the Yes button.
- 3. The display flashes with  **and the calibration unit based on the capacity and unit you set in the capacity** menu. With no weight on the pan, press the **Yes** button to establish the zero point.
- 4. The display shows  $\cdot \cdot \cdot$  while the zero point is recorded.
- 5. The display flashes with the calibration weight and the unit of the last time. (For example, **0.15.000** kg).
- 6. To change the test calibration weight:
	- i-DT61PW: short press the **No** button several times until the desired digit appears. Short press the **Yes** button to accept the digit and move to the next one. Repeat the process until all the digits are correct. Press the **Yes** button to accept the calibration point.
	- i-DT61XWE: press the numeric keys to edit the weight. (Do not press the **Yes** button here until you finish step 7).
- 7. Place the specified test weight on the pan and press the **Yes** button.
- 8. The display flashes with the difference between the calibration data and the test weight. (For example, 0.0 10 kg). If the terminal is connected to a printer or other devices, the result of the Calibration Test will be printed.
- 9. After 5 seconds, the test ends and the scale returns to the active weighing mode with the display of the current weight.

# <span id="page-29-1"></span>**4.2.7 End Cal [End]**

When  $\epsilon_{\text{nd}}$  is displayed, press the **Yes** button to exit this menu and advance to the next Sub-menu or press the **No** button to advance to the first menu item in the this Sub-menu.

# <span id="page-29-2"></span>**4.3 Setup Menu**

Enter this menu S.E.t.U.P to set scale parameters. Default settings are in **bold**.

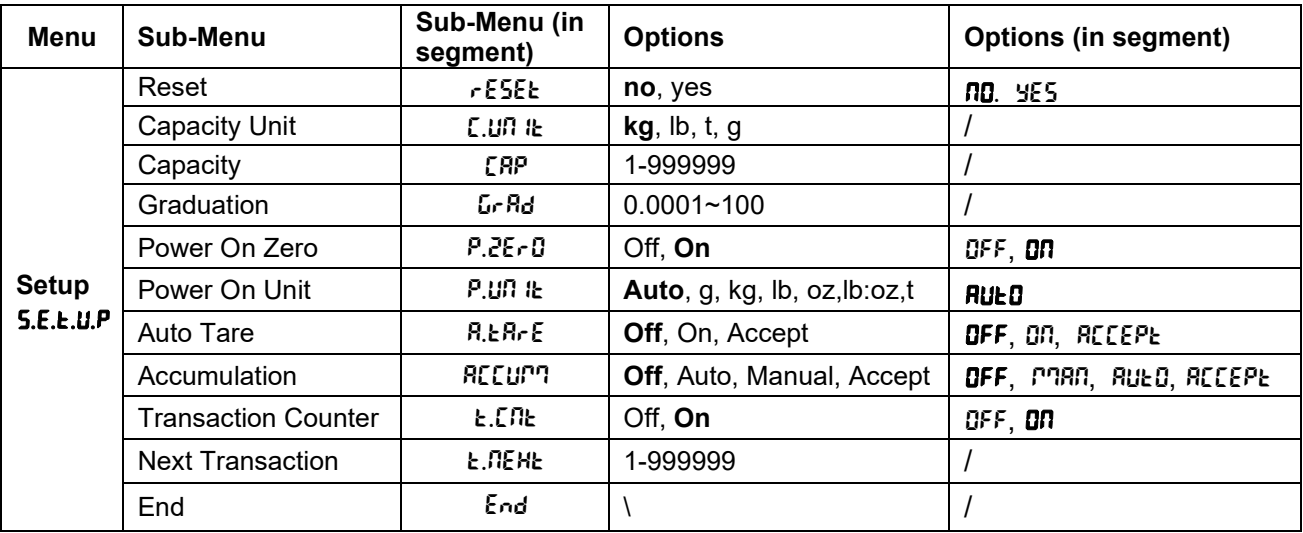

#### For i-DT61PW model

#### For i-DT61XWE model

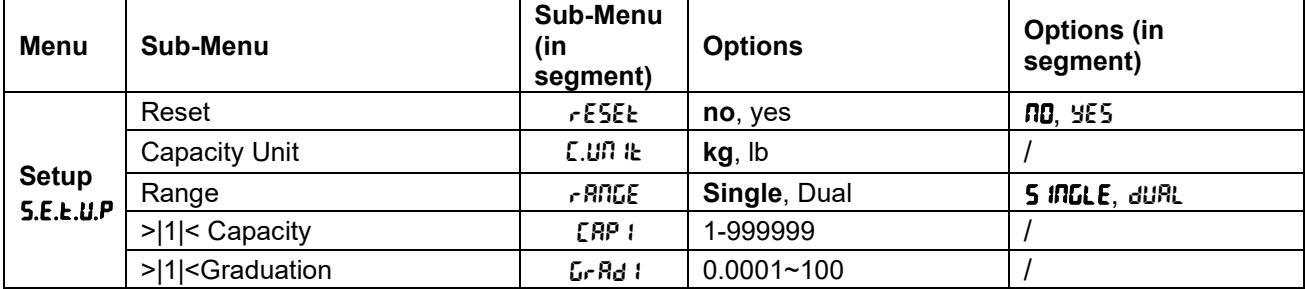

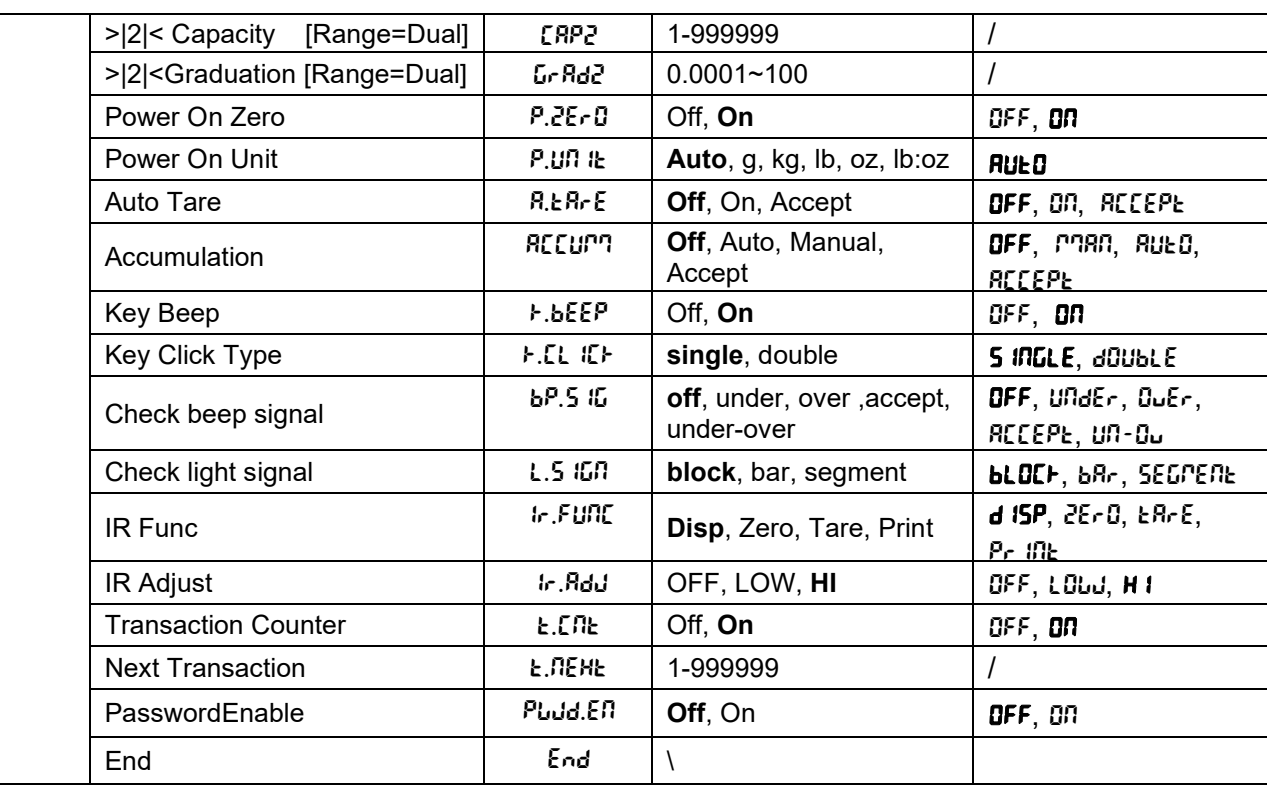

# **Reset** [reset]

Reset the Setup menu to factory defaults.

 $n =$  do not reset

 $YES = reset$ 

# **Capacity Unit [[.UNIt]**

Select the unit used for calibration.

t (Metric Tonne)

g **kg**

lb

**Note:** t and g are not available for i-DT61XWE model.

# **Range [**rANGE**]**

**Note:** This setting is only avaliable for i-DT61XWE model.

Set the number of weighing intervals.

This terminals can be configured to use single or dual interval. Each interval can be assigned its own graduation. If dual interval is selected, the graduation will change when the weight reaches the second interval.

When **Single** interval is selected, the additional parameters available are:

□ >|1|< Capacity

>|1|< Graduation

When **Dual** interval is selected, the terminal functions with two intervals, each with its own capacity and graduation. In addition to the Interval 1 capacity and graduation parameters, the following two parameters are available:

□ > 2 < Capacity

>|2|< Graduation

# **Capacity [**Cap**] / Capacity1 [**Cap1**]**

Set the capacity of the scale or the capacity of the first scale (for i-DT61XWE model). 1…999999

# **Grad [**GrAd**] / Grad1 [**GrAd1**]**

Set the scale readability or the readability of the first scale for i-DT61XWE model from 0.0001 to 100. 0.0001~100

# **Capacity2 [**Cap2**]**

Set the capacity of the second scale for i-DT61XWE model.

# **Grad2 [**GrAd2**]**

Set the readability of the second scale for i-DT61XWE model.

# Power On Zero [P.ZErD]

Zero the scale at Power On.

- $QFF = disabeled.$
- $\mathbf{D} \mathbf{n}$  = enabled.

# **Power On Unit [P.UNITE]**

Set the unit that will be displayed at Power On.

- $AUEO$  = last unit in use when turned off
- $kg = kilograms$
- $g = \text{grams}$
- $\mathsf{lb}$  = pounds
- $oz = 0$ unces  $\lvert$ b:oz = pound ounces
- $t =$  metric tonne (only available for i-DT61PW model)

### **Auto Tare** [A.tArE]

Set the automatic tare functionality.

- **OFF**  $=$  automatic tare is disabled.
- $\mathbb{C} \mathbb{D} \mathbb{D}$  = the first stable gross weight is tared.

 $RLEP$  = stable gross weights within the acceptable limits are tared (in Check mode).

### **Accumulation [RECUPT]**

Set the accumulation functionality.

 $\mathbf{QFF} = \text{accumulation}$  is disabled.

 $RUEO = perform accumulation automatically.$ 

 $MAR =$  perform accumulation manually.

 $RCEPE = perform accumulation when weights are within the acceptable limits (in Check mode).$ **Note:** For details about accumulation, pleaser refer to **Accumulation and Statistics** in **Weighing Mode**  section**.** 

# **Transaction Counter** [t.CNt]

The transaction counter is a seven-digit counter that tracks the total transactions. When the value reaches 9,999,999, the next transaction causes a roll-over to 0000001.

 $QFF =$  the transaction counter will not increase.

 $\mathbf{D}$  = the transaction counter will increase with the additional menu item Next Transaction available. **Note:** If the transaction counter is set to be ON, the count number will increase when press the **Print** button.

### **Next Transaction Counter [t. REHt]**

Set the value of the next transaction displays in the Next Transaction field. 1~999999

# Key Beeper<sup>[**F.bEEP**]</sup>

Set whether the beeper is enabled when a button is pressed.

 $QFF = no$  sound

 **= sound** 

**Note:** This setting is only avaliable for i-DT61XWE model.

# **Key Click Type [F.EL IEF]**

**S** INGLE = single click the button to execute operation.

 $d\Omega U bL \epsilon$  = double click the button to execute operation.

**Note:** This setting is only avaliable for i-DT61XWE model.

# **Beeper Signal [bp.5 (G]**

Set the condition for beeper sound in Check Weighing mode.

- **OFF**  $=$  the beeper is disabled.
- $U \cdot U \cdot U =$  the beeper sound is enabled when the weight is below the under value you set.
- $G_{\text{u}}E_{\text{r}}$  = the beeper sound is enabled when the weight is above the over value you set.
- $RCEP$  = the beeper sound is enabled when the weight is within the acceptable range you set.
- $U \cap U$  = the beeper sound is enabled when the weight is below the under value or above the over value you set.

**Note:** This setting is only avaliable for i-DT61XWE model.

# **Check Light signal [L.5 IGN]**

Set how the display shows in Check mode for over, under and acceptable weight.

**blOCF** = the light is shown in block.

 $b^R$  = the light is shown in bar.

 $SEGPENt =$  the light is shown in segment.

**Note:** This setting is only avaliable for i-DT61XWE model.

# **IR Function** [Ir.FUNC]

Define the operation for the Infrared Radiation Sensor.

 $ZE \cdot 0$  = the scale performs zero operation equal to pressing the **Zero** button.

 $\rightarrow$ Te  $E R r \epsilon$  = the scale performs tare operation equal to pressing the button.

 $Pr$   $n_k$  = the scale performs print operation equal to pressing the **Print** button.

 $\mathsf{d}$   $\mathsf{d}$  **SPLRY** = turns on the backlight.

Wave you hand before the  $\sim$  icon on the control panel to perform the operation you set.

**Note:** This setting is only avaliable for i-DT61XWE model.

# **IR Adjust** [Ir.AdJ]

Define the response distance of the Infrared Radiation Sensor.

 $QFF =$  the IR sensor is disabled.

 $L\overline{0}J$  = the sensor will respond within 50mm/2 inches.

 $H$  IGH  $=$  the sensor will respond within 100mm/4 inches.

**Note:** This setting is only avaliable for i-DT61XWE model.

### Password Enable [Pwdd.En]

Define if you need password to enter menu. When is it turned on, you need to input the password each time you enter menu.

 $QFF = to disable password function.$ 

 $\mathbf{D} \mathbf{n}$  = to enable password function.

### Password [Pwd]

This sub-menu will only appear when Password Enable menu is selected to be on.

The display flashes with \_, input the new password through the numeric keyboard. Press the **CLR** button to change your inputs. Press the **Yes** button when you finish.

# **End Setup** [End]

Advance to the next menu or return to the top of the current menu.

# <span id="page-33-0"></span>**4.4 Readout Menu**

Enter this menu to set user preferences. Default settings are in **bold**.

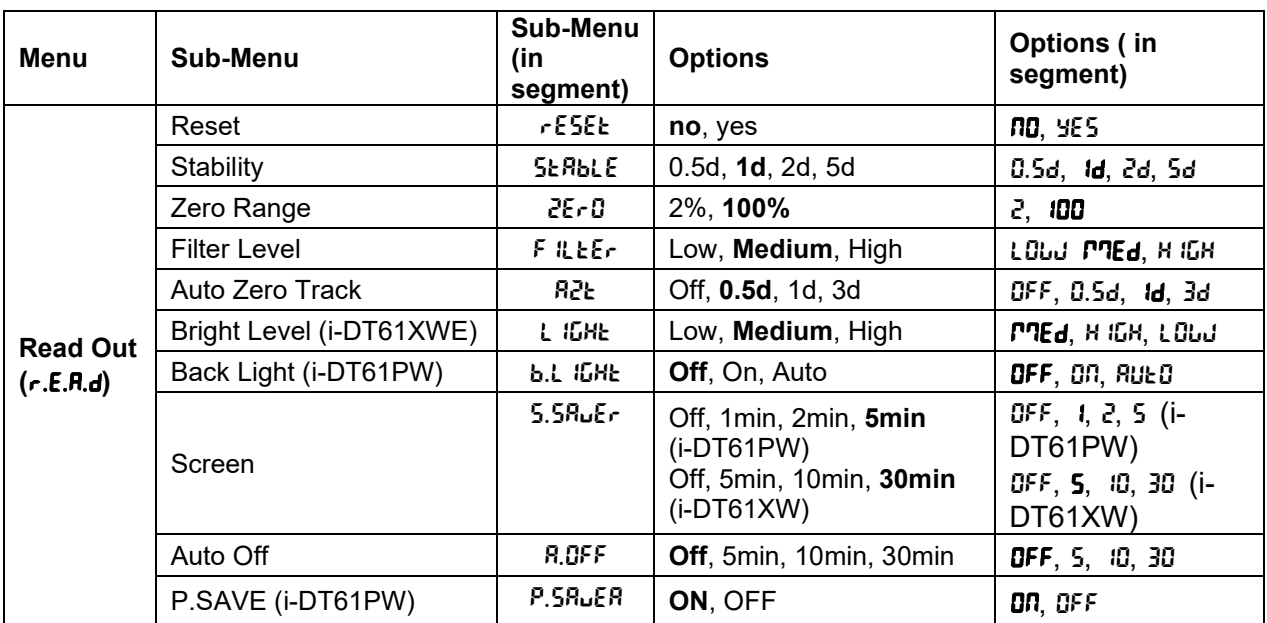

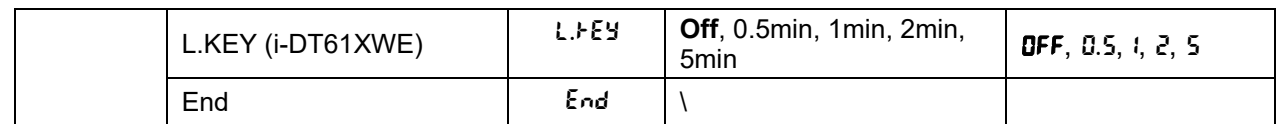

### **Reset** [reset]

Reset the readout menu to factory defaults.

 $nD =$ do not reset.

 $YES = reset$ 

### Stability<sup>[SLRbLE]</sup>

Set the amount the reading can vary before the stability symbol turns off.

 $0.5d = 0.5$  scale division

 $\mathbf{1d} = 1$  scale division

 $2d = 2$  scale division

 $5d = 5$  scale division

### **Zero** [ZErO]

Set the percentage of scale capacity that may be zeroed.<br> $2\%$  = zero range is  $+/-2\%$ 

 $2\%$  = zero range is  $+/-2\%$ <br>**100%** = zero range is  $+/-100$ 

**100%** = zero range is +/-100%

# **Filter** [F **ILLE** $\mathbf{r}$ ]

Set the amount of signal filtering.

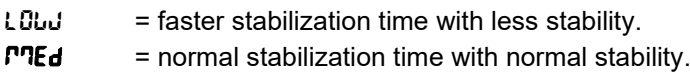

 $H$  IGH  $=$  slower stabilization time with more stability.

# **AZT** [AZt]

Set the automatic zero tracking functionality.

 $QFF = disabled$ 

- **0.5d**  $=$  the display will maintain zero until a change of 0.5 divisions per second has been exceeded.
- 1d = the display will maintain zero until a change of 1 divisions per second has been exceeded.
- $3d =$  the display will maintain zero until a change of 3 divisions per second has been exceeded.

# **Bright Level [L IGHt]**

Set the display bright level.

 $L$ <sup>O</sup>wW = bright Level is low

 $P$ **Ed** = bright Level is medium

 $H$  *iGH*  $=$  bright Level is high

**Note:** This setting is only avaliable for i-DT61XWE model.

# **Backlight** [b.L *IGHE*]

Set the display backlight functionality.

- $\mathbf{QFF}$  = backlight is disabled.
- $\mathbf{D} \mathbf{n}$  = backlight is enabled.
- $AUED = backlight$  is disabled after 5 seconds of no activity.

**Note:** This setting is only avaliable for i-DT61PW model.

# **Screen** [SCreeN]

Set whether the screensaver is enabled after the selected time period.

For i-DT61PW:

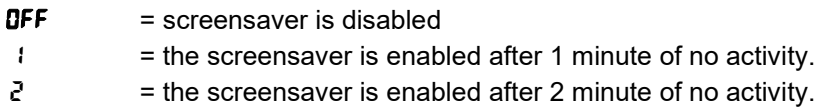

5 = the screensaver is enabled after 5 minute of no activity.

For i-DT61XWE:

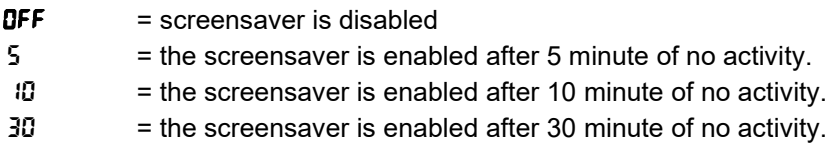

### Lock Key [L.FEY]

Set to lock all keys after the selected time period.

- $\mathbf{DFF}$  = disabled
- $0.5$  = keys are locked after 30 seconds of no activity.
- $1 = k$ eys are locked after 1 minutes of no activity.
- $2 = \text{keys}$  are locked after 2 minutes of no activity.
- 5 = keys are locked after 5 minutes of no activity.

# **Auto Off** [A.OFF]

Set whether the display enters sleep mode after the selected time period.

- $QFF =  $disabeled$$
- 5 = the display enters sleep mode after 5 minute of no activity.
- **10** = the display enters sleep mode after 10 minute of no activity.
- $30$  = the display enters sleep mode after 30 minute of no activity.

# **P.SAVE** [P.SAuER]

Set whether to enable power saving mode after the scale enters standby mode.

- $\mathbf{D} \mathbf{n}$  = power saving is enabled.
- $QFF = power$  saving is disabled.

**Note:** this setting is only for i-DT61PW model.

# **End Readout** [End]

Advance to the next menu or return to the top of the current menu.
# **4.5 Unit Menu**

Enter this menu  $\mathbf{L}.\mathbf{R}$ . I. to activate the desired units.

```
Reset
Gram (g)
Kilogram (kg)
Pound (lb)
Ounce (oz)
Pound:Ounce (lb:oz)
Tonne (t) (only available for i-DT61PW model)
End
```
#### **Note:**

- Due to national laws, the indicator may not include some of the units listed.
- If the Security Switch is turned on, the Units are locked at their current setting.
- Available units vary by model and local regulations.

# **4.6 GLP/GMP Menu**

Enter this menu to set the Good Laboratory Practice (GLP) or Good Manufacturing Practice (GMP) data.

#### **Reset** [rESEt]

If Reset is selected and confirmed, all the submenu value will be set to default.

# **Data Format [d.Fr]**

Set the date format.

 $MDY$   $[MDY] = Month.Day.Year$ 

 $DMY$   $dPY$  = Day. Month. Year

**YMD** [Y<sup>nd</sup>] = Year.Month.Day

# Date [dRLE]

Set the date according to the previous Date Format you set. For example, you set YMD (Year. Month. Day) for the Date Format, and the data you are going to input is 2020/4/17.

Then set the date as: 20.04.17 (Year. Month. Day)

# **Time Format** [t.FmMt]

Set the time format. **24 hr**  $= 24$  hour format. 12 hr  $= 12$  hour format.

# **Time [t**  $\sqrt{nE}$ **]**

Set the time. 24 hour format  $00$  to 23 = hour position  $00$  to  $59$  = minute position 12 hour format:  $00$  to  $12 =$  hour position  $00$  to 59 = minute position

For how to input the number of the time, please refer to the following project ID section for details. **Note:** for i-DT61XWE model, you cannot use the numeric keyboard to input the time.

# **Project ID** [P.ID]

Set the Project identification number.

To set the number, short press the **No** button several times until the desired number appears. Short press the **Yes** button to accept the number and move to the next digit. Repeat the process until all the digits are correct. Press the **Yes** button to accept the value.

For i-DT61XWE model, you can input the Project ID through the numeric keyboard.

# **Scale ID** [S.ID]

Set the scale identification. Please refer to the **Porject ID** section about how to set the number.

For i-DT61XWE model, you can input the Scale ID through the numeric keyboard.

# **End** [End]

Advance to the next menu or return to the top of the current menu.

## **4.7 Communication**

Enter this menu to define external communication methods and to set printing parameters. Data may be output to either a printer or PC. Factory default settings are shown in bold.

## **4.7.1 RS232 Menu**

Enter this menu to define communication parameters. **Note**: 2nd RS232 is only available for i-DT61XWE model.

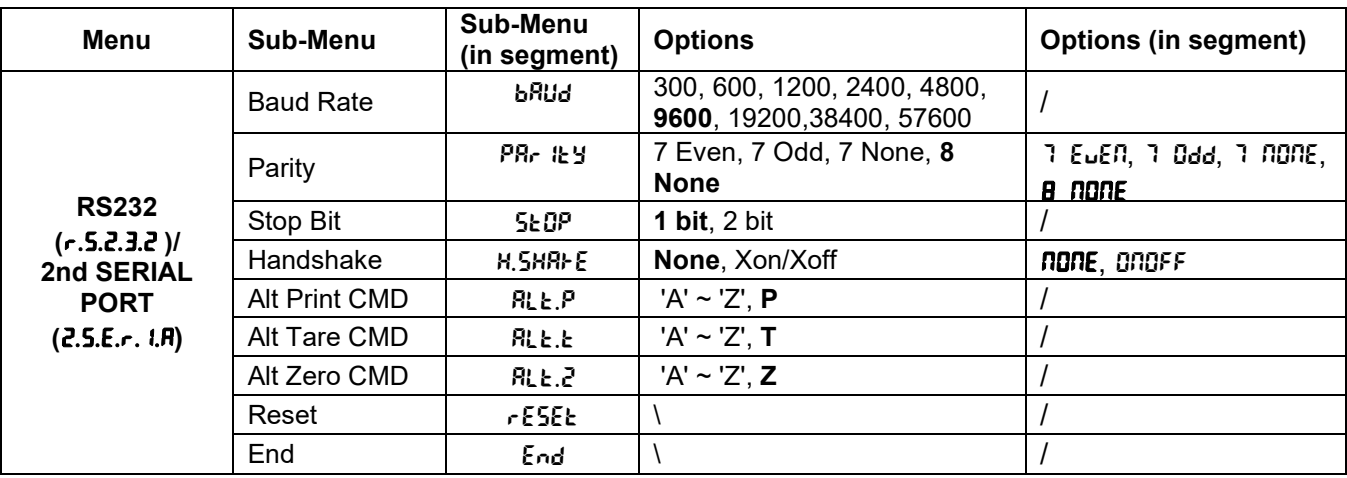

# **Reset** [reset]

Reset the RS232 menu to factory defaults.

- $n<sub>0</sub>$  = do not reset.
- $YES = reset$

#### Baud Rate [bRUd]

Set the baud rate (bits per second).

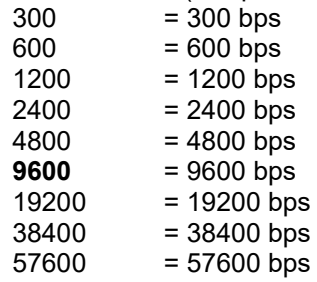

# **Parity** [PRr Ity]

Set the data bits and parity.

- $7$  EUEN = 7 data bits, even parity
- $7 \text{ d}$ data bits, odd parity
- $7 \text{ nQME} = 7$  data bits, no parity
- **8 NONE**  $= 8$  data bits, no parity

# **Stop bit** [StOP]

Set the number of stop bits.

- **1**  $= 1$  stop bits<br>2  $= 2$  stop bits
- $= 2$  stop bits

# Handshake [H.SHRFE]

Set the flow control method. Hardware handshaking is only available for COM1 menu.

 $n$ gne = no handshaking

ONOFF = XON/XOFF software handshaking

## **Alternate Print command [RLL.P]**

Set the alternate command character for Print. Settings of A (a) to Z (z) are available. The default setting is **P**.

## **Alternate Tare command [RLL.E]**

Set the alternate command character for Tare. Settings of A(a) to Z(z) are available. The default setting is **T**.

## **Alternate Zero command [RLL.2]**

Set the alternate command character for Zero. Settings of A (a) to Z (z) are available. The default setting is **Z**.

# **End** [End]

Advance to the next menu or return to the top of the current menu.

# **4.7.2 Print Menu**

Enter this menu to set printing parameters. Default settings are **bold**.

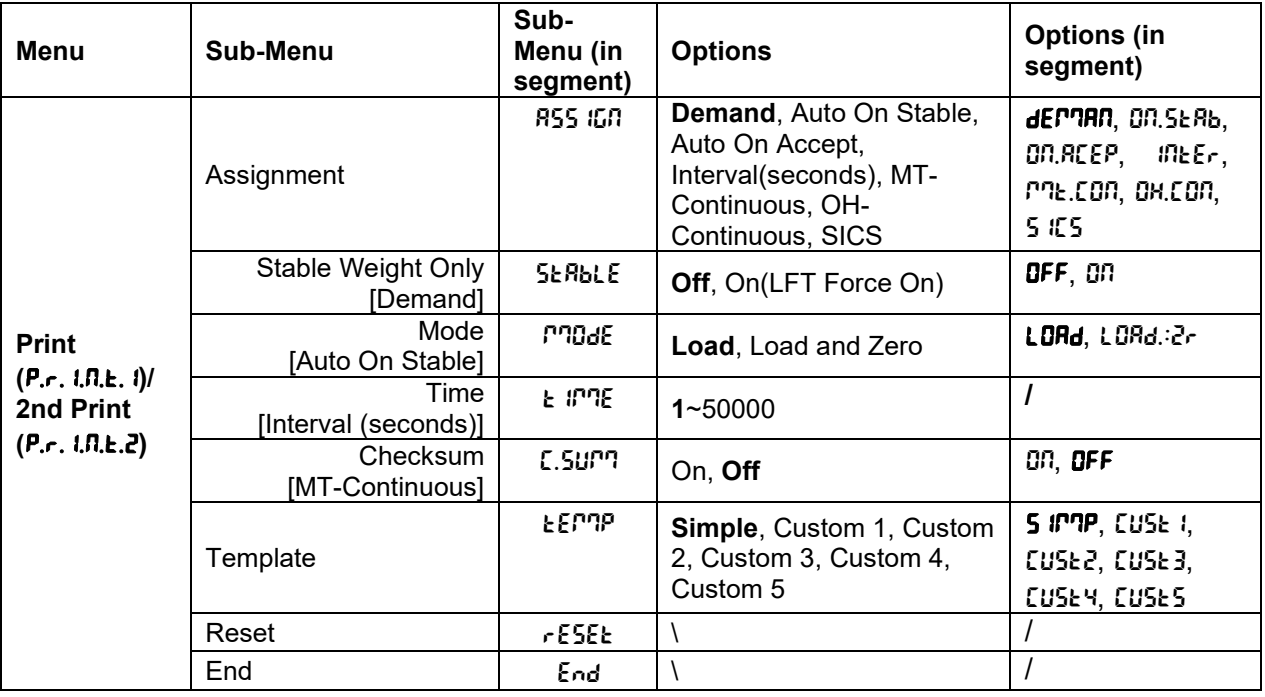

# **Reset** [reset]

Reset the Print menu to factory defaults.

 $n = d$  on  $t$  reset.

 $YES = reset$ 

# **Assignment** [ASS IGN]

#### **Demand [dEMAN]**

If **Demand** is selected, the sub-menu **Stable Only** will display.

Set the printing criteria.

- $\mathbf{QFF}$  = values are printed immediately, regardless of stability.
- $\mathbb{S}^{n}$  = values are printed only when the stability criteria is met.

# **Auto On Stable [DN.5ERb]**

If **Auto On Stable** is selected, the sub-menu **Mode** will display.

Set the printing mode.

 $L<sub>o</sub>H<sub>d</sub>$  = prints when the displayed load is stable.

 $L<sub>0</sub>*Rd*: $2r = prints$  when the displayed load and zero reading are stable.$ 

# **Auto On Accept** [ON.ACEP]

If **Auto On Accept** is selected and the weighing mode is **Check**, values will be printed when the weight is accepted.

 $\text{O}n$ .RCEP = printing occurs each time the display is within the acceptable range and stability criteria is met.

# Interval [IntEr]

If **Interval** is selected, the sub-menu **Time** will display.

 $ln \mathsf{E} \mathsf{F}$  = printing occurs at the defined time interval. The time interval can be set through the numeric keypad (i-DT61XWE). Settings of 1 to 50000 seconds are available. Default is 1. Printing occurs at the defined time interval.

# **MT-Continuous [PRE.Con]**

If **MT-Continuous** is selected, the print output will be in the **MT-Continuous** format.

 $MSE.$  Con = printing occurs continuously. **Note:** Refer to Appendix A for **MT-Continuous** format.

> C.SUmM **Off = disabled** On = enabled

# **OH-Continuous** [OH.Con]

If **OH-Continuous** is selected, the print output will be in the **OH-Continuous** format.

**Note:** Refer to Appendix A for **OH-Continuous** format.

 $OM.$   $Con$  = printing occurs continuously.

# **SICS** [SICS]

 $\mathbf{QFF}$  = disable MT-SICS command

ON = enable MT-SICS command

**Note:** Refer to Appendix B for **SICS** commands.

# **End Print** [End]

Advance to the next menu or return to the top of the current menu.

#### **Template** [**tEP**<sup>n</sup>P]

This sub-menu is used to define the format of the data output to a printer or computer.

- $S$  *IPNP* = only prints result and unit
- $CU5E =$  customized printout format.
- $LUSE2 = customized$  printout format.
- $LUSE3 = customized$  printout format.
- $LUSE4 = customized$  printout format.
- $EUSE5 =$  customized printout format.

*Print template example*: *0.000 kg 0.300 kg G 0.000 kg N*

*0.100 kg T*

To customize print template, you need to go to the ScaleMate software, Select **Print Template** on the top bar, and then double click items in the left column to select which ones you want to put in your print template.

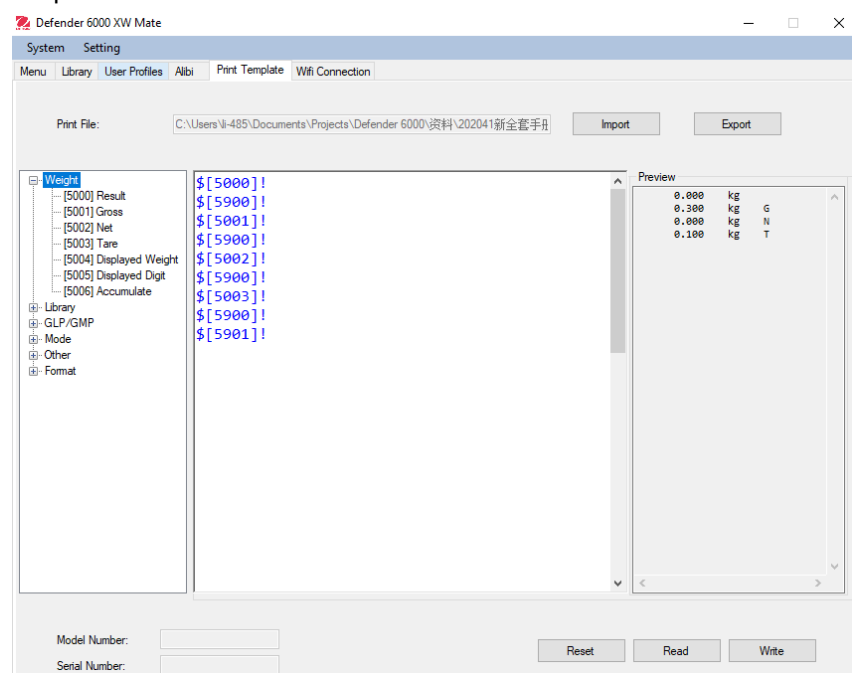

Alternatively, you can also input the items in the middle column directly to customize, using *\$[XXXX]!* format. XXXX refers to the index number of each print item, please check the following table for each item's index number.

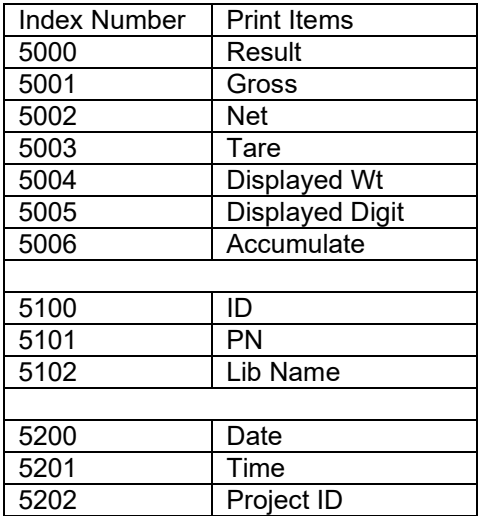

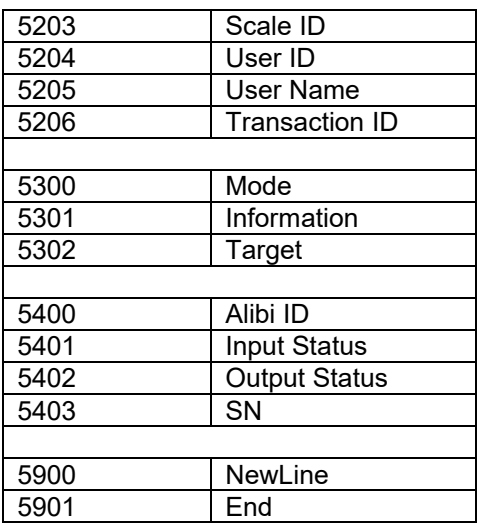

**Note:** For ScaleMate's other functions, please contact an authorized dealer to obtain the software's instruction.

#### **4.7.3 Printouts**

Printout string for g, kg, lb, oz units:

#### **Check Weighing application:**

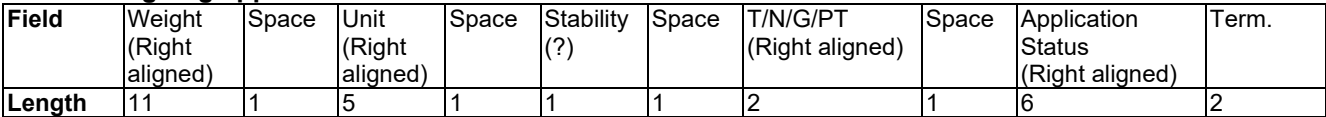

#### **Non-Check Weighing application:**

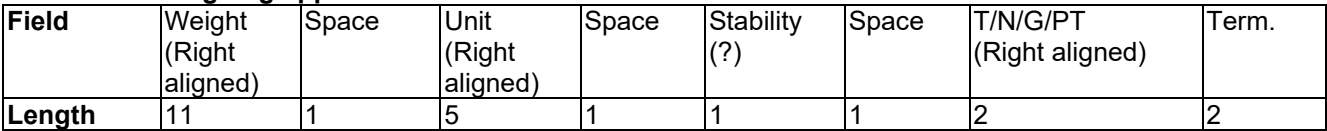

Each field is followed by a single delimiting space (ASCII: 32).

Definitions:

**Weight** - Up to 11 characters, right justified, - at immediate left of most significant character (if negative).

**Unit** - Up to 5 characters, right justified. If the Unit in the Print Content menu was set to OFF, the unit will be removed in the weight string and replaced by spaces.

**Stability** - "?" character is printed if not stable. If weight is a space is printed.

**T/N/G/PT** - "T" is printed for a tare weight, "N" printed if weight is net weight, 'G' or nothing printed if weight is a gross weight, 'PT' is printed if the tare weight is Pre-set Tare.

**Application Status (for Check)** – Fixed to 6 characters. Display status like " Under", "Accept" and "Over" for check weighing.

**Terminating Character(s)** - terminating character(s) printed depending on FEED menu setting.

#### Printout string for the lb:oz unit.

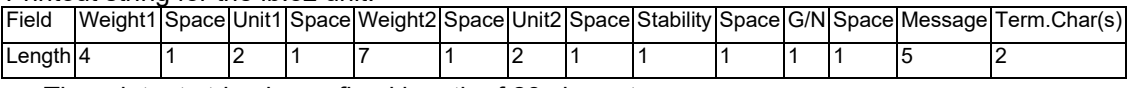

- The printout string has a fixed length of 28 characters.
- Each Space field is a delimiting space used to separate the other fields.
- The Weight1 field is 4 right justified characters. If the value is negative, the ' ' character is located at the immediate left of the most significant digit.
- The Unit1 field is 2 left justified characters.
- The Weight2 field is 7 right justified characters.
- The Unit2 field is 2 left justified characters.
- The Stability field is 1 character. A space is printed if the weight value is stable. A '?' is printed if the weight value is not stable.
- The G/N field is 1 character. 'G' is printed for a gross weight. 'N' is printed for a net weight.
- The Message field is 5 left justified characters.

**Note:** The Termination Characters Carriage Return and Line Feed are appended to the printout.

# **4.7.4 RS485 Configuration**

Please refer to RS485 Configuration in the *Defender*<sup>®</sup> 6000 RS232/RS485/USB Interface Instruction Manual.

## **4.7.5 Ethernet Configuration**

Please refer to Configuration in the *Defender<sup>®</sup> 6000 Ethernet Interface Instruction Manual*.

#### **4.7.6 Analog Configuration**

Please refer to Analog Configuration in the Defender<sup>®</sup> 6000 Analog Kit Instruction Manual.

#### **4.8 Memory**

The Memory menu is different for i-DT61PW and i-DT61XWE. Please check the following sections for details.

# **4.8.1 Memory menu** (for **i-DT61PW model)**

## Status [**SEREUS**]

To enable or disable the memory function.

- **OFF**  $=$  to disable memory function.
- ON = to enable memory function. Press the **Print** button to save weighing data.

# **Export** [EHPort]

To export weighing data.

- $n\mathbf{g}$  = to export weighing data function is disabled.
- $YES =$  to export weighing data function is enabled.

# **Delete** [dELEtE]

To delete weighing data.

- $n = t$ o not delete weighing data
- $YES =$  to delete weighing data

# **4.8.2 USB memory** (for **i-DT61XWE model)**

USB memory is used to store the weight readings for future reference. By connecting a USB flash drive to the scale the weight readings can now be stored directly on the USB flash drive.

**Note:** this menu is only visible after a USB flash drive is detected.

The data will be stored in the flash drive in the following location:

\SYSTEM\DATA

A new file will be created monthly (one txt file stores a whole month's output data…). The name of the txt file will be year plus month.TXT. For example, the name of the txt file for 2020.6 will be **202006.TXT**.

To enable USB memory:

- 1. After you insert a USB flash drive, long press the **Menu** button until you see C.A.L.
- 2. Short press the **No** button several times to navigate until you see **PT.E.PT.D**. Press the **Yes** button.
- 3. Short press the **No** button to navigate until you see USb. Press the **Yes** button.
- 4. The display flashes with ON. Press the **Yes** button to enable.
- 5. Sub-menu Link to (LINK) appears. Press the **Yes** button to enable.
- 6. Then the sub-menu appears with selections of RS232 ( $r$  5232), 2nd Serial (2.5E $r$  IR) and Ethernet (EtHNEt). Choose the one you want and press the **Yes** button.
- 7. The display shows **End**. Press the **Yes** button. The display shows the next menu. Press the **Exit** button to exit.

# **4.8.3 Alibi Memory** (for **i-DT61XWE model)**

**Note:** This menu is only visible if the Alibi memory hardware option has been installed. See below for installation instructions.

Alibi memory is used to store the weight history for reference. Each Alibi record contains the following:

- ID
- Gross /Net weight, tare weight and weight unit
- Date and time

To check Alibi records, you need to install the ScaleMate software. Please contact an authorized dealer to obtain the software

The maximum number of record is 262112.

When the memory is full and another record is stored, the first record will automatically be deleted. At this time a warning message will appear, asking for the user's confirmation.

# **4.8.3.1 Enable Alibi**

To enable:

- 1. After you install the hardware, long press the **Menu** button until you see C.A.L.
- 2. Short press the **No** button several times to navigate until you see **P.F.P.D.** Press the **Yes** button.
- 3. Short press the **No** button to navigate until you see **RL 1b 1**. Press the Yes button.
- 4. The display flashes with **DR**. Press the Yes button to enable Alibi.
- 5. The display shows End. Press the **Yes** button. The display shows the next menu **L. I.b.** Press the **Exit** button to exit.

# **4.8.3.2 Install Alibi**

To install:

- 1. Power off and unplug the terminal. Disconnect the terminal with a weighing pan if it is connected to one.
- 2. Place the terminal down, and unscrew the screws marked in the following graphic.

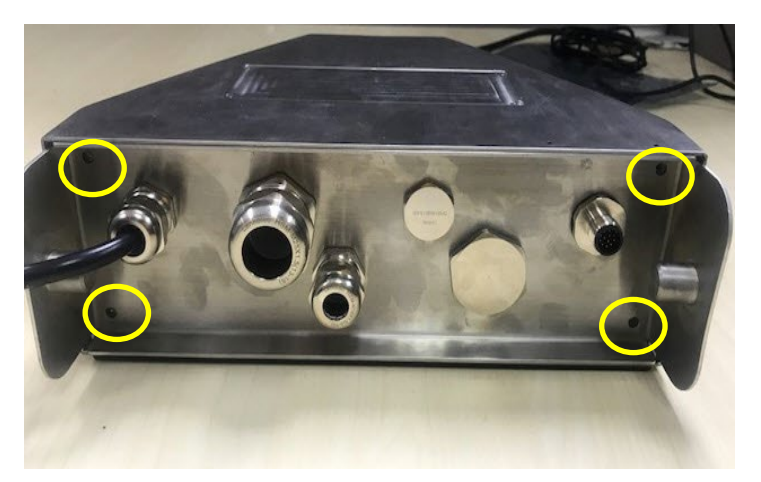

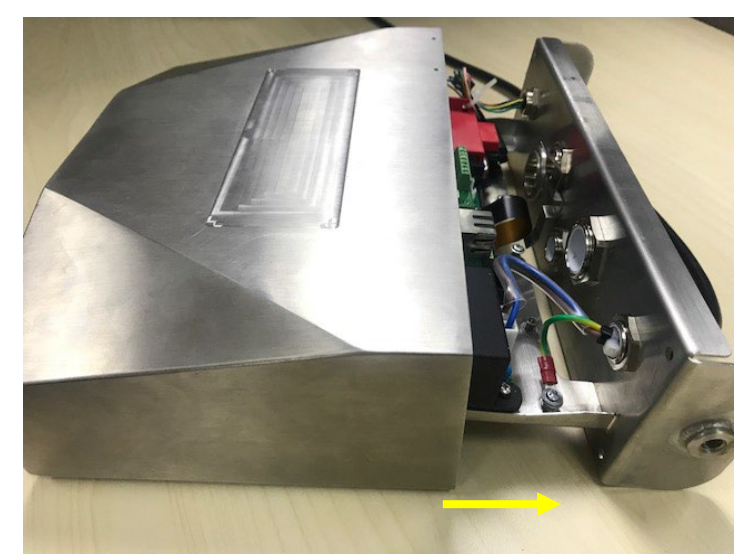

4. Take out the Alibi memory board and prepare to install it in the circled place.

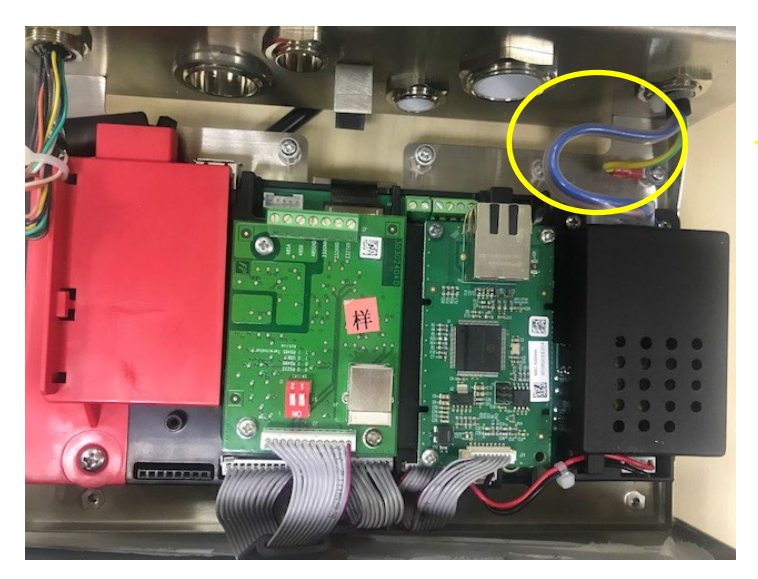

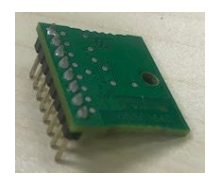

5. Insert the Alibi memory board into the slot as shown below. Please make sure the pins are properly inserted.

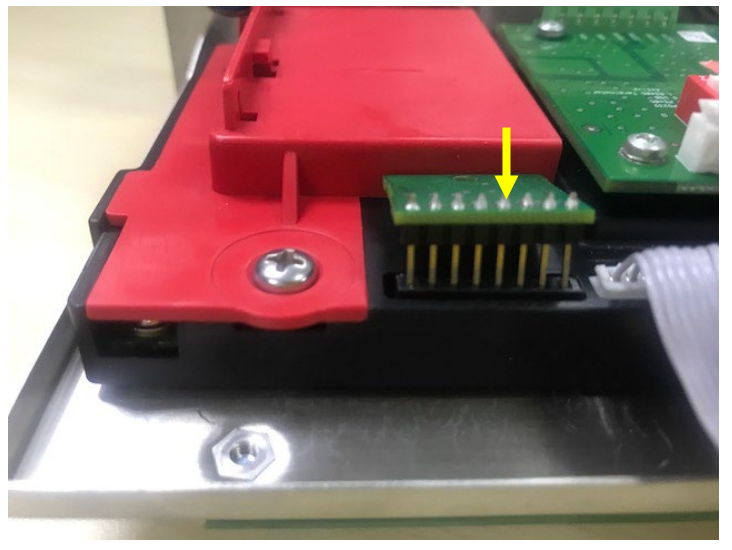

6. Use a screwdriver to tighten the screw and make sure the Alibi memory board is installed properly.

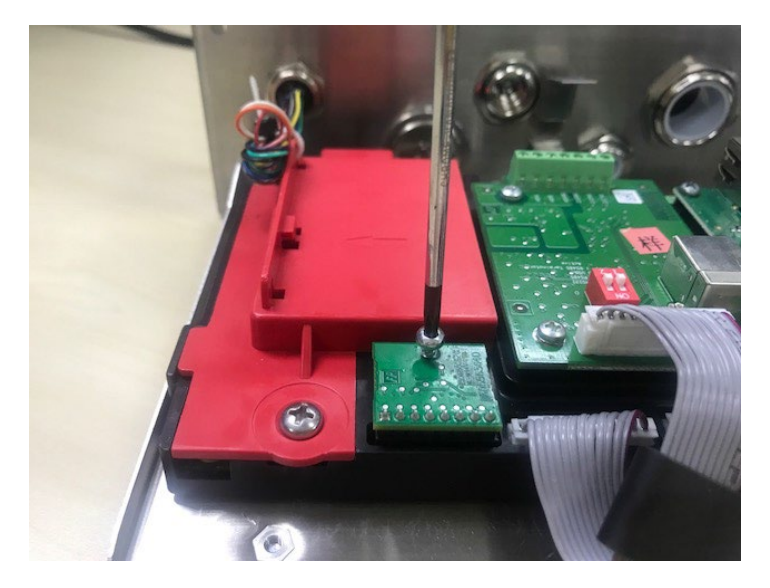

7. Pull the bottom of the terminal in, and make sure all the screws marked in step 2 are tightened.

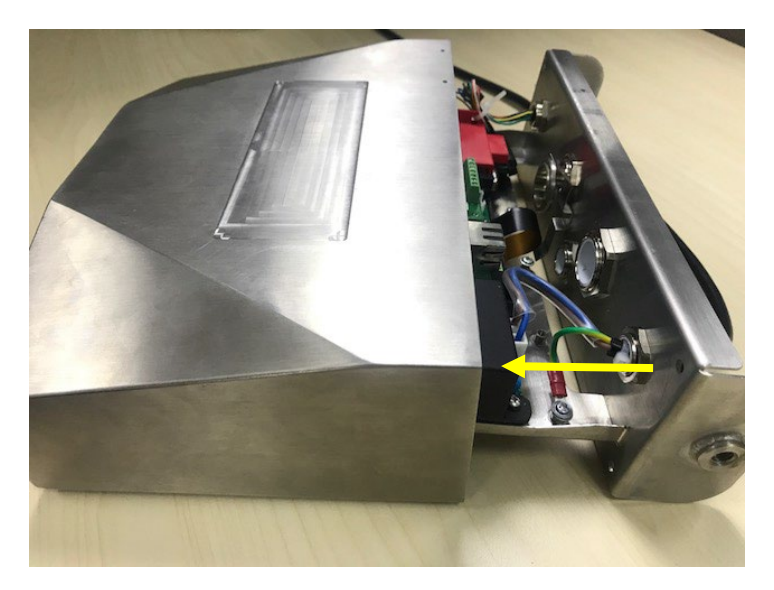

#### **Note:**

There is possibility that the button cable is detached from the bottom of the terminal when you pull it out. In that case, please follow the following steps to re-attach the button cable:

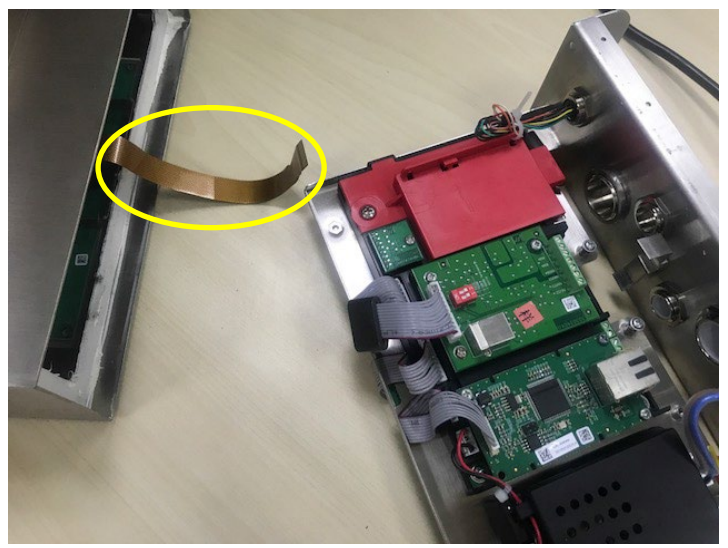

1. When you finish to install the Albi memory board, pass the button cable through the bottom of the meter.

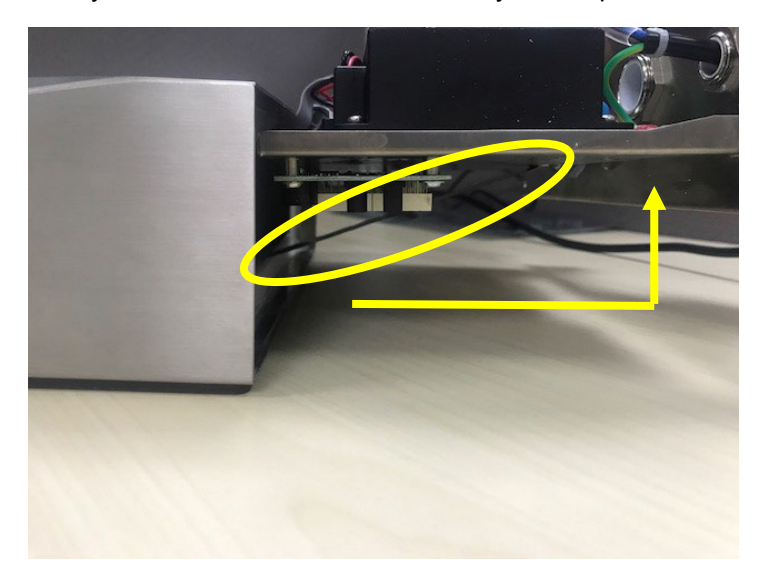

2. And pull it under the FPC socket. Push the button cable further under the FPC socket so that the cable is firmly attached.

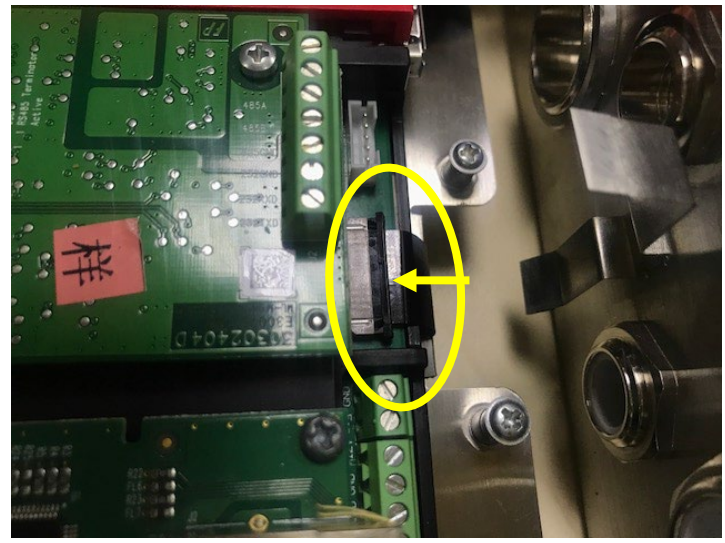

3. Use a tweezers or other tools to pull the right and left side of the FPC socket in.

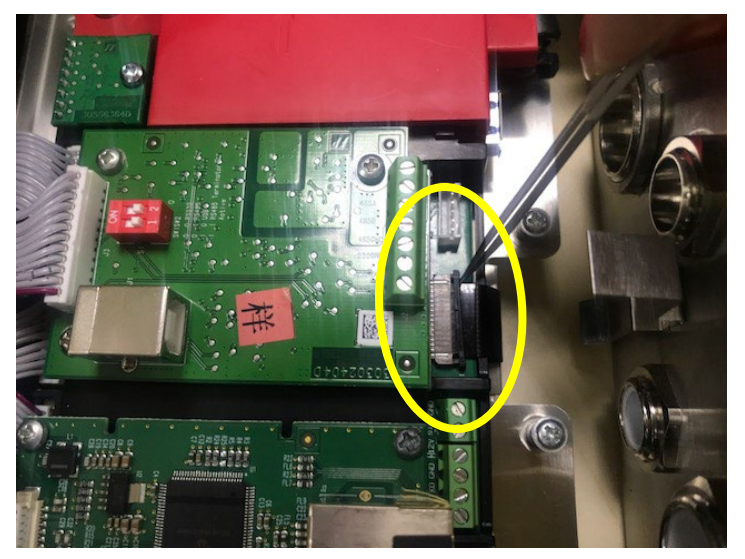

4. Make sure the whole FPC socket are pushed in and the button cable is attached to it firmly.

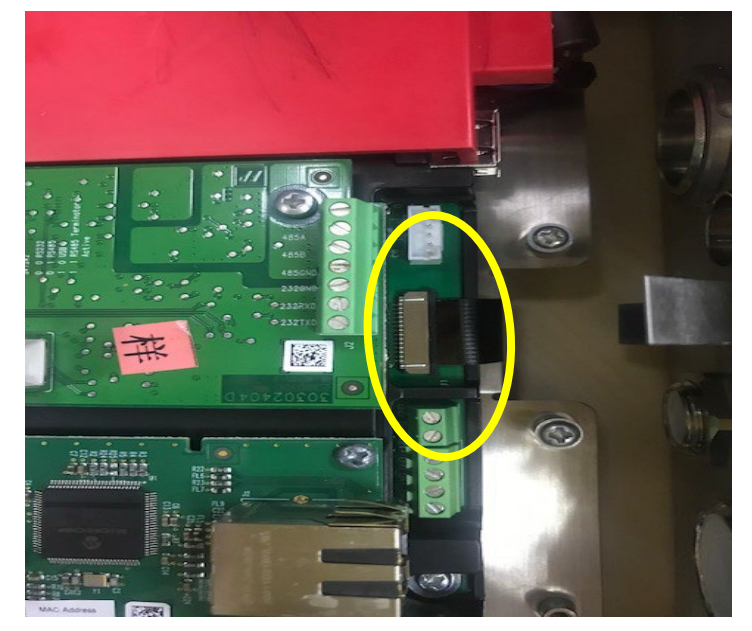

5. Repeat the previous step 7 to push in the bottom of the terminal and tighten all the screws.

# **4.9 Discrete I/O** (for i-DT61XWE model)

Discrete I/O menu allows the configuration of 3 inputs and 4 outputs. The Discrete Input0 is located at J16 on the mainboard (please refer to the **Mainboard** section for where it is located), while other Discrete Inputs & Outputs are located at the Discrete I/O optional board.

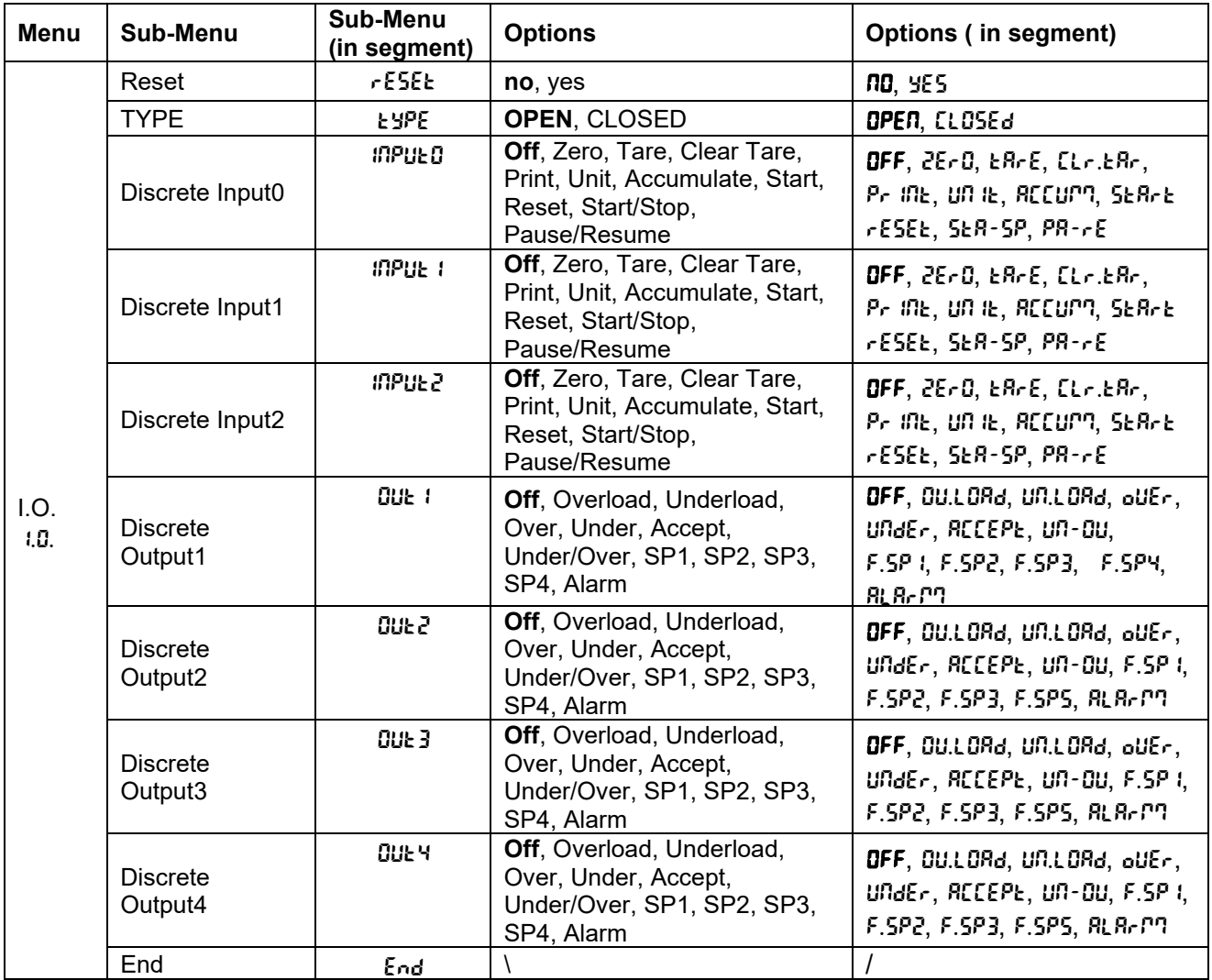

# **4.9.1 I/O Type**

Set the status of the relay output.

**OPEN** = the initial state of the relay output is normally open.

 $CLOSEd =$  the initial state of the relay output is normally closed.

# **4.9.2 Input**

The input I/O's function is defined below.

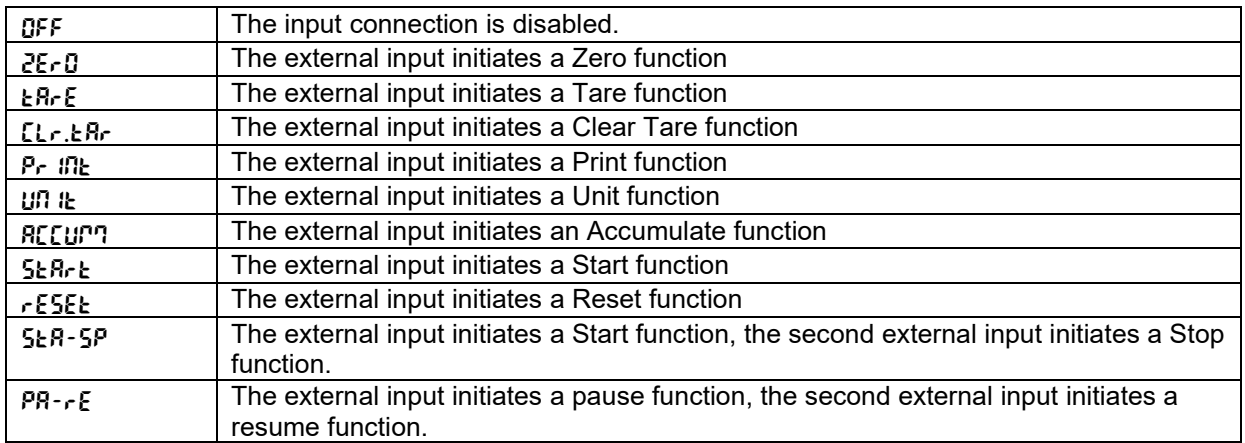

# **4.9.3 Output**

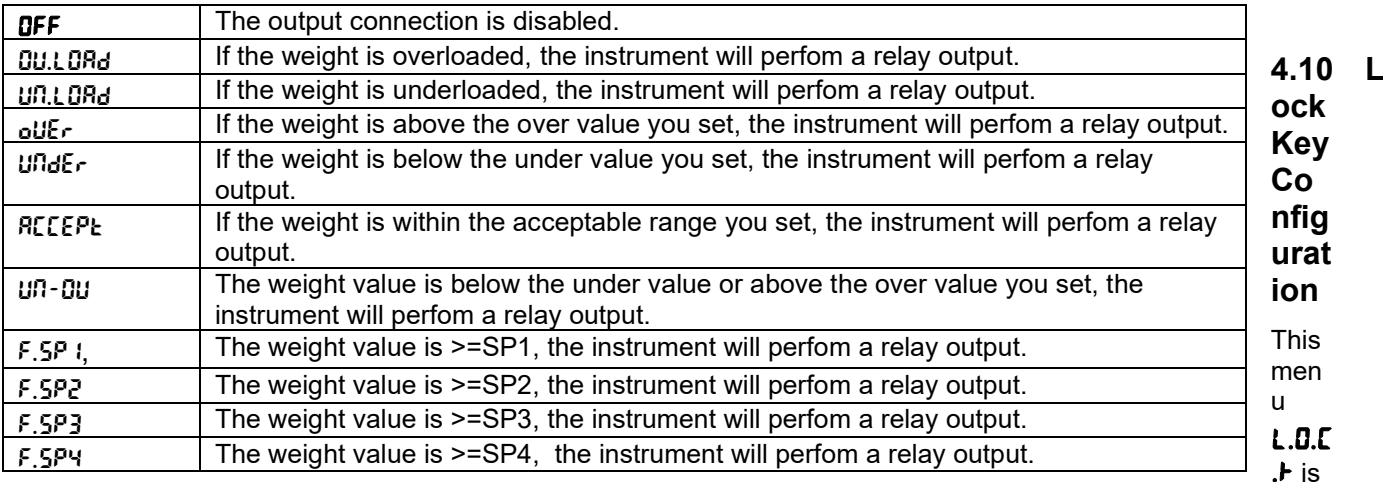

used to lock access to certain keys. When you select ON for one selection, the associated key press will be ignored.

If you select Lock All Keys, you will lose function of all keys. To unlock, long press the **Menu** key for 30 seconds to enter the settings to unlock it.

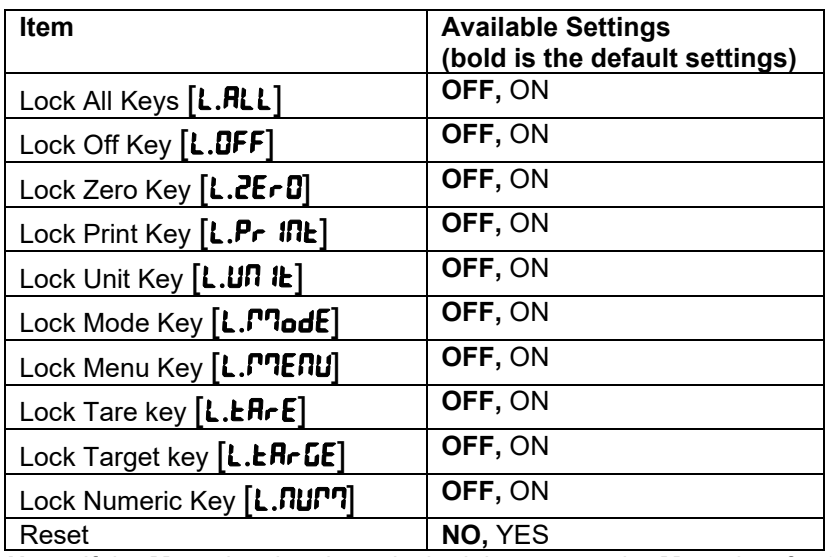

**Note:** If the **Menu** key has been locked, long press the **Menu** key for 30 seconds to enter the settings to unlock it.

# **4.11 Library** (for **i-DT61XWE model)**

The library supports up to 400 records. The application modes share one library.

- 1. Copy all files to a USB device.
- 2. Use ScaleMate software (version 2.3.0 or higher) to read all files in the Library. Please contact an authorized dealer to obtain the software.

**Directory** 

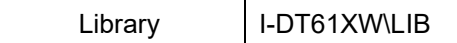

#### **Library Items**

The libraries have several items PN, Name, Tare, Under, Over, Reference weight, APW, F.SP1, F.SP2, F.SP3 and F.SP4

PN  $(PI)$ : The part number of the material (unique).

Name ( $\mathsf{RRTTE}$ ): The name of the material.

Under ( $\mathsf{U}\mathsf{Nd}\mathsf{E}\mathsf{r}$ ): The under limit of the check.

Over ( $\theta$ u $\epsilon$ r): The over limit of the check.

Tare ( $E$ *Rr* $E$ ): The tare weight of the material.

Reference weight ( $r$ EF.Lult): the reference weight for Percent weighing.

 $APW$ ( $APU$ ): the average piece weight of for Counting.

F.SP1 (F.5P 1): the first target weight for Filling.

F.SP2 (F.SP2): the second target weight for Filling.

F.SP3 (F.SP3): the third target weight for Filling.

F.SP4 (F.SP4): the forth target weight for Filling.

Each weighing mode supports different items. See the table below:

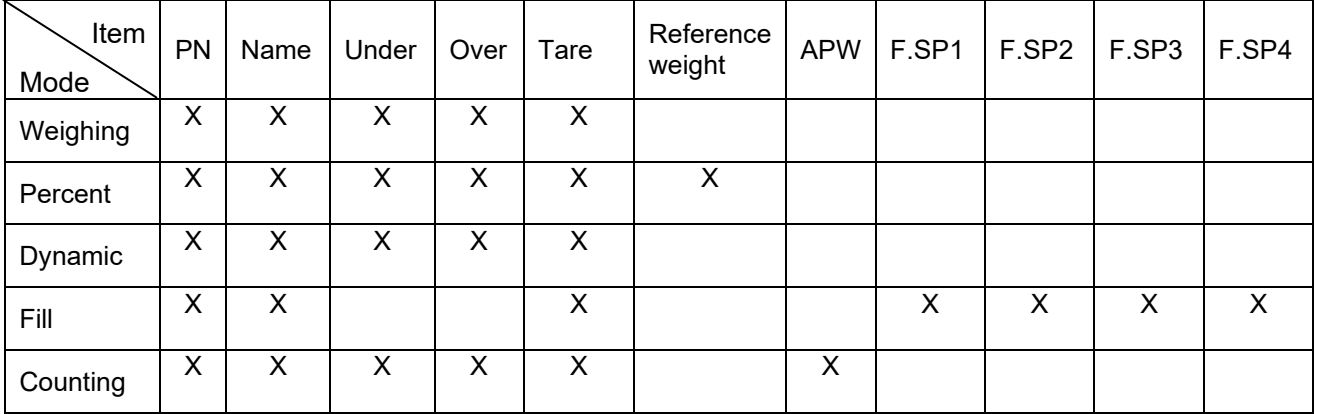

#### **Create a new library item**

To create a new library item:

- 1. Long press the **Menu** button until you see C.A.L. Short press the **No** button several times to navigate until you see L.I.b. Press the **Yes** button.
- 2. Press the **Yes** button when you see **REUJ**.
- 3. The display shows type. Press the **Yes** button to select. Short press the **No** button to select from Weighing ( $UJE$  IGH), Percent (PErCRL), Dynamic ( $dYRRTT$ ) and Filling (FILL). When you see the type you want, press the **Yes** button to select.
- 4. The display shows PN. Press the **Yes** button to input the PN number. Input by using the numeric keyboard. Press the **Yes** button when you finish.
- 5. The display shows **NAME**. Press the **Yes** button to input the name. Input by using the numeric keyboard. Press the **Yes** button when you finish.
- 6. Then the display shows other values as listed in the previous table for each mode. Press the **Yes** button to input each value. Input by using the numeric keyboard. Press the **Yes** button when you finish.
- 7. The display shows **ENd** when you finish all the settings. Press the **Yes** button to confirm.
- 8. The display shows SAuE. Press the **Yes** button to save.
- 9. The display shows the next menu **Ed It**. Press the **Exit** button to exit.

**Note:** If you do not need to input values for some items from step 5 to 7, you can press the **No** button to skip to the next item.

#### **Edit a library item**

To edit a library item:

- 1. Long press the **Menu** button until you see C.A.L. Short press the **No** button several times to navigate until you see L.I.b. Press the **Yes** button.
- 2. Press the **No** button to select until you see EdIt. Press the **Yes** button.
- 3. The display shows SEArCH. Press the **Yes** button.
- Input the PN number for the library item you need to edit. Use the numeric keyboard to input and press the **Yes** button when you finish.

Search also supports inputting abbreviated PN. If you need to search the PN number, input at least one number of the PN of that item through the numeric keyboard and then press the **Yes** button. The first PN includes the number you input will be displayed. Short press the **No** button to navigate between different product numbers. When you see the one you want, press the **Yes** button to confirm.

If you input more than one number of the PN, make sure they are consequent.

For example, if you want to search a library item with PN 76543, to input only one number, you can input 7, 6, 5, 4 or 3. To input more than one number, you can input 76, 765, 54, 543 etc. Please avoid inputting inconsequent numbers, such as 74, 753 etc. The result will not appear.

- 5. The display shows the PN number of the library item to edit. Press the **Yes** button to confirm.
- 6. The display shows  $ESPE$ .
	- Press the **Yes** button if you need to edit it. Then short press the **No** button to select from Weighing ( $UJE$  ICH), Percent (PErCRE), Dynamic ( $dYRRTT$ ) and Filling (FILL). When you see the type you want, press the **Yes** button.
	- Press the **No** button if you do not need to edit it and move on to the next item.
- 7. Repeat step 6 to edit all the items you need to.
- 8. When you finish, continue to press the **No** button until you see **ENd**. Press the **Yes** button to confirm.
- 9. The display shows SAuE. Press the **Yes** button to save.
- 10. The display shows  $\mathsf{E}\mathsf{N}\mathsf{d}$ . Press the Exit button to exit.

#### **Recall a library item**

To recall and use a library item when in Weighing, Counting, Percent, Dynamic and Fill mode: Through input:

- Input the PN for the library item through the numeric keyboard in those weighing modes. Then long press the **Lib** button until you see the product number on the display. Press the **Yes** button to confirm.
- Search also supports inputting abbreviated PN. To do this, you can input at least one number of the PN through the numeric keyboard and then long press the **Lib** button. The first product number includes the number you input will be displayed. Short press the **No** button to navigate between different product numbers. When you see the one you want, press the **Yes** button to confirm.

If you input more than one number of the PN, make sure they are consequent. For example, if you want to search a library item with PN 76543, you can input 76, 765, 54, 543 etc. Please avoid inputting inconsequent numbers, such as 74, 753 etc. The result will not appear.

#### Through RFID or Barcoder

When the product number input through an RFID or a Barcoder matches a product number in the library, the terminal will recall the library record.

When a library record is in use, an arrow on the screen will point to the library icon

#### **Disuse a library item**

To disuse a library item when in Weighing, Counting, Percent, Dynamic or Fill mode:

- 1. When weighing in the modes above, long press the **Lib** button. The display shows the product number of the library item in use.
- 2. Press the **CLR** button when you see the product number displayed. The display shows **CLR.L ib.** Press the **Yes** button to clear. Press the **No** button to return to the active application mode.

# **4.12 User** (for **i-DT61XWE model)**

Enter this menu U.5.E.r to add or edit users. The maximum user number is 100. The record contains ID and name. The lenght of ID and name is about 32 characters.

#### **Add a user**

To add a new user:

- 1. Long press the **Menu** button until you see C.A.L. Short press the **No** button several times until you see U.S.E.r. Press the **Yes** button.
- 2. The display shows **RELL**. Press the **Yes** button.
- 3. The display shows ID. Press the **Yes** button, and then input the new id through the numeric keyboard. Press the **Yes** button when you finish.
- 4. The display shows NAmME. Press the **Yes** button, and then input the new name through the numeric keyboard. Press the **Yes** button when you finish.
- 5. The display shows **End**. Press the **Yes** button.
- 6. The display shows **SR<sub>U</sub>E**. Press the **Yes** button to save, and the display moves to the next menu **Ed It.**

#### **Edit a user**

To edit a user:

- 1. Long press the **Menu** button until you see C.A.L. Short press the **No** button several times until you see U.S.E.r. Press the **Yes** button.
- 2. The display shows **REW.** Short press the **No** button to select **Ed It.** Press the **Yes** button.
- 3. The display shows SEArCH. Press the **Yes** button.
- 4. Input the user id through the numeric keyboard. Press the **Yes** button. The display shows the id of the user. Press the **Yes** button.

Alternatively, search also supports inputting abbreviated ID. You can input at least one number of the id through the numeric keyboard and then press the **Yes** button. The first user id includes the number you input will be displayed. Short press the **No** button to navigate between different ids. When you see the one you want, press the **Yes** button to confirm.

If you input more than one number of the id, make sure they are consequent.

For example, if you want to search an id 76543, to input only one number, you can input 7, 6, 5, 4 or 3. To input more than one number, you can input 76, 765, 54, 543 etc. Please avoid inputting inconsequent numbers, such as 74, 753 etc. The result will not appear.

- 5. The display shows **Id**. Press the **Yes** button, and then input the new id through the numeric keyboard. Press the **Yes** button when you finish.
- 6. The display shows NAmME. Press the **Yes** button, and then input the new name through the numeric keyboard. Press the **Yes** button when you finish.
- 7. The display shows **End**. Press the **Yes** button.
- 8. The display shows SAuE. Press the **Yes** button to save.
- 9. The display shows **End**. Press the **Yes** button and the display shows **E.n.d**. Press the **Yes** button to exit.

#### **Recall a user**

To recall a user when in Weighing, Counting, Percent, Dynamic or Fill mode: Through input:

- Input the user ID through the numeric keyboard in those weighing modes. Then long press the **User** button until you see the ID on the display. Press the **Yes** button to confirm.
- Search also supports inputting abbreviated ID. To do this, you can input at least one number of the ID through the numeric keyboard and then long press the **User** button. The first product number includes the number you input will be displayed. Short press the **No** button to navigate between different IDs. When you see the one you want, press the **Yes** button to confirm.

If you input more than one number of the ID, make sure they are consequent.

For example, if you want to search a user ID 76543, you can input 76, 765, 54, 543 etc. Please avoid inputting inconsequent numbers, such as 74, 753 etc. The result will not appear.

Through RFID or Barcoder

When the user id input through an RFID or a Barcoder matches a user id in the library, the terminal will recall the user.

When a user is in use, an arrow on the screen will point to the user icon  $\sum$ . Later when you select user in the printing template, the user's ID will be printed.

#### **Disuse a user**

To disuse a user when in Weighing, Percent, Dynamic or Fill mode:

- 1. When weighing in the modes above, long press the **User** button. The display shows the currently used user ID.
- 2. Press the CLR button when you see the ID displayed. The display shows **CLR.L Ib.** Press the Yes button to clear. Press the **No** button to return to the active application mode.

## **4.13 USB** (for **i-DT61XWE model)**

This menu will display when plug in a USB Flash Drive, RFID, Barcode Scanner, Keyboard or a Wi-Fi/Bluetooth Dongle (optional).

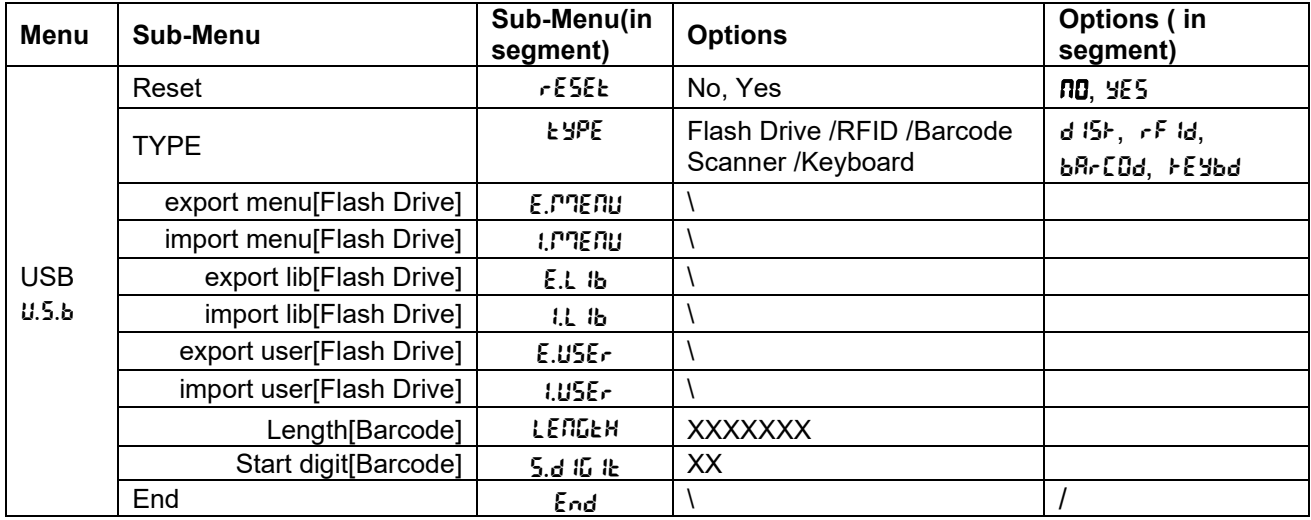

#### **4.13.1 USB Flash Drive**

The function of the USB Flash Drive menu is defined below:

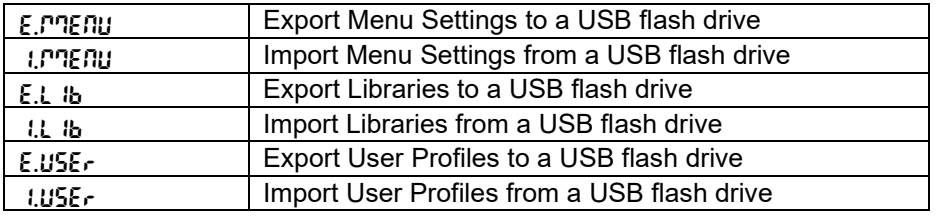

**Note:** The Menu Settings /User /Library can be exported to a flash drive. This flash drive can be inserted into another terminal, and the Menu Settings can be imported to the terminal. After the import is finished, the terminal will restart. After that the menu configurations of the two terminals are the same.

#### **4.13.2 RFID**

Use an RFID reader to search PN (product number) / user ID to recall and use the related library item or user during weighing.

Use an RFID reader to input numbers when in the input mode.

Since there are many brands of RFID device in the market, OHAUS tested and confirmed that below one from RFIDeas (www.RFIDeas.com) is compatible:

RDR-6081AKU-C06.

#### **4.13.3 Barcode**

Use a barcode scanner to search PN (product number) / user ID to recall and use the related library item or user during weighing.

Use a barcode scanner to input numbers when in the input mode.

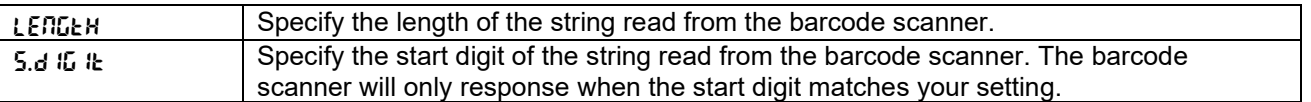

Since there are many brands of barcode scanners in the market, OHAUS tested and confirmed that below Barcode scanners from Datalogic® is compatible: QuickScan series

#### **4.13.4 Keyboard**

Use a keyboard to input numbers when in the input mode.

#### **4.13.5 Wi-Fi/Bluetooth Dongle (Optional)**

A Wi-Fi/Bluetooth USB Dongle can help the terminal to receive data transmitted through Wi-Fi or Bluetooth. It is an option and you can contact an authorized OHAUS dealer to get it.

# **4.13.5.1 Install a Wi-Fi/Bluetooth USB Dongle**

1 Remove the M25 cover located at the bottom of the indicator.

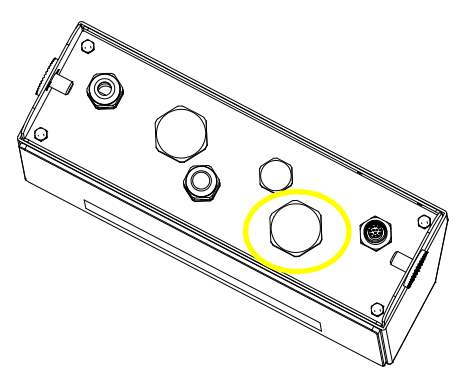

2 Plug the Wi-Fi/Bluetooth USB Dongle through M25 hole.

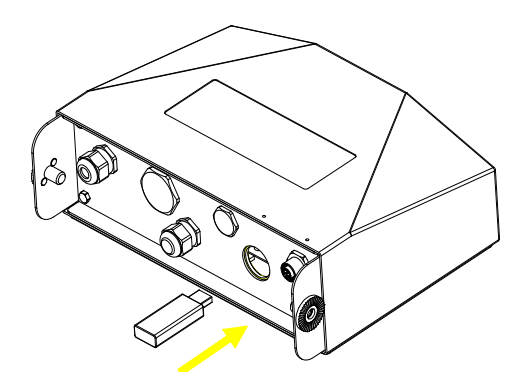

3 Close the USB Dongle Cover.

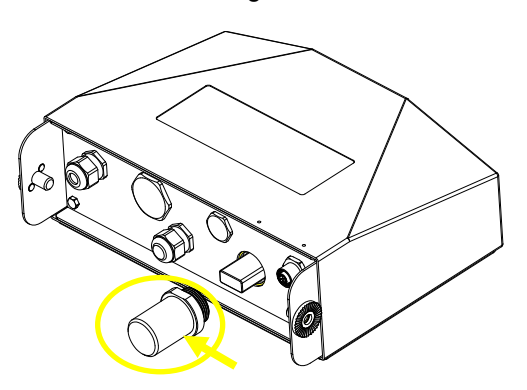

**Note**: This cover is also an option, please contact an authorized OHAUS dealer to get it.

# **4.13.5.2 Configuration**

After inserting the dongle, the indicator will recognize it and add relevant items to the menu. The indicator will display the IP address, and you need to set other parameters through the OHAUS ScaleMate software. To get the software, please contact an OHAUS authorized dealer.

**Note**: for how to set parameters in the ScaleMate software, please check the software's instruction video via an authorized OHAUS dealer.

#### **Wireless setup**

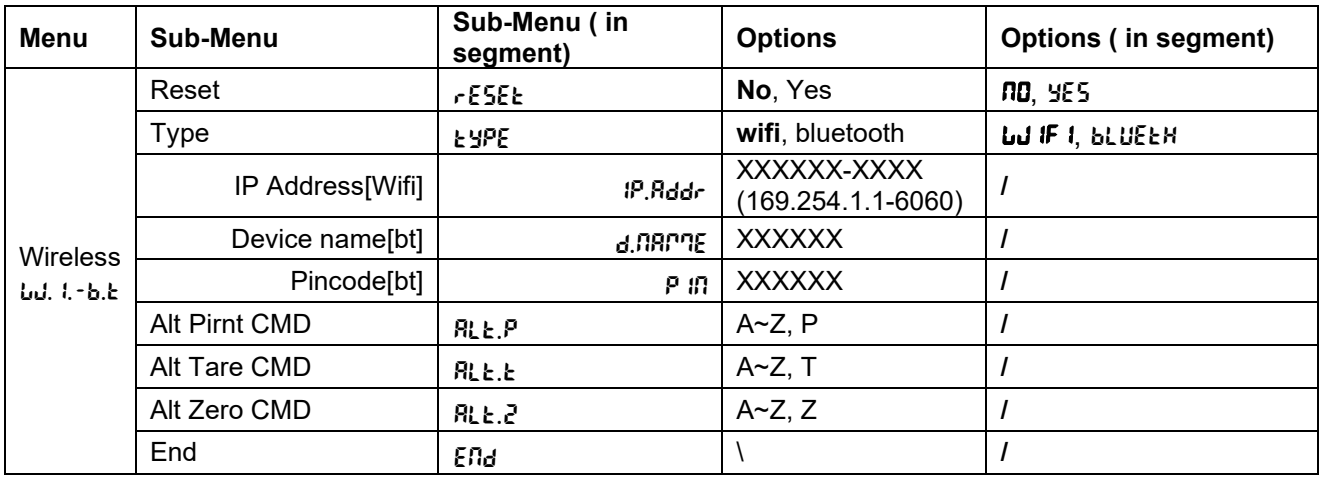

#### **MAC Address**

The Medium Access Control (MAC) Address of the Wi-Fi/Bluetooth is not editable.

#### **Port**

The default value of IP port is 6060.

#### **DHCP**

If DHCP is set to be **ON**, the IP share or router will automatically assign IP Address. If the DHCP is set to be **OFF**, users need to setup the IP Address, Subnet Mask, Gateway, Primary DNS and Secondary DNS. If there is no DHCP server in the network, the DHCP server of the Ethernet option board will become it.

**Note:** After the setup of IP Address, Subnet Mask, Gateway, Primary DNS and Secondary DNS, please reboot the indicator to enable the setting.

#### **IP Address**

IP is 192.168.1.2 by default.

#### **Subnet Mask**

Subnet mask is 255.255.255.0 by default.

#### **Gateway**

Gateway is 192.168.1.1 by default.

#### **Primary DNS & Secondary DNS**

DNS value is not needed when the system connects to a LAN, and it is assigned by the ISP when connected to the internet.

#### **Alternative Command**

The alternative command of Print, Tare, Zero can be set to 'a' ~ 'z' or 'A' ~ 'Z'. **Note**: The submenu will display after the installation of the dongle.

#### **Print Setup**

For Wi-Fi and Bluetooth printing setup, please refer to the **Print Menu** section in the **Communication** part for details about printing settings.

#### **Bluetooth setup**

To pair your device with the terminal through Bluetooth, take Windows 10 as an example:

- 1. Click **Settings** in the **Start** menu.
- 2. Select **Devices (Bluetooth, printers, mouse)** in the pop out **Settings** window or type Bluetooth in the search bar of the window to launch **Bluetooth & other devices** program.
- 3. Click **Add Bluetooth or other device**.
- 4. Select **Bluetooth** in the pop up **Add a device** window.
- 5. Select the Bluetooth name of your terminal to pair, and then check the pin code appeared with it.
- 6. Input the pin code through the numeric keyboard on your terminal.
- 7. If **Your device is ready to go** appears on your computer, it implies the connection is successful.
- 8. If you need to check which COM (serial) ports your computer's Bluetooth is using, please follow the following steps:
	- a) On the **Bluetooth & other devices** page, instead of clicking **Add Bluetooth or other device**, turn down the page and find **More Bluetooth options** under **Related settings.**
	- b) Click **More Bluetooth options**.
	- c) Select **COM Ports** on the top bar, and you will see the using COM (serial) ports displayed.

**Note**: if you use other device to pair with the terminal, please follow the specific device's Bluetooth pairing method.

# **5. LEGAL FOR TRADE**

When the indicator is used in trade or a legally controlled application, it must be set up, verified and sealed in accordance with local weights and measures regulations. It is the responsibility of the purchaser to ensure that all pertinent legal requirements are met.

# **5.1 Settings**

Before verification and sealing, perform the following steps:

- 1. Verify that the menu settings meet the local weights and measures regulations.
- 2. Perform a calibration as explained in **Calibration Menu** section.
- 3. Turn the indicator off.

#### **To turn on the security switch:**

- 1. Disconnect power from the indicator and open the housing as explained in **Opening the Housing** section in the **Installation** chapter. (Remove the batteries for i-DT61PW model).
- 2. Set the position of the security switch SW1 to ON. (Check **Mainboard** section for where SW1 is located on the mainboard).
- 3. Close the housing.
- 4. Reconnect power and turn the indicator on. (Re-install the batteries for i-DT61PW model).

# **5.2 Verification**

The local weights and measures official or authorized service agent must perform the verification procedure.

# **5.3 Sealing**

After the scale has been verified, it must be sealed to prevent undetected access to the legally controlled settings. The sealing is different depends on the base connection method. Refer to the instructions below for an appropriate sealing method.

# **5.3.1 Sealing for Base without EasyConnect**

If the terminal connects to a base without EasyConnect (refer [2.3.2](#page-11-0) [Scale Base without EasyConnectTM](#page-11-0) [Connector\)](#page-11-0), the scale can be sealed using Wire Sealing (figure 5-1 and 5-3) or Paper Sealing (figure 5-2 and 5- 4).

# **5.3.2 Sealing for EasyConnect Base with Memory Module**

When the i-DT61PW or i-DT61XWE indicator is connected to an OHAUS Defender 6000 series base boasting EasyConnectTM function and has a memory module (refer Figure 5-5) on the load cell cable, seal the scale using Wire Sealing (figure 5-1 and 5-3) or Paper Sealing (figure 5-2 and 5-4).

The connection cable does not need hardware sealing because it is sealed by software pairing. Once the indicator or the base is replaced by a new one, an error message ( $Error$  8.9) will pop up in the indicator's displayed window.

**Notice:** If it uses an external connection such as EasyConnect to connect a base **without memory module**, the completed scale CANNOT be used in Legal For Trade because the connection between the indicator and the base cannot be sealed in physical and software methods.

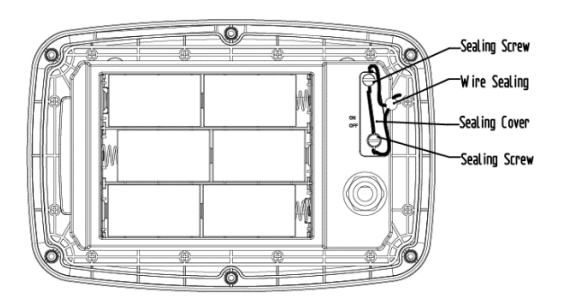

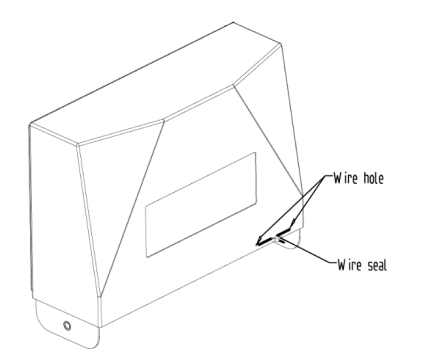

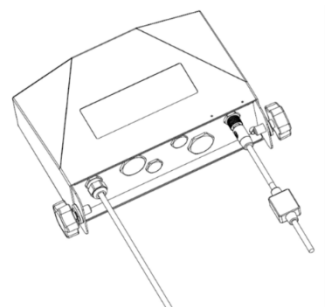

Figure 5-5. Connecting cable with connector and memory module

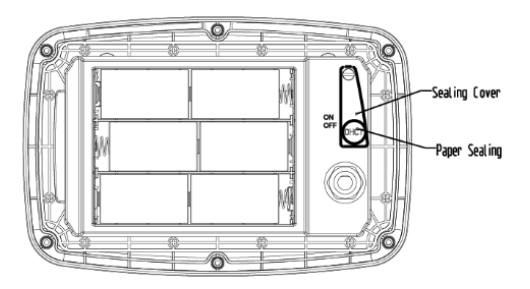

Figure 5-1. i-DT61PW Wire Sealing Figure 5-2. i-DT61PW paper Sealing

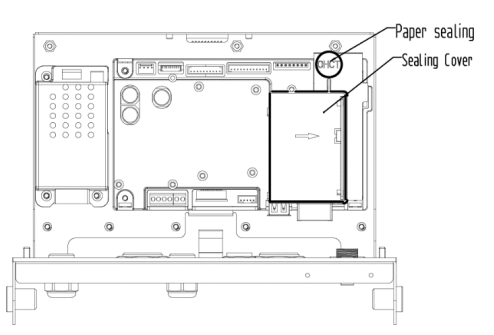

Figure 5-3. i-DT61PW Wire Sealing Figure 5-4. i-DT61XWE Paper Sealing

# **6. MAINTENANCE**

# **CAUTION: DISCONNECT THE UNIT FROM THE POWER SUPPLY BEFORE CLEANING.**

# **6.1 Cleaning**

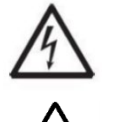

**WARNING**: Electric Shock Hazard. Disconnect the equipment from the power supply before cleaning.

Make sure that no liquid enters the interior of the instrument.

**Attention:** Do not use solvents, harsh chemicals, ammonia or abrasive cleaning agents.

The housing may be cleaned with a cloth dampened with a mild detergent if necessary.

# **6.1.1 Cleaning for i-DT61PW Model**

- The housing may be cleaned with a cloth dampened with a mild detergent if necessary.
- Do not use solvents, chemicals, alcohol, ammonia or abrasives to clean the housing or the control panel.

# **6.1.2 Cleaning for i-DT61XWE Model**

- Use approved cleaning solutions for the stainless-steel Indicator housing and rinse with water. Dry thoroughly.
- Do not use solvents, chemicals, alcohol, ammonia or abrasives to clean the control panel.

# **6.2 Troubleshooting**

#### **TABLE 6-1 Troubleshooting**

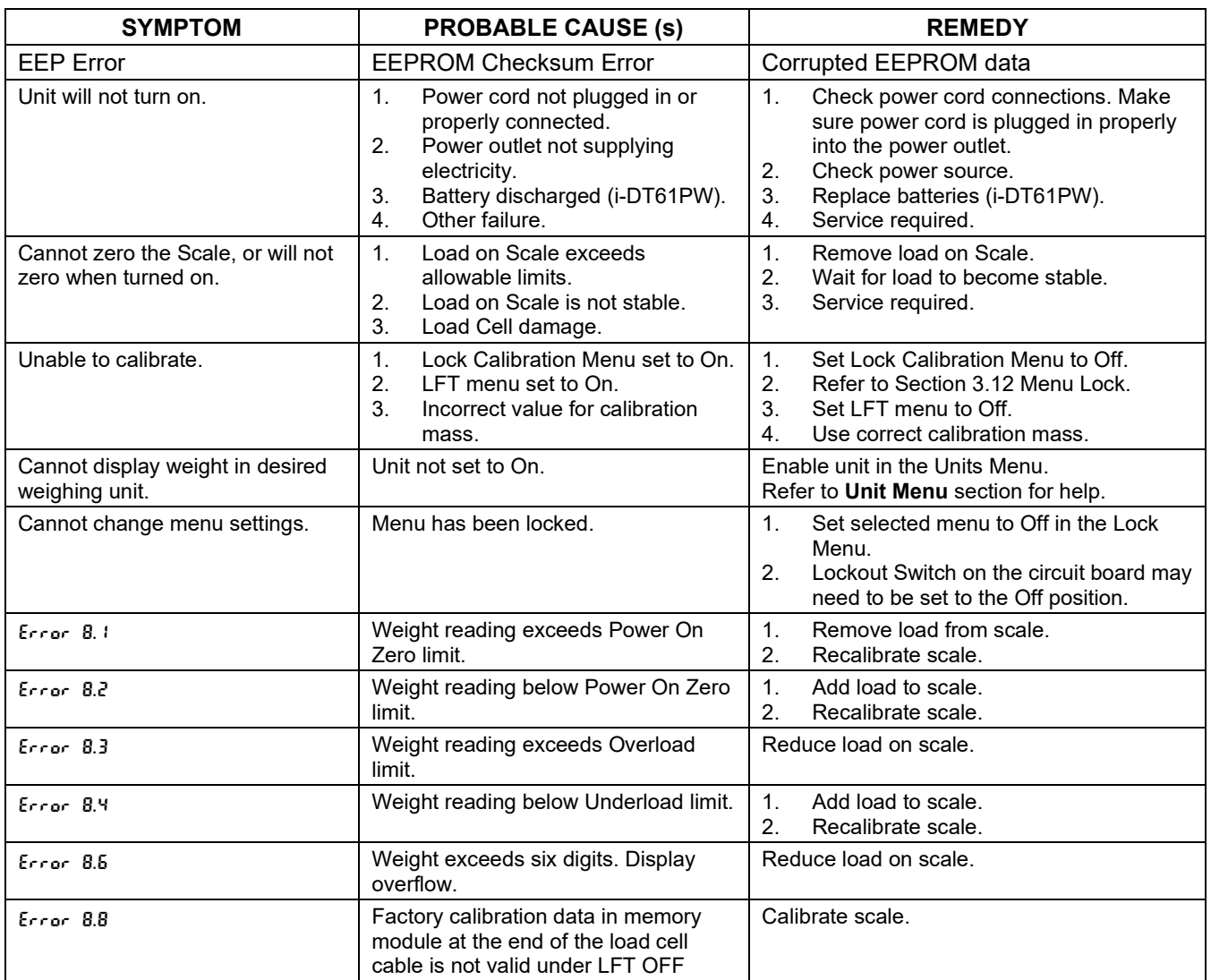

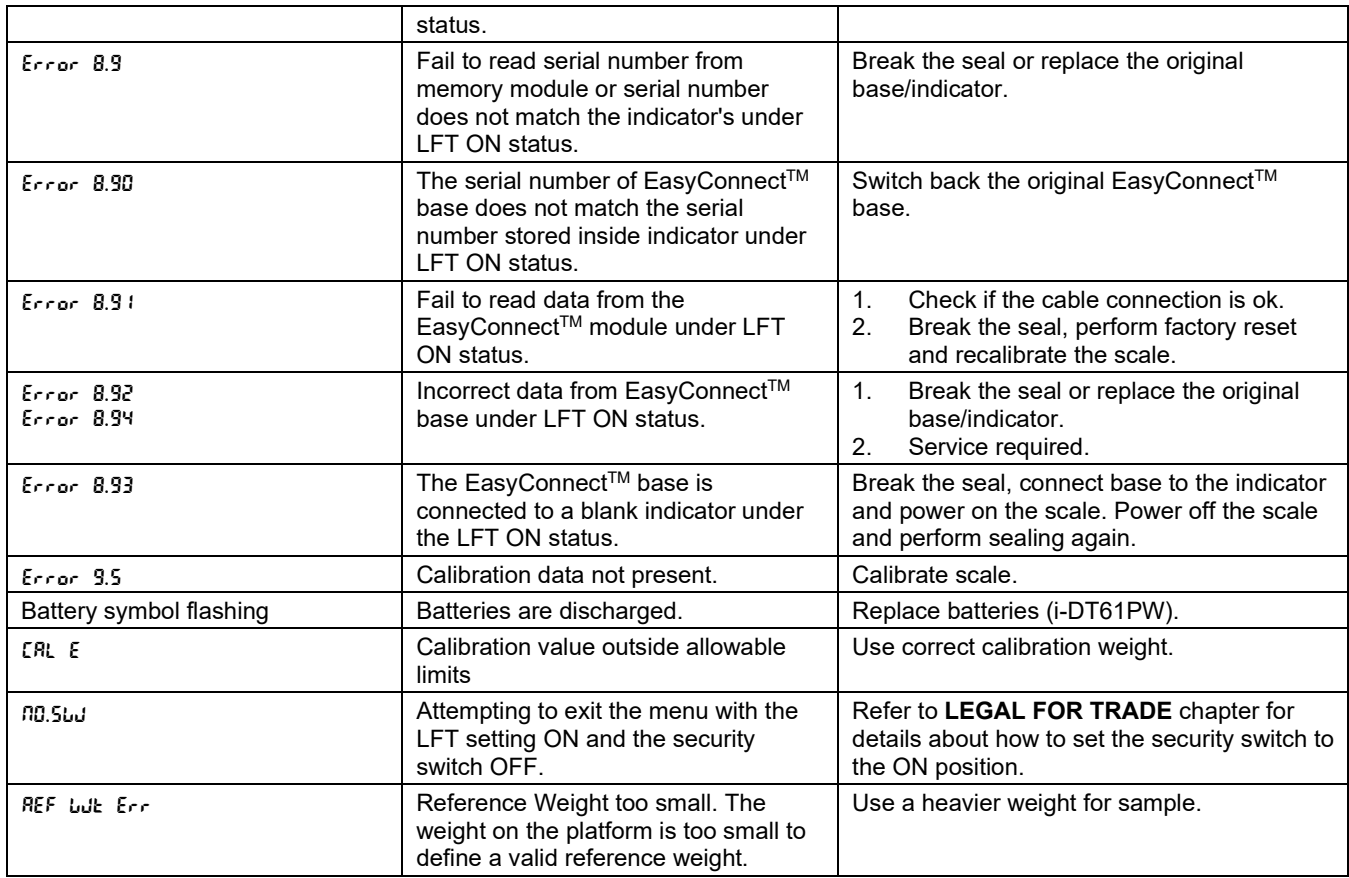

# **6.3 Service Information**

If the troubleshooting section does not resolve your problem, contact an authorized OHAUS Service Agent. For Service assistance in the United States, call toll-free 1-800-526-0659 between 8:00 AM and 5:00 PM Eastern Standard Time. An OHAUS Product Service Specialist will be available to assist you. Outside the USA, please visit our website www.ohaus.com to locate the OHAUS office nearest you.

# **7. TECHNICAL DATA**

# **7.1 Specifications**

#### **Materials**

 $\mathbf{r}$ 

I-DT61XWE Housing: stainless-steel 316 I-DT61PW Housing: polycarbonate (PC) Display window: polycarbonate (PC) Keypad: polycarbonate (PC)

#### **Equipment Ratings:**

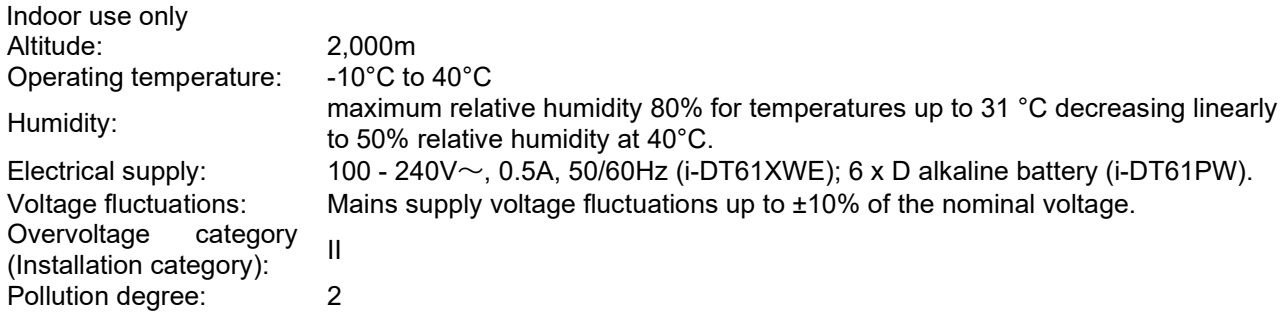

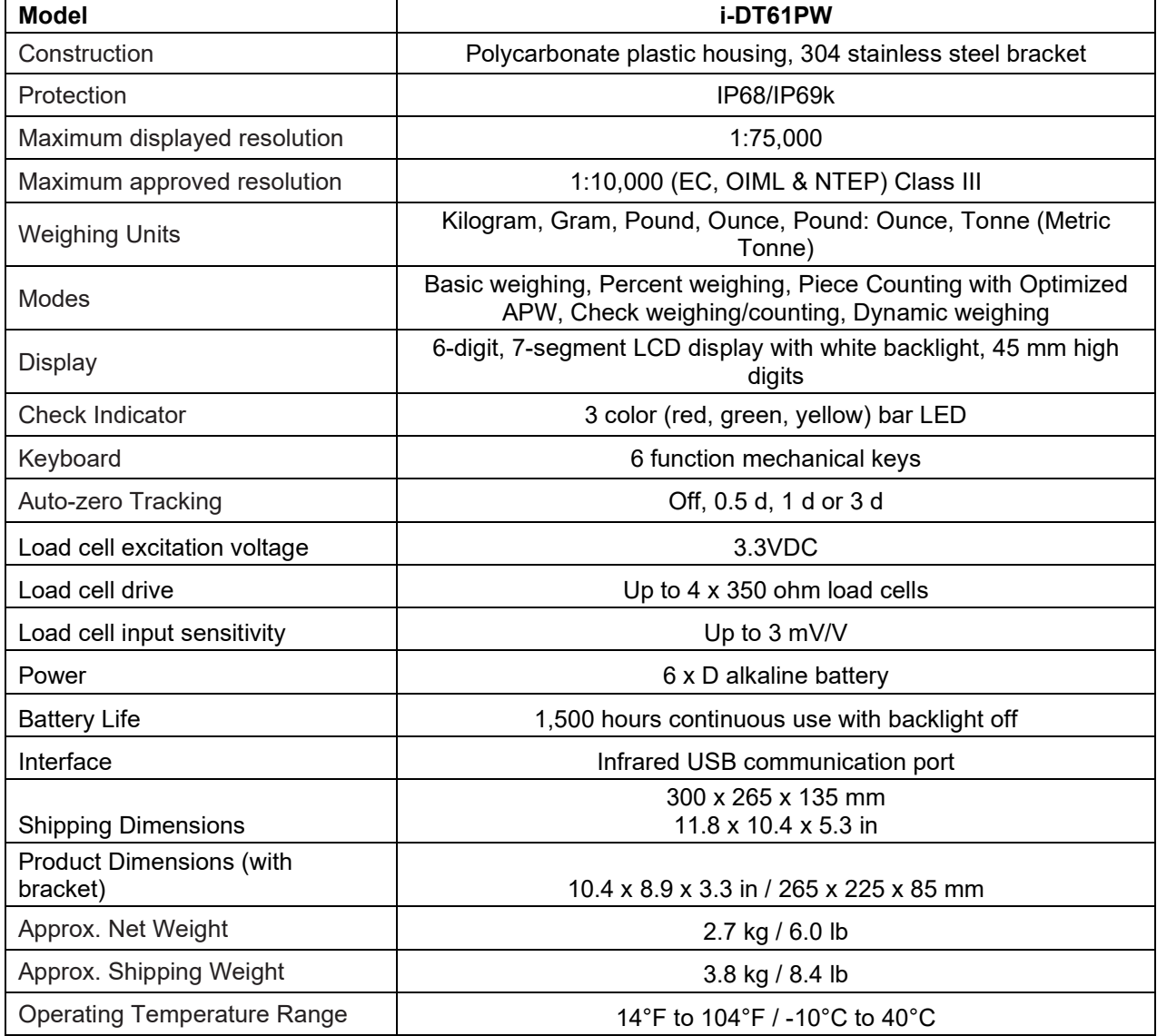

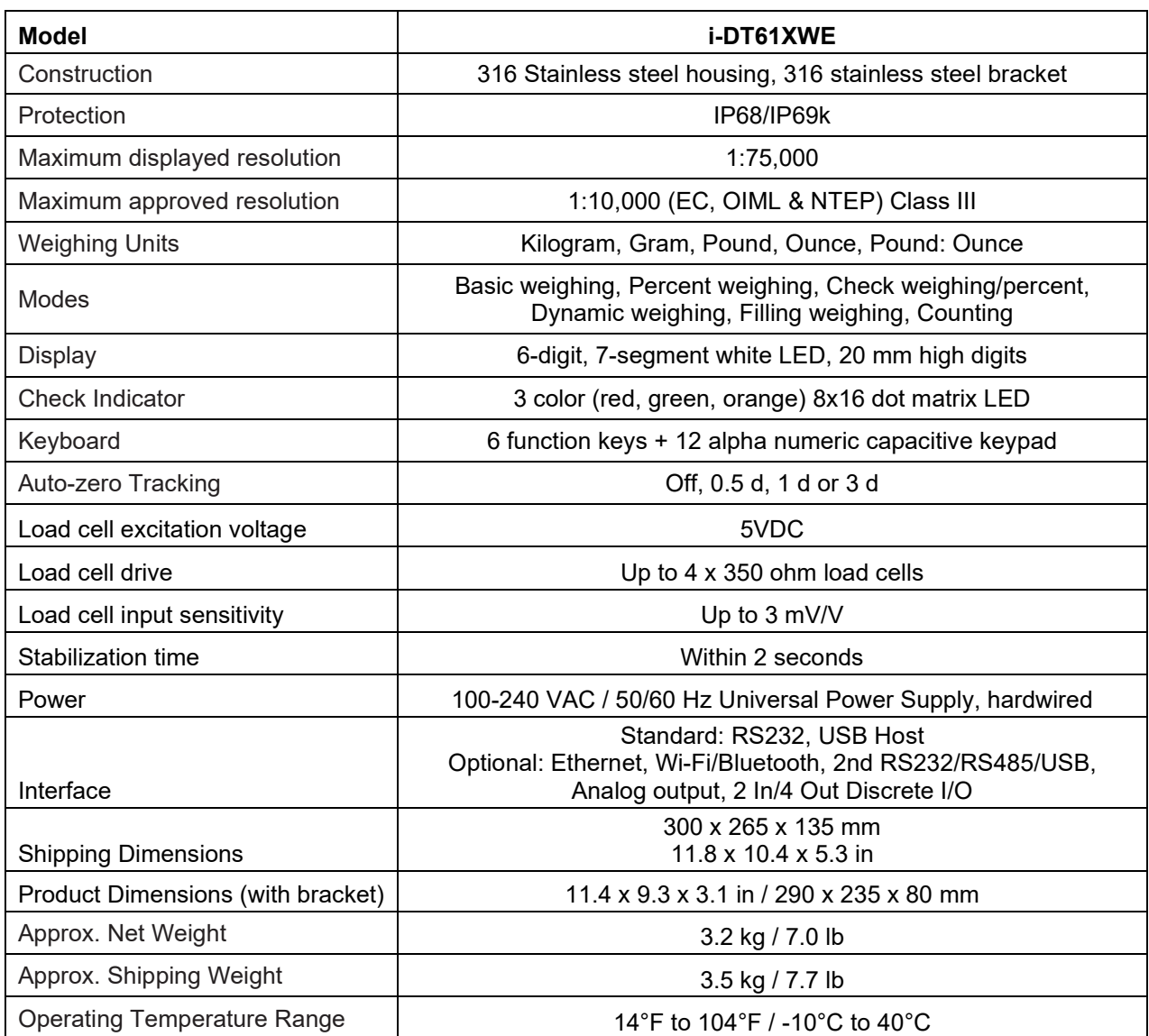

# **7.2 Accessories and Options**

#### TABLE 7-2 OPTIONS

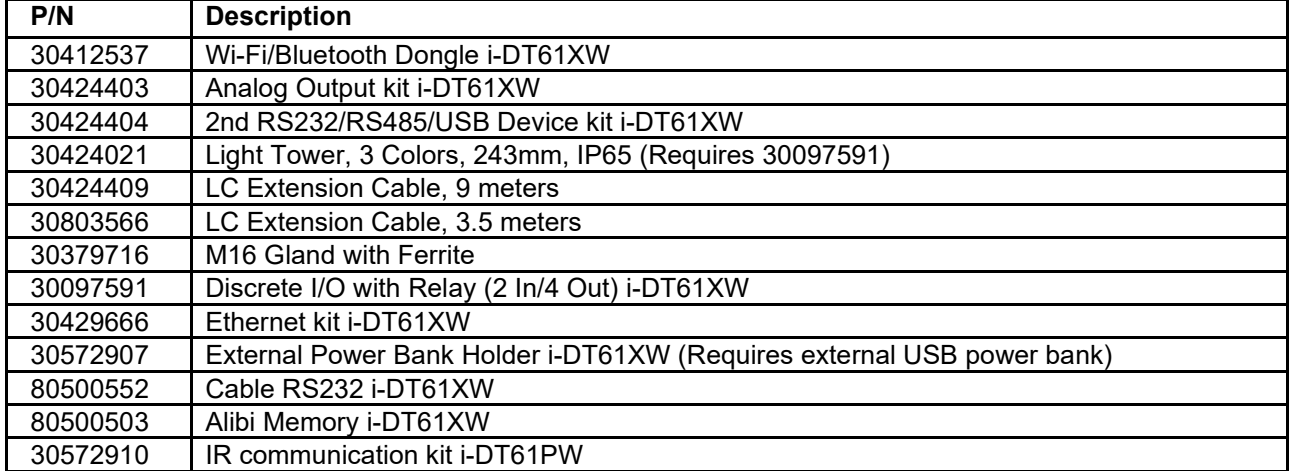

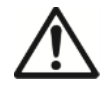

Defender 6000 XW The RS232 Kit, RS422/485 Kit, Discrete I/O Kit and Analog Output Kit must be installed by a qualified technician.

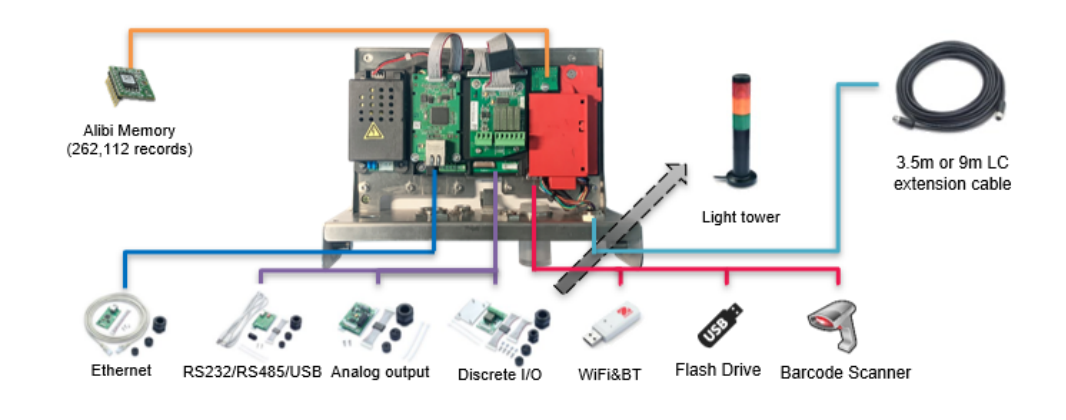

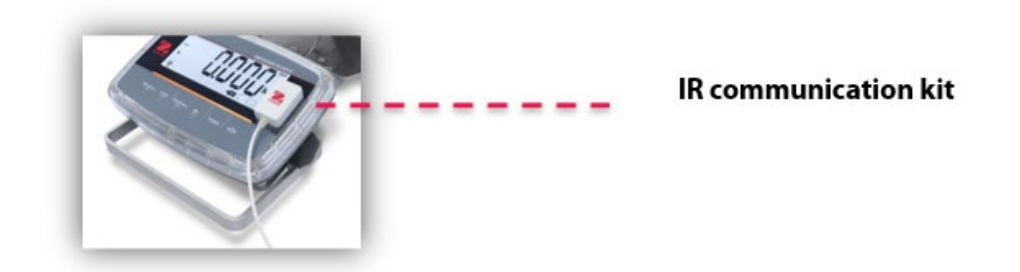

Defender 6000 PW

# **7.3 Table of Geo Values**

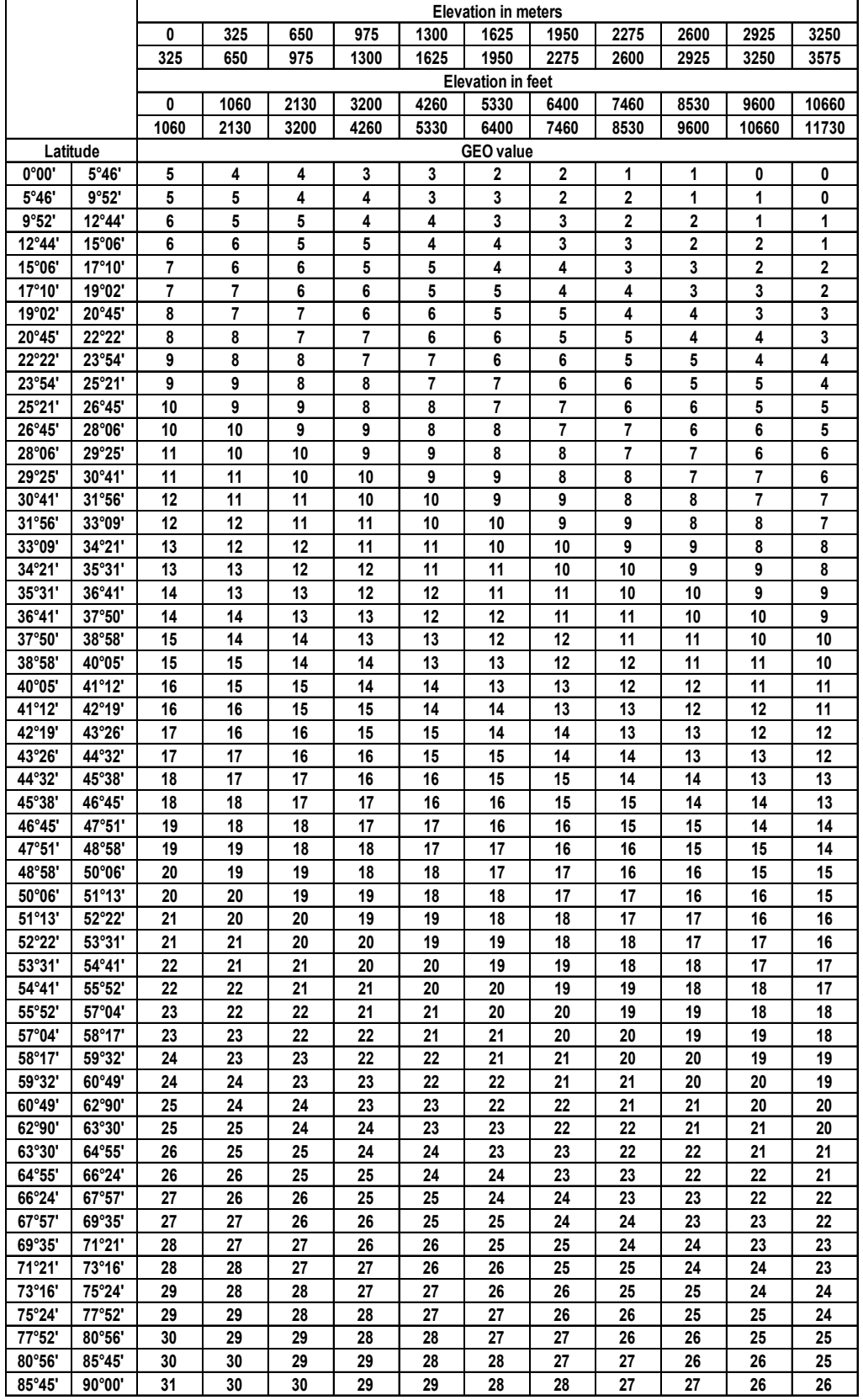

#### **TABLE 7-1 GEO CODES**

# **8. COMPLIANCE**

Compliance to the following standards is indicated by the corresponding mark on the product.

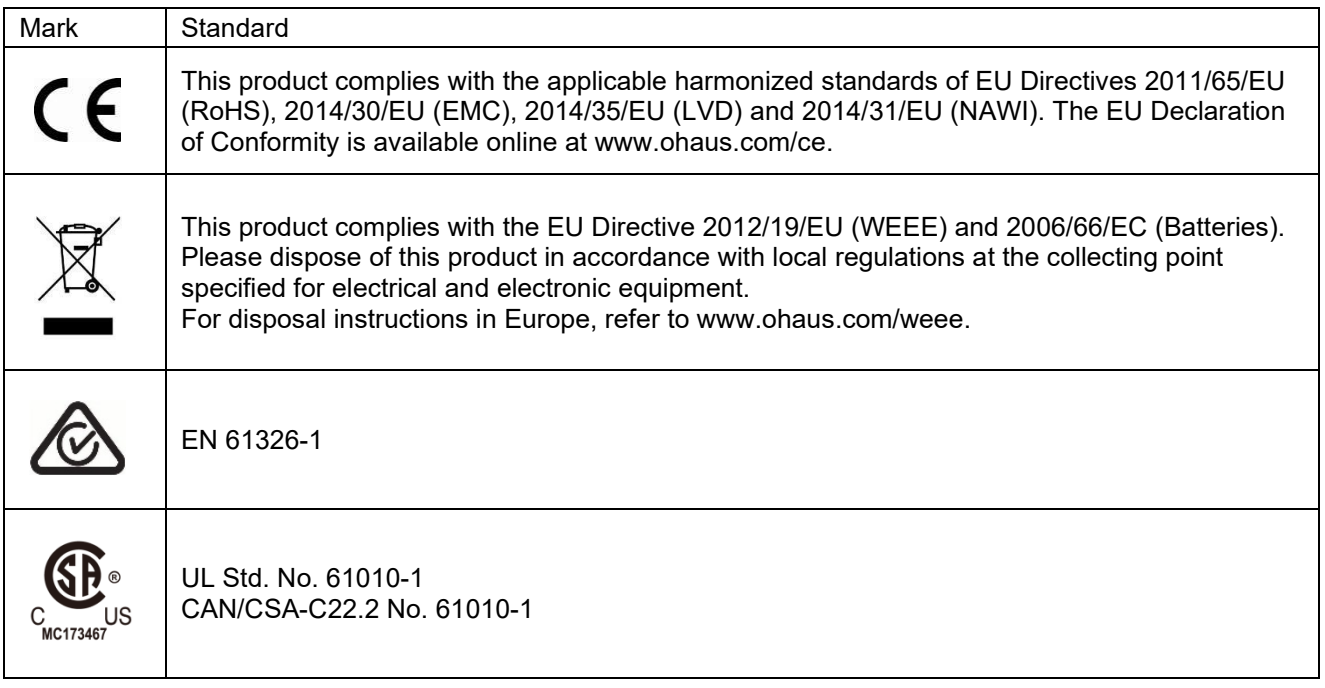

#### **ISED Canada Compliance Statement:**

This Class A digital apparatus complies with Canadian ICES-003.

#### **ISO 9001 Registration**

The management system governing the production of this product is ISO 9001 certified.

#### **FCC Supplier Declaration of Conformity**

Unintentional Radiator per 47CFR Part B Trade Name: OHAUS CORPORATION Model or Family identification: Defender6000

#### **Issuing Party that Assembled the Product:**

Ohaus Instruments (Changzhou) Co., Ltd. Building C, No. 6 Zhengqiang Road, Xuejia Town, Xinbei District, Changzhou Jiangsu 213022 China Phone: +86 519 85287270

#### **Responsible Party – U.S. Contact Information:**

Ohaus Corporation 8 Campus Drive, Suite 105 Parsippany, NJ 07054 United States Phone: +1 973 377 9000 Web: [www.ohaus.com](http://www.ohaus.com/)

#### **FCC Compliance Statement:**

Note: This equipment has been tested and found to comply with the limits for a Class A digital device, pursuant to part 15 of the FCC Rules. These limits are designed to provide reasonable protection against harmful interference when the equipment is operated in a commercial environment. This equipment generates, uses, and can radiate radio frequency energy and, if not installed and used in accordance with the instruction manual, may cause harmful interference to radio communications. Operation of this equipment in a residential area is likely to cause harmful interference in which case the user will be required to correct the interference at his own expense. Changes or modifications not expressly approved by the party responsible for compliance could void the user's authority to operate the equipment.

# **9. APPENDICES**

# **9.1 Appendix A**

#### **MT Standard Continuous Output**

A checksum character can be enabled or disabled with continuous output. The data consists of 17 or 18 bytes as shown in the standard [continuous output.](#page-66-0)

#### [Table 9-1.](#page-66-0)

Non-significant weight data and tare data digits are transmitted as spaces. The continuous output mode provides compatibility with OHAUS products that require real-time weight data. [the standard continuous output.](#page-66-0) [Table 9-1](#page-66-0) shows the format for the standard continuous output.

<span id="page-66-0"></span>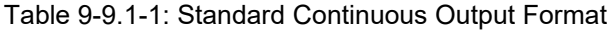

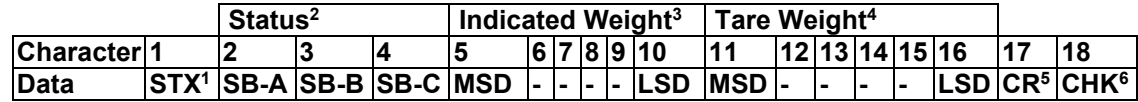

#### **Continuous Output Format Notes:**

- 1. ASCII Start of Text character (02 hex), always transmitted.
- 2. Status bytes A, B and C. Refer to Table 5-2, Table 5-3, and Table 5-4 for details of the structure.
- 3. Displayed weight. Either gross or net weight. Six digits, no decimal point or sign. Insignificant leading zeroes are replaced with spaces.
- 4. Tare weight. Six digits of tare weight data. No decimal point in field.
- 5. ASCII Carriage Return <CR> character (0D hex).
- 6. Checksum, transmitted only if enabled in setup. Checksum is used to detect errors in the transmission of data. Checksum is defined as the 2's complement of the seven low order bits of the binary sum of all characters preceding the checksum character, including the <STX> and <CR> characters.

#### Table 9-2, Table 9-3, and Table 9-4 detail the status bytes for standard continuous output. **Table 9-9.1-2: Status Byte A Bit Definitions**

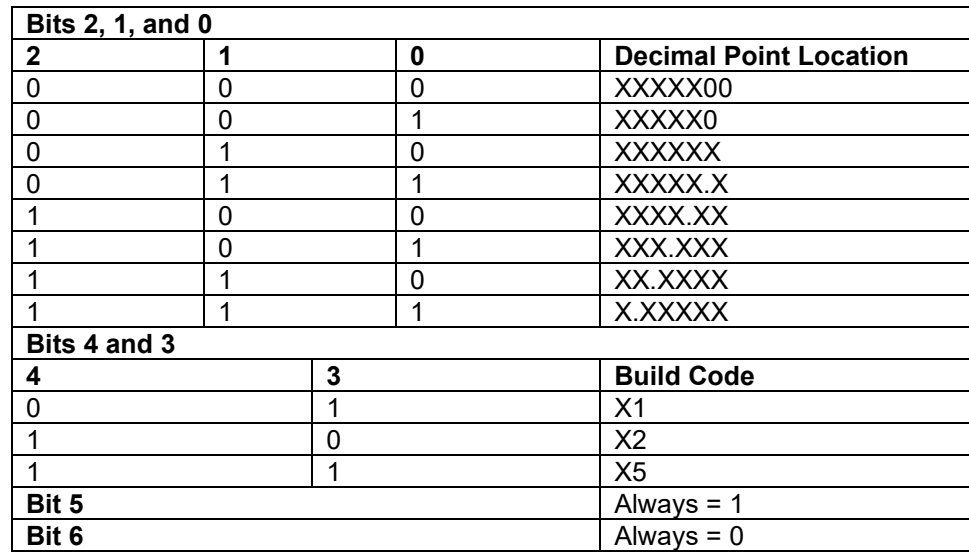

#### **Table 9-9.1-3: Status Byte B Bit Definitions**

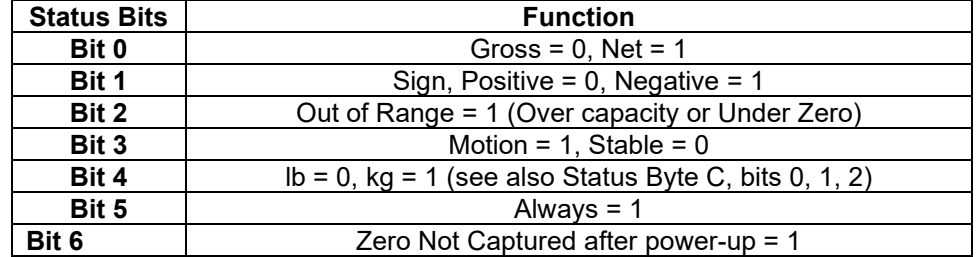

| Bits 2, 1, and 0 |          |   |                                            |
|------------------|----------|---|--------------------------------------------|
| $\mathbf{2}$     |          | 0 | <b>Weight Description</b>                  |
| $\mathbf{0}$     | 0        | 0 | Ib or kg, selected by Status Byte B, bit 4 |
| $\Omega$         | $\Omega$ |   | grams(g)                                   |
| $\Omega$         |          | 0 | metric tons (t)                            |
| $\mathbf{0}$     |          |   | ounces (oz)                                |
|                  | $\Omega$ | 0 | not used                                   |
|                  | $\Omega$ |   | not used                                   |
|                  |          |   | tons (ton)                                 |
|                  |          |   | no units                                   |
| Bit 3            |          |   | Print Request = 1                          |
| Bit 4            |          |   | Expand Data $x$ 10 = 1, Normal = 0         |
| Bit 5            |          |   | Always $= 1$                               |
| Bit 6            |          |   | Always $= 0$                               |

**Table 9-9.1-4: Status Byte C Bit Definitions**

# **9.2 Appendix B**

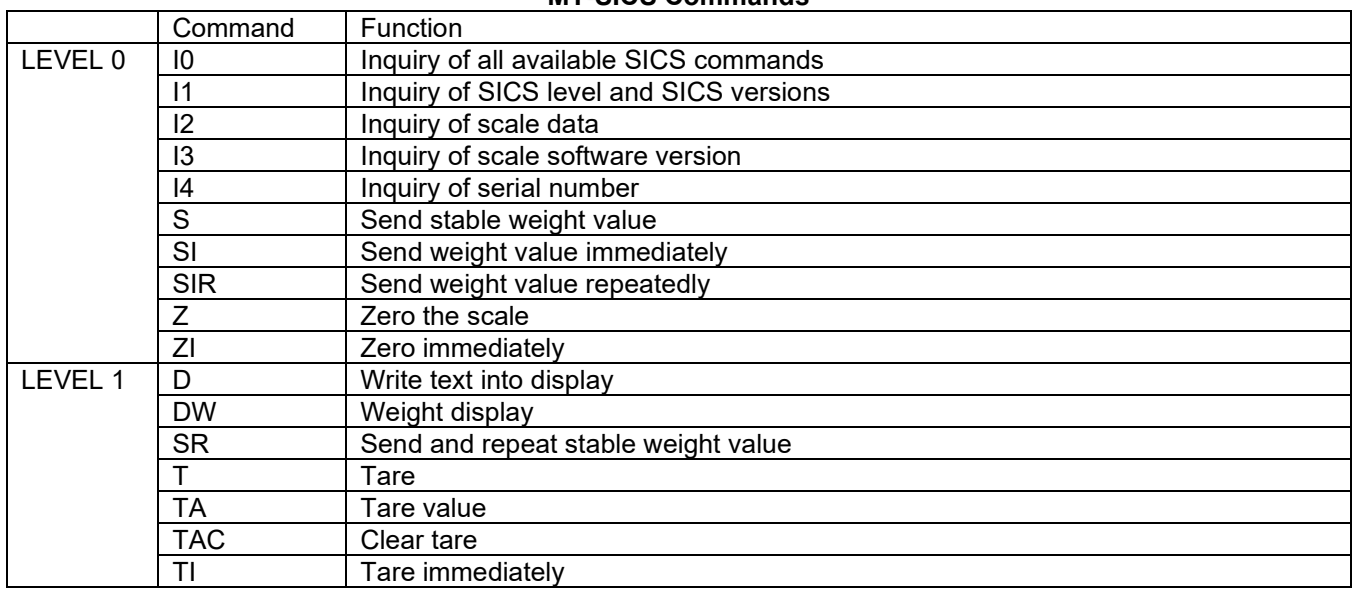

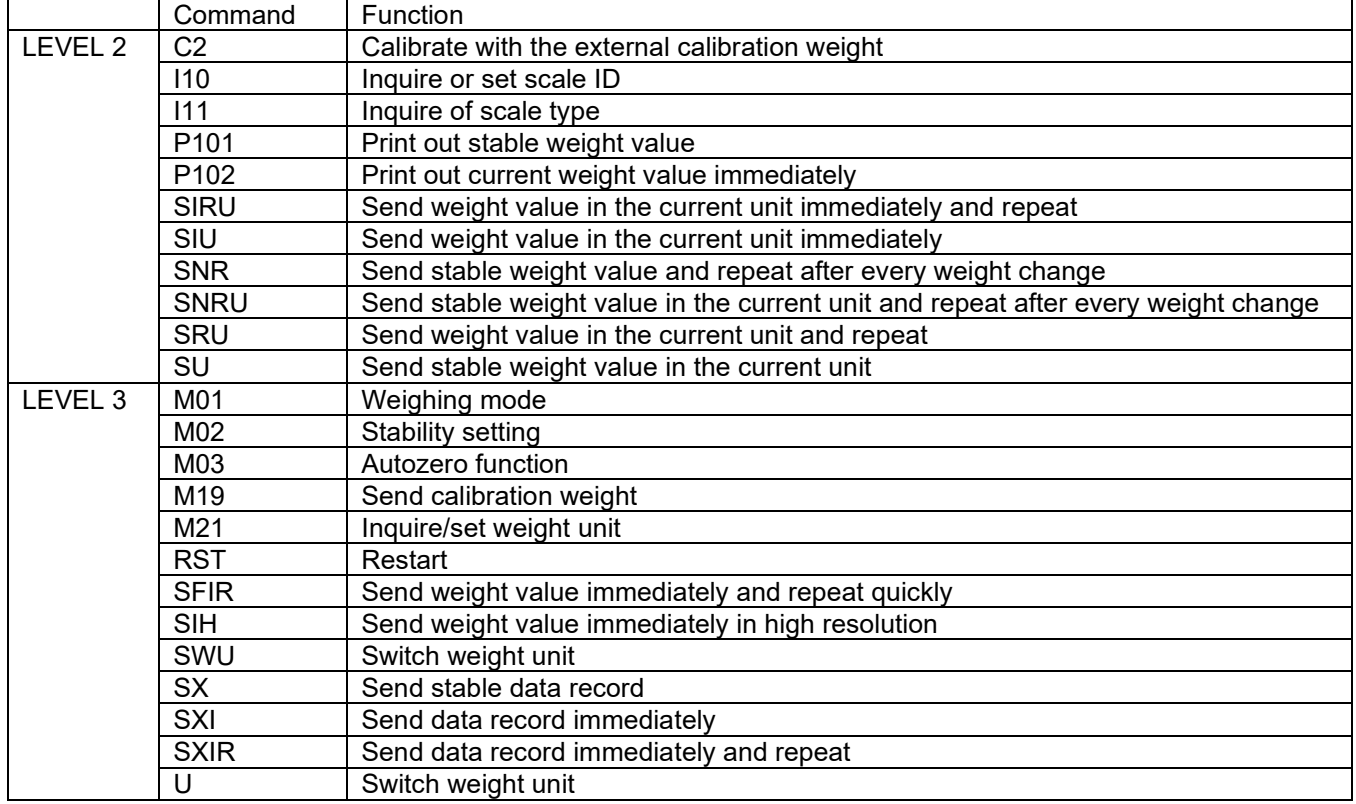

#### **MT-SICS Commands**

# Tabla de contenidos

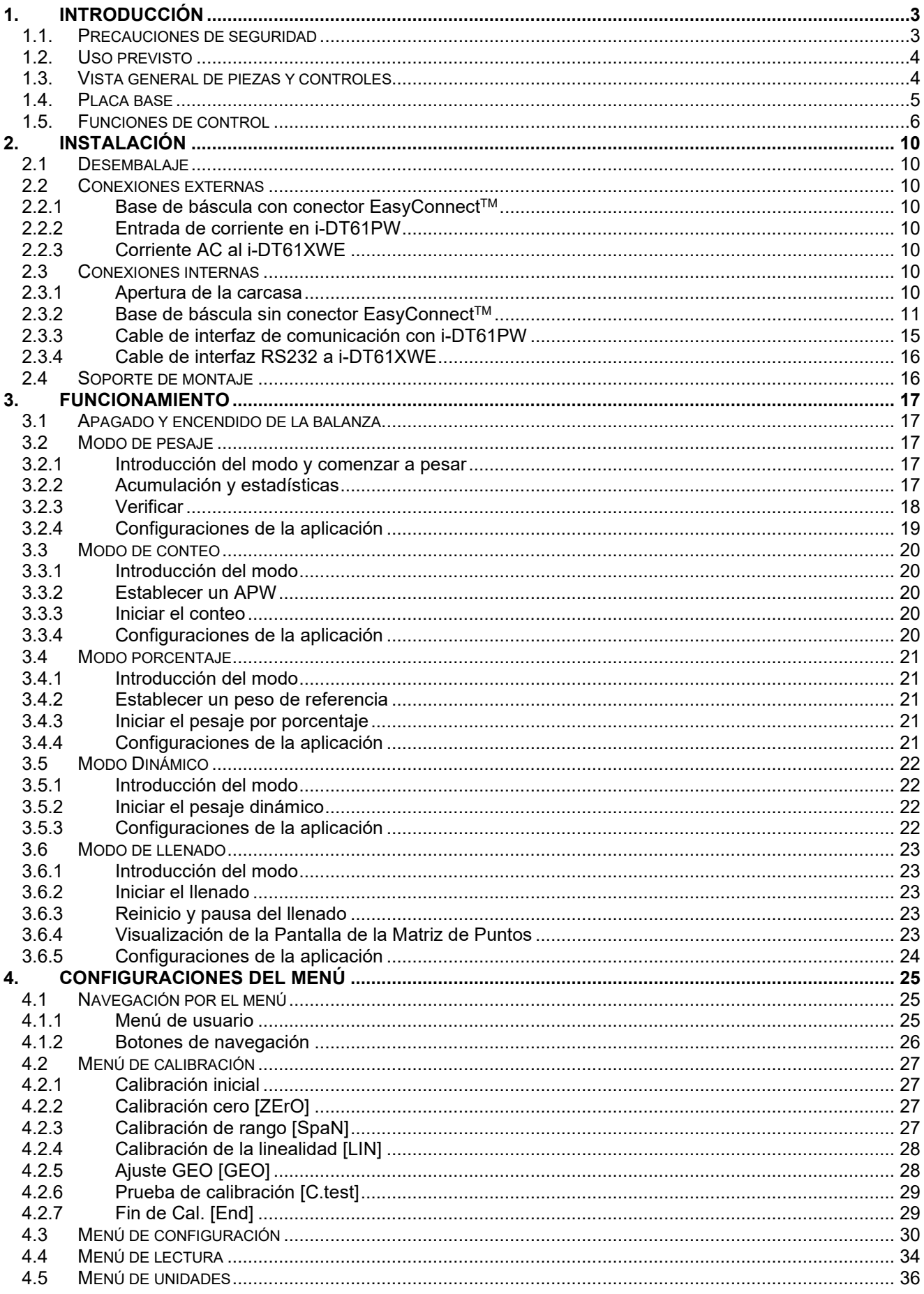

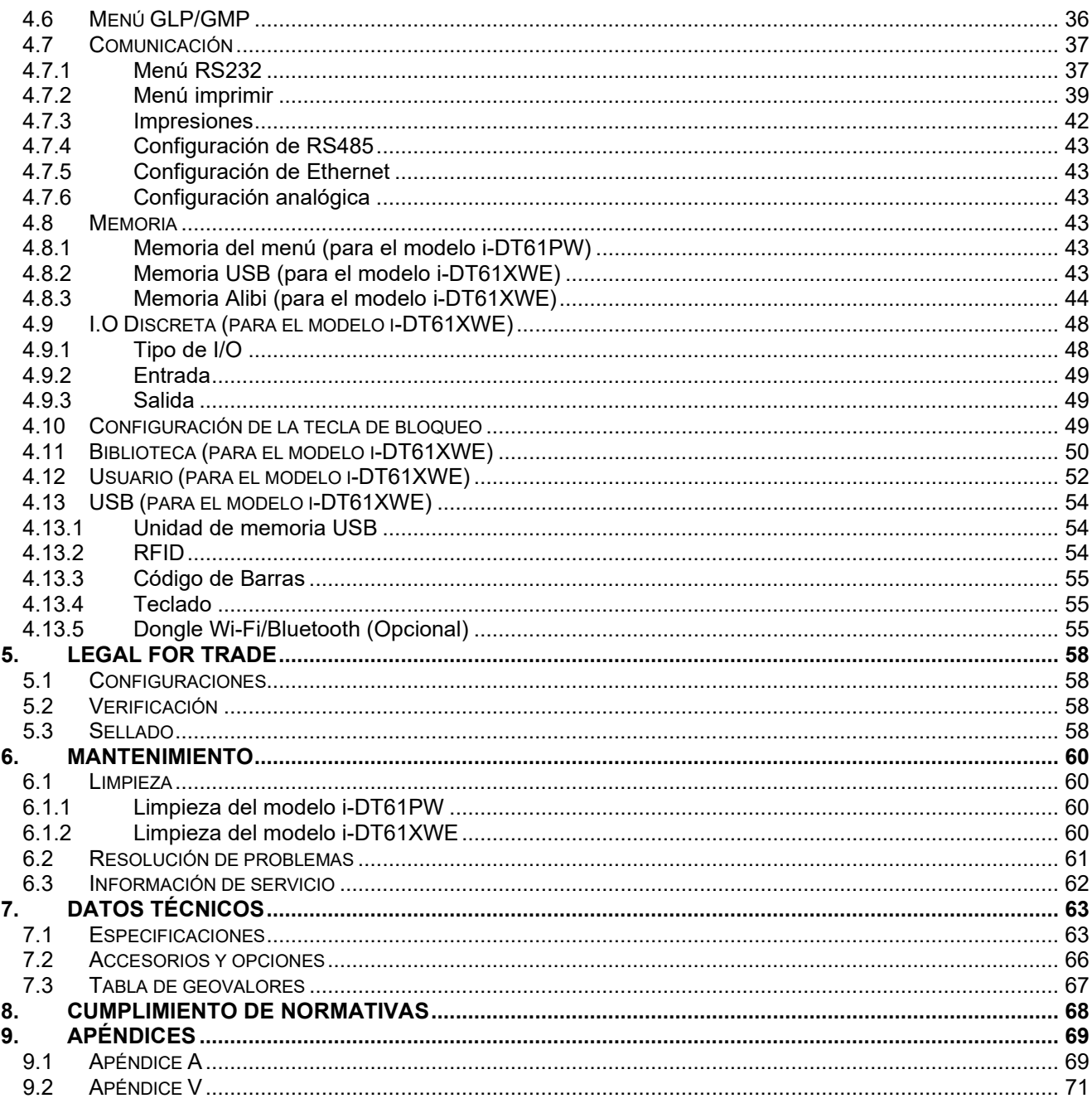
# **1. INTRODUCCIÓN**

Este manual contiene las instrucciones de instalación, funcionamiento y mantenimiento los indicadores i-DT61PW e i-DT61XWE. Lea este manual íntegramente antes de la instalación y el funcionamiento.

# **1.1. Precauciones de seguridad**

#### **Definición de los símbolos y señales de aviso**

Las notas de seguridad aparecen indicadas con palabras indicativas y símbolos de aviso. Muestran avisos y temas relacionados con la seguridad. Ignorar las notas de seguridad puede conllevar lesiones personales, daños al aparato, un mal funcionamiento o resultados falsos.

- AVISO: Para una situación peligrosa con un riesgo medio; si no se evita, puede conllevar lesiones graves o la muerte.
- PRECAUCIÓN: Para una situación peligrosa con un riesgo bajo; si no se evita puede conllevar daños al aparato o a otros bienes, pérdidas de datos, o lesiones leves o medias.
- ATENCIÓN: Para información importante acerca del producto. Si no se evita puede conllevar daños en el equipo.

NOTA Para información útil acerca del producto.

#### **Símbolos de aviso**

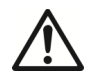

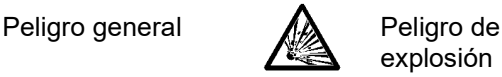

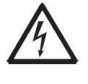

Peligro de descarga eléctrica

#### **Precauciones de seguridad**

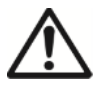

**PRECAUCIÓN** Lea todas las recomendaciones de seguridad antes de realizar la instalación, las conexiones, o de llevar a cabo cualquier mantenimiento en este equipo. Si no se cumplen estos avisos, puede conllevar lesiones personales y/o daños en otros bienes. Conserve todas las instrucciones para futuras consultas.

- Antes de conectarlo a la corriente, compruebe que el rango de tensión de entrada del adaptador de CA y el tipo de enchufe son compatibles con la fuente de alimentación local de CA.
- No coloque el equipo de tal forma que sea complicado alcanzar la conexión a la corriente.
- Conecte el cable de corriente únicamente a un enchufe con toma a tierra.
- Asegúrese de que el cable de corriente no suponga un obstáculo en potencia o un peligro para tropezarse.
- Utilice el equipo solo bajo las condiciones ambientales que se especifican en estas instrucciones.
- Este equipo es solo para uso en interiores.
- No utilice el equipo en entornos peligrosos o inestables.
- No coloque el equipo boca abajo sobre la plataforma.
- Utilice solo accesorios y periféricos aprobados.
- El enchufe no está impermeabilizado. Desconecte el equipo de la fuente de alimentación cuando lo limpie.
- El mantenimiento debe ser llevado a cabo solo por personal autorizado.

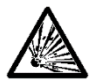

**ATENCIÓN:** No trabaje nunca en un entorno que esté sujeto a peligro de explosión. La carcasa del equipo no es hermética al gas. (Peligro de explosión debido a la generación de chispas, corrosión provocada por la entrada de gases).

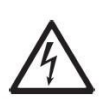

**ATENCIÓN:** Dentro de la carcasa existe el peligro de descargas eléctricas. La carcasa solo debe ser abierta por personal autorizado y cualificado. Antes de abrirla, desconecte todas las tomas de alimentación.

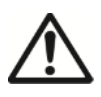

**ADVERTENCIA:** Si el indicador está conectado a una base con un módulo de memoria, realice la conexión antes de encenderlo. Si la base se conecta a un indicador encendido, el módulo de memoria puede dañarse porque incluye un chip sensible a la electrostática.

# **1.2. Uso previsto**

Este instrumento está previsto para ser utilizado en la industria ligera. Solo debe ser utilizado para medir los parámetros descritos en las presentes instrucciones de funcionamiento. Cualquier otro tipo de uso o de funcionamiento que exceda los límites de las especificaciones técnicas, y que no cuente con el consentimiento por escrito de OHAUS, será considerado como no previsto. Este dispositivo cumple con los estándares industriales vigentes y con las normativas de seguridad aprobadas; sin embargo, su uso puede conllevar ciertos peligros, Si el dispositivo no se utiliza de acuerdo con estas instrucciones de funcionamiento, las medidas de seguridad con las que va equipado se verán afectadas.

# **1.3. Vista general de piezas y controles**

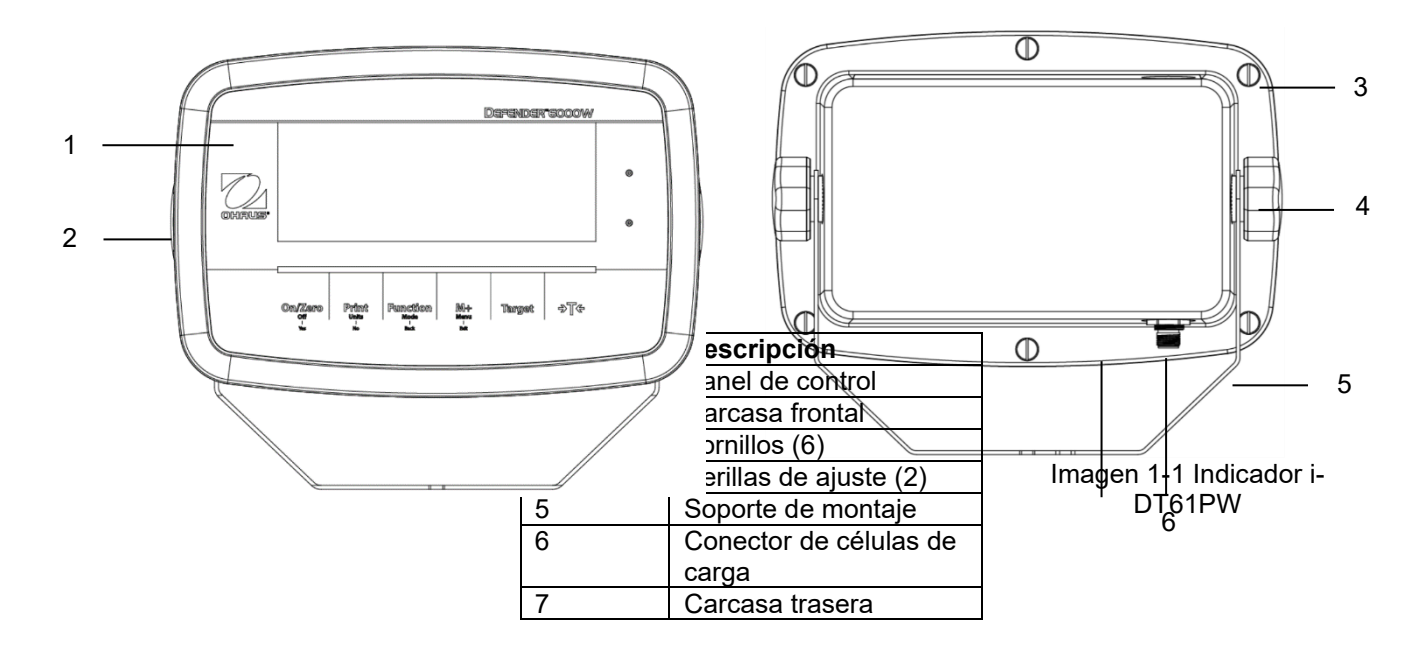

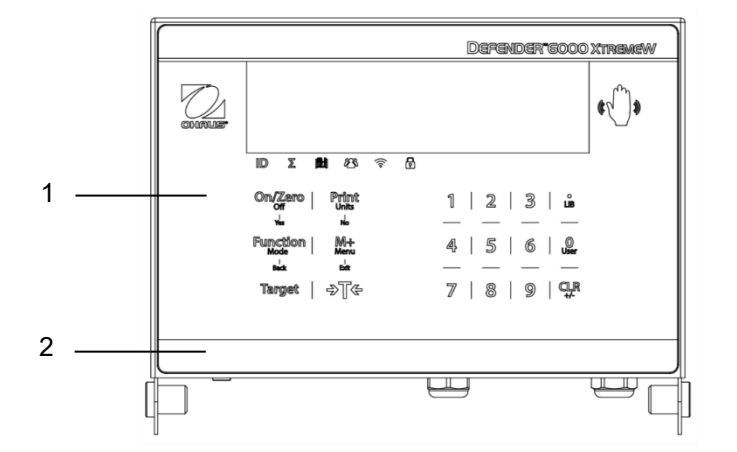

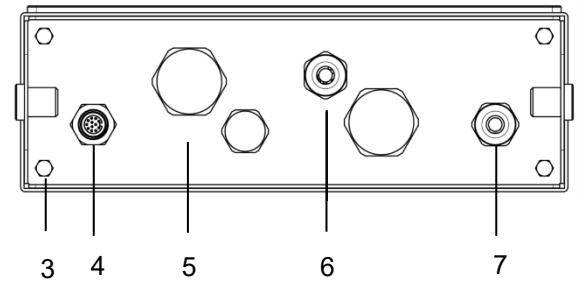

#### Imagen 1-2 Indicador i-DT61XWE

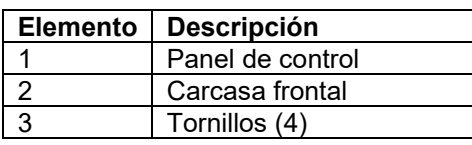

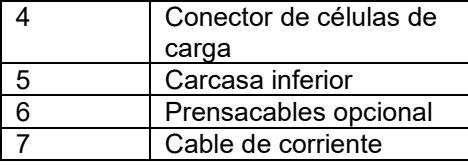

#### **1.4. Placa base**

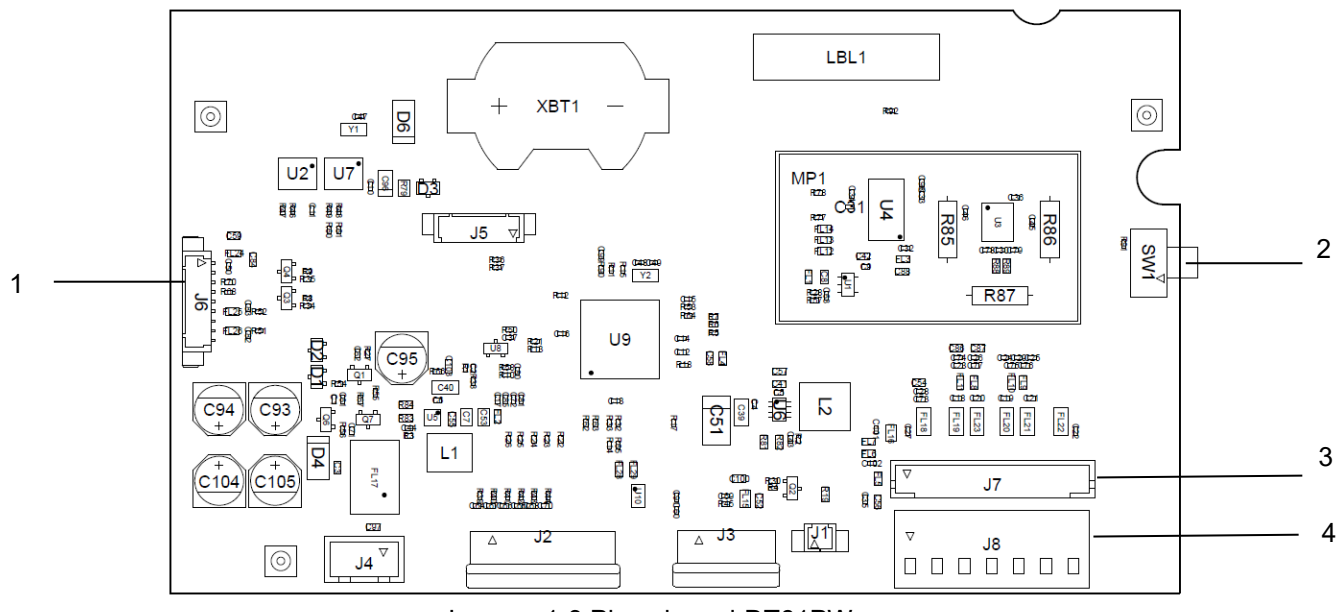

.Imagen 1-3 Placa base i-DT61PW

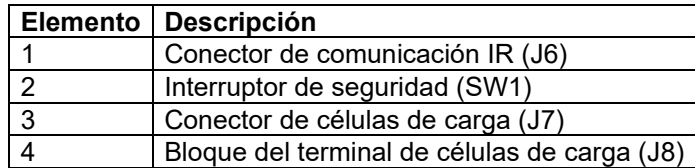

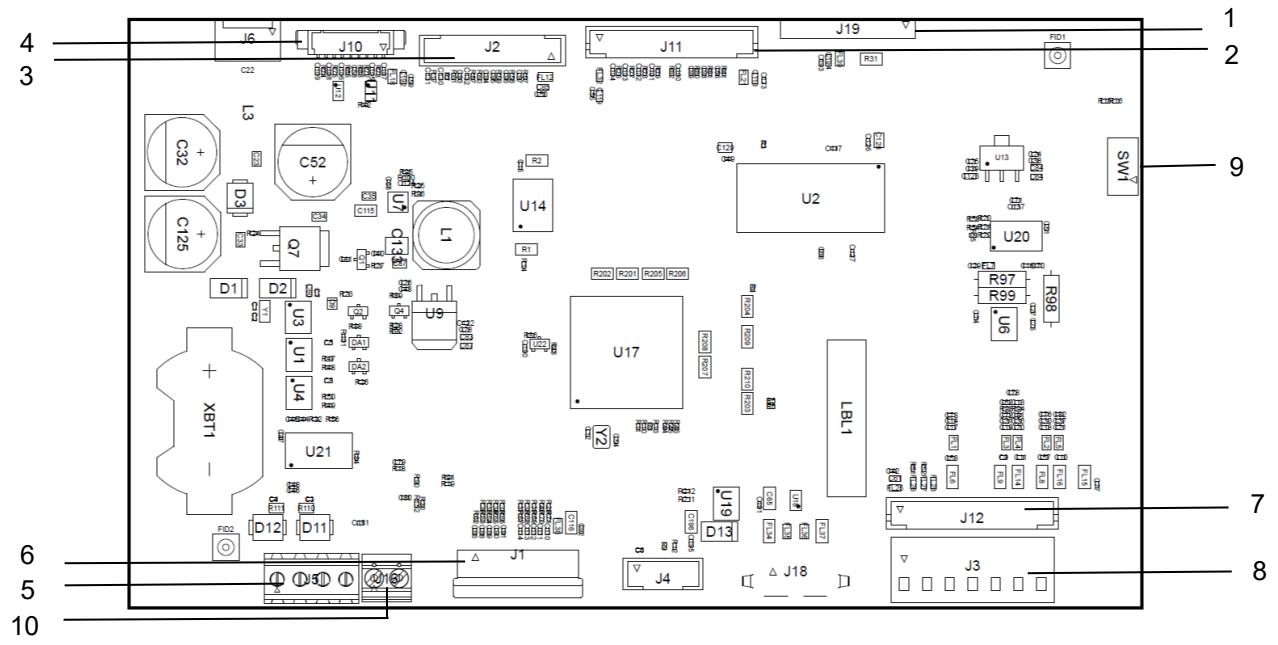

Imagen 1-4 Placa base i-DT61XWE

#### ES-6 **Indicadores Defender 6000**

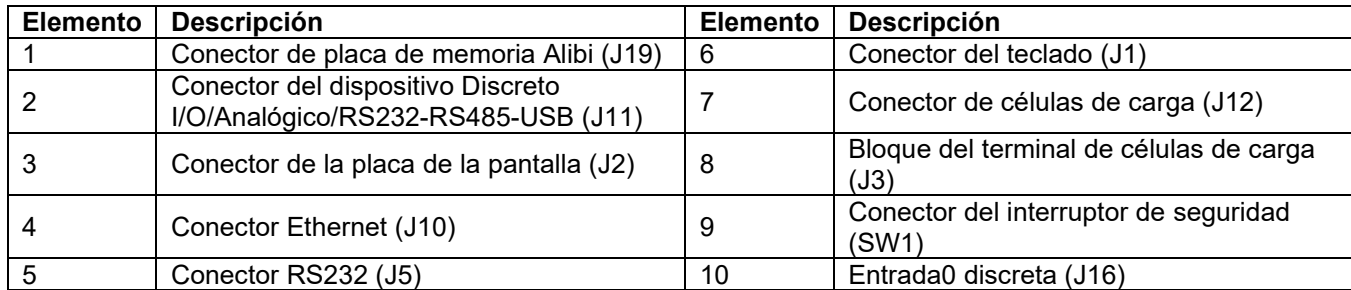

# **1.5. Funciones de control**

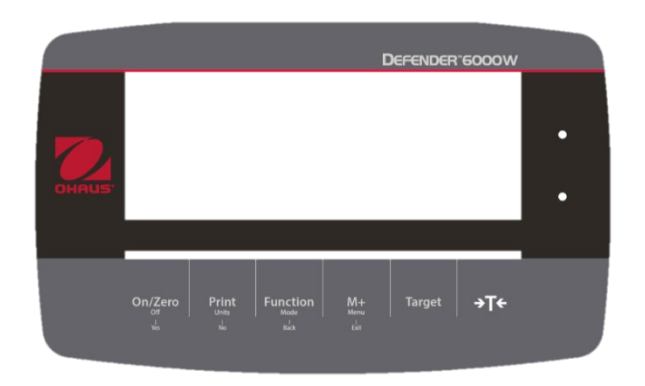

Panel de control i-DT61PW Panel de control i-DT61XWE

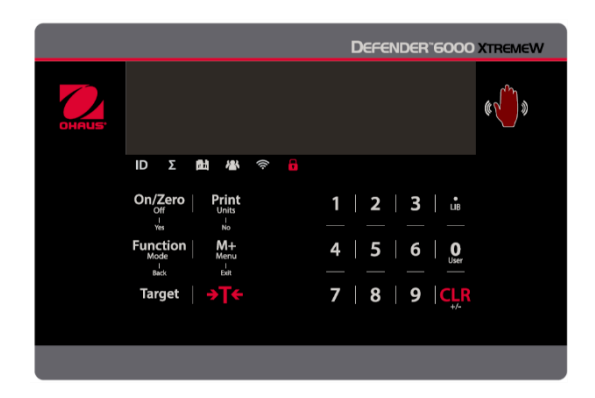

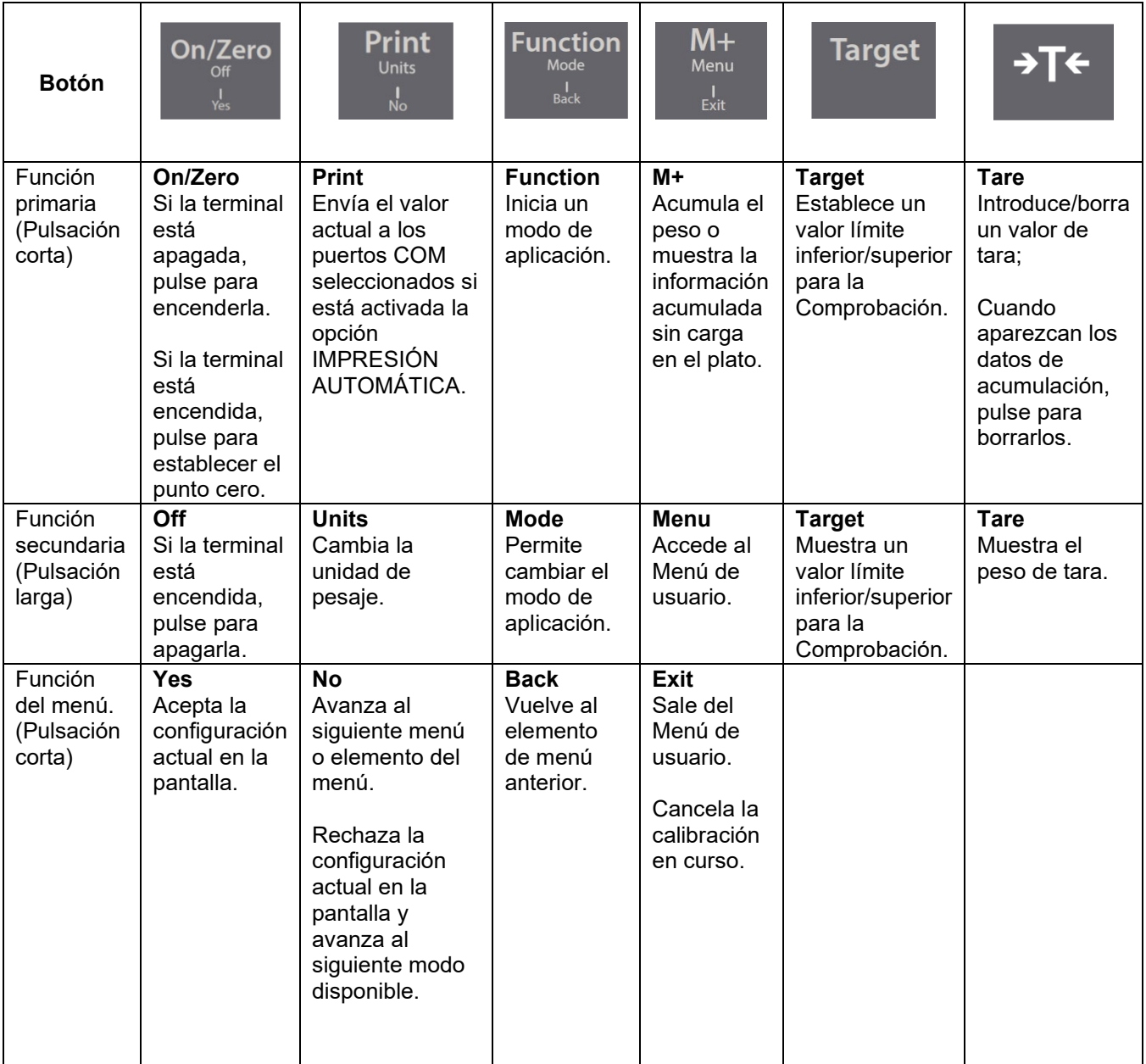

**Notas:** 

• Pulsación corta: pulsar menos de 1 segundo.

• Pulsación larga: mantener pulsado más de 2 segundos.

#### Teclado numérico (i-DT61XWE)

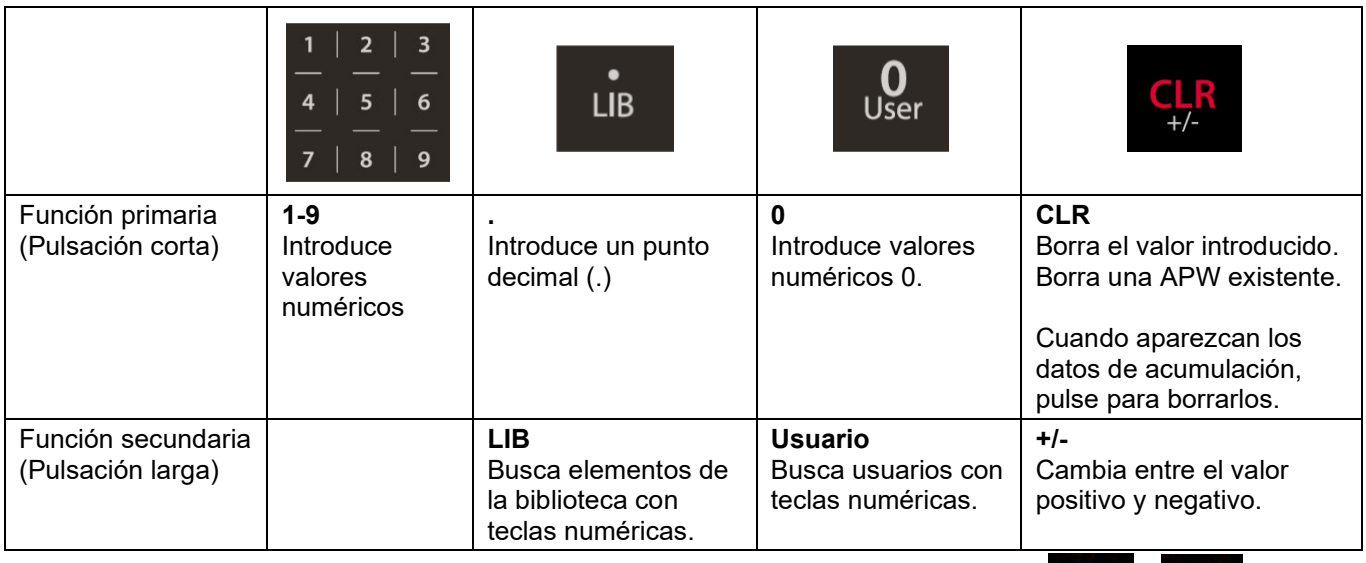

Nota: para el modelo i-DT61XWE, si pulsa a la vez durante tres segundos los botones y with y with puede bloquear todos los botones Al realizar de nuevo el mismo procedimiento puede desbloquear todos los botones.

Cuando todos los botones estén bloqueados, se encenderá el icono .

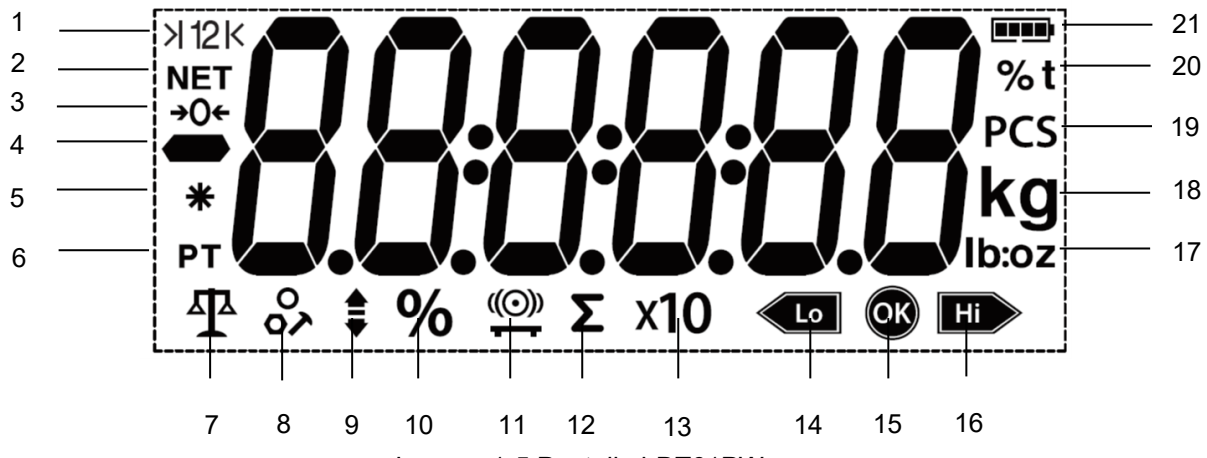

Imagen 1-5 Pantalla i-DT61PW

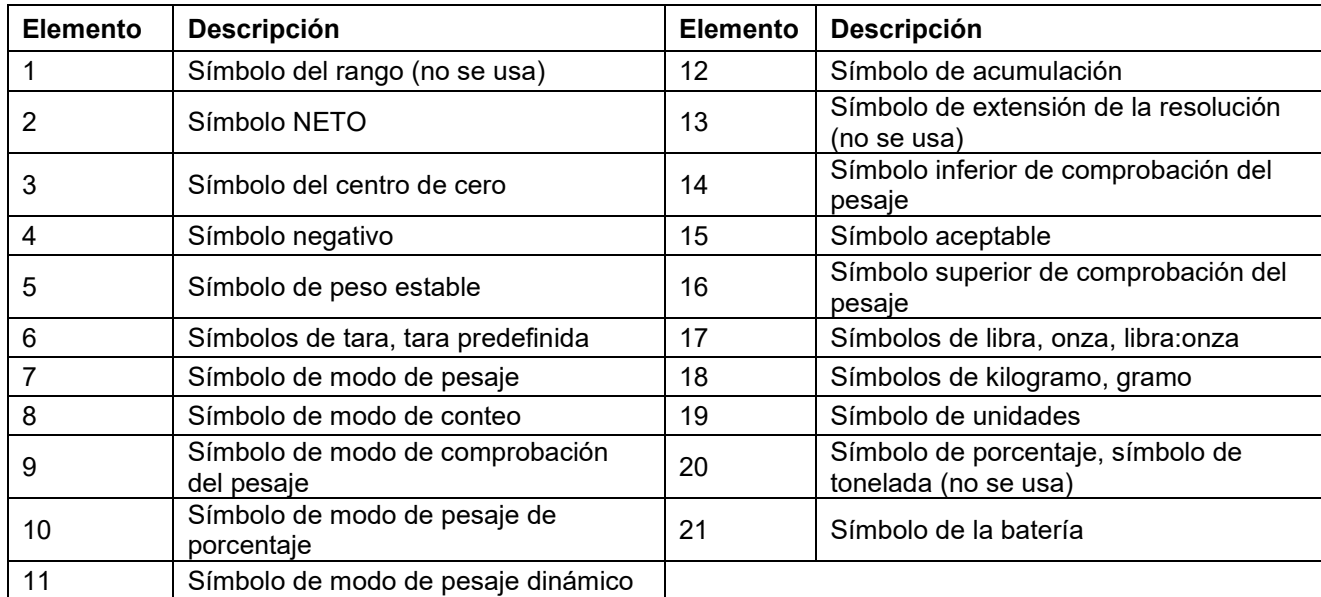

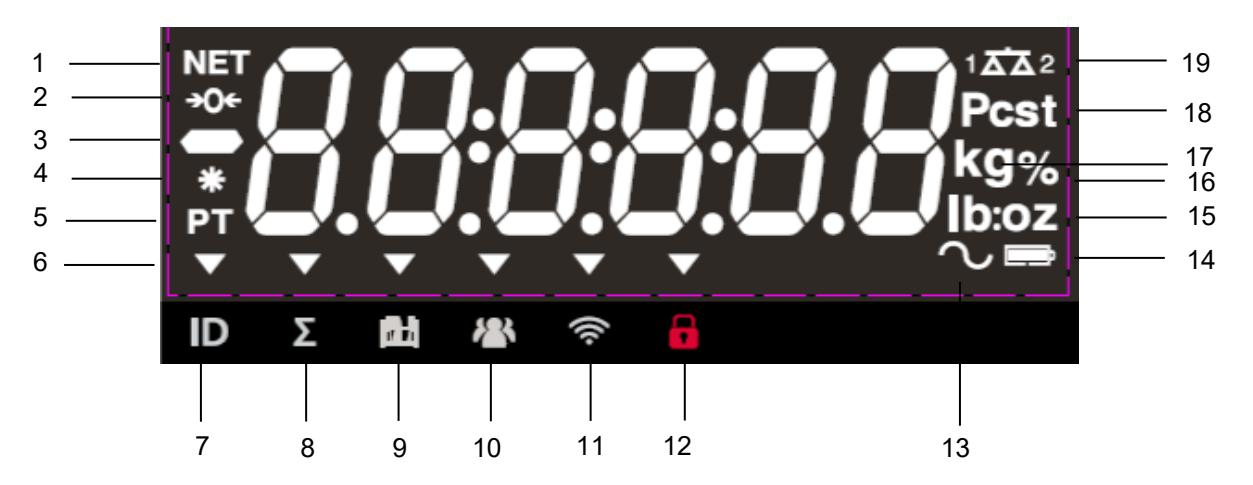

Imagen 1-6 Pantalla i-DT61XWE

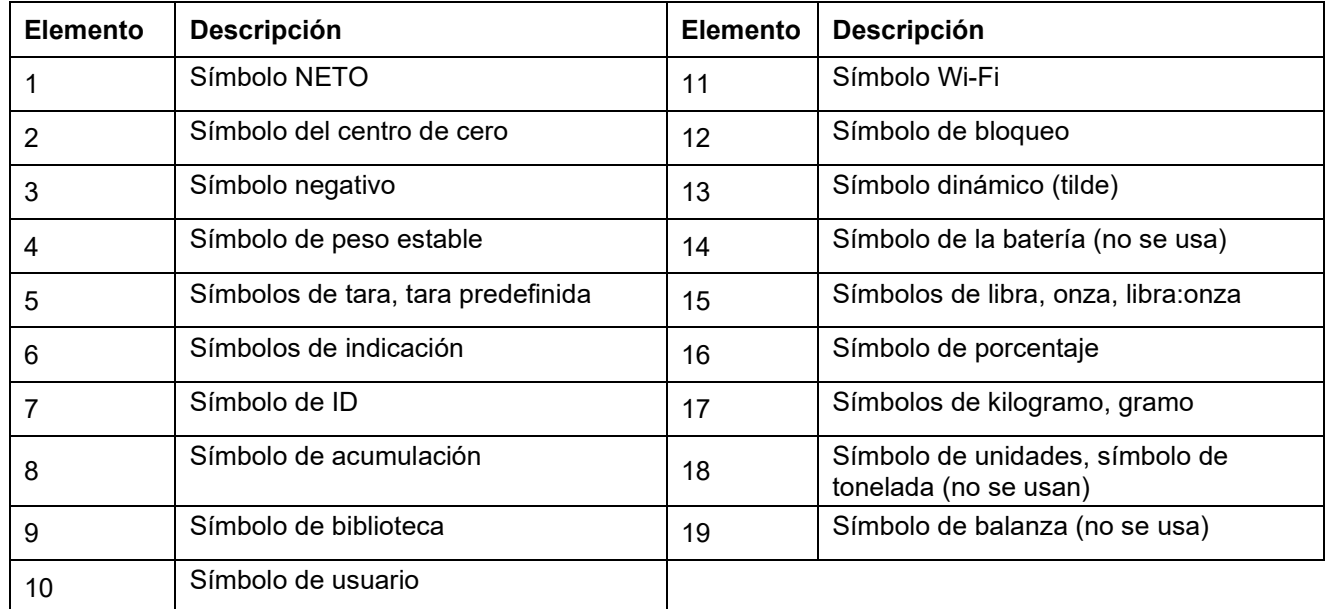

# **2. INSTALACIÓN**

# **2.1 Desembalaje**

Desembale los siguientes elementos

- Indicador i-DT61PW o i-DT61XWE
- 6 células de baterías secas tamaño D (solo i-DT61PW)
- Soporte de montaje
- Perillas (2)
- Guía de instalación rápida
- Manual de instrucciones

### **2.2 Conexiones externas**

### **2.2.1 Base de báscula con conector EasyConnectTM**

Para conectar la base de la balanza OHAUS con el conector EasyConnect™ a la terminal, enchufe el conector de la base al conector de la célula de carga externa situado en la parte inferior del terminal. A continuación, gire el anillo de bloqueo del conector de la base en el sentido de las agujas del reloj. Compruebe los detalles en la siguiente imagen.

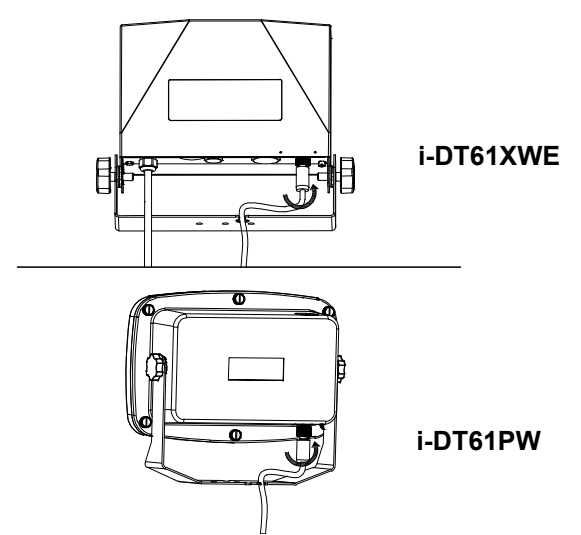

# **2.2.2 Entrada de corriente en i-DT61PW**

Utilice baterías secas de 6 celdas tamaño D. Durante el funcionamiento con batería, el símbolo de la batería indica el estado de la batería.

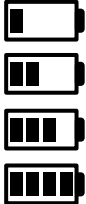

5 %~25 % de batería restante

25%~50% de batería restante

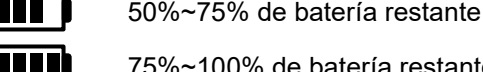

75%~100% de batería restante

# **2.2.3 Corriente AC al i-DT61XWE**

Conecte la toma AC a un enchufe.

# **2.3 Conexiones internas**

Para algunas conexiones es necesario abrir la carcasa.

#### **2.3.1 Apertura de la carcasa**

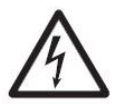

**PRECAUCIÓN: PELIGRO DE DESCARGA ELÉCTRICA. RETIRE TODAS LAS TOMAS DE ALIMENTACIÓN DEL INDICADOR ANTES DE REALIZAR EL MANTENIMIENTO O LAS CONEXIONES INTERNAS. LA CARCASA SOLO DEBE SER ABIERTA POR PERSONAL AUTORIZADO Y CUALIFICADO, COMO POR EJEMPLO UN TÉCNICO ELECTRICISTA.**

# **i-DT61PW**

- 1. Retire los seis tornillos de cabeza Phillips de la carcasa trasera.
- 2. Retire la carcasa frontal. Tenga cuidado de no modificar las conexiones internas.
- 3. Una vez que estén realizadas todas las conexiones, vuelva a colocar la carcasa frontal.

#### **i-DT61XWE**

1. Retire los cuatro tornillos de cabeza hexagonal de la carcasa inferior.

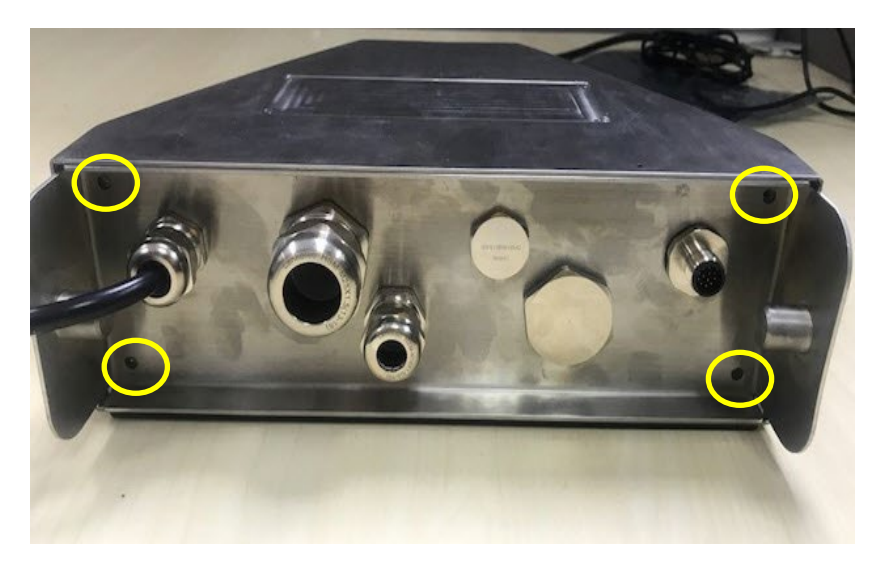

2. Abra la carcasa empujando hacia atrás con cuidado la cubierta inferior.

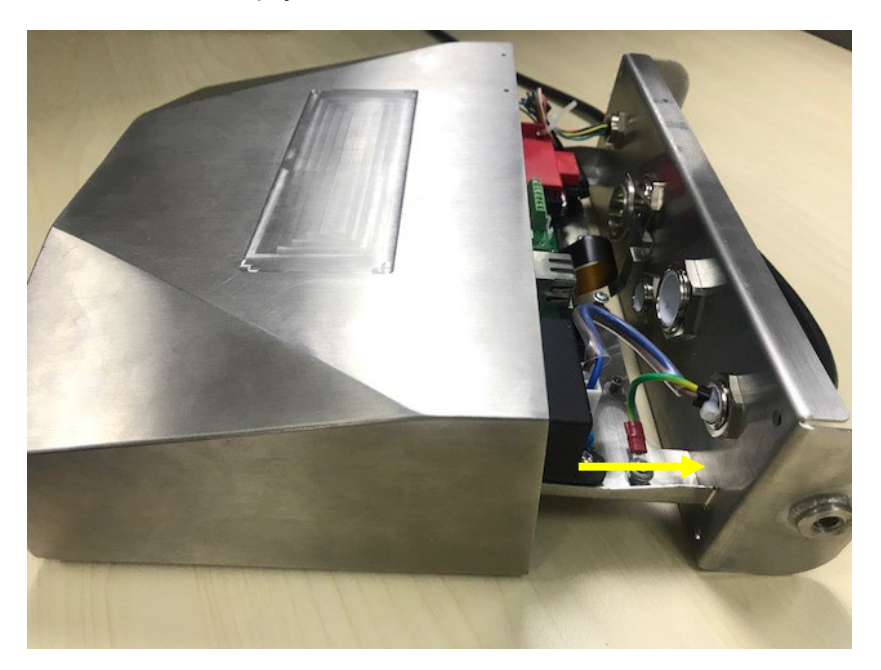

3. Una vez que estén realizadas todas las conexiones, vuelva a colocar la cubierta inferior.

**Nota:** Los tornillos deben apretarse con un par de apriete de 2,5 N-m (20-25 in-lb) para asegurar un cierre hermético.

#### **2.3.2 Base de báscula sin conector EasyConnectTM**

Para conectar las bases (que no disponen del conector EasyConnect™) a los modelos i-DT61PW o i-DT61XWE, hay disponible como accesorio un kit de prensacables para células de carga (P/N 30379716).

#### **Retirada del conector preinstalado de la célula de carga y del juego de cables**

Antes de llevar a cabo las conexiones, retire el conector de células de carga preinstalado y el juego de cables siguiendo los siguientes pasos.

#### **i-DT61PW**

- 1. Retire los 6 tornillos de cabeza Phillips, y abra la carcasa trasera empujando hacia adelante con cuidado la carcasa frontal.
- 2. Desenchufe los conectores blancos de células de carga de la carcasa principal (dos círculos).

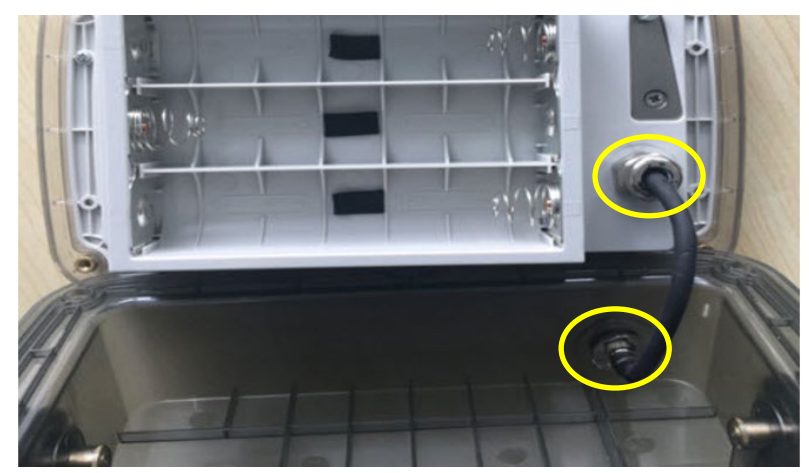

- 3. Abra la cubierta frontal soltando los 12 tornillos de cabeza Phillips.
- 4. Desenchufe los conectores blancos de células de carga de la placa principal PCBA.

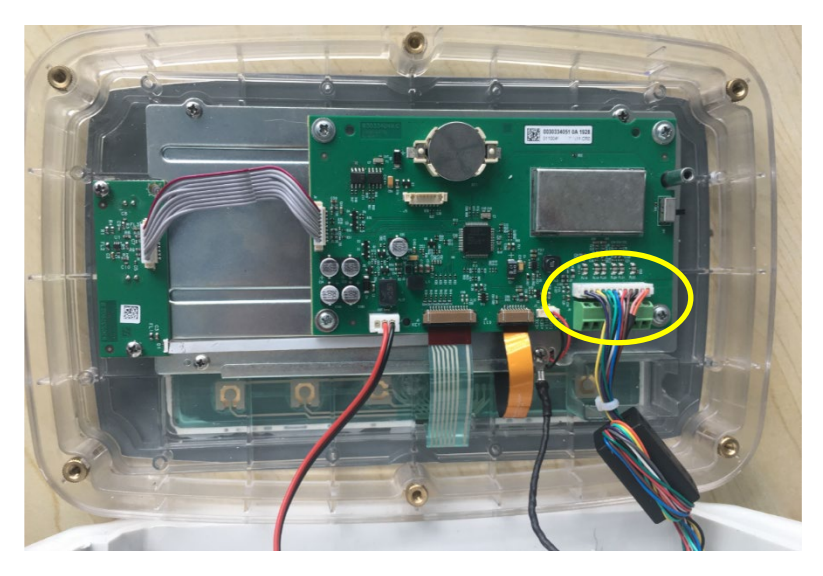

# **i-DT61XWE**

1. Coloque el terminal boca abajo, y desenrosque los tornillos marcados en el siguiente gráfico.

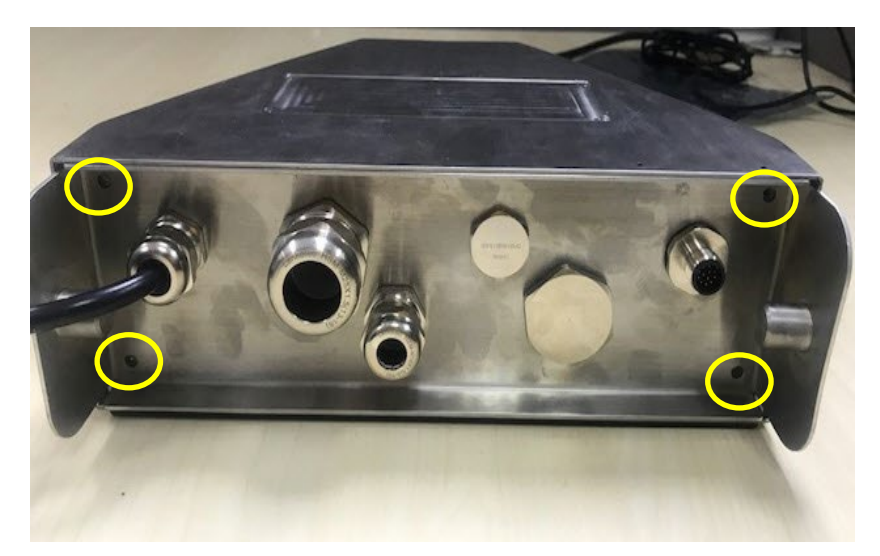

2. Extraiga la parte inferior del terminal.

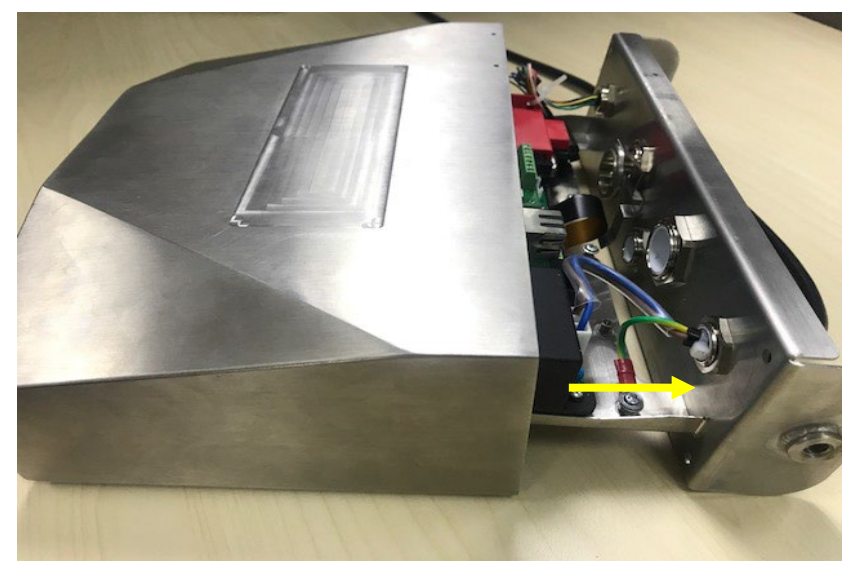

3. Use un destornillador para desatornillar la tapa de sellado.

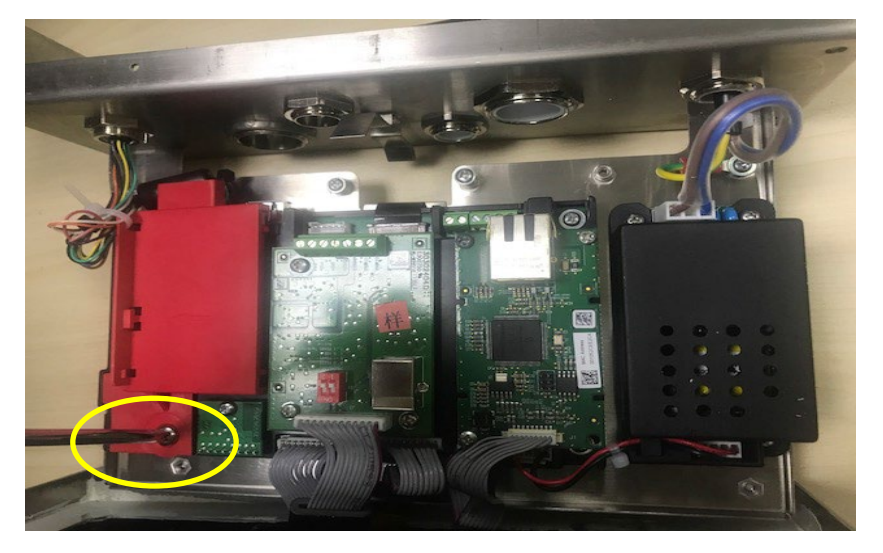

4. Tire de la parte que sobresale de la tapa de sellado un poco hacia adelante para liberarla.

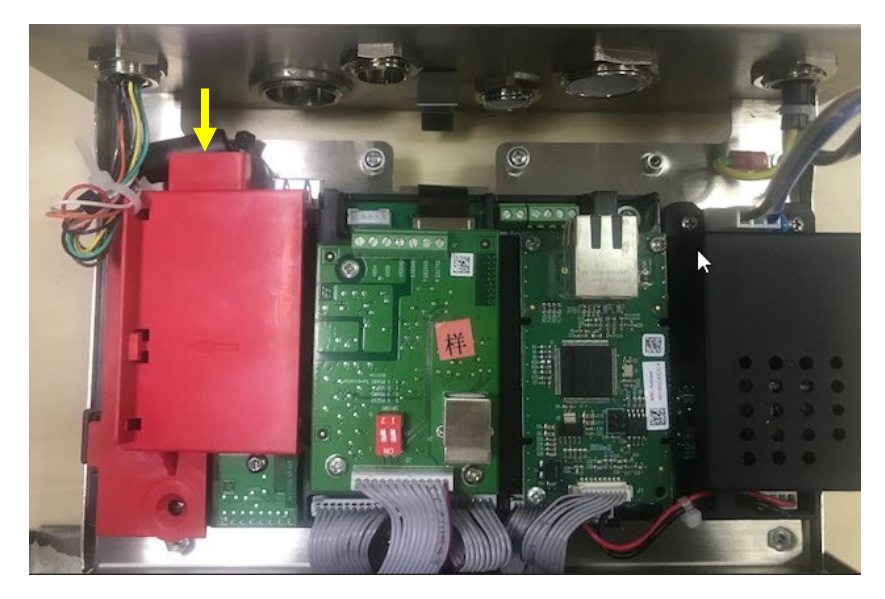

5. Extraiga la tapa de sellado y desconecte los conectores blancos de células de carga.

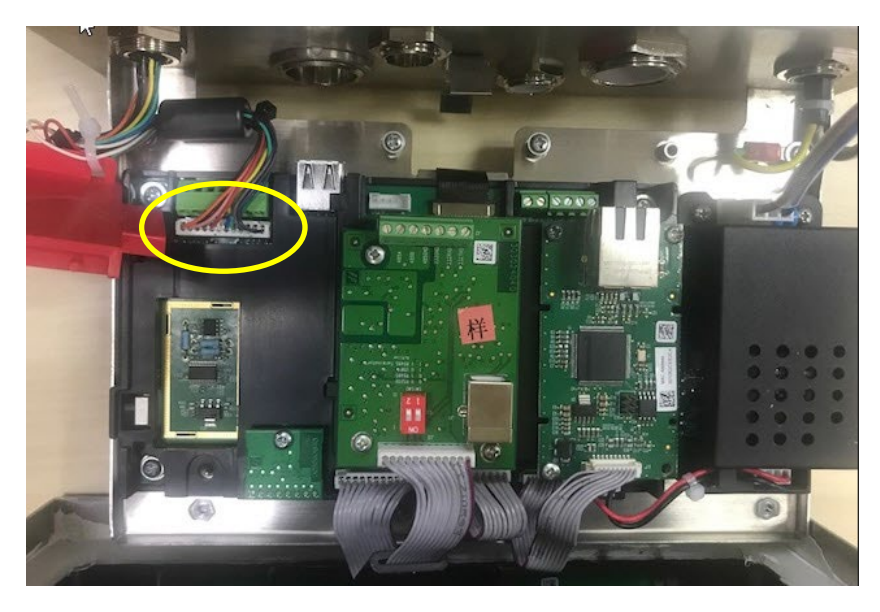

#### **Instalación del cable y los conectores de la célula de carga**

Para cumplir con ciertos límites de emisión de ruido eléctrico y para proteger los modelos i-DT61PW y el i-DT61XWE de las influencias externas, es necesario instalar un núcleo de ferrita en el cable de la célula de carga que va conectada al terminal. El núcleo de ferrita va incluido con el terminal.

Para instalar la ferrita, basta con pasar el cable a través del centro del núcleo y a continuación darle una vuelta alrededor de la parte exterior del núcleo y volver a pasar el cable a través del centro. Se puede envolver el cable completo o los cables individuales a través de la ferrita. Esto debe hacerse lo más cerca posible de la zona eléctrica cerrada. Ver imagen 2-1.

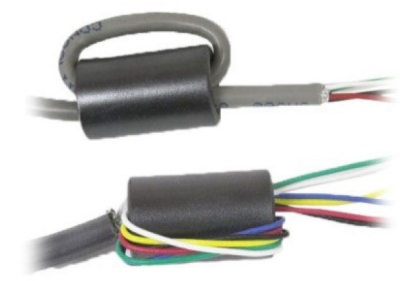

Imagen 2-1

#### **Conexión de cableado de la placa principal**

Una vez abierta la zona eléctrica cerrada de los modelos i-DT61PW e i-DT61XWE se pueden realizar las conexiones a los bloques del terminal en la placa principal, tal y como se muestra en la imagen 2-2.

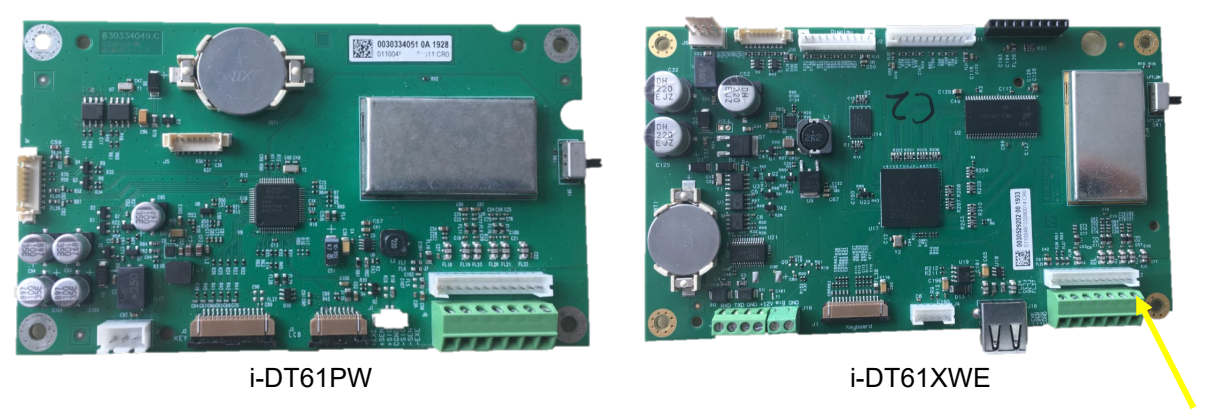

Imagen 2-2

Bloques del terminal de células de carga

#### **Conexiones puente**

Los indicadores i-DT61PW e i-DT61XWE están diseñados para soportar células de carga de 2m/V/V y 3mV/V del mismo circuito. No es necesario un puente de selección de ratio de salida de célula de carga.

La imagen 2-3 muestran las definiciones del terminal para los bloques del terminal de células de carga analógicas. Tenga en cuenta que al usar células de carga de cuatro cables, los puentes deben colocarse entre los terminales +Excitación y el +Sentido y entre los terminales -Excitación y -Sentido.

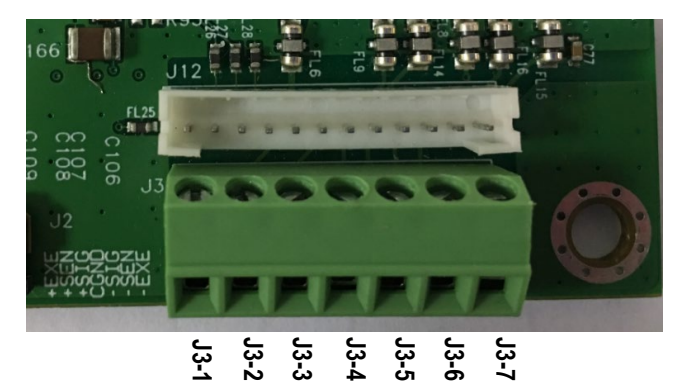

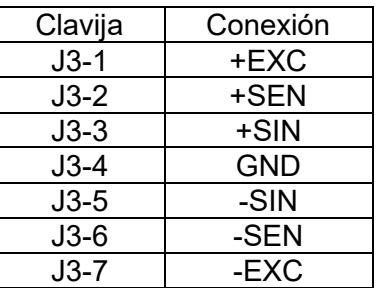

#### Imagen 2-3 Conexiones puente

Una vez finalizado el cableado, sustituya los tornillos de la carcasa del indicador. Asegúrese de que el prensacables estanco está correctamente apretado.

#### **2.3.3 Cable de interfaz de comunicación con i-DT61PW**

Conecte el cable de Comunicación IR (N/P: 30572910) al panel frontal del indicador, asegúrese de que los dos agujeros del módulo del cable de la interfaz coinciden con los dos pernos que se encuentran en el panel frontal.

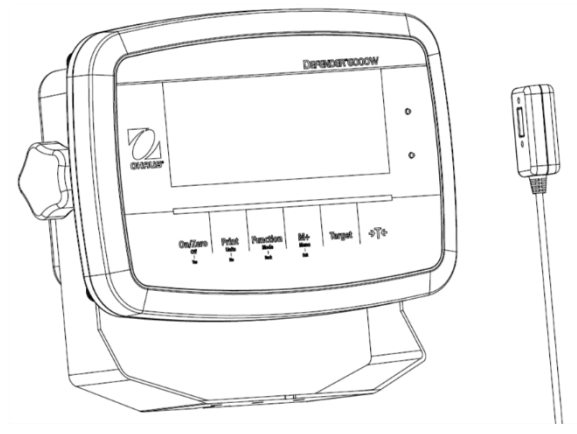

Imagen 2-4

# **2.3.4 Cable de interfaz RS232 a i-DT61XWE**

Pase el cable RS232 opcional a través del prensacable y conéctelo al conector RS232 de la placa principal. Apriete el prensacable para mantener el sello hermético. Por favor, consulte en la Imagen 2-7 la posición del conector del puerto en serie RXD TXD y GND.

#### **Nota:**

- Consulte la sección Apertura de la carcasa para conocer cómo abrir la cubierta del terminal
- Para conocer más detalles acerca de la función Entrada0 discreta, consulte la sección **I/O Discreta (para i-DT61XWE)**.

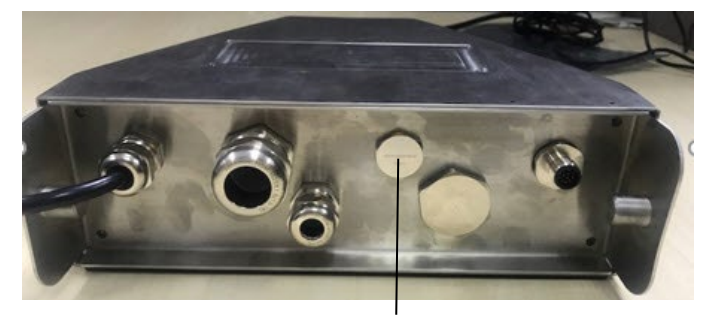

Imagen 2-5 Prensacables opcional

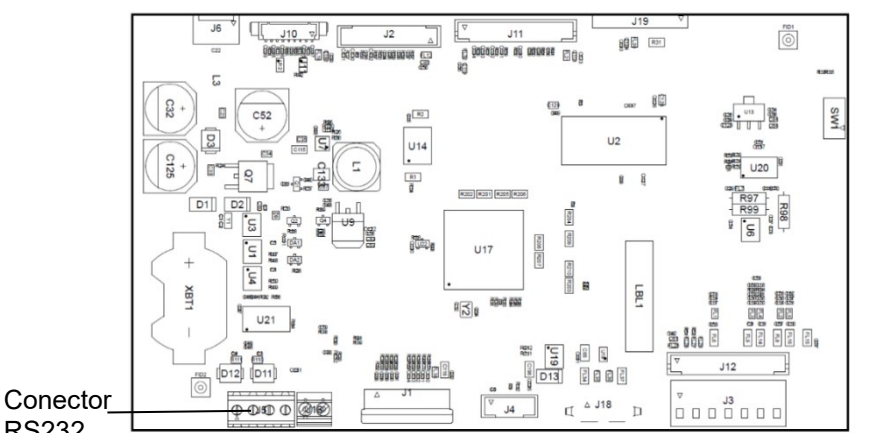

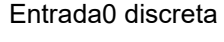

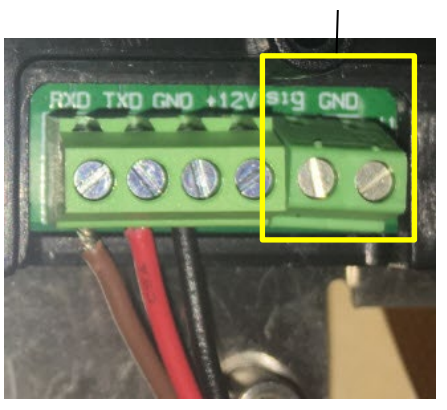

Imagen 2-7 Conector RS232

RS232

Imagen 2-6 Conector RS232 conector a la placa principal

# **2.4 Soporte de montaje**

Fije el soporte a una pared o a una mesa utilizando unas fijaciones (no suministradas) que sean apropiadas para el tipo de superficie de montaje. El soporte permite colocar tornillos de hasta 6 mm de diámetro (1/44"). Localice los orificios de montaje como se muestra en la Figura 2-8 y 2-9.

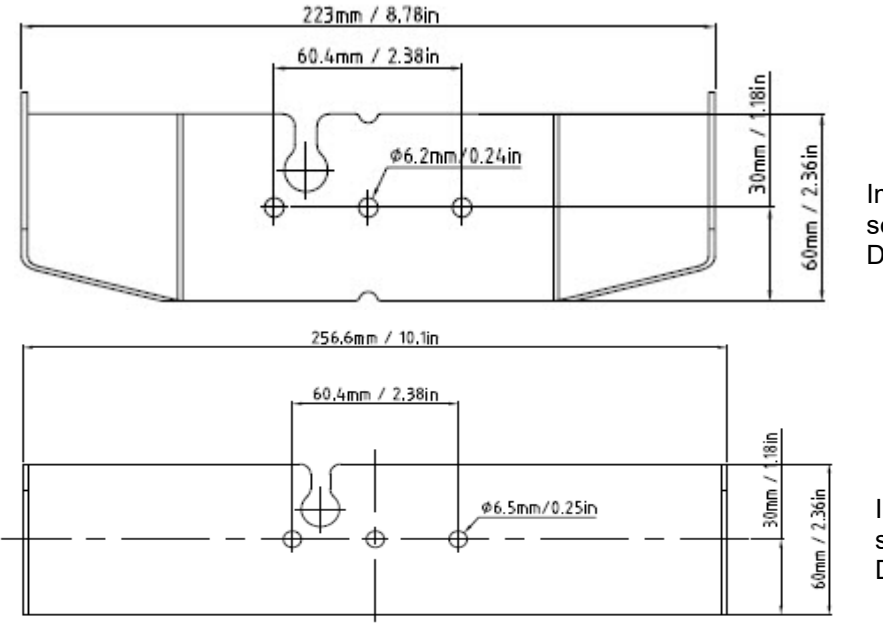

Imagen 2-8 Dimensiones del soporte de montaje para i-DT61PW

Imagen 2-9 Dimensiones del soporte de montaje para i-DT61XWE

# **3. FUNCIONAMIENTO**

# **3.1 Apagado y encendido de la balanza**

Para encender la balanza, mantenga pulsado el botón **On/Zero Off** durante 1 segundo. La balanza realiza una prueba de pantalla, momentáneamente aparece la versión del software, y a continuación pasa al modo de pesaje activo.

To apagar la balanza, mantenga pulsado el botón **On/Zero Off** hasta que aparezca **OFF**.

# **3.2 Modo de pesaje**

Utilice esta aplicación para determinar el peso de los elementos en la unidad de medida seleccionada. Este modo es el ajuste de fábrica por defecto.

#### **3.2.1 Introducción del modo y comenzar a pesar**

Para introducir el modo de pesaje desde cualquier modo de la aplicación:

- 1. Mantenga pulsado el botón **Mode** hasta que aparezca **wWeIGH**.
- 2. Si es necesario, coloque un contenedor vacío sobre la bandeja y pulse el botón para realizar la tara.
- 3. Añada la muestra a la bandeja o al contenedor. La pantalla muestra el peso de la muestra.

**Nota:** Consulte la sección **Verificaciones** para consultar cómo usar las Verificaciones en el modo de pesaje.

#### **3.2.2 Acumulación y estadísticas**

La función de Acumulación permite la totalización manual o automática de los valores mostrados. Los datos estadísticos (peso total acumulado, pesos mínimos/máximos, unidades, porcentaje y número total de muestras) se almacenan en la memoria para su posterior revisión e impresión. La acumulación funciona conjuntamente con cada modo de aplicación, excepto con la función de Llenado, pero los datos de acumulación se borrarán cuando se cambie a otro modo.

#### **3.2.2.1 Configuraciones**

Hay cuatro opciones de acumulación:

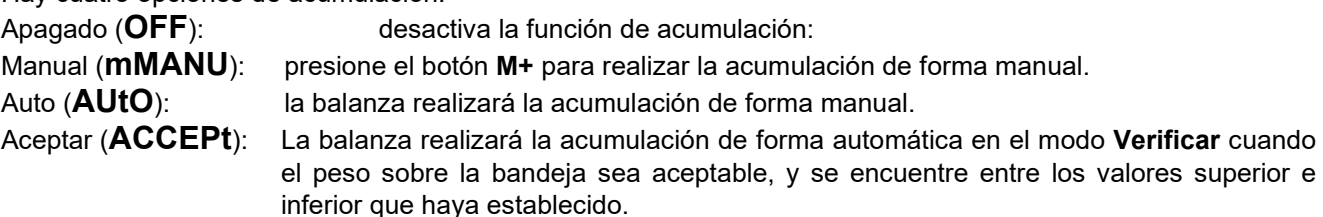

Para configurar las opciones de acumulación:

- 1. Mantenga presionado el botón **Menu** hasta que vea **C.A.L**.
- 2. Pulse una vez el botón **No**. Cuando vea **S.E.t.U.P**, pulse el botón **Yes**.
- 3. Pulse el botón **No** varias veces para navegar hasta que vea **ACCUmM**. Pulse el botón **Yes**.
- 4. Pulse el botón **No** varias veces para seleccionar la opción de acumulación que desee. Anteriormente se han presentado las cuatro opciones. A continuación pulse el botón **Yes** para confirmar.
- 5. Pulse el botón **Exit** para salir.

#### **3.2.2.2 Acumulación**

#### **Manual**

Coloque el artículo sobre la balanza y pulse el botón **M+** para añadir el peso a la acumulación. El indicador ∑ seguirá parpadeando hasta que peso sea retirado y la balanza esté estable.

#### **Auto**

Coloque el artículo sobre la balanza. El valor que se muestra se acumula automáticamente. El indicador ∑ seguirá parpadeando hasta que peso sea retirado y la plataforma esté estable.

#### **Aceptar**

Coloque el artículo sobre la balanza en el modo Verificar. El valor que se muestra se acumula automáticamente. Cuando el peso es aceptable y se sitúa entre el valor inferior y superior que haya establecido.

#### **3.2.2.3 Visualización y borrado de datos estadísticos.**

Cuando la bandeja esté libre, pulse el botón **M+** para visualizar la acumulación y el resultado estadístico.

Para borrar los datos de la acumulación, pulse el botón **CLR** del terminal i-DT61XWE o el **botón del** terminal i-DT61PW mientras se muestra la información estadística. Cuando aparezca en la pantalla **Clr.aCC**, pulse el botón **Yes** para borrar los datos almacenados y volver al modo actual.

**Notas:**

- Se debe retirar el artículo de la bandeja antes de poder acumular el siguiente artículo.
- Solo se almacenan los pesos estables.
- Si se cambia de modo se borrarán los datos de acumulación almacenados.
- Cuando la opción Legal for Trade está ENCENDIDA: para NTEP, el peso bruto y neto no se pueden añadir al mismo total. Si el primer peso se registra en bruto, los siguientes deberían registrarse del mismo modo. Ocurre lo mismo con el peso neto.

# **3.2.3 Verificar**

Utilice esta aplicación para determinar el peso de artículos con un rango de peso objetivo. Este modo está disponible para Pesaje, Conteo, Porcentaje, y Dinámico.

# **3.2.3.1Establecer los límites de verificación.**

#### **i-DT61PW**

- 1. Pulse el botón **Target** desde el modo Pesaje, Conteo, Porcentaje y Dinámico para establecer los límites de verificación.
- 2. En la pantalla aparecerá **UNDEr**.
- 3. Pulse el botón **Yes** para editar el valor inferior.
- 4. Si hay un valor inferior almacenado de la ocasión anterior, aparecerá en la pantalla. Por ejemplo: 1,0 kg.
	- Pulse el botón **Yes** si desea utilizar este valor. En la pantalla aparecerá **OuEr**.
	- Pulse el botón **No** si no desea utilizar este valor, y salte al paso 6.
- 5. Si no hay un valor almacenado, aparece **000000** en la pantalla,
- 6. Para configurar un nuevo valor inferior, pulse **No** varias veces hasta que aparezca el número que desee. Pulse el botón **Yes** para aceptar el número y pasar al siguiente dígito. Repita el proceso hasta que todas las unidades sean correctas. Pulse el botón **Yes** para aceptar el valor. En la pantalla aparecerá **OuEr**.
- 7. Repita los pasos de 2 a 6 para establecer el valor superior.
- 8. Si los valores que configura no son válidos, aparecerá **--NO--** en la pantalla y volverá al reinicio.
- 9. Si los valores que configura son válidos, la pantalla irá a la pantalla de pesaje de verificación.

#### **i-DT61XWE**

- 1. Pulse el botón **Target** desde el modo Pesaje, Conteo, Porcentaje y Dinámico para establecer los límites de verificación.
- 2. En la pantalla aparecerá **UNDEr**.
- 3. Pulse el botón **Yes** para editar el valor inferior.
- 4. Si hay un valor inferior almacenado de la ocasión anterior, aparecerá en la pantalla.
	- Pulse el botón **Yes** si desea utilizar este valor.
	- Pulse el botón **No** si no desea utilizar este valor o no tiene un valor almacenado. Introduzca el valor que necesita con el teclado numérico. Pulse el botón **Yes** para aceptar el valor inferior.
- 2. En la pantalla aparecerá **OuEr**.
- 3. Repita los pasos de 2 a 3 para establecer el valor superior.
- 4. Si los valores que configura no son válidos, aparecerá **--NO--** en la pantalla y volverá al reinicio.
- 5. Si los valores que configura son válidos, la pantalla irá a la pantalla de pesaje de verificación.

#### **3.2.3.2 Verificación positiva**

La verificación positiva se utiliza para determinar si el material añadido a la báscula está dentro del rango objetivo. En este caso los valores inferior y superior deben ser valores positivos. (El valor superior debe ser mayor que el valor inferior.

Añada material a la plataforma de la báscula hasta que esté dentro del rango aceptable (en verde).

#### **3.2.3.3 Verificación negativa**

La verificación negativa se utiliza para determinar si el material retirado de la báscula está dentro del rango objetivo. En este caso los valores inferior y superior deben ser ambos valores negativos.

El valor inferior debe ser mayor que el superior. (Por ejemplo: si el valor inferior es -10; el valor superior debe ser -15).

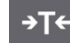

Coloque el artículo a pesar sobre la balanza y pulse el botón . Retire una porción del artículo hasta que esté dentro del rango aceptable.

#### **3.2.3.4 Verificación del cero**

La verificación del cero se utiliza al comparar muestras posteriores con una muestra de referencia inicial. En este caso, el valor inferior debe ser un valor negativo y el valor superior debe ser un valor positivo.

Coloque el artículo de referencia sobre la balanza y pulse el botón . Retire el material de la plataforma de la báscula hasta que la pantalla indique está dentro del rango aceptable (verde).

#### **3.2.3.5 Borrar los límites de verificación**

Mantenga pulsado el botón **Target,** hasta que la pantalla muestre el valor inferior y el superior.

→T← Pulse el botón CLR del indicador i-DT61XWE o el botón **del indicador i-DT61PW**, la pantalla mostrará **Clr.CHk**. Pulse el botón **Yes** para borrar el valor inferior y el superior.

#### **3.2.4 Configuraciones de la aplicación**

La aplicación se puede personalizar según las preferencias del usuario. Para acceder a las configuraciones de la aplicación:

1. Mantenga presionado el botón **Menu** hasta que vea **C.A.L**. Pulse el botón **No** varias veces para navegar hasta que vea **mM.O.d.E**. Pulse el botón **Yes** para acceder a las configuraciones del modo de la aplicación.

- 2. Pulse el botón **No** varias veces para navegar hasta que vea la selección que desea.
- 3. Pulse el botón **Exit** para seleccionar.
- 4. Repita los pasos 2 y 3 varias veces hasta que termine con todas las configuraciones.
- 5. Pulse el botón **Exit** para salir.

A continuación se definen las configuraciones de pesaje (en negrita las predeterminadas).

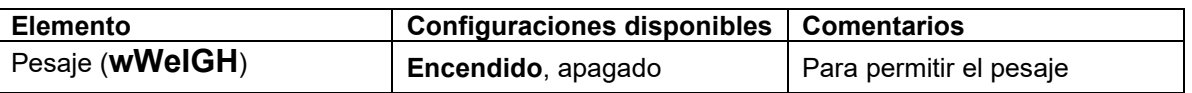

**Nota**: no puede desactivar el pesaje si está en el modo actual.

# **3.3 Modo de conteo**

Utilice esta aplicación para contar muestras de peso uniforme.

#### **3.3.1 Introducción del modo**

Para introducir el modo:

- 1. Mantenga pulsado el botón **Mode** hasta que aparezca **COUNt**.
- 2. Cuando se suelta el botón **Mode** en la pantalla aparece **CLr.PwW**..
- 3. Si necesita borrar el APW almacenado de la última ocasión, pulse el botón **Yes**. A continuación vaya a la sección **Establecer un APW.**

**Nota:** si el peso sobre la bandeja es superior a 1d, aparecerá **CLr.PAN** en la pantalla hasta que el peso se retire de la bandeja.

4. Si necesita recuperar el APW almacenado de la última ocasión y seguir usándolo, pulse el botón **No** para empezar el conteo.

**Nota**: si no se ha configurado un APW anteriormente, se omitirán los pasos 3 y 4.

#### **3.3.2 Establecer un APW**

Para establecer un APW:

1. Siga el paso 4 anteriormente indicado:

• **i-DT61PW:**

En la pantalla aparece el tamaño de la muestra **PUt.10**. Para cambiarlo, pulse el botón **No** varias veces para navegar hasta que vea el valor que desea.

Nota: las selecciones de tamaño de muestra disponibles son 5, 10, 20, 50 y 100 (la predefinida es 10).

#### • **i-DT61XWE**

La pantalla parpadea con el tamaño de la muestra actual, por ejemplo 10 uds. Para cambiarlo, introduzca el nuevo tamaño de la muestra con el teclado numérico. No pulse el botón **Yes** hasta que no termine con el siguiente paso.

2. Coloque la cantidad de muestras especificada sobre la bandeja y pulse el botón **Yes** para capturar el peso estable actual.

#### **Nota:**

- Durante el proceso de captura, aparece en la pantalla - - -. (i-DT61PW)
- Puede pulsar el botón **para realizar la tara. Los iconos de centro ce cero**, PT o NETO se iluminarán según corresponda.
- Si el APW está entre 0,1 y 1d, aparecerá en la pantalla **LO.rEF** durante 1,5 segundos. A continuación comenzará el conteo.
- Si el APW es inferior a 0,1d, aparecerá en la pantalla **rEF.Err** durante 1,5 segundos y a continuación volverá a mostrar lo que aparece en el paso 1. Sustituya las muestras sobre la bandeja y pulse el botón **Yes** para reestablecer el valor APW.

#### **3.3.3 Iniciar el conteo**

- 1. Coloque piezas sobre la bandeja y lea el número. Aparecen el número de piezas y el icono Uds.
- 2. Pulse el botón **Function** para mostrar de forma temporal el APW. **APwW** aparece durante 0,5 segundos. A continuación, se muestra el valor APW durante 1,5 segundos usando la unidad de medida actual.

**Nota:** Consulte la sección **Verificaciones** en la sección **Modo de pesaje** para saber cómo usar las Verificaciones en el Modo de conteo.

#### **3.3.4 Configuraciones de la aplicación**

La aplicación se puede personalizar según las preferencias del usuario. Consulte la sección **Configuraciones de la aplicación** en el **Modo de pesaje** para conocer más detalles acerca de cómo introducir las configuraciones de la aplicación.

A continuación se definen las Configuraciones de conteo (en negrita las predeterminadas).

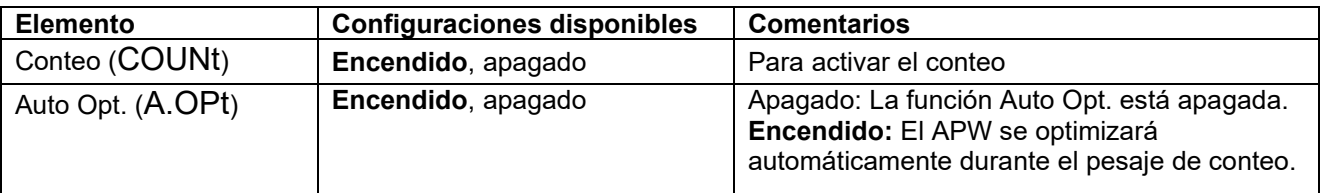

**Nota**: no puede desactivar el Conteo si está en el modo actual.

# **3.4 Modo porcentaje**

Utilice esta aplicación para medir el peso de una muestra indicado como un porcentaje de un peso de referencia preestablecido.

### **3.4.1 Introducción del modo**

Para introducir el modo de porcentaje desde cualquier modo de la aplicación:

- 1. Mantenga pulsado el botón **Mode** hasta que aparezca **PErCNt**.
- 2. Cuando se suelta el botón **Mode**, en la pantalla aparece **CLr.rEF** y el icono del %.
- 3. Si necesita borrar el peso de referencia almacenado de la última ocasión, pulse el botón **Yes**. A continuación vaya al paso 5.

**Nota:** Si el peso capturado es superior o igual a 1d o es inferior o igual a -1d, aparecerá en la pantalla **CLr.PAN** hasta que se retire la muestra de la bandeja.

4. Si necesita recuperar el peso de referencia almacenado de la última ocasión y seguir usándolo, pulse el botón **No** para empezar el pesaje de porcentaje.

**Nota:** Si no se ha configurado un peso de referencia anteriormente, se omitirán los pasos 3 y 4.

5. La pantalla muestra **PUt.rEF** y el icono del %.

### **3.4.2 Establecer un peso de referencia**

Para establecer un peso de referencia

Siga el paso 5 anteriormente indicado: Cuando vea **PUt.rEF** en la pantalla, coloque la cantidad de muestras especificada sobre la bandeja y pulse el botón **Yes** para capturar el peso estable actual. **Nota:**

- "<br>Puede pulsar el botón <sup>→ T←</sup> para realizar la tara. Los iconos de centro ce cero, PT o NETO se iluminarán según corresponda.
- Para el modelo i-DT61PW, durante el proceso de captura, aparece **- - - - -** en la pantalla.
- Si el peso de referencia es inferior a 100d durante el proceso de captura, la pantalla mostrará **rEF.Err** durante 1,5 segundos, y a continuación volverá a mostrar **PUt.rEF**. Sustituya las muestras sobre la bandeja y pulse el botón **Yes** para reestablecer un peso de referencia.

#### **3.4.3 Iniciar el pesaje por porcentaje**

- 1. Coloque una muestra sobre la bandeja y lea el porcentaje. Aparecen el valor del porcentaje actual y el icono del %.
- 2. Pulse el botón **Function** para mostrar de forma temporal el peso de referencia. Aparece **rEF.wWt** durante 0,5 segundos. A continuación, se muestra el peso de referencia durante 1,5 segundos usando la unidad de medida actual.

**Nota:** Consulte la sección **Verificaciones** en la sección **Modo de pesaje** para saber cómo usar las Verificaciones en el modo de pesaje por porcentaje.

#### **3.4.4 Configuraciones de la aplicación**

La aplicación se puede personalizar según las preferencias del usuario. Consulte la sección **Configuraciones de la aplicación** en el **Modo de pesaje** para conocer más detalles acerca de cómo introducir las configuraciones de la aplicación.

A continuación se definen las configuraciones del pesaje por porcentaje (en negrita las predeterminadas).

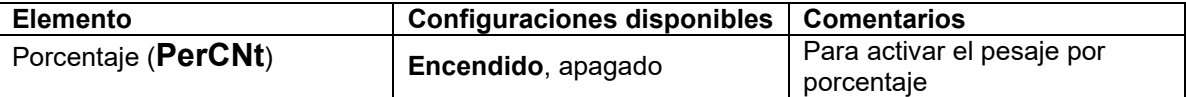

**Nota**: no puede desactivar el Porcentaje si está en el modo actual.

# **3.5 Modo Dinámico**

Utilice esta aplicación para pesar una carga inestable, como un animal en movimiento.

### **3.5.1 Introducción del modo**

Para introducir el modo de pesaje dinámico desde cualquier modo de la aplicación:

- 1. Mantenga pulsado el botón **Mode** hasta que aparezca **dYNAmM**.
- 2. En la pantalla aparecerá **rEADY**.

### **3.5.2 Iniciar el pesaje dinámico**

- 1. Para empezar:
	- Si el tipo de operación es manual. Coloque la carga (superior o igual a 5d) sobre la bandeja y pulse el botón **Function** para iniciar el proceso de promediación.
	- Si el tipo de operación es semiautomático/automático. Coloque la carga (superior o igual al peso inicial) sobre la bandeja, y el terminal comenzará de forma automática el proceso de promediación. **Nota:** La pantalla debe estar a cero valor bruto o neto antes de colocar la carga en la bandeja.
- 2. Durante el período de promediación, el temporizador de cuenta atrás disminuye en intervalos de un segundo (por ejemplo, el tiempo promedio establecido es de 5 seg.).

Nota: Si el tiempo promedio establecido es de 0 seg, no aparece el temporizador de cuenta atrás. 3. Las lecturas se promedian y permanecen en la pantalla cuando la cuenta atrás ha terminado tanto en el modo de cuenta atrás como en el modo continuo.

Además, para el modelo DT61XWE

- El símbolo de la tilde parpadeará indicando que el peso actual se mantiene en el modo cuenta atrás.
- El símbolo de la tilde parpadeará indicando que el peso actual se está promediando en tiempo real en el modo continuo.

**Nota:** Si el tiempo medio establecido es 0 seg, el primer peso superior a 5 de se mostrará y se mantendrá.

- 4. Para restablecer el temporizador de la cuenta atrás:
	- Cuando el tipo de operación es manual/semiautomático, pulse el botón **Function** para resetear el temporizador de cuenta atrás si la cuenta atrás está en marcha. En la pantalla aparecerá **rEAdY**, y comenzará a contar de nuevo.
	- Cuando el tipo de operación es automático, retire la carga de la bandeja, y el peso medio se seguirá mostrando hasta que termine el tiempo de duración. A continuación, en la pantalla aparecerá **rEAdY**, y comenzará a contar de nuevo. **Nota:** 
		- La pantalla **rEADY** debe estar a valor bruto o neto cero para resetear el temporizador de la cuenta atrás.
		- Consulte la sección **Verificaciones** en la sección **Modo de pesaje** para saber cómo usar las Verificaciones en el modo de pesaje dinámico.

#### **3.5.3 Configuraciones de la aplicación**

La aplicación se puede personalizar según las preferencias del usuario. Consulte la sección **Configuraciones de la aplicación** en el **Modo de pesaje** para conocer más detalles acerca de cómo introducir las configuraciones de la aplicación.

A continuación se definen las configuraciones del pesaje dinámico (en negrita las predeterminadas).

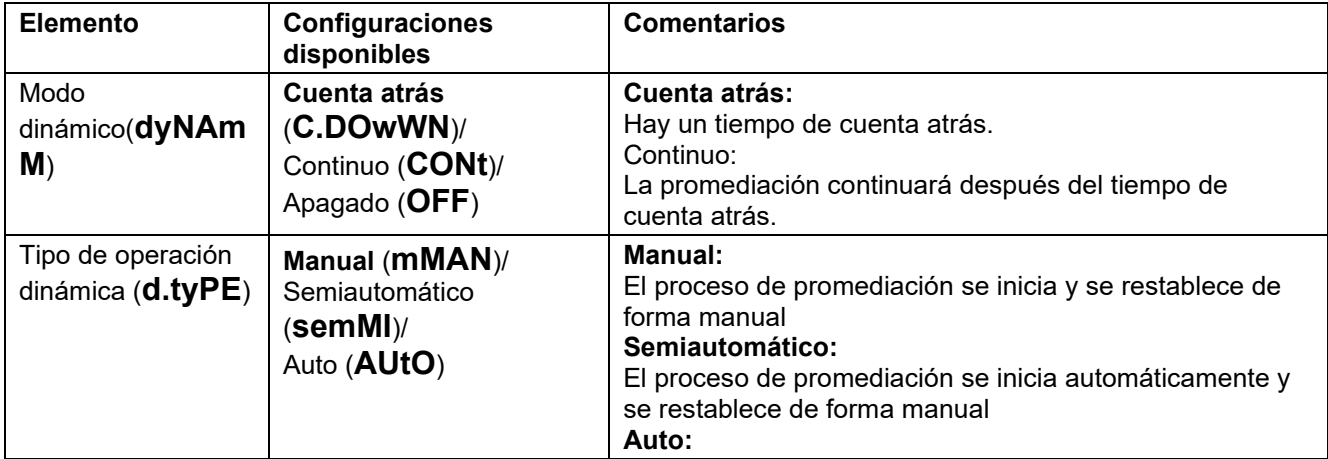

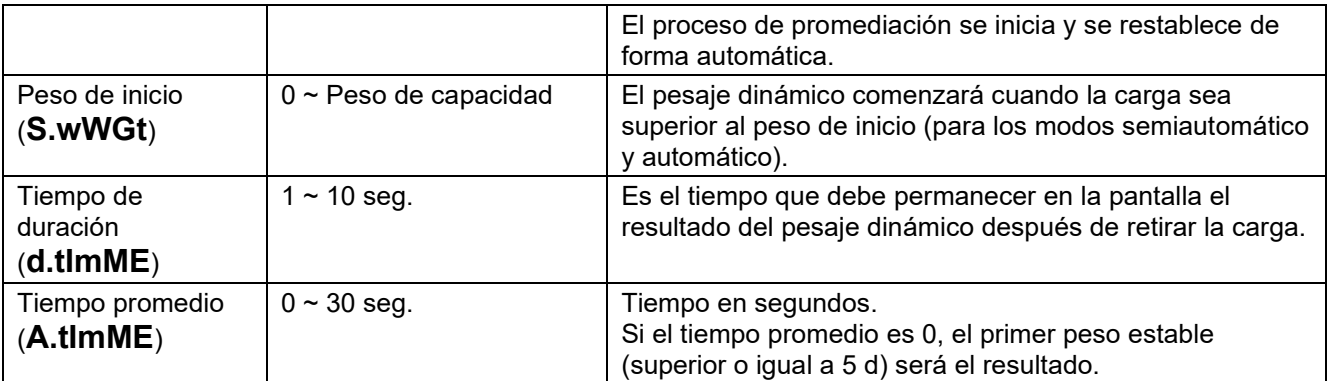

**Nota**: no puede desactivar dinámico si está en el modo actual.

# **3.6 Modo de llenado**

Utilice esta aplicación para llenar un contenedor hasta un peso objetivo predeterminado. **Nota**: el modo llenado solo está disponible para el modelo i-DT61XWE.

# **3.6.1 Introducción del modo**

Para introducir el modo de llenado desde cualquier modo de la aplicación:

- 1. Mantenga pulsado el botón **Mode** hasta que aparezca **FIll**.
- 2. El peso actual aparece en la pantalla.

### **3.6.2 Iniciar el llenado**

- 1 Cuando la báscula esté en el estado de parada o pausa, pulse el botón **Function** para iniciar el proceso de llenado. Se activará el puerto de salida.
- 2 Añada peso sobre la bandeja. Cuando se alcance un punto de referencia (SP1/SP2/SP3/SP4), se desactivará el puerto de salida relacionado.
- 3 Cuando la báscula esté en el estado de inicio o pausa, pulse el botón **Function** para detener el proceso de llenado. Se desactivará el puerto de salida.

#### **3.6.3 Reinicio y pausa del llenado**

- 1 Cuando la báscula esté en el estado pausa, pulse el botón **Target** para reiniciar el proceso de llenado. El puerto de salida se activará o se desactivará de acuerdo con el valor de la carga actual.
- 2 Cuando la báscula esté en el estado de inicio, pulse el botón **Target** para pausar el proceso de llenado. El puerto de salida se desactivará completamente, y se congelará la pantalla.

#### **3.6.4 Visualización de la Pantalla de la Matriz de Puntos**

La Pantalla de la Matriz de Puntos se dividirá en una o cuatro columnas en función de cuántos puntos de referencia (SP) sean válidos. El máximo son cuatro columnas. Por ejemplo, si establece cuatro SP, la pantalla se dividirá en cuatro columnas. Además, en la pantalla aparecerán diferentes colores en función del volumen de carga.

#### Por ejemplo:

1. Ha establecido cuatro valores válidos SP y SP1 es inferior a SP2, SP2 es inferior a SP3, SP3 es inferior a SP4. A continuación, la pantalla de cuadrícula se dividirá en cuatro columnas.

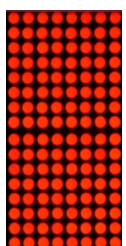

- 2. Para comenzar el llenado, si la primera carga es inferior a SP1, la primera columna aparece en naranja, y el resto en rojo.
- 3. Si continúa llenando la segunda vez, y la carga total es ahora superior o igual a SP1 aunque inferior a SP2, la primera columna aparece en verde, la segunda en naranja, y el resto en rojo.
- 4. Después, para llenar por tercera vez, si la carga total es ahora superior o igual a SP2 aunque inferior a SP3, las primeras dos columnas aparecen en verde, la tercera en naranja, y el resto en rojo.
- 5. Para cargar por cuarta vez, si la carga total es ahora superior o igual a SP3 aunque inferior a SP4, las primeras tres columnas aparecen en verde, y la cuarta en naranja.
- 6. Sin embargo, si la carga total es superior a SP4, las cuatro columnas aparecen en rojo y el instrumento entrará en estado de parada.

#### **3.6.5 Configuraciones de la aplicación**

La aplicación se puede personalizar según las preferencias del usuario. Consulte la sección **Configuraciones de la aplicación** en el **Modo de pesaje** para conocer más detalles acerca de cómo introducir las configuraciones de la aplicación.

A continuación se definen las configuraciones de llenado (en negrita las predeterminadas)

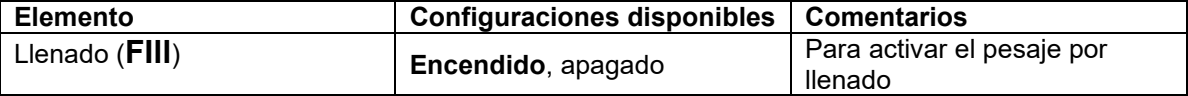

**Nota**: no puede desactivar el llenado si está en el modo actual.

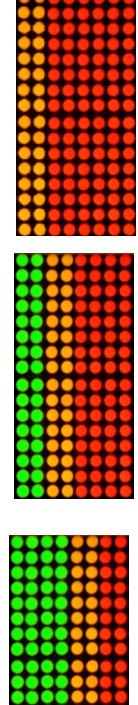

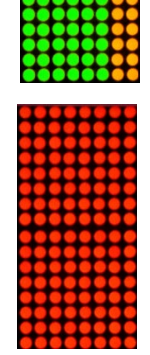

# **4. CONFIGURACIONES DEL MENÚ**

El menú de usuario permite personalizar las configuraciones de la balanza. Nota: Puede haber submenús adicionales si están instaladas las Opciones de Interfaz. Consulte el manual de usuario de la interfaz para información adicional acerca de la configuración.

# **4.1 Navegación por el menú**

### **4.1.1 Menú de usuario**

Para el modelo i-DT61PW

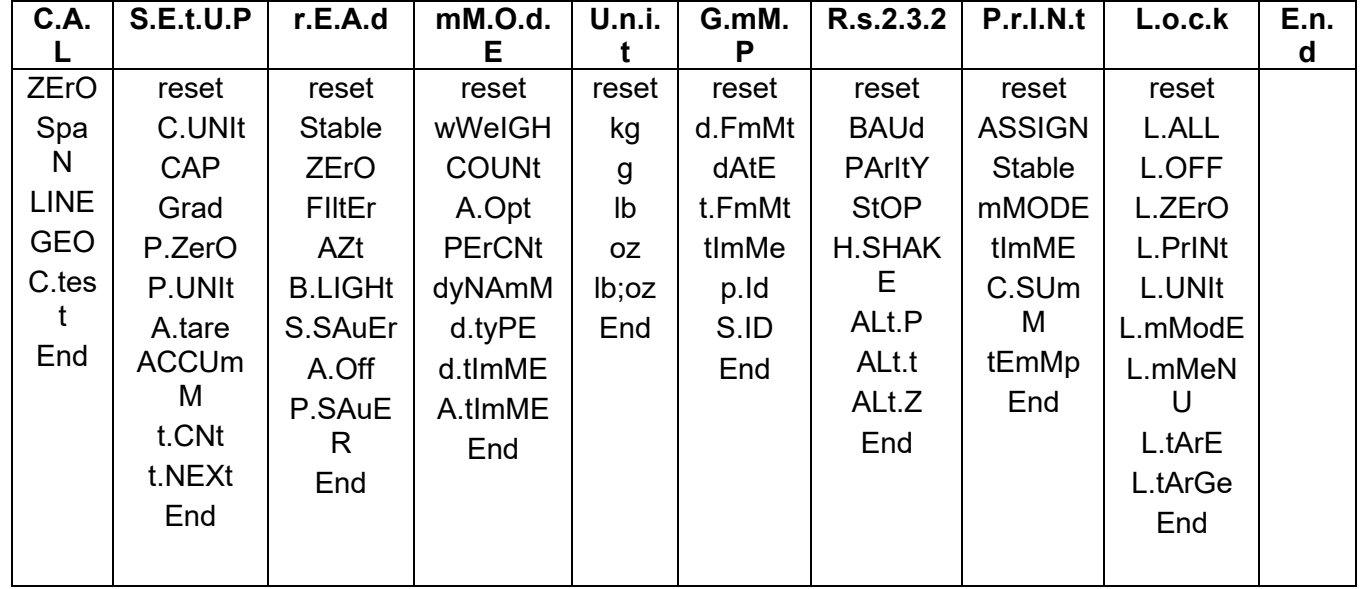

#### Para el modelo i-DT61XWE

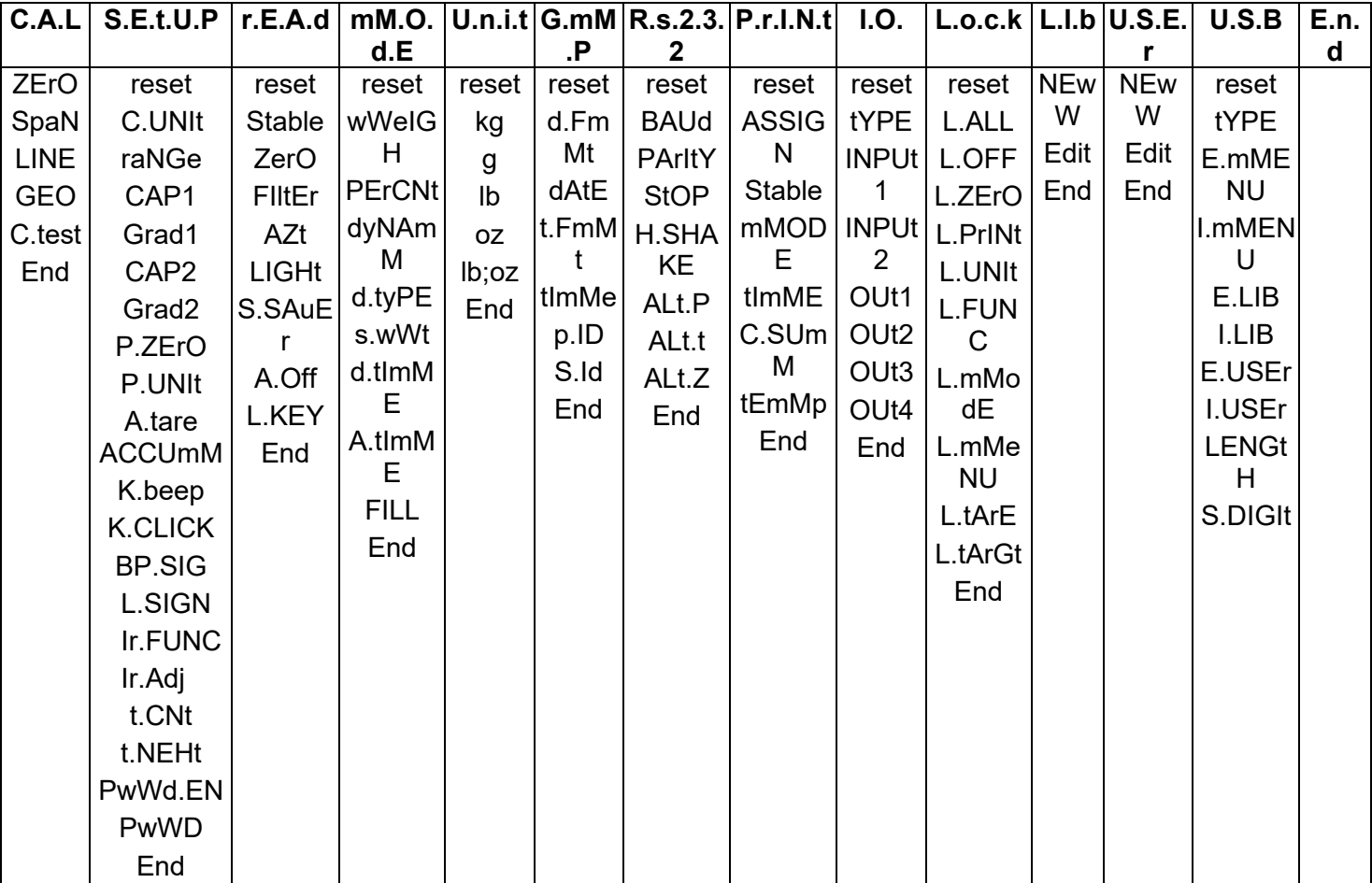

### **Notas:**

Algunos modos/unidades podrían no estar disponibles en todos los modelos.

Cuando está **ENCENDIDA** la opción **LEGAL FOR TRADE** (el interruptor de bloqueo está posición), los ajustes del menú se verán afectados de la siguiente manera:

- El menú calibración (**C.A.L**) no está disponible,
- El ajuste de rango cero está bloqueado al 2 %.
- El ajuste de rango estable está bloqueado a 1d.
- La configuración del rastreo de auto-cero está bloqueada en 0.5d.
- El filtro y las unidades están bloqueados en su configuración actual.
- Solo Estable está bloqueado para estar **Encendido.**
- La opción Impresión automática/Continua está deshabilitada.
- La opción Lb;oz está bloqueada.

# **4.1.2 Botones de navegación**

El botón **Yes**: permite acceder al menú que aparece en pantalla..

Acepta la configuración que aparece y avanza al siguiente elemento.

- El botón No: rechaza el acceso al menú que aparece en pantalla..
- Rechaza el menú que se muestra avanza a la siguiente sección.
- El botón **Back**: mueve hacia atrás a través de los menús de nivel superior y medio.
- Retrocede de una lista de elementos seleccionables al anterior menú de nivel medio.
- El botón **Exit:** sale del menú directamente al modo de pesaje activo.

Para elementos del menú con configuraciones numéricas como la Capacidad, la configuración actual se muestra con todos los dígitos parpadeando. Para revisar:

- 1. Pulse el botón **No** para comenzar a editar.
- 2. El primer dígito aparece parpadeando.
- 3. Pulse el botón **No** para incrementar el dígito, o pulse el botón **Yes** para aceptar el dígito y avanzar al siguiente.
- 4. Repita este proceso para todos los dígitos.
- 5. Pulse el botón **Yes** cuando se haya configurado el último dígito.
- 6. La nueva configuración se muestra con todos los dígitos parpadeando. Pulse el botón **Yes** para aceptar la configuración, o pulse el botón **No** para seguir editando.
- 7. Para finalizar con la selección de menú actual, pulse el botón **Yes** para avanzar al siguiente menú, o pulse el botón **No** para volver a la parte superior del menú actual.

**Nota:** Para el modelo i-DT61XWE, se puede introducir el valor numérico directamente mediante el teclado numérico.

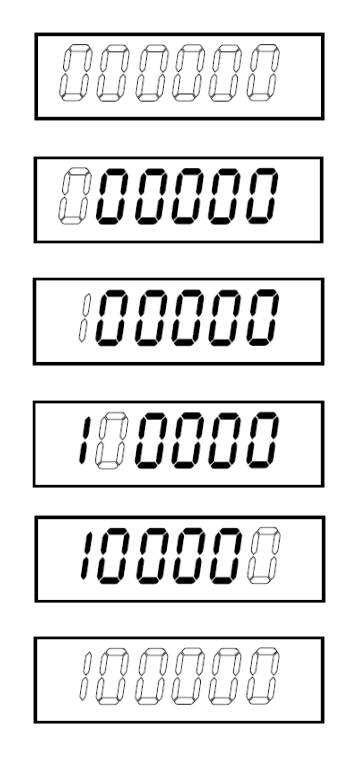

# **4.2 Menú de calibración**

Acceda a este menú para llevar a cabo calibraciones.

#### **4.2.1 Calibración inicial**

Cuando se utiliza la báscula por primera vez, se recomienda realizar una calibración de cero y de rango para garantizar unos resultados de pesaje precisos.

Antes de llevar a cabo la calibración, asegúrese de que dispone de los pesos de calibración adecuados, tal y como se indica en la tabla 4-1. Asegúrese de que el bloqueo de calibración/interruptor LFT esté en la posición de desbloqueo.

O ajuste la configuración GEO según su ubicación. TABLA 4-1

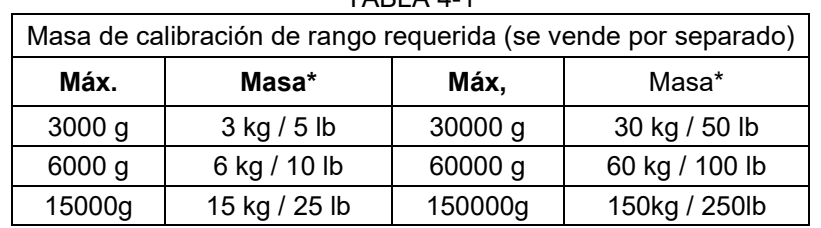

**Nota:**

- Si la unidad activa es g o kg, la unidad de calibración será el kg.
- Si la unidad activa es lb, oz o lb:oz, la unidad de calibración será la lb
- Para la calibración de linearidad, la masa de calibración es fija. El pinto medio es siempre la mitad de la capacidad completa.

# **4.2.2 Calibración cero [ZErO]**

La calibración cero utiliza un punto de calibración. El punto de calibración cero se establece sin peso sobre la báscula. Utilice este método de calibración para ajustar una carga estática diferente sin afectar al rango o a la calibración de linealidad.

#### **Procedimientos de calibración:**

- 1. Mantenga presionado el botón **Menu** hasta que vea **C.A.L**. Pulse el botón **Yes**.
- 2. En la pantalla aparecerá **ZErO**. Pulse el botón **Yes**.
- 3. En la pantalla aparecerán parpadeando **0** kg y la unidad de calibración. Sin peso sobre la bandeja, pulse el botón **Yes** para establecer el punto cero.
- 4. Aparecerá **--C--** en la pantalla, y después **-DONE-** cuando haya finalizado la calibración cero. **Nota:**

Si pasados 40 seg. la calibración cero no ha tenido éxito, aparecerá **CAL E** durante 3 segundos y se restauran los datos de calibración anteriores. La báscula sale al modo de pesaje activo y muestra el valor del peso actual en la unidad de pesaje en curso.

5. Después, en la pantalla aparecerá **SPAN**. Pulse el botón **Exit** para salir.

# **4.2.3 Calibración de rango [SpaN]**

La calibración de rango utiliza un punto de calibración. El punto de calibración se establece con una masa de calibración colocada sobre la báscula.

**Nota:** La calibración de rango debe realizarse después de la calibración cero.

#### **Procedimientos de calibración**

- 1. Mantenga presionado el botón **Menu** hasta que vea **C.A.L**. Pulse el botón **Yes**.
- 2. Pulse el botón **No** para navegar hasta que vea **SPAN**. Pulse el botón **Yes**.
- 3. La pantalla parpadea con el punto de calibración y la unidad de calibración en base a la capacidad y a la unidad establecida en el menú de capacidades. (p.ej. 030.000 kg). Si no necesita cambiar el punto de calibración, salte al paso 5.
- 4. Para cambiar el punto de calibración:
	- i-DT61PW: pulse el botón **No** varias veces hasta que aparezca el dígito de la unidad que desee. Pulse el botón **Yes** para aceptar el dígito y pasar al siguiente. Repita el proceso hasta que todas las unidades sean correctas. Pulse el botón **Yes** para aceptar el punto de calibración. La pantalla parpadea con el punto de calibración que haya establecido.
- i-DT61XWE: introduzca el punto de calibración usando el teclado numérico. (No pulse el botón **Yes** hasta que no termine con el paso 5.)
- 5. Coloque una masa de calibración del peso específico sobre la bandeja y pulse el botón **Yes**.
- 6. Aparecerá **--C--** en la pantalla, y después **-DONE-** cuando haya finalizado la calibración.
- 7. Después, en la pantalla aparecerá **Lin**. Pulse el botón **Exit** para salir.

#### **Nota:**

- Si la calibración no es correcta, aparece **CAL E** durante 3 segundos y se restauran los datos de calibración anteriores. La báscula sale al modo de pesaje activo y muestra el valor del peso actual en la unidad de pesaje en curso.
- Si pasados 40 seg. la calibración no ha tenido éxito, aparecerá **CAL E** durante 3 segundos y se restauran los datos de calibración anteriores. La báscula sale al modo de pesaje activo y muestra el valor del peso actual en la unidad de pesaje en curso.

### **4.2.4 Calibración de la linealidad [LIN]**

La calibración de la linealidad utiliza 3 puntos de calibración. El punto de calibración completo se establece con un peso sobre la báscula. El punto de calibración medio se establece con un pero igual a la mitad del peso de calibración completo sobre la báscula. El punto de calibración cero se establece sin peso sobre la báscula. El usuario puede alterar los puntos de calibración medio y completo durante el procedimiento de calibración.

#### **Procedimientos de calibración**

- 1. Mantenga presionado el botón **Menu** hasta que vea **C.A.L**. Pulse el botón **Yes**.
- 2. Pulse el botón **No** varias veces para navegar hasta que vea **LIN**. Pulse el botón **Yes**.
- 3. En la pantalla aparecerán parpadeando **0** kg y la unidad de calibración. Sin peso sobre la bandeja, pulse el botón **Yes** para establecer el punto cero.
- 4. La pantalla muestra **--C--**, y a continuación pasa a parpadear con el primer punto de calibración y la unidad de calibración en base a la capacidad y a la unidad establecida en el menú de capacidades. (Por ejemplo, **015.000** kg). Si no necesita cambiar el punto de calibración, salte al paso 6.
- 5. Para cambiar el punto de calibración:
	- i-DT61PW: pulse el botón **No** varias veces hasta que aparezca el dígito de la unidad que desee. Pulse el botón **Yes** para aceptar el dígito y pasar al siguiente. Repita el proceso hasta que todas las unidades sean correctas. Pulse el botón **Yes** para aceptar el punto de calibración. La pantalla parpadea con el punto de calibración que haya establecido.
	- i-DT61XWE: introduzca el punto de calibración usando el teclado numérico. (No pulse el botón **Yes** hasta que no termine con el paso 6).
- 6. Coloque una masa de calibración del peso específico sobre la bandeja y pulse el botón **Yes**.
- 7. La pantalla muestra **--C--**, y a continuación pasa a parpadear con el segundo punto de calibración y la unidad de calibración en base a la capacidad y a la unidad establecida en el menú de capacidades. (Por ejemplo, 030,000 kg).

#### **Nota:**

Si pasados 40 seg. la calibración no ha tenido éxito, aparecerá **CAL E** durante 3 segundos y se restauran los datos de calibración anteriores. La báscula sale al modo de pesaje activo y muestra el valor del peso actual en la unidad de pesaje seleccionada.

- 8. Repita los pasos 5 y 6.
- 9. Aparecerá **--C--** en la pantalla, y después **-DONE-** cuando haya finalizado la calibración de linealidad.
- 10. Después, en la pantalla aparecerá **GEO**. Pulse el botón **Exit** para salir.

# **4.2.5 Ajuste GEO [GEO]**

El Factor de Ajuste Geográfico (GEO) se usa para ajustar la calibración en base a la ubicación actual. Hay disponibles configuraciones de 0 a 31, siendo 12 la predeterminada.

Consulte la sección **Tabla de Geovalores** en el capítulo **Datos Técnicos** para determinar el factor GEO que corresponde con su ubicación.

Para establecer el factor GEO:

- 1. Mantenga presionado el botón **Menu** hasta que vea **C.A.L**. Pulse el botón **Yes**.
- 2. Pulse el botón **No** varias veces para navegar hasta que vea **GEO**. Pulse el botón **Yes**.
- 3. La pantalla parpadea con el punto GEO (Por ejemplo, **12**).
- 4. Pulse el botón **No** varias veces hasta que aparezca el número GEO que desee. Pulse el botón **Yes** para terminar las configuraciones.
- 5. Después, en la pantalla aparecerá **C.test**. Pulse el botón **Exit** para salir.

# **4.2.6 Prueba de calibración [C.test]**

#### **Procedimientos de la prueba de calibración:**

- 1. Mantenga presionado el botón **Menu** hasta que vea **C.A.L**. Pulse el botón **Yes**.
- 2. Pulse el botón **No** varias veces para navegar hasta que vea **C.test**. Pulse el botón **Yes**.
- 3. La pantalla parpadea con **0** y la unidad de calibración en base a la capacidad y a la unidad establecida en el menú de capacidades. Sin peso sobre la bandeja, pulse el botón **Yes** para establecer el punto cero.
- 4. La pantalla muestra **--t--** mientras se graba el punto cero.
- 5. La pantalla parpadea con el peso de calibración y la unidad de la última ocasión. (Por ejemplo, **015.000** kg).
- 6. Para cambiar el peso de calibración de la prueba:
	- i-DT61PW: pulse el botón **No** varias veces hasta que aparezca el dígito de la unidad que desee. Pulse el botón **Yes** para aceptar el dígito y pasar al siguiente. Repita el proceso hasta que todas las unidades sean correctas. Pulse el botón **Yes** para aceptar el punto de calibración.
	- i-DT61XWE: pulse las teclas numéricas para editar el peso. (No pulse el botón **Yes** hasta que no termine con el paso 7).
- 7. Coloque el peso específico de la prueba sobre la bandeja y pulse el botón **Yes**.
- La pantalla parpadea con la diferencia entre los datos de calibración y el peso de la prueba. (Por ejemplo, **0.010** kg). Si el terminal está conectado a una impresora o a otros dispositivos, se imprimirá el resultado de la prueba de calibración.
- 9. Después de 5 segundos, la prueba finaliza y la báscula vuelve al modo de pesaje activo con la pantalla para el peso actual.

# **4.2.7 Fin de Cal. [End]**

Cuando aparezca **End**, pulse el botón **Yes** para salir de este menú y avance al siguiente submenú o pulse el botón **No** para avanzar al primer elemento del menú en el submenú.

# **4.3 Menú de configuración**

Acceda a este menú **S.E.t.U.P** para establecer los parámetros de la balanza. En **negrita** aparecen las configuraciones predeterminadas.

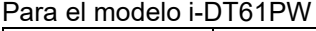

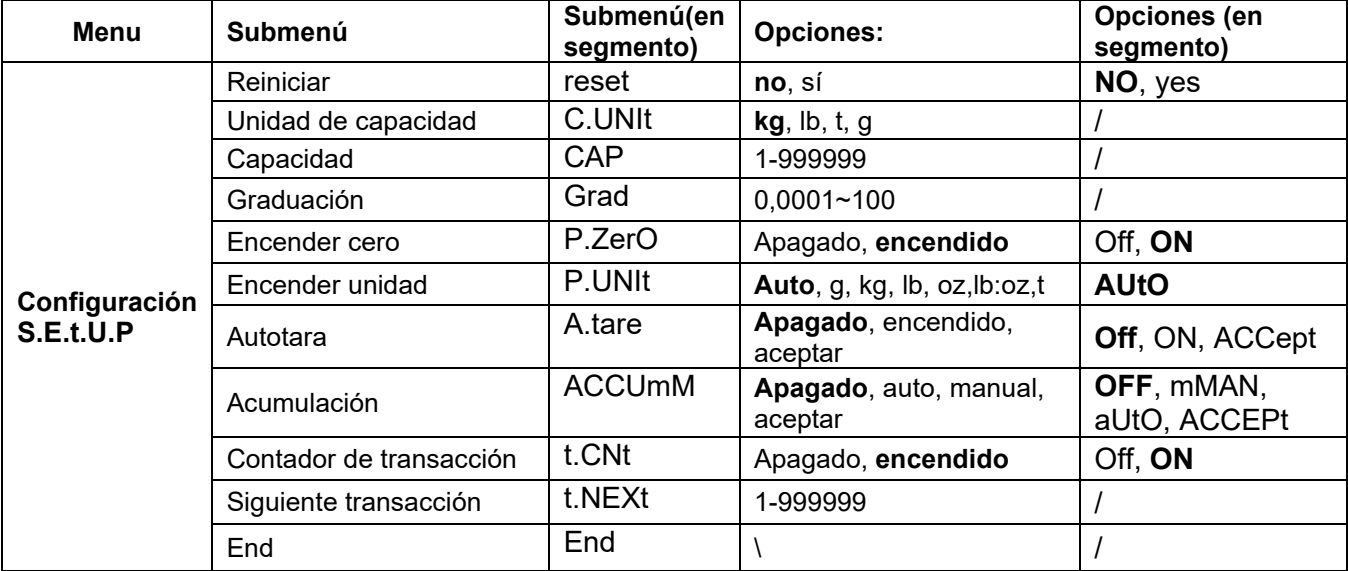

Para el modelo i-DT61XWE

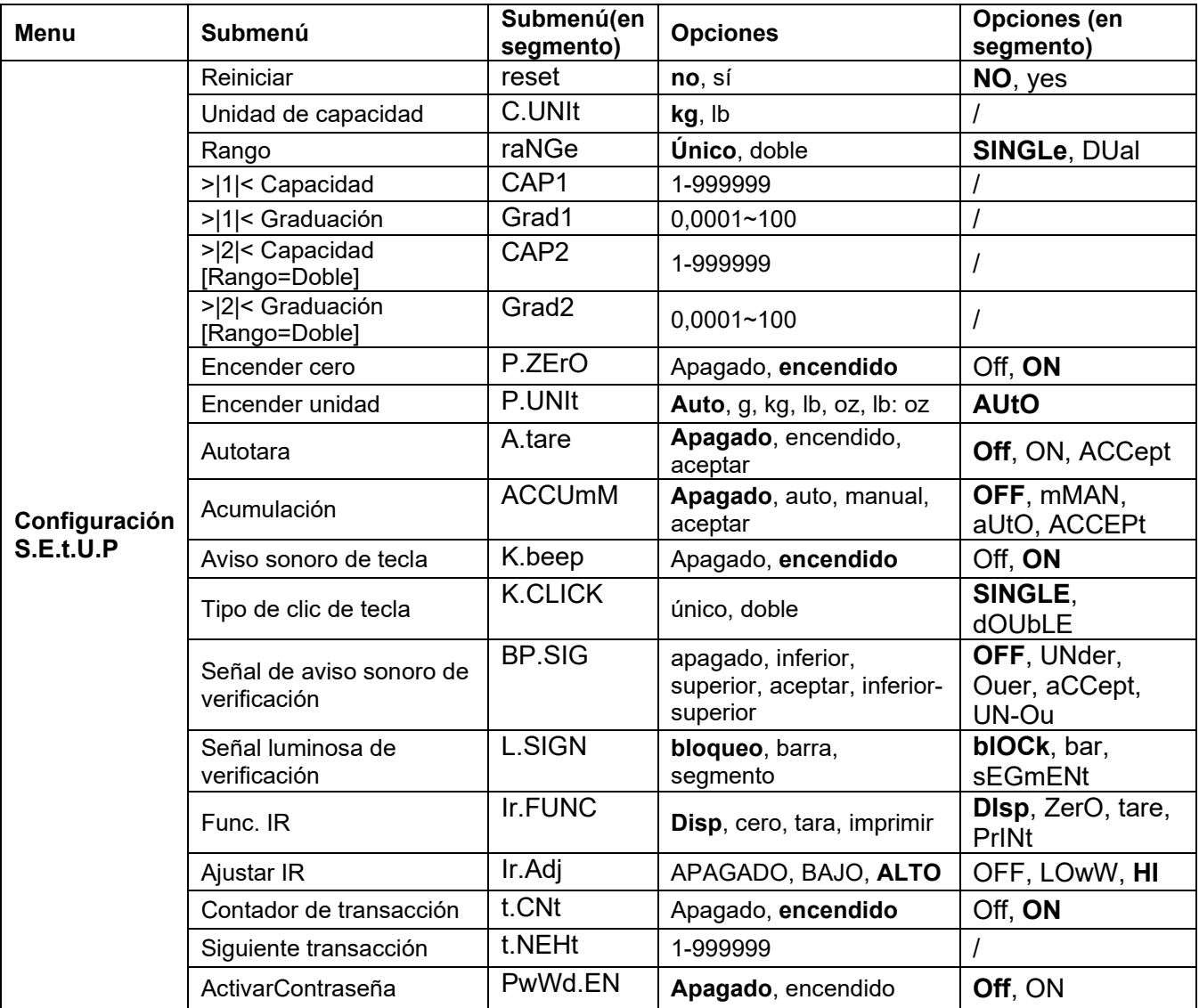

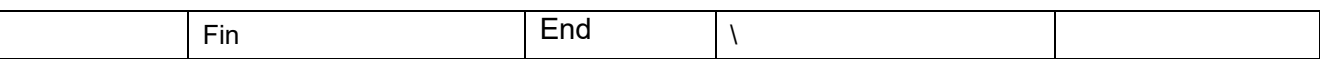

#### **Reiniciar** [**reset**]

Reinicia el menús de configuración a los valores predeterminados de fábrica

**NO** = no resetear yes = resetear

### **Unidad de capacidad [C.UNIt]**

Seleccione la unidad usada para la calibración.

t (Tonelada métrica)

g **kg**

lb

**Nota**: t y g no están disponibles para el modelo i-DT61XWE

# **Rango [rANGE]**

**Nota:** Esta configuración solo está disponible para el modelo i-DT61XWE.

Establezca el número de los intervalos de pesaje.

Estos terminales se pueden configurar para usar intervalos simples o dobles. Se puede asignar a cada intervalo su propia graduación. Si se selecciona el intervalo doble, la graduación cambiará cuando el peso alcance el segundo intervalo.

Si se selecciona el intervalo **simple**, los parámetros adicionales son:

>|1|< Capacidad

>|1|< Graduación

Si se selecciona el intervalo **doble**, el terminal funciona con dos intervalos, cada uno con su propia capacidad y graduación. Además de los parámetros de capacidad y graduación del Intervalo 1, están disponibles los siguientes dos parámetros:

>|2|< Capacidad

>|2|< Graduación

# **Capacidad [Cap] / Capacidad1 [Cap1]**

Establezca la capacidad de la balanza o la capacidad de la primera balanza (para el modelo i-DT61XWE) 1… 999999

# **Grad [GrAd] / Grad1 [GrAd1]**

Establezca la legibilidad de la balanza o la legibilidad de la primera balanza para el modelo i-DT61XWE de 0,0001 a 100. 0,0001~100

# **Capacidad2 [Cap2]**

Establezca la capacidad de la segunda báscula para el modelo i-DT61XWE.

#### **Grad2 [GrAd2]**

Establezca la legibilidad de la segunda báscula para el modelo i-DT61XWE.

# **Cero de encendido** [**P.ZerO**]

Establece la balanza a cero con el encendido. Off = desactivado **ON** = activado

#### **Unidad de encendido** [**P.UNIt**]

Establece la unidad que se mostrará con el encendido-

**AUtO** = última unidad en uso al encender

- kg = kilogramos
- $g =$  gramos
- $\mathsf{lb} = \mathsf{libras}$

 $oz = 0.78$  $\ln 2 = \ln 2$ s libras

t = tonelada métrica (solo disponible para el modelo i-DT61PW)

# **Autotara** [**A.tArE**]

Establece la funcionalidad de la tara automática.

**Off** = la tara automática está desactivada.

 $ON = se$  tara el primer peso bruto estable.

ACCept = se taran los pesos brutos estables dentro de los límites aceptable (en el modo verificación)

# **Acumulación** [**ACCUM**]

Establece la funcionalidad de acumulación.

**OFF** = la acumulación está desactivada.

aUtO = se realiza la acumulación automáticamente.

mMAN = se realiza la acumulación manualmente.

ACCEPt = se realiza la acumulación cuando los pesos están dentro de los límites aceptables (en el modo verificación).

**Nota:** Para más detalles acerca de la acumulación, consulte **Acumulación y estadísticas** en la sección **Modo de pesaje.**

# **Contador de transacciones** [**t.CNt**]

El contador de transacciones es un contador de siete dígitos que realiza un seguimiento de las transacciones totales. Cuando el valor alcanza 9 999 999, la siguiente transacción provoca un reinicio a 0000001.

Off = el contador de transacciones no aumentará.

**ON** = el contador de transacciones aumentará con el elemento de menú adicional Siguiente transacción disponible.

**Nota:** Si el contador de transacciones está configurado para estar ENCENDIDO, el número del conteo aumentará cuando se pulse el botón **Print**.

# **Contador de la siguiente transacción** [**t.NEXt**]

Establezca el valor de las pantallas de la siguiente transacción en el campo Siguiente transacción. 1~999999

# **Aviso sonoro de tecla** [**K.Beep**]

Establezca si activar o no el aviso sonoro cuando se pulsa un botón.

 $Off$  = sin sonido

**ON** = sonido

**Nota:** Esta configuración solo está disponible para el modelo i-DT61XWE.

# **Tipo de clic de tecla** [**K.CLICK**]

**SINGLE** = un solo clic sobre el botón ejecuta la operación.

dOUbLE = doble clic sobre el botón ejecuta la operación

**Nota:** Esta configuración solo está disponible para el modelo i-DT61XWE.

#### **Señal del aviso sonoro [bp.SIG]**

Configura la condición para el aviso sonoro en el modo de pesaje de verificación.

- **OFF** = el aviso sonoro está desactivado.
- UNder = el aviso sonoro está activado cuando el peso está por debajo del valor inferior que haya establecido.
- Ouer = el aviso sonoro está activado cuando el peso está por encima del valor superior que haya establecido.
- aCCept = el aviso sonoro está activado cuando el peso está dentro del rango aceptable que haya establecido.
- UN-Ou = el aviso sonoro está activado cuando el peso está por debajo del valor inferior o por encima del valor superior que haya establecido.

**Nota:** Esta configuración solo está disponible para el modelo i-DT61XWE.

# **Señal de luz de verificación** [**L.SIGN**]

Configura el aspecto de la pantalla en el modo verificación para los pesos superior, inferior y aceptable.

**blOCk** = la luz se muestra como un bloque.

bar = la luz se muestra como una barra.

sEGmENt = la luz se muestra como un segmento.

**Nota:** Esta configuración solo está disponible para el modelo i-DT61XWE.

# **Función IR** [**Ir.FUNC**]

Defina el funcionamiento del sensor de radiación por infrarrojos.

 $=$  la balanza realiza el funcionamiento a cero, igual a presionar el botón **Zero**.

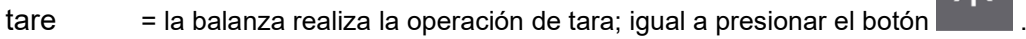

Print = la balanza realiza la operación imprimir, igual a presionar el botón **Print**.

**Display** = enciende la luz de fondo.

Agite su mano frente al icono **en el panel de control para realizar la operación que haya configurado.** 

**Nota:** Esta configuración solo está disponible para el modelo i-DT61XWE.

# **Ajuste IR** [**Ir.AdJ**]

Defina la distancia de respuesta del sensor de radiación por infrarrojos.

OFF = el sensor IR está desactivado.

LOW = el sensor responderá dentro de 50 mm/2 pulgadas.

**HIGH** = el sensor responderá dentro de 100 mm/4 pulgadas.

**Nota:** Esta configuración solo está disponible para el modelo i-DT61XWE.

# **Activar contraseña [PWd.En]**

Defina si necesita una contraseña para acceder al menú. Si está encendida, tendrá que introducir la contraseña cada vez que acceda al menú.

OFF = para desactivar la función de Contraseña.

**ON** = para activar la función de Contraseña.

# **Contraseña [PWd]**

Este submenú solo aparecerá cuando se haya seleccionado que esté encendida la opción Activar contraseña.

La pantalla parpadea con **\_**, introduzca la nueva contraseña a través del teclado numérico. Pulse el botón **CLR** para cambiar los datos que haya introducido. Pulse el botón **Yes** cuando haya terminado.

# **Finalizar configuración** [**End**]

Avance al siguiente menú o vuelva a la parte superior del menú actual.

# **4.4 Menú de lectura**

Acceda a este menú para establecer las preferencias del usuario. En **negrita** aparecen las configuraciones predeterminadas.

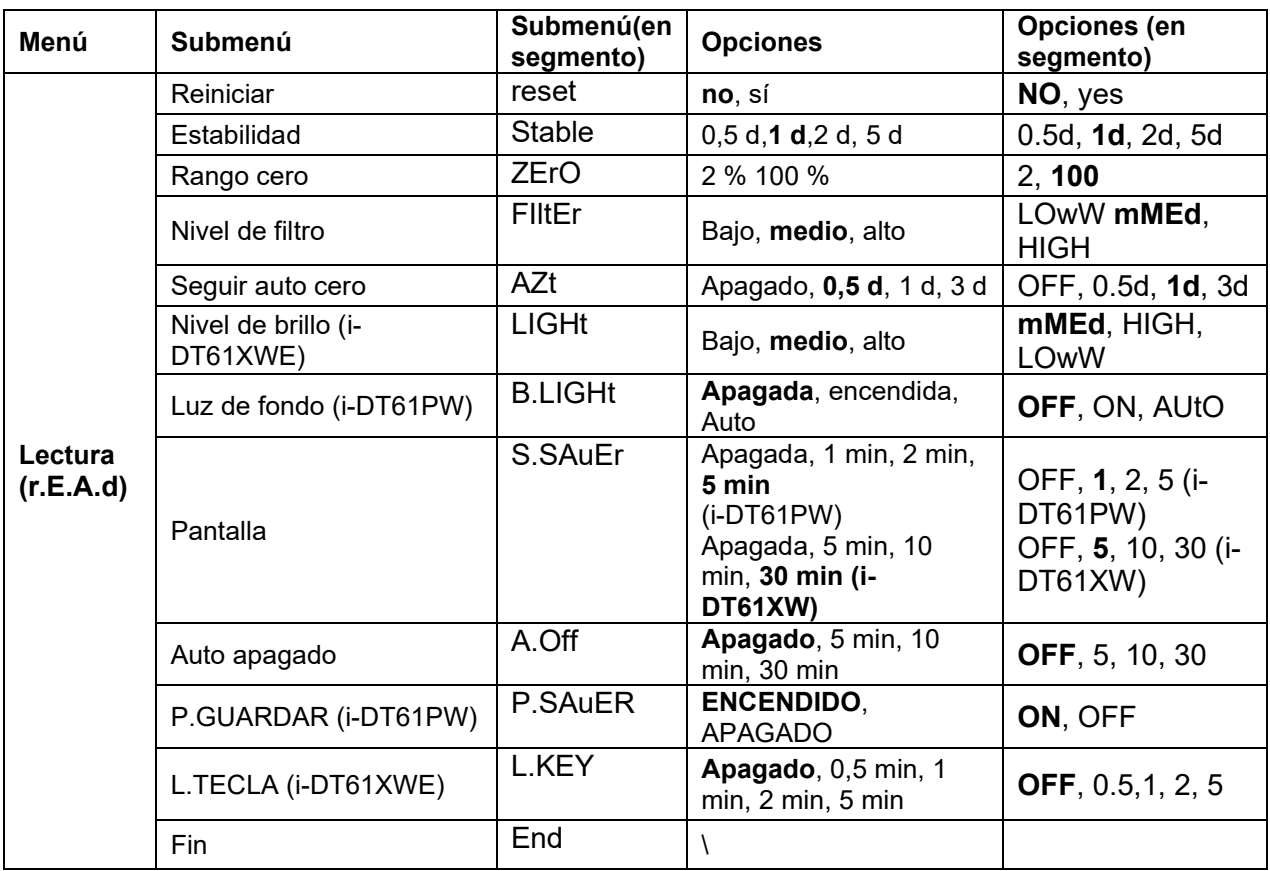

# **Reiniciar** [**reset**]

Reinicia el menú de lectura a los valores predefinidos de fábrica.

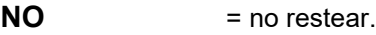

YES = resetear

# **Estabilidad** [**StAblE**]

Establezca la cantidad en la que puede variar la lectura antes de que se encienda el símbolo de estabilidad.

- $0.5d = 0.5$  división de la balanza
- **1d** = 1 división de la balanza<br>2d = 2 divisiones de la balanza
- $= 2$  divisiones de la balanza
- 5d = 5 divisiones de la balanza

# **Cero** [**ZErO**]

Establezca el porcentaje de la capacidad de la báscula que se puede configurar a cero.

- 2 % = el rango cero es  $+/-2$  %<br>**100 %** = el rango cero  $+/-100$  %
- **100 %** = el rango cero +/-100 %

# **Filtro** [**FILtEr**]

Establezca la cantidad de filtrado de la señal.

- LOwW = tiempo de estabilización más rápida con menos estabilidad.
- **mMEd** = tiempo de estabilización normal con estabilidad normal.
- HIGH = tiempo de estabilización más lento con más estabilidad.

# **AZT** [**AZt**]

Establezca la funcionalidad de seguimiento automático de cero (AZT). OFF = desactivado

- **0.5d** = la pantalla mantendrá el cero hasta que se haya superado un cambio de 0,5 divisiones por segundo.
- 1d = la pantalla mantendrá el cero hasta que se haya superado un cambio de 1 división por segundo.
- 3d = la pantalla mantendrá el cero hasta que se haya superado un cambio de 3 divisiones por segundo.

#### **Nivel de brillo** [**LIGHt**]

Establezca el nivel de brillo de la pantalla.

 $LOWW = el$  nivel de brillo es bajo

- **mMEd** = el nivel de brillo es medio
- $HIGH$  = el nivel de brillo es alto

**Nota:** Esta configuración solo está disponible para el modelo i-DT61XWE.

#### Luz de fondo [**B.LIGHt**]

Establezca la funcionalidad de luz de fondo de la pantalla.

**OFF** = la luz de fondo está desactivada.<br>ON = la luz de fondo está activada.

= la luz de fondo está activada.

AUtO = la luz de fondo se desactiva después de 5 segundos de inactividad.

**Nota:** Esta configuración solo está disponible para el modelo i-DT61PW.

### **Pantalla** [**SCreeN**]

Establece si se activa el salvapantllas después de un periodo de tiempo seleccionado.

#### Para el modelo i-DT61PW:

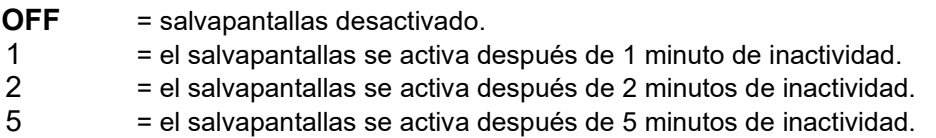

Para el modelo i-DT61XWE:

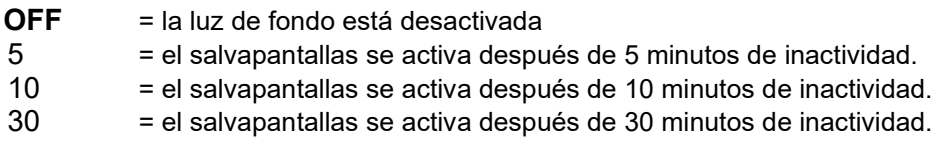

#### **Tecla de bloqueo** [**L.kEy**]

Bloquea todas las teclas después del periodo de tiempo seleccionado.

- **OFF** = desactivado
- 0.5 = las teclas se bloquean después de 30 segundos de inactividad.
- 1 = las teclas se bloquean después de 1 segundo de inactividad.
- 2 = las teclas se bloquean después de 2 segundos de inactividad.

5 = las teclas se bloquean después de 5 segundos de inactividad.

# **Apagado automático** [**A.OFF**]

Configura si la pantalla entra en modo descanso después del periodo de tiempo seleccionado.

OFF = desactivado

- 5 = la pantalla entra en modo descanso después de 5 minutos de inactividad.
- **10** = la pantalla entra en modo descanso después de 10 minutos de inactividad.
- $=$  la pantalla entra en modo descanso después de 30 minutos de inactividad.

#### **AHORRO DE E.** [**P.SAuER**]

Configura si se activa el modo de ahorro de energía después de que la báscula pase a modo de espera. **ON** = ahorro de energía activado.<br>OFF = ahorro de energía desactivado.

= ahorro de energía desactivado.

**Nota**: esta configuración solo está disponible para el modelo i-DT61PW.

# **Fin de lectura** [**End**]

Avance al siguiente menú o vuelva a la parte superior del menú actual.

### **4.5 Menú de unidades**

Acceda al menú **U.N.I.t** para activar las unidades que desee.

Reiniciar Gramo (g) Kilogramo (kg) Libra (lb) Onza (oz) Libra:onza (lb:oz) Tonelada (t) (solo disponible para el modelo i-DT61PW) Fin

**Nota:** 

- Debido a las leyes nacionales, el indicador podría no incluir alguna de las unidades indicadas anteriormente.
- Si está encendido el interruptor de seguridad, las unidades y su configuración actual estarán bloqueadas.
- Las unidades disponibles pueden variar en función del modelo y de las regulaciones locales.

#### **4.6 Menú GLP/GMP**

Acceda a este menú para configurar los datos de las Buenas Prácticas de Laboratorio (GLP) y de las Buenas Prácticas de Fabricación (GMP).

#### **Reiniciar [rESEt]**

Si está seleccionada y confirmada la opción Reiniciar, todos los valores del submenú pasarán a ser los predefinidos

### **Formato de fecha [d.FMt]**

Configurar el formato de la fecha.

MDA **[MDY]** = Mes.Día.Año

DMA **[DMY]** = Día.Mes.Año

**AMD [YMd]** = Año.Mes.Día

#### **Fecha [Date]**

Configure la fecha de acuerdo con el formato de fecha previo que haya establecido. Por ejemplo, su ha establecido AMD (Año, mes, día) para el formato de fecha, y los datos que va a introducir son 2020/4/17: Establezca la fecha como: 20.04.17 (Año, mes, día)

# **Formato de hora [t.FMt]**

Configure el formato de hora. **24 hr**  $=$  formato de 24 horas.<br>12 hr  $=$  formato de 12 horas  $=$  formato de 12 horas.

# **Hora [tiMe]**

Configure la hora.

Formato de 24 horas<br> $00 a 23 = p$ 

= posición hora

00 a 59 = posición minuto

Formato de 12 horas:

00 a 12 = posición hora

00 a 59 = posición minuto

Para saber cómo introducir la cifra de la hora, consulte la siguiente sección de ID del proyecto para más detalles.

**Nota:** para el modelo i-DT61XWE, no puede utilizar el teclado numérico para introducir la hora.

# **ID del proyecto [P.ID]**

Configure el número de identificación del proyecto:

Para configurar el número, pulse **No** varias veces hasta que aparezca el número que desee. Pulse el botón **Yes** para aceptar el número y pasar al siguiente dígito. Repita el proceso hasta que todas las unidades sean correctas. Pulse el botón **Yes** para aceptar el valor.

Para el modelo i-DT61XWE, puede introducir en el ID del proyecto usando el teclado numérico.

#### **ID de la balanza [S.ID]**

Configure el de identificación del proyecto.

Consulte la sección **ID del proyecto** para saber más acerca de cómo configurar el número.

Para el modelo i-DT61XWE, puede introducir el ID de la báscula usando el teclado numérico.

# **Fin** [**End**]

Avance al siguiente menú o vuelva a la parte superior del menú actual.

# **4.7 Comunicación**

Acceda a este menú para definir los métodos de comunicación externa y para configurar los parámetros de impresión.

Los datos se pueden exportar a una impresora o aun PC.

Las configuración de fábrica predeterminadas aparecen en negrita.

### **4.7.1 Menú RS232**

Acceda a este menú para definir los parámetros de comunicación. **Nota:** el 2º RS232 solo está disponible para el modelo i-DT61XWE.

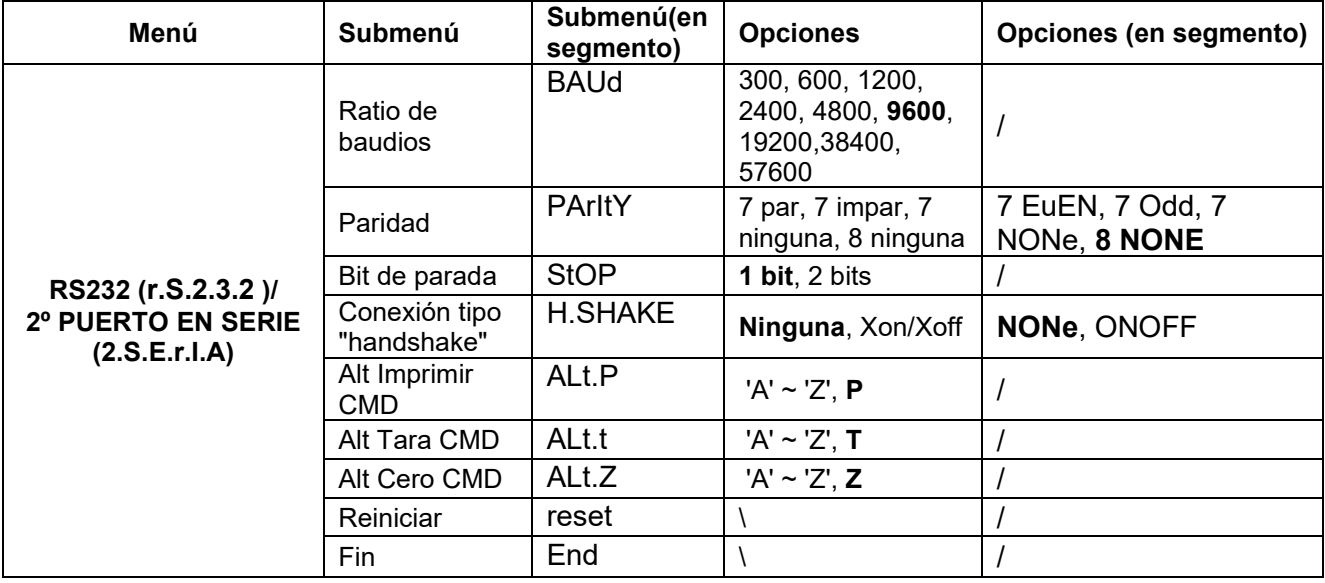

# **Resetear** [**reset**]

Resetee el menú del RS232 a los valores de fábrica.

**NO** = no restear.<br>YES = resetear

 $=$  resetear

Configure el ratio de baudios (bits por segundo)

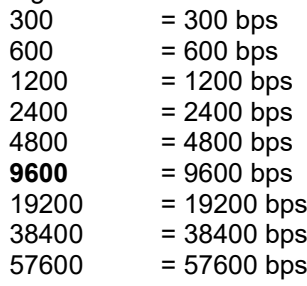

### **Paridad** [**PArItY**]

Establezca los bits de datos y la parida.

- $7$  EVEN  $= 7$  bits de datos, paridad par
- $7$  ODD  $= 7$  bits de datos, paridad impar
- 7 NONE = 7 bits de datos, sin paridad
- **8 NONE** = 8 bits de datos, sin paridad

# **Bit de parada** [**StOP**]

Configure el número de bits de parada.<br>1 = 1 bit de parada

- **1**  $= 1$  bit de parada<br>2  $= 2$  bits de parada
- $= 2$  bits de parada

### **Conexión tipo "Handshake"** [**H.SHAKE**]

Configure el método de control del flujo. La conexión por "handshaking" del hardware solo está disponible para el menú COM1.

**NONE** = sin handshaking<br>ONOFF = handshaking del = handshaking del software tipo XON/XOFF

# **Comando de impresión alternativo** [**Alt.P**]

Establezca el carácter de comando alternativo para imprimir. Hay disponibles configuraciones de la A (a) a la Z (z). La configuración por defecto es **P.**

# **Comando alternativo de tara** [**Alt.t**]

Seleccione el carácter de comando alternativo para realizar la tara. Hay disponibles configuraciones de la A (a) a la Z (z) La configuración por defecto es **T.**

# **Comando alternativo para el cero** [**Alt.z**]

Establezca el carácter de comando alternativo para el Cero. Hay disponibles configuraciones de la A (a) a la Z (z). La configuración por defecto es **Z.**

# **Fin** [**End**]

Avance al siguiente menú o vuelva a la parte superior del menú actual.
#### **4.7.2 Menú imprimir**

Acceda a este menú para configurar los parámetros de impresión. En **negrita** aparecen las configuraciones predeterminadas.

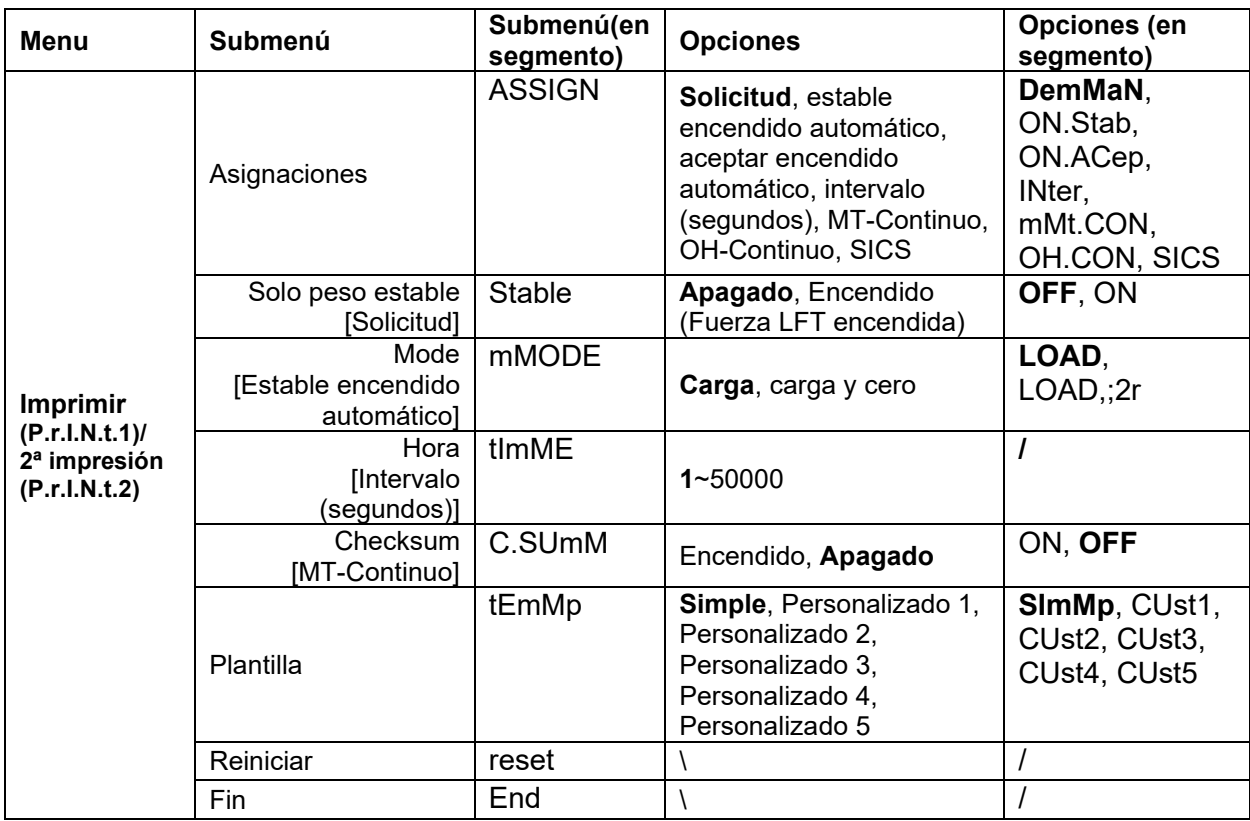

#### **Reiniciar** [**reset**]

Reinicie el menú de impresión a los valores predeterminados de fábrica.

**NO** = no restear.

 $YES = resetear$ 

#### **Asignación** [**ASSIGN**] **Solicitud** [**dEMAN**]

Si está solicitada la opción **Solicitud**, aparecerá el menú **Estable Solo**.

Configure los criterios de impresión.

**OFF** = los valores se imprimen inmediatamente, independientemente de la estabilidad.<br>ON = solo se imprimen los valores cuando se cumplen los valores de estabilidad. = solo se imprimen los valores cuando se cumplen los valores de estabilidad.

#### **Estable encendido automático** [**ON.StAb**]

Si está seleccionada la opción **Estable auto encendido**, aparecerá el submenú **Modo**.

Configure el modo de impresión.

- **Load** = imprime cuando la carga que se muestra es estable.<br>LOAD,:2r = imprime cuando la lectura de carga y cero son estab
- $=$  imprime cuando la lectura de carga y cero son estables.

#### **Aceptar encendido automático** [**ON.ACEP**]

Si está seleccionada la opción **Aceptar encendido automático** y el modo de pesaje es **Verificación**, se imprimirán los valores cuando el peso se acepte.

ON.Acep = la impresión tiene lugar cada vez que la pantalla está dentro del rango aceptable y se alcancen los criterios de estabilidad.

#### **Intervalo** [**IntEr**]

Si está seleccionada la opción **Intervalo**, aparecerá el submenú **Hora**.

 $IntEr = la impression tiene lugar en el intervalo de tiempo definido.$ 

El intervalo de tiempo se puede configurar usando el teclado numérico.

Hay disponibles configuraciones de la 1 a la 50000 Segundos. El valor por defecto es 1. La impresión tiene lugar en el intervalo de tiempo definido.

#### **MT-Continuo** [**Mt.Con**]

Si está seleccionada la opción **MT-Continuo**, la salida de impresión estará en formato **MT-Continuo.**

mMt.Con = la impresión tiene lugar de forma continua. **Nota:** Consulte el Apéndice A para el formato **MT-Continuo.**

#### **C.SUmM**

**Apagado = desactivado** Encendido = activado

#### **OH-Continuo** [**OH.Con**]

Si está seleccionada la opción **OH-Continuo**, la salida de impresión estará en formato **OH-Continuo.**

**Nota:** Consulte el Apéndice a para el formato **OH-Continuo.** OH.Con = la impresión tiene lugar de forma continua.

# **SICS** [**SICS**]

**OFF** = desactiva el comando MT-SICS<br>ON = activa el comando MT-S

 $=$  activa el comando MT-SICS

**Nota:** Consulte el Apéndice B para los comandos **SICS.**

#### **Finalizar impresión** [**End**]

Avance al siguiente menú o vuelva a la parte superior del menú actual.

#### **Plantilla [tEMp]**

Este submenú se utiliza para definir el formato de la salida de datos a una impresora o a un ordenador.

**SImMp** = solo imprime el resultado y la unidad.

CUst1 = formato de impresión personalizado.

CUst2 = formato de impresión personalizado.

CUst3 = formato de impresión personalizado.

CUst4 = formato de impresión personalizado.

CUst5 = formato de impresión personalizado.

*Ejemplo de plantilla de impresión:*

*0,000 kg 0,300 kg G 0,000 kg N* 0,100 kg

Para personalizar la plantilla de impresión, debe ir al software ScaleMate, seleccionar **Plantilla de impresión** en la barra superior y, a continuación, hacer doble clic en los elementos de la columna izquierda para seleccionar los que desea incluir en la plantilla de impresión.

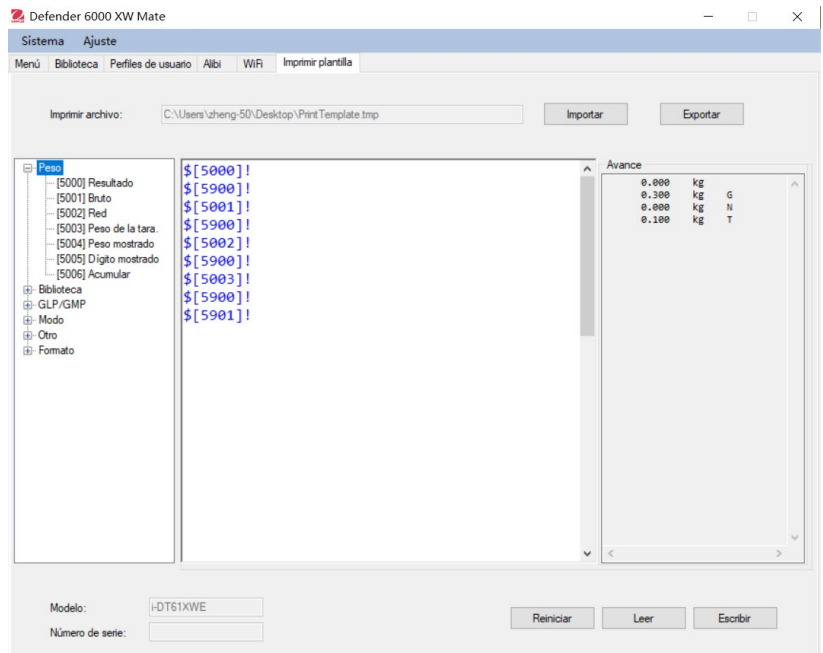

Como alternativa, también puede introducir los elementos en la columna central directamente para personalizarla, usando el formato *\$[XXXX]!* XXXX se refiere al número de índice de cada artículo a imprimir; revise la siguiente tabla para consultar el número de índice de cada artículo.

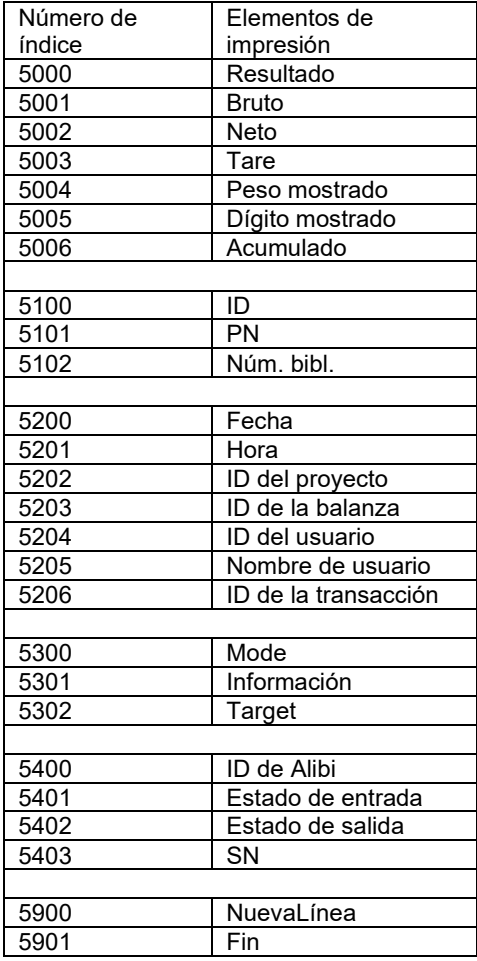

**Nota:** Para otras funciones de ScaleMate, póngase en contacto con un distribuidor autorizado para obtener las instrucciones del software.

### **4.7.3 Impresiones**

Cadena de impresión para las unidades g, kg, lb, oz: **Aplicación comprobación de peso:**

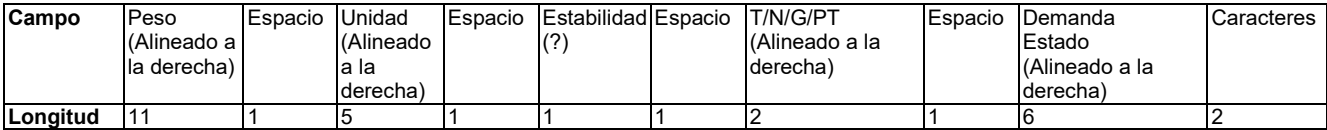

#### **Aplicación sin comprobación de peso:**

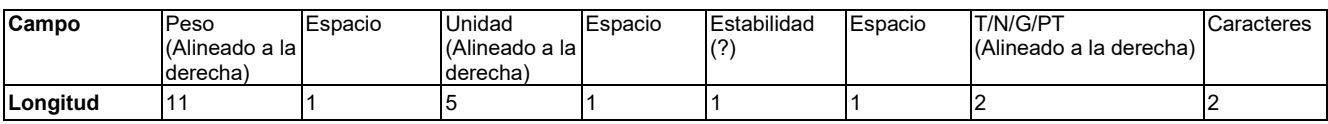

Cada campo va seguido por un único espacio de delimitación (ASCII: 32).

#### Definiciones:

**Peso:** hasta 11 caracteres, justificados a la derecha (-) a la izquierda inmediata del carácter más significativo (si es negativo).

**Unidad:** hasta 5 caracteres, justificado a la derecha. Si la unidad en el menú «Print Content» (Imprimir contenido) se establece en OFF, se eliminará la unidad en la cadena de peso y se sustituirá por espacios.

**Estabilidad:** si no es estable se imprimirá el carácter «?». Si el peso es un espacio se imprime.

**T/N/G/PT:** «T» se imprime para una tara, «N» se imprime si es un peso neto, «G» o nada si el peso es peso bruto, «PT» se imprime si es una tara preestablecida.

**Estado de la aplicación (para comprobación):** fija a 6 caracteres. Estado de pantalla como «Under», «Accept» y «Over» (por debajo, aceptar y por encima) para control de peso.

**Caracteres de terminación:** caracteres de terminación impresos según la configuración del menú FEED (fuente).

#### Cadena de impresión para la unidad lb:oz

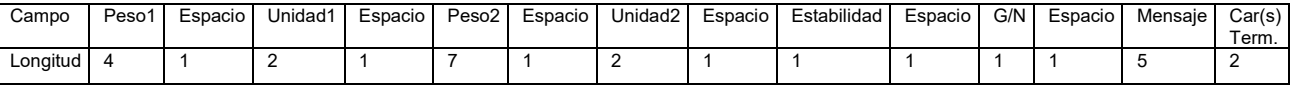

- La cadena de impresión tiene una longitud fija de 28 caracteres.
- Cada campo Espacio es un espacio delimitador utilizado para separar los otros campos.
- El campo Peso1 consta de 4 caracteres justificados a la derecha. Si el valor es negativo, el carácter «-» se sitúa inmediatamente antes del dígito más significativo.
- El campo Unidad1 consta de 2 caracteres justificados a la izquierda.
- El campo Peso2 consta de 7 caracteres justificados a la derecha.
- El campo Unidad2 consta de 2 caracteres justificados a la izquierda.
- El campo Estabilidad consta de un carácter. Si el valor del peso es estable se imprime un espacio. Si el valor del peso no es estable, se imprime «?».
- El campo G/N consta de 1 carácter. Se imprime «G» para un peso bruto. Se imprime «N» para un peso neto.
- El campo Mensaje consta de 5 caracteres justificados a la izquierda.

**Nota:** los caracteres de terminación Retorno de carro y Avance de línea se agrega a la impresión.

### **4.7.4 Configuración de RS485**

Consulte la configuración de RS485 en el *Manual de instrucciones de la interfaz del Defender 6000 RS232/RS485/USB.*

### **4.7.5 Configuración de Ethernet**

Consulte la configuración en el *Manual de instrucciones de la interfaz de Ethernet del Defender 6000.*

#### **4.7.6 Configuración analógica**

Consulte la configuración analógica en el *Manual de instrucciones del kit analógico del USB del Defender 6000.*

#### **4.8 Memoria**

La memoria del menú es diferente para el i-DT61PW y el i-DT61XWE. Compruebe los detalles en la siguientes secciones.

#### **4.8.1 Memoria del menú** (para el **modelo i-DT61PW)**

#### **Estado** [**StatUs**]

Para activar o desactivar la función de memoria.

**OFF** = para desactivar la función de memoria.

ON = para activar la función de memoria. Pulse el botón **Imprimir** para guardar los datos del pesaje.

## **Export**ar [**EHPort**]

Para exportar los datos de pesaje.

- **NO** = la función exportar datos de pesaje está desactivada.
- Yes = la función exportar datos de pesaje está activada.

### **Borrar** [**dELEtE**]

Para borrar los datos de pesaje.

- **NO** = para no borrar los datos de pesaje
- Yes = para borrar los datos de pesaje

#### **4.8.2 Memoria USB** (para **el modelo i-DT61XWE)**

La memoria USB se utiliza para almacenar las lecturas de peso para futuras consultas. Al conectar una memoria USB a la balanza, las lecturas de peso ya se pueden almacenar directamente en la memoria USB.

**Nota**: este menú solo es visible después de detectarse una memoria USB.

Los datos se almacenaran en la memoria externa en la siguiente ubicación:

\SYSTEM\DATA

Se creará un nuevo archivo todos los meses (un archivo .txt almacena todos los datos de salida de un mes...). El nombre del archivo .txt será el año más mes.TXT. Por ejemplo, el nombre del archivo .txt paa 2020.6 será **202006.TXT.**

Para activar la memoria USB:

- 1. Después de insertar una memoria USB, mantenga presionado el botón **Menu** hasta que vea **C.A.L**.
- 2. Pulse el botón **No** varias veces para navegar hasta que vea **mM.e.mM.O**. Pulse el botón **Yes**.
- 3. Pulse el botón **No** para navegar hasta que vea **USb**. Pulse el botón **Yes**.
- 4. La pantalla parpadea con **ON**. Pulse el botón **Yes** para activar.
- 5. Aparece el enlace de submenú para (**LINK**) Pulse el botón **Yes** para activar.
- 6. A continuación, aparece el submenú con selecciones para RS232 (**rS232**), 2ª serie (**2.SErIA**) y Ethernet (**EtHNEt**). Elija la que desee y pulse el botón **Yes**.
- 7. En la pantalla aparece **END**. Pulse el botón **Yes**. En la pantalla aparece el siguiente menú. Pulse el botón **Exit** para salir.

### **4.8.3 Memoria Alibi** (para **el modelo i-DT61XWE)**

**Nota:** Este menú solo es visible si se ha instalado la opción de hardware de memoria Alibi. Consulte las instrucciones de instalación a continuación.

La memoria Alibi se utiliza para almacenar el historial de pesajes para consultas. Cada registro Alibi contiene los siguientes elementos:

- ID
- Peso bruto/neto, peso de tara y unidad de pesaje
- Fecha y Hora

Para comprobar los registros Alibi, necesita instalar el software ScaleMate. Póngase en contacto con un distribuidor autorizado para obtener el software

El número de registros máximo es 262112.

Cuando la memoria está llena y se guarda otro registro, se borrará automáticamente el primero. En ese momento aparecerá un mensaje de aviso, solicitando la confirmación del usuario.

#### **4.8.3.1 Activar Alibi:**

Para activar:

- 1. Después de instalar el hardware, mantenga pulsado el botón **Menu** hasta que vea **C.A.L**.
- 2. Pulse el botón **No** varias veces para navegar hasta que vea **mM.e.mM.O**. Pulse el botón **Yes**.
- 3. Pulse el botón **No** para navegar hasta que vea **ALIBI**. Pulse el botón **Yes**.
- 4. La pantalla parpadea con ON. Pulse el botón **Yes** para activar Alibi.
- 5. En la pantalla aparece END. Pulse el botón **Yes**. La pantalla muestra el siguiente menú **L.I.b**. Pulse el botón **Exit** para salir.

#### **4.8.3.2 Instalación de Alibi**

Para instalar:

- 1. Apague y desenchufe el terminal. Desconecte el terminal de una bandeja de pesaje, en caso de estar conectado a una.
- 2. Coloque el terminal boca abajo, y desenrosque los tornillos marcados en el siguiente gráfico.

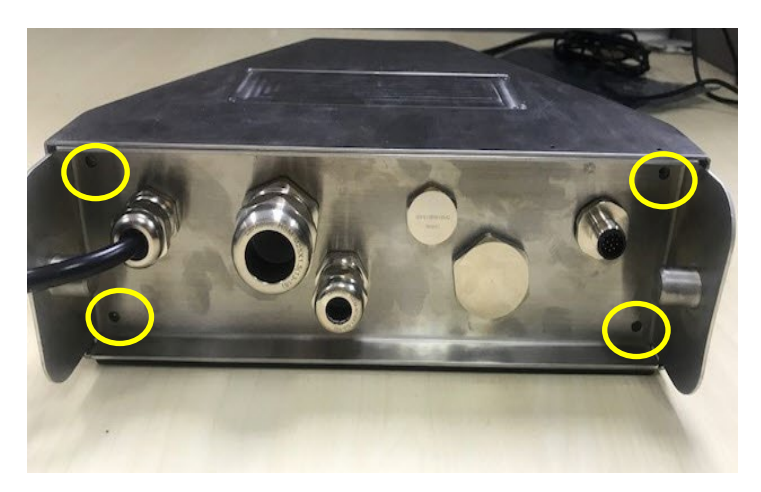

3. Extraiga la parte inferior del terminal.

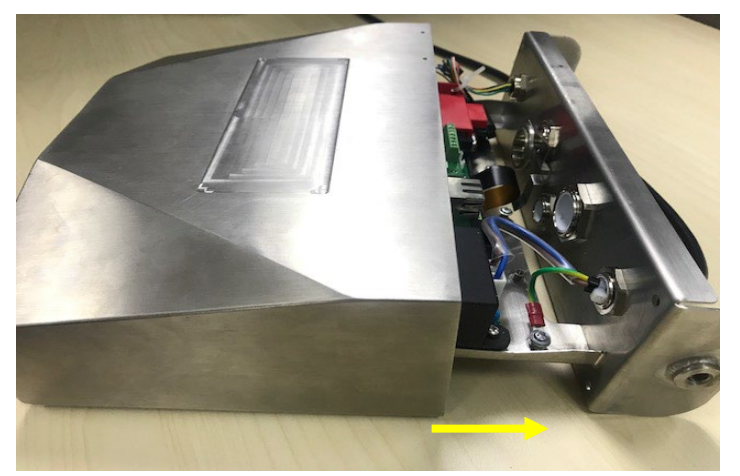

4. Extraiga la tarjeta de memoria Alibi y prepare la instalación en el lugar marcado con el círculo.

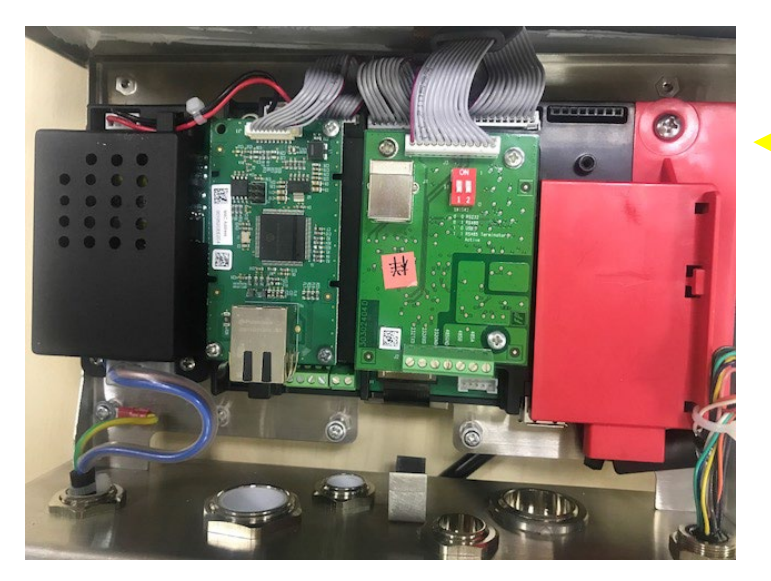

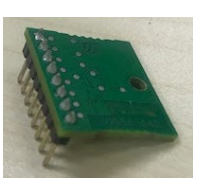

5. Introduzca la tarjeta de memoria Alibi en la ranura, tal y como aparece más abajo. Asegúrese de que las clavijas estén correctamente insertadas.

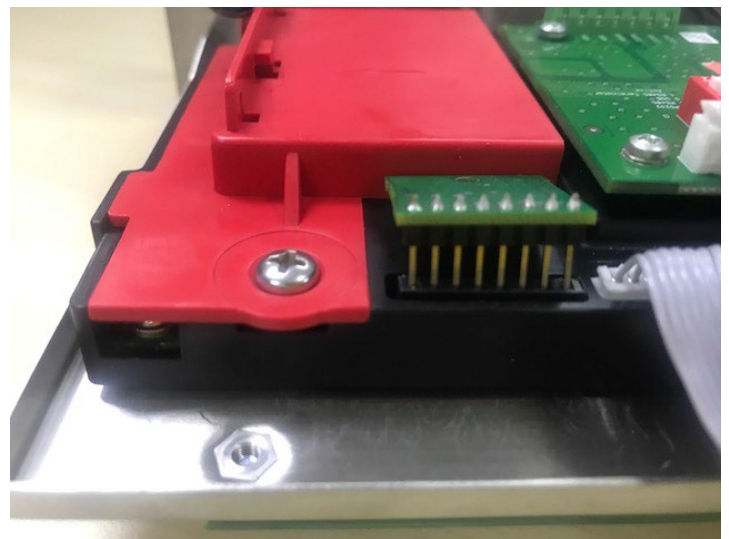

6. Use un destornillador para apretar el tornillo, y asegúrese de que la tarjeta de memoria Alibi está instalada correctamente.

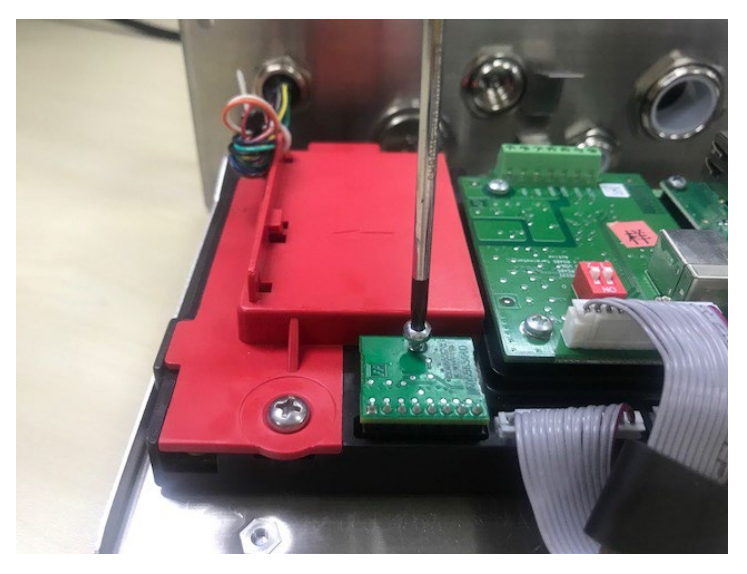

7. Apriete la parte inferior del terminal, y asegúrese de que todos los tornillos marcados en el paso 2 estén apretados.

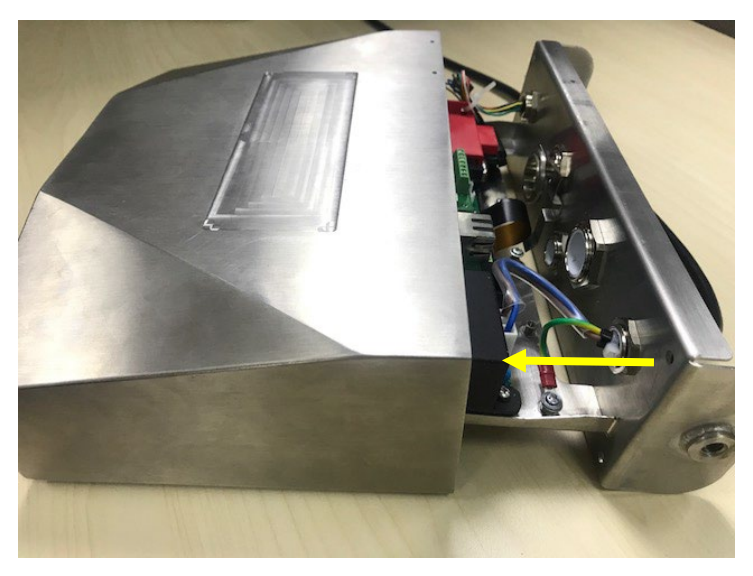

#### **Nota:**

Existe la posibilidad de que el cable inferior se desprenda de la parte inferior del terminal cuando lo extraiga. En ese caso, siga los pasos que aparecen a continuación para volver a conectar el cable del botón:

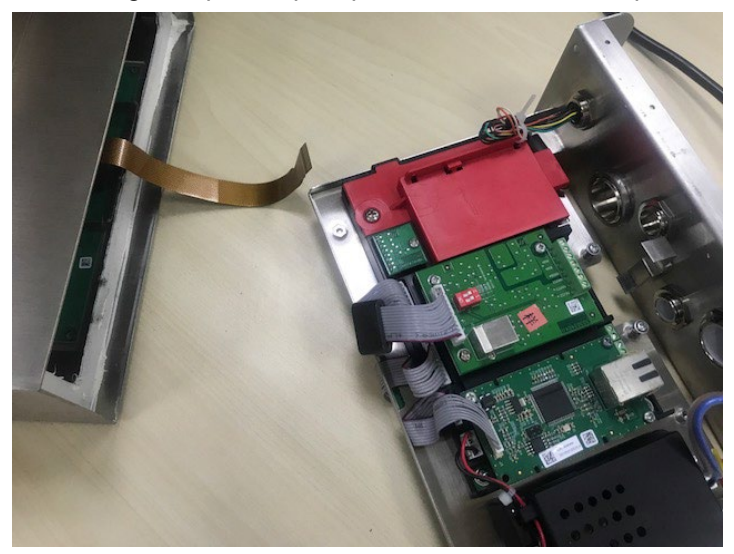

1. Cuando termine de instalar la tarjeta de memoria Alibi, pase el cable inferior por debajo del medidor.

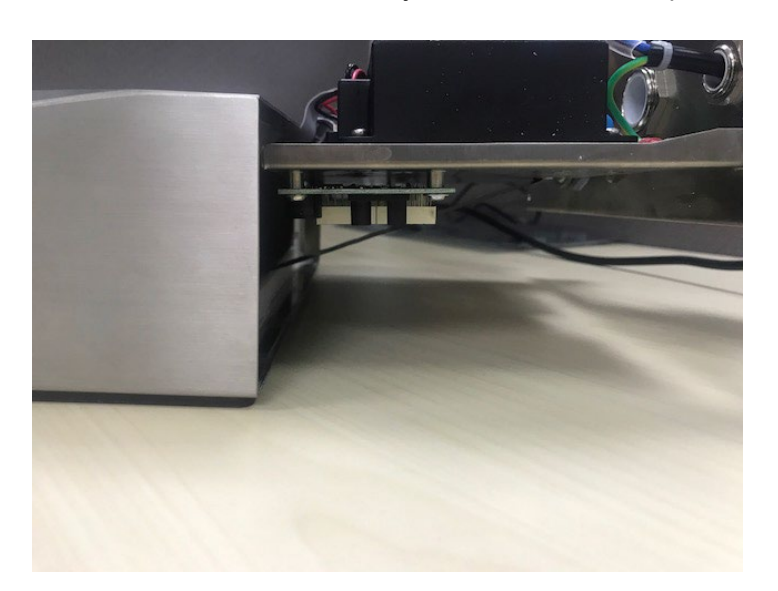

2. Y tire de él por debajo de la toma FPC. Empuje el botón del cable más allá de la toma FPC, para que el cable quede sujeto de forma firme.

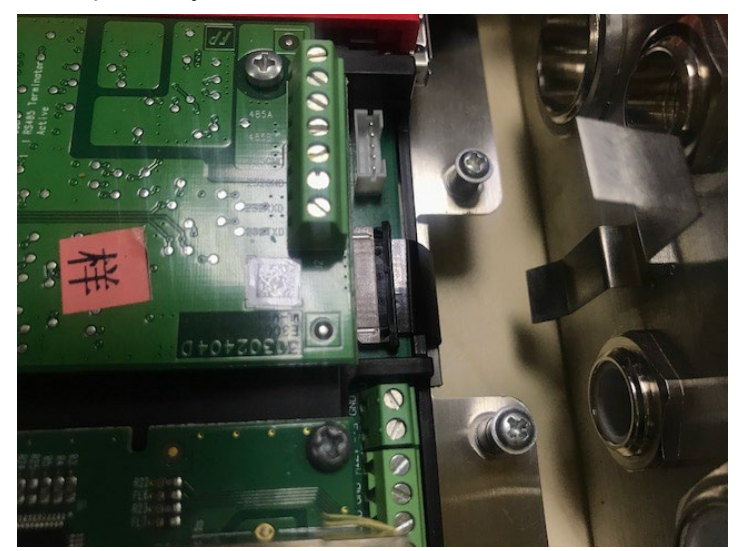

3. Use una pinza u otro tipo de herramienta para tirar del lado derecho e izquierdo de la toma de FPC.

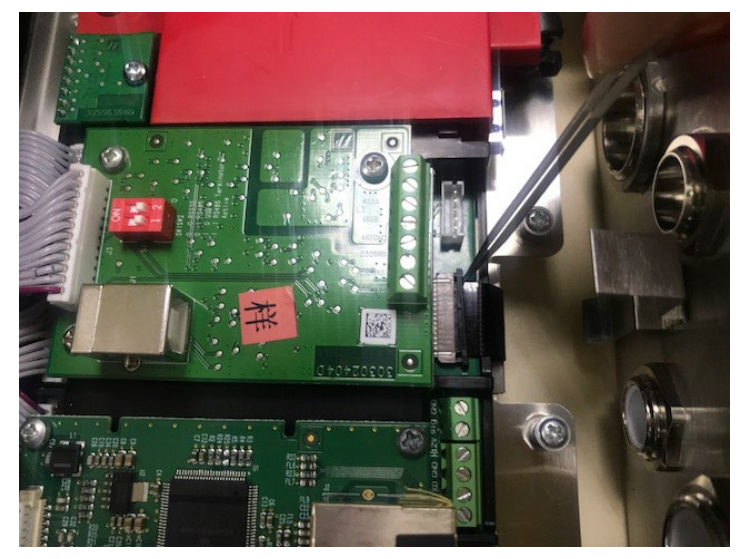

4. Asegúrese de que toda la toma FPC esté empujada hacia adentro y el cable del botón esté firmemente sujeto a ella.

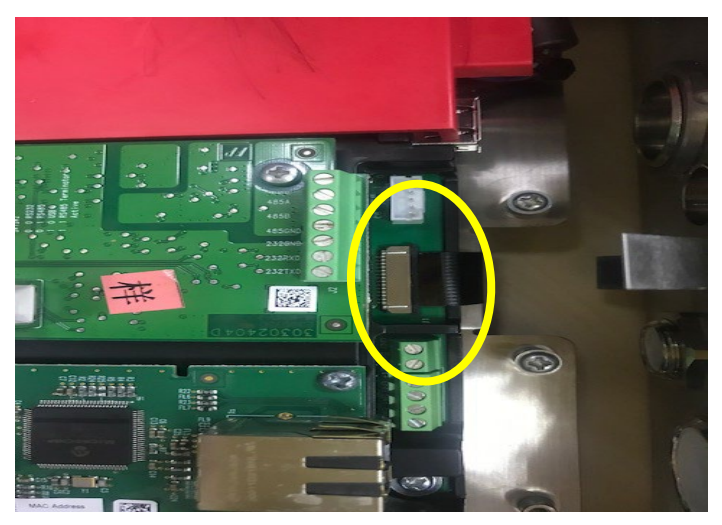

5. Repita el paso 7 descrito anteriormente para introducir la parte inferior del terminal y apriete todos los tornillos.

# **4.9 I.O Discreta** (para el modelo i-DT61XWE)

El menú discreto I/O permite la configuración de 3 entradas y de 4 salidas. La Entrada0 Discreta se encuentra en la posición J16 en la placa principal (por favor, consulte la sección **Placa principal** para saber dónde se encuentra), mientras que otras Entradas y Salidas Discretas están ubicadas en la placa opcional Discreta I/O.

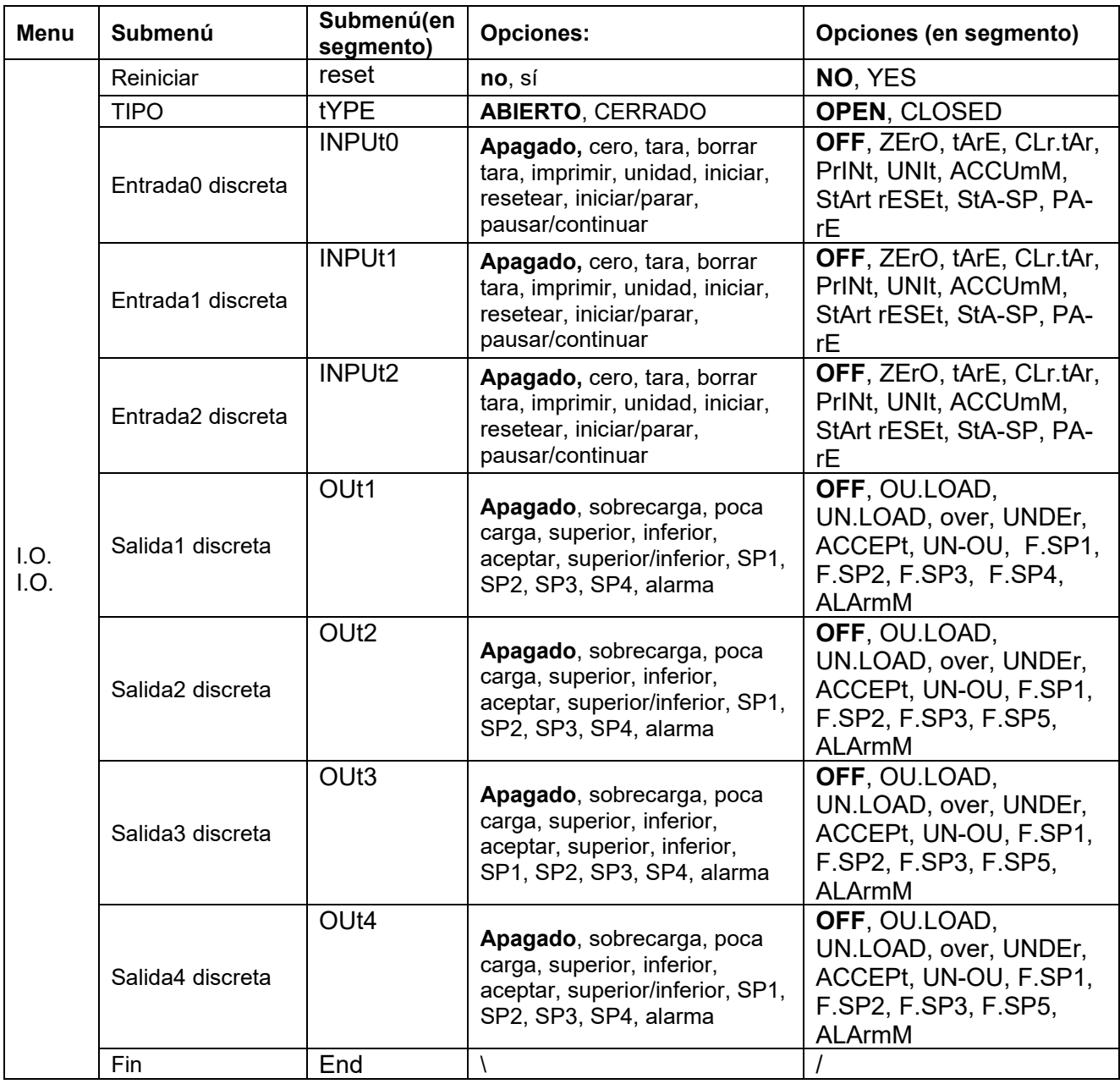

# **4.9.1 Tipo de I/O**

Establezca el estado de la salida del relé

**OPEN** = el estado inicial de la salida del relé normalmente es abierto.

CLOSED = el estado inicial de la salida del relé normalmente es cerrado.

### **4.9.2 Entrada**

Ela función l I/O de entrada se define a continuación.

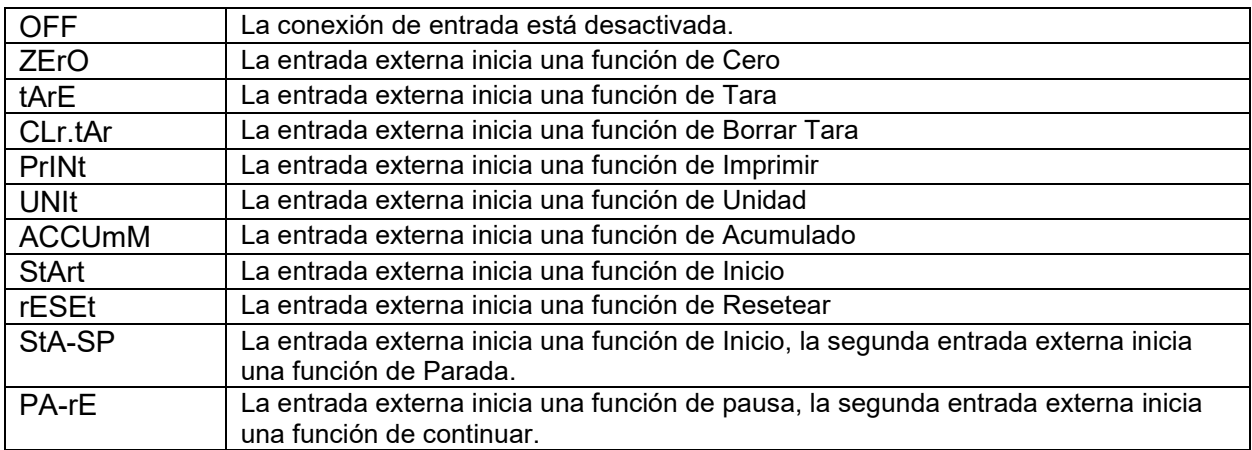

### **4.9.3 Salida**

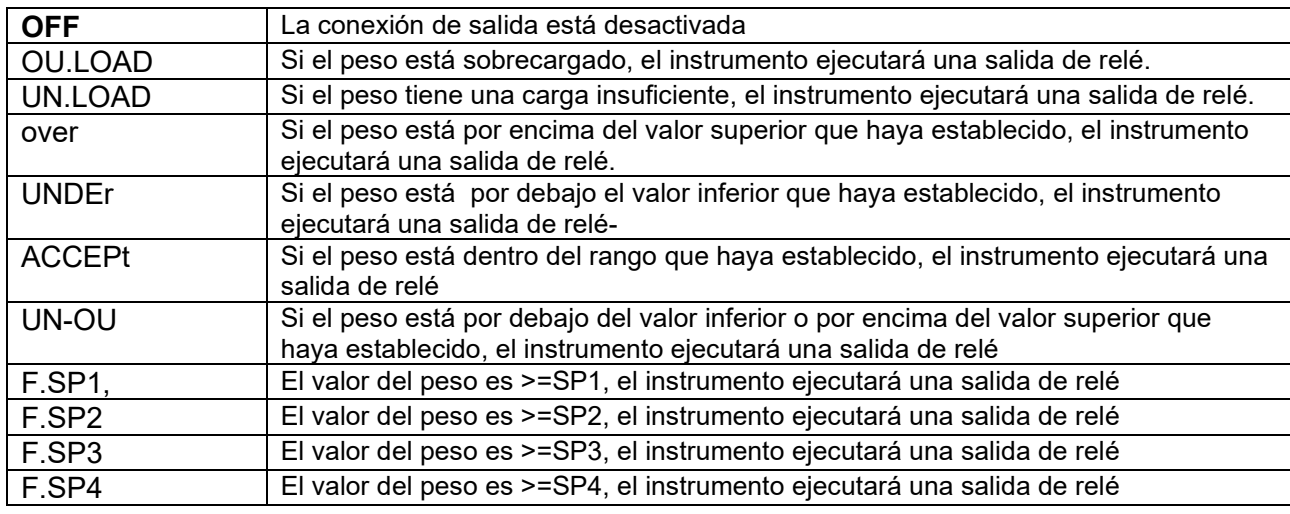

## **4.10 Configuración de la tecla de bloqueo**

El menú **L.O.C.k** se utiliza para bloquear el acceso a determinadas teclas. Cuando selecciona ENCENDIDO para una selección, se ignorará la presión de la tecla asociada.

Si selecciona Bloquear todas las teclas, perderá la función de todas las teclas. Para desbloquearlas, mantenga presionado el botón **Menu** durante 30 segundos para acceder a las configuraciones y desbloquearlo.

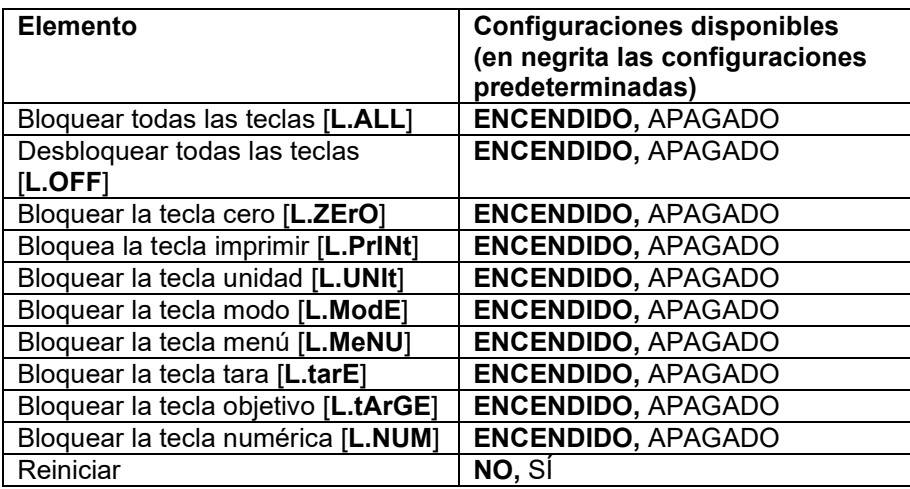

**Nota:** Si se ha bloqueado el botón **Menu**, mantenga pulsado el botón **Menu** durante 30 segundos para acceder a las configuraciones y desbloquearlo.

# **4.11 Biblioteca** (para el **modelo** i-DT61XWE)

La biblioteca tiene capacidad hasta para 400 registros. Todos los modos de aplicación comparten una misma biblioteca.

Es posible clonar la biblioteca mediante los siguientes métodos:

1. Copiar todos los archivos a un dispositivo USB.

2. Utilizar el software ScaleMate (versión 2.3.0 o superior) para leer todos los archivos de la biblioteca. Póngase en contacto con un distribuidor autorizado para obtener el software.

Directorio

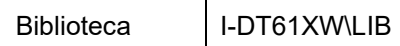

#### **Elementos de la biblioteca**

Las bibliotecas cuentan con diferentes elementos: PN, nombre, tara, inferior, superior, peso de referencia, F.SP1, F.SP2, F.SP3 y F.SP4

PN (**PN**): El número de pieza del material (único).

Nombre (**NAME**): El nombre del material.

Inferior (**UNDEr**): El valor inferior de la verificación.

Superior (**OvEr**): El valor superior de la verificación.

Tara (**tArE**): El peso de tara del material.

Peso de referencia (**ref.Wt**): el peso de referencia para el pesaje por porcentaje.

APW (**APW**): el peso medio por pieza para el conteo

F.SP1 (**F.SP1**): el primer peso objetivo para el llenado.

F.SP2 (**F.SP2**): el segundo peso objetivo para el llenado.

F.SP3 (**F.SP3**): el tercer peso objetivo para el llenado.

F.SP4 (**F.SP4**): el cuarto peso objetivo para el llenado.

Cada modo de pesaje es compatible con diferentes elementos. Consulte la tabla que aparece a continuación:

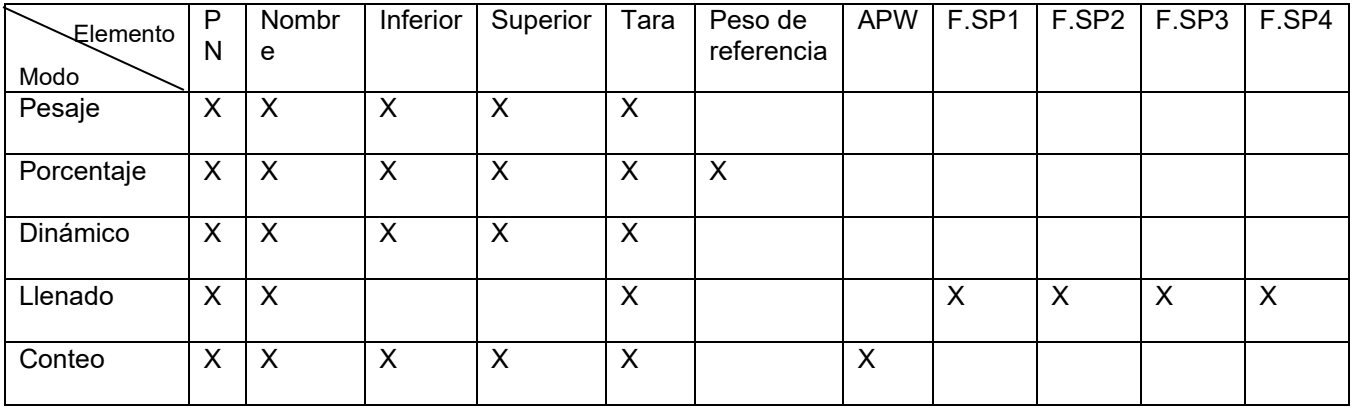

#### **Crear un nuevo elemento de biblioteca**

Para crear un nuevo elemento de biblioteca

- 1. Mantenga presionado el botón **Menu** hasta que vea **C.A.L**. Pulse el botón **No** varias veces para navegar hasta que vea **L.I.b.** Pulse el botón **Yes**.
- 2. Pulse el botón **Yes** cuando vea **NEwW**.
- 3. En la pantalla aparece **type**. Pulse el botón **Exit** para seleccionar. Pulse el botón **No** para seleccionar entre pesaje (**wWeIGH**)), porcentaje (**PErCNt**), dinámico (**dYNAmM**) y llenado (**FILL**). Cuando vea el tipo que desea, pulse el botón **Yes** para seleccionarlo.
- 4. En la pantalla aparece **PN**. Pulse el botón **Yes** para introducir el número PN. Introduzca el número utilizando el teclado numérico. Pulse el botón **Yes** cuando haya terminado.
- 5. En la pantalla aparece **NamME**. Pulse el botón **Yes** para introducir el nombre. Introduzca el número utilizando el teclado numérico. Pulse el botón **Yes** cuando haya terminado.
- 6. A continuación, la pantalla muestra otros valores, tal y como se indica en la tabla anterior para cada valor. Pulse el botón **Yes** para introducir cada valor. Introduzca el número utilizando el teclado numérico. Pulse el botón **Yes** cuando haya terminado.
- 7. La pantalla muestra **END** cuando termina con todas las configuraciones. Pulse el botón **Yes** para confirmar.
- 8. En la pantalla aparece **SAuE**. Pulse el botón **Exit** para guardar.
- 9. En la pantalla aparece el siguiente menú **EdIt**. Pulse el botón **Exit** para salir.

**Nota:** Si no necesita introducir valores para algunos elementos de los pasos 5 a 7, puede pulsar el botón **No** para saltarse el siguiente elemento.

#### **Editar un elemento de la biblioteca:**

Para editar un elemento de la biblioteca::

- 1. Mantenga presionado el botón **Menu** hasta que vea **C.A.L**. Pulse el botón **No** varias veces para navegar hasta que vea **L.I.b**.. Pulse el botón **Yes**.
- 2. Pulse el botón **No** para seleccionar hasta que vea **EdIt**. Pulse el botón **Yes**.
- 3. En la pantalla aparece **SEArCH**. Pulse el botón **Yes**.
- 4. Introduzca el número PN del elemento de la biblioteca que necesite editar. Utilice el teclado numérico para introducir los datos y pulse el botón **Yes** cuando haya terminado.

Si necesita buscar el número PN, introduzca al menos un número del PN de ese elemento mediante el teclado numérico y a continuación pulse el botón **Yes**. El primer número PN incluye el número que introduzca y que se mostrará. Pulse el botón **No** para navegar entre los diferentes números de los productos. Cuando vea el que desea, pulse el botón **Yes** para confirmar.

Si introduce más de un número del PN, asegúrese de que son consecutivos.

Por ejemplo, si desea buscar un artículo de la biblioteca con PN 76543, para introducir solo un número, puede introducir 7, 6, 5, 4 o 3. Para introducir más de un número, puede introducir 76, 765, 54, 543 etc. Evite introducir números que no sean consecutivos, como 74, 753, etc. El resultado no aparecerá.

- 5. La pantalla muestra el número PN del elemento de la biblioteca a editar. Pulse el botón **Yes** para confirmar.
- 6. En la pantalla aparece **type**.
	- Pulse el botón **Yes** si necesita editarlo. A continuación, pulse el botón **No** para seleccionar entre pesaje (**wWeIGH**), porcentaje (**PErCNt**), dinámico (**dYNAM**) y llenado (**FILL**). Cuando vea el tipo que desea, pulse el botón **Yes**.
	- Pulse el botón **No** si no necesita editarlo, y pase al siguiente elemento.
- 7. Repita el paso 6 para editar todos los elementos que necesite.
- 8. Cuando haya terminado, continúe pulsando el botón **No** hasta que vea **END**. Pulse el botón **Yes** para confirmar.
- 9. En la pantalla aparece **SAuE**. Pulse el botón **Exit** para guardar.
- 10. En la pantalla aparece **END**. Pulse el botón Exit para salir.

#### **Recuperar un elemento de la biblioteca:**

Para recuperar y utilizar un elemento de la biblioteca en los modos pesaje, conteo, porcentaje, dinámico y llenado:

Introduciendo datos:

- Introduzca el PN para el elemento de la biblioteca mediante el teclado numérico en esos modos de pesaje. A continuación, pulse el botón **Lib** hasta que vea el número del producto en la pantalla. Pulse el botón **Yes** para confirmar.
- La búsqueda también admite la introducción de un PN abreviado. Para ello, puede introducir al menos un número del PN mediante el teclado numérico, y a continuación mantener pulsado el botón **Lib**. El primer número producto incluye el número que introduzca y que se mostrará. Pulse el botón **No** para navegar entre los diferentes números de los productos. Cuando vea el que desea, pulse el botón **Yes** para confirmar.

Si introduce más de un número del PN, asegúrese de que son consecutivos. Por ejemplo, si desea buscar un elemento de la biblioteca con PN 76543, puede introducir 76, 765, 54, 543, etc. Evite introducir números que no sean consecutivos, como 74, 753, etc. El resultado no aparecerá.

.

Mediante RFID o código de barras.

Si el número de producto introducido a través de un RFID o un código de barras coincide con un número de producto de la biblioteca, el terminal recuperará el registro de la biblioteca.

Cuando haya un registro de la biblioteca en uso, una flecha en la pantalla apuntará al icono de la biblioteca 溫

#### **Dejar de usar un elemento de la biblioteca:**

Para dejar de usar un elemento de la biblioteca en los modos pesaje, conteo, porcentaje, dinámico y llenado:

- 1. Cuando esté pesando en alguno de los modos que aparecen más arriba, mantenga pulsado el botón **Lib**. La pantalla muestra el número producto del elemento de la biblioteca en uso.
- 2. Pulse el botón **CLR** cuando vea el número del producto en la pantalla. En la pantalla aparecerá **CLR.LIB**. Pulse el botón **Exit** para borrar. Pulse el botón **No** para volver al modo de aplicación activo.

## **4.12 Usuario** (para el modelo i-DT61XWE)

Acceda al menú **U.S.E.r** para añadir o editar usuarios. El número máximo de usuario es 100. El registro contiene el ID y el NOMBRE. La longitud del ID y del NOMBRE es de aproximadamente 32 caracteres.

#### **Añadir un usuario.**

Para añadir un nuevo usuario:

- 1. Mantenga presionado el botón **Menu** hasta que vea **C.A.L**. Pulse el botón **No** varias veces para navegar hasta que vea **U.S.E.r**. Pulse el botón **Yes**.
- 2. En la pantalla aparece **NewW.** Pulse el botón **Yes**.
- 3. En la pantalla aparece **ID**. Pulse el botón **Yes**, y a continuación introduzca el nuevo ID usando el teclado numérico. Pulse el botón **Yes** cuando haya terminado.
- 4. En la pantalla aparece **NAmME**. Pulse el botón **Yes**, y a continuación introduzca el nuevo nombre usando el teclado numérico. Pulse el botón **Yes** cuando haya terminado.
- 5. En la pantalla aparece **END**. Pulse el botón **Yes**.
- 6. En la pantalla aparece **SAuE**. Pulse el botón **Yes** para guardar, y la pantalla avanza al siguiente menú **EDIt**.

#### **Editar un usuario**

Para editar un usuario:

- 1. Mantenga presionado el botón **Menu** hasta que vea **C.A.L**. Pulse el botón **No** varias veces hasta que vea **U.S.E.r**. Pulse el botón **Yes**.
- 2. En la pantalla aparece **NewW**. Pulse el botón **No** para seleccionar **EDIt**. Pulse el botón **Yes**.
- 3. En la pantalla aparece **SEArCH**. Pulse el botón **Yes**.
- 4. Introduzca el ID del usuario usando el teclado numérico. Pulse el botón **Yes**. La pantalla muestra el ID del usuario. Pulse el botón **Yes**.

Como alternativa, también puede buscar el ID de un usuario introduciendo al menos un número del ID mediante el teclado numérico y pulsando a continuación el botón **Yes**. El primer ID de usuario incluye el número que introduzca y que se mostrará. Pulse el botón **No** para navegar entre los diferentes ID. Cuando vea el que desea, pulse el botón **Yes** para confirmar.

Si introduce más de un número del ID, asegúrese de que son consecutivos.

Por ejemplo, si desea buscar un ID 76543, para introducir solo un número, puede introducir 7, 6, 5, 4 o 3. Para introducir más de un número, puede introducir 76, 765, 54, 543 etc. Evite introducir números que no sean consecutivos, como 74, 753, etc. El resultado no aparecerá.

- 5. En la pantalla aparece **ID**. Pulse el botón **Yes**, y a continuación introduzca el nuevo ID usando el teclado numérico. Pulse el botón **Yes** cuando haya terminado.
- 6. En la pantalla aparece **NAmME**. Pulse el botón **Yes**, y a continuación introduzca el nuevo nombre usando el teclado numérico. Pulse el botón **Yes** cuando haya terminado.
- 7. En la pantalla aparece **END**. Pulse el botón **Yes**.
- 8. En la pantalla aparece **SAuE**. Pulse el botón **Exit** para guardar.
- 9. En la pantalla aparece **END**. Pulse el botón **Yes**, y la pantalla mostrará **E.N.D.** para el menú de memoria. Pulse el botón **Yes** para salir.

#### **Recuperar un usuario**

Para recuperar un usuario en los modos pesaje, conteo, porcentaje, dinámico o llenado: Introduciendo datos:

- Introduzca el ID del usuario mediante el teclado numérico en esos modos de pesaje. A continuación, pulse el botón **User** hasta que vea el ID en la pantalla. Pulse el botón **Yes** para confirmar.
- La búsqueda también admite la introducción de un ID abreviado. Para ello, puede introducir al menos un número del ID mediante el teclado numérico, y a continuación mantener pulsado el botón **User**. El primer número producto incluye el número que introduzca y que se mostrará. Pulse el botón **No** para navegar entre los diferentes ID. Cuando vea el que desea, pulse el botón **Yes** para confirmar.

Si introduce más de un número del ID, asegúrese de que son consecutivos. Por ejemplo, si desea buscar un ID de usuario 76543, puede introducir 76, 765, 54, 543, etc. Evite introducir números que no sean consecutivos, como 74, 753, etc. El resultado no aparecerá.

#### Mediante RFID o código de barras.

Si el número de ID de usuario introducido a través de un RFID o un código de barras coincide con un ID de usuario de la biblioteca, el terminal recuperará el usuario.

Cuando haya un usuario en uso, una flecha en a pantalla apuntará al icono del usuario $\Box$ . Más adelante, si selecciona el usuario en la plantilla de impresión, se imprimirá el ID del usuario.

#### **Dejar de usar un usuario**

Para dejar de usar un usuario en los modos pesaje, conteo, porcentaje, dinámico o llenado:

- 1. Cuando esté pesando en alguno de los modos que aparecen más arriba, mantenga pulsado el botón **User**. La pantalla muestra el ID del usuario que esté en uso actualmente.
- 2. Pulse el botón **CLR** cuando vea que se muestra el ID. En la pantalla aparecerá **CLA.L IB**. Pulse el botón **Yes** para borrar. Pulse el botón **No** para volver al modo de aplicación activo.

# **4.13 USB** (para el modelo i-DT61XWE)

Este menú aparecerá cuando se conecte una unidad de memoria USB, un RFID, un escáner de código de barras, un teclado o un dongle Wi-Fi o Bluetooth (opcional)

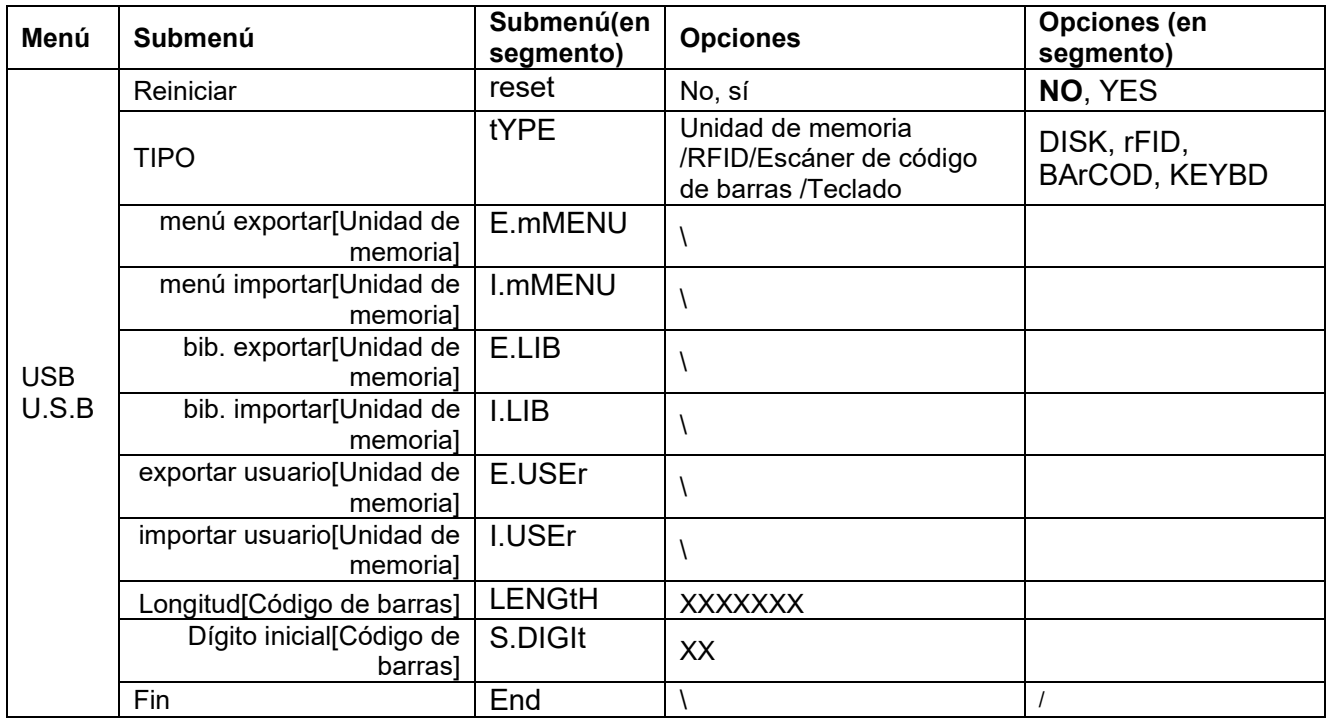

#### **4.13.1 Unidad de memoria USB**

A continuación se definen las funciones del menú de la unidad de memoria USB:

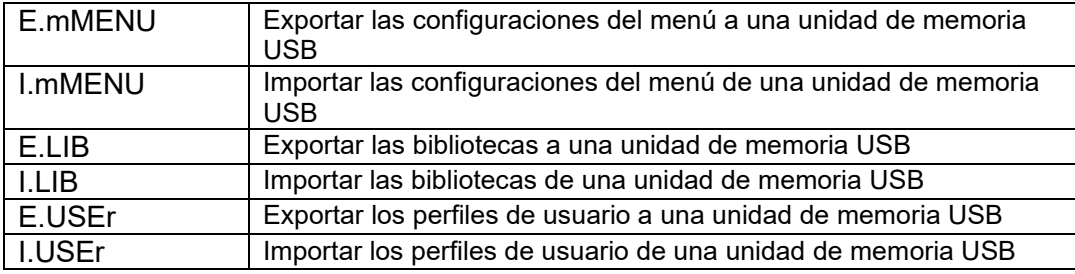

**Nota:** La Biblioteca/Usuario/Configuraciones del menú se pueden exportar a una unidad de memoria. Dicha unidad de memoria se puede insertar en otro terminal, y se pueden importar al terminal las Configuraciones del Menú. Después de finalizar la importación, se reiniciará el terminal, A continuación, las configuraciones del menú de ambos terminales serán las mismas.

#### **4.13.2 RFID**

Utilice un lector RFID para buscar el PN (número de producto) o el ID de usuario para recuperar y usar el elemento de la biblioteca relacionado o el usuario durante el pesaje. Utilice un lector RFID para introducir números cuando esté en el modo entrada.

Dado que hay muchas marcas de dispositivos RFID en el mercado, OHAUS ha comprobado y confirmado el lector que aparece a continuación de RFIDeas (www.RFIDeas.com) es compatible:

RDR-6081AKU-C06.

#### **4.13.3 Código de Barras**

Utilice un escáner de código de barras para buscar el PN (número de producto) o el ID de usuario para recuperar y usar el elemento de la biblioteca relacionado o el usuario durante el pesaje. Utilice un escáner de código de barras para introducir números cuando esté en el modo entrada.

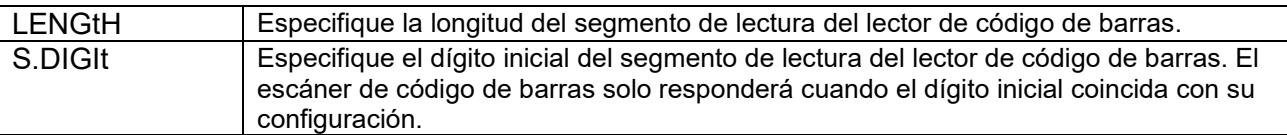

Dado que hay muchas marcas de escáneres de código de barras en el mercado, OHAUS ha comprobado y confirmado que el escáner de código de barras que aparece a continuación de Datalogic® es compatible: QuickScan series

### **4.13.4 Teclado**

Utilice un teclado para introducir números cuando esté en el modo entrada.

#### **4.13.5 Dongle Wi-Fi/Bluetooth (Opcional)**

Un dongle para Wi-Fi o Bluetooth puede ayudar al terminal a recibir datos que se transmitan mediante Wi-Fi o Bluetooth. Es opcional, y puede ponerse en contacto con su distribuidor autorizado de OHAUS para conseguirlo.

#### **4.13.5.1 Instalación de un dongle USB para Wi-Fi o Bluetooth**

1 Retire la cubierta M25 ubicada en la parte inferior del indicador.

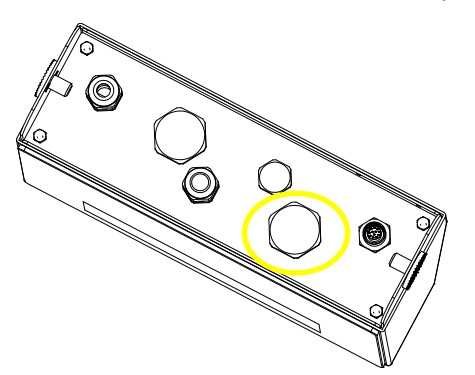

2 Conecte el dongle USB para Wi-Fi o Bluetooth a través del orificio M25.

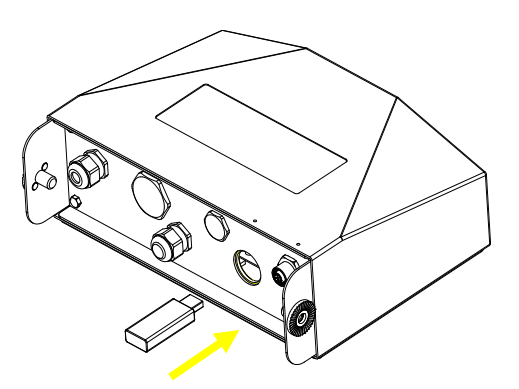

3 Cierre la cubierta del dongle USB.

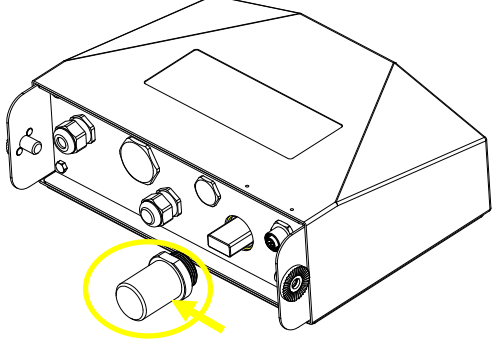

Cubierta del dongle USB para Wi-Fi o Bluetooth

**Nota:** La cubierta también es opcional, póngase en contacto con su distribuidor autorizado de OHAUS para conseguirla.

#### **4.13.5.2 Configuración**

Después de insertar el dongle, el indicador lo reconocerá y añadirá los elementos correspondientes al menú. El indicador mostrará la dirección IP, y deberá configurar otros parámetros a través del software ScaleMate de OHAUS. Para conseguir el software, póngase en contacto con su distribuidor autorizado de OHAUS.

**Nota**: para saber cómo configurar los parámetros del software ScaleMate, consulte el vídeo de instrucciones del software a través de un distribuidor autorizado de OHAUS.

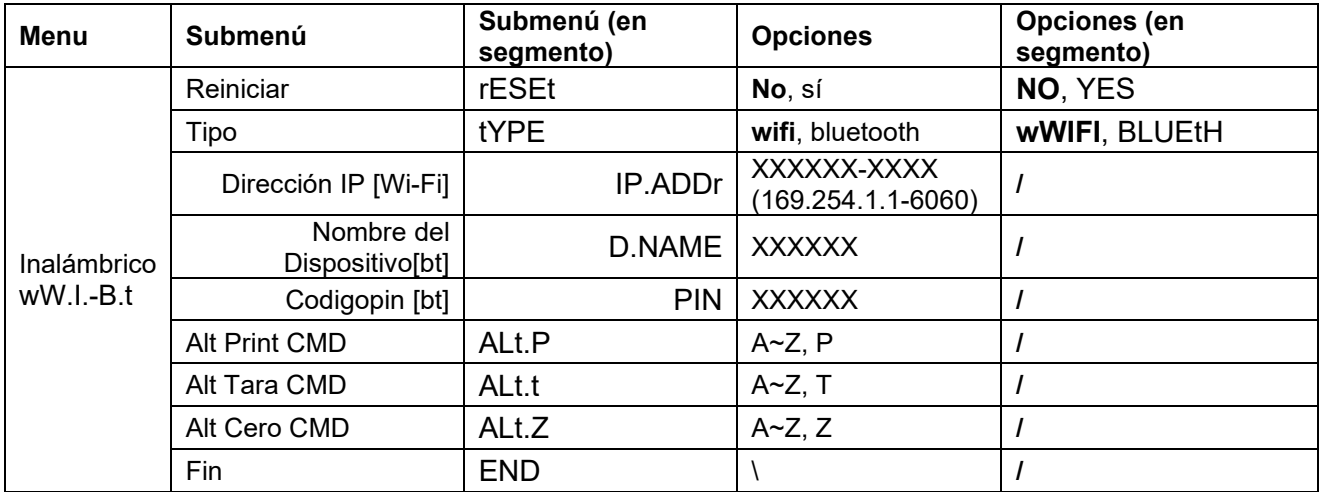

#### **Configuración inalámbrica**

#### **Dirección MAC**

La dirección de Control de Acceso Medio (MAC) del Wi-Fi/Bluetooth no es editable.

#### **Puerto**

El valor por defecto del puerto IP es 6060.

#### **DHCP**

Si el DHCP está configurado como **ENCENDIDO**, la IP compartida o el router asignarán automáticamente una dirección IP. Si el DHCP está configurado como APAGADO, los usuarios deberán configurar la dirección IP, la máscara de subred, el portal de acceso, el DNS primario y el DNS secundario. Si no hay un servidor DHCP en la red, el servidor DHCP de la placa de opciones de Ethernet pasará a serlo.

**Nota:** Después de configurar la dirección IP, la máscara de subred, el portal de acceso, el DNS primario y el DNS secundario, reinicie el indicador para activar las configuraciones.

#### **Dirección IP**

La IP por defecto es 192.168.1.2

#### **Máscara de subred**

La máscara de subred por defecto es 255.255.255.0

#### **Portal de acceso**

El portal de acceso por defecto es 192.168.1.1

#### **DNS primario y DNS secundario**

El valor DNS no es necesario cuando el sistema se conecta a una red LAN, y viene asignado por el ISP cuando se conecta a Internet.

#### **Comando alternativo**

El comando alternativo para imprimir, realizar la tara o el cero se puede configurar entre "a" ~ 'z' o 'A' ~ 'Z'. **Nota:** El submenú aparecerá después de la instalación del dongle.

#### **Menú de impresión**

Para la configuración de impresión por Wi-Fi y Bluetooth, consulte la sección **Menú de impresión** en la parte de **Comunicación** para conocer los detalles sobre los ajustes de impresión.

#### **Configuración del Bluetooth**

Para vincular su dispositivo con el terminal a través de Bluetooth, tome Windows 10 como ejemplo:

- 1. Haga clic en **Configuraciones** en el menú **Inicio**.
- 2. Seleccione **Dispositivos (Bluetooth, impresoras, ratón)** en la ventana emergente **Configuraciones** o escriba Bluetooth en la barra de búsqueda de la ventana para lanzar el programa **Bluetooth y otros dispositivos.**
- 3. Haga clic en **Añadir Bluetooth y otro dispositivo.**
- 4. Seleccione **Bluetooth** en la ventana emergente **Añadir un dispositivo.**
- 5. Seleccione el nombre del Bluetooth de su terminal para vincularlo, y a continuación compruebe el código pin que aparece con él.
- 6. Introduzca el código pin usando el teclado numérico de su terminal.
- 7. Si aparece en su ordenador el mensaje **Su terminal está listo para comenzar**, significa que la conexión ha tenido éxito.
- 8. Si necesita comprobar que puertos COM (en serie) está usando su ordenador, siga los pasos que aparecen a continuación:
	- a) En la página **Bluetooth y otros dispositivos**, en lugar de hacer clic en **Añadir Bluetooth y otro dispositivo**, desactive la página y busque **Más opciones de Bluetooth** en la sección **Configuraciones relacionadas.**
	- b) Haga clic en **Más opciones de Bluetooth.**
	- c) Seleccione **Puertos COM** en la barra superior, y aparecerán los puertos COM (en serie) que estén en uso.

**Nota**: si utiliza otro dispositivo para vincular este terminal, siga el método específico de vinculación para Bluetooth de dicho dispositivo.

# **5. LEGAL FOR TRADE**

Cuando se utilice el indicador en comercio o con una aplicación controlada legalmente, debe ser configurada, verificada y sellada de acuerdo con los pesos locales y las normativas en cuanto a medidas. Es responsabilidad del comprador garantizar que se cumplan todos los requisitos legales.

# **5.1 Configuraciones**

Antes de la verificación y el sellado, se deben llevar a cabo los siguientes pasos:

- 1 Verifique que las configuraciones del menú cumplen con las regulaciones locales en cuanto a pesos y medidas.
- 4 Realice una calibración tal y como se explica en la **Calibración**.
- 5 Apague el indicador.

#### **Para encender el interruptor de seguridad:**

- 1. Desconecte la corriente del indicador y abra la carcasa tal y como se explica en la sección **Apertura de la carcasa** en el capítulo **Instalación**. (Extraiga las baterías para el modelo i-DT61PW).
- 2. Ajuste la posición del interruptor de seguridad SW1 en ENCENDIDO. (Consulte la sección Placa principal para saber dónde está ubicado SW1 en la placa principal).
- 3. Cierre la carcasa.
- 4. Vuelva a conectar la corriente y encienda el indicador. (Vuelva a instalar las baterías para el modelo i-DT61PW).

# **5.2 Verificación**

El procedimiento de verificación debe ser realizado por el oficial responsable local de pesos y medidas o por un agente del servicio autorizado.

# **5.3 Sellado**

Después de verificar la balanza, debe ser sellada por el responsable de para evitar accesos no deseados a los ajustes controlados legalmente Consulte las ilustraciones que aparecen a continuación con respecto a los métodos de sellado. El sellado es diferente dependiendo del método de conexión de la base. Lea las instrucciones a continuación para conocer un método adecuado de sellado.

#### **5.3.1. Sellado para base sin EasyConnect**

Si el terminal se conecta a una base sin EasyConnect (Ver 2.3.2 [Base de báscula sin conector EasyConnec](#page-80-0)<sup>TM</sup>), la balanza puede ser sellado mediante sello de cable (imagen 5-1 y 5-3) o sello de papel (imagen 5-2 y 5-4).

#### **5.3.2. Sellado para la base EasyConnect con módulo de memoria**

Cuando los indicadores i-DT61PW o i-DT61XWE están conectados a una base de la serie OHAUS Defender 6000 que presenta la función EasyConnect™, selle la balanze mediante sello de cable (imagen 5-1 y 5-3) o sello de papel (imagen 5-2 y 5-4).

No hace falta sellar por hardware el cable de conexión porque está sellado por emparejamiento de software.Una vez que el indicador o la base se sustituyen por nuevos, aparecerá un mensaje de error (Error 8.9) en la ventana que se muestra del indicador.

**Nota:** Si se utiliza una conexión externa como EasyConnect para conectar a la base **sin módulo de memoria**, la balanza completa NO PUEDE utilizarse en Legal For Trade porque la conexión entre el indicador y la base no puede ser sellado en métodos físicos y de software.

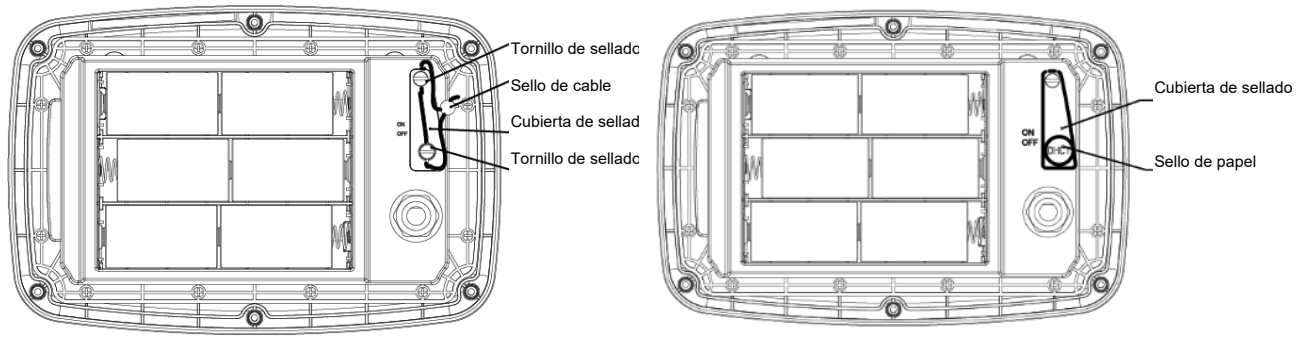

Imagen 5-1. i-DT61PW sello de cablw Imagen 5-2. i-DT61PW sello de papel

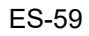

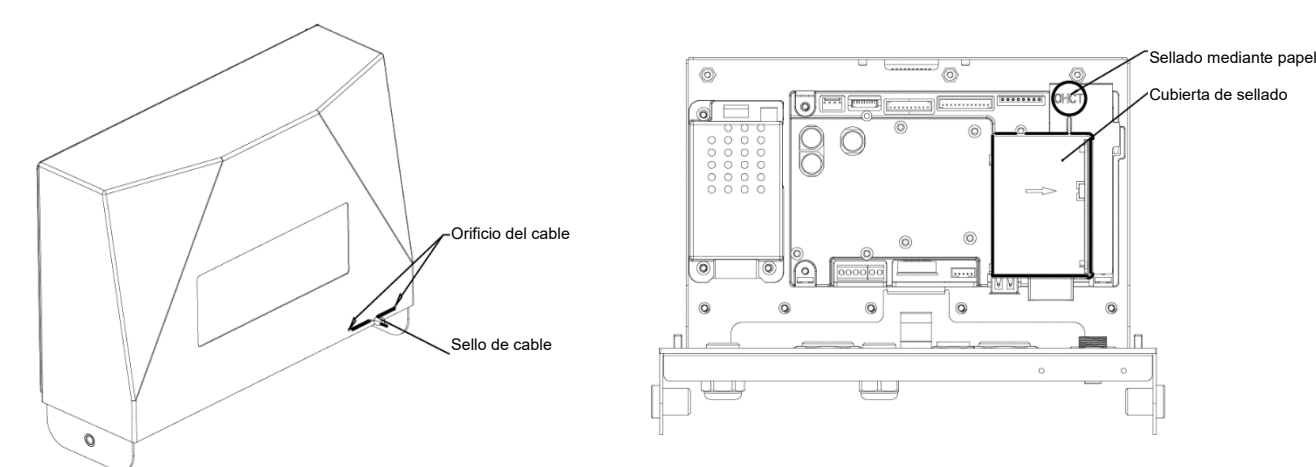

Imagen 5-3. i-DT61PW sello de cable Imagen 5-4. i-DT61PW Sello de papel

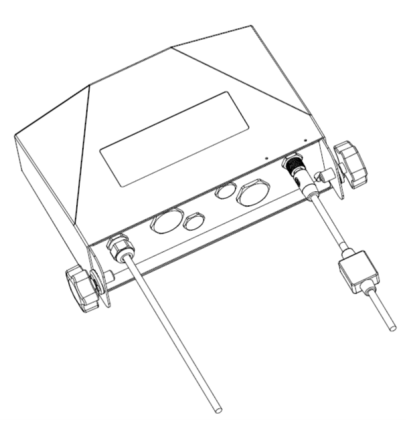

Imagen 5-5. Cale de conexión con conector y módulo de memoria.

# **6. MANTENIMIENTO**

### **PRECAUCIÓN: DESCONECTE LA UNIDAD DE LA FUENTE DE ALIMENTACIÓN ANTES DE LIMPIARLA.**

### **6.1 Limpieza**

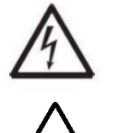

**AVISO:** Peligro de descarga eléctrica. Desconecte el equipo de la fuente de alimentación entes de limpiarlo. Asegúrese de que no entre ningún líquido en el interior del dispositivo.

**Atención:** No utilice disolventes, productos químicos corrosivos, amoniaco ni agentes limpiadores abrasivos.

Se puede limpiar la carcasa con un paño humedecido en detergente suave si es necesario.

#### **6.1.1 Limpieza del modelo i-DT61PW**

- Se puede limpiar la carcasa con un paño humedecido en detergente suave si es necesario.
- No utilice disolventes, productos químicos, alcohol, amoníaco o productos abrasivos para limpiar la carcasa o el panel de control.

#### **6.1.2 Limpieza del modelo i-DT61XWE**

- Utilice soluciones de limpieza aprobadas para la carcasa de acero inoxidable del Indicador, y enjuague con agua. Séquelo completamente.
- No utilice disolventes, productos químicos, alcohol, amoníaco o productos abrasivos para limpiar el panel de control.

# **6.2 Resolución de problemas**

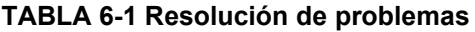

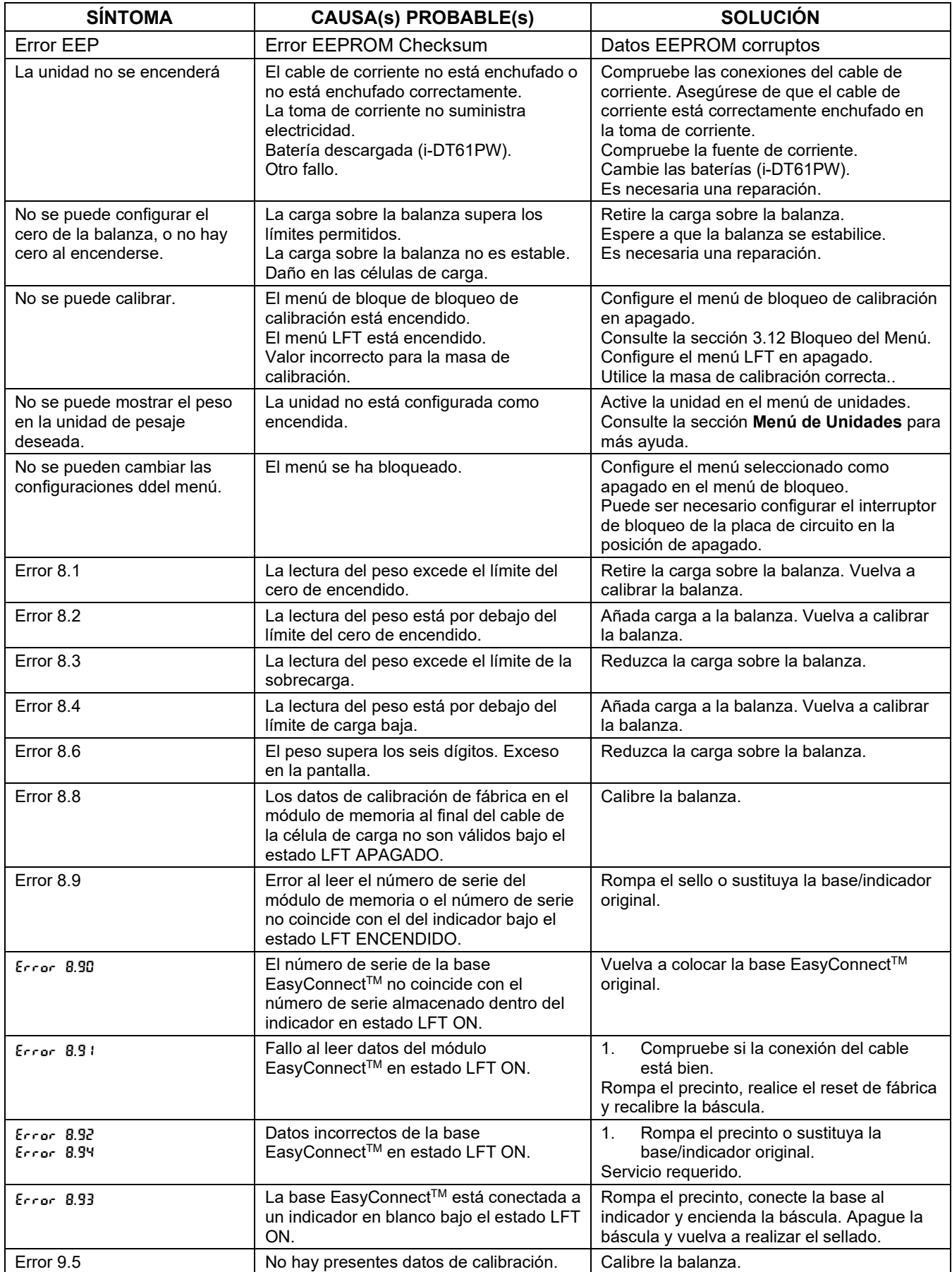

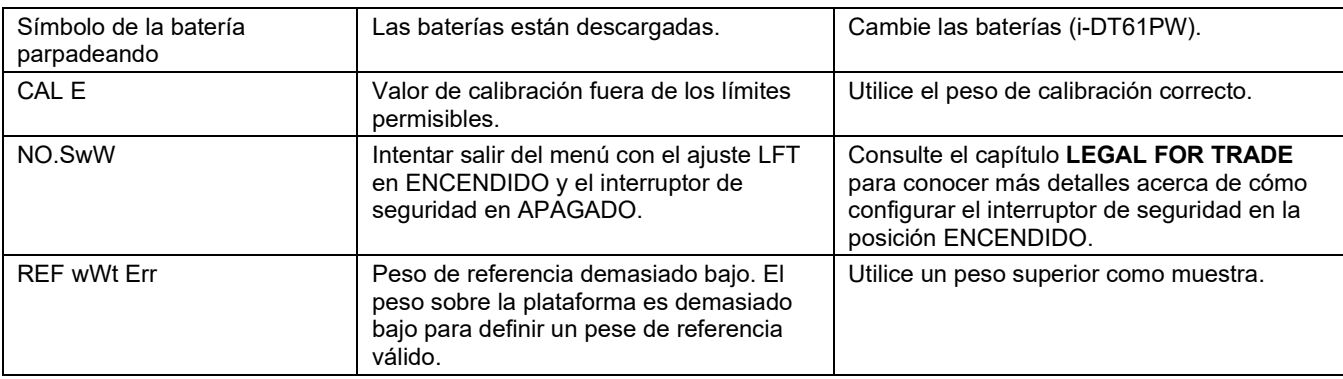

## **6.3 Información de servicio**

Si la sección de resolución de problemas no resuelve o su problema, póngase en contacto con un agente de servicio OHAUS autorizado. Para asistencia de servicio o en los Estados Unidos llame al número gratuito 1- 800-526-0659 entre las 08:00 AM y las 17:00 PM (hora del este). Un especialista en servicio de productos de OHAUS estará disponible para brindarle asistencia. Fuera de los EE.UU. visite nuestra página web, www.ohaus.com, para localizar la oficina de OHAUS más cercana.

# **7. DATOS TÉCNICOS**

# **7.1 Especificaciones**

#### **Materiales**

Carcasa del I-DT61XWE: acero inoxidable 316 Carcasa del I-DT61PW: policarbonato (PC) Ventana de la pantalla: policarbonato (PC) Teclado: policarbonato (PC)

#### **Especificaciones del equipo:**

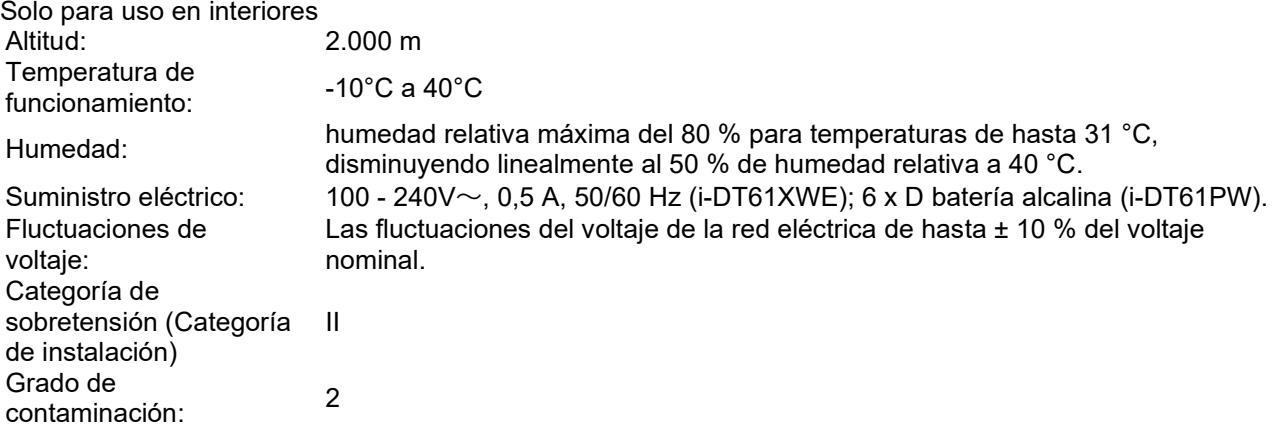

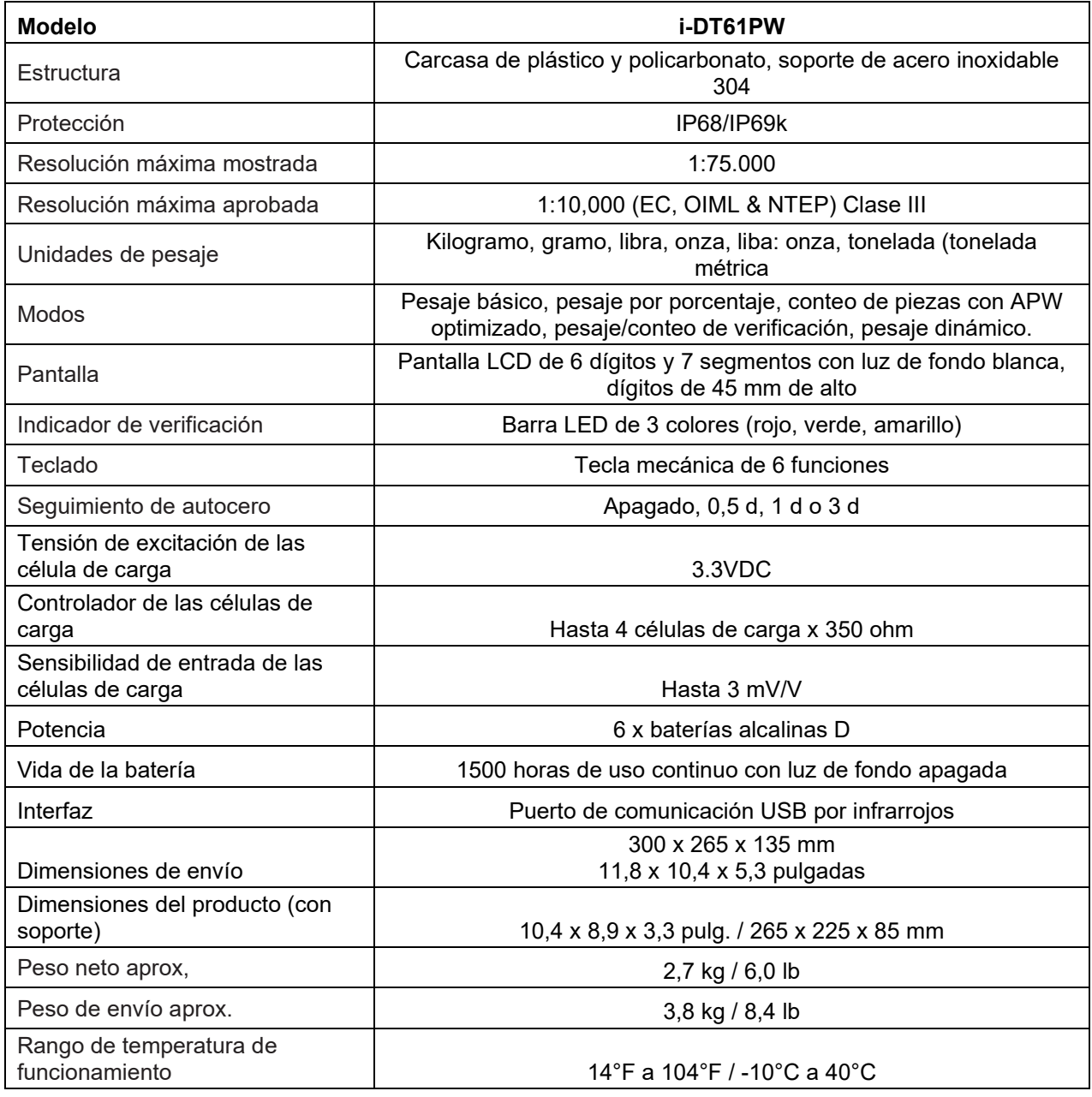

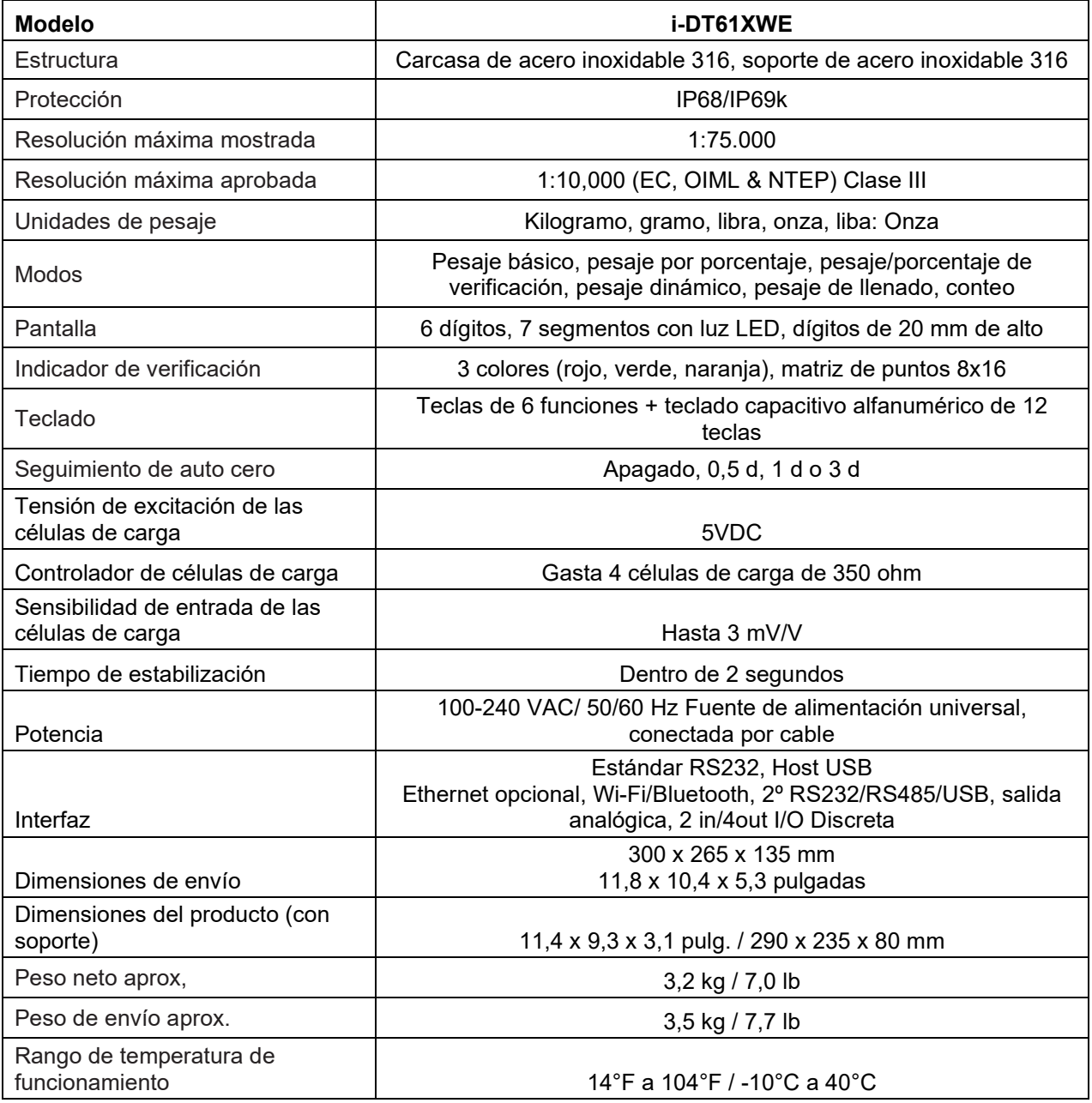

# **7.2 Accesorios y opciones**

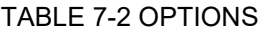

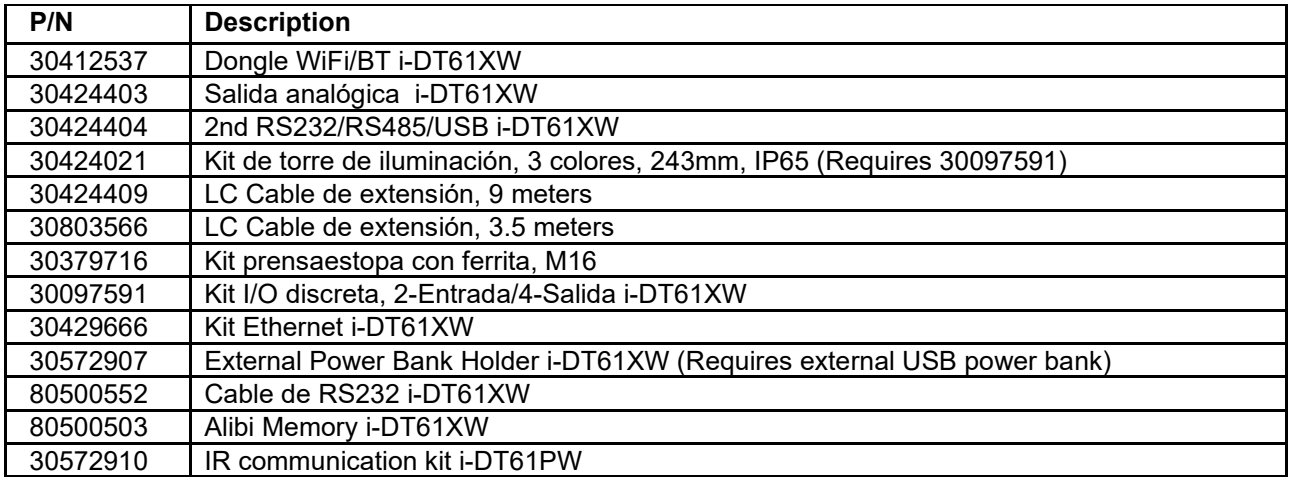

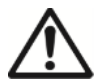

El kit RS232, el kit RS422 / 485, el kit de I / O discretas y el kit de salida analógica deben ser instalados por un técnico calificado.

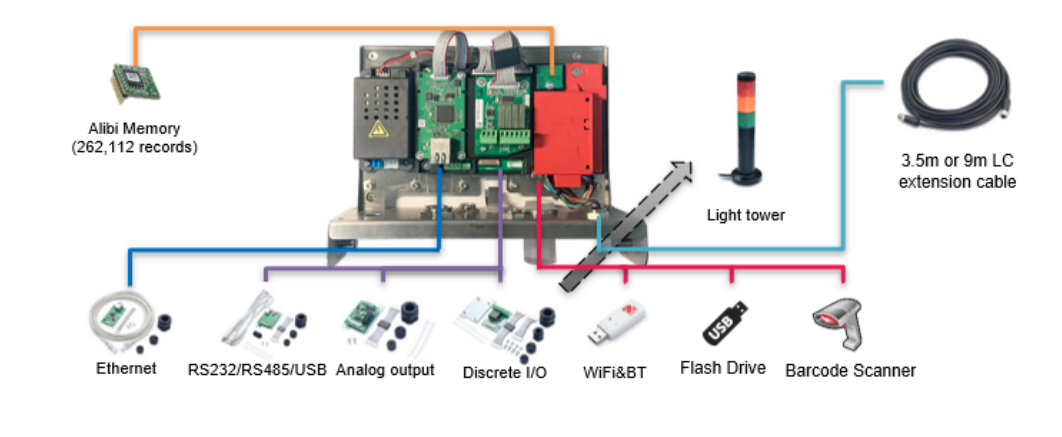

Defender 6000 XW

Defender 6000 PW

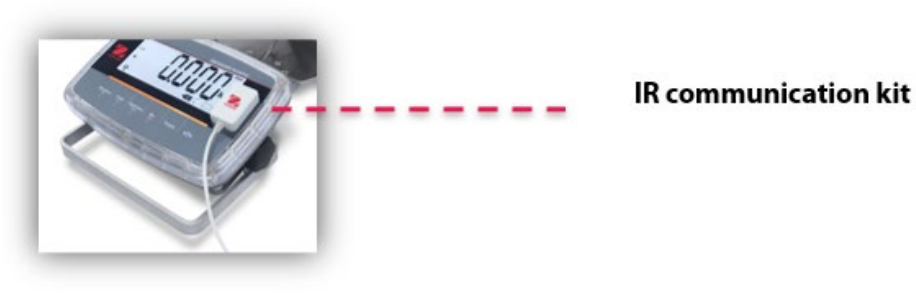

#### **7.3 Tabla de geovalores**

#### **0 325 650 975 1300 1625 1950 2275 2600 2925 3250 325 650 975 1300 1625 1950 2275 2600 2925 3250 3575 0 1060 2130 3200 4260 5330 6400 7460 8530 9600 10660 1060 2130 3200 4260 5330 6400 7460 8530 9600 10660 11730 0°00' 5°46' 5 4 4 3 3 2 2 1 1 0 0 5°46' 9°52' 5 5 4 4 3 3 2 2 1 1 0 9°52' 12°44' 6 5 5 4 4 3 3 2 2 1 1 12°44' 15°06' 6 6 5 5 4 4 3 3 2 2 1 15°06' 17°10' 7 6 6 5 5 4 4 3 3 2 2 17°10' 19°02' 7 7 6 6 5 5 4 4 3 3 2 19°02' 20°45' 8 7 7 6 6 5 5 4 4 3 3 20°45' 22°22' 8 8 7 7 6 6 5 5 4 4 3 22°22' 23°54' 9 8 8 7 7 6 6 5 5 4 4 23°54' 25°21' 9 9 8 8 7 7 6 6 5 5 4 25°21' 26°45' 10 9 9 8 8 7 7 6 6 5 5 26°45' 28°06' 10 10 9 9 8 8 7 7 6 6 5 28°06' 29°25' 11 10 10 9 9 8 8 7 7 6 6 29°25' 30°41' 11 11 10 10 9 9 8 8 7 7 6 30°41' 31°56' 12 11 11 10 10 9 9 8 8 7 7 31°56' 33°09' 12 12 11 11 10 10 9 9 8 8 7 33°09' 34°21' 13 12 12 11 11 10 10 9 9 8 8 34°21' 35°31' 13 13 12 12 11 11 10 10 9 9 8 35°31' 36°41' 14 13 13 12 12 11 11 10 10 9 9 36°41' 37°50' 14 14 13 13 12 12 11 11 10 10 9 37°50' 38°58' 15 14 14 13 13 12 12 11 11 10 10 38°58' 40°05' 15 15 14 14 13 13 12 12 11 11 10 40°05' 41°12' 16 15 15 14 14 13 13 12 12 11 11 41°12' 42°19' 16 16 15 15 14 14 13 13 12 12 11 42°19' 43°26' 17 16 16 15 15 14 14 13 13 12 12 43°26' 44°32' 17 17 16 16 15 15 14 14 13 13 12 44°32' 45°38' 18 17 17 16 16 15 15 14 14 13 13 45°38' 46°45' 18 18 17 17 16 16 15 15 14 14 13 46°45' 47°51' 19 18 18 17 17 16 16 15 15 14 14 47°51' 48°58' 19 19 18 18 17 17 16 16 15 15 14 48°58' 50°06' 20 19 19 18 18 17 17 16 16 15 15 50°06' 51°13' 20 20 19 19 18 18 17 17 16 16 15 51°13' 52°22' 21 20 20 19 19 18 18 17 17 16 16 52°22' 53°31' 21 21 20 20 19 19 18 18 17 17 16 53°31' 54°41' 22 21 21 20 20 19 19 18 18 17 17 54°41' 55°52' 22 22 21 21 20 20 19 19 18 18 17 55°52' 57°04' 23 22 22 21 21 20 20 19 19 18 18 57°04' 58°17' 23 23 22 22 21 21 20 20 19 19 18 58°17' 59°32' 24 23 23 22 22 21 21 20 20 19 19 59°32' 60°49' 24 24 23 23 22 22 21 21 20 20 19 60°49' 62°90' 25 24 24 23 23 22 22 21 21 20 20 62°90' 63°30' 25 25 24 24 23 23 22 22 21 21 20 63°30' 64°55' 26 25 25 24 24 23 23 22 22 21 21 64°55' 66°24' 26 26 25 25 24 24 23 23 22 22 21 66°24' 67°57' 27 26 26 25 25 24 24 23 23 22 22 67°57' 69°35' 27 27 26 26 25 25 24 24 23 23 22 69°35' 71°21' 28 27 27 26 26 25 25 24 24 23 23 71°21' 73°16' 28 28 27 27 26 26 25 25 24 24 23 73°16' 75°24' 29 28 28 27 27 26 26 25 25 24 24 75°24' 77°52' 29 29 28 28 27 27 26 26 25 25 24 77°52' 80°56' 30 29 29 28 28 27 27 26 26 25 25 80°56' 85°45' 30 30 29 29 28 28 27 27 26 26 25 85°45' 90°00' 31 30 30 29 29 28 28 27 27 26 26 Elevation in meters Elevation in feet Latitude GEO value**

#### **TABLA 7-1 GEOCÓDIGOS**

# **8. CUMPLIMIENTO DE NORMATIVAS**

El cumplimiento de las siguientes regulaciones se indica con su marca indicativa en el producto.

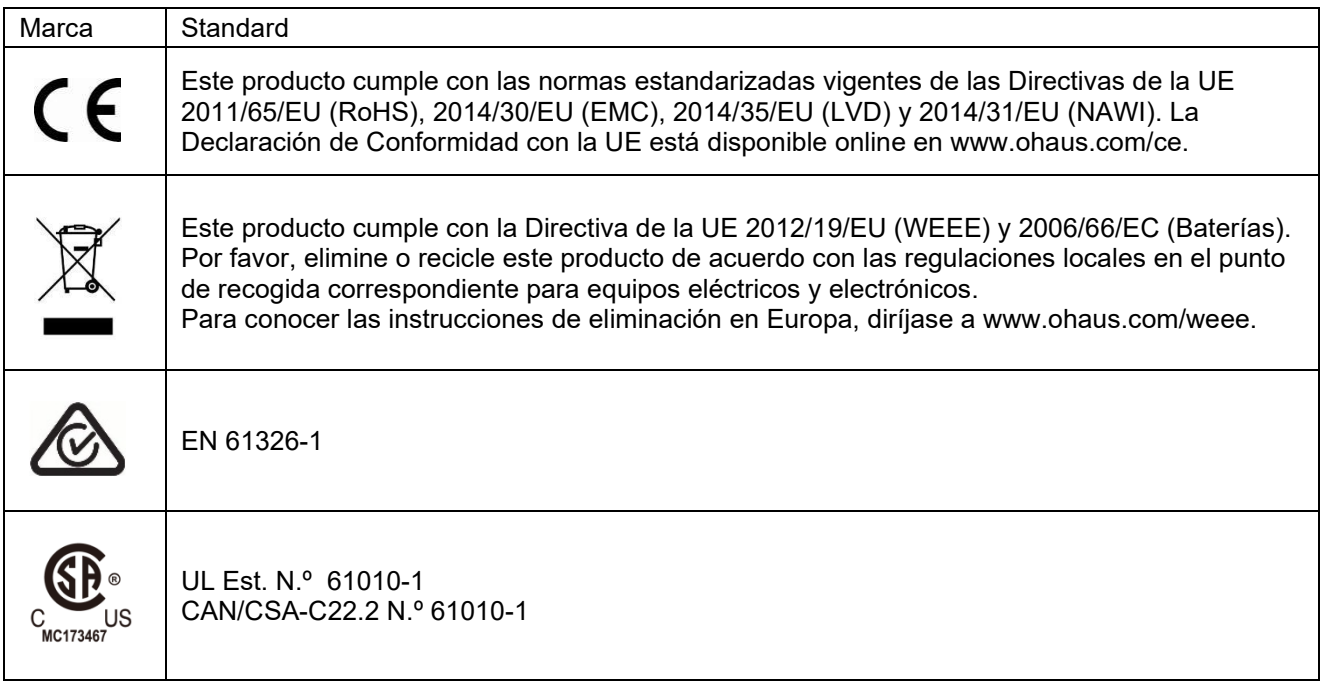

#### **Declaración de cumplimiento con la ISED en Canadá:**

Este aparato digital Clase A cumple con la normativa canadiense ICES-003.

#### **Certificado ISO 9001**

El sistema de gestión que controla la producción de este producto está certificado por la norma ISO 9001.

# **9. APÉNDICES**

# **9.1 Apéndice A**

#### **Salida continua MT Estándar**

Un carácter de checksum puede ser activado o desactivado con la salida continua. Los datos consisten en 17 o 18 bits, tal y como aparece en la el [estándar de salida continua](#page-138-0)

#### [Tabla 9-1](#page-138-0)

Los datos de pesaje no significativos y los dígitos de datos de tara se transmiten como espacios. El modo de salida continua proporciona compatibilidad con los productos de OHAUS que requieren datos de pesaje en tiempo real. [la el estándar de salida continua](#page-138-0)

[Tabla 9-1](#page-138-0) muestra el formato para la el estándar de salida continua

<span id="page-138-0"></span>Tabla 9-1: Formato de estándar de salida continua

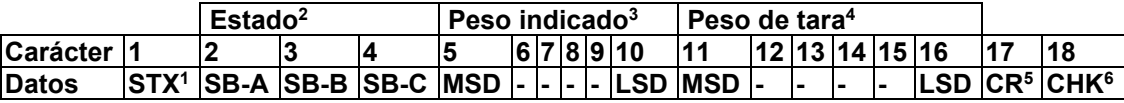

#### **Salida continua, notas de formato**

- 1. ASCII Comienzo del carácter del texto (02 hex), siempre transmitido.
- 2. Bytes de estado A, B y C. Consulte la tabla 5-2, la tabla 5-3 y la tabla 5-4 para conocer los detalles de la estructura.
- 3. Peso mostrado. Carga bruta o neta. Seis dígitos, sin punto o signo para los decimales. Los ceros a la izquierda sin valor son reemplazados por espacios.
- 4. Peso de tara. Seis dígitos de datos de peso de tara. Sin punto decimal en el campo.
- 5. Retorno de carro ASCII <CR> carácter (0D hex).
- 6. Checksum, transmitido solo si está activado en la configuración. Checksum se utiliza para detectar errores en la transmisión de datos. Checksum se define como el complemento de 2 de los siete bits de bajo orden de la suma binaria de todos los caracteres anteriores al carácter de checksum, incluyendo los caracteres <STX> y <CR>.

Las tablas 9-2, 9-3 y 9-4 detallan los bytes de estado para la salida continua estándar.

**Tabla 9-2: Definiciones de bytes de estado, bit A**

| Bits 2, 1, y 0  |   |          |                                |
|-----------------|---|----------|--------------------------------|
| 2               | 1 | 0        | Ubicación del punto<br>decimal |
| 0               | 0 | 0        | XXXXX00                        |
| 0               | 0 |          | XXXXX0                         |
| $\mathbf 0$     | 1 | 0        | <b>XXXXXX</b>                  |
| $\mathbf 0$     | 1 |          | XXXXX.X                        |
|                 | 0 | $\Omega$ | XXXX.XX                        |
|                 | 0 |          | XXX.XXX                        |
|                 |   | 0        | XX.XXXX                        |
|                 | 1 | 1        | <b>X.XXXXX</b>                 |
| Bits $4 \vee 3$ |   |          |                                |
| 4               |   | 3        | Código de montaje              |
| 0               |   |          | X <sub>1</sub>                 |
|                 |   | 0        | X <sub>2</sub>                 |
|                 |   |          | X <sub>5</sub>                 |
| Bit 5           |   |          | Siempre = $1$                  |
| Bit 6           |   |          | Siempre = $0$                  |

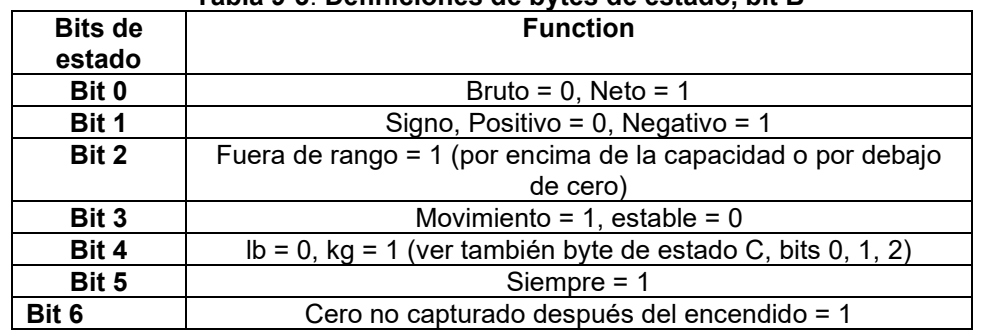

### **Tabla 9**-**3**: **Definiciones de bytes de estado, bit B**

# **Tabla 9-4: Definiciones de bytes de estado, bit C**

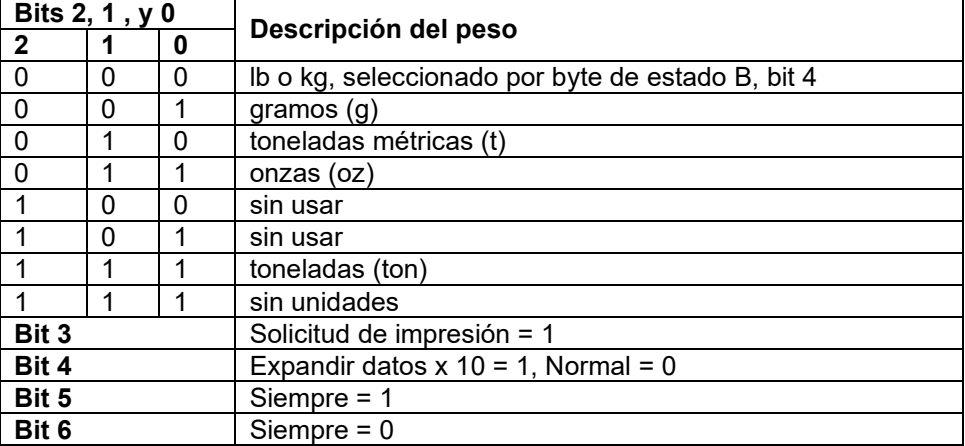

# **9.2 Apéndice V**

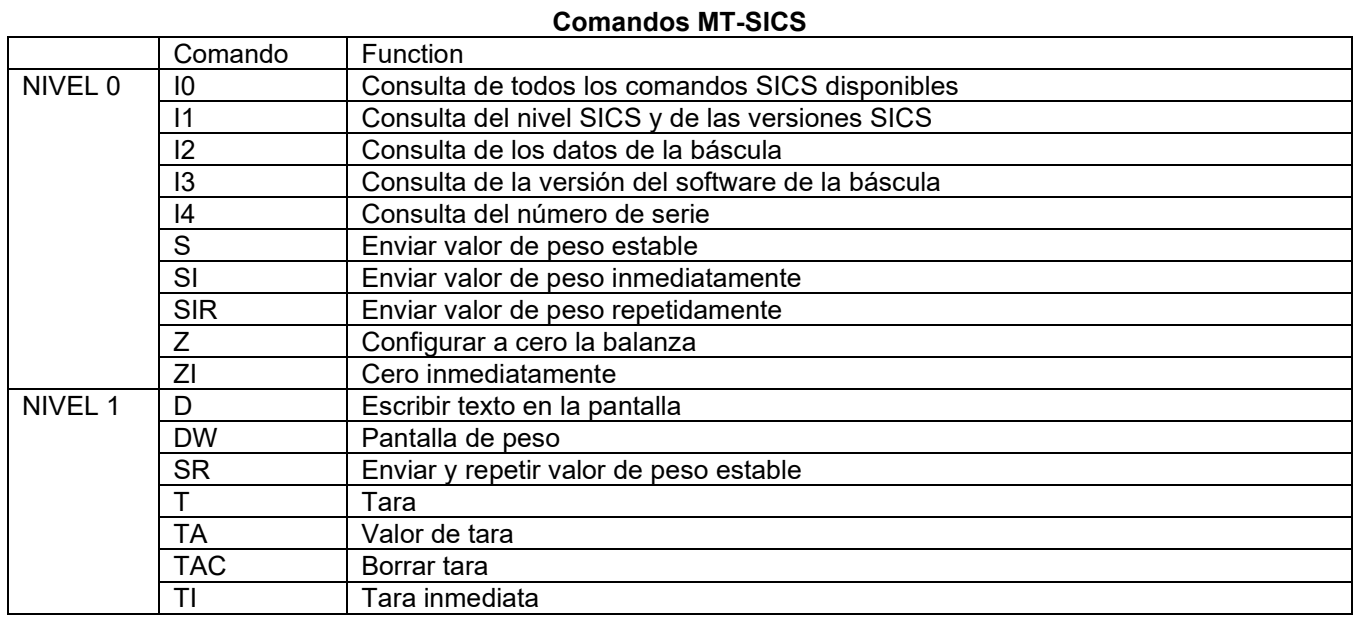

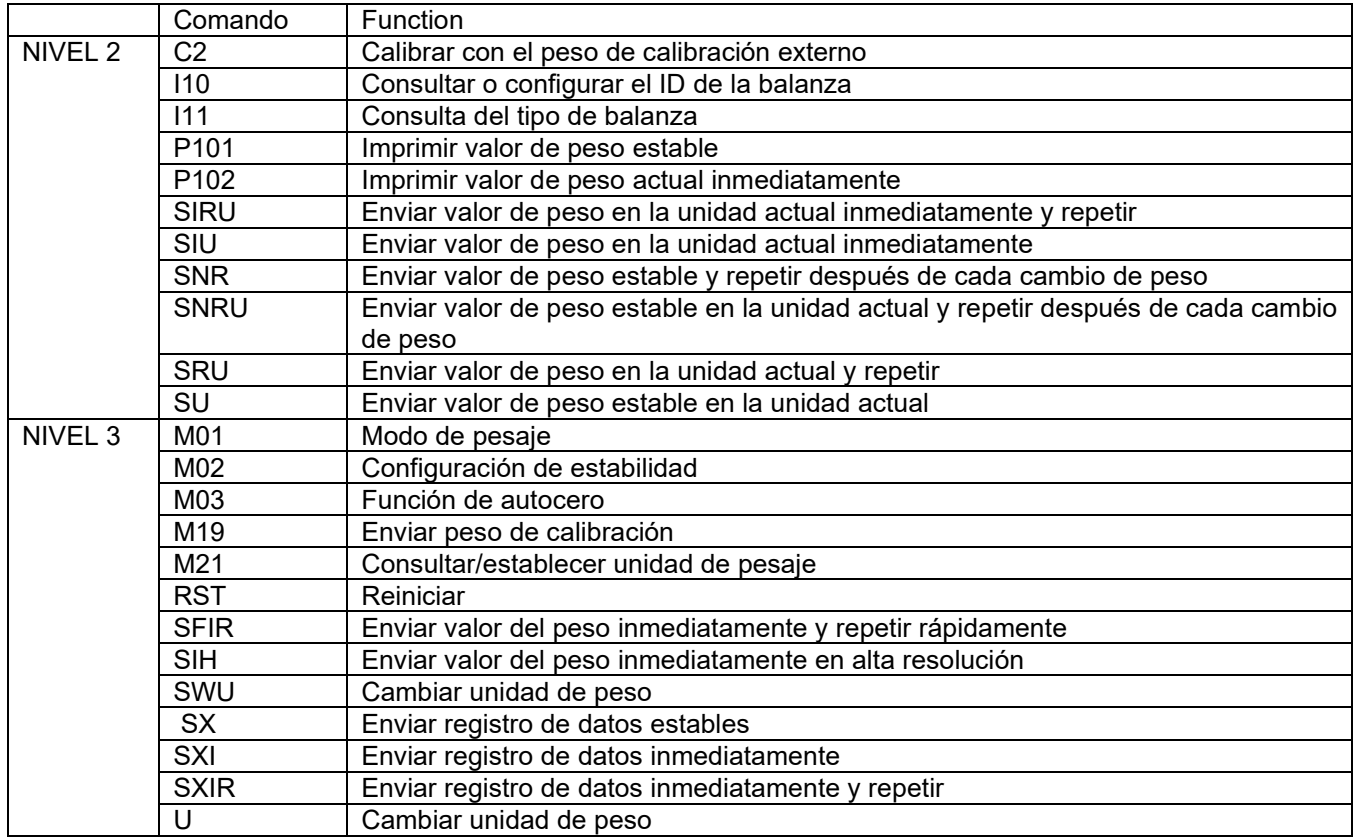

# Table des matières

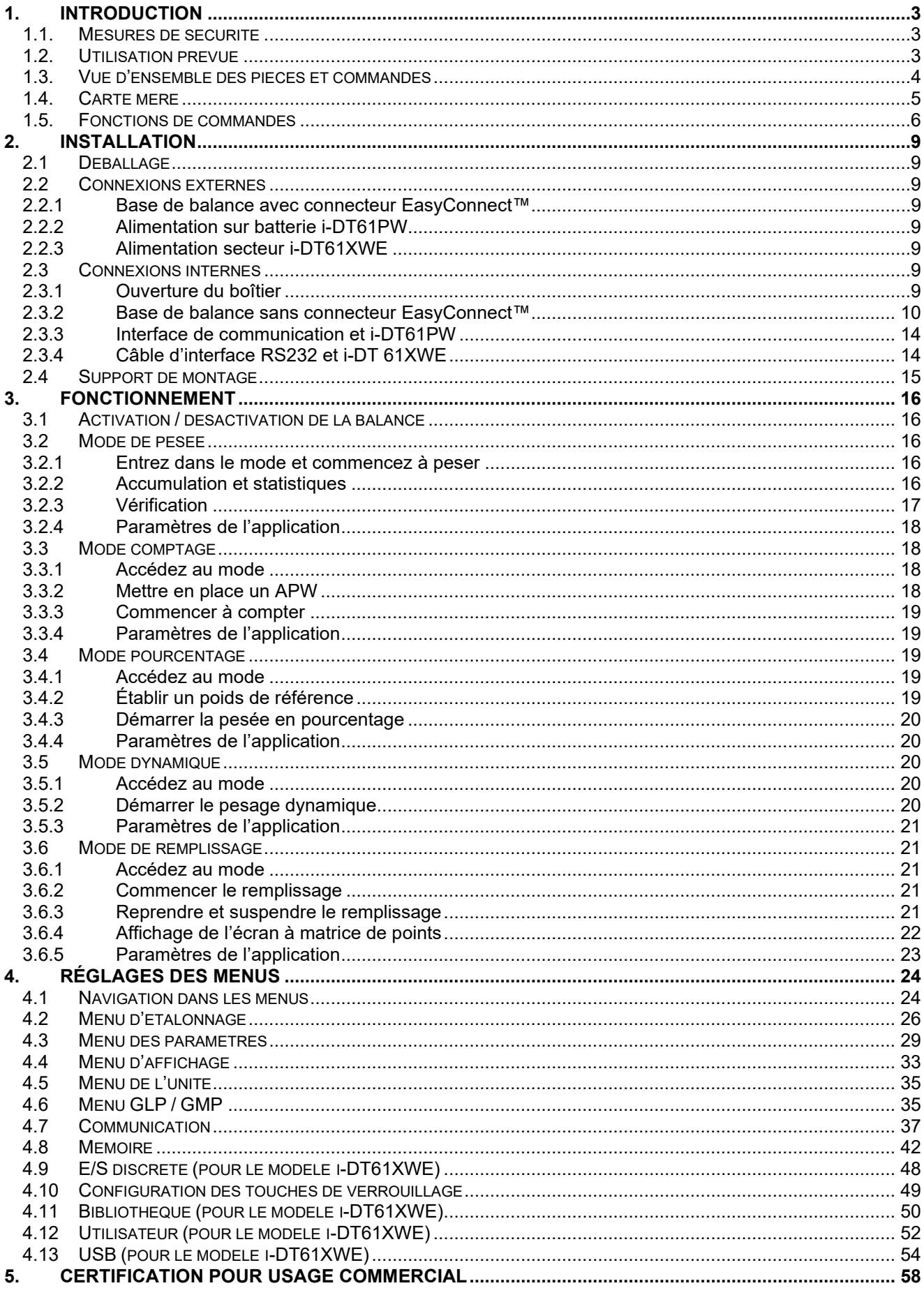

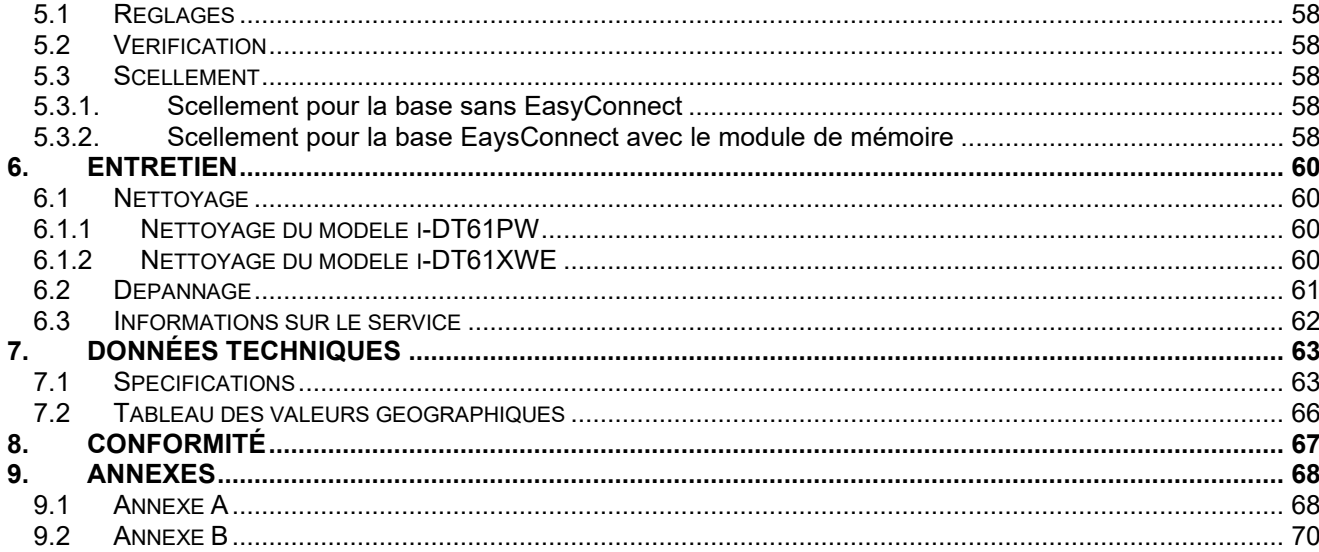
# **1. INTRODUCTION**

Ce manuel contient les consignes d'installation, utilisation et de maintenance des indicateurs i-DT61PW et i-DT61XWE. Veuillez lire entièrement ce manuel avant l'installation et l'utilisation.

## **1.1. Mesures de sécurité**

#### **Définition des avertissements et symboles**

Les consignes de sécurité sont signalées par des mots indicateurs et des symboles d'avertissement. Ceux-ci indiquent des problèmes liés à la sécurité et des avertissements. Le non-respect des consignes de sécurité peut entraîner des blessures, dommages à l'appareil, dysfonctionnements et faux résultats.

AVERTISSEMENT Indique une situation dangereuse à risque moyen, pouvant entraîner des blessures graves ou la mort si la situation n'est pas évitée.

MISE EN GARDE lndique une situation dangereuse à faible risque, entraînant des dommages à l'appareil ou une perte de données, ou des blessures mineures ou moyennes si la situation n'est pas évitée.

ATTENTION Indique des informations importantes concernant le produit. Peut endommager l'appareil.

#### REMARQUE Indique des informations utiles sur le produit.

#### **Symboles d'avertissement**

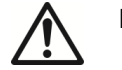

Risque général  $\mathbb{A}\mathbb{A}$  Risque d'explosion  $\mathbb{A}\mathbb{A}$  Risque de choc électrique.

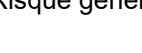

#### **Mesures de sécurité**

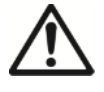

**MISE EN GARDE :** Lisez tous les avertissements de sécurité avant d'installer, d'effectuer des connexions ou de réparer cet équipement. Le non-respect de ces avertissements peut entraîner des blessures corporelles et/ou des dommages matériels. Conservez toutes les instructions pour référence future.

- Avant de mettre sous tension, vérifiez que la plage de tension d'entrée et le type de fiche de l'adaptateur secteur sont compatibles avec l'alimentation secteur.
- Évitez de placer l'équipement de telle sorte qu'il soit difficile d'atteindre la connexion électrique.
- Connectez le cordon d'alimentation uniquement à une prise électrique compatible mise à la terre.
- Assurez-vous que le cordon d'alimentation ne constitue pas un obstacle ou un risque de trébuchement potentiel.
- Faites fonctionner l'équipement uniquement dans les conditions ambiantes indiquées dans ces **instructions**
- L'équipement est destiné à une utilisation en intérieur uniquement.
- N'utilisez pas l'équipement dans des environnements dangereux ou instables.
- Ne placez pas l'équipement à l'envers sur la plate-forme.
- Utilisez uniquement des accessoires et périphériques approuvés.
- Débranchez l'équipement de l'alimentation électrique lors du nettoyage.
- L'entretien ne doit être effectué que par un personnel autorisé.

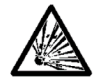

**AVERTISSEMENT :** Ne travaillez jamais dans un environnement qui présente des risques d'explosion ! Le boîtier de l'équipement n'est pas étanche aux gaz. (Risque d'explosion dû à la formation d'étincelles, corrosion causée par la pénétration de gaz).

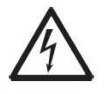

**AVERTISSEMENT :** Des risques de choc électrique existent à l'intérieur du boîtier. Le boîtier ne doit être ouvert que par un personnel autorisé et qualifié. Retirez toutes les connexions électriques de l'unité avant de l'ouvrir.

#### **1.2. Utilisation prévue**

Cet instrument est destiné à être utilisé dans l'industrie légère. Il ne doit être utilisé que pour mesurer les paramètres décrits dans ce mode d'emploi. Tout autre type d'utilisation et de fonctionnement au-delà des limites des spécifications techniques sans le consentement écrit de OHAUS, est considéré comme non prévu. Cet instrument est conforme aux normes actuelles de l'industrie et aux réglementations de sécurité reconnues. Cependant, il peut constituer un danger pendant l'utilisation. Si l'instrument n'est pas utilisé conformément à ce mode d'emploi, son niveau de protection prévu peut être réduit.

# **1.3. Vue d'ensemble des pièces et commandes**

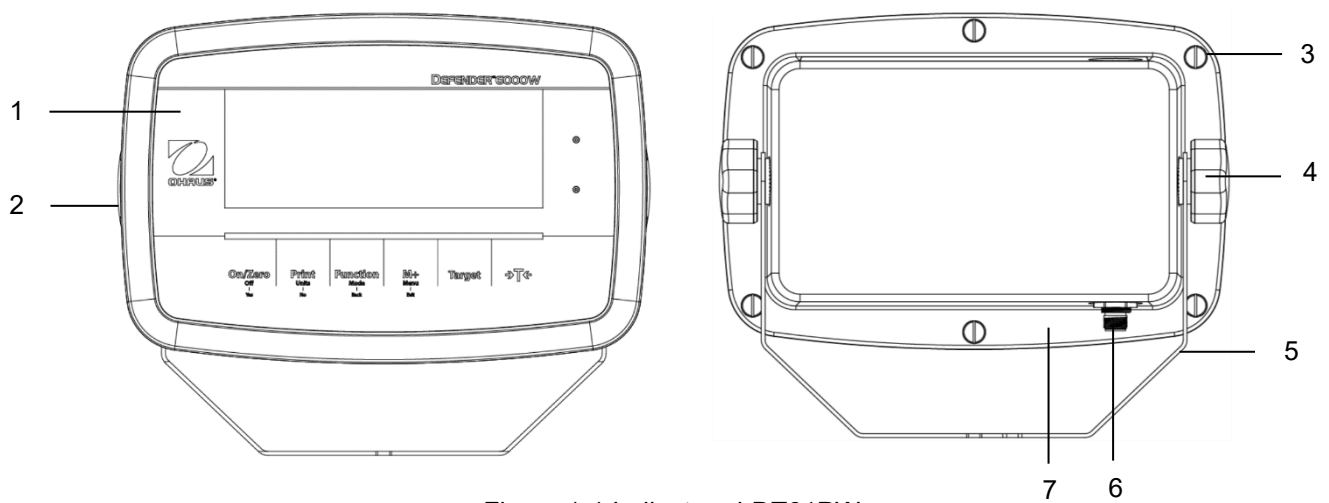

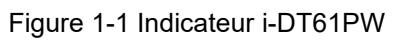

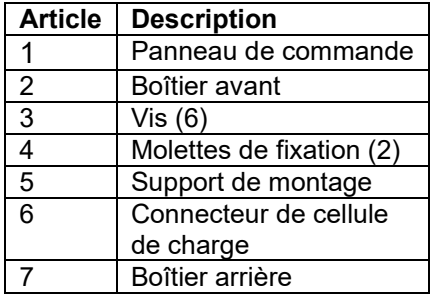

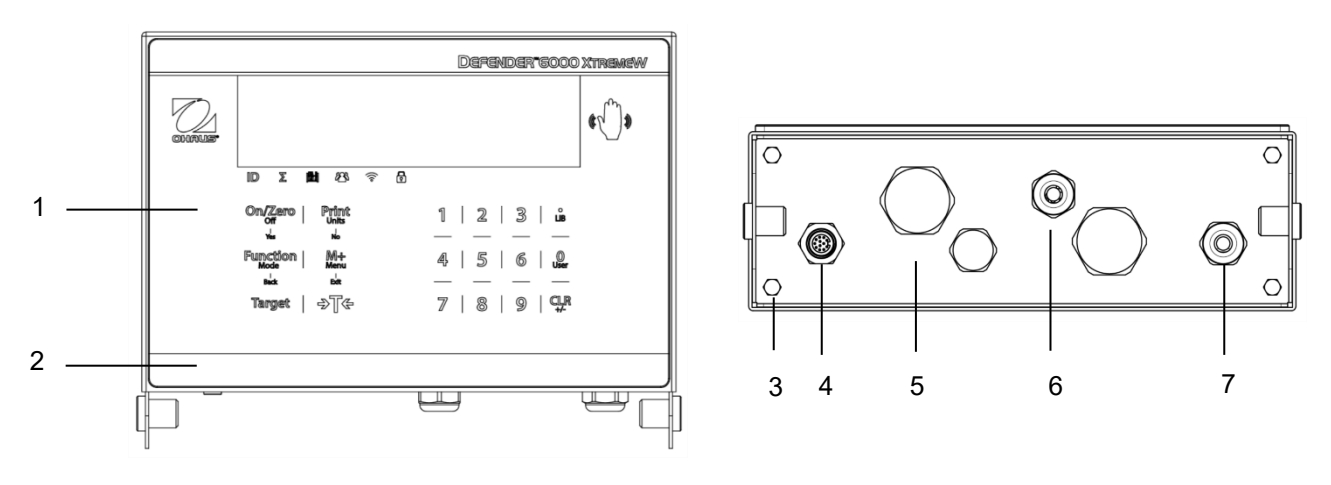

Figure 1-2 Indicateur i-DT61XWE

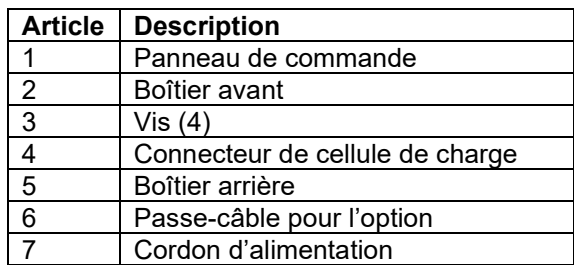

## **1.4. Carte mère**

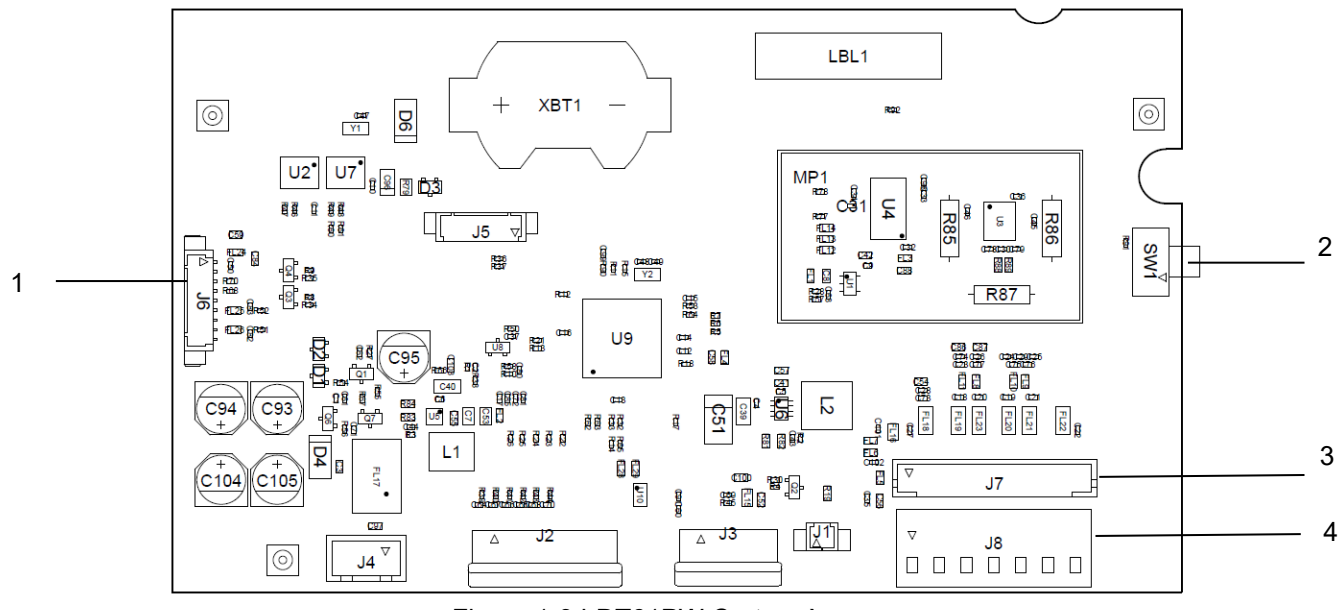

Figure 1-3 i-DT61PW Carte mère

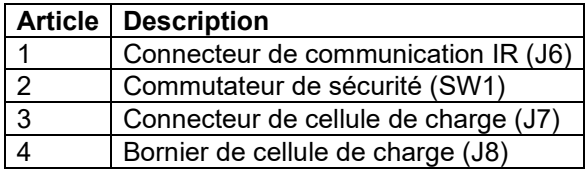

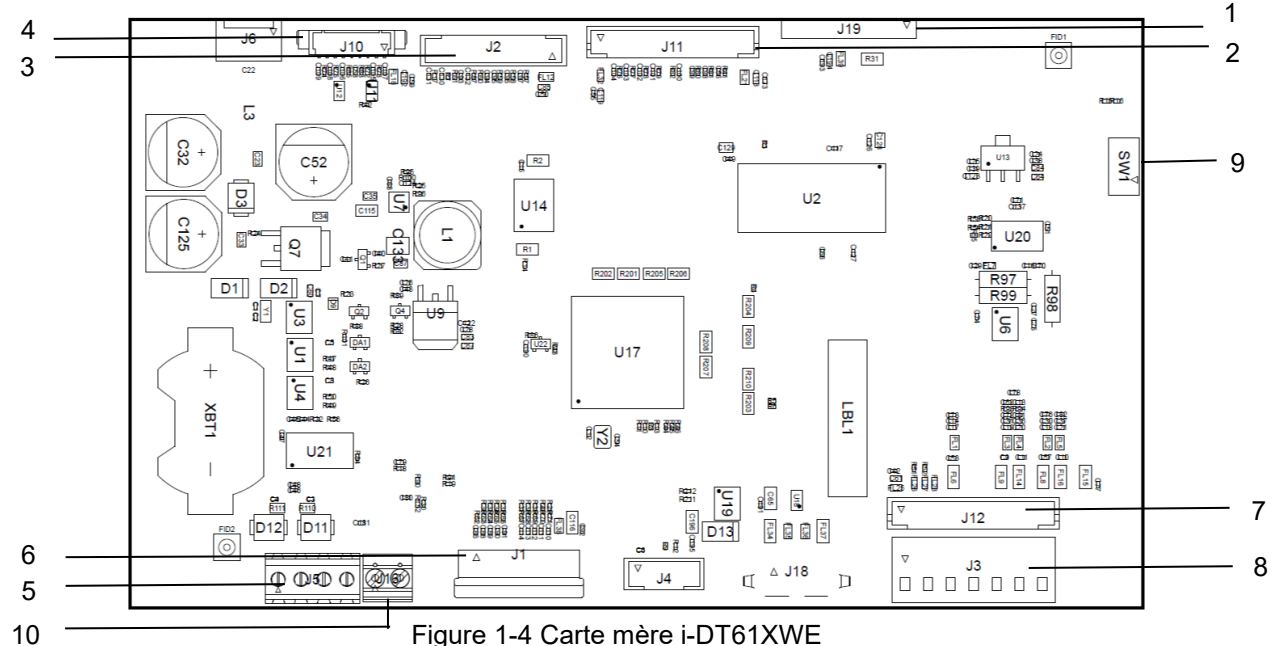

Figure 1-4 Carte mère i-DT61XWE

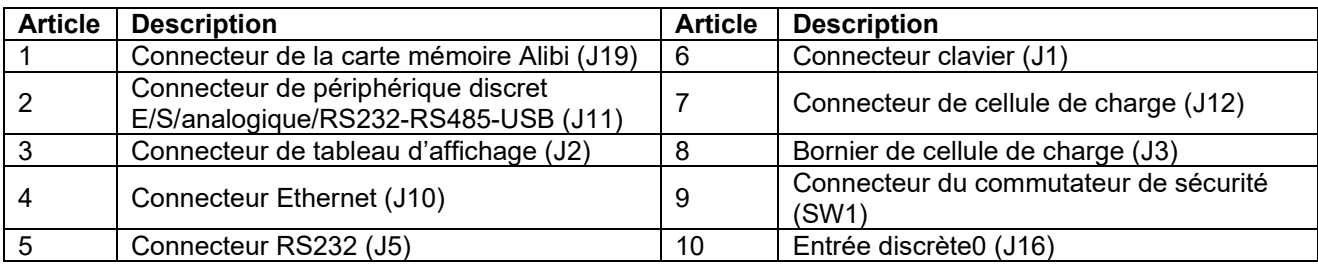

## **1.5. Fonctions de commandes**

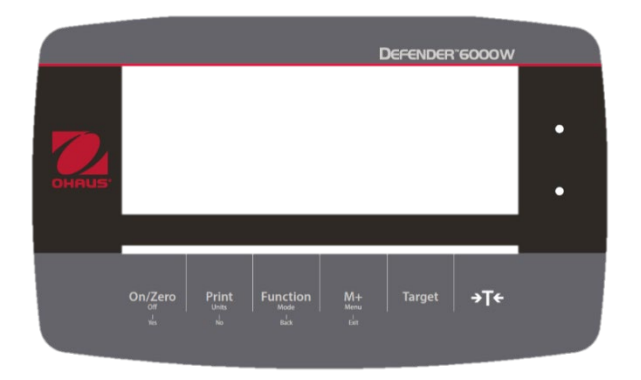

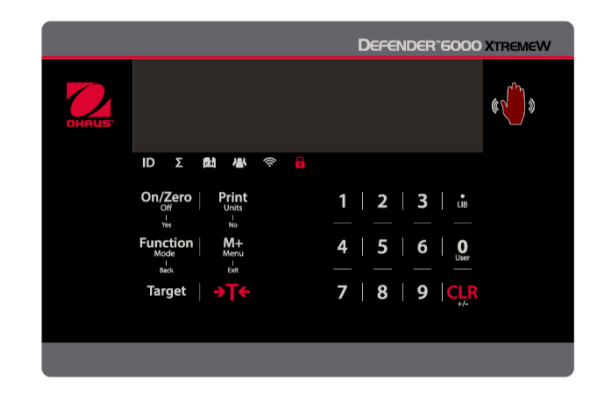

#### Panneau de commande i-DT61PW Panneau de commande i-DT61XWE

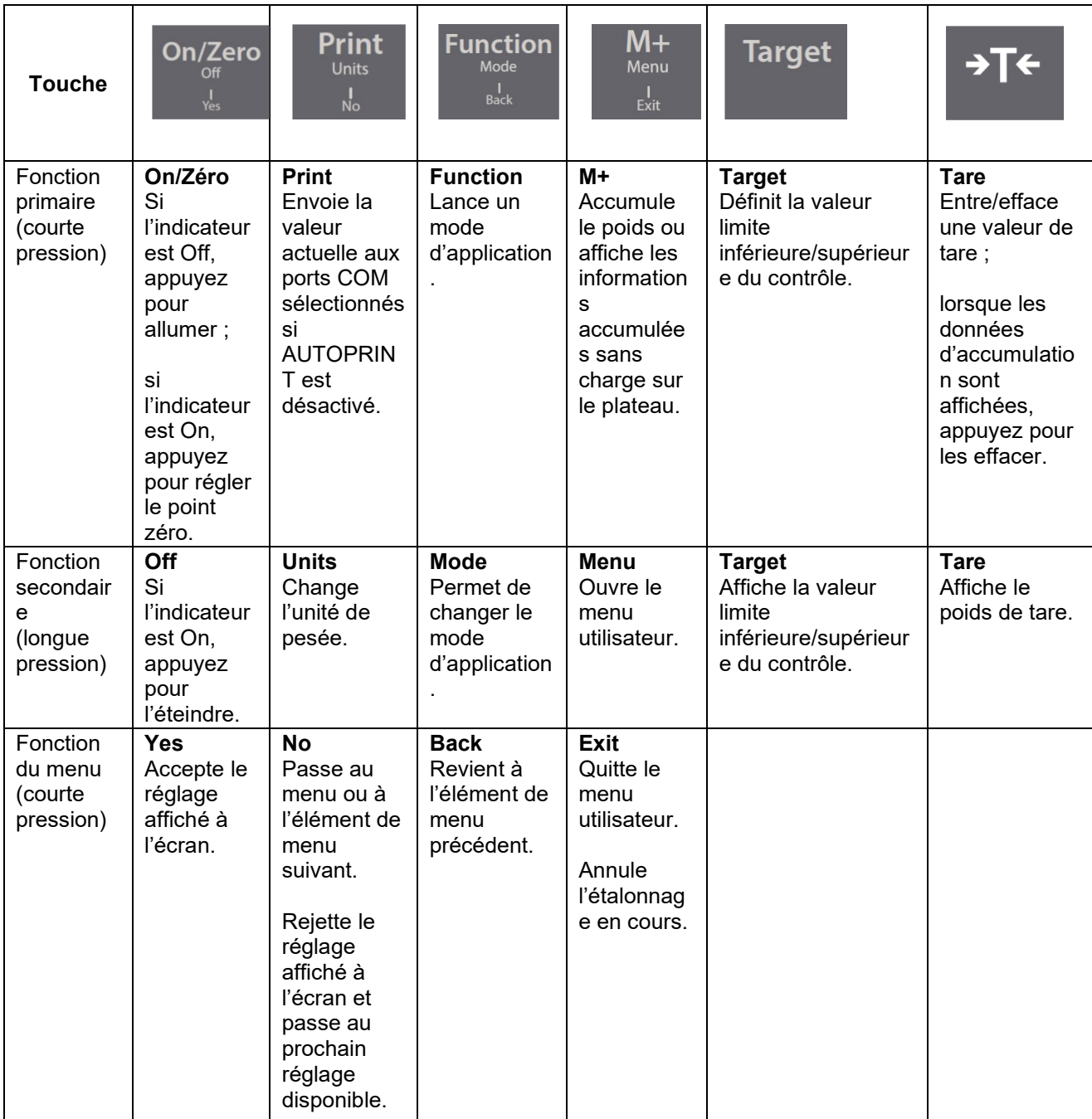

#### **Remarques :**

- Courte pression : appuyez moins d'une seconde.
- Longue pression : appuyez et maintenez enfoncé pendant plus de 2 secondes.

Clavier numérique (i-DT61XWE)

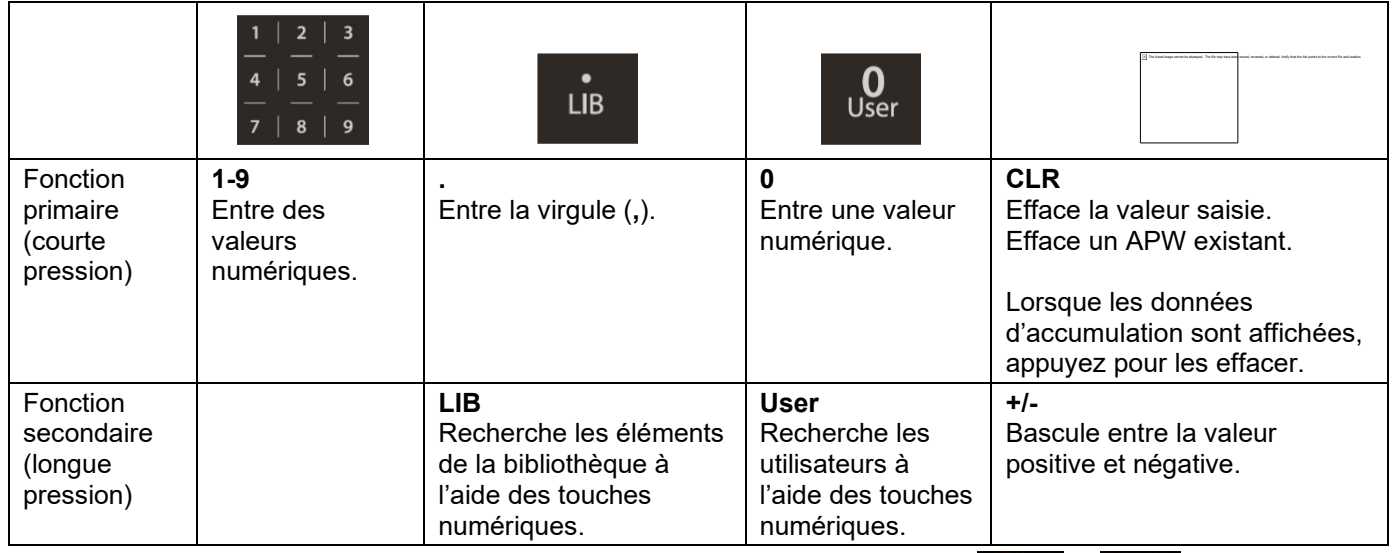

**Remarque** : pour le modèle i-DT61XWE, appuyez simultanément sur les touches **au le la let de la let de la let de la let de la let de la let de la let de la let de la let de la let de la let de la let de la let de la let d** trois secondes pour verrouiller toutes les touches. Répétez la même procédure pour déverrouiller toutes les

touches. Lorsque toutes les touches sont verrouillées, l'icône s'allume.

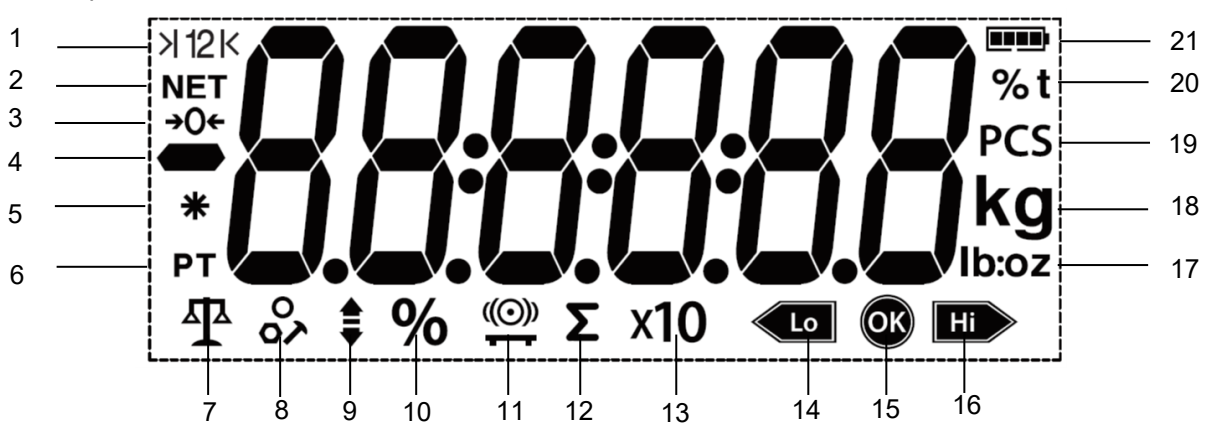

Figure 1-5 Écran i-DT61PW

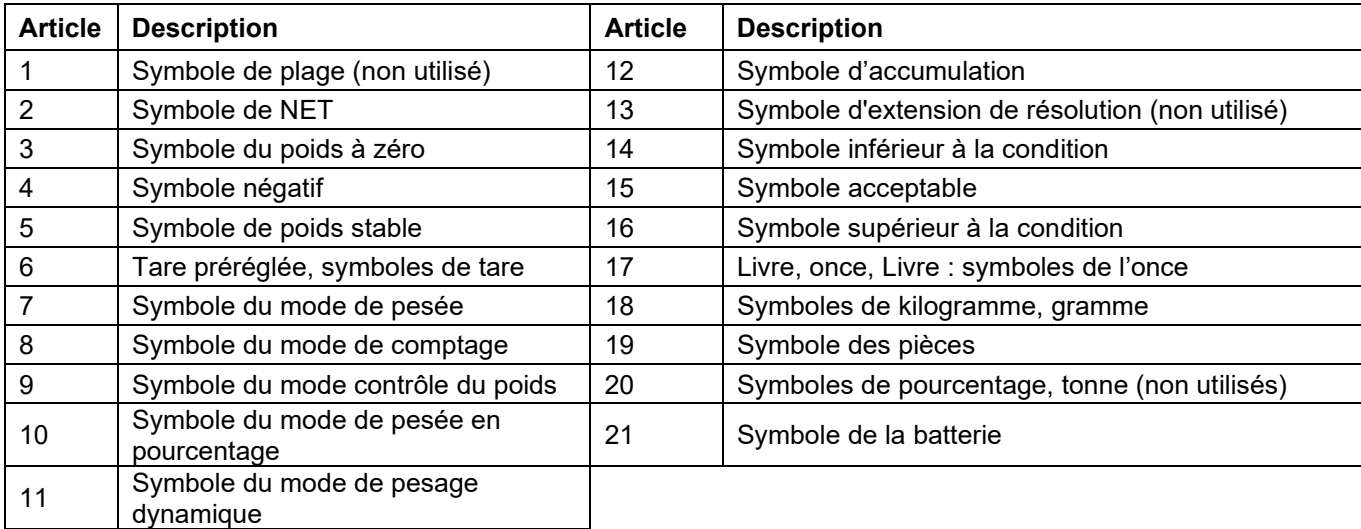

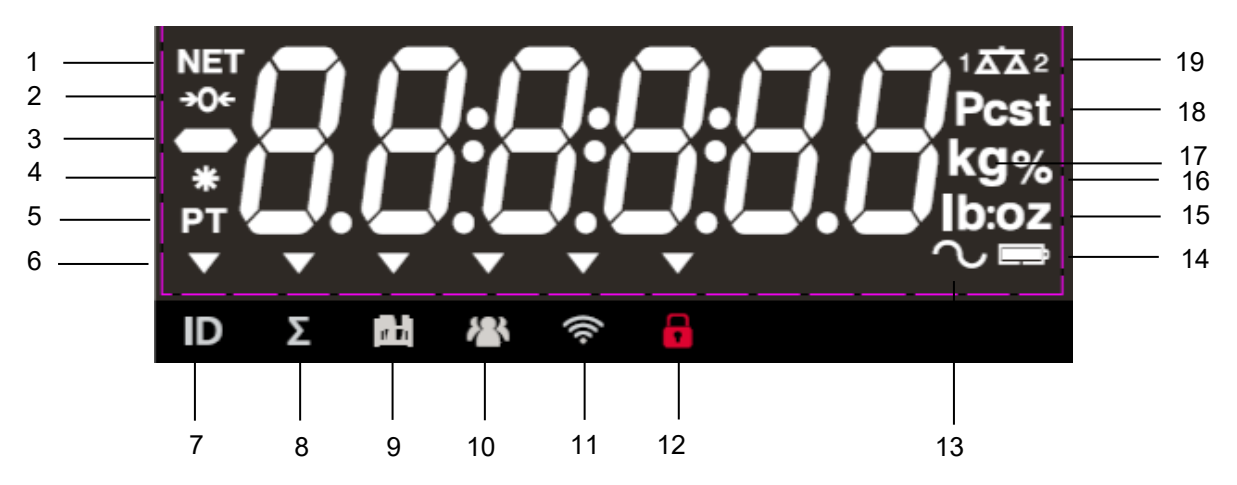

Figure 1-6 Écran i-DT61XWE

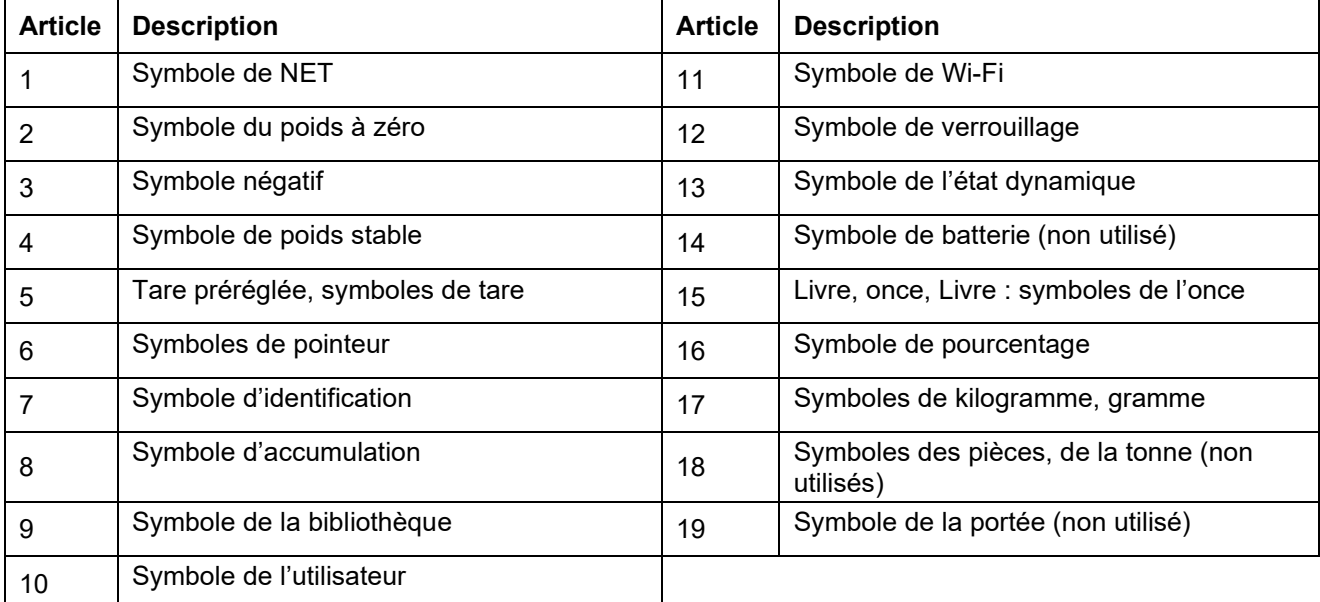

## **2. INSTALLATION**

## **2.1 Déballage**

Déballez les éléments suivants :

- Indicateur i-DT61PW ou i-DT61XWE
- 6 batteries de type D (i-DT61PW uniquement)
- Support de montage
- Molettes de fixation (2)
- Guide d'installation rapide
- Manuel d'instructions

## **2.2 Connexions externes**

## **2.2.1 Base de balance avec connecteur EasyConnect™**

Pour connecter la base de balance OHAUS équipée du connecteur EasyConnect™ à l'indicateur, enfichez le connecteur de la base sur le connecteur de cellule de charge externe situé sur la partie basse de l'indicateur. Tournez ensuite la bague de verrouillage du connecteur de base dans le sens des aiguilles d'une montre. Consultez l'illustration suivante pour plus de détails.

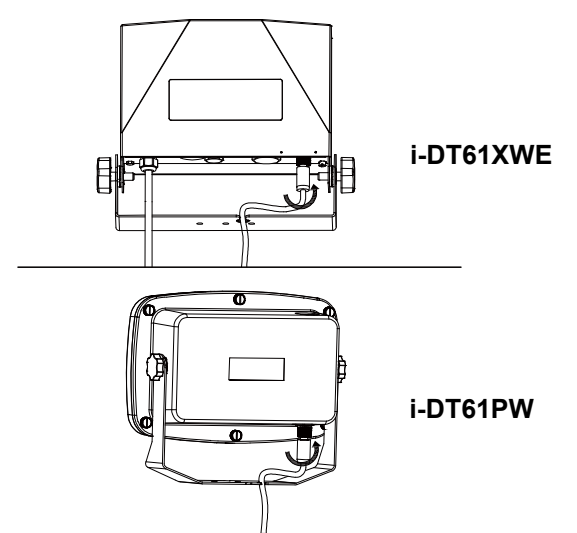

## **2.2.2 Alimentation sur batterie i-DT61PW**

Utilisez 6 batteries de type D. Pendant le fonctionnement de la batterie, le symbole de celle-ci indique son état.

l T l na m

Batterie 5 % ~ 25 % restante

Batterie 25 % ~ 50 % restante

Batterie 50 % ~ 75 % restante

Innni Batterie 75 % ~ 100 % restante

#### **2.2.3 Alimentation secteur i-DT61XWE**

Branchez la fiche secteur sur une prise électrique.

## **2.3 Connexions internes**

Certaines connexions nécessitent l'ouverture du boîtier.

#### **2.3.1 Ouverture du boîtier**

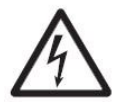

**MISE EN GARDE : RISQUE DE CHOC ÉLECTRIQUE. ENLEVEZ TOUTES LES CONNEXIONS D'ALIMENTATION DE L'INDICATEUR AVANT DE RÉPARER OU DE FAIRE DES RACCORDS INTERNES. LE BOÎTIER NE DOIT ÊTRE OUVERT QUE PAR UN AGENT AUTORISÉ ET QUALIFIÉ, TEL QU'UN TECHNICIEN ÉLECTRIQUE.**

#### **i-DT61PW**

- 1. Retirez les six vis cruciformes du boîtier arrière.
- 2. Retirez le boîtier avant. Veillez à ne pas déconnecter les connexions internes.
- 3. Une fois toutes les connexions effectuées, remettez le boîtier avant en place.

#### **i-DT61XWE**

1. Retirez les quatre vis à tête hexagonale du boîtier du bas.

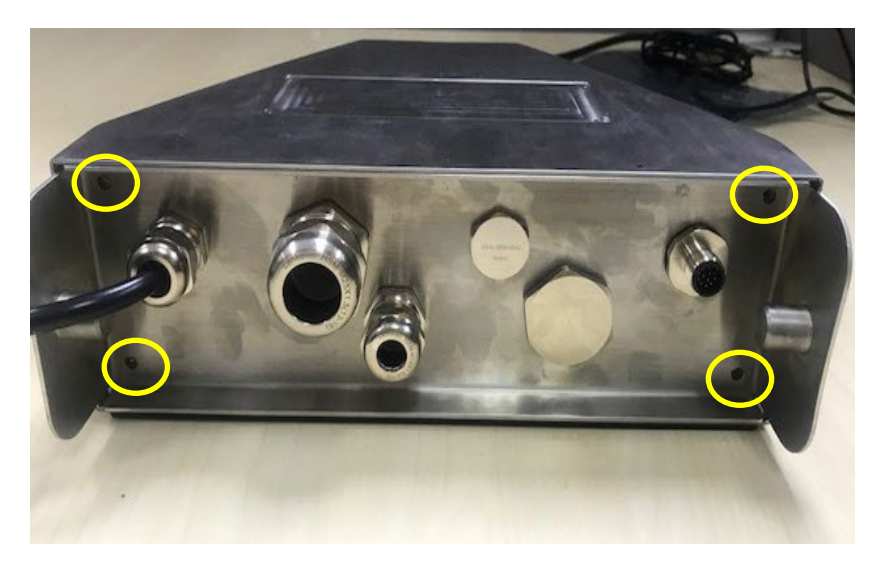

2. Ouvrez le boîtier en tirant délicatement le boîtier du bas vers l'arrière.

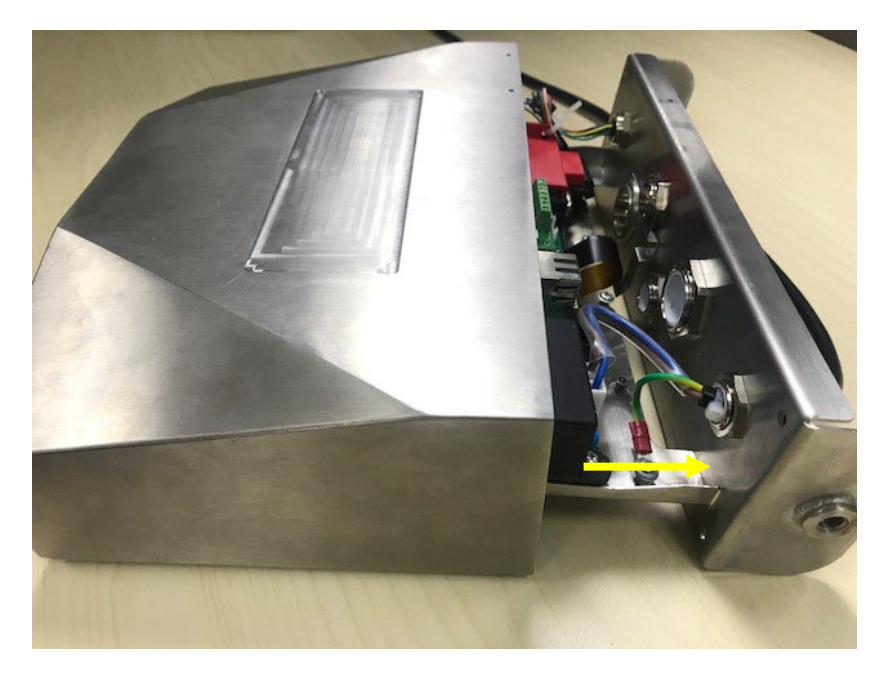

3. Une fois tous les raccords effectués, remettez boîtier du bas en place.

**Remarque :** Les vis doivent être serrées à un couple de 2,5 N • m pour assurer l'étanchéité.

#### **2.3.2 Base de balance sans connecteur EasyConnect™**

Pour connecter des bases (qui n'ont pas de connecteur **EasyConnect™**) à un i-DT61PW ou un i-DT61XWE, un kit de presse-étoupe de cellule de charge (P / N 30379716) est disponible comme accessoire.

#### **Retrait du connecteur et faisceau de câbles préinstallés de la cellule de charge**

Avant d'effectuer les raccords, retirez le connecteur et le faisceau de câbles préinstallés de la cellule de charge en suivant les étapes ci-dessous.

#### **i-DT61PW**

- 1. Retirez les 6 vis cruciformes et ouvrez le boîtier arrière en tirant avec précaution le boîtier avant vers l'avant.
- 2. Débranchez le connecteur blanc de la cellule de charge du boîtier principal (deux cercles).

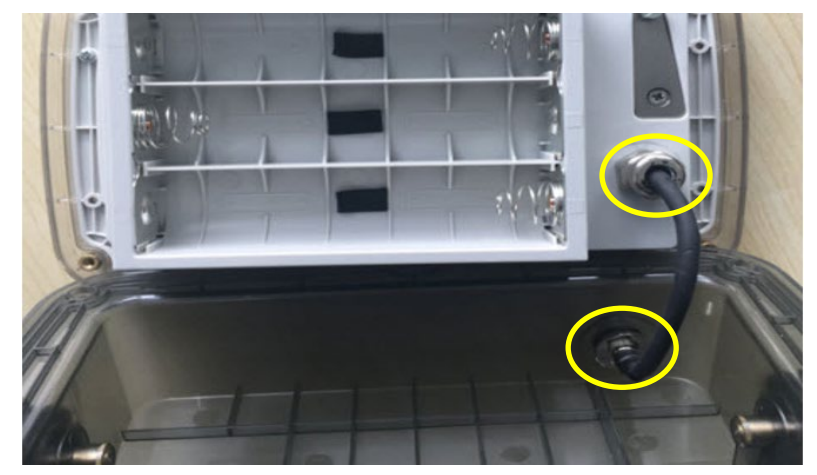

- 3. Ouvrez le boîtier avant en retirant les 12 vis cruciformes.
- 4. Débranchez les connecteurs blancs de la cellule de charge de la carte PCBA principale.

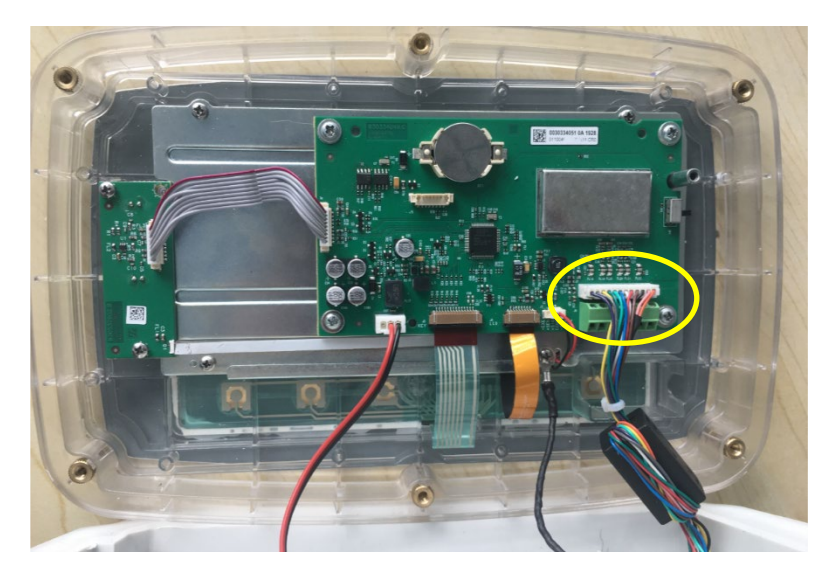

## **i-DT61XWE**

1. Placez l'indicateur vers le bas et dévissez les vis marquées ci-dessous.

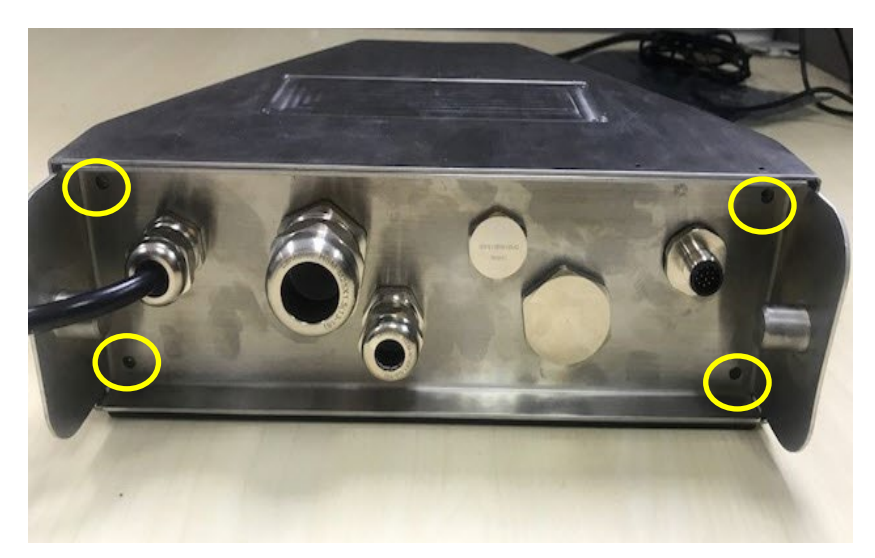

2. Tirez le bas de l'indicateur.

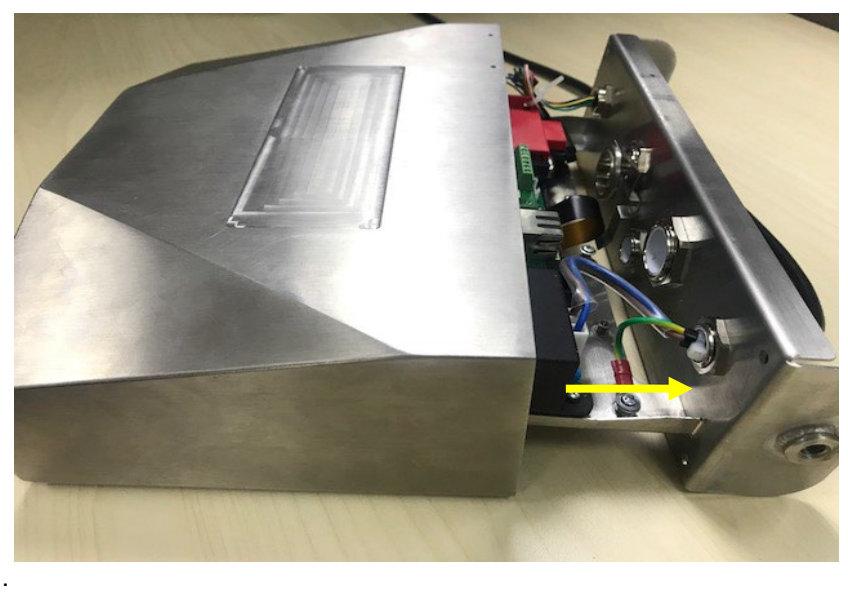

3. Utilisez un tournevis pour dévisser le couvercle étanche.

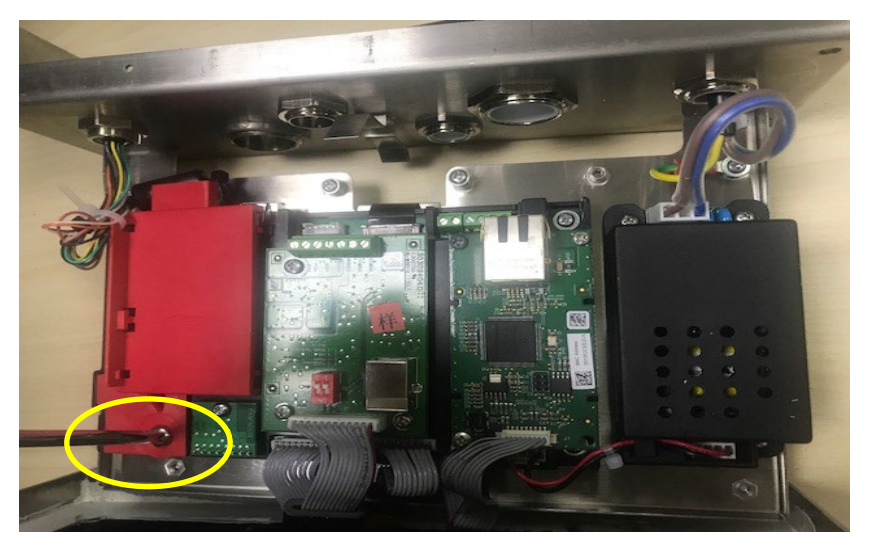

4. Tirez légèrement la partie saillante du couvercle étanche vers l'avant pour le libérer.

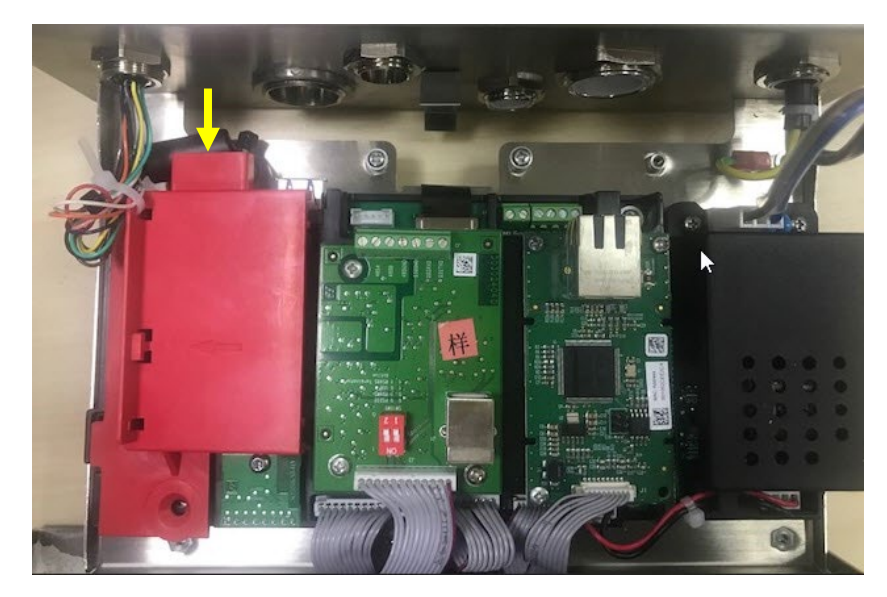

5. Retirez le couvercle étanche, puis débranchez le connecteur blanc de la cellule de charge.

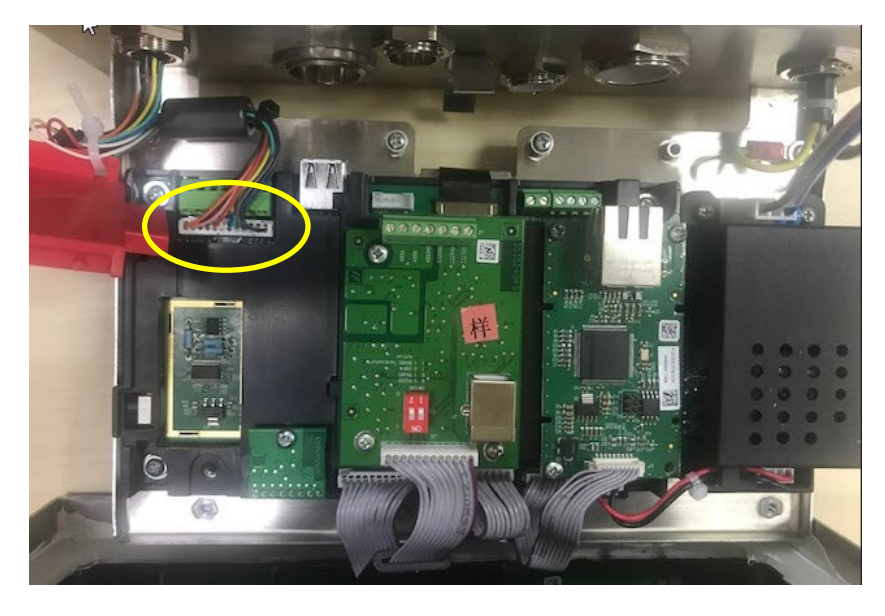

#### **Installation du câble et des connecteurs de la cellule de charge**

Afin de respecter certains plafonds d'émission de parasites électriques et de protéger les i-DT61PW et i-DT61XWE des influences extérieures, il est nécessaire d'installer un noyau en ferrite sur le câble de la cellule de charge connecté à l'indicateur. Le noyau en ferrite est livré avec l'indicateur.

Pour installer la ferrite, il suffit de réaliser une boucle avec le câble (ou les fils), en passant par son centre, autour de celle-ci. Voir la figure 2-1.

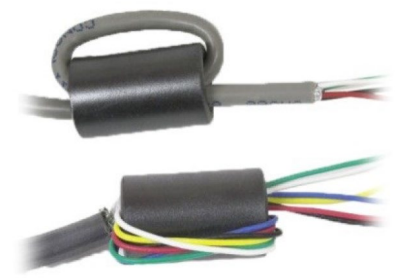

Figure 2-1

charge

#### **Câblage de la carte principale**

Une fois le boîtier i-DT61PW ou i-DT61XWE ouvert, les raccords peuvent être effectués aux bornes de la carte principale, comme illustré à la Figure 2-2.

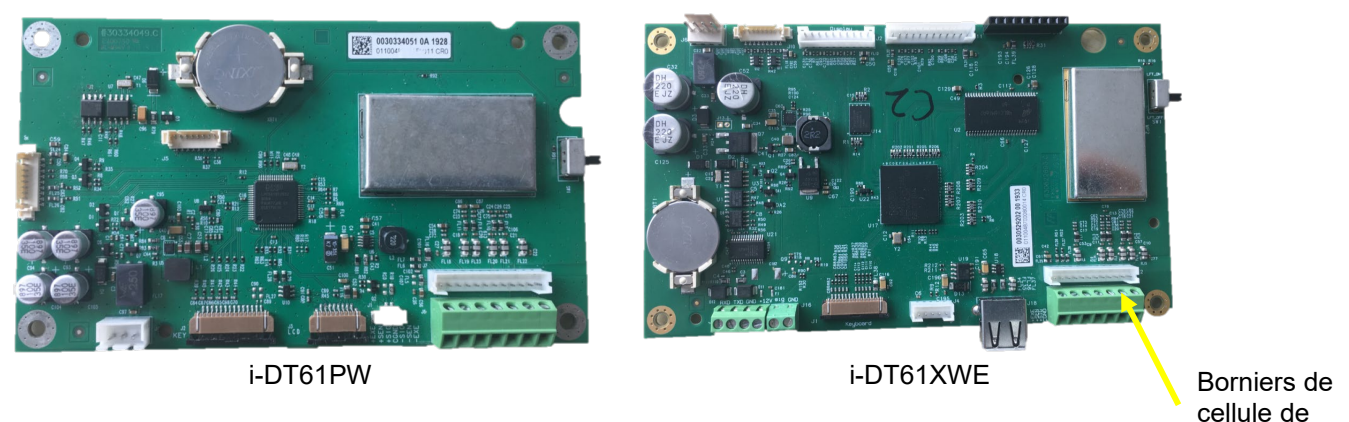

Figure 2-2

#### **Connexions des fils**

Les indicateurs i-DT61PW et i-DT61XWE sont conçus pour prendre en charge les cellules de charge 2 mV / V et 3 mV / V à partir du même circuit. Aucune action n'est nécessaire.

La Figure 2-3 montre les bornes pour la connexion des cellules de charge analogiques. Notez que lorsque vous utilisez des cellules de charge à quatre fils, des cavaliers doivent être placés entre les bornes +EXC et +SEN et entre les bornes -EXC et -SEN.

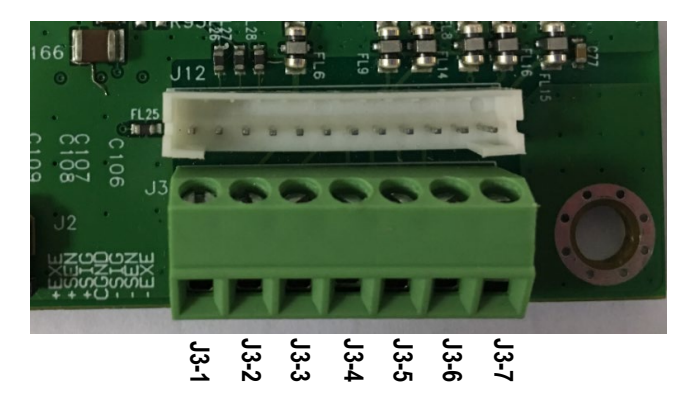

| Broche | Connexion  |
|--------|------------|
| $J3-1$ | +EXC       |
| $J3-2$ | +SEN       |
| $J3-3$ | +SIN       |
| $J3-4$ | <b>GND</b> |
| $J3-5$ | -SIN       |
| $J3-6$ | -SEN       |
| $J3-7$ | -EXC       |

Figure 2-3 Connexions

Une fois le câblage terminé, replacez les vis du boîtier de l'indicateur. Assurez-vous que le presse-étoupe étanche est correctement serré.

#### **2.3.3 Interface de communication et i-DT61PW**

Branchez le câble de communication IR (P / N : 30572910) sur le panneau avant de l'indicateur. Assurez-vous que les deux trous du module correspondent aux deux connexions situées sur le panneau avant.

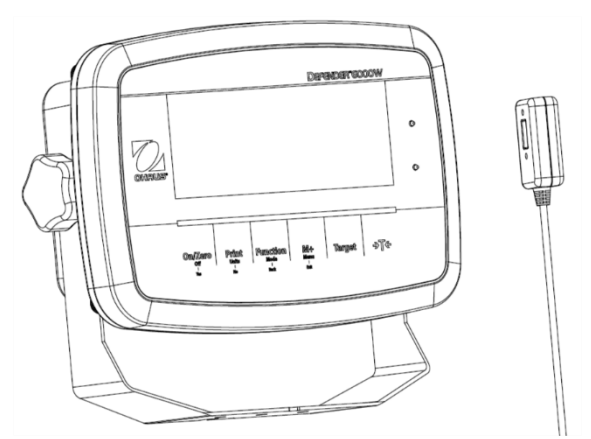

Faites passer le câble RS232 en option dans le presse-étoupe et fixez-le au connecteur RS232 de la carte mère. Serrez le presse-étoupe pour maintenir l'étanchéité. Veuillez vous référer à la Figure 2-7 pour la connexion des fils RXD TXD et GND.

**Remarque :** 

- Veuillez vous référer à la section Ouverture du boîtier pour savoir comment ouvrir le boîtier de l'indicateur.
- Pour plus de détails sur la fonction Entrée0 discrète, veuillez vous reporter à la section **E/S discrète (pour i-DT61XWE)** pour plus de détails.

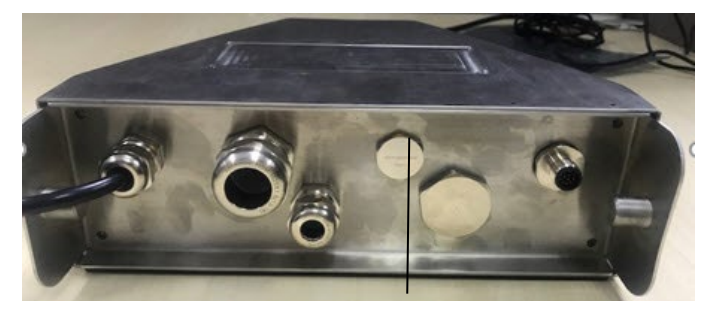

Figure 2-5 Presse-étoupe pour l'option

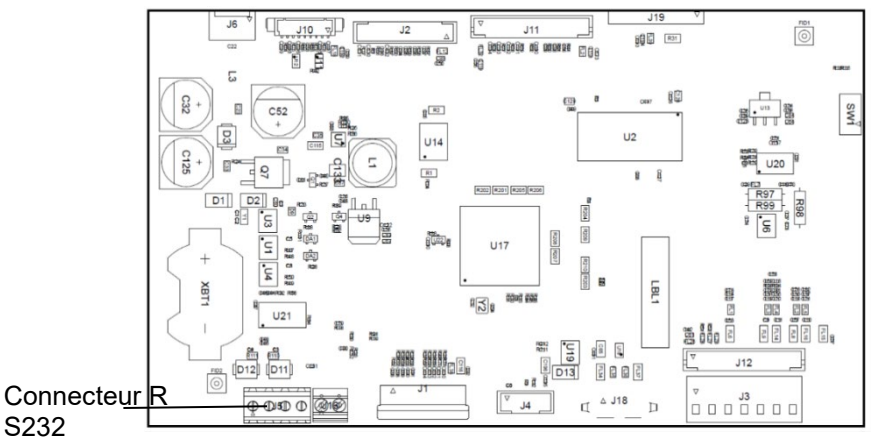

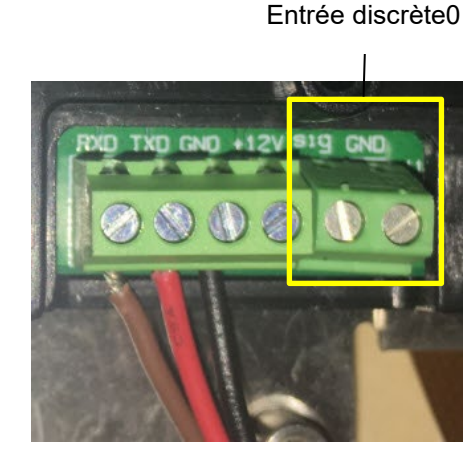

S232

Figure 2-6 Connecteur RS232 sur la carte mère

Figure 2-7 Connecteur RS232

## **2.4 Support de montage**

Fixez le support à un mur ou à une table à l'aide de vis (non fournies) adaptées au type de surface de montage. Le support peut accueillir des vis de 6 mm de diamètre maximum. Localisez les trous de montage comme indiqué sur les figures 2-8 et 2-9.

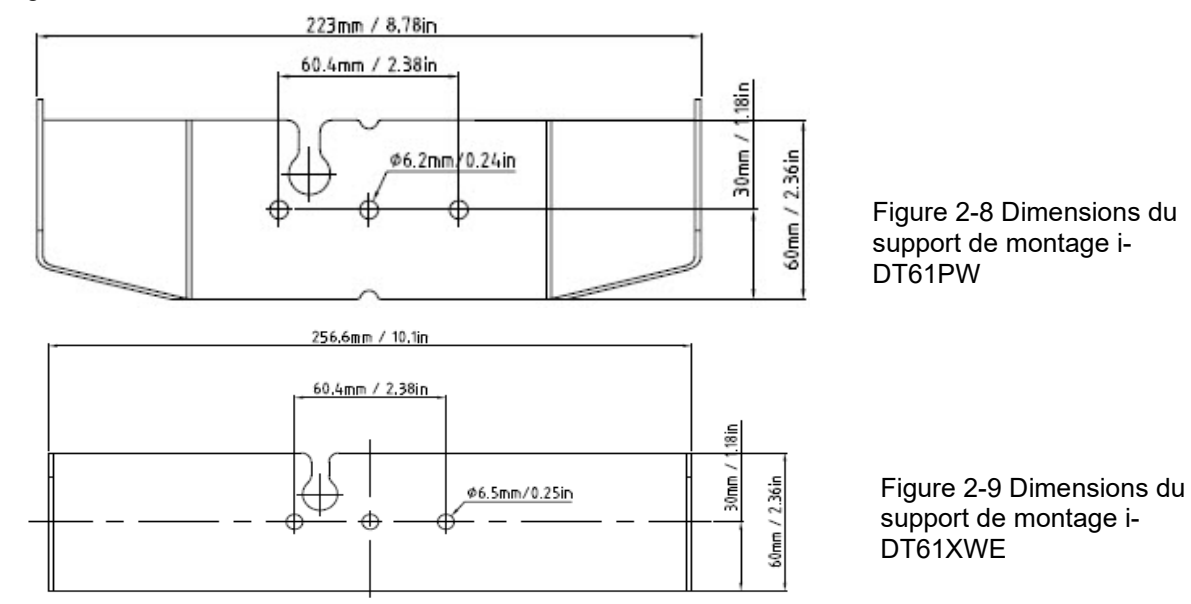

# **3. FONCTIONNEMENT**

## **3.1 Activation / désactivation de la balance**

Pour activer la balance, appuyez sur la touche **On / Zero Off** et maintenez-la appuyée pendant 1 seconde. La balance effectue un test d'affichage, affiche momentanément la version du logiciel, puis entre en mode de pesage actif.

Pour désactiver la balance, appuyez et maintenez la touche **On / Zero Off** jusqu'à ce que OFF s'affiche.

## **3.2 Mode de pesée**

Utilisez cette application pour déterminer le poids des articles dans l'unité de mesure sélectionnée. Ce mode est le réglage d'usine par défaut.

## **3.2.1 Entrez dans le mode et commencez à peser**

Pour accéder au mode de pesage à partir de n'importe quel mode d'application :

- 1. Appuyez sur la touche **Mode** et maintenez-la appuyée jusqu'à ce que **LJE IGH** s'affiche.
- 2. Si nécessaire, placez un récipient vide sur le plateau et appuyez sur la touche pour tarer.
- 3. Ajoutez l'échantillon dans le plateau ou le récipient. L'écran affiche le poids de l'échantillon.

**Remarque :** Veuillez consulter la section **Contrôle** pour savoir comment utiliser Contrôle en mode Pesage.

## **3.2.2 Accumulation et statistiques**

La fonction Accumulation permet la totalisation manuelle ou automatique des valeurs affichées. Les données statistiques (poids total accumulé, poids min/max, pièces, pourcentage et nombre total d'échantillons) sont stockées en mémoire pour examen et impression. L'accumulation fonctionne avec chaque mode d'application à l'exception du remplissage, mais les données d'accumulation seront effacées lors du changement de mode.

#### **3.2.2.1 Réglages**

Il existe quatre options d'accumulation :

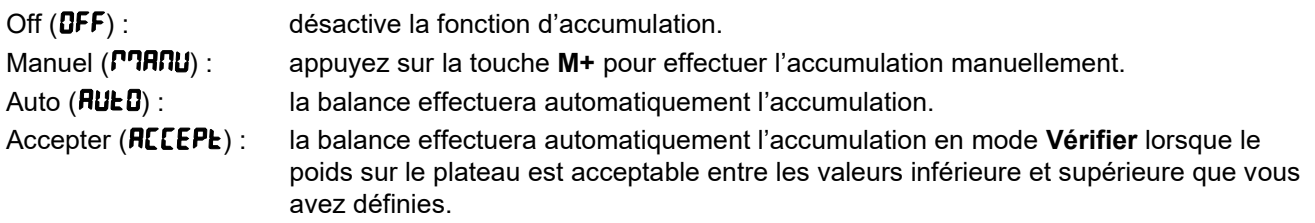

Pour définir les options d'accumulation :

- 1. Appuyez longuement sur la touche **Menu** jusqu'à l'affichage de C.A.L.
- 2. Appuyez brièvement sur la touche **No** une fois. Lorsque vous voyez S.E.t.U.P, appuyez sur la touche **Yes**.
- 3. Appuyez brièvement sur la touche **No** plusieurs fois jusqu'à l'affichage ACCUmM. Appuyez sur la touche **Yes**.
- 4. Appuyez brièvement plusieurs fois sur la touche **No** pour sélectionner l'option d'accumulation souhaitée. Les quatre options ont été présentées ci-dessus. Appuyez ensuite sur la touche **Yes** pour confirmer.
- 5. Appuyez sur la touche **Exit** pour quitter.

#### **3.2.2.2 Accumulation**

#### **Manuel**

Placez l'article sur la balance et appuyez sur la touche **M+** pour ajouter le poids à l'accumulation. Le pointeur ∑ continuera de clignoter jusqu'à ce que le poids soit retiré et que la balance soit stable.

#### **Auto**

Placez l'article sur la balance. La valeur affichée est accumulée automatiquement. Le pointeur ∑ continuera de clignoter jusqu'à ce que le poids soit retiré et que la balance soit stable.

#### **Accepter**

Placez l'article sur la balance en mode Vérification. La valeur affichée est accumulée automatiquement lorsque le poids est acceptable entre les valeurs inférieure et supérieure que vous avez définies.

#### **3.2.2.3 Afficher et effacer les données statistiques**

Une fois le poids retiré, appuyez sur la touche **M+** pour afficher le résultat de l'accumulation et les statistiques. Pour effacer les données d'accumulation, appuyez sur la touche CLR de l'indicateur i-DT61XWE ou sur la

 $\rightarrow$ T $\leftarrow$ 

l'écran affiche **CLr.RCC**, appuyez sur la touche **Yes** pour effacer les données enregistrées et revenir au mode actuel.

#### **Remarques :**

- L'article doit être retiré du plateau avant que l'article suivant puisse être accumulé.
- Seuls les poids stables sont enregistrés.
- Le changement de mode effacera les données d'accumulation stockées.
- Lorsque Approuvé est activé : pour NTEP, le poids brut et le poids net ne peuvent pas être ajoutés au même total. Si le premier poids est enregistré en brut, les futurs doivent être enregistrés de la même manière. Il en va de même pour le poids net.

#### **3.2.3 Vérification**

Utilisez cette application pour comparer le poids des articles à une fourchette de poids cible. Ce mode est disponible pour le pesage, comptage, pourcentage et dynamique.

#### **3.2.3.1 Définir les limites de contrôle i-DT61PW**

- 1. Appuyez sur la touche **Target** à partir du mode Pesage, Comptage, Pourcentage ou Dynamique pour définir les limites de contrôle.
- 2. L'écran affiche  $U \cdot U \cdot E$ .
- 3. Appuyez sur la touche **Yes** pour modifier la valeur inférieure.
- 4. Si une valeur a déjà été enregistrée, elle s'affichera. Par exemple : 1,0 kg.
	- Appuyez sur la touche **Yes** si vous souhaitez utiliser cette valeur. Ensuite, l'écran affiche OuEr.
	- Appuyez sur la touche **No** si vous ne souhaitez pas utiliser cette valeur et passez à l'étape 6.
- 5. S'il n'y a pas de valeur enregistrée, l'écran affiche **000000.**
- 6. Pour définir une nouvelle valeur inférieure, appuyez brièvement sur la touche **No** plusieurs fois jusqu'à ce que la valeur souhaitée apparaisse. Appuyez brièvement sur la touche **Yes** pour accepter la valeur et passer au chiffre suivant. Répétez le processus jusqu'à ce que tous les chiffres soient corrects. Appuyez sur la touche Yes pour accepter la valeur. Ensuite, l'écran affiche DuEr.
- 7. Répétez les étapes 2 à 6 pour définir la valeur supérieure.
- 8. Si les valeurs que vous avez définies ne sont pas valides, l'écran affichera  $\cdot \cdot 90$   $\cdot \cdot$  et reviendra à l'état initial.
- 9. Si les valeurs que vous avez définies sont valides, l'affichage passera à l'écran de contrôle de pesée.

#### **i-DT61XWE**

- 1. Appuyez sur la touche **Target** à partir du mode Pesage, Comptage, Pourcentage ou Dynamique pour définir les limites de contrôle.
- 2. L'écran affiche UndEr.
- 3. Appuyez sur la touche **Yes** pour modifier la valeur inférieure.
- 4. Si une valeur a déjà été enregistrée, elle s'affichera.
	- Appuyez sur la touche **Yes** si vous souhaitez utiliser cette valeur.
	- Appuyez sur la touche **No** si vous ne souhaitez pas utiliser cette valeur ou si vous n'avez pas de valeur enregistrée. Saisissez celle dont vous avez besoin à l'aide du clavier numérique. Appuyez sur la touche **Yes** pour accepter la valeur inférieure.
- 5. L'écran affichera DuEr.
- 6. Répétez les étapes 2 et 3 pour définir la valeur supérieure.
- 7. Si les valeurs que vous avez définies ne sont pas valides, l'écran affichera  $\cdot \cdot \Pi \cdot \cdot \cdot$  et reviendra à l'état initial.
- 8. Si les valeurs que vous avez définies sont valides, l'affichage passera à l'écran de contrôle de pesée.

#### **3.2.3.2 Vérification positive**

Le contrôle positif est utilisé pour déterminer si l'objet posé sur la balance est dans la fourchette cible. Dans ce cas, les valeurs inférieure et supérieure doivent être des valeurs positives. (La valeur supérieure doit être supérieure à la valeur inférieure.) Ajoutez un produit sur la plate-forme de balance jusqu'à ce que l'écran indique qu'il se trouve dans la plage Accepter (vert).

#### **3.2.3.3 Contrôle négatif**

Un contrôle négatif est utilisé pour déterminer quand l'objet retiré de la balance se trouve dans la fourchette cible. Dans ce cas, les valeurs inférieure et supérieure sont toutes deux des valeurs négatives.

La valeur inférieure doit être supérieure à la valeur supérieure. (Par exemple : la valeur inférieure est -10 ; la valeur supérieure est -15).

Placez l'article à peser sur la balance et appuyez sur la touche . Retirez une partie du produit jusqu'à ce qu'il se trouve dans la plage acceptable.

#### **3.2.3.4 Vérification du zéro**

La vérification du zéro est utilisée lors de la comparaison avec un échantillon de référence. Dans ce cas, la valeur inférieure doit être une valeur négative et la valeur supérieure doit être positive.

→T← Placez l'article de référence sur la balance et appuyez sur la touche . Retirez le produit de la balance jusqu'à ce que l'écran indique qu'il se trouve dans la plage Accepter (vert).

#### **3.2.3.5 Effacer les limites de contrôle**

Appuyez longuement sur la touche **Target** jusqu'à ce que l'écran affiche les valeurs inférieures et supérieures.

Appuyez sur la touche **CLR** de l'indicateur i-DT61XWE ou sur la touche de l'indicateur i-DT61PW, l'écran affiche Clr.CHk. Appuyez sur la touche **Yes** pour effacer à la fois la valeur inférieure et supérieure.

#### **3.2.4 Paramètres de l'application**

L'application peut être personnalisée selon les préférences de l'utilisateur. Pour entrer les réglages de l'application :

- 1. Appuyez longuement sur la touche **Menu** jusqu'à l'affichage de C.A.L. Appuyez brièvement sur la touche **No** plusieurs fois jusqu'à l'affichage de **PJ.D.d.E**. Appuyez sur la touche **Yes** pour entrer les réglages du mode d'application.
- mode d'application. 2. Appuyez brièvement sur la touche **No** plusieurs fois pour arriver à la sélection souhaitée. 3. Appuyez sur la touche **Yes** pour sélectionner.
- 
- 4. Répétez les étapes 2 et 3 plusieurs fois jusqu'à ce que vous ayez terminé tous les réglages.<br>5. Appuyez sur la touche **Exit** pour quitter.
- 

Les configurations de pesage sont définies ci-dessous (par défaut en gras).

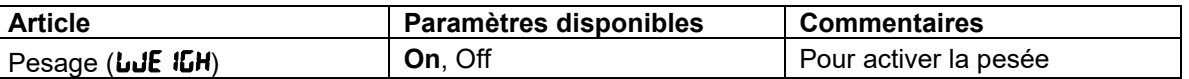

**Remarque :** vous ne pouvez pas désactiver le pesage si ce mode est en cours de sélection.

## **3.3 Mode comptage**

Utilisez cette application pour compter des produits de poids uniforme.

#### **3.3.1 Accédez au mode**

Pour entrer dans le mode :

- 1. Appuyez et maintenez la touche Mode jusqu'à ce que **COUNE** s'affiche.
- 2. Lorsque la touche Mode est relâchée, l'écran affiche **CLr.PluJ**.
- 3. Si vous devez effacer l'APW enregistré la dernière fois, appuyez sur la touche **Yes**. Passez ensuite à l'étape « Mettre en place un APW ».

Remarque : si le poids sur le plateau est supérieur à 1 d, l'écran affichera *LLr.PRN* jusqu'à ce que le poids soit retiré du plateau.

4. Si vous souhaitez utiliser la dernière valeur APW enregistrée, appuyez sur la touche **No** pour démarrer le comptage.

**Remarque :** si aucun APW n'a été défini auparavant, les étapes 3 et 4 seront omises.

#### **3.3.2 Mettre en place un APW**

Pour établir un APW :

1. Suivez l'étape précédente 4.

#### • **i-DT61PW :**

L'écran affiche le nombre de pièces utilisées pour l'échantillon PUL. 10. Pour le changer, appuyez brièvement sur la touche **No** plusieurs fois jusqu'à arriver à la valeur souhaitée.

**Remarque :** les valeurs disponibles pour le nombre de pièces utilisées pour l'échantillon sont 5, 10, 20, 50 et 100 (la valeur par défaut est 10).

• **i-DT61XWE** 

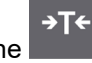

 $\overline{1}$ 

L'écran clignote avec le nombre de pièces utilisé pour l'échantillon, par exemple 10 Pcs. Pour le modifier, saisissez la nouvelle taille d'échantillon via le clavier numérique. N'appuyez pas sur la touche **Yes** avant d'avoir terminé l'étape suivante.

2. Placez la quantité spécifiée d'échantillons sur le plateau et appuyez sur la touche **Yes** pour enregistrer le poids.

**Remarque :** 

- Pendant le processus de mesure, l'écran affiche  $\cdot \cdot \cdot \cdot \cdot$ . (i-DT61PW)
- Vous pouvez appuyer sur la touche pour tarer. L'icône zéro, PT ou NET s'allumera selon le cas.
- Si l'APW est compris entre 0,1 d et  $\overline{1}$  d, l'écran affiche LD.rEF pendant 1,5 seconde. Ensuite, il commencera à compter.
- Si l'APW est inférieur à 0,1 d, l'écran affiche rEF.Err pendant 1,5 seconde, puis revient à l'affichage de l'étape 1. Veuillez replacer les échantillons sur le plateau et appuyer sur la touche **Yes** pour rétablir une valeur d'APW.

## **3.3.3 Commencer à compter**

- 1. Placez les pièces sur le plateau et lisez la valeur. Le nombre de pièces et l'icône Pcs s'affichent.
- 2. Appuyez sur la touche **Function** pour afficher temporairement l'APW. **RPLU** s'affiche pendant 0,5 seconde. Ensuite, la valeur d'APW est affichée pendant 1,5 seconde en utilisant l'unité de mesure actuelle.

**Remarque :** Veuillez vous reporter à **Contrôle** dans la section **Mode de pesage** pour savoir comment utiliser Contrôle en mode de comptage.

#### **3.3.4 Paramètres de l'application**

L'application peut être personnalisée selon les préférences de l'utilisateur. Veuillez vous reporter à la section **Réglages d'application** dans **Mode de pesée** pour plus de détails sur la manière d'entrer les paramètres d'application.

Les configurations de comptage sont définies ci-dessous (par défaut en gras).

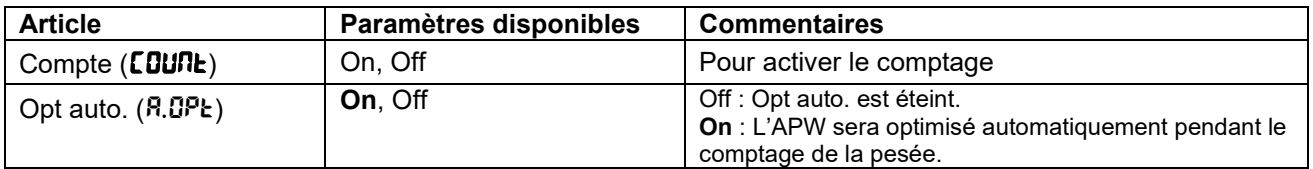

**Remarque :** vous ne pouvez pas désactiver le mode comptage s'il est en cours d'utilisation.

## **3.4 Mode pourcentage**

Utilisez cette application pour mesurer le poids d'un échantillon affiché sous forme de pourcentage par rapport à un poids de référence préétabli.

#### **3.4.1 Accédez au mode**

Pour accéder au mode Pourcentage à partir de n'importe quel mode d'application :

- 1. Appuyez sur la touche **Mode** et maintenez-la enfoncée jusqu'à ce que PErCNt s'affiche.
- 2. Lorsque la touche **Mode** est relâchée, l'écran affiche CLr.rEF et l'icône %.
- 3. Si vous devez effacer le poids de référence enregistré la dernière fois, appuyez sur la touche **Yes**. Passez ensuite à l'étape 5.

**Remarque :** Si le poids mesuré est supérieur ou égal à 1 d ou inférieur ou égal à -1 d, l'écran affichera CLr.PAN jusqu'à ce que l'échantillon soit retiré du plateau.

- 4. Si vous avez besoin de rappeler le poids de référence enregistré la dernière fois et continuer à l'utiliser, appuyez sur la touche **No** et démarrez la pesée en pourcentage.
- **Remarque :** Si aucun poids de référence n'a été précédemment enregistré, les étapes 3 et 4 seront omises.
- 5. L'écran affiche PUL.rEF et l'icône %.

#### **3.4.2 Établir un poids de référence**

Pour établir un poids de référence :

Suivez l'étape précédente 5. Lorsque vous voyez PUL.rEF affiché à l'écran, placez l'échantillon sur le plateau et appuyez sur la touche **Yes** pour enregistrer le poids.

#### **Remarque :**

**edique :<br>Vous pouvez appuyer sur la touche** pour tarer. L'icône zéro, PT ou NET s'allumera selon le cas.

- Pour le modèle i-DT61PW, pendant le processus de mesure, l'écran affiche  $\cdot \cdot \cdot$
- Si le poids de référence est inférieur à 100 d pendant le processus de mesure, l'écran affichera rEF.Err pendant 1,5 seconde, puis retournera à l'affichage PUL.rEF. Veuillez replacer les échantillons sur le plateau et appuyer sur la touche **Yes** pour enregistrer à nouveau un poids de référence.

#### **3.4.3 Démarrer la pesée en pourcentage**

- 1. Placez un produit sur le plateau, la valeur de pourcentage et l'icône % s'affichent.
- 2. Appuyez sur la touche **Function** pour afficher temporairement le poids de référence. **FEF. Lult** s'affiche pendant 0,5 seconde. Ensuite, la valeur du poids de référence s'affiche pendant 1,5 seconde dans l'unité de mesure actuelle.

**Remarque :** Veuillez vous reporter à **Contrôle** dans la section **Mode de pesée** pour savoir comment utiliser Contrôle en mode de pesée en pourcentage.

#### **3.4.4 Paramètres de l'application**

L'application peut être personnalisée selon les préférences de l'utilisateur. Veuillez vous reporter à la section **Réglages d'application** dans **Mode de pesée** pour plus de détails sur la manière d'entrer les paramètres d'application.

Les configurations de pesée en pourcentage sont définies ci-dessous (par défaut en gras).

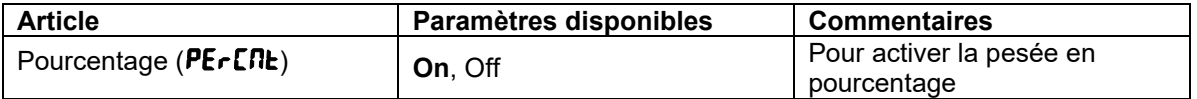

**Remarque :** vous ne pouvez pas désactiver le pourcentage si vous êtes actuellement dans ce mode.

## **3.5 Mode dynamique**

Utilisez cette application pour peser une charge instable, comme un animal en mouvement.

#### **3.5.1 Accédez au mode**

Pour accéder au mode Pesage dynamique à partir de n'importe quel mode d'application :

- 1. Appuyez sur la touche **Mode** et maintenez-la appuyée jusqu'à ce que **d'InAM** s'affiche.
- 2. L'écran affiche  $r$ **ERdy.**

#### **3.5.2 Démarrer le pesage dynamique**

- 1. Commencer :
	- Lorsque l'opération est manuelle. Placez la charge (supérieure ou égale à 5 d) sur le plateau et appuyez sur la touche **Function** pour démarrer le processus de calcul de la moyenne.
	- Lorsque l'opération est semi-automatique / automatique. Placez la charge (supérieure ou égale au poids de départ) sur le plateau et l'indicateur commencera automatiquement le processus de calcul de la moyenne

**Remarque :** la valeur brute ou nette affichée doit être à zéro avant de placer la charge sur le plateau.

- 2. Pendant la période de calcul de la moyenne, le compte à rebours diminue par incréments d'une seconde (par exemple, le temps moyen réglé est de 5 s).
	- **Remarque** : Si le temps moyen réglé est de 0 s, le compte à rebours ne s'affiche pas.
- 3. Les mesures sont établies en moyenne et conservées sur l'écran lorsque le compte à rebours est terminé en mode Compte à rebours et Continu.

De plus, pour le modèle DT61XWE :

- Le symbole tilde (~) clignotera pour indiquer que le poids actuel est maintenu en mode Compte à rebours.
- Le symbole tilde (~) clignotera pour indiquer que le poids actuel est fourni en moyenne en temps réel en mode Continu.

**Remarque** : Si le temps moyen réglé est de 0 s, le premier poids supérieur à 5 d sera affiché et maintenu.

- 4. Pour réinitialiser le compte à rebours :
	- Lorsque l'opération est manuelle / semi-automatique, appuyez sur la touche **Function** pour réinitialiser le compte à rebours lorsqu'il est en cours. L'écran affiche rERdY et recommence le comptage.

• Lorsque l'opération est automatique, retirez la charge du plateau, et le poids moyen sera toujours affiché jusqu'à ce que la durée soit écoulée. Ensuite, l'écran affiche rERdY et recommence à compter.

**Remarque :** 

- L'affichage rEAdy doit être à la valeur brute ou nette zéro pour réinitialiser le compte à rebours.
- Veuillez vous reporter à **Contrôle** dans la section **Mode de pesage** pour savoir comment utiliser Contrôle en mode de pesée dynamique.

#### **3.5.3 Paramètres de l'application**

L'application peut être personnalisée selon les préférences de l'utilisateur. Veuillez vous reporter à la section **Réglages d'application** dans **Mode de pesée** pour plus de détails sur la manière d'entrer les paramètres d'application.

Les configurations de pesée dynamique sont définies ci-dessous (par défaut en gras).

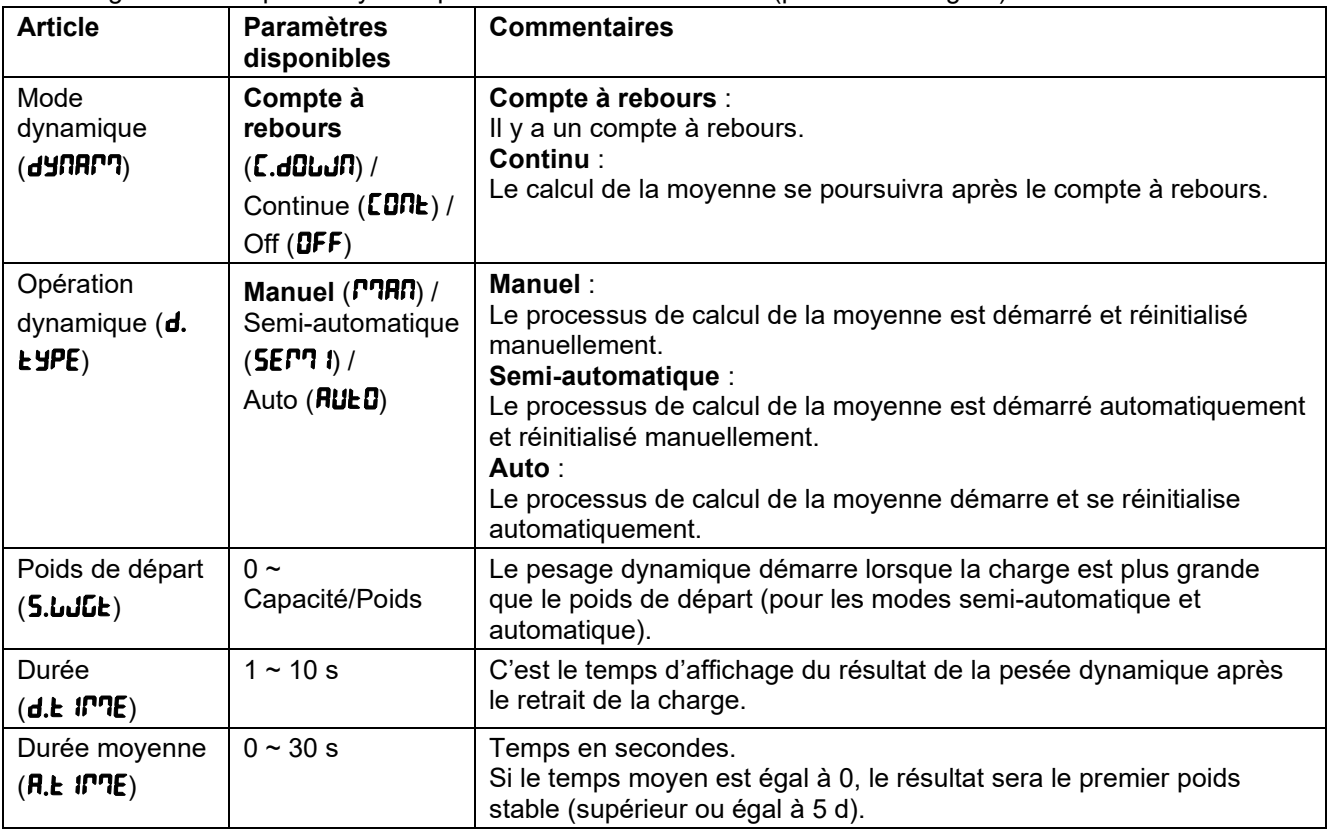

**Remarque :** vous ne pouvez pas désactiver Dynamic si vous êtes actuellement dans ce mode.

## **3.6 Mode de remplissage**

Utilisez cette application pour remplir un récipient jusqu'à un poids cible prédéterminé. **Remarque** : le mode de remplissage n'est disponible que pour le modèle i-DT61XWE.

#### **3.6.1 Accédez au mode**

Pour accéder au mode Remplissage à partir de n'importe quel mode d'application :

- 1. Appuyez sur la touche **Mode** et maintenez-la appuyée jusqu'à ce que **F ILL** s'affiche.
- 2. Le poids réel est affiché à l'écran.

#### **3.6.2 Commencer le remplissage**

- 1 Lorsque la balance est en état d'arrêt ou pause, appuyez sur la touche **Function** pour démarrer le processus de remplissage. Le port de sortie sera activé.
- 2 Ajoutez du poids sur le plateau. Lorsqu'un point de consigne (SP1 / SP2 / SP3 / SP4) est atteint, le port de sortie associé est désactivé.
- 3 Lorsque la balance est en état de démarrage ou pause, appuyez sur la touche **Function** pour arrêter le processus de remplissage. Le port de sortie sera entièrement désactivé.

#### **3.6.3 Reprendre et suspendre le remplissage**

- 1 Lorsque la balance est en état de pause, appuyez sur la touche **Target** pour reprendre le processus de remplissage. Le port de sortie sera activé ou désactivé en fonction de la valeur de charge actuelle.
- 2 Lorsque la balance est en état de démarrage, appuyez sur la touche **Target** pour suspendre le processus de remplissage. Le port de sortie sera entièrement désactivé et l'affichage sera gelé.

## **3.6.4 Affichage de l'écran à matrice de points**

L'indicateur de contrôle sera divisé de une à quatre colonnes en fonction du nombre de points de consigne (SP) valides. Le maximum est de quatre colonnes. Par exemple, si vous définissez quatre SP, l'écran sera divisé en quatre colonnes. De plus, l'écran affichera différentes couleurs en fonction de la valeur de charge.

Par exemple :

- 1. Vous définissez quatre valeurs SP valides avec SP1 inférieur à SP2, SP2 inférieur à SP3, SP3 inférieur à SP4. Ensuite, l'indicateur de contrôle sera divisé en quatre colonnes.
- 2. Commencer le remplissage, la première charge est inférieure à SP1, la première colonne s'affiche en orange et les autres en rouge.
- 3. Si vous continuez à remplir et que la charge totale est maintenant supérieure ou égale à SP1 et inférieure à SP2, la première colonne s'affiche en vert, la deuxième en orange et les autres en rouge.
- 4. En continuant à remplir, si la charge totale est ensuite supérieure ou égale à SP2 et inférieure à SP3, les deux premières colonnes sont en vert, la troisième en orange et les autres en rouge.
- 5. En continuant toujours à remplir, si la charge totale est maintenant supérieure ou égale à SP3 et inférieure à SP4, les trois premières colonnes sont en vert et la quatrième en orange.

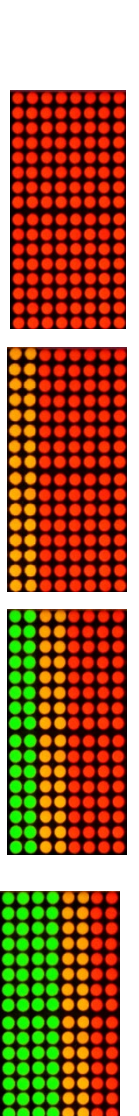

6. Pour finir, si la charge totale est supérieure à SP4, les quatre colonnes deviennent rouges et l'instrument sera à l'arrêt.

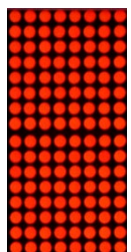

#### **3.6.5 Paramètres de l'application**

L'application peut être personnalisée selon les préférences de l'utilisateur. Veuillez vous reporter à la section **Réglages d'application** dans **Mode de pesée** pour plus de détails sur la manière d'entrer les paramètres d'application.

Les configurations de remplissage sont définies ci-dessous (par défaut en gras)

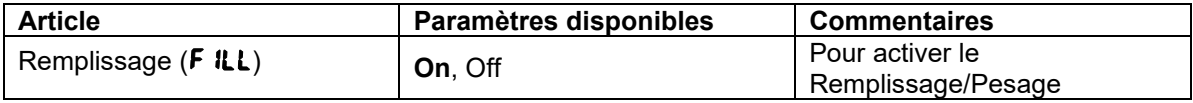

**Remarque :** vous ne pouvez pas désactiver le remplissage si vous êtes actuellement dans ce mode.

# **4. RÉGLAGES DES MENUS**

Le menu utilisateur permet la personnalisation des réglages de la balance.

**Remarque** : Des sous-menus supplémentaires peuvent être disponibles si les options d'interface sont installées. Consultez le manuel de l'utilisateur de l'interface pour obtenir des informations de réglage supplémentaires.

## **4.1 Navigation dans les menus**

#### **Menu utilisateur**

Pour le modèle i-DT61PW

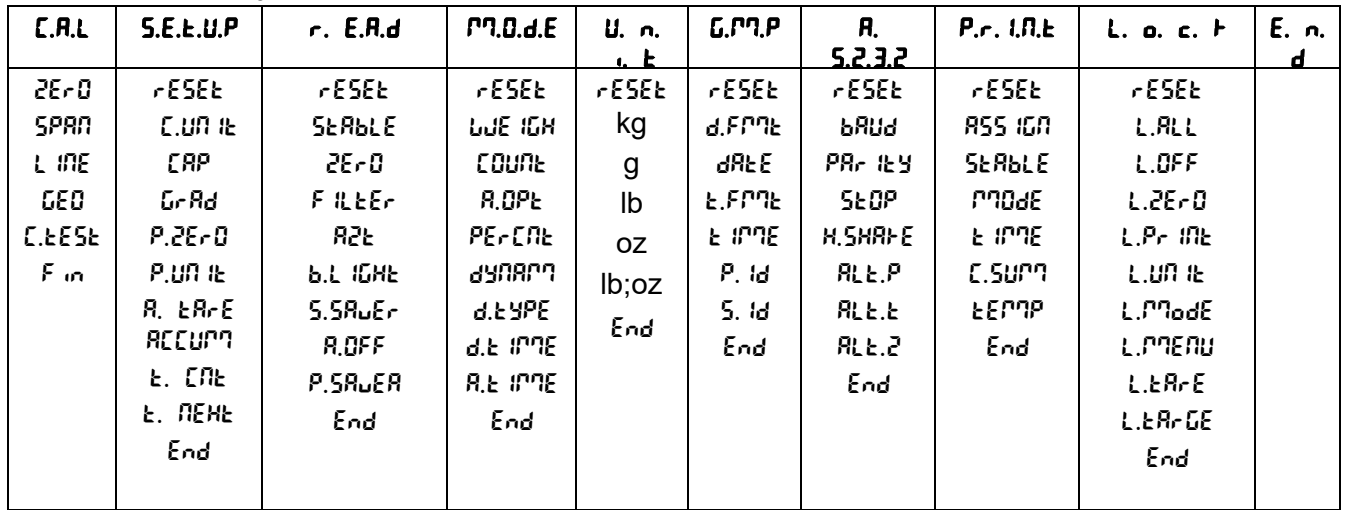

#### Pour le modèle i-DT61XWE  $C.R.L$   $S.E.E.U.P$   $r. E.R.d$   $m. 0.d.E$   $U. n.$  $\blacktriangleright$  $G.P.P.$   $B.S.Z.Z.Z.2$   $P.r.$   $I.R.E.$   $1.0,$   $1.1,$   $0.0,$   $1.1,$   $1.5,$   $1.0,$   $1.5,$   $E.r.$   $1.5,$   $B.r.$   $B.r.$   $C.r.$ ZErO SpaN LINE GEO C.test End reset C.UNIt raNGe CAP1 Grad1 CAP2 Grad2 P.ZErO P.UNIt A. tare ACCUmM K.beep K.CLICK BP.SIG L.SIGN Ir.FUNC Ir.Adj t.CNt t.NEHt PwWd.EN Pudd End reset Stable ZerO FIltEr AZt LIGHt S.SAuEr A.Off L.KEY End reset **WE IGH** PErCNt dyNAmM d.tyPE s.wWt d.t. IPME A.tImME FILL End reset kg g lb oz lb;oz End reset d.FmMt dAtE t.FmMt tImMe p.ID S.Id End reset BAUd PArItY StOP H.SHAKE ALt.P ALt.t ALt.Z End reset ASSIGN **SERBLE** mMODE tImME C.SUmM tEmMp End reset tYPE INPUt1 INPUt2 OUE<sub>1</sub> OUt2 OUt3 **OUE** 4 End reset L.ALL L.OFF L.ZErO L.PrINt L.UNIt L.FUNC L.mModE L.mMeNU L.tArE L.tArGt End **NEW** Edit End **NEW** Edit End reset tYPE E.mMENU I.mMENU E.LIB I.LIB E.USEr I.USEr LENGEH 5.d 15 lb

#### **Remarques :**

Certains modes / unités peuvent ne pas être disponibles sur tous les modèles.

Lorsque LEGAL FOR TRADE est réglé sur **ON** (le commutateur de verrouillage est en position verrouillée), les réglages du menu seront affectés comme suit :

- Le menu Calibration (C.A.L) n'est pas accessible.
- Le réglage de la plage zéro est verrouillé à 2 %.
- Le réglage de la plage stable est verrouillé à 1 d.
- Le réglage du suivi automatique du zéro est verrouillé à 0,5 j.
- Le filtre et les unités sont verrouillés à leurs réglages actuels.
- Uniquement stable est verrouillé sur **On**.
- L'impression automatique / en continu est désactivée.
- L'unité Lb: oz est verrouillée sur Off.

#### **Navigation par touches**

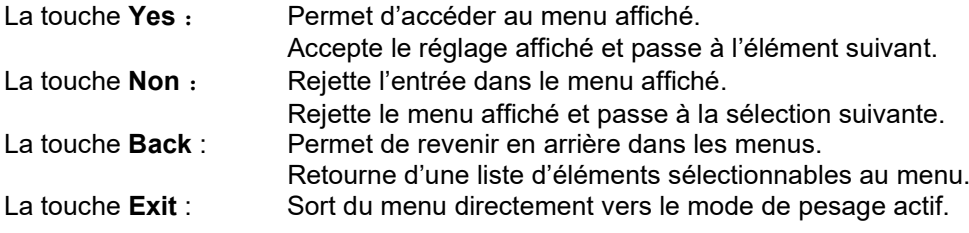

Pour les éléments du menu avec des réglages numériques tels que Capacité, le réglage actuel est affiché avec tous les chiffres clignotants. Pour modifier :

- 1. Appuyez sur la touche **No** pour commencer la modification.
- 2. Le premier chiffre s'affiche en clignotant.
- 3. Appuyez sur la touche **No** pour augmenter le chiffre ou appuyez sur la touche **Yes** pour accepter le chiffre et passer au suivant.
- 4. Répétez ce processus pour tous les chiffres.
- 5. Appuyez sur la touche **Yes** lorsque le dernier chiffre a été défini.
- 6. Le nouveau réglage s'affiche avec tous les chiffres clignotants. Appuyez sur la touche **Yes** pour accepter le réglage ou appuyez sur **No** pour reprendre la modification.
- 7. Pour terminer la sélection du menu en cours, appuyez sur la touche **Yes** pour passer au menu suivant, ou appuyez sur **No** pour revenir au début du menu actuel.

**Remarque** : Pour le modèle i-DT61XWE, la valeur numérique peut être saisie directement via le clavier numérique.

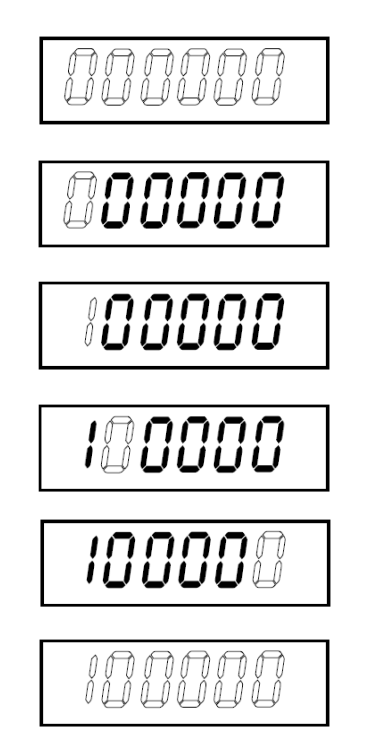

## **4.2 Menu d'étalonnage**

Entrez dans ce menu pour effectuer les étalonnages.

#### **Calibrage initial**

Lorsque la balance est utilisée pour la première fois, il est recommandé d'effectuer un étalonnage du zéro et de la portée pour garantir des résultats de pesage précis.

Avant d'effectuer l'étalonnage, assurez-vous de disposer des poids d'étalonnage appropriés, comme indiqué dans le tableau 4-1. Assurez-vous que le commutateur LFT / verrou d'étalonnage est en position déverrouillée.

Ou ajustez le réglage GEO en fonction de votre emplacement.  $T$ ADI EALLA 4

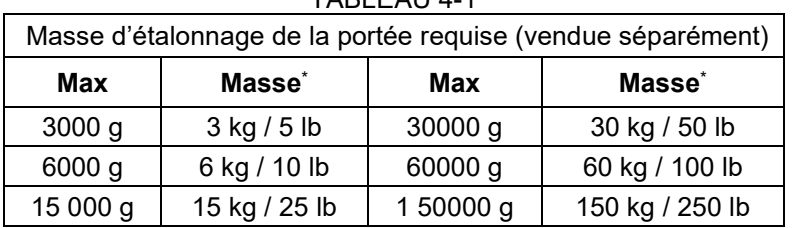

#### **Note :**

- Lorsque l'unité active est g ou kg, l'unité d'étalonnage sera en kg.
- Lorsque l'unité active est lb, oz ou lb : oz, l'unité d'étalonnage sera en lb.
- Pour l'étalonnage de linéarité, la masse d'étalonnage est fixe. Le point médian est toujours la moitié de la pleine capacité.

#### **Étalonnage du zéro [**ZErO**]**

L'étalonnage du zéro utilise un point d'étalonnage. Le point d'étalonnage du zéro est établi sans poids sur la balance. Utilisez cette méthode d'étalonnage pour ajuster une charge statique différente sans affecter l'étalonnage de la portée ou de la linéarité.

#### **Procédures d'étalonnage :**

- 1. Appuyez longuement sur la touche **Menu** l'affichage de C.A.L. Appuyez sur la touche **Yes**.
- 2. L'écran affiche ZErO. Appuyez sur la touche **Yes**.
- 3. L'affichage clignote 0 kg et l'unité d'étalonnage. Sans poids sur le plateau, appuyez sur la touche **Yes** pour établir le point zéro.
- 4. L'écran affiche  $\cdot\cdot\cdot$   $\cdot\cdot$ , puis  $\cdot$  dDNE  $\cdot$  lorsque l'étalonnage du zéro est terminé. **Remarque :**

Si l'étalonnage du zéro échoue ou si après 40 secondes l'étalonnage échoue toujours, **CAL E** s'affiche pendant 3 secondes et les données d'étalonnage précédentes sont restaurées. La balance quitte le mode de pesage actif et affiche la valeur de poids réelle dans l'unité de pesée actuelle.

5. Ensuite, l'écran affiche SPAN. Appuyez sur la touche **Exit** pour quitter.

#### **Étalonnage de la portée [**SpaN**]**

L'étalonnage de la portée utilise un point. Le point d'étalonnage de la portée est établi avec une masse d'étalonnage sur la balance.

**Remarque :** L'étalonnage de la portée doit être effectué après l'étalonnage du zéro.

#### **Procédures d'étalonnage :**

- 1. Appuyez longuement sur la touche **Menu** jusqu'à l'affichage de C.A.L. Appuyez sur la touche **Yes**.
- 2. Appuyez brièvement sur la touche **No** pour naviguer jusqu'à l'affichage de SPAN. Appuyez sur la touche **Yes**.
- 3. L'affichage clignote avec le point d'étalonnage et l'unité d'étalonnage en fonction de la capacité et de l'unité définies dans le menu de capacité. (Par exemple 030.000 kg). Si vous n'avez pas besoin de modifier le point d'étalonnage, passez à l'étape 5.
- 4. Pour modifier le point d'étalonnage :
	- i-DT61PW : appuyez brièvement sur la touche **No** plusieurs fois jusqu'à ce que le chiffre souhaité apparaisse. Appuyez brièvement sur la touche **Yes** pour accepter le chiffre et passer au suivant. Répétez le processus jusqu'à ce que tous les chiffres soient corrects. Appuyez sur la touche **Yes**

pour accepter le point d'étalonnage. L'affichage clignote avec le point d'étalonnage que vous avez défini.

- i-DT61XWE : saisissez le point d'étalonnage à l'aide des touches numériques. (N'appuyez pas sur la touche **Yes** avant d'avoir terminé l'étape 5.)
- 5. Placez une masse d'étalonnage du poids spécifié sur le plateau et appuyez sur la touche **Yes**.
- 6. L'écran affiche  $\cdot$ - $\Gamma$   $\cdot$ -, puis  $\cdot$ dDNE lorsque l'étalonnage est terminé.
- 7. Ensuite, l'écran affiche **L**<sub>in</sub>. Appuyez sur la touche **Exit** pour quitter.

#### **Remarque :**

- Si l'étalonnage échoue, **CRL E** s'affiche pendant 3 secondes et les données d'étalonnage précédentes sont restaurées. La balance quitte le mode de pesage actif et affiche la valeur de poids réelle dans l'unité de pesée actuelle.
- Si après une attente de 40 secondes, l'étalonnage échoue toujours,  $CAL E$  s'affiche pendant 3 secondes et les données d'étalonnage précédentes sont restaurées. La balance quitte le mode de pesage actif et affiche la valeur de poids réelle dans l'unité de pesée actuelle.

## **Étalonnage de linéarité [L m]**

L'étalonnage de la linéarité utilise 3 points d'étalonnage. Le point d'étalonnage complet est établi avec un poids sur la balance. Le point d'étalonnage intermédiaire est établi avec un poids égal à la moitié du poids d'étalonnage complet sur la balance. Le point d'étalonnage du zéro est établi sans poids sur la balance. Les points d'étalonnage complet et d'étalonnage intermédiaire peuvent être modifiés par l'utilisateur pendant la procédure d'étalonnage.

#### **Procédure d'étalonnage :**

- 1. Appuyez longuement sur la touche **Menu** jusqu'à l'affichage de C.A.L. Appuyez sur la touche **Yes**.
- 2. Appuyez brièvement sur la touche **No** plusieurs fois jusqu'à l'affichage de LIN. Appuyez sur la touche **Yes**.
- 3. L'affichage clignote 0 kg et l'unité d'étalonnage. Sans poids sur le plateau, appuyez sur la touche **Yes** pour établir le point zéro.
- 4. L'écran affiche  $-\epsilon$   $-\epsilon$ , puis se met à clignoter avec le premier point d'étalonnage et l'unité d'étalonnage en fonction de la capacité et de l'unité que vous avez définies dans le menu de capacité. (Par exemple,

015.000 kg). Si vous n'avez pas besoin de modifier le point d'étalonnage, passez à l'étape 6. 5. Pour modifier le point d'étalonnage :

- i-DT61PW : appuyez brièvement sur la touche **No** plusieurs fois jusqu'à ce que le chiffre souhaité apparaisse. Appuyez brièvement sur la touche **Yes** pour accepter le chiffre et passer au suivant. Répétez le processus jusqu'à ce que tous les chiffres soient corrects. Appuyez sur la touche **Yes** pour accepter le point d'étalonnage. L'affichage clignote avec le point d'étalonnage que vous avez défini.
- i-DT61XWE : saisissez le point d'étalonnage à l'aide des touches numériques. (N'appuyez pas sur la touche **Yes** avant d'avoir terminé l'étape 6).
- 6. Placez une masse d'étalonnage du poids spécifié sur le plateau et appuyez sur la touche **Yes**.
- 7. L'écran affiche  $-\epsilon$   $\epsilon$   $\epsilon$ , puis se met à clignoter avec le deuxième point d'étalonnage et l'unité d'étalonnage en fonction de la capacité et de l'unité que vous avez définies dans le menu de capacité. (Par exemple, 030 000 kg).

#### **Remarque :**

Si après une attente de 40 secondes, l'étalonnage échoue toujours, **CRL E** s'affiche pendant 3 secondes et les données d'étalonnage précédentes sont restaurées. La balance quitte le mode de pesage actif et affiche le poids réel dans l'unité de pesée actuellement sélectionnée.

- 8. Répétez les étapes 5 et 6.
- 9. L'écran affiche  $-\epsilon$   $-\epsilon$ , puis  $-\frac{d}{d\theta}$ . lorsque l'étalonnage de la linéarité est terminé.
- 10. Ensuite, l'écran affiche GEO. Appuyez sur la touche **Exit** pour quitter.

## **Réglage du code GEO [**GEO**]**

Le facteur d'ajustement géographique (GEO) est utilisé pour ajuster l'étalonnage en fonction de l'emplacement actuel. Les réglages de 0 à 31 sont disponibles, 12 étant la valeur par défaut.

Veuillez consulter la section **Tableau des valeurs GEO** dans le chapitre **Données techniques** pour déterminer le facteur GEO qui correspond à votre emplacement.

Pour régler le facteur GEO :

- 1. Appuyez longuement sur la touche **Menu** jusqu'à l'affichage de C.A.L. Appuyez sur la touche **Yes**.
- 2. Appuyez brièvement sur la touche **No** plusieurs fois jusqu'à l'affichage de GEO. Appuyez sur la touche **Yes**.
- 3. L'affichage clignote avec le point GEO (par exemple, 12).<br>4. Appuvez brièvement sur la touche No plusieurs fois iusqui
- 4. Appuyez brièvement sur la touche **No** plusieurs fois jusqu'à ce que le nombre GEO souhaité apparaisse. Appuyez sur la touche **Yes** pour terminer le réglage.
- 5. Ensuite, l'écran affiche C. test. Appuyez sur la touche **Exit** pour quitter.

## **Test d'étalonnage [**C. test**]**

#### **Procédures de test d'étalonnage :**

- 1. Appuyez longuement sur la touche **Menu** jusqu'à l'affichage de C.A.L. Appuyez sur la touche **Yes**.
- 2. Appuyez brièvement sur la touche **No** plusieurs fois jusqu'à l'affichage de **[. kefslan**. Appuyez sur la touche **Yes**.
- 3. L'affichage clignote avec **0** et l'unité d'étalonnage en fonction de la capacité et de l'unité que vous avez définies dans le menu de capacité. Sans poids sur le plateau, appuyez sur la touche **Yes** pour établir le point zéro.
- 4. L'écran affiche  $\cdot \cdot \cdot$   $\cdot \cdot$  pendant que le point zéro est enregistré.
- 5. L'affichage clignote avec le poids d'étalonnage et l'unité de la dernière fois. (Par exemple, 015.000 kg).
- 6. Pour modifier le poids d'étalonnage afinde réaliser des tests :
	- i-DT61PW : appuyez brièvement sur la touche **No** plusieurs fois jusqu'à ce que le chiffre souhaité apparaisse. Appuyez brièvement sur la touche **Yes** pour accepter le chiffre et passer au suivant. Répétez le processus jusqu'à ce que tous les chiffres soient corrects. Appuyez sur la touche **Yes** pour accepter le point d'étalonnage.
	- i-DT61XWE : appuyez sur les touches numériques pour modifier le poids. (N'appuyez pas sur la touche **Yes** ici avant d'avoir terminé l'étape 7).
- 7. Placez le poids de test spécifié sur le plateau et appuyez sur la touche **Yes**.
- 8. L'affichage clignote avec la différence entre les données d'étalonnage et le poids de test. (Par exemple, 0.010 kg). Si l'indicateur est connecté à une imprimante ou à d'autres périphériques, le résultat du test d'étalonnage sera imprimé.
- 9. Après 5 secondes, le test est terminé et la balance revient au mode de pesage actif avec l'affichage du poids actuel.

## **Fin du calibrage [End]**

Lorsque End est affiché, appuyez sur la touche **Yes** pour quitter ce menu et passer au sous-menu suivant ou appuyez sur la touche **No** pour revenir au début du menu.

## **4.3 Menu des paramètres**

Accédez à ce menu S.E.t.U.P pour régler les paramètres de la balance. Les réglages par défaut sont en **gras**.

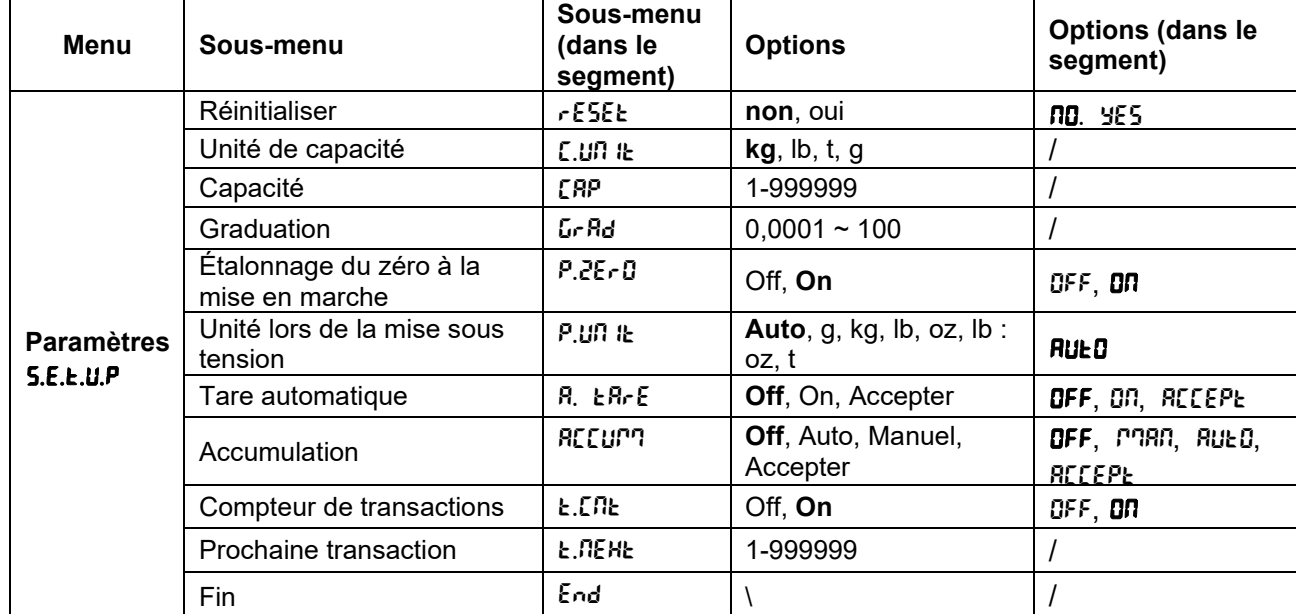

Pour le modèle i-DT61PW

#### Pour le modèle i-DT61XWE

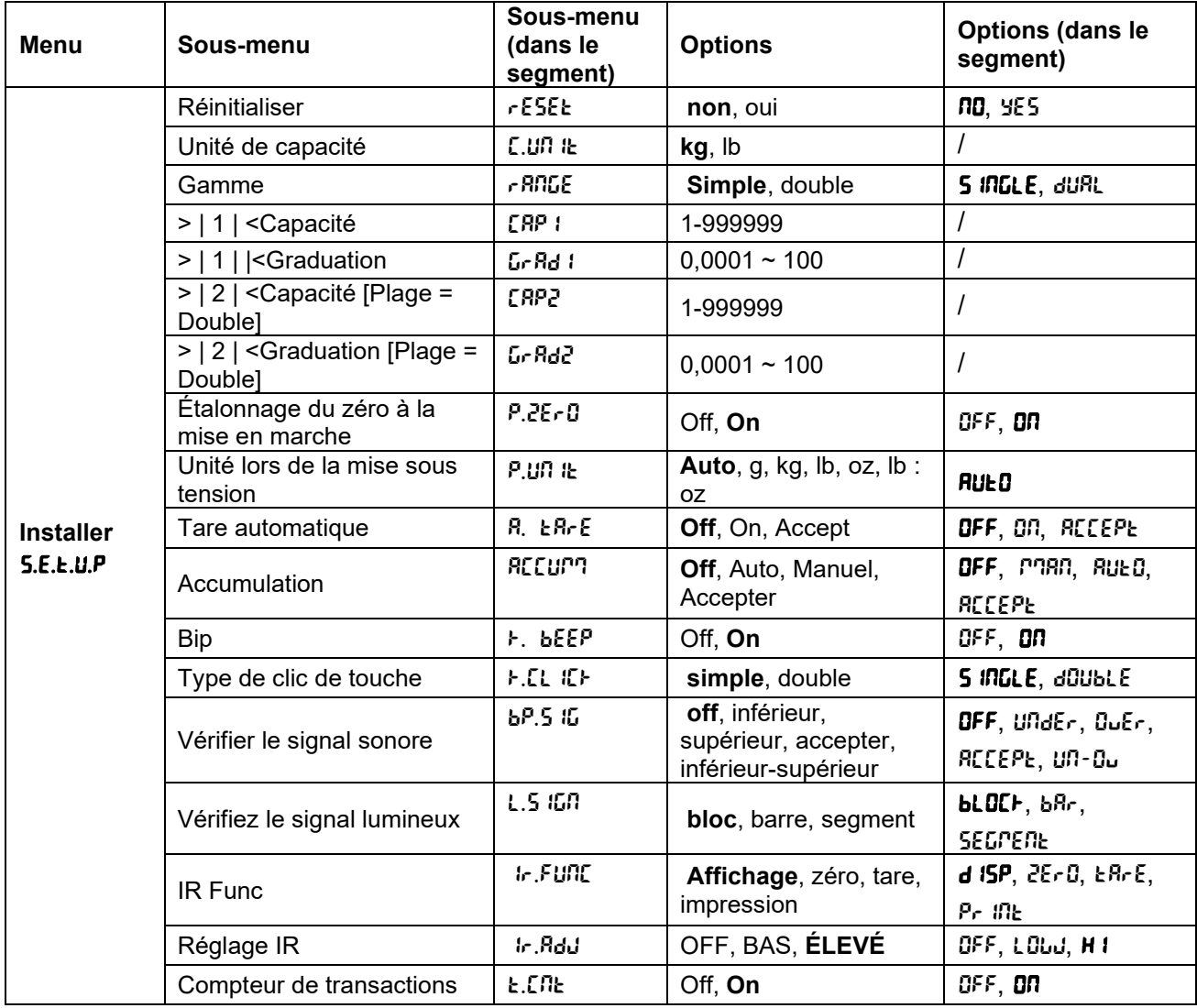

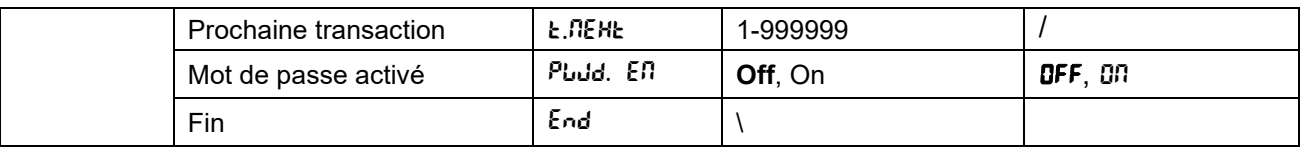

## **Réinitialiser** [rESEE]

Réinitialisez le menu de configuration aux paramètres d'usine par défaut.

 $n_0$  = ne pas réinitialiser

 $YES =$  réinitialiser

#### **Unité de capacité [[.Un <sup>1</sup>t]**

Sélectionnez l'unité utilisée pour l'étalonnage.

t (Tonne métrique)

g **kg**

lb

**Remarque :** t et g ne sont pas disponibles pour le modèle i-DT61XWE.

## **Plage [**rANGE**]**

**Remarque :** Ce paramètre n'est disponible que pour le modèle i-DT61XWE.

Réglez le nombre d'intervalles de pesée.

Ces indicateurs peuvent être configurés pour utiliser un intervalle simple ou double. Chaque intervalle peut recevoir sa propre graduation. Si le double intervalle est sélectionné, la graduation changera lorsque le poids atteindra le deuxième intervalle.

Lorsque l'intervalle **unique** est sélectionné, les paramètres supplémentaires disponibles sont :

> | 1 | < Capacité

>|1|< Graduation

Lorsque l'intervalle **double** est sélectionné, l'indicateur fonctionne avec deux intervalles, chacune avec sa propre capacité et graduation. En plus des paramètres de capacité et de graduation de l'intervalle 1, les deux paramètres suivants sont disponibles :

•> | 2 | < Capacité

>|2|< Graduation

## **Capacité [**Cap**] / Capacité1 [**Cap1**]**

Définissez la capacité de la balance ou la capacité du premier intervalle (pour le modèle i-DT61XWE). 1… 999999

## **Grad [**GrAd**] / Grad1 [**GrAd1**]**

Réglez l'échelon de la balance ou l'échelon du premier intervalle pour le modèle i-DT61XWE entre 0,0001 et 100.  $0,0001 - 100$ 

## **Capacité2 [**Cap2**]**

Définissez l'échelon du deuxième intervalle pour le modèle i-DT61XWE.

#### **Grad2 [**GrAd2**]**

Définissez l'échelon du deuxième intervalle pour le modèle i-DT61XWE.

#### **Étalonnage du zéro à la mise en marche** [P.ZerO]

Mettre la balance à zéro à la mise sous tension.  $QFF =$ désactivé.  $\mathbf{D}\mathbf{\Pi} = \text{active}$ .

#### **Unité de mise sous tension [P.UNITE]**

Réglez l'unité qui sera affichée à la mise sous tension.

 $AUED =$  dernière unité utilisée à la mise hors tension

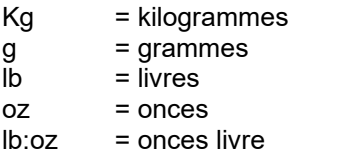

t = tonne métrique (disponible uniquement pour le modèle i-DT61PW)

#### **Tare automatique** [A.tArE]

Définissez la fonctionnalité de tare automatique.

- **OFF**  $=$  la tare automatique est désactivée.
- $\Box$  = le premier poids brut stable est taré.

 $RCEP$  = les poids bruts stables dans les limites acceptables sont tarés (en mode Contrôle).

#### **Accumulation** [RCCUP]

Définissez la fonctionnalité d'accumulation.

 $\mathbf{QFF}$  = l'accumulation est désactivée.

 $RUEO =$  effectuer l'accumulation automatiquement.

 $P<sub>ABN</sub>$  = effectuer l'accumulation manuellement.

ACCEPt = effectuer l'accumulation lorsque les poids sont dans les limites acceptables (en mode Contrôle).

**Remarque :** Pour plus de détails sur l'accumulation, veuillez vous reporter à **Accumulation et statistiques** dans la section **Mode de pesage.** 

#### **Compteur de transactions** [t. CNt]

Le compteur de transactions est un compteur à sept chiffres qui suit le total des transactions. Lorsque la valeur atteint 9 999 999, la transaction suivante provoque un basculement à 0000001.

- $QFF = le$  compteur de transactions n'augmentera pas.
- $\mathbf{D}$  = le compteur de transactions augmentera avec l'élément de menu supplémentaire Transaction suivante disponible.

**Remarque :** Si le compteur de transaction est réglé sur ON, le nombre de comptage augmentera lorsque vous appuierez sur la touche **Print**.

#### **Compteur de transaction suivante [E. NEHE]**

Définissez la valeur de la transaction suivante qui s'affiche dans le champ Transaction suivante. 1 ~ 999999

#### **Bip de touche [F.bEEP]**

Définissez si le bip est activé lorsqu'une touche est appuyée.

 $QFF$  = pas de son

 $\mathbf{d} \mathbf{n}$  = son

**Remarque :** Ce paramètre n'est disponible que pour le modèle i-DT61XWE.

#### **Type de clic de touche [F.EL ICF]**

SINGLE = cliquez une fois sur la touche pour exécuter l'opération.

 $d\Omega UbL \epsilon$  = double-cliquez sur la touche pour exécuter l'opération.

**Remarque :** Ce paramètre n'est disponible que pour le modèle i-DT61XWE.

#### Signal sonore [bP.5 **IG]**

Définissez les conditions du bip sonore en mode Contrôle de pesée.

 $\mathbf{QFF}$  = le bip est désactivé.

 $U \cdot U \cdot U =$  le bip sonore est activé lorsque le poids est inférieur à la valeur inférieure que vous avez définie.

 $0.6r =$  le bip sonore est activé lorsque le poids dépasse la valeur supérieure que vous avez définie.

 $RCEP$  = le bip sonore est activé lorsque le poids est dans la plage acceptable que vous avez définie.

 $U \cap U$  = le bip sonore est activé lorsque le poids est inférieur à la valeur inférieure ou dépasse la

 $\rightarrow$ T $\leftarrow$ 

valeur supérieure définie.

**Remarque :** Ce paramètre n'est disponible que pour le modèle i-DT61XWE.

## **Paramétrage du signal lumineux [L.5 IGN]**

Définissez la façon dont l'écran affiche en mode Contrôle les poids supérieurs, inférieurs et acceptables.

- $bL$ OC $b =$  la lumière est affichée en bloc.
- $b^R$  = la lumière est affichée en barre.

 $SEGPERt = la$  lumière est affichée en segment.

**Remarque :** Ce paramètre n'est disponible que pour le modèle i-DT61XWE.

## **Fonction IR [ Ir.FUNC]**

Définissez le fonctionnement du capteur infrarouge de remise à zéro.

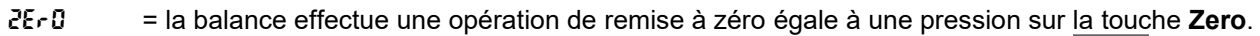

 $E R \cdot E$  = la balance effectue une opération de tare égale à une pression sur la touche

 $Pr_{i}$   $\Delta t$  = la balance effectue une opération d'impression équivalente à une pression sur la touche **Print**.

 $d$   $\delta$ PLRY = allume le rétroéclairage.

Passez la main devant l'icône  $\Box$  du panneau de commande pour effectuer l'opération que vous avez définie.

**Remarque :** Ce paramètre n'est disponible que pour le modèle i-DT61XWE.

## **Réglage IR** [Ir.AdJ]

Définissez la distance de réponse du capteur de rayonnement infrarouge.

 $OFF$  = le capteur IR est désactivé.

 $L$ <sup>O</sup> $J$  = le capteur répondra dans un rayon de 50 mm.

 $H$  IGH  $=$  le capteur répondra dans un rayon de 100 mm.

**Remarque :** Ce paramètre n'est disponible que pour le modèle i-DT61XWE.

## **Activation du mot de passe [PwJd.En]**

Définissez si vous avez besoin d'un mot de passe pour accéder au menu. Lorsqu'il est actif, vous devez saisir le mot de passe chaque fois que vous entrez dans le menu.

OFF = pour désactiver la fonction de mot de passe.

 $$ 

#### **Mot de passe [PWd]**

Ce sous-menu n'apparaîtra que lorsque le menu du mot de passe est activé.

L'affichage clignote avec \_, saisissez le nouveau mot de passe à l'aide du clavier numérique. Appuyez sur la touche **CLR** pour modifier vos informations. Appuyez sur la touche **Yes** lorsque vous avez terminé.

## **Fin de la configuration** [End]

Passez au menu suivant ou retournez au début du menu actuel.

## **4.4 Menu d'affichage**

Entrez dans ce menu pour définir les préférences de l'utilisateur. Les réglages par défaut sont en **gras**.

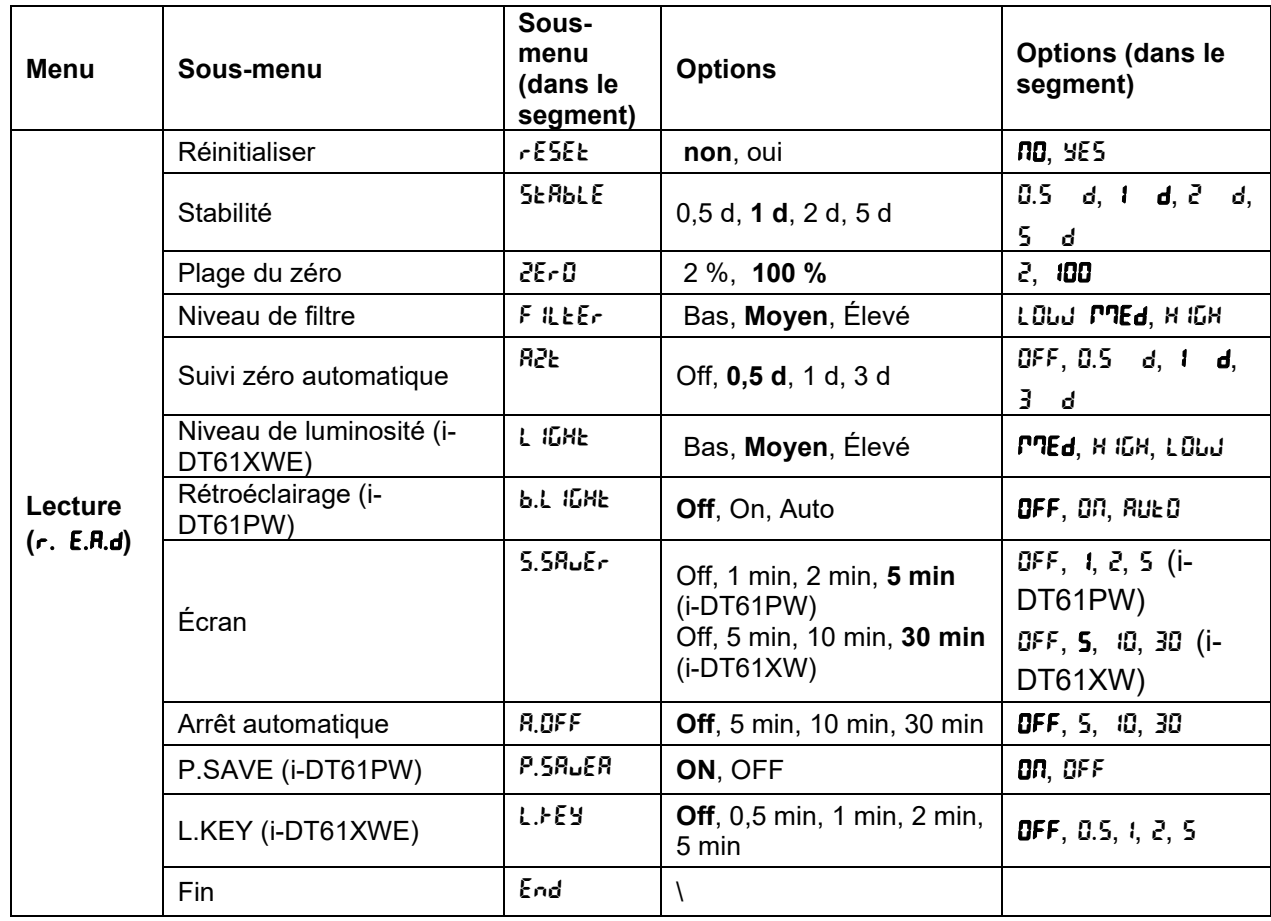

#### **Réinitialiser** [rESEE]

Réinitialisez le menu d'affichage aux paramètres d'usine par défaut.

NO = ne se réinitialise pas.

 $YES =$  réinitialiser

## Stabilité<sup>[SERbLE]</sup>

Définissez la variation de la valeur avant que le symbole de stabilité ne s'éteigne.

- $0.5 \, d = 0.5$  division de la balance
- $1 d = 1$  division de la balance
- $2d = 2$  divisions de la balance
- $5 \, d = 5$  divisions de la balance

## **Zero** [ZErO]

Définissez le pourcentage de capacité permettant une remise à zéro.<br>2 % = la plage de zéro est +/- 2 %

- $2\%$  = la plage de zéro est +/-  $2\%$ <br>100 % = la plage zéro est de +/- 100
- $=$  la plage zéro est de  $+/- 100 \%$

## **Filtre** [F *ILLE<sub>r</sub>*]

Réglez le niveau de filtrage de la stabilité.

- $L$ <sup>0</sup>w = temps de stabilisation plus rapide avec moins de stabilité.
- $MEd$  = temps de stabilisation normal avec stabilité normale.
- $H$  IGH  $=$  temps de stabilisation plus lent avec plus de stabilité.

## **AZT** [AZt]

Définissez la fonctionnalité de suivi automatique du zéro.

 $QFF =$ désactivé

**0.5 d** = l'affichage restera à zéro jusqu'à ce qu'un changement de 0,5 division par seconde soit dépassé. 1 d = l'affichage restera à zéro jusqu'à ce qu'un changement de 1 division par seconde soit dépassé.

 $3 \, d = l'$ affichage restera à zéro jusqu'à ce qu'un changement de 3 divisions par seconde soit dépassé.

## **Niveau de luminosité [L IGHE]**

Réglez le niveau de luminosité de l'écran.

- $L$ <sup>O</sup>wW = le niveau de luminosité est faible
- $MEd$  = le niveau de luminosité est moyen
- HIGH = le niveau de luminosité est élevé

**Remarque :** Ce paramètre n'est disponible que pour le modèle i-DT61XWE.

## **Rétroéclairage** [b.L **IGHE]**

Définissez la fonctionnalité de rétroéclairage de l'écran.

- $\mathbf{QFF}$  = le rétroéclairage est désactivé.
- ON = le rétroéclairage est activé.

AUtO = le rétroéclairage est désactivé après 5 secondes d'inactivité.

**Remarque :** Ce paramètre n'est disponible que pour le modèle i-DT61PW.

## **Écran** [SCreeN]

Définissez si l'économiseur d'écran est activé après la durée sélectionnée.

Pour i-DT61PW :

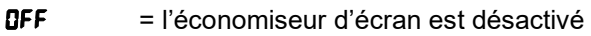

- 1 = l'économiseur d'écran est activé après 1 minute d'inactivité.
- $\overline{e}$  = l'économiseur d'écran est activé après 2 minutes d'inactivité.
- 5 = l'économiseur d'écran est activé après 5 minutes d'inactivité.

Pour i-DT61XWE :

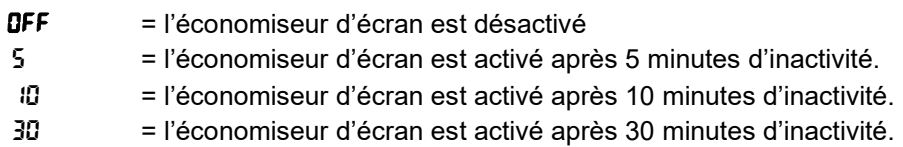

#### **Touche de verrouillage** [L.kEy]

Réglez pour verrouiller toutes les touches après la période sélectionnée.

- $\mathbf{DFF}$  = désactivé
- 0.5 = les touches sont verrouillées après 30 secondes d'inactivité.
- 1 = les touches sont verrouillées après 1 seconde d'inactivité.
- $\overline{e}$  = les touches sont verrouillées après 2 secondes d'inactivité.
- 5 = les touches sont verrouillées après 5 secondes d'inactivité.

#### **Arrêt automatique** [A.OFF]

Définissez si l'écran entre en mode veille après la durée sélectionnée.

- $QFF =$  désactivé
- 5 = l'écran passe en mode veille après 5 minutes d'inactivité.
- 10 = l'écran passe en mode veille après 10 minutes d'inactivité.
- 30 = l'écran passe en mode veille après 30 minutes d'inactivité.

#### **P.SAVE** [P.SAuER]

Définissez s'il faut activer le mode d'économie d'énergie une fois que la balance est entrée en mode attente.

**ON** = l'économie d'énergie est activée.

 $QFF =$   $\lvert$ 'économie d'énergie est désactivée.

**Remarque :** ce paramètre est uniquement disponible pour le modèle i-DT61PW.

## **Fin du menu** [End]

Passez au menu suivant ou retournez en haut du menu actuel.

#### **4.5 Menu de l'unité**

Accédez à ce menu U.M. I. t pour activer les unités désirées.

Réinitialiser Gramme (g) Kilogramme (kg) Livre (lb) Once (oz) Livre : Once (lb:oz) Tonne (t) (disponible uniquement pour le modèle i-DT61PW) Fin

#### **Remarque :**

- En raison des lois en vigueur, l'indicateur peut ne pas inclure certaines des unités répertoriées.
- Si l'interrupteur de sécurité est activé, les unités sont verrouillées à leur réglage actuel.
- Les unités disponibles varient selon le modèle et les réglementations en vigueur.

## **4.6 Menu GLP / GMP**

Entrez dans ce menu pour définir les données de bonnes pratiques de laboratoire (BPL) ou de bonnes pratiques de fabrication (GMP).

## **Réinitialiser** [rESEt]

Si Réinitialiser est sélectionné et confirmé, toutes les valeurs du sous-menu seront définies par défaut.

## **Format de données [d.FmL]**

Définissez le format de la date.

 $MDY$   $[$  $P$  $JJ$  $J$  $]$  = Mois. Jour. Année.

 $DMY$   $dP$ <sup> $q$ </sup> $d$  = Jour. Mois. Année.

**YMD** [YP<sup>nd]</sup> = Année. Mois. Jour

## Date [dR<sub>E</sub>]

Réglez la date en fonction du format de date défini précédemment. Par exemple, vous définissez YMD (Année. Mois. Jour) pour le format de date, et les données que vous allez saisir sont 2020/4/17. Ensuite, réglez la date comme suit : 20.04.17 (Année. Mois. Jour)

## **Format de l'heure [t. Frnt]**

Définissez le format de l'heure.<br>**24 h** = format 24 h

**24 h** = format 24 heures.<br>12 h = format 12 heures  $=$  format 12 heures.

## **Heure** [t <sub>'</sub>ጣE]

Régler l'heure.

Format 24 heures

00 à 23  $=$  position des heures 00 à 59  $=$  position des minutes Format 12 heures : 00 à 12 = position des heures

00 à 59  $=$  position des minutes

Pour savoir comment saisir les heures, veuillez vous référer à la section ID du Projet suivante pour plus de détails.

**Remarque :** pour le modèle i-DT61XWE, vous ne pouvez pas utiliser le clavier numérique pour saisir l'heure.

## **ID du projet [P. Id]**

Définissez le numéro d'identification du projet.

Pour régler le numéro, appuyez brièvement sur la touche **No** plusieurs fois jusqu'à ce que le numéro souhaité apparaisse. Appuyez brièvement sur la touche **Yes** pour accepter la valeur et passer au chiffre suivant. Répétez le processus jusqu'à ce que tous les chiffres soient corrects. Appuyez sur la touche **Yes** pour accepter la valeur.

Pour le modèle i-DT61XWE, vous pouvez saisir l'ID de projet via le clavier numérique.

## **ID de la balance [5. Id]**

Définissez le numéro de la balance. Veuillez vous reporter à la section **ID du projet** pour savoir comment définir le numéro.

Pour le modèle i-DT61XWE, vous pouvez saisir l'ID de la balance via le clavier numérique.

## **Fin** [End]

Passez au menu suivant ou retournez au début du menu actuel.

## **4.7 Communication**

Accédez à ce menu pour définir les méthodes de communication externe et définir les paramètres d'impression.

Les données peuvent être envoyées vers une imprimante ou un PC.

Les paramètres d'usine par défaut sont indiqués en gras.

#### **Menu RS232**

Entrez dans ce menu pour définir les paramètres de communication. **Remarque** : 2e RS232 n'est disponible que pour le modèle i-DT61XWE.

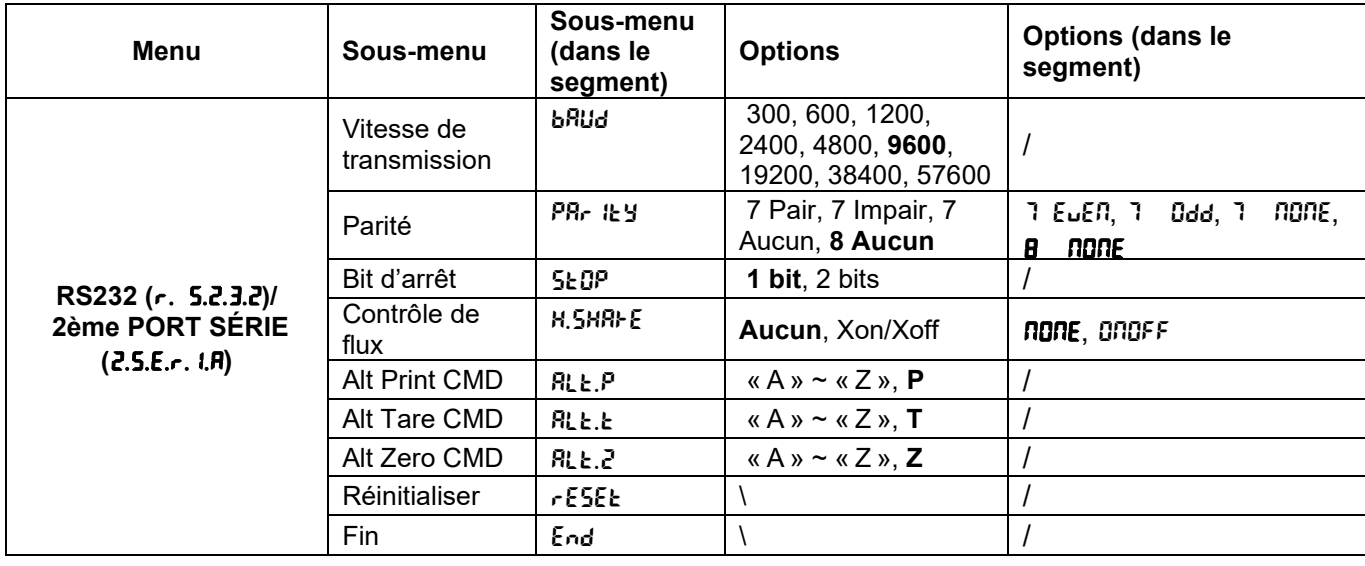

## **Réinitialiser** [rESEL]

Réinitialisez le menu RS232 aux paramètres d'usine.

- $n<sub>0</sub>$  = ne se réinitialise pas.
- YES = réinitialiser

#### **Vitesse de transmission [bRUd]**

Réglez la vitesse de transmission (bits par seconde).

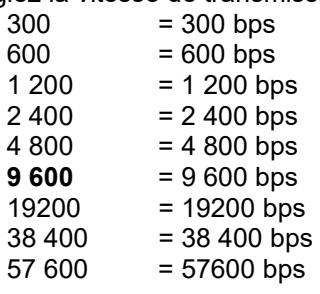

#### **Parité** [PRr Ity]

Définissez les bits de données et la parité.

- 7 EVEN = 7 bits de données, parité paire
- $7.03<sub>d</sub> = 7$  bits de données, parité impaire
- 7 NONE = 7 bits de données, pas de parité
- **8 NONE** = 8 bits de données, pas de parité

#### **Bit d'arrêt** [StOP]

Définissez le nombre de bits d'arrêt.

- **1** = 1 bit d'arrêt<br>2 = 2 bits d'arrêt
- = 2 bits d'arrêt

## Contrôle de flux [H.5HRFE]

Définissez la méthode de contrôle de flux. Elle n'est disponible que pour le menu COM1.

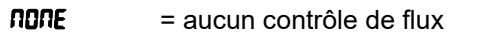

ONOFF = contrôle de flux XON / XOFF

## **Commande d'impression alternative [RLL.P]**

Définissez le caractère de commande alternatif pour imprimer. Les réglages de A (a) à Z (z) sont disponibles. Le réglage par défaut est **P**.

## **Commande Tare alternative [RLL. L]**

Définissez le caractère de commande alternatif pour tarer. Les réglages de A (a) à Z (z) sont disponibles. Le réglage par défaut est **T**.

## **Commande de zéro alternatif** [Alt. z]

Définissez le caractère de commande alternatif pour la mise à zéro. Les réglages de A (a) à Z (z) sont disponibles. Le réglage par défaut est **Z**.

## **Fin** [End]

Passez au menu suivant ou retournez au début du menu actuel.

## **Menu d'impression**

Accédez à ce menu pour définir les paramètres d'impression. Les paramètres par défaut sont en **gras**.

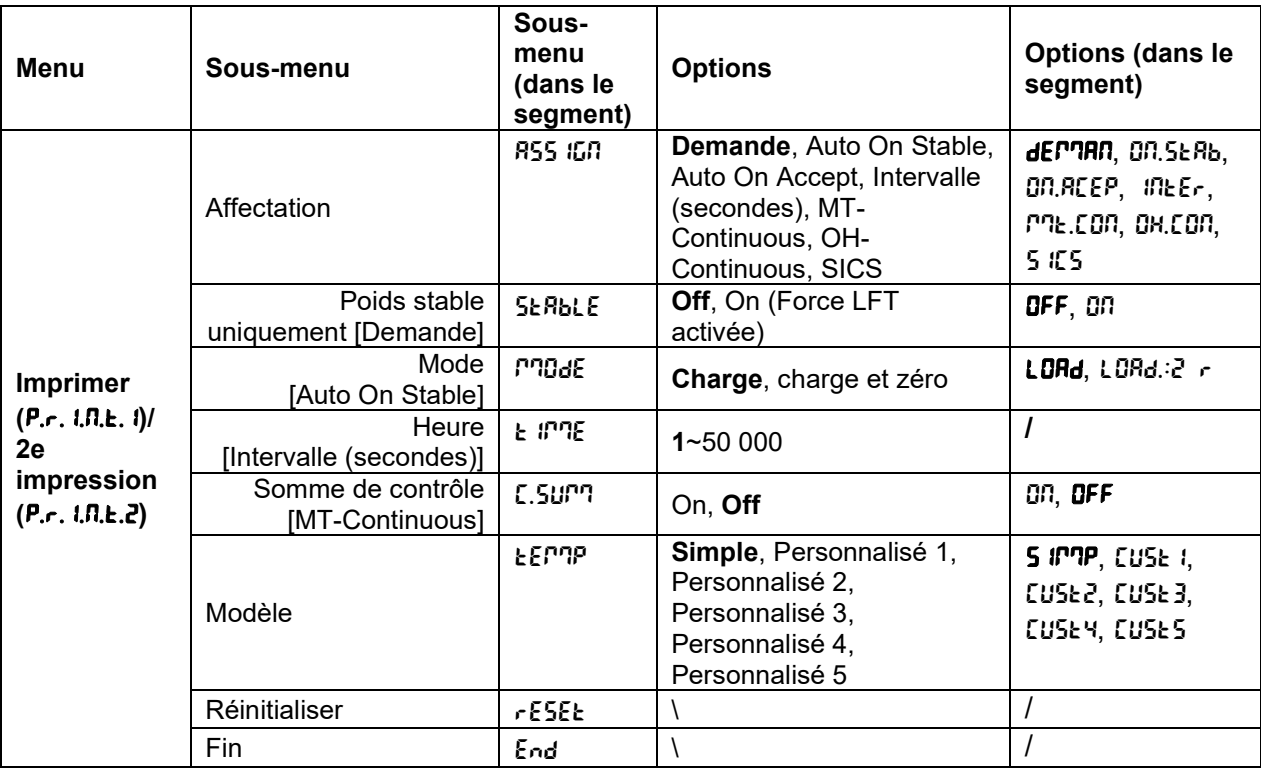

## **Réinitialiser** [rESEE]

Réinitialisez le menu d'impression aux paramètres d'usine par défaut.

- $n =$  ne se réinitialise pas.
- $YES =$  réinitialiser
## **Affectation** [R55 IGN]

## **Demande [dEMAN]**

Si **Demande** est sélectionné, le sous-menu **Stable seulement** s'affiche.

Définissez les critères d'impression.

 $\mathsf{QFF}$  = les valeurs sont imprimées immédiatement, quelle que soit la stabilité.

ON = les valeurs sont imprimées uniquement lorsque les critères de stabilité sont satisfaits.

## Auto On Stable [Dn. **SERb**]

Si **Auto On Stable** est sélectionné, le sous-menu **Mode** s'affiche.

Définissez le mode d'impression.

 $L$ o $H$ d = imprime lorsque la valeur affichée est stable.

LORd.:2  $r =$  imprime lorsque la valeur affichée et la lecture zéro sont stables.

## **Auto On Accept** [ON.ACEP]

Si **Auto On Accept** est sélectionné et que le mode de pesage est **Contrôle**, les valeurs seront imprimées lorsque le poids est accepté.

 $O<sub>0.7</sub>$ EEP = l'impression se produit chaque fois que l'affichage est dans la plage acceptable et que les critères de stabilité sont remplis.

## Intervalle [Inter]

Si **Intervalle** est sélectionné, le sous-menu **Heure** s'affiche.

 $lnE_r$  = l'impression est réalisée à chaque intervalle de temps défini.

L'intervalle de temps peut être réglé à l'aide du clavier numérique. Les valeurs de 1 à 50 000 secondes sont disponibles. La valeur par défaut est 1. L'impression a lieu à chaque intervalle de temps défini.

## **MT-Continuous [PRE.Con]**

Si **MT-Continuous** est sélectionné, l'impression sera au format **MT-Continuous**.

 $M<sub>1</sub>$ . Con = l'impression se produit en continu. **Remarque :** Voir l'annexe A pour le format **MT-Continuous**.

C.SUmM

**Off = désactivé** On = activé

## **OH-Continuous** [OH.Con]

Si **OH-Continuous** est sélectionné, l'impression sera au format **OH-Continuous**.

**Remarque :** Voir l'annexe A pour le format **OH-Continuous**.

 $OM.$   $Con$  = l'impression se produit en continu.

## **SICS** [SICS]

 $\text{OFF}$  = désactiver la commande MT-SICS

ON = activer la commande MT-SICS

**Remarque :** Voir l'annexe B pour les commandes **SICS**.

## **Fin impression** [End]

Passez au menu suivant ou retournez au début du menu actuel.

### **Modèle** [ŁEMP]

Ce sous-menu est utilisé pour définir le format des données envoyées vers l'imprimante ou l'ordinateur.

- SImMp = n'imprime que le résultat et l'unité
- $CUSE 1 = format d'impression personnalisé.$
- $LUSE$  = format d'impression personnalisé.
- $LUSE$  = format d'impression personnalisé.
- $LUSE4 = format d'impression personnalisé.$

CUst5 = format d'impression personnalisé.

*Exemple de modèle d'impression* : *0,000 kg 0,300 kg G 0,000 kg N 0,100 kg T*

Pour personnaliser le modèle d'impression, vous devez utiliser le logiciel ScaleMate, sélectionner l'onglet **Print Template** (**Modèle d'impression)**, puis double-cliquer sur les éléments de la colonne de gauche pour sélectionner ceux que vous souhaitez mettre dans votre modèle d'impression.

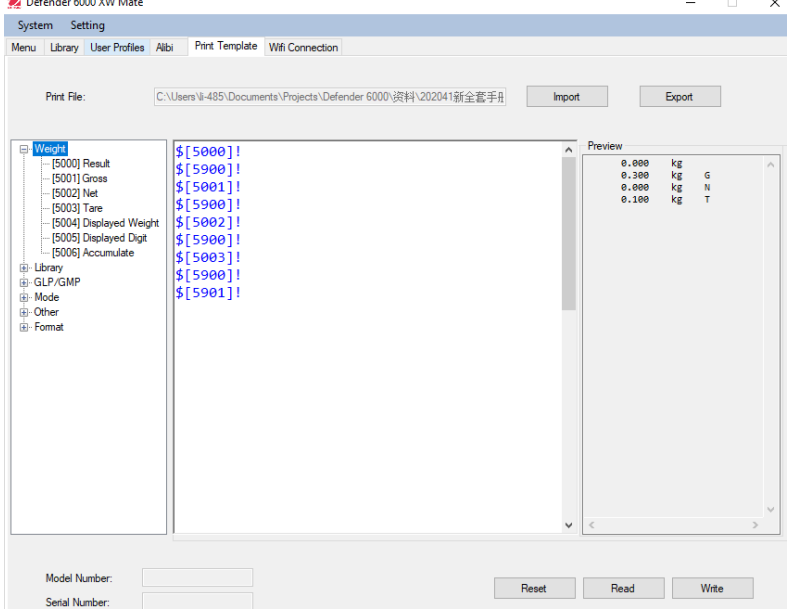

Vous pouvez également saisir directement les éléments dans la colonne du milieu pour les personnaliser, en utilisant le format *\$ [XXXX] !*. XXXX fait référence au numéro d'index de chaque élément imprimé. Veuillez consulter le tableau suivant pour le numéro d'index de chaque élément.

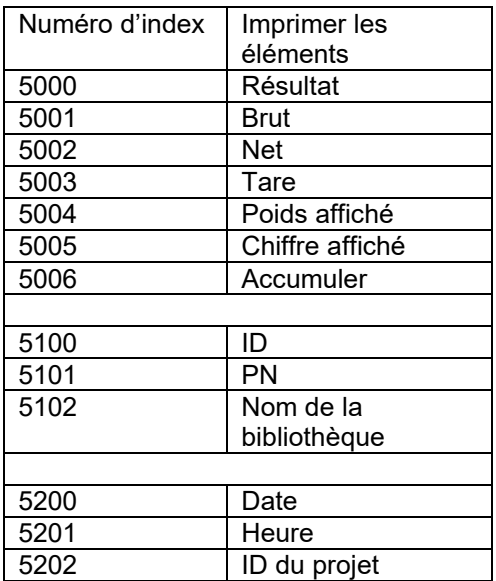

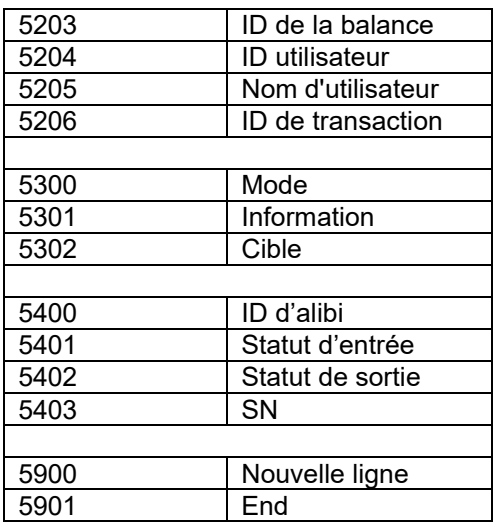

**Remarque :** pour les autres fonctions de ScaleMate, veuillez contacter un revendeur agréé pour obtenir les instructions du logiciel.

#### **Impressions**

Chaîne d'impression pour les unités g, kg, lb, oz:

#### **Vérifier l'application de poids:**

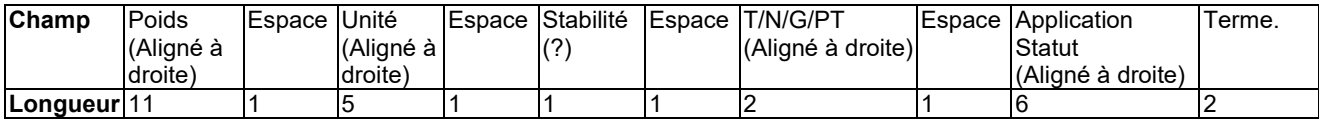

#### **Non vérification de l'application de poids:**

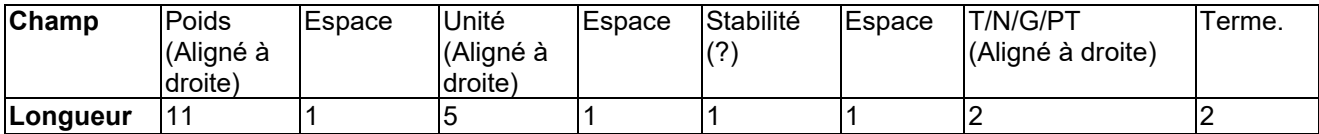

Chaque champ est suivi par un espace de délimitation unique (ASCII: 32)

Définitions:

**Poids** - Jusqu'à 11 caractères, justifié à droite, - au caractère immédiat le plus important (si négatif).

**Unité** - Jusqu'à 5 caractères, justifiés à droit. Si l'unité est dans le menu du contenu Imprimer est réglée sur Arrêt, l'unité sera retirée dans la chaîne du poids et remplacé par les espaces.

**Stabilité** - "?" le caractère est imprimé en cas d'instabilité. Si le poids est un espace, c'est imprimé.

**T/N/G/PT** - "T" est imprimé pour le poids de tare, "N" imprimé si le poids est le poids net, « G » ou rien n'est imprimé si le poids est un poids brut, « PT » est imprimé si le poids tare est tare pré réglé.

**Statut d'application (pour vérification)** – Fixe pour 6 caractères. Statut d'affichage comme « Sous », « Accepter » et « Sur » pour vérifier le pesage.

**Fin des caractères** - Fin des caractères imprimés en fonction du réglage du menu d'ALIMENTATION.

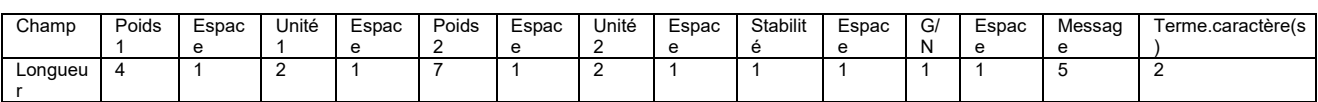

Impression de chaîne pour les unités g, kg, lb, oz:

• La chaîne d'impression a une longueur fixe de 28 caractères.

• Chaque champ d'espace est un espace délimité utilisé pour séparer les autres champs.

- Le poids 1 du champ est les caractères justifiés droit 4. Si la valeur est négative, le caractère '–'est situé à la gauche immédiate du chiffre le plus significatif.
- L'unité 1 du champ est les caractères justifiés gauche 2.
- Le poids 2 du champ est les caractères justifiés droit 7.
- L'unité 2 du champ est les caractères justifiés gauche 2.
- Le champ de stabilité est le caractère 1. Un espace est imprimé si la valeur du poids est stable. Un '?' est imprimé si la valeur du poids est stable.
- Le champ G/N est le caractère 1. 'G' est imprimé pour le poids brut. 'N' est imprimé pour le poids net.
- Le champ de message est les caractères justifiés gauche 2.

**Remarque:** Le support des caractères de fin retourne et la ligne d'alimentation sont joint à l'impression.

### **Configuration RS485**

Veuillez consulter la configuration RS485 dans le manuel d'instructions de l'interface *Defender6000 RS232/RS485/USB*.

#### **Configuration Ethernet**

Veuillez consulter Configuration dans le manuel d'instructions de l'interface Ethernet *Defender6000*.

#### **Configuration analogique**

Veuillez consulter Configuration analogique dans le manuel d'instructions du kit analogique Defender ®6000.

## **4.8 Mémoire**

Le menu Mémoire est différent pour i-DT61PW et i-DT61XWE. Veuillez consulter les sections suivantes pour plus de détails.

#### **Menu mémoire (pour le modèle i-DT61PW)**

#### **État** [StatUs]

Pour activer ou désactiver la fonction de mémoire.

 **= pour désactiver la fonction de mémoire.** 

 ON = pour activer la fonction de mémoire. Appuyez sur la touche **Print** pour enregistrer les données de pesée.

## **Exporter** [EHPort]

Pour exporter les données de pesée.

- $n<sub>0</sub>$  = la fonction d'exportation des données de pesée est désactivée.
- Yes = la fonction d'exportation des données de pesée est activée.

## **Supprimer** [dELEtE]

Pour supprimer les données de pesée.

- $n_0$  = pour ne pas supprimer les données de pesée
- Yes = pour supprimer les données de pesée

#### **Mémoire USB (pour le modèle i-DT61XWE)**

La clé USB est utilisée pour stocker les lectures de poids pour des besoins futurs. En connectant une clé USB à l'indicateur, les lectures de poids peuvent maintenant être stockées directement sur la clé USB.

**Remarque :** ce menu n'est visible qu'après la détection d'une clé USB.

Les données seront stockées sur la clé USB à l'emplacement suivant : \SYSTEM\DATA

Un nouveau fichier sera créé tous les mois (un fichier txt stocke les données de sortie d'un mois entier). Le nom du fichier txt sera année et mois.TXT. Par exemple, le nom du fichier txt pour juin 2020 sera **202006.TXT.**

Pour activer l'enregistrement sur clé USB :

1. Après avoir inséré une clé USB, appuyez longuement sur la touche **Menu** jusqu'à l'affichage de C.A.L.

- 2. Appuyez brièvement sur la touche No plusieurs fois jusqu'à l'affichage de PTEPTO. Appuyez sur la touche **Yes**.
- 3. Appuyez brièvement sur la touche **No** jusqu'à l'affichage de USb. Appuyez sur la touche **Yes**.
- 4. L'affichage clignote avec ON. Appuyez sur la touche **Yes** pour activer.
- 5. Le sous-menu Lien vers (LINK) apparaît. Appuyez sur la touche **Yes** pour activer.
- 6. Puis le sous-menu apparaît avec des sélections de RS232 ( $r$ 5232), 2 nd Serial (2.5E $r$  *i*R) et Ethernet (EtHNEt). Choisissez celui que vous voulez et appuyez sur la touche **Yes**.
- 7. L'écran affiche END. Appuyez sur la touche **Yes**. L'écran affiche le menu suivant. Appuyez sur la touche **Exit** pour quitter.

## **Mémoire Alibi (pour le modèle i-DT61XWE)**

**Remarque :** Ce menu n'est visible que si l'option matérielle de la mémoire Alibi a été installée. Voir ci-dessous pour les instructions d'installation.

La mémoire Alibi est utilisée pour stocker l'historique des poids pour référence. Chaque enregistrement Alibi contient les éléments suivants :

- ID
- Poids brut / net, poids à vide et unité de poids
- Date et heure

Pour vérifier les enregistrements Alibi, vous devez installer le logiciel ScaleMate. Veuillez contacter un revendeur agréé pour obtenir le logiciel

Le nombre maximum d'enregistrements est de 262 112.

Lorsque la mémoire est pleine et qu'un autre enregistrement est enregistré, le premier enregistrement est automatiquement supprimé. À ce moment, un message d'avertissement s'affiche, demandant la confirmation de l'utilisateur.

#### **3.1.1.1 Activer Alibi**

Autoriser :

- 1. Après avoir installé le matériel, appuyez longuement sur la touche **Menu** jusqu'à l'affichage de C.A.L.
- 2. Appuyez brièvement sur la touche **No** jusqu'à l'affichage de  $\mathbb{P}$ **, E.**  $\mathbb{P}$ **, O.** Appuyez sur la touche **Yes**.
- 3. Appuyez brièvement sur la touche No jusqu'à l'affichage de RL *Ib I.* Appuyez sur la touche Yes.
- 4. L'affichage clignote avec **DF**. Appuyez sur la touche Yes pour activer Alibi.
- 5. L'écran affiche End. Appuyez sur la touche **Yes**. L'écran affiche le menu suivant **L.** *I***.b**. Appuyez sur la touche **Exit** pour quitter.

#### **3.1.1.2 Installez la mémoire**

Installation :

- 1. Éteignez l'indicateur et débranchez l'alimentation électrique. Déconnectez le plateau de pesée le cas échéant.
- 2. Placez l'indicateur vers le bas et dévissez les vis marquées dans le graphique suivant.

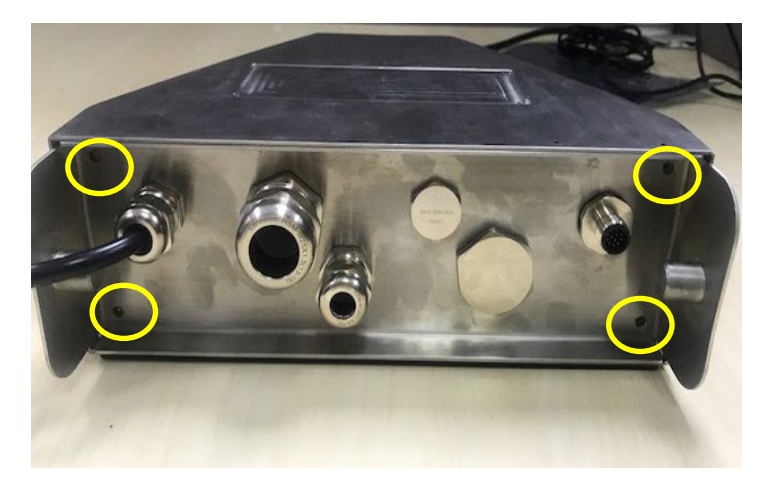

3. Tirez sur le bas de l'indicateur.

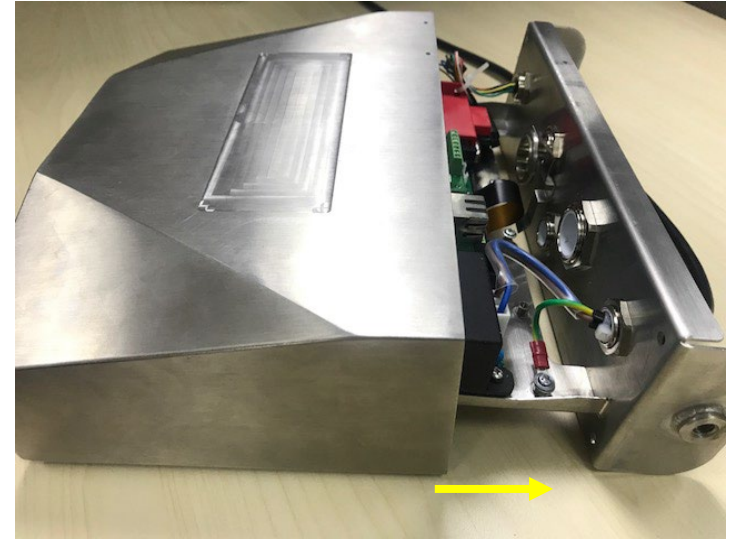

4. Retirez la carte mémoire Alibi de son emballage et pour l'installer à l'endroit encerclé.

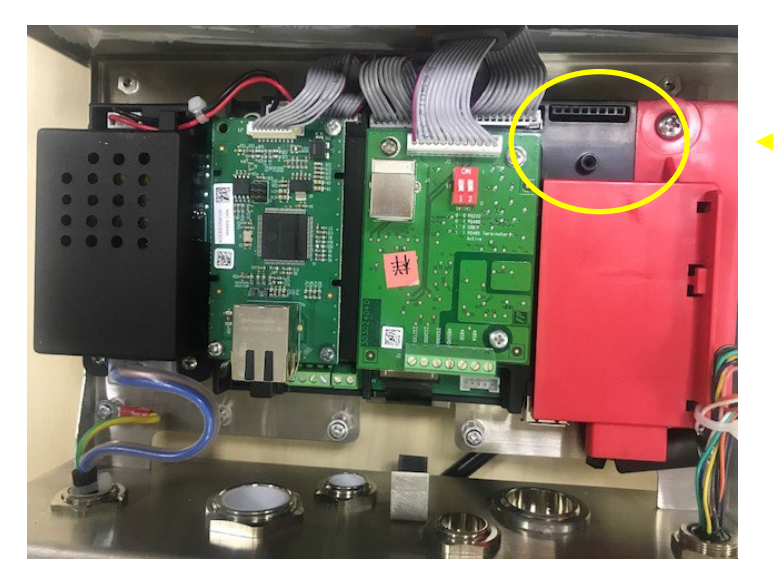

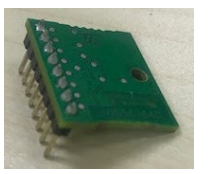

5. Insérez la carte mémoire Alibi dans la fente comme illustré ci-dessous. Veuillez vous assurer que les broches sont correctement insérées.

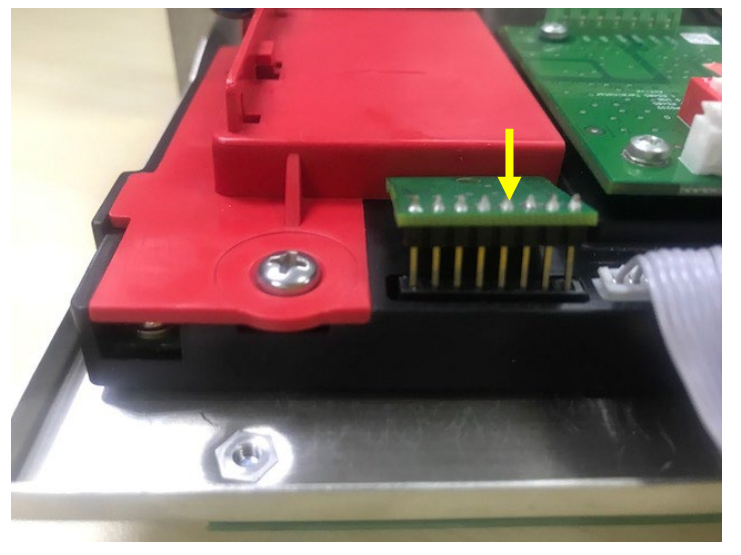

6. Utilisez un tournevis pour serrer la vis et assurez-vous que la carte mémoire Alibi est correctement installée.

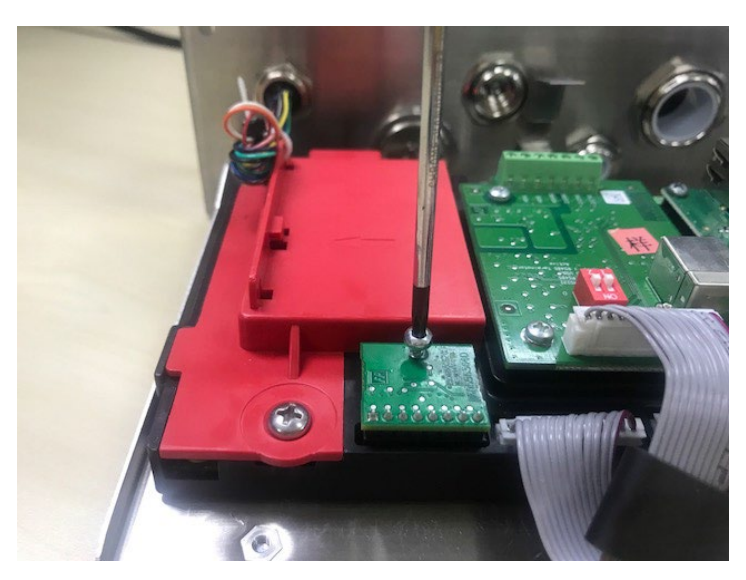

7. Remettez le capot de l'indicateur et assurez-vous que toutes les vis marquées à l'étape 2 sont serrées.

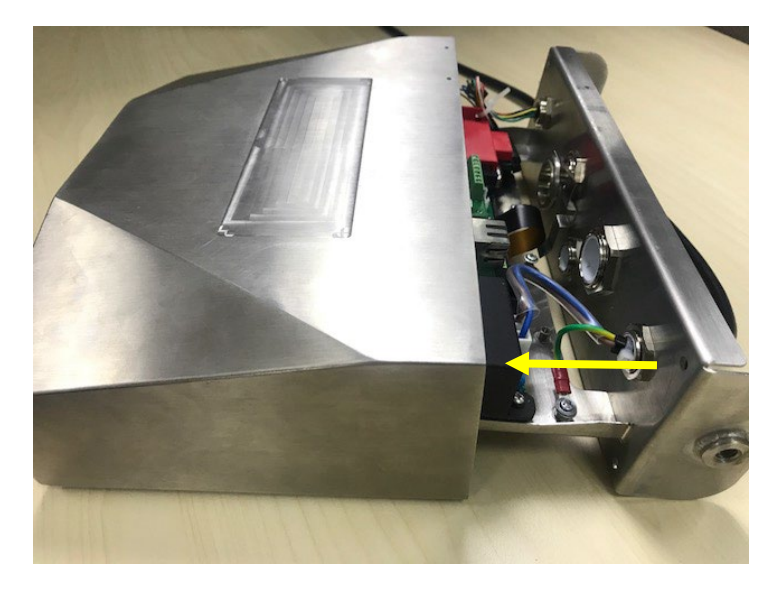

#### **Remarque :**

Il est possible que la nappe des touches se déconnecte lorsque vous retirez le capot de l'indicateur. Dans ce cas, veuillez suivre les étapes suivantes pour reconnecter cette nappe :

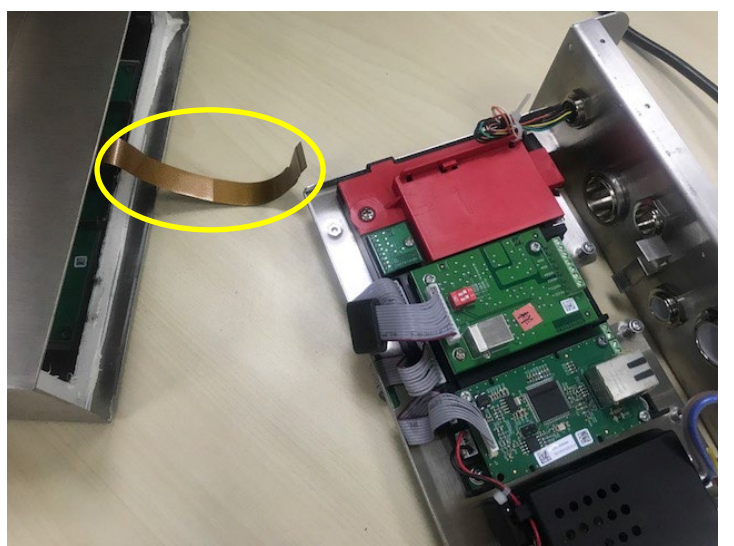

1. Lorsque vous avez terminé d'installer la carte mémoire Albi, passez la nappe à l'arrière de l'indicateur.

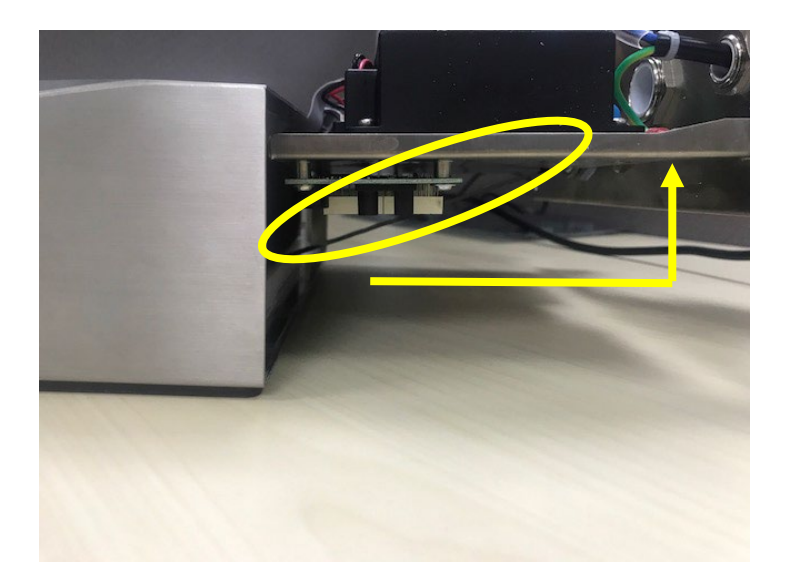

2. Puis amenez-la au niveau de la prise FPC. Vérifiez que la nappe est bien poussée au fond du connecteur.

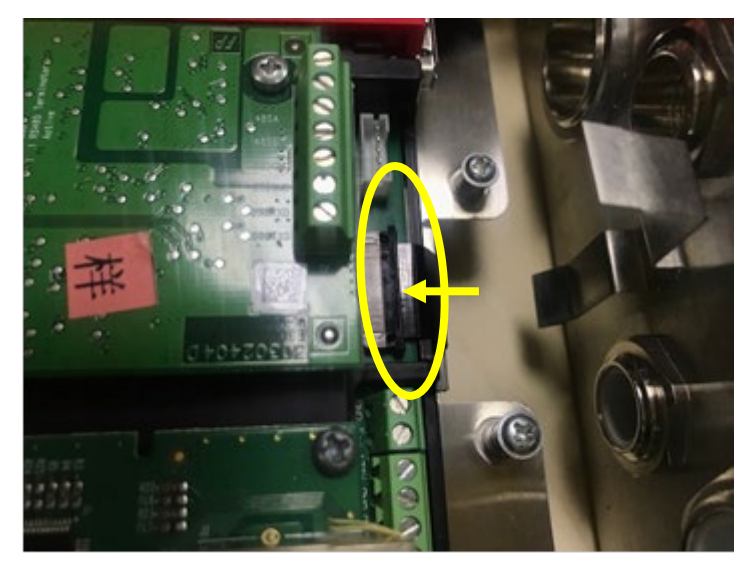

3. Utilisez une pince ou d'autres outils pour repousser les côtés droit et gauche de la prise FPC.

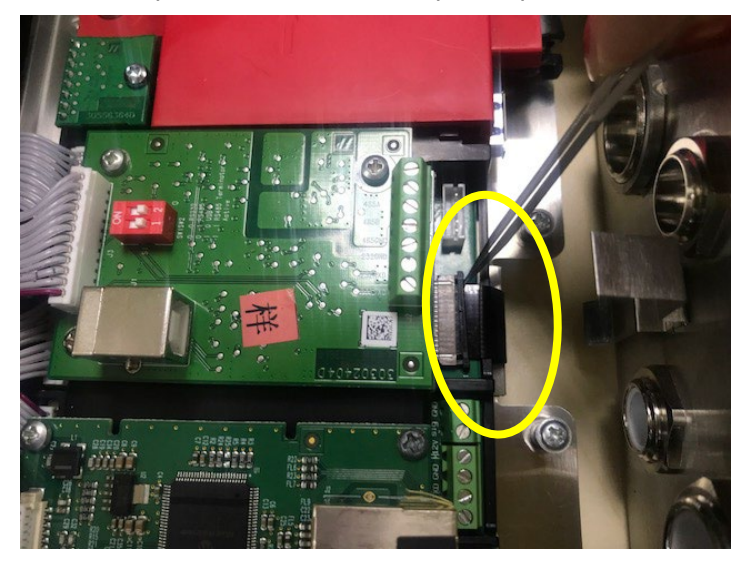

4. Assurez-vous que la nappe est correctement maintenue.

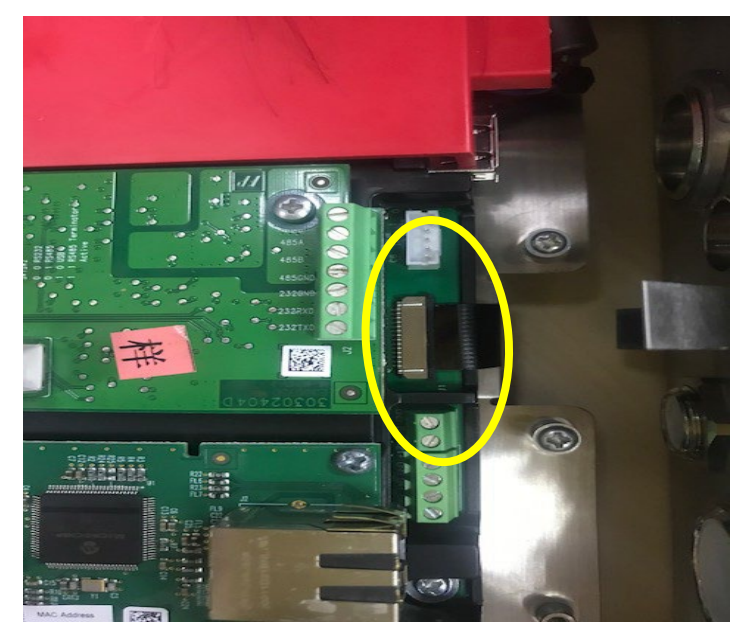

5. Répétez l'étape 7 précédente pour refermer l'indicateur et serrez toutes les vis.

## **4.9 E/S discrète** (pour le modèle i-DT61XWE)

Le menu E/S discrète permet la configuration de 3 entrées et 4 sorties. L'entrée discrète0 est située en J16 sur la carte mère (veuillez voir la section **Carte mère** pour savoir où elle se trouve), tandis que d'autres entrées et sorties discrètes sont situées sur la carte optionnelle d'E/S discrète.

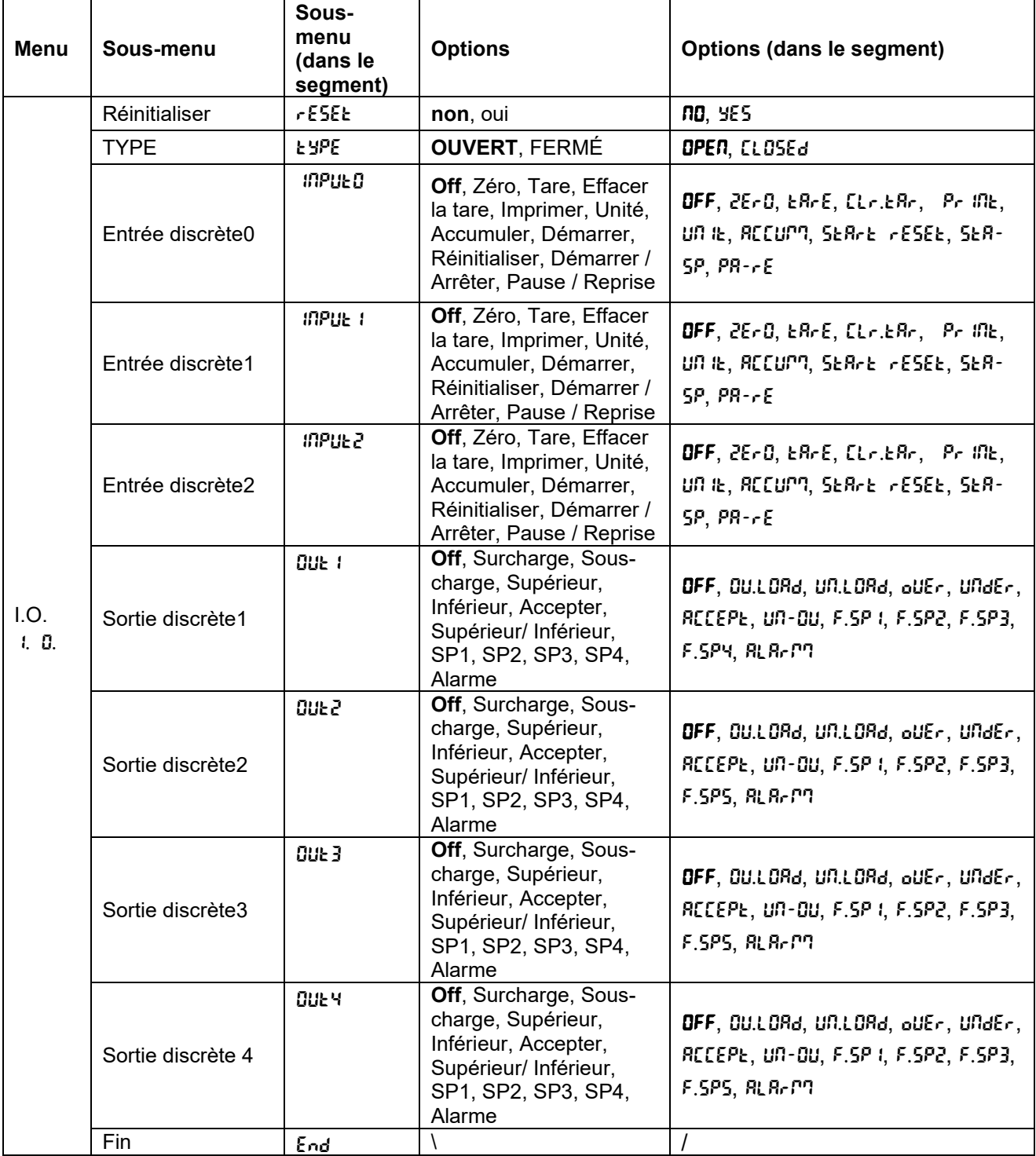

## **Type d'E/S**

Réglez l'état du contact de sortie.

OPEN = l'état initial du contact de sortie est normalement ouvert.

CLOSED = l'état initial du contact de sortie est normalement fermé.

#### **Entrée**

La fonction des E/S d'entrée est définie ci-dessous.

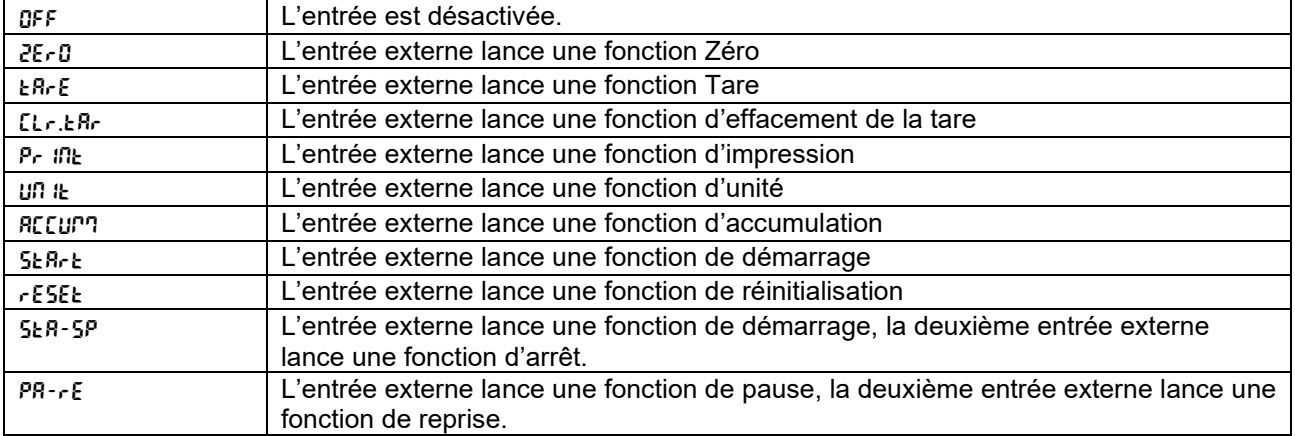

#### **Sortie**

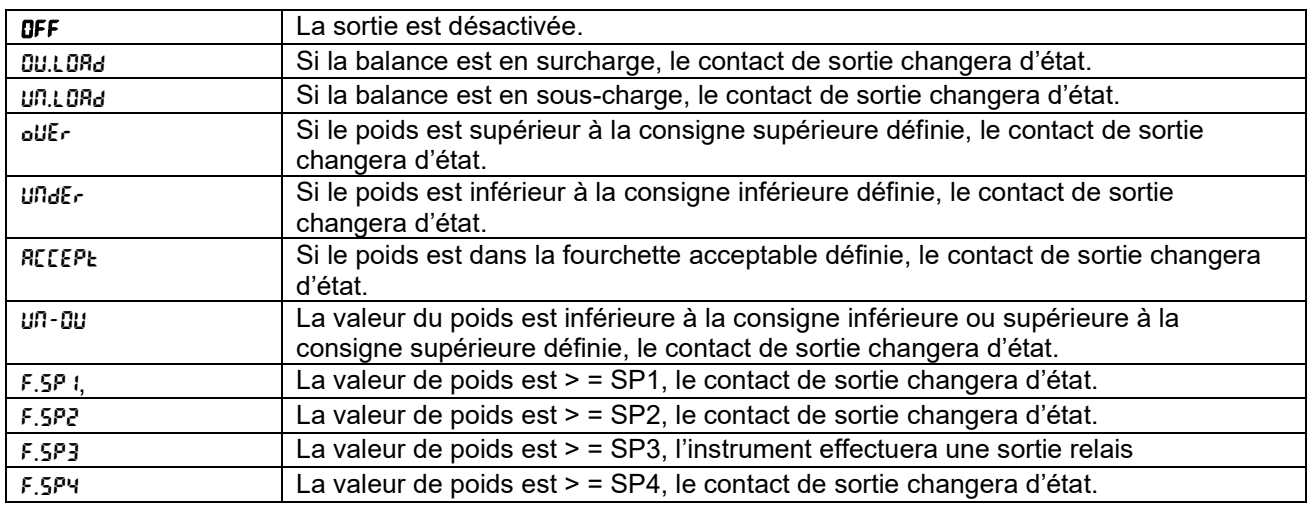

#### **4.10 Configuration des touches de verrouillage**

Ce menu L.O.L.<sup>k</sup> permet de verrouiller l'accès à certaines touches. Lorsque vous sélectionnez ON pour une sélection, la pression sur la touche associée sera sans effet.

Si vous sélectionnez Verrouiller toutes les touches, vous perdrez la fonction de toutes les touches. Pour déverrouiller, appuyez longuement sur la touche **Menu** pendant 30 secondes afin de le déverrouiller puis entrer les paramètres.

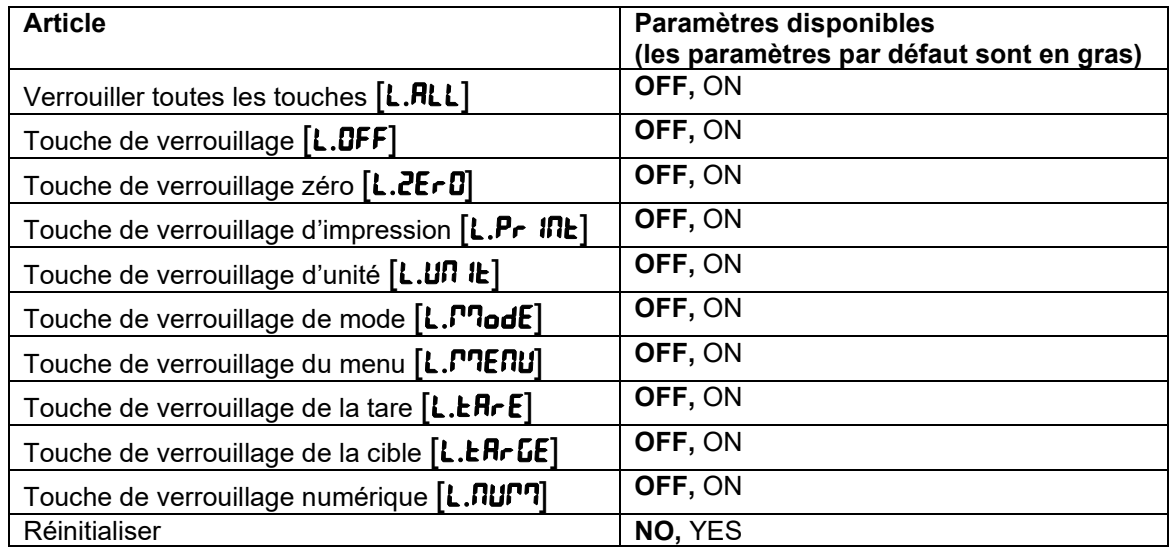

**Remarque :** Si la touche **Menu** a été verrouillée, appuyez longuement sur la touche **Menu** pendant 30 secondes pour entrer les paramètres afin de le déverrouiller.

## **4.11 Bibliothèque** (pour le modèle i-DT61XWE)

La bibliothèque prend en charge jusqu'à 400 enregistrements. Les modes d'application partagent une bibliothèque.

La bibliothèque peut être clonée par les méthodes ci-dessous :

1. Copiez tous les fichiers sur un périphérique USB.

2. Utilisez le logiciel ScaleMate (version 2.3.0 ou supérieure) pour lire tous les fichiers de la bibliothèque. Veuillez contacter un revendeur agréé pour obtenir le logiciel.

**Répertoire** 

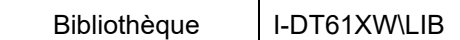

#### **Articles de la bibliothèque**

Les bibliothèques ont plusieurs éléments PN, Nom, Tare, Inférieur, Supérieur, Poids de référence, F.SP1, F.SP2, F.SP3 et F.SP4

PN (PN) : le numéro du produit (unique).

Nom (**NAME**) : le nom du produit.

Inférieur (UndEr) : la consigne inférieure.

Supérieur (DuEr) : la consigne supérieure.

Tare  $(EH \cdot E)$ : le poids à vide du contenant.

Poids de référence ( $r$ EF. WE) : le poids de référence pour la pesée en pourcentage.

 $APW$  ( $APUJ$ ) : le poids unitaire moyen pour le comptage.

F.SP1 (F.SP1) : le premier poids cible pour le remplissage.

F.SP2 (F.SP2) : le deuxième poids cible pour le remplissage.

F.SP3 (F.SP3) : le troisième poids cible pour le remplissage.

F.SP4 (F.SP4) : le quatrième poids cible pour le remplissage.

Chaque mode de pesage prend en charge différents éléments. Voir le tableau ci-dessous :

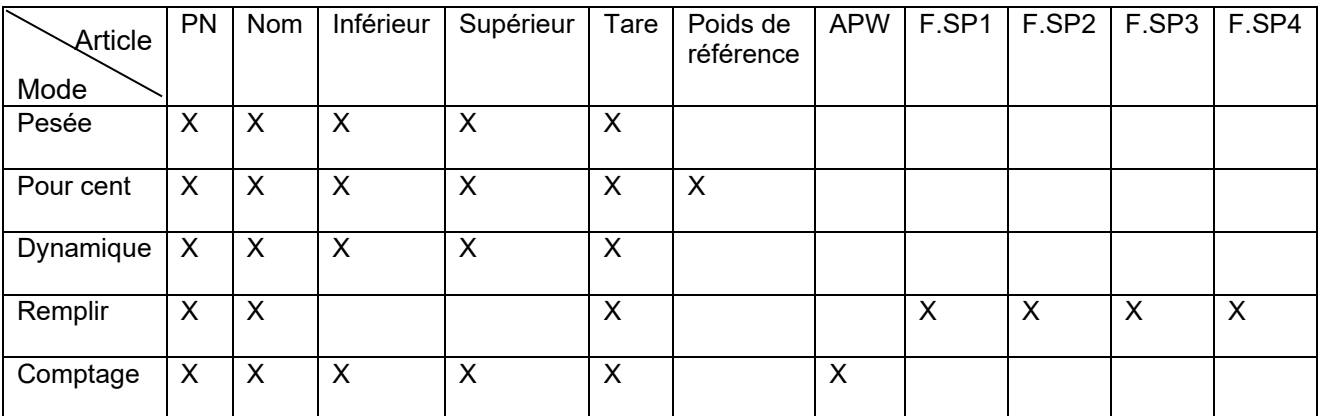

#### **Créer un nouvel élément de bibliothèque**

Pour créer une nouvelle bibliothèque :

- 1. Appuyez longuement sur la touche **Menu** jusqu'à l'affichage de C.A.L. Appuyez brièvement sur la touche **No** plusieurs fois pour parcourir jusqu'à l'affichage de L.I.b. Appuyez sur la touche **Yes**.
- 2. Appuyez sur la touche Yes lorsque vous voyez **REUJ**.
- 3. L'écran affiche le type. Appuyez sur la touche **Yes** pour sélectionner. Appuyez brièvement sur la touche **No** pour sélectionner dans Pesage (**WE IGH**), Pourcentage (PErCRE), Dynamique (**dYRRP**T) ou Remplissage (FILL). Lorsque vous voyez le type souhaité, appuyez sur la touche **Yes** pour le sélectionner.
- 4. L'écran affiche PN. Appuyez sur la touche **Yes** pour saisir le numéro PN. Saisie à l'aide du clavier numérique. Appuyez sur la touche **Yes** lorsque vous avez terminé.
- 5. L'écran affiche **NAME**. Appuyez sur la touche **Yes** pour saisir le nom. Saisie à l'aide du clavier numérique. Appuyez sur la touche **Yes** lorsque vous avez terminé.
- 6. Ensuite, l'écran affiche d'autres valeurs comme indiqué dans le tableau précédent pour chaque mode. Appuyez sur la touche **Yes** pour saisir chaque valeur. Saisie à l'aide du clavier numérique. Appuyez sur la touche **Yes** lorsque vous avez terminé.
- 7. L'écran affiche END lorsque vous avez terminé tous les réglages. Appuyez sur la touche **Yes** pour confirmer.
- 8. L'écran affiche SAuE. Appuyez sur la touche **Yes** pour enregistrer.
- 9. L'écran affiche le menu suivant **Ed I:** Appuyez sur la touche **Exit** pour quitter.

**Remarque :** Si vous n'avez pas besoin de saisir des valeurs pour certains éléments des étapes 5 à 7, vous pouvez appuyer sur la touche **No** pour passer à l'élément suivant.

#### **Modifier un élément de la bibliothèque**

Pour modifier un élément de la bibliothèque :

- 1. Appuyez longuement sur la touche **Menu** jusqu'à l'affichage de C.A.L. Appuyez brièvement sur la touche **No** plusieurs fois jusqu'à l'affichage de L.I.b. Appuyez sur la touche **Yes**.
- 2. Appuyez sur la touche **No** jusqu'à l'affichage de **Ed It**. Appuyez sur la touche Yes.
- 3. L'écran affiche SEArCH. Appuyez sur la touche **Yes**.
- 4. Saisissez le numéro PN de l'élément de bibliothèque que vous devez modifier. Utilisez le clavier numérique pour saisir et appuyez sur la touche **Yes** lorsque vous avez terminé.

Si vous avez besoin de rechercher un numéro de PN, saisissez au moins un chiffre constituant cet élément à l'aide du clavier numérique, puis appuyez sur la touche **Yes**. Le premier PN qui comprend ce numéro sera affiché. Appuyez brièvement sur la touche **No** pour parcourir les différents numéros de produit disponibles. Lorsque vous trouvez celui que vous souhaitez, appuyez sur la touche **Yes** pour confirmer.

Par exemple, si vous souhaitez rechercher un élément de bibliothèque avec PN 76543, pour rechercher via un seul chiffre, vous pouvez saisir 7, 6, 5, 4 ou 3. Pour saisir un nombre, vous pouvez saisir 76, 765, 54, 543 etc. Ne saisissez pas des chiffres non consécutifs, tels que 74, 753 etc. Le résultat n'apparaîtra pas.

- 5. L'écran affiche le numéro PN de l'élément de bibliothèque à modifier. Appuyez sur la touche **Yes** pour confirmer.
- 6. L'écran affiche le  $ESPE$ .
	- Appuyez sur la touche **Yes** si vous souhaitez le modifier. Puis appuyez brièvement sur la touche **No** pour sélectionner Pesage (WE IGH), Pourcentage (PErCRE), Dynamique (dYRRPT) ou Remplissage
		- (FILL). Lorsque vous voyez le type souhaité, appuyez sur la touche **Yes**.
	- Appuyez sur la touche **No** si vous n'avez pas besoin de le modifier et passez à l'élément suivant.
- 7. Répétez l'étape 6 pour modifier tous les éléments dont vous avez besoin.
- 8. Lorsque vous avez terminé, continuez d'appuyer sur la touche **No** jusqu'à ce que **End** s'affiche. Appuyez sur la touche **Yes** pour confirmer.
- 9. L'écran affiche SAuE. Appuyez sur la touche **Yes** pour enregistrer.
- 10. L'écran affiche  $E \Pi d$ . Appuyez sur la touche Exit pour quitter.

#### **Rappeler un élément de la bibliothèque**

Pour rappeler et utiliser un élément de la bibliothèque en mode Pesage, Comptage, Pourcentage, Dynamique ou Remplissage :

Par saisie :

- Saisissez le PN pour l'élément de bibliothèque désiré via le clavier numérique dans l'un de ces modes de pesage. Appuyez ensuite longuement sur la touche **Lib** jusqu'à ce que le numéro de produit s'affiche à l'écran. Appuyez sur la touche **Yes** pour confirmer.
- La recherche prend également en charge la saisie de PN abrégé. À cet effet, vous pouvez saisir au moins un chiffre du PN via le clavier numérique, puis appuyer longuement sur la touche **Lib**. Le premier numéro de produit qui comprend le chiffre que vous avez entré sera affiché. Appuyez brièvement sur la touche **No** pour parcourir les différents numéros de produit. Lorsque vous trouvez celui que vous souhaitez, appuyez sur la touche **Yes** pour confirmer.

Si vous entrez plus d'un chiffre de PN, assurez-vous qu'ils soient consécutifs.

Par exemple, si vous souhaitez rechercher un élément de bibliothèque avec PN 76543, vous pouvez saisir 76, 765, 54, 543 etc. Ne saisissez pas des chiffres non consécutifs, tels que 74, 753 etc. Le résultat n'apparaîtra pas.

#### Par RFID ou lecteur code-barres

Lorsque le numéro de produit entré via un RFID ou un lecteur code-barres correspond à un numéro de produit dans la bibliothèque, l'indicateur affichera l'enregistrement de la bibliothèque.

Lorsqu'un enregistrement de bibliothèque est en cours d'utilisation, une flèche sur l'écran pointera vers l'icône

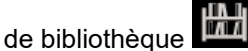

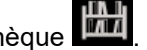

#### **Suppression d'un élément de la bibliothèque**

Pour supprimer un élément de la bibliothèque en mode Pesage, Comptage, Pourcentage, Dynamique ou Remplissage :

- 1. Lors du pesage dans l'un des modes ci-dessus, appuyez longuement sur la touche **Lib**. L'écran affiche le numéro de produit de l'élément de bibliothèque utilisé.
- 2. Appuyez sur la touche CLR lorsque vous voyez le numéro de produit affiché. L'écran affiche **CLR.Lib.** Appuyez sur la touche **Yes** pour effacer. Appuyez sur la touche **No** pour revenir au mode d'application actif.

## **4.12 Utilisateur** (pour le modèle i-DT61XWE)

Accédez au menu U.5.E.r pour ajouter ou modifier des utilisateurs. Le nombre maximum d'utilisateurs est de 100. L'enregistrement contient l'ID et le NOM. La longueur de l'ID et du NOM est d'environ 32 caractères.

#### **Ajouter un utilisateur**

Pour ajouter un nouvel utilisateur :

- 1. Appuyez longuement sur la touche **Menu** jusqu'à ce que C.A.L s'affiche. Appuyez brièvement sur la touche **No** plusieurs fois jusqu'à l'affichage de U.S.E.r. Appuyez sur la touche **Yes**.
- 2. L'écran affiche **RELL** Appuyez sur la touche Yes.
- 3. L'écran affiche ID. Appuyez sur la touche **Yes**, puis saisissez le nouvel identifiant via le clavier numérique. Appuyez sur la touche **Yes** lorsque vous avez terminé.
- 4. L'écran affiche NAmME. Appuyez sur la touche **Yes**, puis saisissez le nouveau nom à l'aide du clavier numérique. Appuyez sur la touche **Yes** lorsque vous avez terminé.
- 5. L'écran affiche **End**. Appuyez sur la touche Yes.
- 6. L'écran affiche SAuE. Appuyez sur la touche **Yes** pour enregistrer, et l'affichage passe au menu suivant Ed IE.

#### **Modifier un utilisateur**

Pour modifier un utilisateur :

- 1. Appuyez longuement sur la touche **Menu** jusqu'à ce que C.A.L s'affiche. Appuyez brièvement sur la touche **No** plusieurs fois jusqu'à l'affichage de U.S.E.r. Appuyez sur la touche **Yes**.
- 2. L'écran affiche **RELU**. Appuyez brièvement sur la touche **No** pour sélectionner Ed le. Appuyez sur la touche **Yes**.
- 3. L'écran affiche SEArCH. Appuyez sur la touche **Yes**.
- 4. Saisissez l'ID utilisateur via le clavier numérique. Appuyez sur la touche **Yes**. L'écran affiche l'identifiant de l'utilisateur. Appuyez sur la touche **Yes**.

Vous pouvez également rechercher un identifiant d'utilisateur en tapant au moins un chiffre de l'identifiant via le clavier numérique, puis en appuyant sur la touche **Yes**. Le premier identifiant d'utilisateur qui comprend le chiffre que vous avez entré sera affiché. Appuyez brièvement sur la touche **No** pour parcourir les différents ID. Lorsque vous trouvez celui que vous souhaitez, appuyez sur la touche **Yes** pour confirmer.

Si vous saisissez plus d'un chiffre de l'ID, assurez-vous qu'ils soient consécutifs.

Par exemple, si vous souhaitez rechercher un identifiant 76543, pour n'entrer qu'un seul chiffre, vous pouvez saisir 7, 6, 5, 4 ou 3. Pour saisir plus d'un chiffre, vous pouvez saisir 76, 765, 54, 543 etc. Ne saisissez pas de chiffres non consécutifs, tels que 74, 753 etc. Le résultat n'apparaîtra pas.

- 5. L'écran affiche ID. Appuyez sur la touche **Yes**, puis saisissez le nouvel identifiant via le clavier numérique. Appuyez sur la touche **Yes** lorsque vous avez terminé.
- 6. L'écran affiche NAmME. Appuyez sur la touche **Yes**, puis saisissez le nouveau nom à l'aide du clavier numérique. Appuyez sur la touche **Yes** lorsque vous avez terminé.
- 7. L'écran affiche **End**. Appuyez sur la touche Yes.
- 8. L'écran affiche SAuE. Appuyez sur la touche **Yes** pour enregistrer.
- 9. L'écran affiche **End**. Appuyez sur la touche Yes et l'écran affiche **E.n.d.** pour le menu mémoire. Appuyez sur la touche **Yes** pour quitter.

#### **Rappeler un utilisateur**

Pour rappeler un utilisateur en mode Pesage, Comptage, Pourcentage, Dynamique ou Remplissage :

Par saisie :

- Saisissez l'ID utilisateur via le clavier numérique dans un de ces modes de pesage. Appuyez ensuite longuement sur la touche **User** jusqu'à ce que l'ID s'affiche à l'écran. Appuyez sur la touche **Yes** pour confirmer.
- La recherche prend également en charge la saisie d'identifiant abrégé. Pour ce faire, vous pouvez saisir au moins un chiffre de l'ID via le clavier numérique, puis appuyer longuement sur la touche **User**. Le premier numéro d'ID utilisateur qui comprend le chiffre que vous avez saisi sera affiché. Appuyez brièvement sur la touche **No** pour parcourir les différents ID. Lorsque vous trouvez celui que vous souhaitez, appuyez sur la touche **Yes** pour confirmer.

Si vous entrez plus d'un chiffre d'ID, assurez-vous qu'ils soient consécutifs. Par exemple, si vous souhaitez rechercher un ID utilisateur 76543, vous pouvez saisir 76, 765, 54, 543 etc. Ne saisissez pas de chiffres non consécutifs, tels que 74, 753 etc. Le résultat n'apparaîtra pas.

Par RFID ou lecteur code-barres :

Lorsque l'ID utilisateur entré via un RFID ou lecteur code-barres correspond à un ID utilisateur dans la bibliothèque, l'indicateur affichera l'utilisateur.

Lorsqu'un utilisateur est en cours d'utilisation, une flèche sur l'écran pointera vers l'icône de l'utilisateu l'ID l'utilisateur est sélectionné dans le modèle d'impression, il sera imprimé.

#### **Suppression d'un utilisateur**

Pour supprimer un utilisateur en mode Pesage, Pourcentage, Dynamique ou Remplissage :

- 1. Lors du pesage dans un des modes ci-dessus, appuyez longuement sur la touche **User**. L'écran affiche l'ID utilisateur actuellement utilisé.
- 2. Appuyez sur la touche **CLR** lorsque vous voyez l'ID affiché. L'écran affiche **[LR.L lb.** Appuyez sur la touche **Yes** pour effacer. Appuyez sur la touche **No** pour revenir au mode d'application actif.

## 4.13 **USB** (pour le modèle i-DT61XWE)

Ce menu s'affiche lorsque vous branchez une clé USB, RFID, lecteur de codes-barres, clavier ou dongle WiFi/Bluetooth (en option).

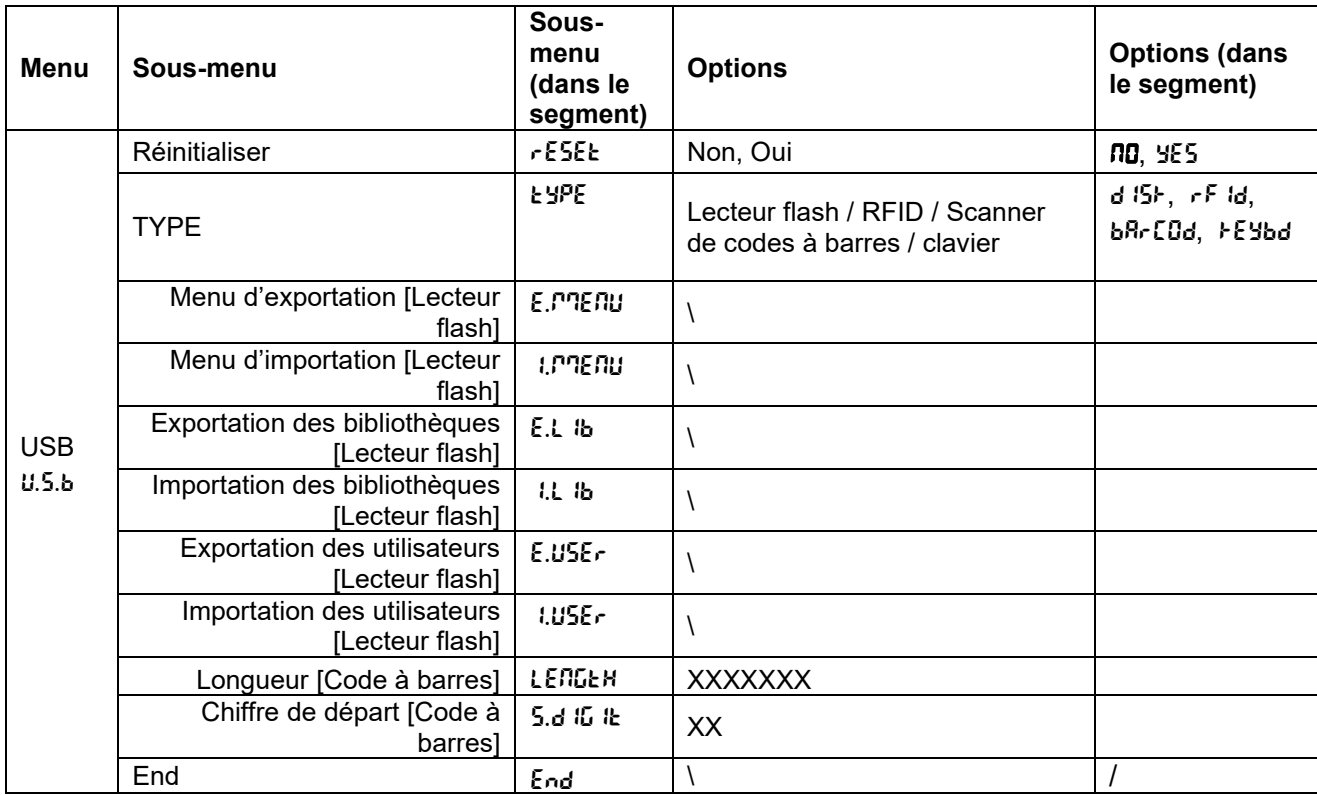

#### **Clé USB**

La fonction du menu de clé USB est définie ci-dessous :

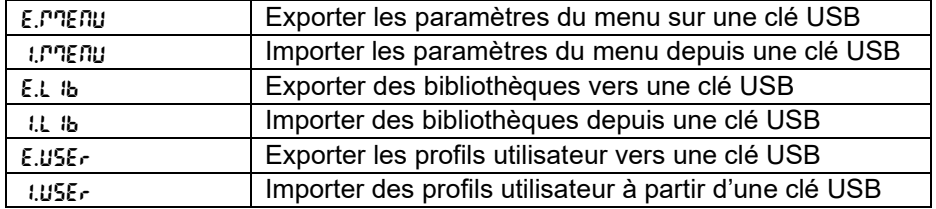

**Remarque :** Les Paramètres de menu / Utilisateur / Bibliothèque peuvent être exportés vers une clé USB. Cette clé USB peut être insérée dans un autre indicateur, l'ensemble des données pourront alors être importées. Une fois l'importation terminée, l'indicateur redémarrera. Après cela, la configuration des deux indicateurs sera identique.

#### **RFID**

Utilisez un lecteur RFID pour rechercher un PN (numéro de produit) / ID utilisateur afin de rappeler et utiliser l'élément de bibliothèque ou l'utilisateur associé pendant le pesage. Utilisez un lecteur RFID pour saisir des chiffres en mode de saisie.

Puisqu'il existe de nombreuses marques d'appareils RFID sur le marché, OHAUS a testé et confirmé que le modèle RFIDeas (www.RFIDeas.com) est compatible avec : RDR-6081AKU-C06.

#### **Code-barres**

Utilisez un lecteur de codes-barres pour rechercher un PN (numéro de produit) / ID utilisateur afin de rappeler et utiliser l'élément de bibliothèque ou l'utilisateur associé pendant le pesage. Utilisez un scanner de code-barres pour saisir des nombres en mode de saisie.

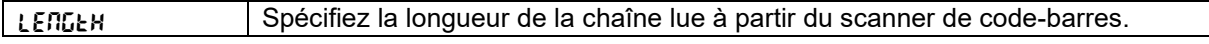

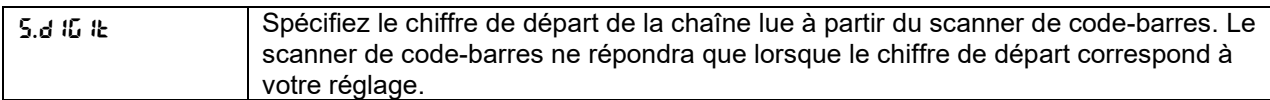

Comme il existe de nombreuses marques de scanners de code-barres sur le marché, OHAUS a testé et confirmé que les scanners de codes-barres Datalogic® ci-dessous sont compatibles :

Série QuickScan

#### **Clavier**

Utilisez un clavier pour saisir des chiffres en mode de saisie.

## **Dongle Wi-Fi / Bluetooth (en option)**

Un dongle USB Wi-Fi / Bluetooth permet à l'indicateur de recevoir des données transmises via Wi-Fi ou Bluetooth. C'est une option et vous pouvez contacter un revendeur OHAUS agréé pour l'obtenir.

#### **3.1.1.3 Installer un dongle USB Wi-Fi / Bluetooth**

1. Retirez le couvercle M25 situé en bas de l'indicateur.

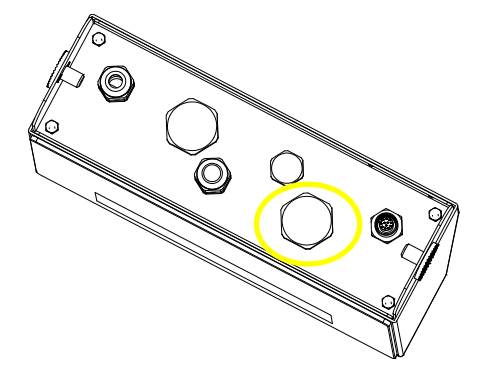

2. Branchez le dongle USB Wi-Fi / Bluetooth via le trou M25.

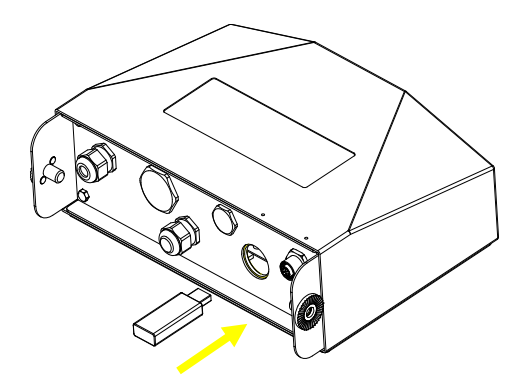

3. Fermez le couvercle du dongle USB.

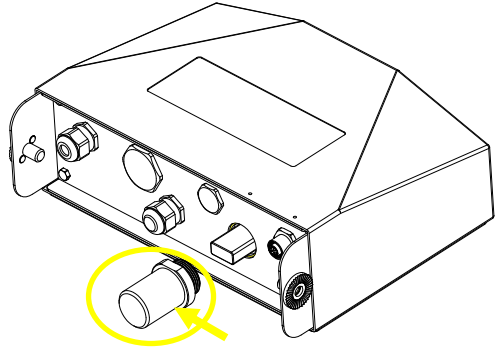

Couvercle du dongle USB Wi-Fi / Bluetooth

**Remarque** : Ce couvercle est également une option, veuillez contacter un revendeur OHAUS agréé pour l'obtenir.

#### **3.1.1.4 Configuration**

Après avoir inséré le dongle, l'indicateur le reconnaîtra et ajoutera les éléments pertinents au menu. L'indicateur affiche l'adresse IP et vous devez définir d'autres paramètres via le logiciel OHAUS ScaleMate. Pour obtenir le logiciel, veuillez contacter un revendeur agréé OHAUS.

**Remarque** : Pour savoir comment régler les paramètres dans le logiciel ScaleMate, une vidéo explicative est disponible auprès de votre revendeur agréé.

#### **Configuration sans fils**

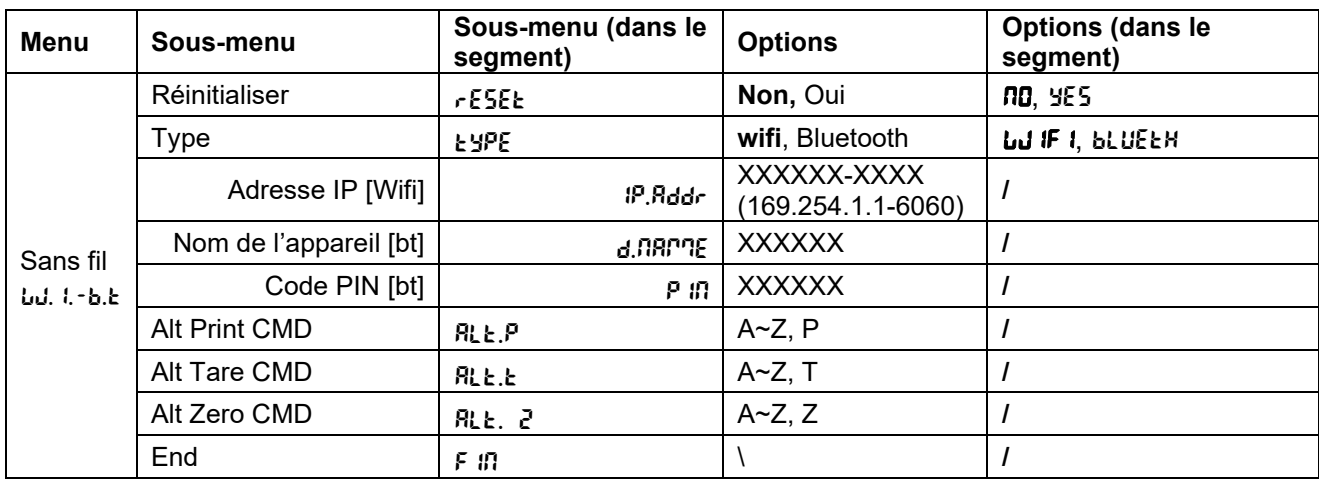

#### **Adresse MAC**

L'adresse MAC (contrôle d'accès au support) du Wi-Fi / Bluetooth n'est pas modifiable.

#### **Port**

La valeur par défaut du port IP est 6060.

#### **DHCP**

Si DHCP est réglé sur **ON**, le partage IP ou le routeur attribuera automatiquement une adresse IP. Si le DHCP est réglé sur **OFF**, les utilisateurs doivent configurer l'adresse IP, masque de sous-réseau, passerelle, DNS primaire et DNS secondaire. S'il n'y a pas de serveur DHCP dans le réseau, le serveur DHCP de la carte optionnelle Ethernet le deviendra.

**Remarque :** Après la configuration de l'adresse IP, masque de sous-réseau, passerelle, DNS primaire et DNS secondaire, veuillez redémarrer l'indicateur pour activer les paramètres.

#### **Adresse IP**

L'IP est 192.168.1.2 par défaut.

#### **Masque de sous-réseau**

Le masque de sous-réseau est 255.255.255.0 par défaut.

#### **Passerelle**

La passerelle est 192.168.1.1 par défaut.

#### **DNS primaire et DNS secondaire**

La valeur DNS n'est pas nécessaire lorsque le système se connecte à un LAN, et elle est attribuée par l'ISP lorsqu'il est connecté à Internet.

#### **Commande alternative**

La commande alternative Print, Tare, Zero peut être définie sur « a » ~ « z » ou « A » ~ « Z ». **Remarque** : Le sous-menu s'affiche après l'installation du dongle.

#### **Configuration de l'impression**

Pour la configuration de l'impression Wi-Fi et Bluetooth, veuillez voir la section **Menu d'impression** dans la partie **Communication** pour plus de détails sur les paramètres d'impression.

#### **Configuration Bluetooth**

Pour coupler votre appareil avec l'indicateur via Bluetooth, par exemple sous Windows 10 :

- 1. Cliquez sur **Paramètres** dans le menu **Démarrer**.
- 2. Sélectionnez **Périphériques (Bluetooth, imprimantes, souris)** dans la fenêtre contextuelle **Paramètres** ou tapez Bluetooth dans la barre de recherche de la fenêtre pour lancer le programme **Bluetooth et autres appareils.**
- 3. Cliquez sur **Ajouter Bluetooth ou un autre périphérique**.
- 4. Sélectionnez **Bluetooth** dans la fenêtre contextuelle **Ajouter un périphérique**.
- 5. Sélectionnez le nom du Bluetooth de votre borne à coupler, puis vérifiez le code PIN qui apparaît avec celui-ci.
- 6. Saisissez le code PIN via le clavier numérique de votre indicateur.
- 7. Si **Votre appareil est prêt à fonctionner** apparaît sur votre ordinateur, cela signifie que la connexion a réussi.
- 8. Si vous avez besoin de vérifier quels ports COM (série) le Bluetooth de votre ordinateur utilise, suivez les étapes suivantes :
	- a) Sur la page **Bluetooth et autres périphériques**, au lieu de cliquer sur **Ajouter Bluetooth ou autre périphérique,** recherchez et sélectionnez **Plus d'options Bluetooth** dans **Paramètres associés.**
	- b) Cliquez sur **Plus d'options Bluetooth**.
	- c) Sélectionnez **Ports COM** sur la barre supérieure, et vous verrez les ports COM (série) actifs.

**Remarque** : si vous utilisez un autre appareil pour le coupler avec l'indicateur, veuillez suivre la méthode d'appairage Bluetooth de l'appareil spécifique.

## **5. CERTIFICATION POUR USAGE COMMERCIAL**

Lorsque l'indicateur est utilisé dans le commerce ou dans une application légalement contrôlée, il doit être installé, vérifié et scellé conformément aux réglementations sur les poids et mesures en vigueur. Il est de la responsabilité de l'acheteur de s'assurer que toutes les exigences légales nécessaires sont respectées.

## **5.1 Réglages**

Avant la vérification et le scellement, effectuez les étapes suivantes :

- 1. Vérifiez que les paramètres du menu sont conformes aux réglementations sur les poids et mesures en vigueur.
- 2. Effectuez un étalonnage comme expliqué dans la section **Menu d'étalonnage**.
- 3. Éteignez l'indicateur.

#### **Pour activer l'interrupteur de sécurité :**

Débranchez l'alimentation de l'indicateur et ouvrez le boîtier comme expliqué dans la section **Ouverture du boîtier** du chapitre **Installation**. (Retirez les piles pour le modèle i-DT61PW).

1. Réglez la position de l'interrupteur de sécurité SW1 sur ON. (Vérifiez la section **Carte mère** pour savoir où SW1 est situé sur la carte mère).

- 2. Fermez le boîtier.
- 3. Rebranchez l'alimentation et allumez l'indicateur. (Réinstallez les piles pour le modèle i-DT61PW).

## **5.2 Vérification**

L'agent officiel ou autorisé de métrologie doit effectuer la procédure de vérification.

## **5.3 Scellement**

Une fois que la balance a été vérifiée, elle doit être scellée pour empêcher tout accès aux paramètres légalement contrôlés. Reportez-vous aux illustrations ci-dessous pour les plans de scellement. Les mesures de scellement sont différentes conformément aux méthodes de connexion de base. Référez-vous aux instructions ci-dessous pour une méthode de scellement appropriée.

## **5.3.1. Scellement pour la base sans EasyConnect**

En cas de connecter la la borne à une base sans EasyConnect (référez-vous 2.3.[2Base de balance sans](#page-151-0)  [connecteur EasyConnect™\)](#page-151-0), la balance peut être scellée en utilisant le scellemen avec un fil (figure 5-1 et 5-3) ou le scellement autocollant (figure 5-2 et 5-4).

#### **5.3.2. Scellement pour la base EaysConnect avec le module de mémoire**

Lorsque l'indicateur i-DT61PW ou i-DT61XWE est connecté à une base OHAUS série Defender 6000 dotée de la fonction EasyConnect™. Aucun autre scellement n'est nécessaire au niveau du câble. Scellez la balance en utilisant le scellement avec un fil (figure 5-1 et 5-3) ou le scellement autocollant (figure 5-2 et 5-4).

Le câble de raccordement ne nécessite pas un scellement de hardware, car il est scellé par le couplage logiciel. Lorsque l'indicateur ou la base est remplacé, un message d'erreur (Error 8.9) apparaîtra dans la fenêtre de l'indicateur.

**ATTENTION:** En cas d'utilisation une connexion extérieur, comme EasyConnecte, pour connecter une base **sans le module de mémoire**, la balance achevée NE PEUT PAS être utilisée dans Legal For Trade, parce que la connexion entre l'indicateur et la base ne peut pas être scellée de méthodes physique et logicielle.

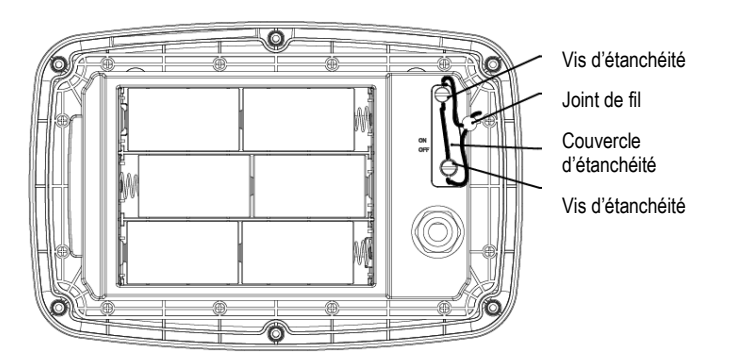

Figure 5-1. Scellement avec un fil i-DT61PW Figure 5-2. Scellement autocollant i-DT61PW

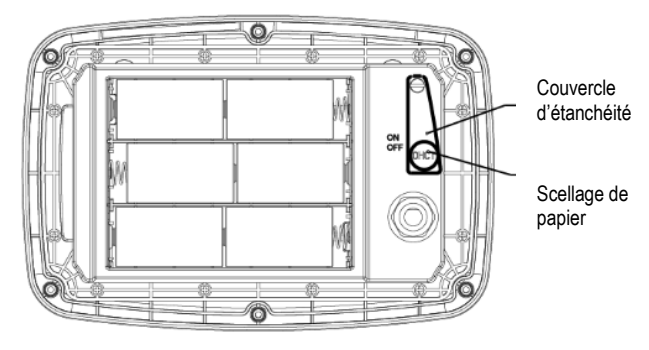

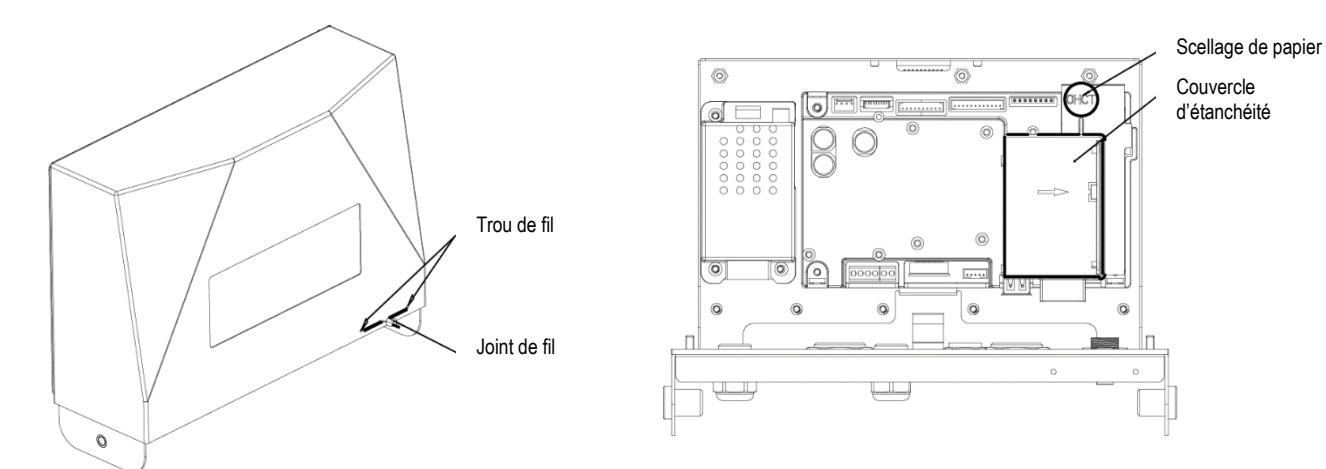

Figure 5-3. Scellement avec un fil i-DT61PW Figure 5-4. Scellement autocollant i-DT61XWE

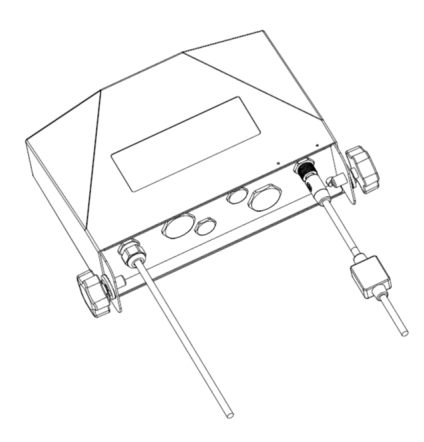

Figure 5-5. Câble de raccordement avec connecteur et module de mémoire

## **6. ENTRETIEN**

#### **MISE EN GARDE : DÉBRANCHEZ L'APPAREIL DE L'ALIMENTATION ÉLECTRIQUE AVANT LE NETTOYAGE.**

## **6.1 Nettoyage**

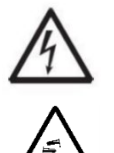

**AVERTISSEMENT** : Risque de choc électrique. Débranchez l'équipement de l'alimentation électrique avant de le nettoyer. Assurez-vous qu'aucun liquide ne pénètre à l'intérieur de l'instrument.

**Attention :** N'utilisez pas de solvants, produits chimiques agressifs, ammoniac ou agents de nettoyage abrasifs.

Le boîtier peut être nettoyé à l'aide d'un chiffon imbibé d'un détergent doux si nécessaire.

## **6.1.1 Nettoyage du modèle i-DT61PW**

- Le boîtier peut être nettoyé à l'aide d'un chiffon imbibé d'un détergent doux si nécessaire.
- N'utilisez pas de solvants, produits chimiques, alcool, ammoniaque ou abrasifs pour nettoyer le boîtier ou le panneau de commande.

## **6.1.2 Nettoyage du modèle i-DT61XWE**

• Utilisez des solutions de nettoyage approuvées pour le boîtier de l'indicateur en acier inoxydable et rincez à l'eau.

Sécher soigneusement.

• N'utilisez pas de solvants, produits chimiques, alcool, ammoniaque ou abrasifs pour nettoyer le panneau de commande.

## **6.2 Dépannage**

## **TABLEAU 6-1 Dépannage**

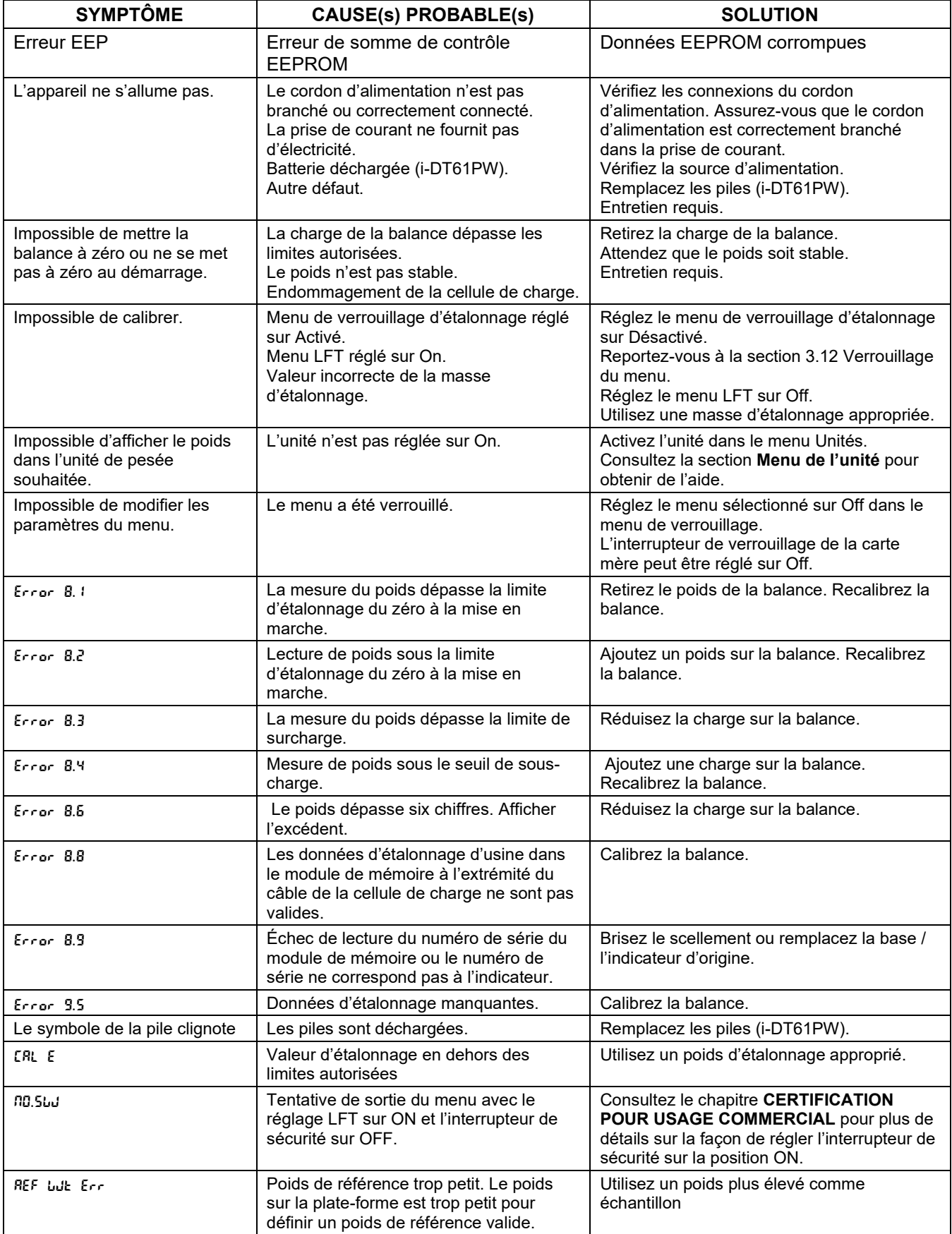

## **6.3 Informations sur le service**

Si la section de dépannage ne résout pas votre problème, contactez un agent de d'entretien OHAUS agréé. Pour un service d'assistance aux États-Unis, composez le numéro gratuit 1-800-526-0659 entre 8h 00 et 17h 00, heure normale de l'Est. Un spécialiste du service produit OHAUS sera disponible pour vous aider. En dehors des États-Unis, veuillez visiter notre site Web www.ohaus.com pour localiser le bureau OHAUS le plus proche de chez vous.

# **7. DONNÉES TECHNIQUES**

## **7.1 Spécifications**

#### **Matériaux**

Boîtier I-DT61XWE : acier inoxydable 316 Boîtier I-DT61PW : polycarbonate (PC) Fenêtre d'affichage : polycarbonate (PC) Clavier : polycarbonate (PC)

#### **Évaluations de l'équipement :**

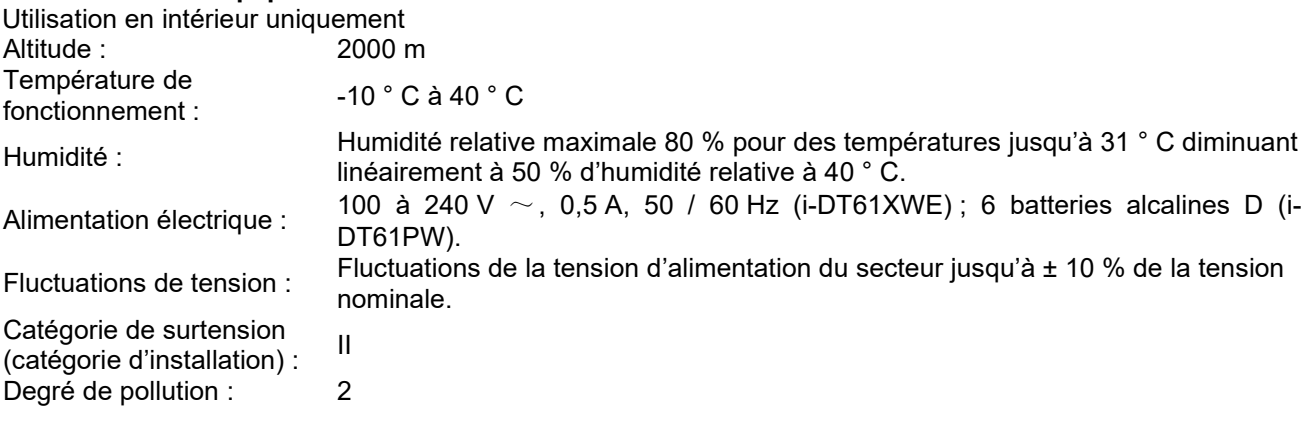

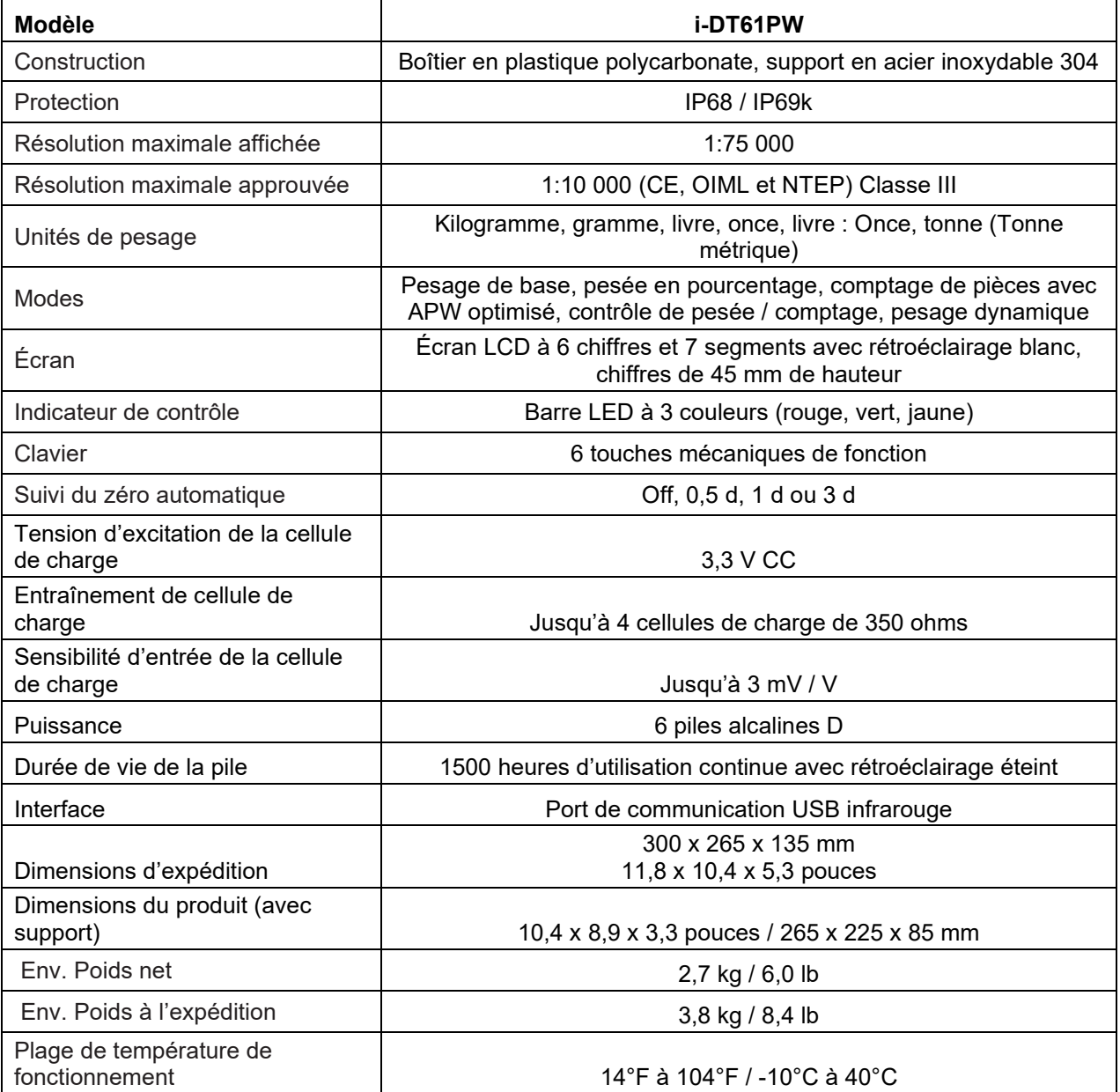

Construction Protection

Unités de pesage

Indicateur de contrôle

Modes

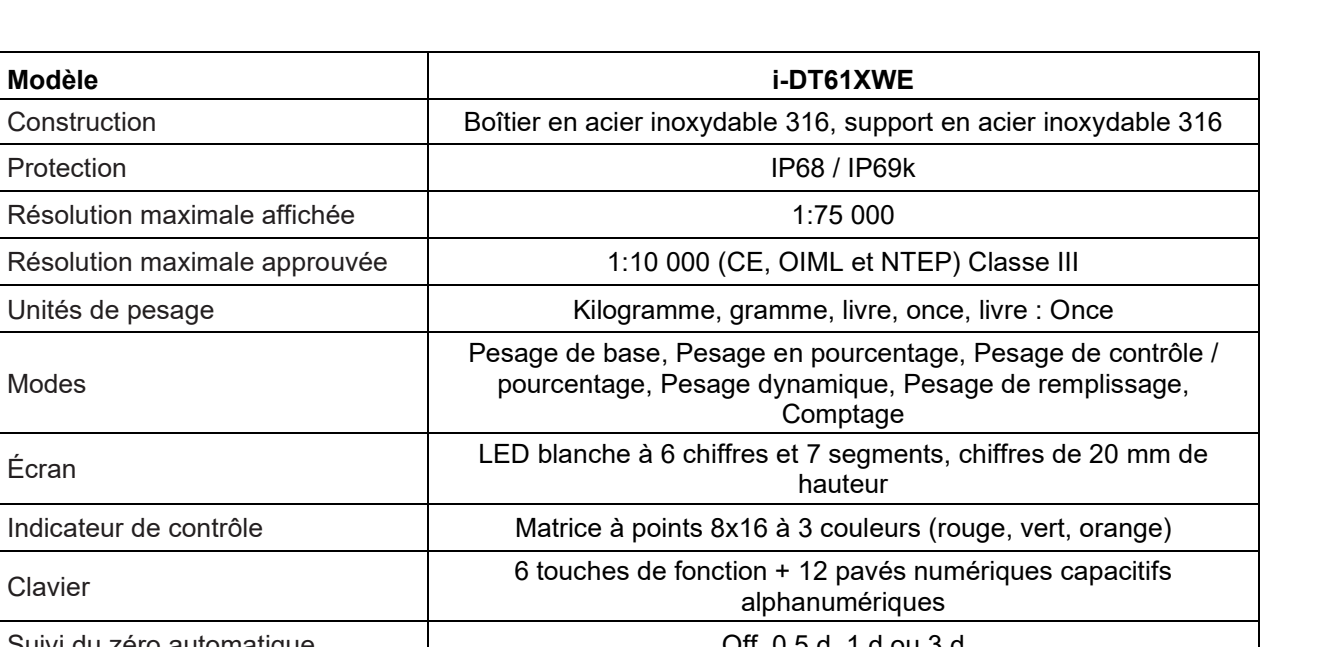

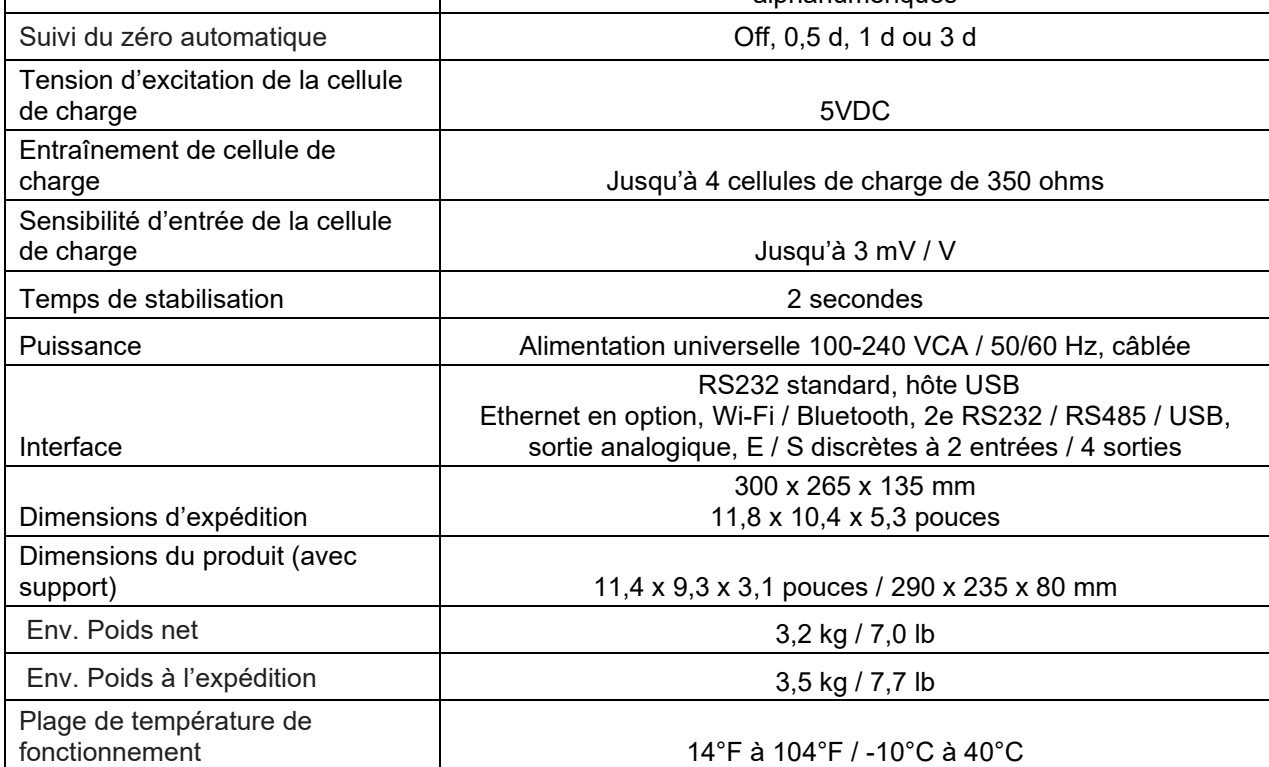

## **7.2 Tableau des valeurs géographiques**

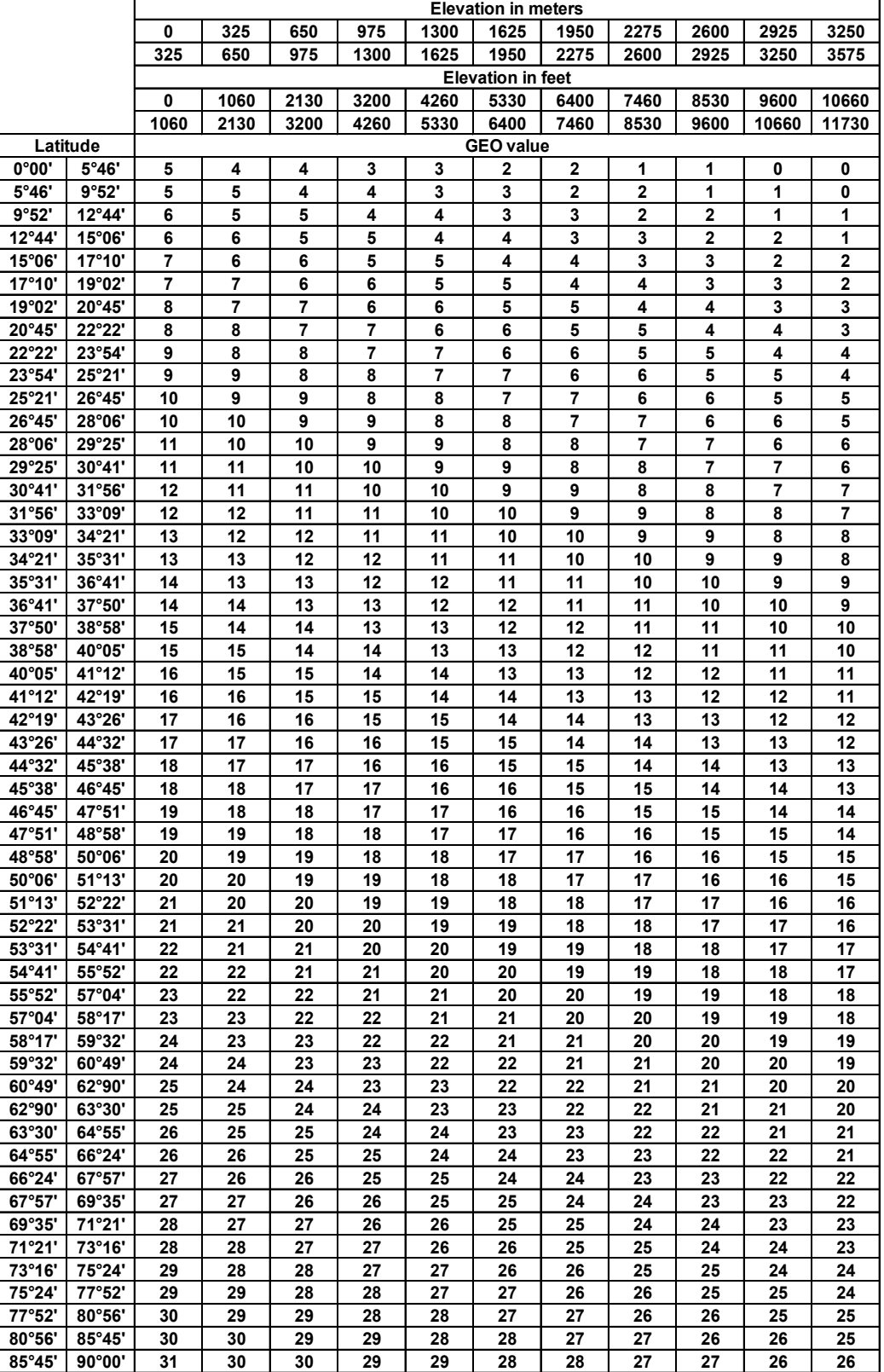

#### **TABLEAU 7-1 CODES GÉO**

## **8. CONFORMITÉ**

La conformité aux normes suivantes est indiquée par la marque correspondante sur le produit.

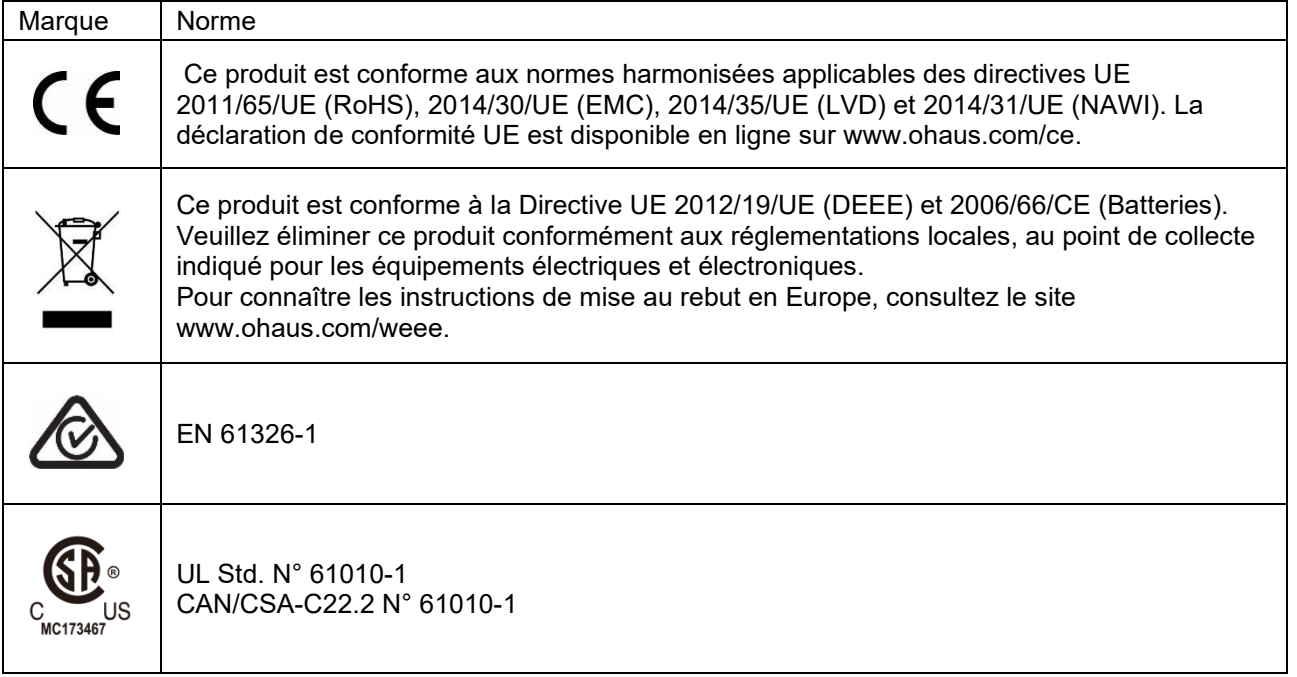

#### **Déclaration de conformité d'ISED Canada :**

Cet appareil numérique de classe A est conforme à la norme canadienne ICES-003.

#### **Enregistrement ISO 9001**

Le système de gestion régissant la production de ce produit est certifié ISO 9001.

## **9. ANNEXES**

## **9.1 Annexe A**

#### **Sortie continue standard MT**

Un caractère de somme de contrôle peut être activé ou désactivé avec une sortie continue. Les données se composent de 17 ou 18 octets comme indiqué dans [la sortie continue standard.](#page-209-0)

#### [Tableau 9 -](#page-209-0) 1.

Les données de poids non significatives et les chiffres des données de tare sont transmis sous forme d'espaces. Le mode de sortie continue assure la compatibilité avec les produits OHAUS qui nécessitent des données de poids en temps réel[.la sortie continue standard.](#page-209-0)

[Tableau 9 -](#page-209-0) 1 montre le format pour la sortie continue standard.

<span id="page-209-0"></span>Tableau 9 - 1 : Format de sortie continue standard

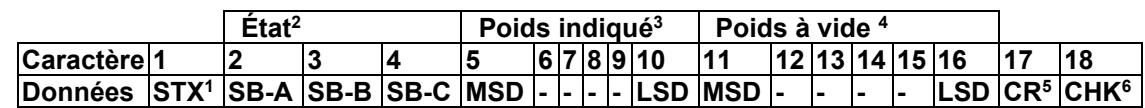

#### **Remarques sur le format de sortie continue :**

- 1. Caractère ASCII de début de texte (02 hex), toujours transmis.
- 2. Octets d'état A, B et C. Consultez le Tableau 5-2, Tableau 5-3 et Tableau 5-4 pour plus de détails sur la structure.
- 3. Poids affiché. Soit le poids brut ou net. Six chiffres, pas de virgule ni de signe. Les zéros de tête non significatifs sont remplacés par des espaces.
- 4. Poids à vide. Six chiffres de données de poids à vide. Pas de virgule dans le champ.
- 5. Caractère retour chariot ASCII <CR> (hex 0D).
- 6. Somme de contrôle, transmise uniquement si activée dans la configuration. La somme de contrôle est utilisée pour détecter les erreurs dans la transmission de données. La somme de contrôle est définie comme le complément à 2 des sept bits de poids faible de la somme binaire de tous les caractères qui précèdent le caractère de somme de contrôle, notamment les caractères <STX> et <CR>.

Le tableau 9-2, tableau 9-3 et tableau 9-4 détaillent les octets d'état pour la sortie continue standard. **Tableau 9 - 2 : Définitions des bits de l'octet d'état A** 

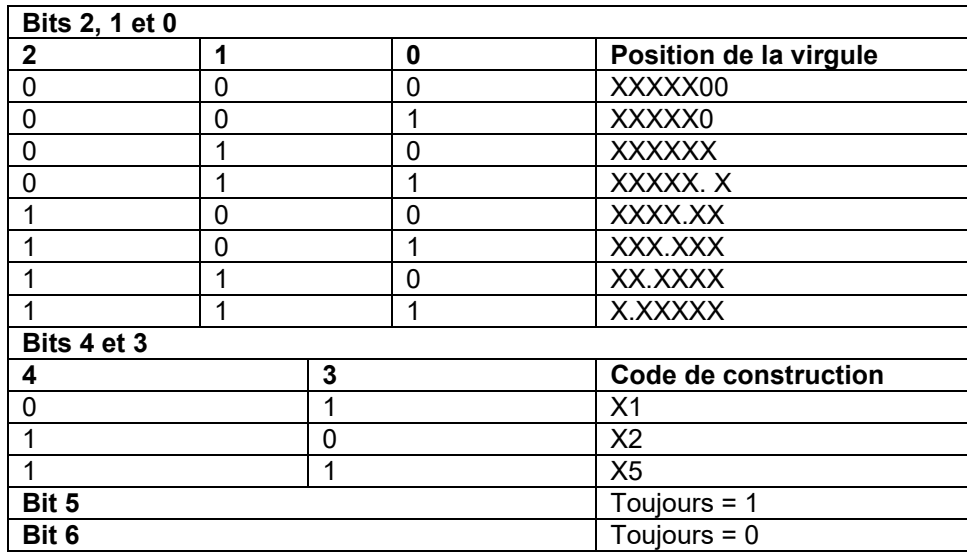

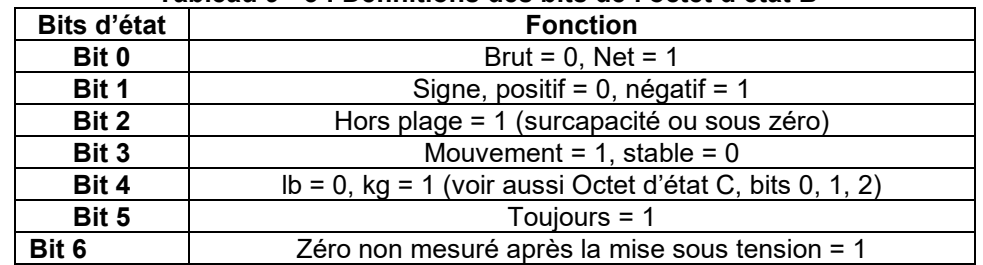

### **Tableau 9 - 3 : Définitions des bits de l'octet d'état B**

#### **Tableau 9 - 4 : Définitions des bits de l'octet d'état C**

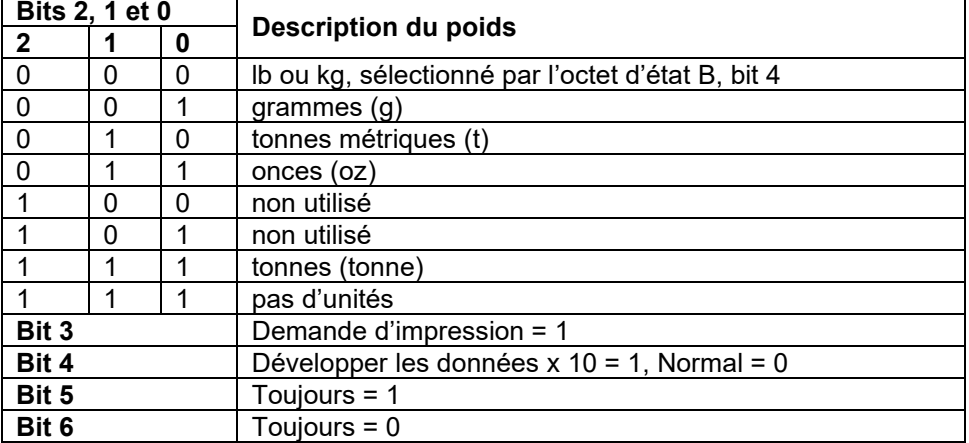

## **9.2 Annexe B**

#### **Commandes MT-SICS**

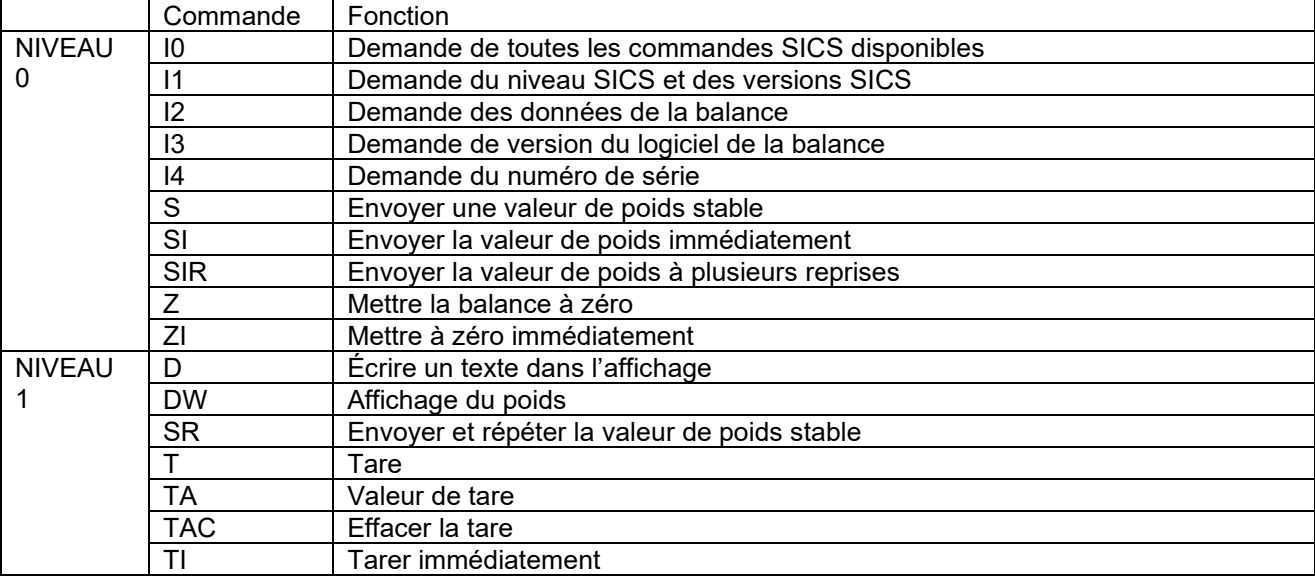

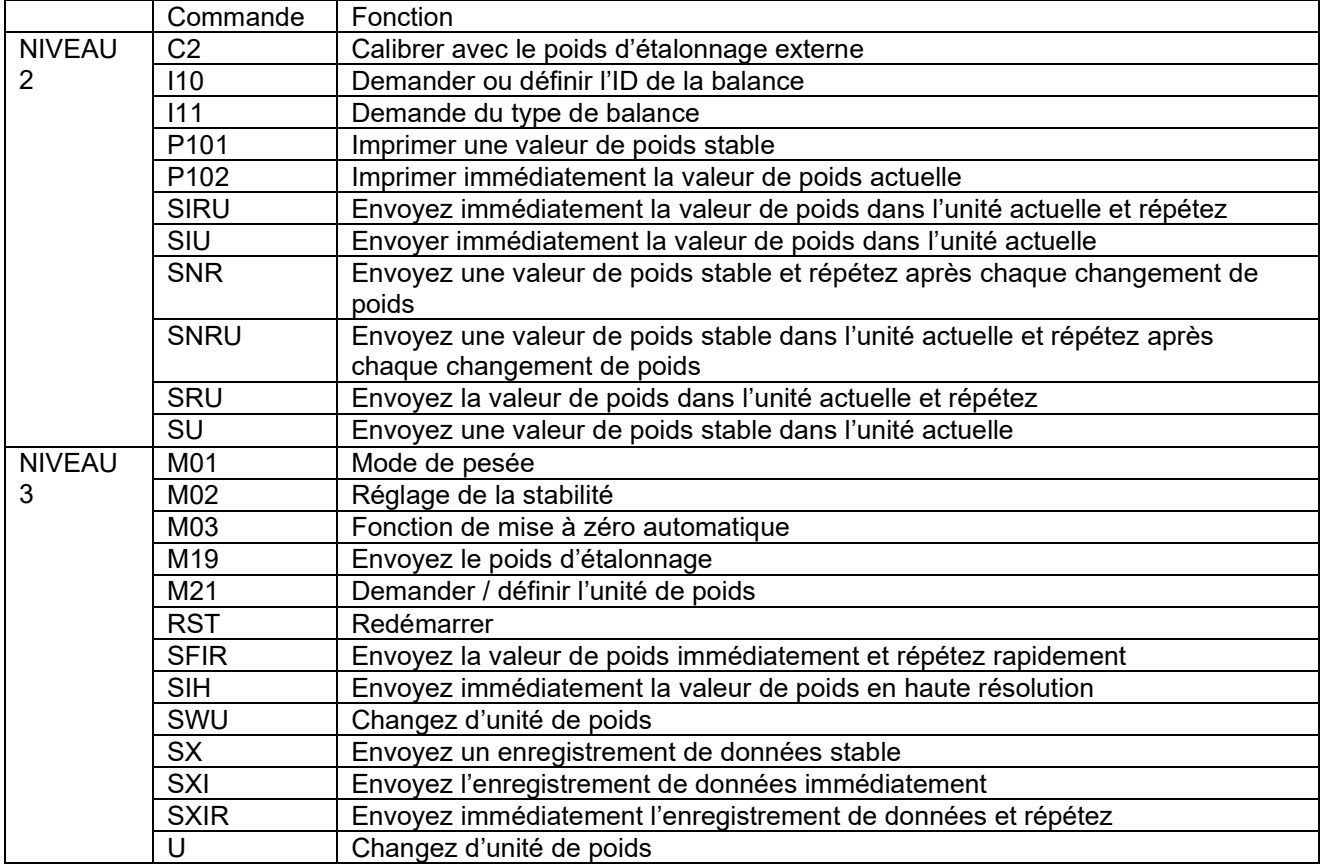

## Inhaltsverzeichnis

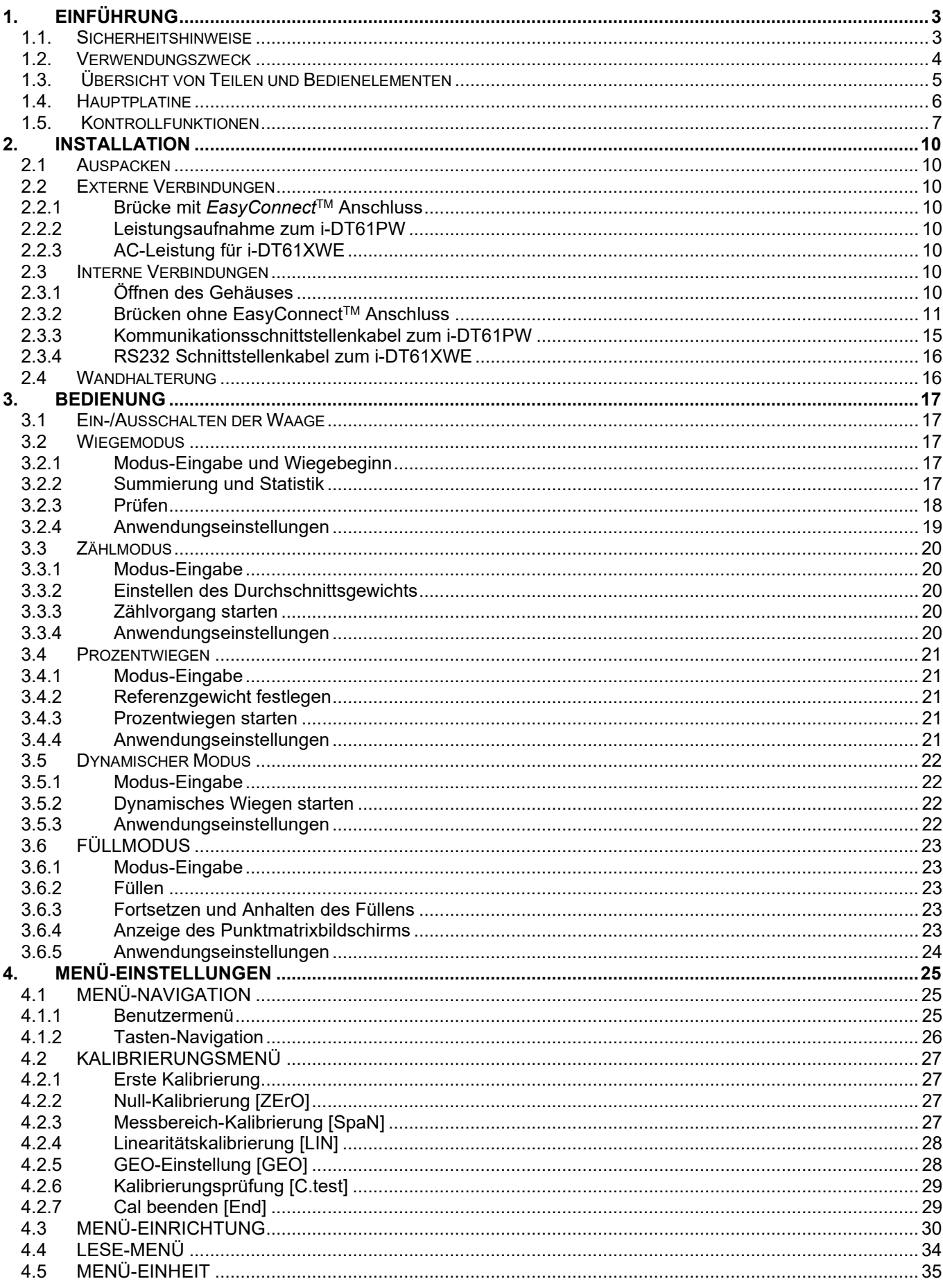

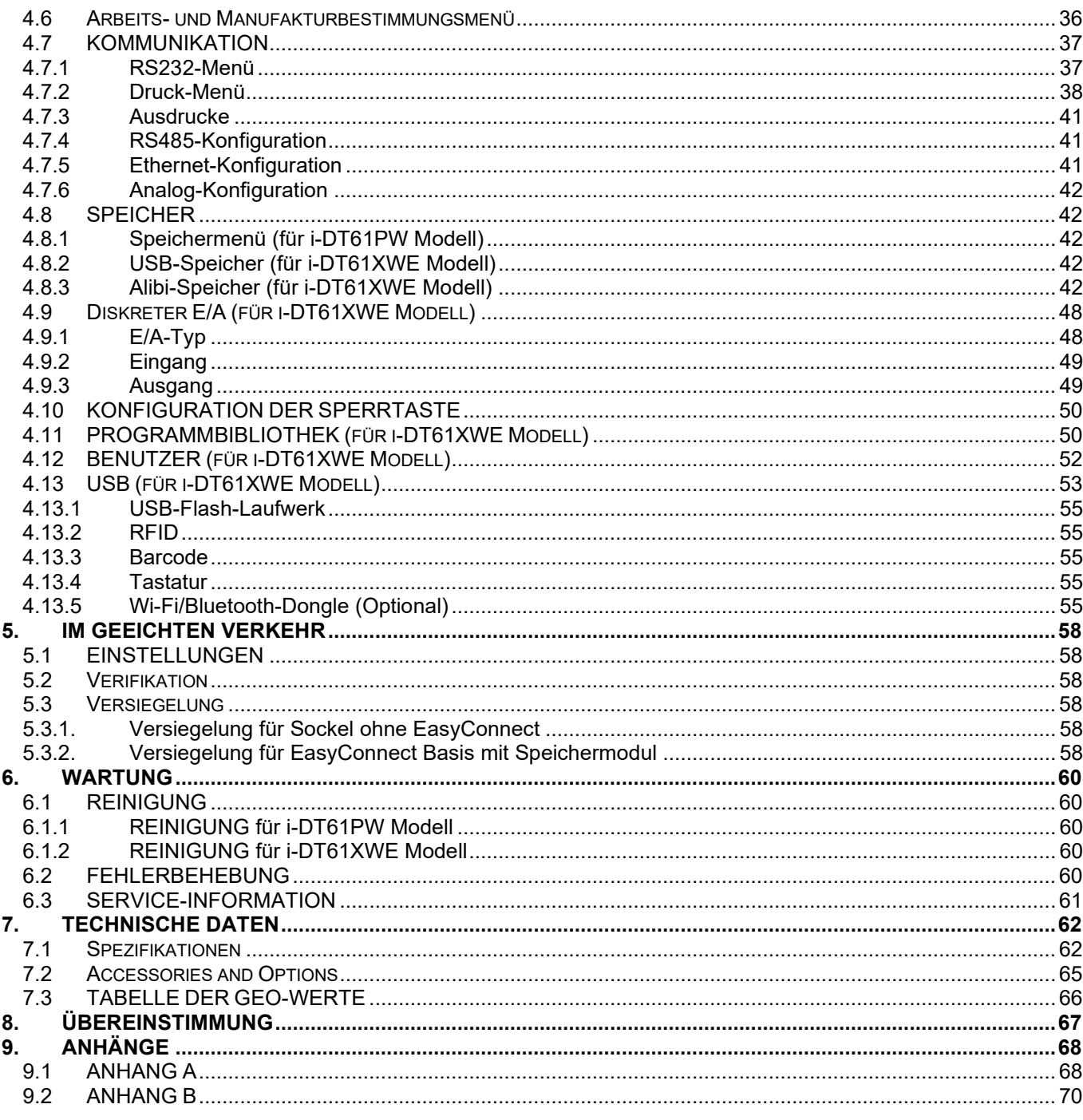

# **1. EINFÜHRUNG**

Dieses Handbuch enthält Installations-, Betriebs- und Wartungsanweisungen für die i-DT61PW und i-DT61XWE Anzeigegeräte. Bitte lesen Sie dieses Benutzerhandbuch vor der Installation und dem Betrieb vollständig durch.

## **1.1. Sicherheitshinweise**

#### **Definition von Warnsignalen und Symbolen**

Sicherheitshinweise sind mit Signalwörtern und Warnsymbolen gekennzeichnet. Diese zeigen Sicherheitsprobleme und Warnungen an. Die Nichtbeachtung der Sicherheitshinweise kann zu Personenschäden, Schäden am Gerät, Fehlfunktionen und ungewollten Ergebnissen führen.

- WARNHINWEIS Für eine gefährliche Situation mit mittlerem Risiko, die zu schweren Verletzungen oder zum Tod führen kann, wenn sie nicht vermieden wird.
- VORSICHT Für eine gefährliche Situation mit geringem Risiko, die zu Schäden am Gerät oder am Eigentum oder zum Verlust von Daten, oder zu leichten oder mittleren Verletzungen führen kann, wenn diese nicht vermieden wird.
- ACHTUNG Wichtige Informationen über das Produkt. Nichtbeachtung kann zu Schäden am Gerät führen.
- HINWEIS Für nützliche Informationen über das Produkt.

#### **Warnhinweis-Symbole**

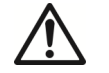

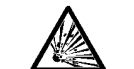

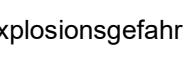

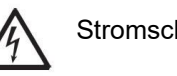

Explosionsgefahr  $\sqrt{\Lambda}$  Stromschlaggefahr

#### **Sicherheitsvorkehrungen**

Allgemeine Gefahr

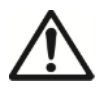

**VORSICHT:** Lesen Sie alle Sicherheitshinweise, bevor Sie dieses Gerät installieren, anschließen oder warten. Die Nichtbeachtung dieser Warnhinweise kann zu Personen- und/oder Sachschäden führen. Bewahren Sie alle Anweisungen zum späteren Nachschlagen auf.

- Vergewissern Sie sich vor dem Anschließen, dass der Eingangsspannungsbereich des AC-Adapters und der Steckertyp mit dem örtlichen Wechselstromnetz kompatibel sind.
- Stellen Sie das Gerät nicht so auf, dass der Stromanschluss schwer zugänglich ist.
- Schließen Sie das Netzkabel nur an eine kompatible stabile Steckdose an.
- Stellen Sie sicher, dass das Netzkabel kein potenzielles Hindernis oder Stolperrisiko darstellt.
- Betreiben Sie das Gerät nur unter den in dieser Anleitung angegebenen Umgebungsbedingungen.
- Das Gerät ist nur für den Gebrauch im Innenbereich bestimmt.
- Betreiben Sie das Gerät nicht in nassen, gefährlichen oder instabilen Umgebungen.
- Stellen Sie das Gerät nicht verkehrt herum auf den Sockel.
- Verwenden Sie nur zugelassenes Zubehör und Peripheriegeräte.
- La fiche d'alimentation n'est pas protégée contre l'eau. Trennen Sie das Gerät von der Stromversorgung bei der Reinigung.
- Der Service sollte nur von autorisiertem Personal durchgeführt werden.

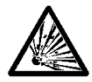

**WARNHINWEIS:** Arbeiten Sie niemals in einer explosionsgefährdeten Umgebung! Das Gehäuse des Gerätes ist nicht gasdicht. (Explosionsgefahr durch Funkenbildung, Korrosion durch das Eindringen von Gasen).

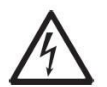

**WARNHINWEIS:** Innerhalb des Gehäuses besteht die Gefahr eines Stromschlags. Das Gehäuse sollte nur von autorisiertem und qualifiziertem Personal geöffnet werden. Entfernen Sie vor dem Öffnen alle Stromanschlüsse am Gerät.

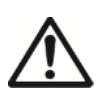

**WARNUNG:** Wenn das Anzeigegerät an eine Basis mit einem Speichermodul angeschlossen ist, stellen Sie die Verbindung her, bevor Sie das Gerät einschalten. Wenn die Basis an ein eingeschaltetes Anzeigegerät angeschlossen ist, kann das Speichermodul beschädigt werden, da es einen elektrostatisch empfindlichen Chip enthält.

## **1.2. Verwendungszweck**

Dieses Instrument ist für den leichten Industriegebrauch vorgesehen. Es darf nur für die Messung der in dieser Betriebsanleitung beschriebenen Anwendungen verwendet werden. Jede andere Art der Verwendung und des Betriebs, die über die technischen Grenzen der technischen Daten hinausgeht, gilt ohne schriftliche Genehmigung von OHAUS als nicht bestimmungsgemäß. Dieses Gerät entspricht den aktuellen Industriestandards und den anerkannten Sicherheitsvorschriften; es kann jedoch bei der Verwendung eine Gefahr darstellen. Wenn das Gerät nicht gemäß dieser Bedienungsanleitung verwendet wird, kann der durch das Gerät gebotene Schutz beeinträchtigt werden.
# **1.3. Übersicht von Teilen und Bedienelementen**

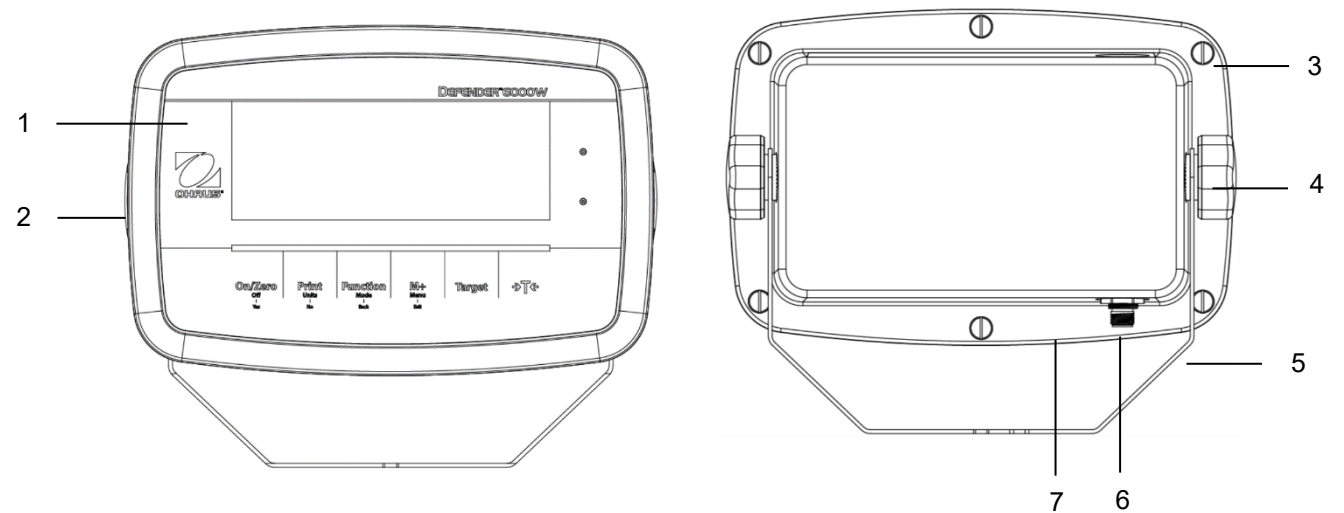

Abbildung 1-1 i-DT61PW Anzeigegerät

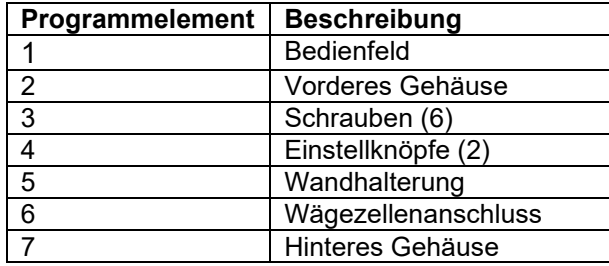

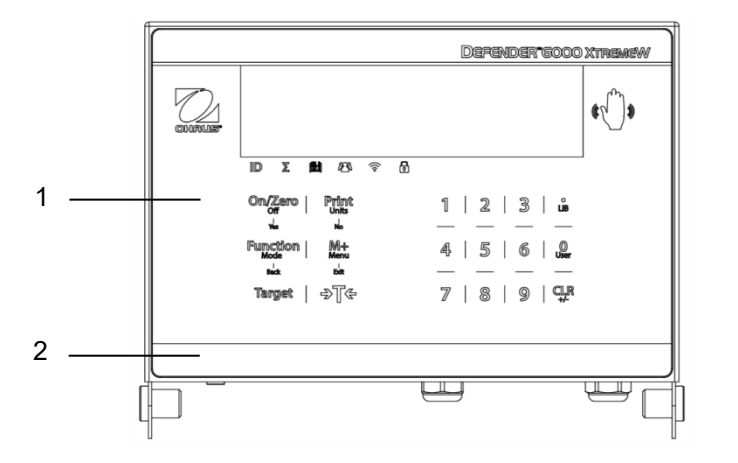

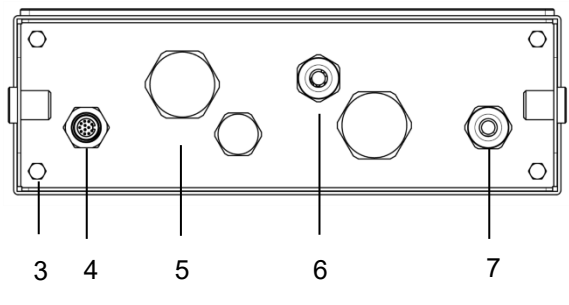

# Abbildung 1-2 i-DT61XWE Anzeigegerät

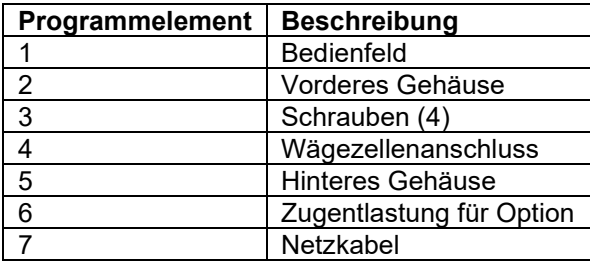

# **1.4. Hauptplatine**

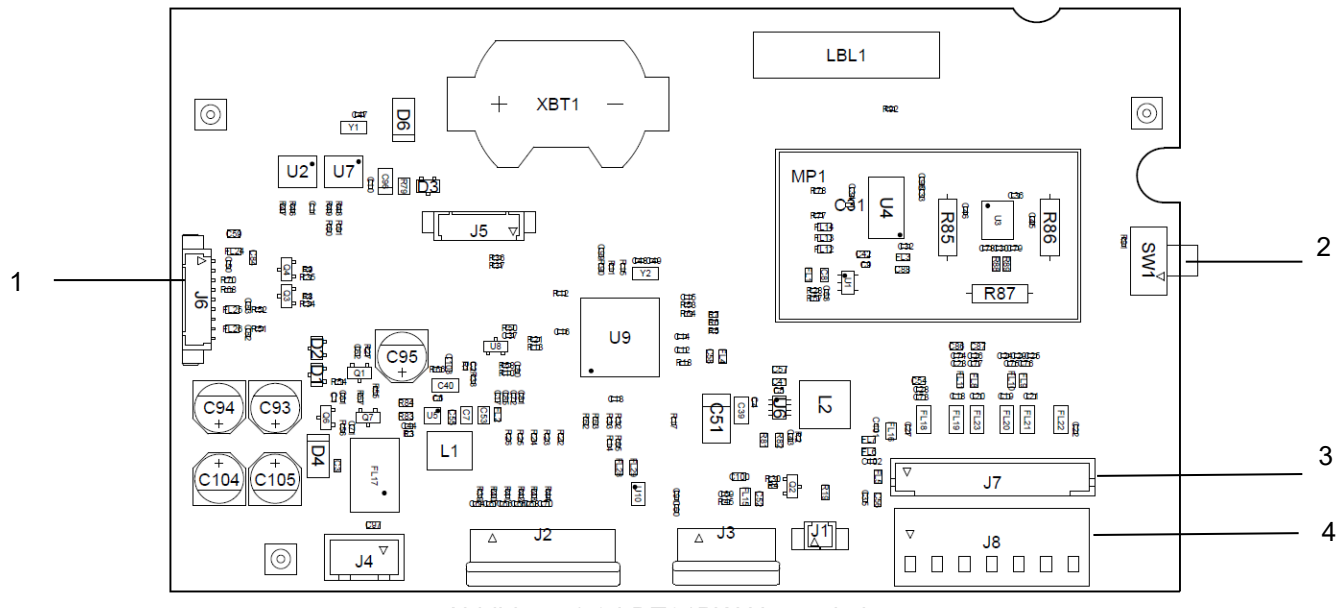

.Abbildung 1-3 i-DT61PW Hauptplatine

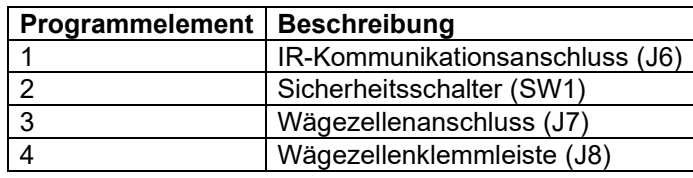

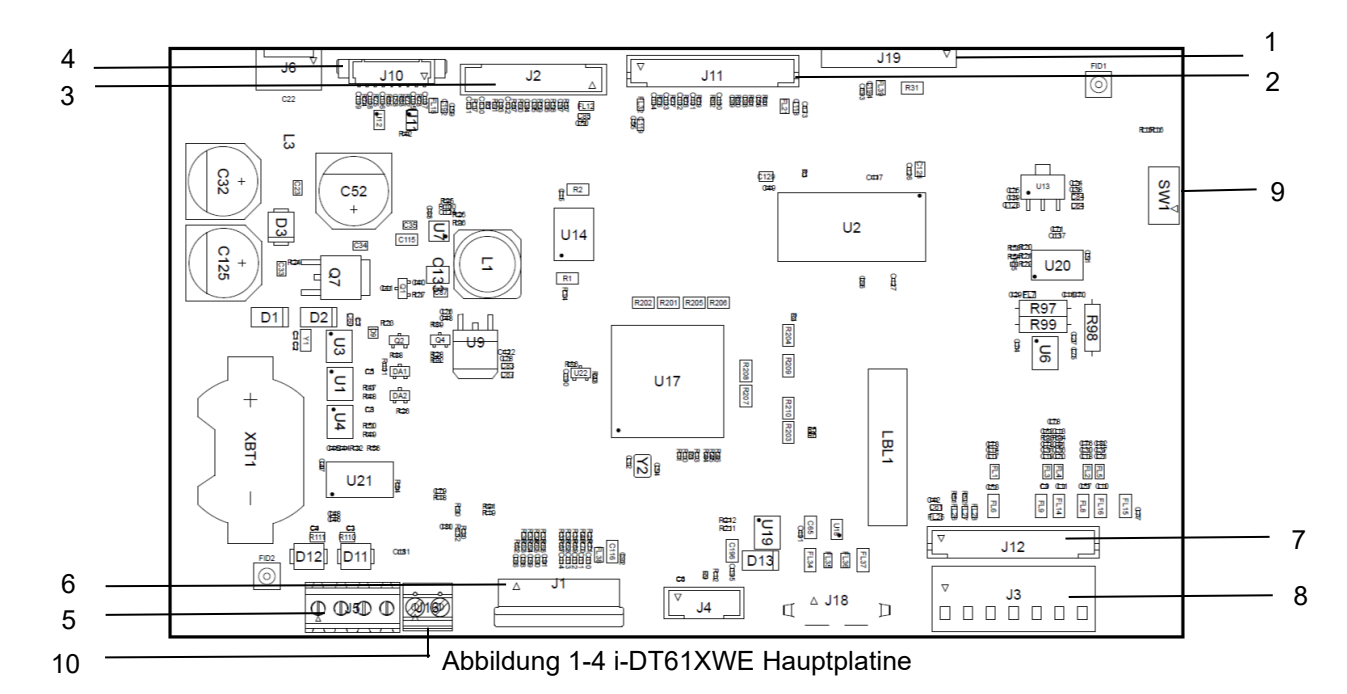

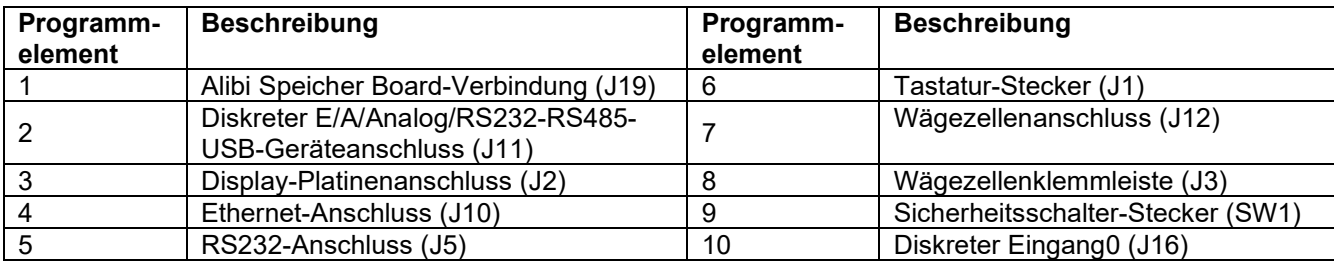

# **1.5. Kontrollfunktionen**

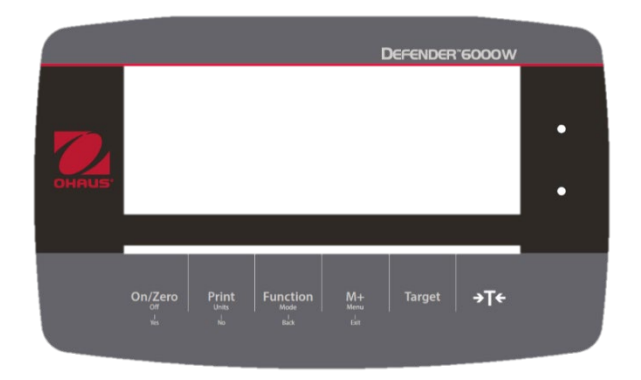

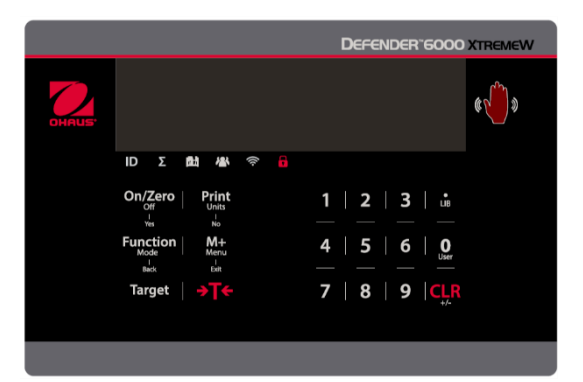

#### i-DT61PW Bedienfeld i-DT61XWE Bedienfeld

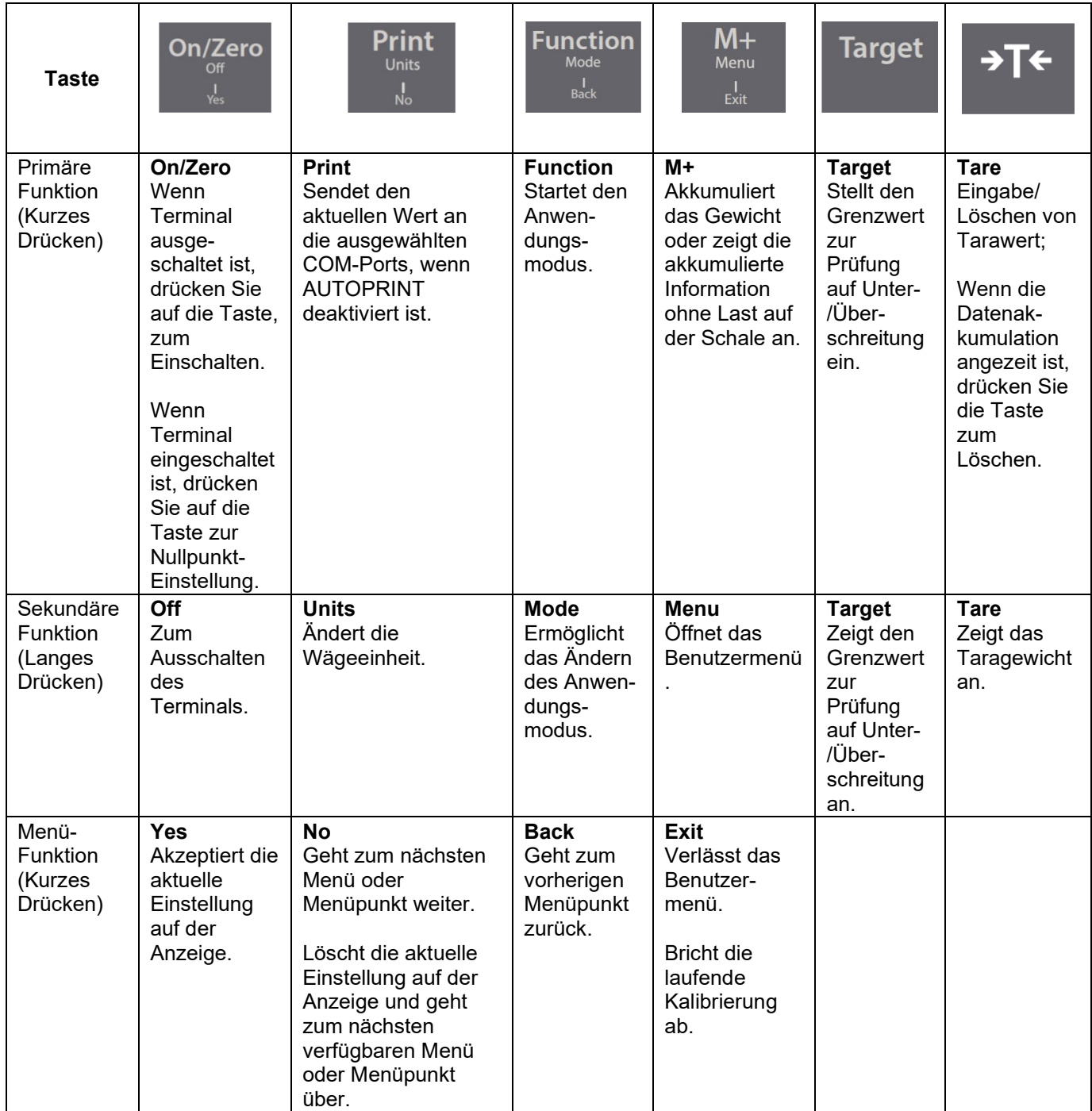

#### **Hinweis:**

- Kurzes Drücken: weniger als 1 Sekunde drücken.
- Langes Drücken: drücken und länger als 2 Sekunden halten.

#### Numerische Tastatur (i-DT61XWE)

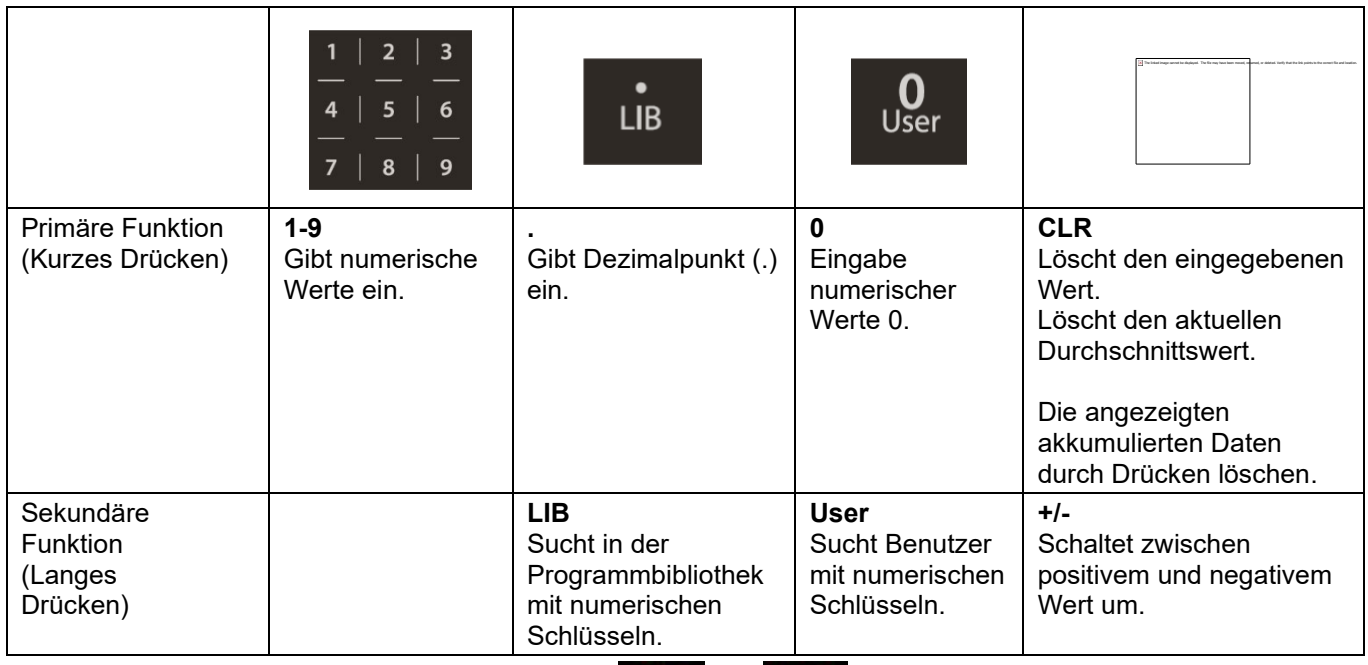

Hinweis: Für i-DT61XWE Modell, drücken Sie die **UNICO und United Traste zusammen für drei Sekunden**, um alle Tasten zu sperren. Wenn der gleiche Vorgang wiederholt wird, können Sie alle Tasten freischalten. Wenn alle

Tasten gesperrt sind, leuchtet das **1** -Symbol auf.

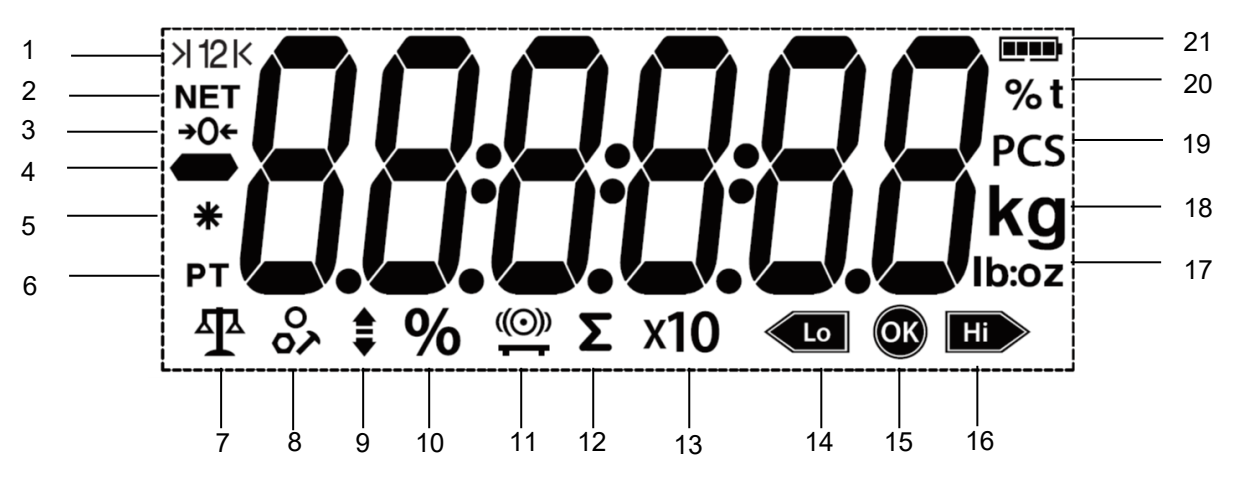

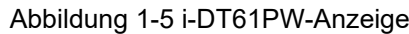

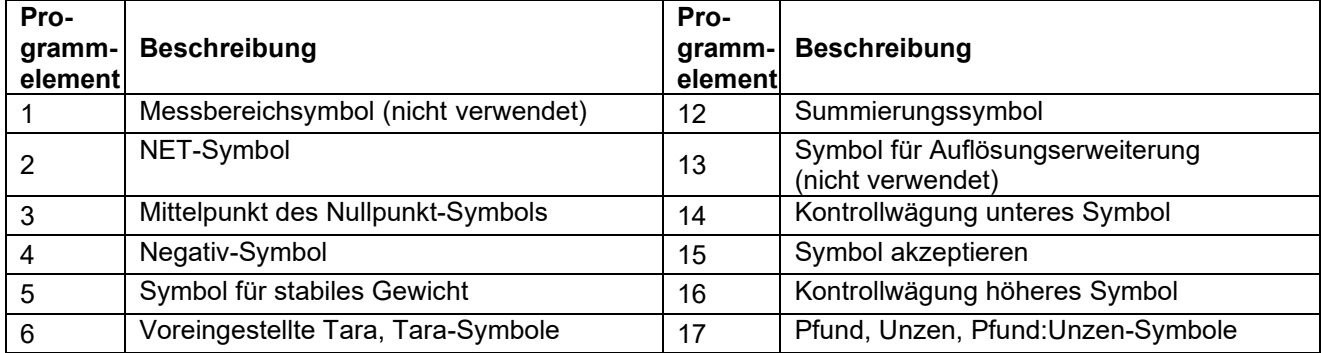

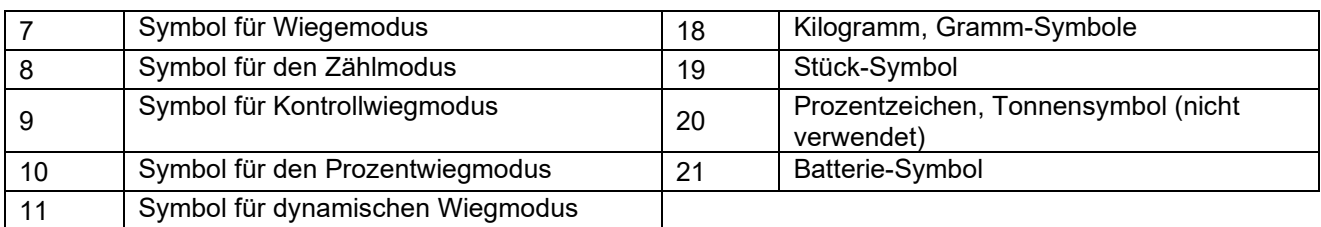

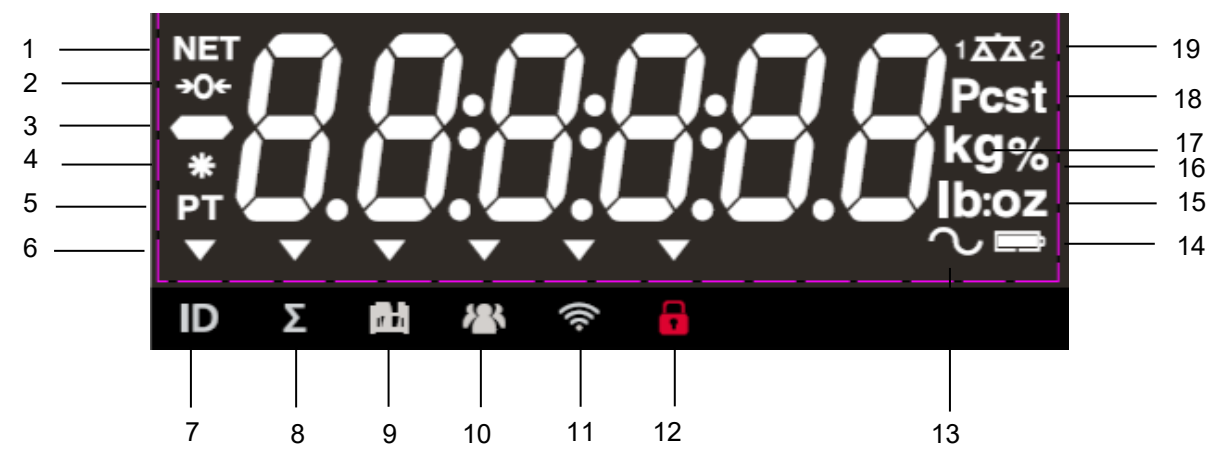

Abbildung 1-6 i-DT61XWE-Anzeige

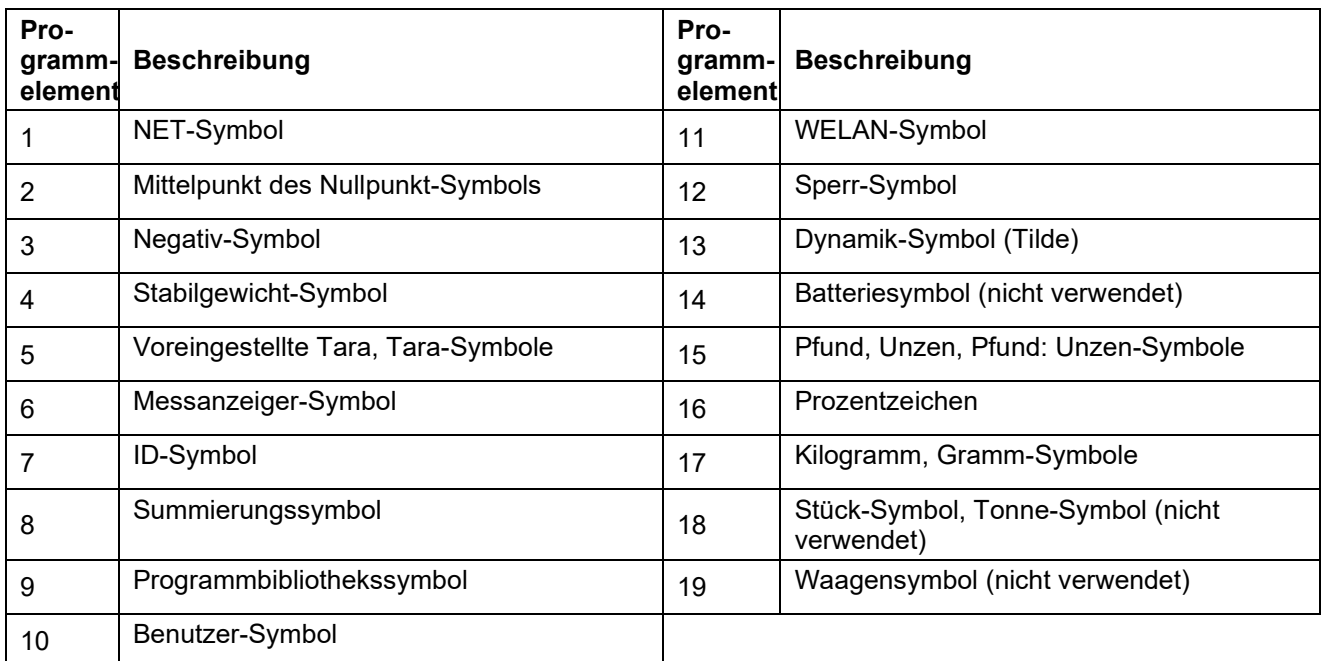

# **2. INSTALLATION**

# **2.1 Auspacken**

Packen Sie die folgenden Gegenstände aus:

- i-DT61PW oder i-DT61XWE-Anzeigegerät
- 6 Trockenbatteriezellen der Größe D (nur i-DT61PW)
- Wandhalterung
- Knöpfe (2)
- Kurzanleitung zur Installation
- Bedienungsanleitung

#### **2.2 Externe Verbindungen**

# **2.2.1 Brücke mit** *EasyConnect***TM Anschluss**

Um die OHAUS-Brücke mit dem EasyConnect™ Anschluss an das Terminal anzuschliessen, stecken Sie den Stecker der Brücke auf den externen Wägezellenanschluss unten am Terminal. Drehen Sie dann den Verriegelungsring des Brückenanschlusses im Uhrzeigersinn. Beachten Sie die nachfolgende Abbildung.

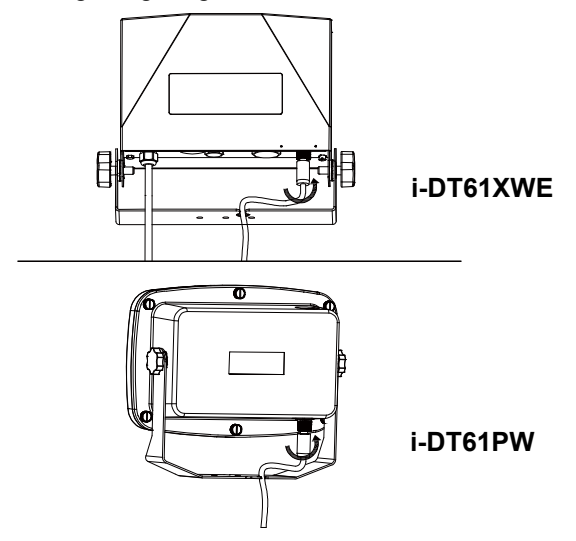

# **2.2.2 Leistungsaufnahme zum i-DT61PW**

Verwenden Sie 6 Trockenbatteriezellen der Größe D. Während des Batteriebetriebs zeigt das Batteriesymbol den Batteriestatus an.

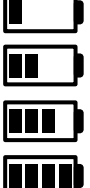

Batterie 5%~25% verbleibend

Batterie 25%~50% verbleibend

Batterie 50%~75% verbleibend

Batterie 75%~100% verbleibend

# **2.2.3 AC-Leistung für i-DT61XWE**

Schließen Sie den Netzstecker an eine Steckdose an.

# **2.3 Interne Verbindungen**

Bei einigen Verbindungen muss das Gehäuse geöffnet werden.

#### **2.3.1 Öffnen des Gehäuses**

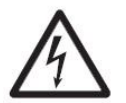

**VORSICHT: STROMSCHLAGGEFAHR. VOR DER WARTUNG ODER DEM HERSTELLEN INTERNER VERBINDUNGEN ALLE STROMVERBINDUNGEN ZUM ANZEIGEGERÄT ENTFERNEN. DAS GEHÄUSE DARF NUR VON AUTORISIERTEM UND QUALIFIZIERTEM PERSONAL, WIE Z.B. EINEM ELEKTROTECHNIKER, GEÖFFNET WERDEN.** 

#### **i-DT61PW**

- 1. Entfernen Sie die sechs Kreuzschlitzschrauben aus dem hinteren Gehäuse.
- 2. Entfernen Sie das vordere Gehäuse. Achten Sie darauf, dass Sie die internen Verbindungen nicht unterbrechen.
- 3. Wenn alle Verbindungen hergestellt sind, bringen Sie das vordere Gehäuse wieder an.

#### **i-DT61XWE**

1. Entfernen Sie die vier Sechskantschrauben aus dem unteren Gehäuse.

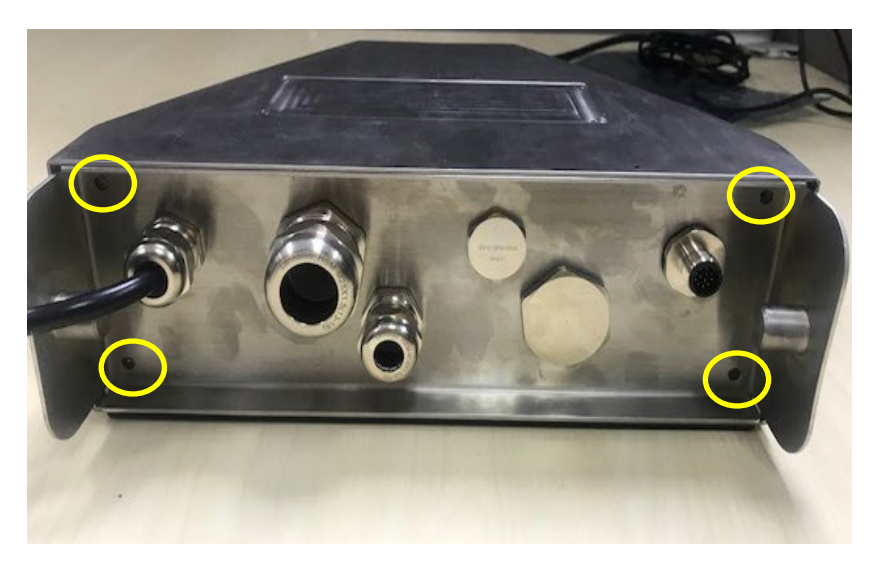

2. Öffnen Sie das Gehäuse, indem Sie die hintere Abdeckung vorsichtig nach hinten ziehen.

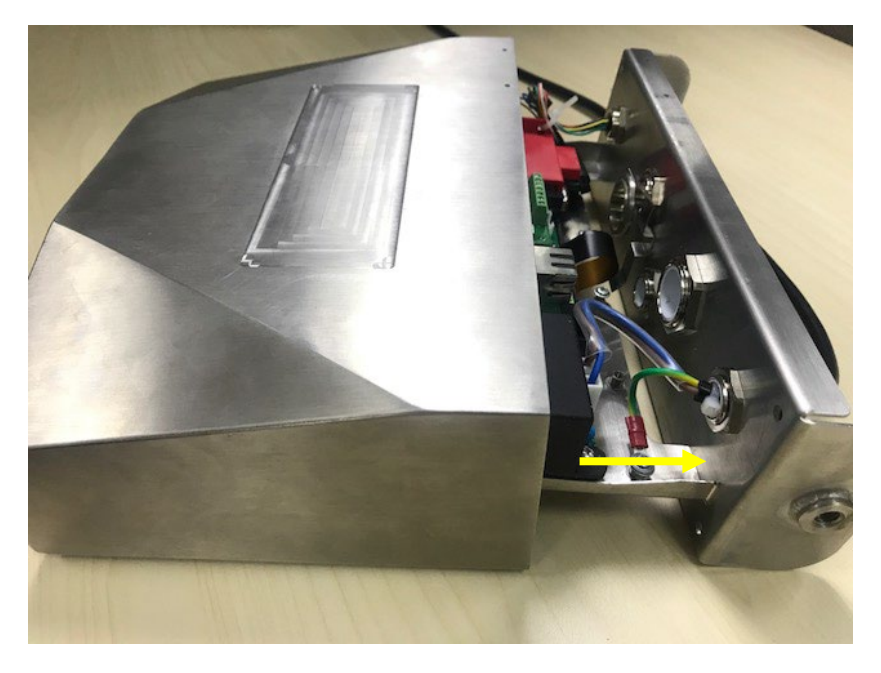

3. Wenn alle Verbindungen hergestellt sind, bringen Sie die hintere Abdeckung wieder an.

**Hinweis:** Die Schrauben sollten mit einem Drehmoment von 2,5 N-m (20-25 in-lb) angezogen werden, um eine wasserdichte Versiegelung zu gewährleisten.

# **2.3.2 Brücken ohne EasyConnectTM Anschluss**

Für den Anschluss von Brücken (die nicht über den EasyConnectTM - Anschluss verfügen) an die i-DT61PW oder i-DT61XWE ist ein Wägezellen-Kabelverschraubungssatz (P/N 30379716) als Zubehör erhältlich.

**Entfernen des vorinstallierten Wägezellenanschlusses und Kabelbaums**

Bevor Sie die Verbindungen herstellen, entfernen Sie den vorinstallierten Wägezellenanschluss und den Kabelbaum, indem Sie die folgenden Schritte ausführen.

#### **i-DT61PW**

- 1. Öffnen Sie das hintere Gehäuse, indem Sie das vordere Gehäuse vorsichtig nach vorne ziehen.
- 2. Ziehen Sie die weißen Wägezellenanschlüsse aus dem Hauptgehäuse heraus (zwei Kreise).

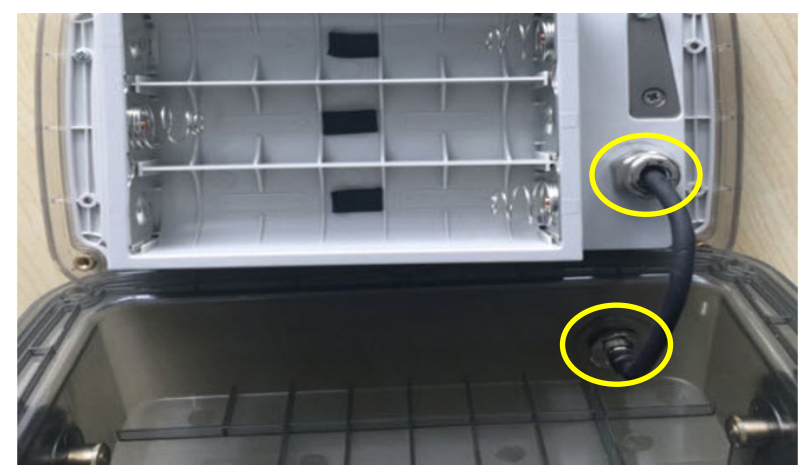

- 3. Öffnen Sie das vordere Gehäuse durch Lösen von 12 Kreuzschlitz-Schrauben.
- 4. Ziehen Sie die weißen Wägezellenanschlüsse aus der Hauptplatine der PCBA-Platine heraus.

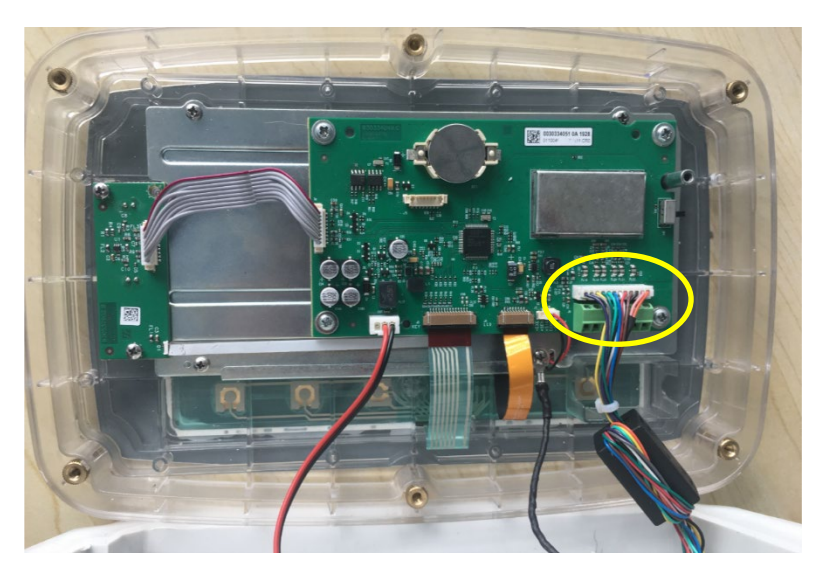

# **i-DT61XWE**

1. Setzen Sie das Terminal auf und lösen Sie die in der folgenden Abbildung markierten Schrauben.

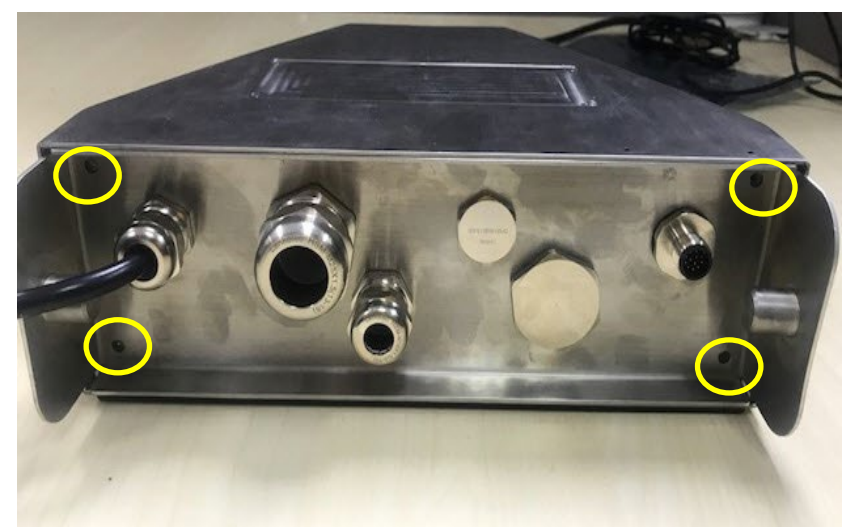

2. Ziehen Sie den unteren Teil des Terminals heraus.

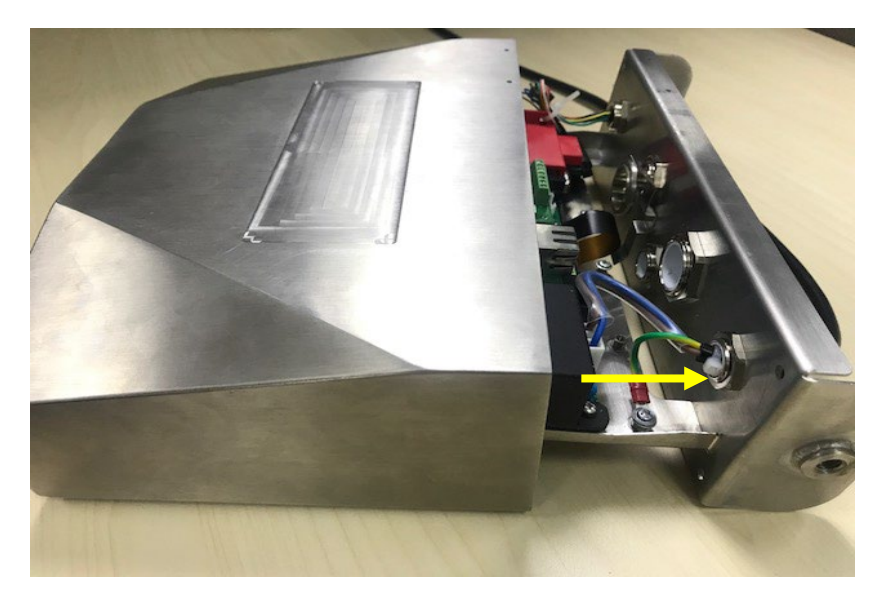

3. Verwenden Sie einen Schraubenzieher, um den Dichtungssdeckel abzuschrauben.

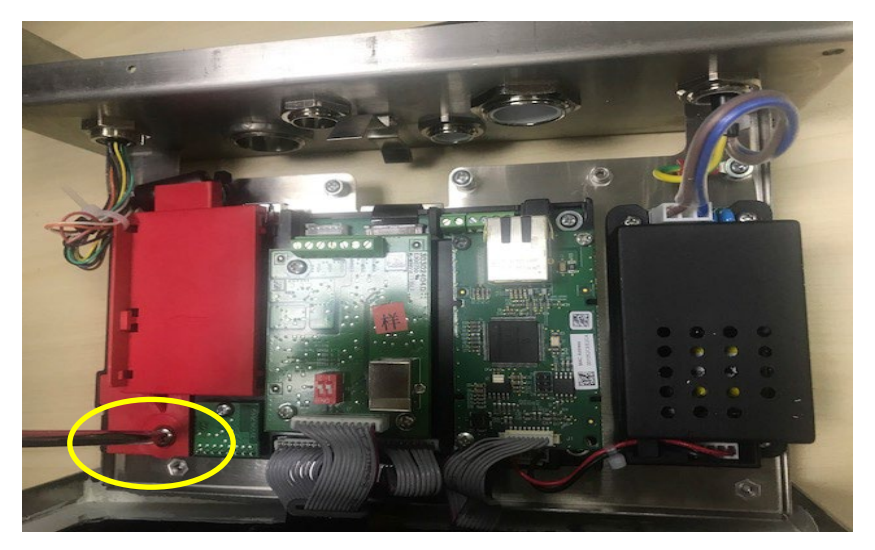

4. Ziehen Sie den hervorstehenden Teil des Dichtungsdeckels ein wenig nach vorne, um ihn freizugeben.

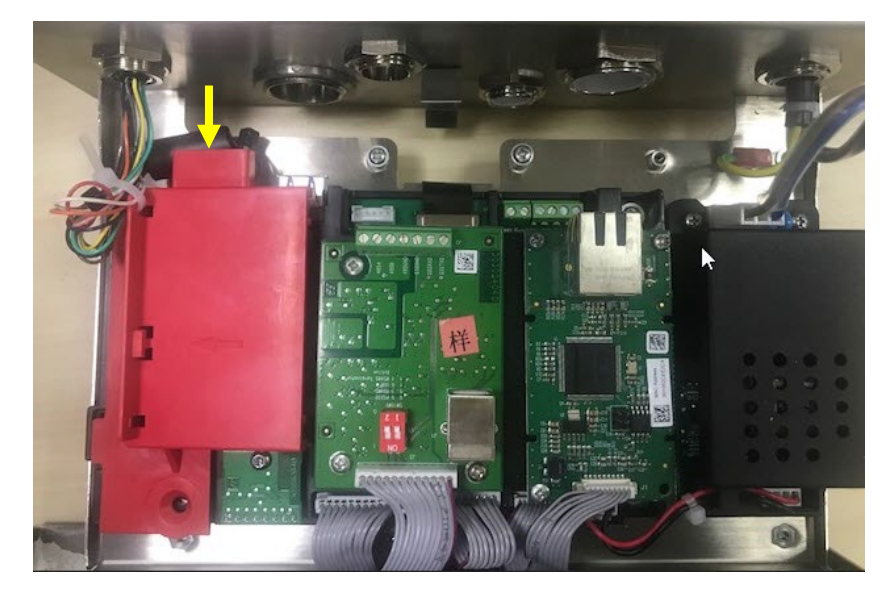

5. Entfernen Sie die Dichtungsdeckel und ziehen Sie dann die weißen Wägezellenanschlüsse heraus.

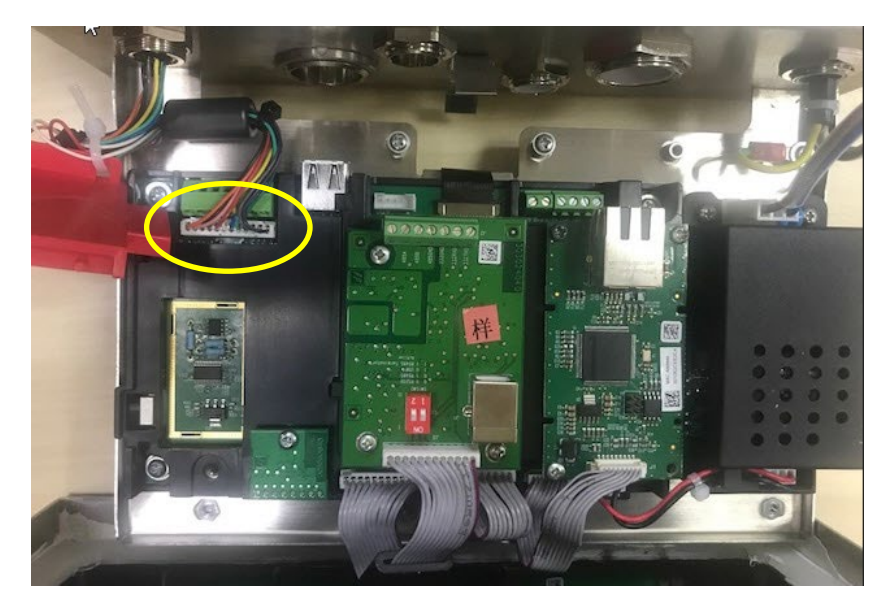

#### **Installation der Wägezellenkabel und Stecker**

Um bestimmte Grenzwerte für elektrische Störaussendungen einzuhalten und den i-DT61PW und i-DT61XWE vor äußeren Einflüssen zu schützen, ist es erforderlich, einen Ferritkern auf dem mit dem Terminal verbundenen Wägesellenkabel zu installieren. Der Ferritkern ist im Lieferumfang des Terminals enthalten.

Zum Installieren des Ferrits führen Sie das Kabel einfach durch die Mitte des Kerns, winden es dann um die Außenseite des Kerns und führen das Kabel dann wieder durch die Mitte. Entweder das gesamte Kabel oder die einzelnen Drähte können durch den Ferrit gewickelt werden. Dies sollte so nahe wie möglich am Gehäuse erfolgen. Siehe Abbildung 2-1.

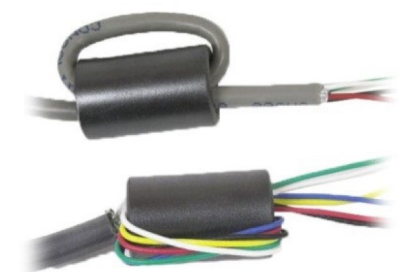

Abbildung 2-1

Sobald das Gehäuse des i-DT61PW und i-DT61XWE geöffnet ist, können Verbindungen zu den Klemmleisten auf der Hauptplatine hergestellt werden, wie in Abbildung 2-2 dargestellt.

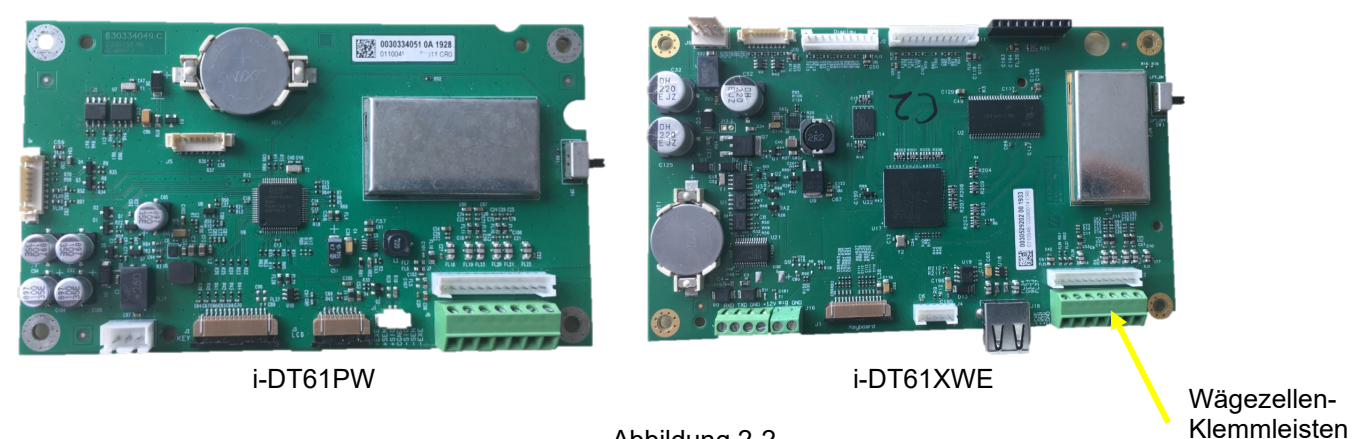

Abbildung 2-2

**Überbrückungsverbindungen**

Die i-DT61PW- und i-DT61XWE-Anzeigegeräte sind so ausgelegt, dass sie sowohl 2mV/V- als auch 3mV/V-Wägezellenausgangsleistung aus derselben Schaltung unterstützen. Eine Steckbrücke zur Auswahl der Wägezellenausgangsleistung ist nicht erforderlich.

Abbildung 2-3 zeigt die Klemmdefinitionen für die analogen Wägezellenklemmen. Achten Sie darauf, dass bei der Verwendung von Vierleiter-Wägezellen Steckbrücken zwischen der +Anregungsleistung und den +Sense-Klemmen sowie zwischen der -Anregungsleistung und den –Sense-Klemmen angebracht werden.

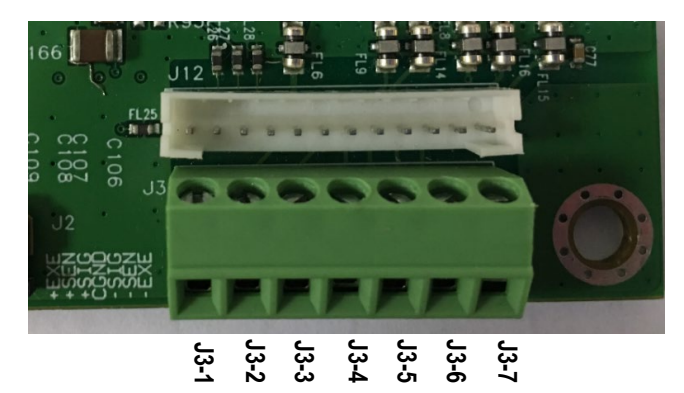

| Kontakt | Verbindung |
|---------|------------|
| $J3-1$  | +EXC       |
| $J3-2$  | +SEN       |
| $J3-3$  | +SIN       |
| $J3-4$  | <b>GND</b> |
| $J3-5$  | -SIN       |
| $J3-6$  | -SEN       |
| $J3-7$  | -EXC       |

Abbildung 2-3 Überbrückungsverbindungen

Nachdem die Verdrahtung abgeschlossen ist, ersetzen Sie die Schrauben des Anzeigegehäuses. Stellen Sie sicher, dass die wasserdichte Kabelverschraubung richtig angezogen ist.

# **2.3.3 Kommunikationsschnittstellenkabel zum i-DT61PW**

Bringen Sie das IR-Kommunikationskabel (P/N: 30572910) an der Anzeigenfrontplatte an, vergewissern Sie sich, dass beide Löcher im Schnittstellenkabelmodul mit den beiden Bolzen an der Frontplatte übereinstimmen.

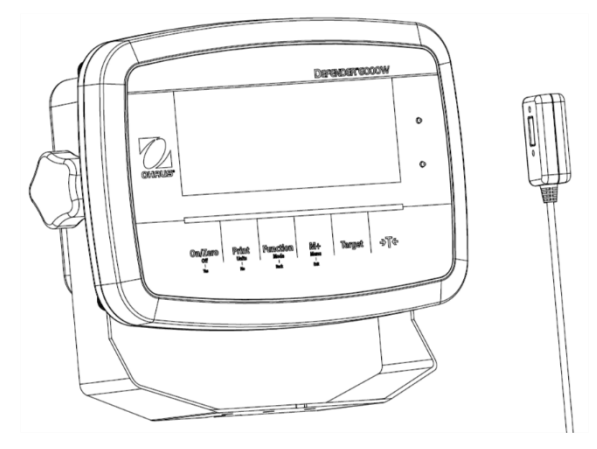

Abbildung 2-4

# **2.3.4 RS232 Schnittstellenkabel zum i-DT61XWE**

Führen Sie das optionale RS232-Kabel durch die Spannungsentlastung und schließen Sie es an den RS232- Anschluss auf der Hauptplatine an. Ziehen Sie die Spannungsentlastung fest, um eine wasserdichte Versiegelung zu gewährleisten. Die Position der Spannungsentlastung entnehmen Sie bitte Abbildung 2-7. Anschluss für die serielle Schnittstelle RXD TXD und GND.

#### **Hinweis:**

- Das Öffnen des Terminalgehäuses, entnehmen Sie dem Abschnitt Öffnen des Gehäuses.
- Einzelheiten zur Funktion Diskreter Eingang0 finden Sie im Abschnitt Diskreter **E/A** (für **i-DT61XWE**).

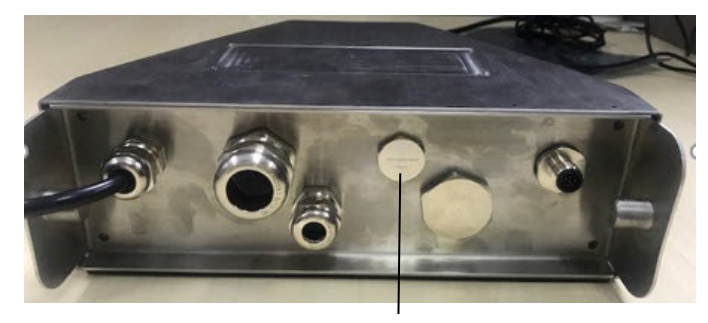

Abbildung 2-5 Option zur Spannungsentlastung

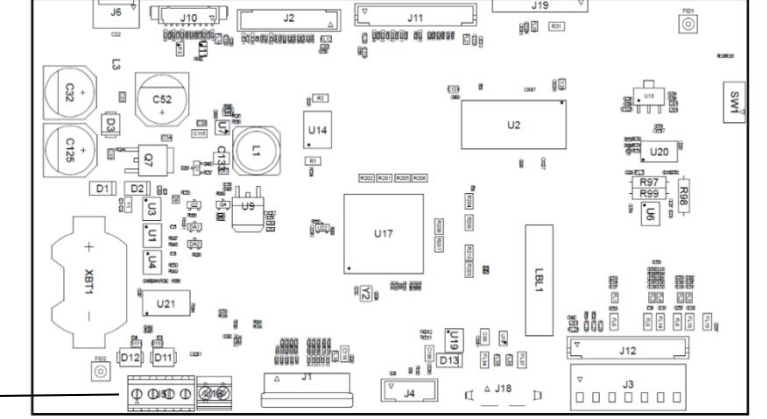

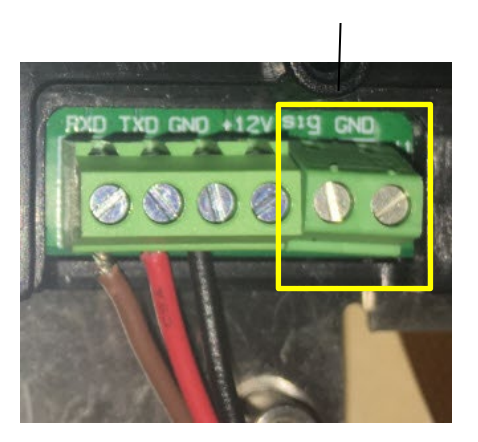

Diskreter Eingang 0

Abbildung 2-7 RS232-Verbindung

RS232 - Verbindung

Abbildung 2-6 RS232 Verbindung auf der Hauptplatine

#### **2.4 Wandhalterung**

Befestigen Sie die Halterung an einer Wand oder einem Tisch (die Halterung wird nicht mitgeliefert), die sich als Montagefläche eignen. Die Halterung kann mit Schrauben mit einem Durchmesser bis zu 6 mm (1/4") befestigt werden. Lokalisieren Sie die Montagelöcher wie in Abbildung 2-8 und 2-9 gezeigt ist.

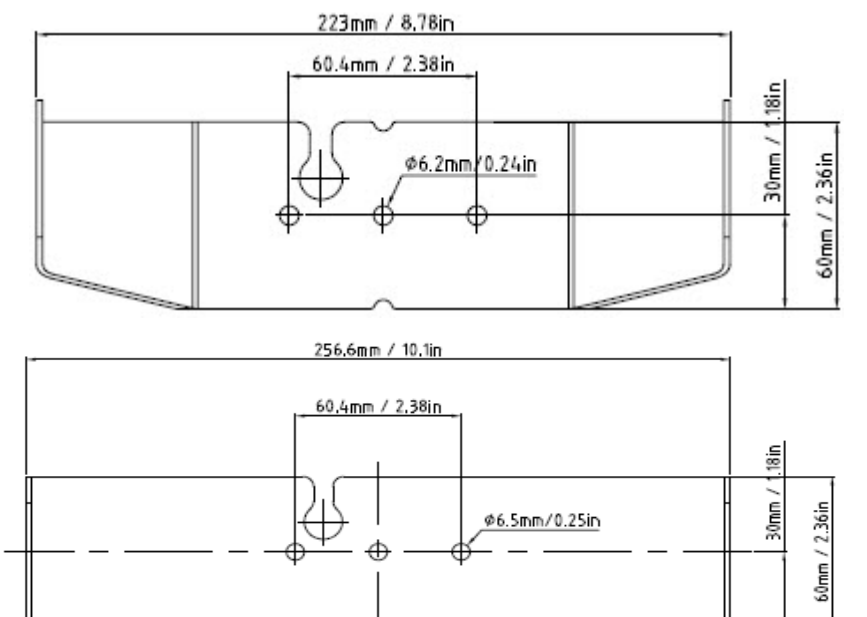

Abbildung 2-8 i-DT61PW Maße der Wandhalterung

Abbildung 2-9 i-DT61XWE Maße der Wandhalterung

# **3. BEDIENUNG**

# **3.1 Ein-/Ausschalten der Waage**

Um die Waage einzuschalten, drücken und halten Sie die Taste **On/Zero Off** für 1 Sekunde. Die Waage führt einen Anzeigentest durch, zeigt kurzzeitig die Software-Version an und geht dann in den aktiven Wiegemodus über. Um die Waage auszuschalten, halten Sie die Taste **On/Zero Off** gedrückt, bis **OFF** angezeigt wird.

# **3.2 Wiegemodus**

Mit dieser Anwendung können Sie das Gewicht von Gegenständern in der gewählten Maßeinheit bestimmen. Dieser Modus ist die werkseitige Voreinstellung.

#### **3.2.1 Modus-Eingabe und Wiegebeginn**

So rufen Sie den Wiegmodus aus einem beliebigen Anwendungsmodus auf:

- 1. Drücken und halten Sie die Taste **Mode** bis **wWeIGH** angezeigt wird.
- →T← 2. Falls nötig, stellen Sie einen leeren Behälter auf die Plattform, drücken Sie die Taste
- 3. Testgewicht auf die Plattform oder den Behälter geben. Die Anzeige zeigt das Gewicht des Testgewichts an.

**Hinweis:** Bitte lesen Sie den **Kontrollabschnitt** für die Verwendung von Kontrolle im Wiegmodus.

#### **3.2.2 Summierung und Statistik**

Die Summierungsfunktion ermöglicht die manuelle oder automatische Summierung der angezeigten Werte. Statistische Daten (akkumuliertes Gesamtgewicht, Min/Max-Gewichte, Stückzahl, Prozent und Gesamtzahl der Proben) werden im SPEICHER zum Überprüfen und zum Ausdruck gespeichert. Summierung erfolgt mit jedem Anwendungsmodus außer Füllen. Allerdings werden die Wiegdaten gelöscht, wenn in einen anderen Modus gewechselt wird.

#### **3.2.2.1 EINSTELLUNGEN**

Es gibt vier Wiegefunktionen: Aus (**OFF**): Summierungsfunktion deaktivieren. Manuell (**mMANU**): Drücken Sie die Taste **M+** , um die Summierung manuell durchzuführen. Auto (**AUtO**): Die Waage führt die Summierung automatisch durch. Die Waage führt die Summierung im Check-Modus automatisch durch, wenn das Gewicht auf der Waagschale zwischen dem von Ihnen eingestellten Unter- und

Überschreitungswert akzeptabel ist.

So legen Sie die Wiege-Optionen fest:

- 1. Drücken und halten Sie die **Menu** -Taste bis Sie **C.A.L**. sehen.
- 2. Drücken Sie einmal kurz die **No**-Taste. Wenn Sie **S.E.t.U.P** sehen, drücken Sie die **Yes**-Taste.
- 3. Drücken Sie mehrmals kurz auf die Taste **No**, um zu navigieren, bis Sie **ACCUmM**. sehen. Drücken Sie die **Yes**-Taste.
- 4. Drücken Sie mehrmals kurz auf die Taste **No**, um die gewünschte Anwendung auszuwählen. Die vier Optionen wurden oben vorgestellt. Drücken Sie dann zur Bestätigung die **Yes**-Taste.
- 5. Drücken Sie die **Exit**-Taste zum Beenden.

#### **3.2.2.2 Summierung**

#### **Manuell**

Legen Sie den Gegenstand auf die Waage und drücken Sie die Taste **M+**, um das Gewicht zum Summieren hinzuzufügen. Die Anzeige ∑ blinkt so lange, bis das Gewicht entfernt wird und stabil ist.

#### **Auto**

Legen Sie den Gegenstand auf die Waage. Der angezeigte Wert wird automatisch summiert. Die Anzeige ∑ blinkt so lange, bis das Gewicht entfernt wird und stabil ist.

#### **Annehmen**

Legen Sie den Gegenstand im Kontrollmodus auf die Waage. Der angezeigte Wert wird automatisch errechnet, wenn das Gewicht zwischen dem von Ihnen eingestellten Unter- und Überschreitungswert angenommen wird.

#### **3.2.2.3 Anzeigen und Löschen statistischer Daten**

Wenn die Waagschale geleert ist, drücken Sie die Taste **M+**, um das Ergebnis der Errechnung und der Statistik anzuzeigen.

→T← Um die Summierungsdaten zu löschen, drücken Sie die Taste **CLR** des i-DT61XWE Modells oder die Funktion auf dem i-DT61PW Modell, während die statistischen Informationen angezeigt werden. Wenn auf dem Display **Clr.aCC**, angezeigt wird, drücken Sie die **Yes** -Taste, um die gespeicherten Daten zu löschen und zum aktuellen Modus zurückzukehren.

#### **Hinweis:**

- Der Gegenstand muss aus der Schale genommen werden, bevor der nächste Gegenstand summiert werden kann.
- Es werden nur stabile Gewichte angezeigt.
- Ein Moduswechsel löscht die gespeicherten Summierungsdaten.
- In der geeichten Ausführung, können Brutto- und Nettogewicht nicht zur gleichen Summe addiert werden. Wenn das erste Gewicht als Bruttogewicht gezählt wird, sollten die folgenden Gewichte auf die gleiche Weise gezählt werden. Das Gleiche gilt für das Nettogewicht.

# **3.2.3 Prüfen**

Verwenden Sie diese Anwendung, um das Gewicht von Gegenständen mit einem Zielgewicht zu vergleichen. Dieser Modus ist verfügbar zum Wiegen, Zählen, für Prozente und dynamisches Wiegen.

# **3.2.3.1 Prüfgrenzen festlegen**

- **i-DT61PW**
- 1. Drücken Sie **Target** aus dem Waage-, Zähl-, Prozent- oder dynamischen Modus, um Kontrollgrenzen mit **UNDEr** festzulegen.
- 2. Die Anzeige zeigt **UNDEr**.
- 3. Drücken Sie die **Yes** -Taste, um den Unterwert zu bearbeiten.
- 4. Wenn es einen gespeicherten Unterwert gibt, wird dieser auf dem Display angezeigt. Zum Beispiel: 1.0kg.
	- Drücken Sie **Yes**, wenn Sie diesen Wert verwenden möchten, das Display zeigt dann **OuEr**.
	- Drücken Sie **No**, wenn Sie diesen Wert nicht verwenden möchten, und fahren Sie mit Schritt 6 fort.
- 5. Wenn kein gespeicherter Wert vorhanden ist, zeigt das Display **000000**.
- 6. Um einen neuen Unterwert einzustellen, drücken Sie mehrmals kurz **No**, bis die gewünschte Zahl erscheint. Drücken Sie kurz auf **Yes**, um die Zahl anzunehmen und fortzfahren. Wiederholen Sie den Vorgang, bis alle Ziffern korrekt sind. Bestätigen Sie mit **Yes**. Dann erscheint auf der Anzeige **OuEr**.
- 7. Wiederholen Sie Schritt 2 bis 6, um den Überschreitungswert einzustellen.
- 8. Wenn die von Ihnen eingestellten Werte ungültig sind, zeigt das Display -**--NO--** an und geht zurück zur Rückstellung.
- 9. Wenn die von Ihnen eingestellten Werte gültig sind, wechselt die Anzeige auf Wiegekontrolle.

#### **i-DT61XWE**

- 1. Drücken Sie **Target** für den Wiege-, Zähl-, Prozent- od. dynam. Modus, um Kontrollgrenzen festzulegen.
- 2. Auf der Anzeige erscheint **UNDEr**.
- 3. Drücken Sie auf **Yes,** um den Unterwert zu bearbeiten.
- 4. Wenn es einen gespeicherten Unterwert vom letzten Mal gibt, zeigt das Display diesen an.
	- Drücken Sie **Yes**, wenn Sie diesen Wert verwenden möchten.
		- Drücken Sie **No,** wenn Sie diesen Wert nicht verwenden möchten oder keinen gespeicherten Wert haben. Geben Sie den gewünschten Wert mit der numerischen Tastatur ein. Drücken Sie **Yes**, um den Unterwert zu akzeptieren.
- 5. Auf dem Display erscheint **OuEr**.
- 6. Wiederholen Sie Schritt 2 und 3, um den Überwert einzustellen.
- 7. Wenn die eingestellten Werte ungültig sind, zeigt das Display**--NO--** an und wird zurückgestellt.
- 8. Wenn die eingestellten Werte gültig sind, stellt sich die Anzeige auf Wiegekontrolle.

#### **3.2.3.2 Positiv-Prüfung**

Die Positivkontrolle bestimmt, wann das der Waage hinzugefügte Gewicht innerhalb des Zielbereichs liegt. In diesem Fall müssen die Unter- und Überwerte positiv sein. (Der Überwert muss größer als der Unterwert sein). Gewichte auf die Waage legen, bis diese innerhalb des akzeptablen (grünen) Bereichs liegen.

#### **3.2.3.3 Negativ-Prüfung**

Die Negativprüfung bestimmt, wann das von der Waage entfernte Gewicht innerhalb des Zielbereichs liegt. In diesem Fall sind sowohl die Unter- als auch die Überwerte negative Werte. Der Unterwert muss über dem Überwert liegen. (Zum Beispiel: der Unterwert ist -10; der Überwert ist -15).

Legen Sie den zu wiegenden Gegenstand auf die Waage und drücken Sie . Entfernen Sie einen Teil des Gegenstandes, bis er sich im akzeptablen Bereich befindet.

#### **3.2.3.4 Nullprüfung**

Die Nullkontrolle wird beim Vergleich nachfolgender Proben mit einer ersten Referenzprobe verwendet. In diesem Fall muss der Unterwert ein negativer Wert und der Überwert ein positiver Wert sein.

Legen Sie den Referenzgegenstand auf die Waage und drücken Sie Entfernen Sie die Gewichte von der Waagenplattform, bis das Display anzeigt, dass es sich innerhalb des Akzeptanzbereichs (grün) befindet.

#### **3.2.3.5 Prüfgrenzen löschen**

Drücken Sie lange auf **Target** bis die Anzeige den Unter- und Überschreitungswert anzeigt.

→T←

Drücken Sie **CLR** am i-DT61XWE Modell oder am i-DT61PW Modell, auf dem Display erscheint **Clr.CHk**. Drücken Sie **Yes**, um sowohl den Unter- als auch den Überschreitungswert zu löschen.

#### **3.2.4 Anwendungseinstellungen**

Die Anwendung kann für Benutzerpräferenzen angepasst werden. So geben Sie Anwendungseinstellungen ein:

1. Halten Sie die **Menu**-Taste lang gedrückt, bis Sie **C.A.L**. anzeigt. Drücken Sie **No** mehrmals kurz, bis

**mM.O.d.E** angezeigt ist. Drücken Sie **Yes**, um in den Anwendungsmodus-Einstellungen einzugeben.

- 2. Drücken Sie mehrmals kurz **No**, um zu navigieren, bis Sie die gewünschte Auswahl sehen.
- 3. Drücken Sie **Yes**, um die Auswahl zu treffen.
- 4. Wiederholen Sie Schritt 2 und 3 mehrere Male, bis Sie alle Einstellungen beendet haben.
- 5. Drücken Sie **Exit** zum Beenden.

Die Waagekonfigurationen sind wie folgt definiert (Standardwerte sind fett gedruckt).

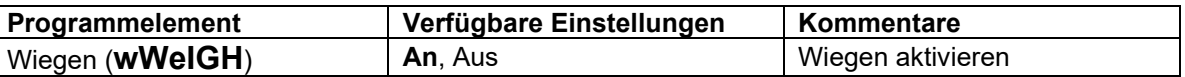

**Hinweis:** Sie können das Wiegen nicht deaktivieren, wenn Sie sich gerade im Modus befinden

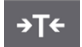

→T←

# **3.3 Zählmodus**

Verwenden Sie diese Anwendung, um Proben mit einheitlichem Gewicht zu zählen.

# **3.3.1 Modus-Eingabe**

Zur Modus-Eingabe:

- 1. Drücken und halten Sie **Mode** gedrückt, bis **COUNt** angezeigt wird.
- 2. Wenn Sie **Mode** losgelassen, zeigt das Display **CLr.PwW**.
- 3. Wenn Sie das gespeicherte Durchschnittsgewicht vom letzten Mal löschen müssen, drücken Sie **Yes**. Gehen Sie dann weiter zum **Einstellen des Durchschnittsgewicht**-Abschnitt (APW). **Hinweis:** Wenn das Gewicht auf der Schale größer als 1d ist, zeigt das Display **CLr.PAN** an, bis das Gewicht von der Schale entfernt wird.
- 4. Wenn Sie das zuletzt gespeicherte Durchschnittsgewicht abrufen und weiter verwenden möchten, drücken Sie **No**, um mit dem Zählen zu beginnen.

**Hinweis:** Wenn zuvor kein Durchschnittsgewicht eingestellt wurde, entfallen Schritte 3 und 4.

#### **3.3.2 Einstellen des Durchschnittsgewichts**

Um das Durchschnittsgewicht einzustellen:

1. Folgen Sie dem vorherigen Schritt 4.

• **i-DT61PW**

Auf dem Display wird der Stichprobenwert **PUt.10**. angezeigt. Um diesen zu ändern, drücken Sie mehrmals kurz **No** bis Sie den gewünschten Wert sehen.

**Hinweis:** Die verfügbaren Stichprobewerte sind 5, 10, 20, 50 und 100 (der Standardwert ist 10).

#### • **i-DT61XWE**

Die Anzeige blinkt mit der aktuellen Stichprobengröße, z.B. 10 Stk. Um ihn zu ändern, geben Sie den neuen Stichprobenumfang über die numerische Tastatur ein. Drücken Sie **Yes** erst, wenn Sie den nächsten Schritt abgeschlossen haben.

2. Legen Sie die angegebene Probenmenge auf die Waagschale und drücken Sie **Yes**, um das aktuelle stabile Gewicht zu erfassen.

#### **Hinweis:**

- Während des Erfassungsvorgangs erscheint auf der Anzeige **- - - - -**. (i-DT61PW)
- Sie können zum Tarieren drücken. Die Mitte der Null-, PT- oder NET-Symbole leuchtet jeweils auf.
- Wenn das Durchschnittsgewicht zwischen 0,1d und 1d liegt, zeigt die Anzeige **LO.rEF** 1,5 Sekunden lang an. Dann beginnt das Wiegen.
- Wenn das Durchschschnittsgewicht unter 0,1d liegt, zeigt das Display **rEF.Err** für 1,5 Sekunden an und kehrt dann zur Anzeige in Schritt 1 zurück. Bitte ersetzen Sie die Proben auf der Schale und drücken Sie **Yes**, um wieder ein Durchschnittsgewicht zu erhalten.

# **3.3.3 Zählvorgang starten**

- 1. Legen Sie das Gewicht auf die Schale und lesen Sie die Nummer ab. Die Anzahl der Stückproben und das Pcs-Symbol werden angezeit.
- 2. Drücken Sie **Function**, um vorübergehend das Durchschnittsgewicht anzuzeigen. **APwW** wird für 0,5 Sekunden angezeigt. Dann wird das Durchschnittsgewicht für 1,5 Sekunden in der aktuellen Maßeinheit angezeigt.

**Hinweis:** Bitte lesen Sie unter **Prüfen** im Abschnitt **Wiegemodus** nach, wie Sie Prüfen im Zählmodus verwenden können.

# **3.3.4 Anwendungseinstellungen**

Die Anwendung kann Benutzerpräferenzen angepasst werden. Bitte lesen Sie im Abschnitt **Anwendungseinstellungen** im **Wiegemodus** über die Einstellungsmöglichkeiten. Die Zählmoduskonfigurationen sind nachstehend definiert (Standardeinstellungen in Fettdruck).

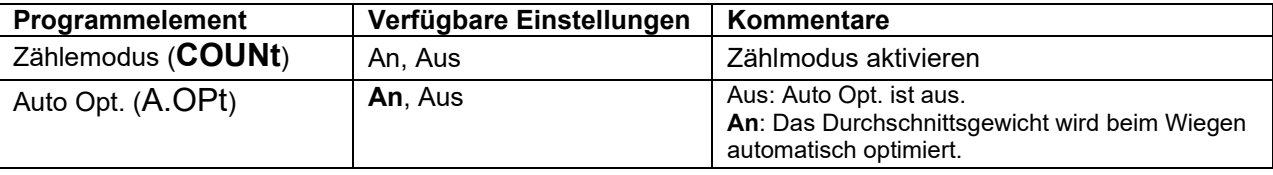

**Hinweis:** Count kann nicht deaktiviert werden, wenn Sie sich in diesem Modus befinden.

# **3.4 Prozentwiegen**

Verwenden Sie diese Anwendung, um das Gewicht einer angezeigten Probe als Prozentsatz eines vorher festgelegten Referenzgewichts zu messen.

# **3.4.1 Modus-Eingabe**

Um aus jedem Anwendungsmodus zu Prozentwiegen zu gelangen:

- 1. Halten Sie **Mode** gedrückt, bis **PErCNt** angezeigt wird.
- 2. Wenn **Mode** losgelassen wird, zeigt die Anzeige **CLr.rEF** und das %-Symbol an.
- 3. Wenn Sie das gespeicherte Referenzgewicht vom letzten Mal löschen müssen, drücken Sie **Yes**. Fahren Sie dann mit Schritt 5 fort.

**Hinweis:** Wenn das erfasste Gewicht größer oder gleich 1d oder kleiner oder gleich -1d ist, zeigt die Anzeige **CLr.PAN** an, bis die Probe von der Schale genommen wird.

4. Wenn Sie das gespeicherte Referenzgewicht vom letzten Mal abrufen und weiter verwenden möchten, drücken Sie **No** und beginnen Sie mit dem Prozentwiegen.

**Hinweis:** Wenn zuvor kein Referenzgewicht gespeichert wurde, entfallen Schritte 3 und 4.

5. Die Anzeige zeigt **PUt.rEF** an und das %-Symbol.

# **3.4.2 Referenzgewicht festlegen**

Um ein Referenzgewicht festzulegen:

Folgen Sie dem vorherigen Schritt 5. Wenn **PUt.rEF** auf dem Bildschirm angezeigt wird, legen Sie die angegebene Probenmenge auf die Waagschale und drücken Sie **Yes** um das aktuelle stabile Gewicht zu erfassen. **Hinweis:**

- veis.<br>Sie können zum Tarieren █ <sup>→T←</sup> drücken. Das Zentrum der Null-, PT- oder NET-Symbole leuchtet je nach Bedarf auf.
- Für das i-DT61PW Modell zeigt das Display während des Erfassungsvorgangs **- - - - -**.
- Wenn das Referenzgewicht während des Erfassungsvorgangs weniger als 100d beträgt, zeigt die Anzeige **rEF.Err** für 1,5 Sekunden an und kehrt dann zur Anzeige **PUt.rEF**. zurück. Platzieren Sie das Probegewicht wieder auf die Waagschale und drücken Sie die **Yes**-Taste, um das Referenzgewicht wiederherzustellen.

#### **3.4.3 Prozentwiegen starten**

- 1. Legen Sie eine Probe auf die Schale und lesen Sie die Prozentzahl ab. Der aktuelle Prozentwert und das %- Symbol werden angezeigt.
- 2. Drücken Sie **Function**, um vorübergehend das Referenzgewicht anzuzeigen.**rEF.wWt** wird für 0,5 Sekunden angezeigt. Dann wird der Wert des Referenzgewichts für 1,5 Sekunden in der aktuellen Maßeinheit angezeigt.

**Hinweis:** Bitte lesen Sie unter **Prüfe**n im Abschnitt **Wiegemodus** nach, wie Sie Prüfen im Modus Prozentwiegen verwenden.

#### **3.4.4 Anwendungseinstellungen**

Die Anwendung kann den Benutzerpräferenzen angepasst werden. Lesen Sie im Abschnitt A**nwendungseinstellungen** im **Wiegemodus** nach, wie Anwendungseinstellungen eingegeben werden können.

Die Anwendungseinstellungen für das Prozentwiegen sind nachstehend definiert (Standardeinstellungen in Fettdruck).

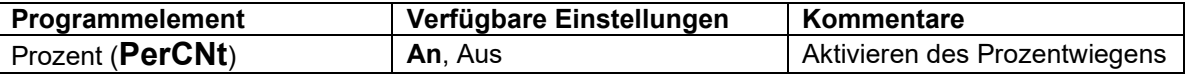

**Hinweis:** Das Prozentwiegen kann im aktuellen Modus nicht deaktiviert werden.

# **3.5 Dynamischer Modus**

Verwenden Sie diesen Modus, um eine instabile Last zu wiegen, z.B. ein sich bewegendes Tier.

# **3.5.1 Modus-Eingabe**

Eingeben des Dynamischen-Wiegemodus aus jedem Anwendungsmodus:

- 1. Drücken und halten Sie **Mode** gedrückt, bis **dYNAmM** angezeigt wird.
- 2. Auf der Anzeige erscheint **rEADY**.

# **3.5.2 Dynamisches Wiegen starten**

- 1. Zum Starten:
	- Wenn die Betriebsart manuell ist. Legen Sie die Last (größer oder gleich 5d) auf die Schale und drücken Sie **Function**, um den Mittelwertvorgang zu starten.
	- Beim halbautomatischen/automatischen Modus, legen Sie die Last (größer oder gleich dem Startgewicht) auf die Wiegeschale, und das Terminal startet den Mittelwertsvorgang automatisch. **Hinweis:** Die Anzeige muss auf Null Brutto- oder Nettowert sein, bevor die Last auf die Waagschale gelegt wird.
- 2. Während der Mittelungszeitraums nimmt der Countdown-Timer in Schritten von einer Sekunde ab (Beispiel: die eingestellte Durchschnittszeit beträgt 5 s).
	- **Hinweis**: Wenn die eingestellte Durchschnittszeit 0s beträgt, wird der Countdown-Timer nicht angezeigt.
- 3. Die Messwerte werden gemittelt und auf der Anzeige gehalten, wenn der Countdown sowohl im Countdownals auch im kontinuierlichen Modus abgeschlossen ist. Zusätzlich beim i-DT61XWE Modell:
	- Das Tilde-Symbol blinkt und zeigt damit an, dass das aktuelle Gewicht im Countdown-Modus gehalten wird.
	- Das Tilde-Symbol blinkt und zeigt damit an, dass das aktuelle Gewicht im kontinuierlichen Modus in Echtzeit gemittelt wird.

**Hinweis**: Wenn die eingestellte Durchschnittszeit 0s beträgt, wird das erste Gewicht, das größer als 5d ist, angezeigt und gehalten.

- 4. So setzen Sie den Countdown-Timer zurück:
	- Wenn die Betriebsart manuell/halbautomatisch ist, drücken Sie **Function**, um den Countdown-Timer zurückzusetzen, wenn der Countdown läuft. Auf der Anzeige erscheint **rEAdY** und der Countdown beginnt von neuem.
	- Wenn die Betriebsart automatisch ist, nehmen Sie die Last von der Schale, und das Durchschnittsgewicht wird weiterhin angezeigt, bis die Zeitdauer abgelaufen ist. Dann erscheint auf der Anzeige **rEAdY**, und der Countdown beginnt von neuem. **Hinweis:**
		- Die Anzeige **rEADY** muss auf Brutto- oder Nettowert Null stehen, damit der Countdown-Timer zurückgesetzt werden kann.
		- Bitte lesen Sie unter **Prüfen** im Abschnitt **Wiegemodus** nach, wie Sie Prüfen im dynamischen Wiegemodus verwenden können.

# **3.5.3 Anwendungseinstellungen**

Die Anwendung kann Benutzerpräferenzen angepasst werden. Bitte lesen Sie im Abschnitt **Anwendungseinstellungen** im **Wiegemodus** nach, wie Anwendungseinstellungen eingegeben werden können. Die dynamischen Wiegekonfigurationen sind nachstehend definiert (Standardeinstellungen in Fettdruck).

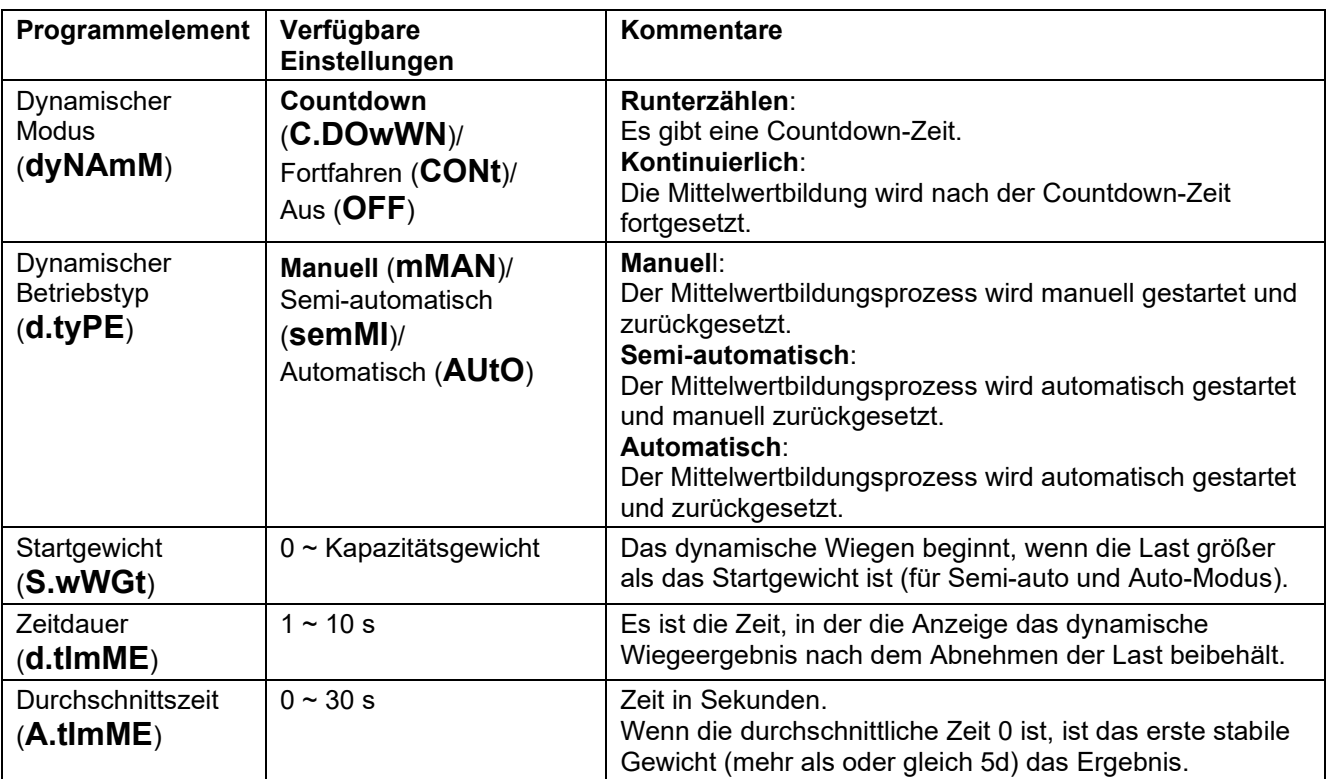

**Hinweis:** Der Dynamikmodus kann nicht deaktiviert werden, wenn Sie sich im aktuellen Modus befinden.

# **3.6 FÜLLMODUS**

Verwenden Sie diese Anwendung, um einen Behälter bis zu einem vorher festgelegten Zielgewicht zu füllen. **Hinweis**: Füllmodus ist nur für das i-DT61XWE Modell verfügbar.

# **3.6.1 Modus-Eingabe**

Um aus einem beliebigen Anwendungsmodus in den Füllmodus zu gelangen:

- 1. Halten Sie **Mode** gedrückt, bis **FIll** angezeigt wird.
- 2. Das tatsächliche Gewicht wird auf dem Display angezeigt.

#### **3.6.2 Füllen**

- 1. Wenn sich die Waage im Stopp- oder Pausenzustand befindet, drücken Sie **Function**, um den Prozess des Füllens zu beginnen. Der Ausgabeport wird aktiviert.
- 2. Gewicht auf der Schale hinzufügen. Wenn ein Sollwert (SP1/SP2/SP3/SP4) erreicht ist, wird der entsprechende Ausgangsanschluss deaktiviert.
- 3. Wenn sich die Waage im Start- oder Pausestatus befindet, drücken Sie **Function**, um den Füllvorgang zu beenden. Der Ausgangsanschluss wird vollständig deaktiviert.

#### **3.6.3 Fortsetzen und Anhalten des Füllens**

- 1 Wenn sich die Waage im Pausestatus befindet, drücken Sie **Target**, um den Füllvorgang fortzusetzen. Der Ausgangsanschluss wird je nach dem aktuellen Lastwert aktiviert oder deaktiviert.
- 2 Wenn sich die Waage im Startstatus befindet, drücken Sie **Target**, um den Füllvorgang zu unterbrechen. Der Ausgangsanschluss wird vollständig deaktiviert, und die Anzeige wird eingefroren.

#### **3.6.4 Anzeige des Punktmatrixbildschirms**

Der Punktmatrixbildschirm wird in eine bis vier Spalten unterteilt, je nachdem, wie viele Sollwerte (SP) gültig sind. Das Maximum beträgt vier Spalten. Wenn Sie z.B. vier Sollwerte (SP) festlegen, wird der Bildschirm in vier Spalten unterteilt. Darüber hinaus wird der Bildschirm je nach Belastungswert in verschiedenen Farben angezeigt.

#### Zum Beispiel:

- 1. Sie stellen vier gültige SP-Werte ein, und SP1 ist kleiner als SP2, SP2 kleiner als SP3, SP3 kleiner als SP4. Dann wird der Gitterbildschirm in vier Spalten unterteilt.
- 2. Zu Beginn des Füllens, wenn die erste Ladung kleiner als SP1 ist, erscheint die erste Spalte orange, die anderen rot.
- 3. Wenn die zweite Füllung fortgesetzt wird und die Gesamtbelastung jetzt größer oder gleich SP1 und kleiner als SP2 ist, wird die erste Spalte grün, die zweite orange und die anderen rot angezeigt.
- 4. Danach, um das dritte Mal zu füllen, wenn die Gesamtlast jetzt größer oder gleich SP2 und kleiner als SP3 ist, werden die ersten beiden Spalten grün, die dritte orange und die anderen rot angezeigt.
- 5. Zum vierten Mal füllen, wenn die Gesamtlast jetzt größer oder gleich SP3 und kleiner als SP4 ist, werden die ersten drei Spalten grün und die vierte orange angezeigt.
- 6. Wenn die Gesamtbelastung jedoch mehr als SP4 beträgt, werden alle vier Spalten rot und das Gerät befindet sich in einem Stopp-Zustand.

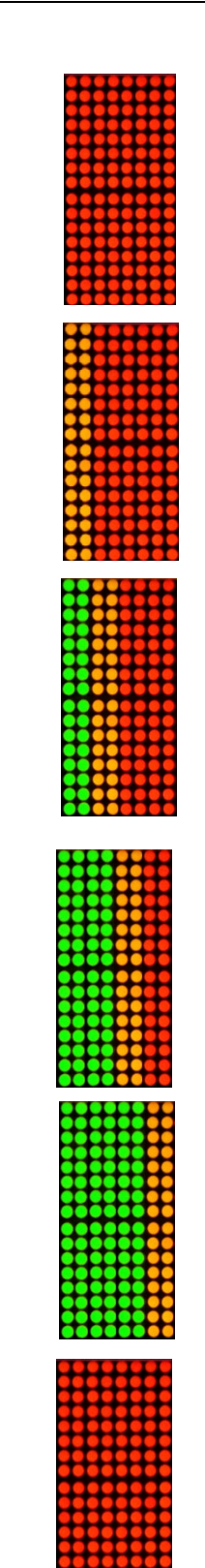

#### **3.6.5 Anwendungseinstellungen**

Die Anwendung kann Benutzerpräferenzen angepasst werden. Bitte lesen Sie im Abschnitt **Anwendungseinstellungen** im **Wiegemodus** nach, wie Anwendungseinstellungen eingegeben werden können. Die Füllkonfigurationen sind nachstehend definiert (Standardwerte sind fett gedruckt)

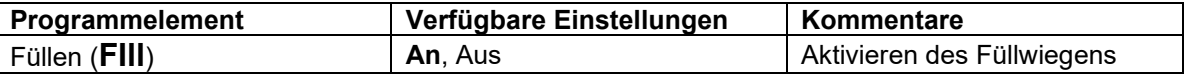

**Hinweis:** Das Füllen kann im aktuellen Modus nicht deaktiviert werden.

# **4. MENÜ-EINSTELLUNGEN**

Das Benutzermenü erlaubt das Anpassen der Waageeinstellungen.

**Hinweis**: Zusätzliche Untermenüs können verfügbar sein, wenn Schnittstellenoptionen installiert sind. Siehe Schnittstellen-Benutzerhandbuch für zusätzliche Einstellungsinformationen.

# **4.1 MENÜ-NAVIGATION**

# **4.1.1 Benutzermenü**

#### Für i-DT61PW Modell

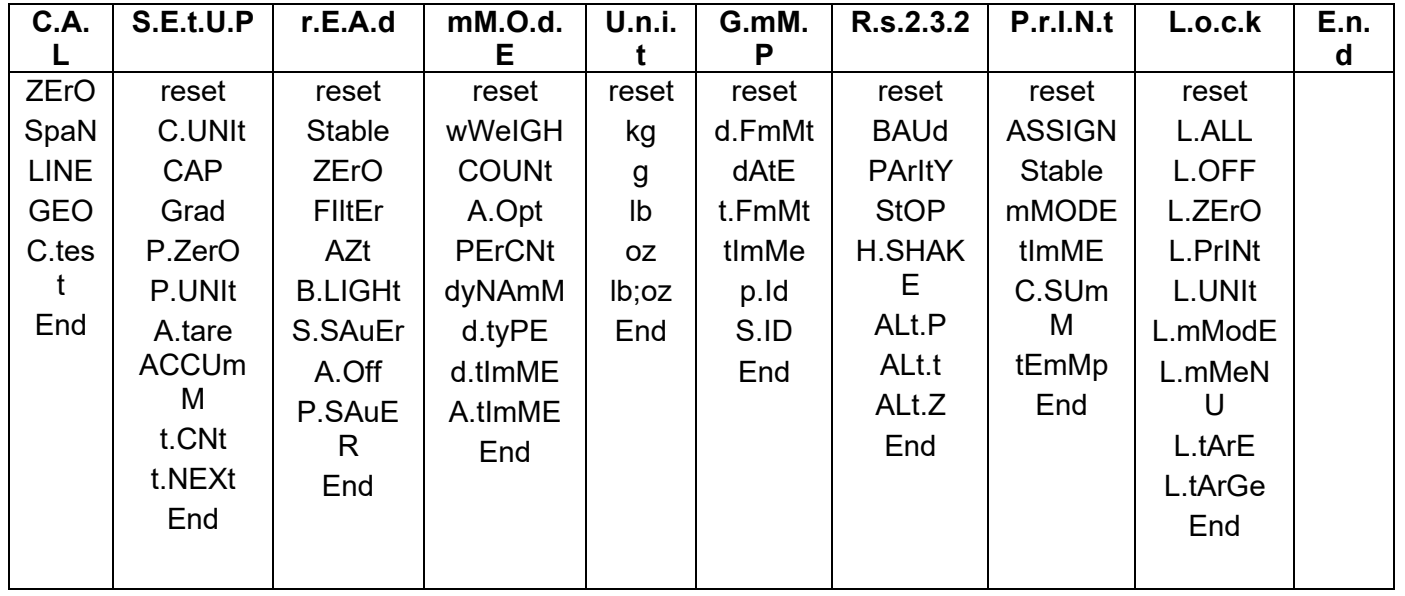

#### Für i-DT61XWE Modell

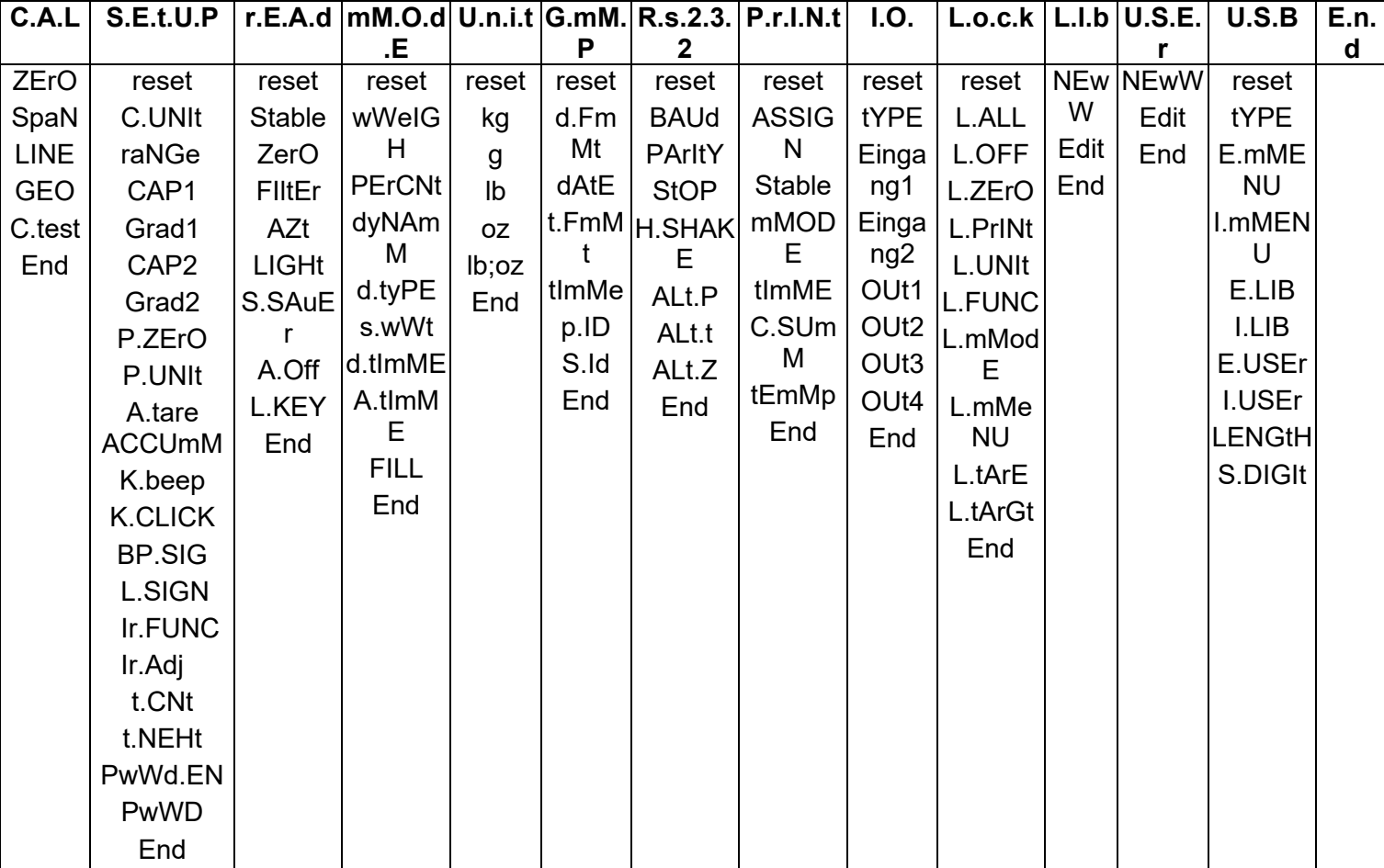

#### **Hinweis:**

Einige Modi/Einheiten sind möglicherweise nicht in allen Modellen verfügbar. Wenn LFTeingeschaltet **ist** (der Sperrschalter befindet sich in der Sperrposition), werden die Menüeinstellungen wie unten beschrieben beeinflusst:

- Die Menü Kalibrierung (C.A.L) ist nicht zugänglich.
- Die Nullbereichseinstellung ist bei 2% gesperrt.
- Die Einstellung des stabilen Bereichs ist bei 1d gesperrt.
- Die Einstellung für die automatische Nullpunktverfolgung ist auf 0,5d gesperrt.
- Filter und Einheiten sind in ihren aktuellen Einstellungen gesperrt.
- Stable Only ist auf **Ein** gesperrt.
- Automatischer Druck/Dauerbetrieb ist deaktiviert.
- Lb; oz-Einheit ist in Aus gesperrt.

# **4.1.2 Tasten-Navigation**

**Yes-**Taste: Ermöglicht den Eintritt in das angezeigte Menü. Akzeptiert die angezeigte Einstellung und geht zum nächsten Gegenstand über. **No-**Taste: Lehnt den Eintritt in das angezeigte Menü ab. Lehnt das angezeigte Menü ab und geht zur nächsten Auswahl über. **Back**-Taste: Bewegt sich rückwärts durch die Menüs des oberen und mittleren Levels. Geht aus einer Liste wählbarer Gegenstände zum vorherigen Menü des mittleren Levels zurück. **Exit**-Taste: Verlässt das Menü direkt zum aktiven Wiegemodus.

Für Menü-Gegenstände mit numerischen Einstellungen wie z.B. Kapazität, wird die aktuelle Einstellung mit blinkenden Ziffern angezeigt. Zum Überarbeiten:

- 1. Drücken Sie **No**, um mit der Bearbeitung zu beginnen.
- 2. Die erste Ziffer wird blinkend angezeigt.
- 3. Drücken Sie **No**, um die Ziffer zu erhöhen, oder drücken Sie **Yes**, um die Ziffer zu akzeptieren und zur nächsten zu gehen.
- 4. Wiederholen Sie diesen Vorgang für alle Ziffern.
- 5. Drücken Sie **Yes**, wenn die letzte Ziffer eingestellt wurde.
- 6. Die neue Einstellung wird angezeigt, wobei alle Ziffern blinken. Drücken Sie **Yes**, um die Einstellung zu akzeptieren, oder drücken Sie die **No**, um mit der Bearbeitung fortzufahren.
- 7. Um die aktuelle Menüauswahl zu beenden, drücken Sie **Yes,** um zum nächsten Menü zu gelangen, oder drücken Sie **No**, um zum Anfang des aktuellen Menüs zurückzukehren.

**Hinweis**: Beim i-DT61XWE Modell kann der numerische Wert direkt über die Zehnertastatur eingegeben werden.

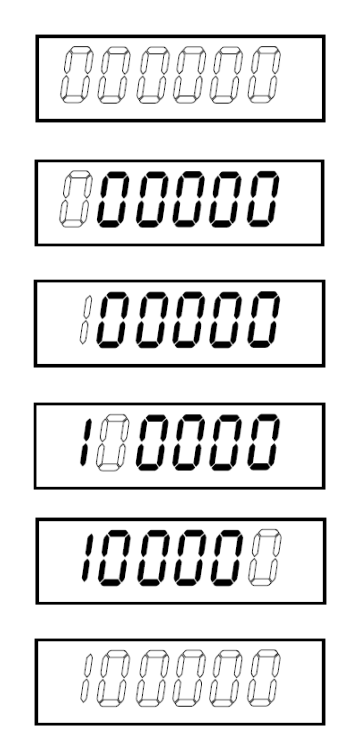

# **4.2 KALIBRIERUNGSMENÜ**

Rufen Sie dieses Menü auf, um Kalibrierungen durchzuführen.

#### **4.2.1 Erste Kalibrierung**

Wird die Waage zum ersten Mal in Betrieb genommen, wird eine Null- und Messbereich-Kalibrierung empfohlen, um genaue Wiegeergebnisse zu gewährleisten.

Vergewissern Sie sich vor der Durchführung der Kalibrierung, dass Sie über die entsprechenden Kalibriergewichte verfügen, die in Tabelle 4-1 aufgeführt sind. Vergewissern Sie sich, dass der LFT-Schalter/ Kalibrierverriegelung auf die entriegelte Position eingestellt ist.

Oder passen Sie die GEO-Einstellung entsprechend Ihrem Standort an

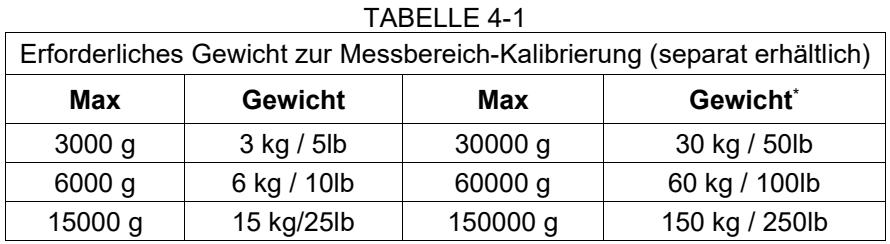

#### **Hinweis:**

- Wenn die aktive Einheit g oder kg ist, wird die Kalibriereinheit in kg angegeben.
- Wenn die aktive Einheit lb, oz oder lb:oz ist, wird die Kalibriereinheit in lb angegeben.
- Für die Linearitätskalibrierung ist das Kalibriergewicht festgelegt. Der Mittelpunkt ist immer die Hälfte der vollen Kapazität.

#### **4.2.2 Null-Kalibrierung [ZErO]**

Die Null-Kalibrierung verwendet einen Kalibrierpunkt. Der Null-Kalibrierungspunkt wird ohne Gewicht auf der Waage festgelegt. Verwenden Sie diese Kalibriermethode, um eine andere statische Last einzustellen, ohne die Messspanne oder die Linearitätskalibrierung zu beeinflussen.

#### **Kalibrierverfahren:**

- 1. Drücken Sie anhaltend auf **Menu**, bis Sie **C.A.L**. sehen. Bestätigen Sie anschließend mit **Yes**.
- 2. Auf dem Display erscheint **ZErO**. Bestätigen Sie mit **Yes**.
- 3. Auf der Anzeige blinkt **0** kg und die Kalibriereinheit. Wenn kein Gewicht auf der Waagschale liegt, drücken Sie **Yes**, um den Nullpunkt festzulegen.
- 4. Die Anzeige zeigt **--C--**, und dann **-DONE-**, wenn die Null-Kalibrierung beendet ist. **Hinweis:**

Wenn die Null-Kalibrierung fehlgeschlagen ist oder wenn die Kalibrierung nach 40 Sekunden immer noch nicht erfolgreich ist, wird für 3 Sekunden, **CAL E** angezeigt und die vorherigen Kalibrierdaten werden wiederhergestellt. Die Waage verlässt den aktiven Wiegemodus und zeigt den aktuellen Gewichtswert in der aktuellen Wiegeeinheit an.

5. Dann erscheint auf der Anzeige **SPAN**. Drücken Sie zum Verlassen **Exit**.

#### **4.2.3 Messbereich-Kalibrierung [SpaN]**

Messbereich-Kalibrierung verwendet einen Punkt. Der Messbereich-Kalibrierungspunkt wird mit dem auf die Waage gelegten Kalibriergewicht bestimmt.

**Hinweis:** Die Messbereich-Kalibrierung sollte nach der Null-Kalibrierung durchgeführt werden.

#### **Kalibrierverfahren:**

- 1. Drücken Sie langhaltend auf **Menu**, bis Sie **C.A.L**. sehen. Bestätigen Sie mit **Yes**.
- 2. Drücken Sie kurz auf **No,** um zu navigieren, bis Sie **SPAN**. sehen. Bestätigen Sie mit **Yes**.
- 3. Die Anzeige blinkt mit dem Kalibrierpunkt und der Kalibriereinheit basierend auf der im Kapazitätsmenü eingestellten Kapazität und Einheit. (z.B. 030.000 kg). Wenn Sie den Kalibrierpunkt nicht ändern müssen, fahren Sie mit Schritt 5 fort.
- 4. So ändern Sie den Kalibrierpunkt:
	- i-DT61PW: Drücken Sie **No** mehrmals kurz, bis die gewünschte Ziffer erscheint. Drücken Sie kurz auf **Yes**, um die Ziffer zu akzeptieren und zur nächsten Ziffer zu wechseln. Wiederholen Sie den Vorgang,

bis alle Ziffern korrekt sind. Drücken Sie **Yes**, um den Kalibrierpunkt zu akzeptieren. Die Anzeige blinkt mit dem von Ihnen eingestellten Kalibrierpunkt.

- i-DT61XWE: Geben Sie den Kalibrierpunkt über die Zifferntasten ein. (Drücken Sie Yes erst, wenn Sie Schritt 5 abgeschlossen haben).
- 5. Legen Sie eine Kalibriermasse mit dem angegebenen Gewicht auf die Waagschale und drücken Sie **Yes**.
- 6. Auf der Anzeige erscheint **--C--**, und dann **-DONE-** wenn die Kalibrierung beendet ist.
- 7. Dann zeigt das Display **Lin**. Drücken Sie **Exit** zum Beenden.

#### **Hinweis:**

- Wenn die Kalibrierung fehlgeschlagen ist, wird für 3 Sekunden **CAL E** angezeigt und die vorherigen Kalibrierdaten werden wiederhergestellt. Die Waage verlässt den aktiven Wiegemodus und zeigt den aktuellen Gewichtswert in der aktuellen Wägeeinheit an.
- Wenn die Kalibrierung nach 40 Sek. immer noch nicht erfolgreich ist, wird für 3 Sekunden, **CAL E** angezeigt und die vorherigen Kalibrierdaten werden wiederhergestellt. Die Waage kehrt in den aktiven Wiegemodus zurück und zeigt den aktuellen Gewichtswert in der aktuellen Wägeeinheit an.

#### **4.2.4 Linearitätskalibrierung [LIN]**

Die Linearitätskalibrierung verwendet 3 Kalibrierpunkte. Der vollständige Kalibrierpunkt wird mit einem Gewicht auf der Waage ermittelt. Der mittlere Kalibrierpunkt wird mit einem Gewicht festgelegt, das der Hälfte des vollen Kalibriergewichts auf der Waage entspricht. Der Null-Kalibrierungspunkt wird ohne Gewicht auf der Waage festgelegt. Der volle und der mittlere Kalibrierpunkt können vom Benutzer während des Kalibrierverfahrens geändert werden.

#### **Kalibrierverfahren:**

- 1. Drücken Sie langhaltend auf **Menu**, bis Sie **C.A.L**. sehen. Bestätigen Sie mit **Yes**.
- 2. Drücken Sie mehrmals kurz auf **No**, um zu navigieren, bis Sie **LIN**. sehen. Bestätigen Sie mit **Yes**.
- 3. Die Anzeige blinkt **0** kg und die Kalibriereinheit. Wenn kein Gewicht auf der Schale liegt, drücken Sie die **Yes**-Taste, um den Nullpunkt festzulegen.
- 4. Die Anzeige zeigt **--C--**, an und blinkt mit dem ersten Kalibrierpunkt und der Kalibriereinheit, basierend auf der Kapazität und der Einheit, die Sie im Kapazitätsmenü eingestellt haben. (Beispiel, **015,000** kg). Wenn Sie den Kalibrierpunkt nicht ändern müssen, fahren Sie mit Schritt 6 fort.
- 5. So ändern Sie den Kalibrierpunkt:
	- i-DT61PW: Drücken Sie **No** mehrmals kurz, bis die gewünschte Ziffer erscheint. Drücken Sie kurz auf **Yes**, um die Ziffer zu akzeptieren und zur nächsten Ziffer zu wechseln. Wiederholen Sie den Vorgang, bis alle Ziffern korrekt sind. Drücken Sie **Yes**, um den Kalibrierpunkt zu akzeptieren. Die Anzeige blinkt mit dem von Ihnen eingestellten Kalibrierpunkt.
	- i-DT61XWE: Geben Sie den Kalibrierpunkt über die Zifferntasten ein. (Drücken Sie hier die **Yes**-Taste erst, wenn Sie Schritt 6 abgeschlossen haben).
- 6. Legen Sie ein Gewicht auf die Waagschale und drücken Sie die **Yes**-Taste.
- 7. Auf der Anzeige erscheint **--C--**, und blinkt dann mit dem zweiten Kalibrierpunkt und der Kalibriereinheit je nach Kapazität und Einheit, die Sie im Kapazitätsmenü eingestellt haben. (Beispiel, **030,000** kg). **Hinweis:**

Wenn die Kalibrierung nach einer Wartezeit von 40 Sek. immer noch nicht erfolgreich ist, wird für 3 Sekunden, **CAL E** angezeigt und die vorherigen Kalibrierdaten werden wiederhergestellt. Die Waage verlässt den aktiven Wiegemodus und zeigt den aktuellen Gewichtswert in der aktuell gewählten Wägeeinheit an.

- 8. Wiederholen Sie Schritt 5 und 6.
- 9. Die Anzeige zeigt **--C--**, und dann **-DONE-** wenn die Linearitätskalibrierung beendet ist.
- 10. Dann zeigt das Display **GEO** an. Drücken Sie zum Beenden **Exit**.

# **4.2.5 GEO-Einstellung [GEO]**

Der geographische Anpassungsfaktor (GEO) wird verwendet, um die Kalibrierung basierend auf dem aktuellen Standort anzupassen. Einstellungen von 0 bis 31 sind verfügbar, wobei 12 die Standardeinstellung ist.

Bitte lesen Sie den Abschnitt **Tabelle Der GEO-Werte** im Kapitel **Technische Daten**, um den GEO-Faktor zu bestimmen, der Ihrem Standort entspricht.

So stellen Sie den GEO-Faktor ein:

- 1. Drücken Sie langhaltend auf **Menu,** bis Sie **C.A.L**. sehen. Bestätigen Sie mit **Yes**.
- 2. Drücken Sie **No** mehrmals kurz, um zu navigieren, bis Sie **GEO**. sehen. Bestätigen Sie mit **Yes**.
- 3. Die Anzeige blinkt mit dem Geo-Punkt (Beispiel, **12**).
- 4. Drücken Sie mehrmals kurz **No** bis die gewünschte GEO-Nummer erscheint. Bestätigen Sie mit **Yes**, um die Einstellung zu beenden.
- 5. Dann zeigt die Anzeige **C.test**. Drücken Sie **Exit** zum Beenden.

# **4.2.6 Kalibrierungsprüfung [C.test]**

#### **Kalibrierprüfverfahren:**

- 1. Drücken Sie lange auf **Menu**, bis Sie **C.A.L**. sehen. Bestätigen Sie mit **Yes**.
- 2. Drücken Sie mehrmals kurz auf **No**, um zu navigieren, bis Sie **C.test**. sehen. Bestätigen Sie mit **Yes.**
- 3. Die Anzeige blinkt mit **0** und die Kalibriereinheit basiert auf der Kapazität und der Einheit, die Sie im Kapazitätsmenü eingestellt haben. Wenn kein Gewicht auf der Schale liegt, bestätigen Sie mit **Yes**, um den Nullpunkt festzulegen.
- 4. Die Anzeige zeigt **--t--** an, während der Nullpunkt aufgezeichnet wird.
- 5. Die Anzeige blinkt mit dem Kalibriergewicht und der Einheit des letzten Zeitpunkts. (Beispiel, **015.000** kg).
- 6. So ändern Sie das Test-Kalibriergewicht:
	- i-DT61PW: Drücken Sie mehrmals kurz auf **No**, bis die gewünschte Ziffer erscheint. Bestätigen Sie kurz mit **Yes**, zur Annahme und um zur nächsten Eingabe zu wechseln. Wiederholen Sie den Vorgang, bis alle Ziffern korrekt sind. Bestätigen Sie mit **Yes**, um den Kalibrierpunkt zu akzeptieren.
	- i-DT61XWE: Drücken Sie die Zifferntasten, um das Gewicht zu bearbeiten. (Bestätigen Sie hier nicht mit **Yes,** bis Sie Schritt 7 abgeschlossen haben).
- 7. Legen Sie das angegebene Prüfgewicht auf die Schale und bestätigen Sie mit **Yes**.
- 8. Die Anzeige blinkt mit der Differenz zwischen den Kalibrierdaten und dem Prüfgewicht. (Beispiel, **0.010** kg). Wenn das Terminal an einen Drucker oder andere Geräte angeschlossen ist, wird das Ergebnis der Kalibrierungsprüfung ausgedruckt.
- 9. Nach 5 Sekunden endet die Prüfung und die Waage kehrt mit der Anzeige des aktuellen Gewichts in den aktiven Wiegemodus zurück.

# **4.2.7 Cal beenden [End]**

Wenn **End** angezeigt wird, bestätigen Sie mit **Yes,** um dieses Menü zu verlassen und zum nächsten Untermenü zu gelangen, oder drücken Sie die Taste **No**, um zum ersten Menü Gegenstand im Untermenü zu gelangen.

# **4.3 MENÜ-EINRICHTUNG**

Rufen Sie dieses Menü **S.E.t.U.P** auf, um Waageparameter einzustellen. Standardmäßig sind Einstellungen **fett**  gedruckt.

#### Für i-DT61PW Modell

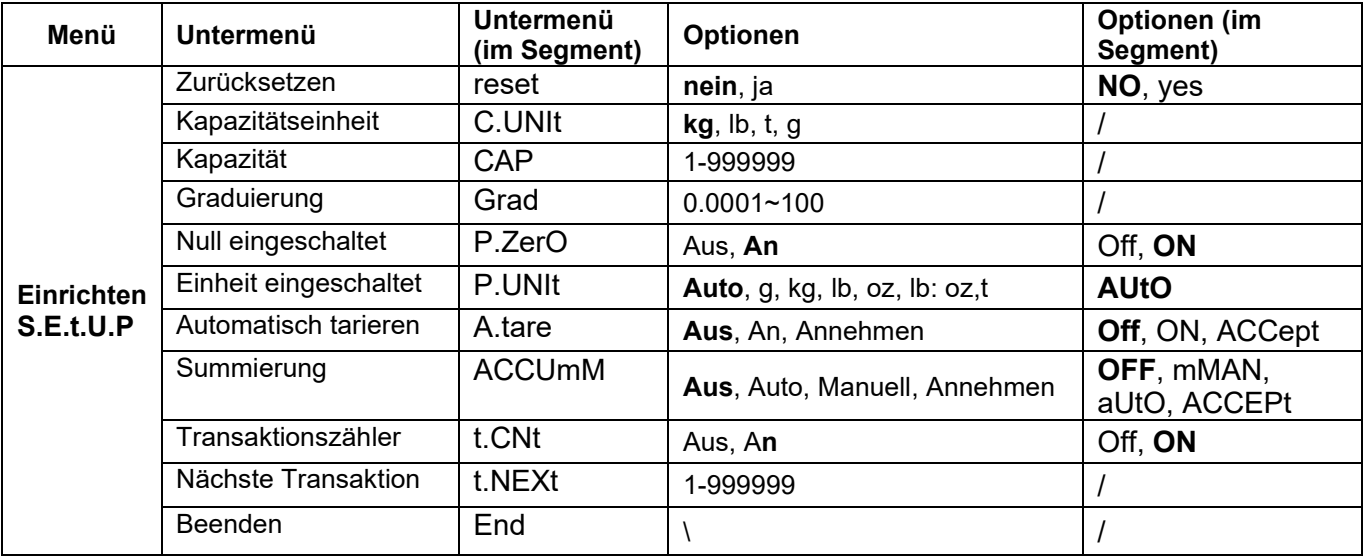

#### Für i-DT61XWE Modell

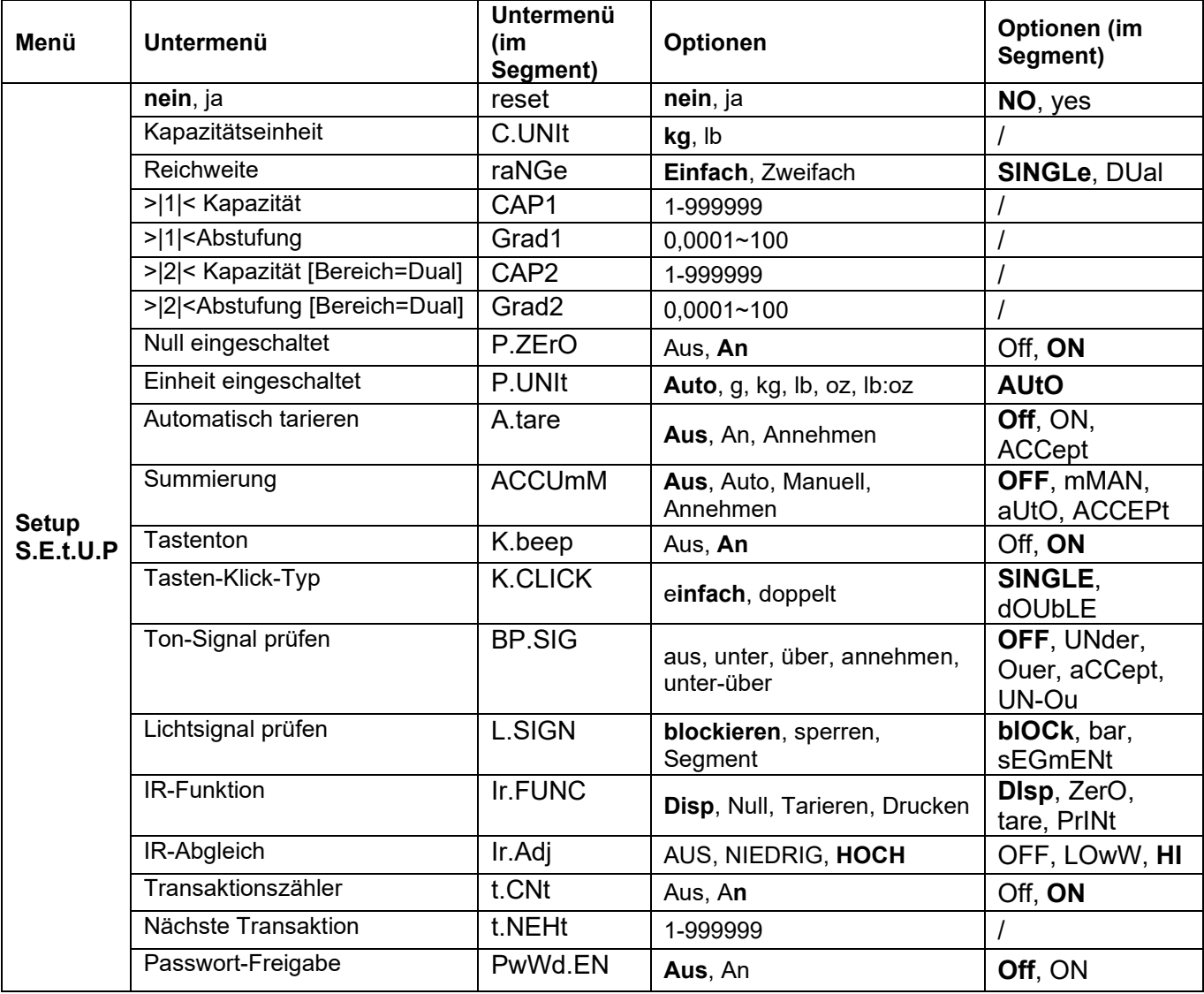

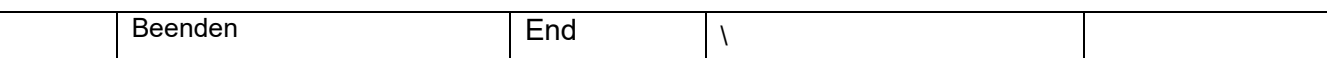

#### **Zurücksetzen** [**reset**]

Setzen Sie das Setup-Menü auf die Werkseinstellungen zurück.

**NO** = nicht zurücksetzen

yes = zurücksetzen

#### **Kapazitätseinheit [C.UNIt]**

Wählen Sie die für die Kalibrierung verwendete Einheit.

t (Metrische Tonne)

g

**kg** lb

**Hinweis:** t und g sind für das i-DT61XWE Modell nicht verfügbar.

#### **Reichweite [rANGE]**

**Hinweis:** Diese Einstellung steht nur für i-DT61XWE Modell zur Verfügung.

Legen Sie die Anzahl der Wiegeintervalle fest.

Diese Terminals können so konfiguriert werden, dass sie Einzel- oder Doppelintervalle verwenden. Jedem Intervall kann eine eigene Abstufung zugewiesen werden. Wenn das duale Intervall ausgewählt ist, ändert sich die Abstufung, wenn das Gewicht das zweite Intervall erreicht.

Wenn **Einzelintervall** ausgewählt ist, stehen die zusätzlichen Parameter zur Verfügung:

- >|1|< Kapazität

- >|1|< Abstufung

Wenn **Duales Intervall** gewählt wird, arbeitet das Terminal mit zwei Intervallen, jedes mit seiner eigenen Kapazität und Abstufung. Zusätzlich zu den Kapazitäts- und Abstufungsparametern von Intervall 1 sind die folgenden beiden Parameter verfügbar:

- >|2|< Kapazität

- >|2|< Abstufung

# **Kapazität [Cap] / Kapazität 1 [Cap1]**

Stellen Sie die Kapazität der Waage oder die Kapazität der ersten Waage (für i-DT61XWE Modell) ein. 1…999999

#### **Grad [GrAd] / Grad1 [GrAd1]**

Stellen Sie die Ablesbarkeit der Waage oder die Ablesbarkeit der ersten Waage für i-DT61XWE Modell von 0,0001 bis 100 ein. 0,0001~100

#### **Kapazität2 [Cap2]**

Stellen Sie die Kapazität des zweiten Maßstabs für das i-DT61XWE Modell ein.

#### **Grad2 [GrAd2]**

Stellen Sie die Ablesbarkeit der zweiten Waage für das i-DT61XWE Modell ein.

#### **Einschaltnullpunkt** [**P.ZerO**]

Stellen Sie den Saldo beim Einschalten auf Null. Off = deaktiviert. **ON** = aktiviert.

# **Gerät einschalten** [**P.UNIt**]

Stellen Sie das Gerät ein, das beim Einschalten angezeigt werden soll.

**AUtO** = letzte beim Ausschalten verwendete Einheit

- $kq = Kilogramm$  $g = Gramm$
- $\mathsf{lb} = \mathsf{Pfund}$
- $oz = Unze$
- $lb:oz = Pfund; Unze$

t = metrische Tonne (nur verfügbar für das i-DT61PW Modell)

# **Automatisches Tarieren** [**A.tArE**]

Stellen Sie die automatische Tarafunktion ein.

**Off** = die automatische Tara ist deaktiviert.

ON = das erste stabile Bruttogewicht wird tariert.

ACCept = stabile Bruttogewichte innerhalb der akzeptablen Grenzen werden tariert (im Kontrollmodus).

# **Summierung** [**ACCUmM**]

Legen Sie die Summierungsfunktion fest.

**OFF** = Die Summierung ist deaktiviert.

aUtO = Die Summierung wird automatisch durchgeführt.

mMAN = Die Summierung wird manuell durchgeführt.

ACCEPt= Summierung durchführen, wenn die Gewichte innerhalb der akzeptablen Grenzen liegen (im Prüfmodus).

**Hinweis:** Einzelheiten zur Summierung finden Sie im **Abschnitt Summierung und Statistik** im **Wiegemodus**.

# **Transaktionszähler** [**t.CNt**]

Der Transaktionszähler ist ein siebenstelliger Zähler, der die gesamten Transaktionen verfolgt. Wenn der Wert 9.999.999 erreicht, bewirkt die nächste Transaktion einen Roll-Over auf 0000001.

- Off = Der Transaktionszähler wird nicht erhöht.
- **ON** = Der Transaktionszähler erhöht sich mit der zusätzlich verfügbaren Menü-Option: Nächste Transaktion ist verfügbar.

**Hinweis:** Wenn der Transaktionszähler auf **ON** gesetzt ist, erhöht sich die Zählnummer beim Drucken.

# **Nächster Transaktionszähler** [**t.NEXt**]

Legen Sie den Wert der Anzeigen für die nächste Transaktion im Feld: Nächste Transaktion fest. 1~999999

# **Haupt-Signalton** [**K.Beep**]

Legen Sie fest, ob der Signalton aktiviert wird, wenn eine Taste gedrückt wird.

 $Off \t=$  kein Ton

**ON** = Ton

**Hinweis:** Diese Einstellung steht nur für das i-DT61XWE Modell zur Verfügung.

# **Tasten-Klick-Typ** [**K.CLICK**]

**SINGLE** = Einfachklick auf die Schaltfläche zur Ausführung der Operation.

dOUbLE = Doppelklicken Sie auf die Schaltfläche, um die Operation auszuführen.

**Hinweis:** Diese Einstellung steht nur für i-DT61XWE Modell zur Verfügung.

# **Ton-Signal [bp.SIG]**

Stellen Sie die Bedingung für das Ton-Signal im Modus Kontrollwägen ein.

- **OFF** = Der Ton ist deaktiviert.<br>UNder = Der Ton wird aktiviert.
- = Der Ton wird aktiviert, wenn das Gewicht unter dem Unterwert liegt.
- Ouer = Der Ton wird aktiviert, wenn das Gewicht über dem Überschreitungswert liegt.
- aCCept = Der Ton wird aktiviert, wenn das Gewicht innerhalb des festge. angen. Bereichs liegt.
- UN-Ou = Der Ton wird aktiviert, wenn das Gewicht unter dem von Ihnen festgelegten Unteroder Überwert liegt.

**Hinweis:** Diese Einstellung ist nur für das Modell i-DT61XWE verfügbar.

# **Lichtsignal prüfen** [**L.SIGN**]

Stellen Sie die Anzeige im Prüfmodus auf Über-, Unter- u. akzeptables Gewicht.

**blOCk** = das Licht wird geblockt.

bar = Das Licht wird in Balken angezeigt.

sEGmENt = Das Licht wird in Segment angezeigt.

**Hinweis:** Diese Einstellung ist nur für das Modell i-DT61XWE verfügbar.

# **IR-Funktion** [**Ir.FUNC**]

Definieren Sie den Betrieb für den Infrarot-Strahlungssensor.

ZerO = Die Waage führt eine Nulloperation durch, die dem Drücken von **Zero** entspricht.

- →T← tare = Die Waage tariert genauso, wie wenn
- Print = Die Waage führt einen Druckvorgang durch, der dem Drücken von **Print** entspricht.

**Display** = schaltet die Hintergrundbeleuchtung ein.

Winken Sie mit der Hand vor dem Symbol **auf dem Bedienungsfeld, um den eingestellten Vorgang** auszuführen.

**Hinweis:** Diese Einstellung ist nur für das i-DT61XWE Modell verfügbar.

# **IR-Anpassung** [**Ir.AdJ**]

Legen Sie den Ansprechbereich des Infrarotstrahlungssensors fest.

OFF = Der IR-Sensor ist deaktiviert.

LOW = Der Sensor reagiert innerhalb von 50 mm/2 Zoll.

**HIGH** = Der Sensor reagiert innerhalb von 100 mm/4 Zoll.

**Hinweis:** Diese Einstellung ist nur für das Modell i-DT61XWE verfügbar.

# **Passwort-Freigabe [PwWd.En]**

Definieren Sie, ob Sie für den Zugang zum Menü ein Passwort benötigen. Wenn dieses aktiviert ist, muss das Passwort eingeben werden.

OFF = zum Deaktivieren der Passwortfunktion.

**ON** = zum Aktivieren der Passwortfunktion.

# **Passwort [PwWd]**

Dieses Untermenü erscheint nur, wenn das Menü: Passwort Aktivieren eingeschaltet ist.

Die Anzeige blinkt mit \_, geben Sie das neue Passwort über die numerische Tastatur ein. Drücken Sie **CLR**, um Ihre Eingaben zu ändern. Bestätigen Sie mit **Yes**, wenn Sie fertig sind.

# **Einstellung beenden** [**End**]

Zum nächsten Menü weitergehen oder zum Anfang des aktuellen Menüs zurückkehren.

# **4.4 LESE-MENÜ**

Rufen Sie dieses Menü auf, um die Benutzer-Präferenzen einzustellen. Standardmäßig sind Einstellungen **fett**  gedruckt.

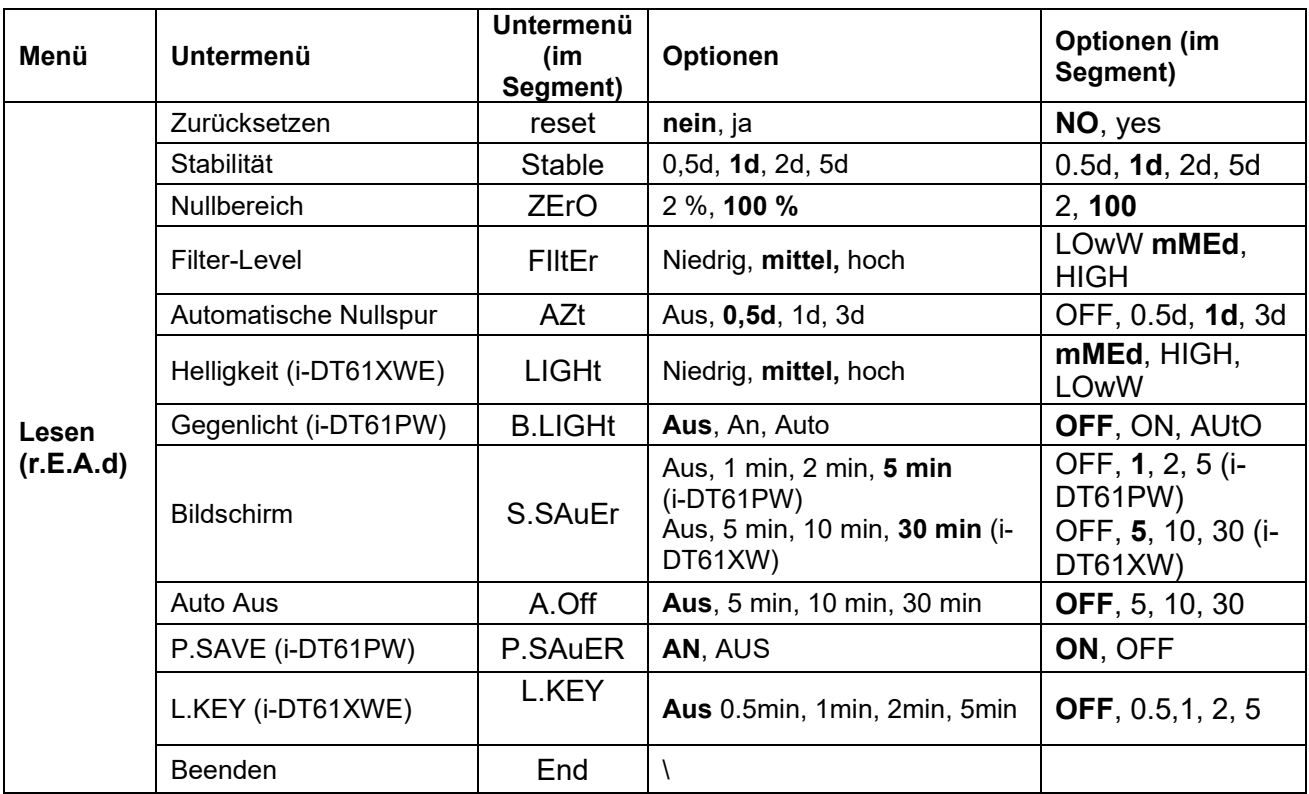

#### **Zurücksetzen** [**reset**]

Setzen Sie das LESE-MENÜ auf die Werkseinstellungen zurück.

**NO** = Nicht zurücksetzen.<br>YES = Zurücksetzen

= Zurücksetzen

# **Stabilität** [**StAblE**]

Stellen Sie den Betrag um den der Messwert variieren kann ein, bevor sich das Stabilitätssymbol ausschaltet.

 $0.5d = 0.5$  Waagenteilung

- **1d** = 1 Waagenteilung<br> **2d** = 2 Waage
	- = 2 Waagenteilung
- 5d = 5 Waagenteilung

# **Null** [**ZErO**]

Legen Sie den Prozentsatz der Waagekapazität fest, der auf Null gesetzt werden darf.

 $2\%$  = Der Nullbereich beträgt +/-2 %<br>100% = Nullbereich ist +/-100 %

**100%** = Nullbereich ist +/-100 %

# **Filter** [**FILtEr**]

Legen Sie die Stärke der Signalfilterung fest.

- LOwW = Schnellere Stabilisierungszeit bei geringerer Stabilität.<br> **mMEd** = Normale Stabilisierungszeit mit normaler Stabilität.
- **mMEd** = Normale Stabilisierungszeit mit normaler Stabilität.
- = Langsamere Stabilisierungszeit mit mehr Stabilität.

# **AZT** [**AZt**]

Stellen Sie die automatische Nullverfolgungsfunktion ein.

- OFF = Deaktiviert
- **0.5d** = Die Anzeige bleibt bei Null, bis eine Änderung von 0,5 Teilungen pro Sek. überschritten wird.

1d = Die Anzeige bleibt bei Null, bis eine Änderung von 1 Teilung pro Sek. überschritten wird.

3d = Die Anzeige bleibt bei Null, bis eine Änderung von 3 Teilungen pro Sek. überschritten

wird.

# **Helligkeit** [**LIGHt**]

Stellen Sie die Helligkeit der Anzeigenbeleuchtung ein.

 $LOWW = Anzeigenbeleuchtung ist niedrig hell  
\n**mMEd** = Anzeiaenbeleuchtuna ist mittel hell$ 

**mMEd** = Anzeigenbeleuchtung ist mittel hell<br>HIGH = Anzeigenbeleuchtung ist sehr hell

= Anzeigenbeleuchtung ist sehr hell

**Hinweis:** Diese Einstellung steht nur für das i-DT61XWE Modell zur Verfügung.

# **Hintergrundbeleuchtung** [**B.LIGHt**]

Stellen Sie die Hintergrundbeleuchtungsfunktion der Anzeige ein.

**OFF** = Die Hintergrundbeleuchtung ist deaktiviert.

ON = Die Hintergrundbeleuchtung ist aktiviert.

AUtO = Die Hintergrundbeleuchtung wird nach 5 Sekunden ohne Aktivität deaktiviert. **Hinweis:** Diese Einstellung ist nur für das Modell i-DT61PW verfügbar.

# **Bildschirm** [**SCreeN**]

Legen Sie fest, ob der Bildschirmschoner nach der ausgewählten Zeitspanne aktiviert wird.

Für i-DT61PW:

**OFF** = Bildschirmschoner ist deaktiviert

- 1 = Der Bildschirmschoner wird nach 1 Minute ohne Aktivität aktiviert.
- 2 = Der Bildschirmschoner wird aktiviert, nachdem 2 Min. lang keine Aktivität stattgefunden hat.
- 5 = Der Bildschirmschoner wird aktiviert, nachdem 5 Min. lang keine Aktivität stattgefunden hat.

Für i-DT61XWE:

- **OFF** = Der Bildschirmschoner ist deaktiviert
- 5 = Der Bildschirmschoner wird nach 5 Minuten ohne Aktivität aktiviert.
- 10 = Der Bildschirmschoner wird aktiviert, nachdem 10 Min. lang keine Aktivität stattgefunden hat.
- 30 = Der Bildschirmschoner wird aktiviert, nachdem 30 Min. lang keine Aktivität stattgefunden hat.

# **Sperrtaste** [**L.kEy**]

Alle Tasten werden nach dem ausgewählten Zeitraum gesperrt.

- **OFF** = Deaktiviert
- 0.5 = Tasten werden nach 30 Sekunden ohne Aktivität gesperrt.
- 1 = Die Tasten werden nach 1 Sekunde ohne Aktivität gesperrt.
- 2 = Die Tasten werden nach 2 Sekunden ohne Aktivität gesperrt.
- 5 = Die Tasten werden nach 5 Sekunden ohne Aktivität gesperrt.

#### **Automat. Ausschaltfunktion** [**A.OFF**]

Legen Sie fest, ob die Anzeige nach der gewählten Zeitspanne in den Ruhemodus übergeht.

- OFF = Deaktiviert
- 5 = Das Display geht nach 5 Minuten ohne Aktivität in den Schlafmodus über.
- **10** = Das Display geht nach 10 Minuten ohne Aktivität in den Schlafmodus über.

30 = Das Display wechselt nach 30 Minuten ohne Aktivität in den Schlafmodus.

# **P. Speichern** [**P.SAuER**]

Stellen Sie den Energiesparmodus ein, nachdem die Waage in den Standby-Modus geschaltet wurde. **ON** = Energiesparmodus ist aktiviert.

OFF = Energiesparmodus ist deaktiviert.

**Hinweis:** Diese Einstellung gilt nur für das i-DT61PW Modell.

# **Lesen beenden** [**End**]

Zum nächsten Menü weitergehen oder zum Anfang des aktuellen Menüs zurückkehren.

# **4.5 MENÜ-EINHEIT**

Rufen Sie das Menü **U.N.I.t** auf, um die gewünschten Eingaben zu aktivieren.

Zurücksetzen

Gramm (g) Kilogramm (kg) Pfund (lb) Unze (oz) Pfund:Unze (lb:oz) Tonne (t) (nur verfügbar für i-DT61PW Modell) Ende

#### **Hinweis:**

- Aufgrund lokaler Gesetze könnte das Anzeigegerät möglicherweise einige der aufgeführten Einheiten nicht enthalten.
- Wenn der Sicherheitsschalter eingeschaltet ist, sind die aktuellen Einheiten gesperrt.
- Die verfügbaren Eingaben variieren je nach Modell und örtlichen Vorschriften.

# **4.6 Arbeits- und Manufakturbestimmungsmenü**

Rufen Sie dieses Menü auf, um die Daten der Arbeitsbestimmungen (GLP) oder der Manufakturbestimmungen (GMP) einzustellen.

# **Zurücksetzen [rESEt]**

Wenn Zurücksetzen ausgewählt und bestätigt wird, werden alle Untermenüs auf den Standardwert gesetzt.

# **Datumsformat [d.FmMt]**

Stellen Sie das Datumsformat ein.

MTJ **[mMDY]** = Monat.Tag.Jahr

TMJ **[DmMY]** = Tag.Monat.Jahr

**JMT [YmMd]** = Jahr.Monat.Tag

# **Datum [Date]**

Stellen Sie das Datum entsprechend dem vorherigen Datumsformat ein, das Sie eingestellt haben. Zum Beispiel stellen Sie JMT (Jahr.Monat.Tag) für das Datumsformat ein, und die Daten, die Sie eingeben werden, werden wie folgt gezeigt: 2020/4/17.

Dann stellen Sie das Datum ein als: 20.04.17 (Jahr. Monat. Tag)

#### **Zeitformat [t.FmMt]**

Stellen Sie das Zeitformat ein.

 $24$  Std  $= 24$  Stundenformat.

 $12$  Std = 12 Stundenformat.

# **Zeit [timMe]**

Stellen Sie die Uhrzeit ein.

24 Stundenformate<br> $00 \text{ bis } 23 =$ 

00 bis 23 = Stundenposition<br>00 bis 59 = Minutenposition

= Minutenposition

12 Stundenformate:

00 bis 12 = Stundenposition

00 bis 59 = Minutenposition

Nummer- und Uhrzeiteingabe, können Sie im nachfolgenden Projekt-ID-Abschnitt nachlesen.

**Hinweis:** Für das i-DT61XWE Modell können Sie die Uhrzeit nicht über die numerische Tastatur eingeben. **Projekt-ID [P.ID]**

Legen Sie die Projekt-Identifikationsnummer fest.

Um die Nummer einzustellen, drücken Sie mehrmals kurz auf **No**, bis die gewünschte Nummer erscheint. Bestätigen Sie kurz mit **Yes**, um die Nummer zu akzeptieren und zur nächsten Ziffer zu gelangen. Wiederholen Sie den Vorgang, bis alle Ziffern korrekt sind. Bestätigen Sie mit **Yes**, um den Wert zu akzeptieren.

Für das i-DT61XWE Modell können Sie die Projekt-ID über die numerische Tastatur eingeben.

# **Waage-ID [S.ID]**

Legen Sie die Projektidentifikation fest.

Bitte lesen Sie im Abschnitt **Projekt-ID** nach, wie Sie die Nummer einstellen können.

Für das i-DT61XWE Modell können Sie die Waage-ID über die numerische Tastatur eingeben.

# **Ende** [**End**]

Zum nächsten Menüpunkt weitergehen oder zum Anfang des aktuellen Menüs zurückkehren.

# **4.7 KOMMUNIKATION**

In diesem Menü können Sie externe Kommunikationsmethoden definieren und Druckparameter einstellen. Die Daten können entweder auf einem Drucker oder auf einem PC ausgegeben werden. Die Werkvoreinstellungen sind fett gedruckt.

#### **4.7.1 RS232-Menü**

Rufen Sie dieses Menü auf, um Kommunikationsparameter zu definieren. Hinweis: RS232 ist nur für das i-DT61XWE Modell verfügbar.

#### **Zurücksetzen** [**reset**]

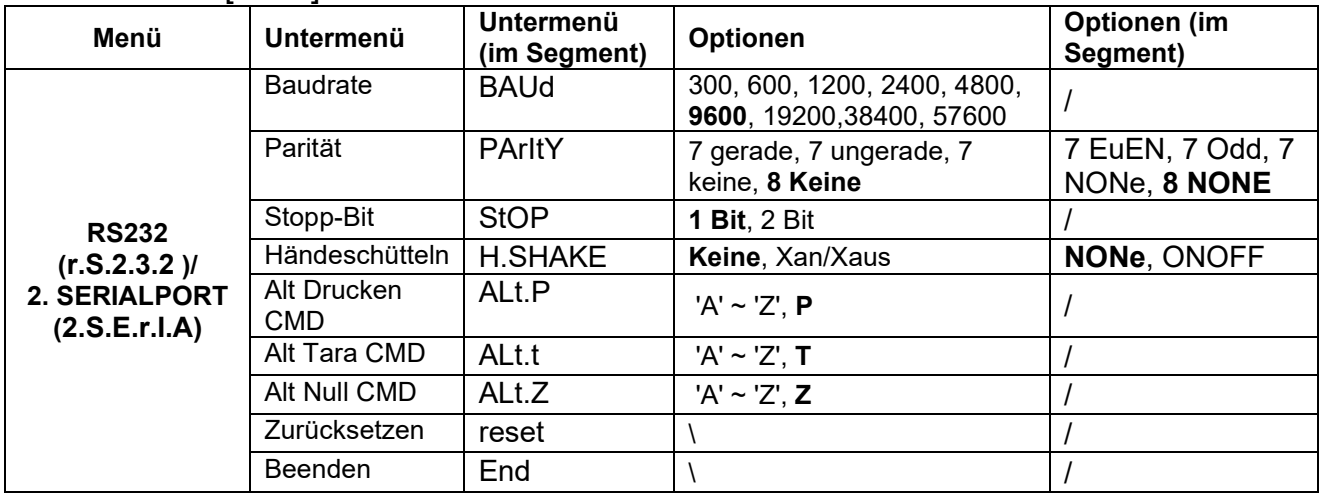

Setzen Sie das RS232-Menü auf die Werkseinstellungen zurück.

**NO** = Nicht zurücksetzen.<br>YES = Zurücksetzen

= Zurücksetzen

#### **Baudrate** [**BAUd**]

Stellen Sie die Baudrate (Bits pro Sekunde) ein.

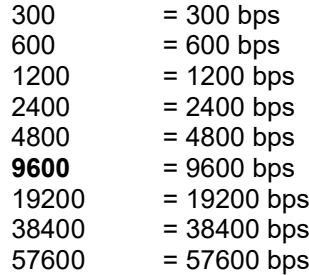

# **Parität** [**PArItY**]

Stellen Sie die Datenbits und die Parität ein.

- 7 EVEN = 7 Datenbits, gerade Parität
- 7 ODD = 7 Datenbits, ungerade Parität
- 7 NONE = 7 Datenbits, keine Parität
- **8 NONE** = 8 Datenbits, keine Parität

#### **Stopp-Bit** [**StOP**]

Legen Sie die Anzahl der Stoppbits fest.

- **1**  $= 1$  Stoppbit<br>  $2 = 2$  Stoppbits
- = 2 Stoppbits

#### **Händeschütteln** [**H.SHAKE**]

Legen Sie das Flusssteuerungsverfahren fest. Hardware-Handshaking ist nur für das COM1 Menü verfügbar. **NONE** = kein Handshaking

#### ONOFF = XAN/XAUS Software-Handshaking

#### **Alternativer Druckbefehl** [**Alt.P**]

Legen Sie das alternative Befehlszeichen für Print fest. Einstellungen von A (a) bis Z (z) sind verfügbar. Die Standardeinstellung ist **P**.

### **Alternativer Tara-Befehl** [**Alt.t**]

Legen Sie das alternative Befehlszeichen für Tara fest. EInstellungen von A(a) bis Z(z) sind verfügbar. Die Standardeinstellung ist **T**.

### **Alternativer Null-Befehl** [**Alt.z**]

Legen Sie das alternative Befehlszeichen für Null fest. Einstellungen von A (a) bis Z (z) sind verfügbar. Die Standardeinstellung ist **Z**.

# **Ende** [**End**]

Zum nächsten Menü weitergehen oder zum Anfang des aktuellen Menüs zurückkehren.

#### **4.7.2 Druck-Menü**

In diesem Menü können Sie Druckparameter einstellen. Standardmäßig sind die Einstellungen **fett**  gekennzeichnet.

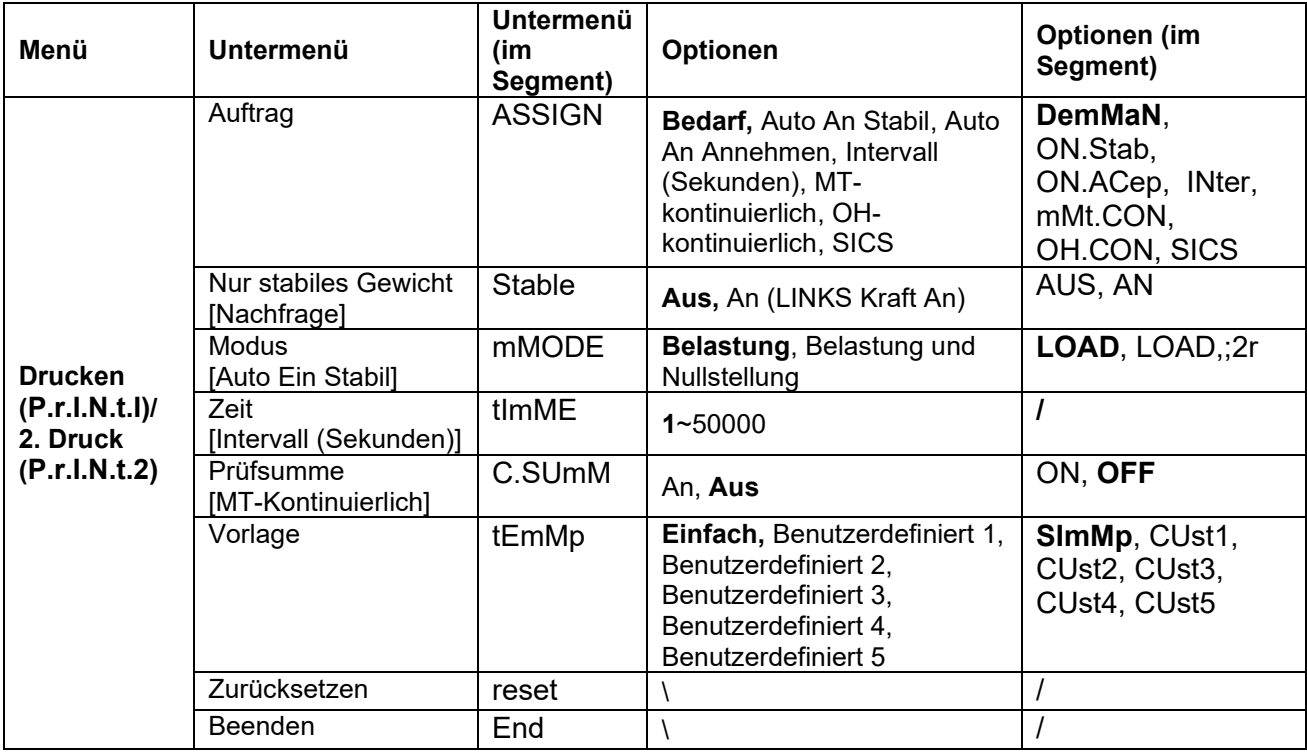

# **Zurücksetzen** [**reset**]

Setzen Sie das Druck-Menü auf die Werkseinstellungen zurück.

**NO** = Nicht zurücksetzen.<br>YES = Zurücksetzen

= Zurücksetzen

# **Auftrag** [**ASSIGN**] **Befehl** [**dEmMAN**]

Wenn **Befehl** ausgewählt ist, wird das Untermenü: **Nur stabil** angezeigt. Legen Sie die Druckkriterien fest.

**OFF** = Werte werden sofort gedruckt, unabhängig von der Stabilität.

ON = Werte werden nur gedruckt, wenn das Stabilitätskriterium erfüllt ist.

# **Auto An Stabil** [**ON.StAb**]

Wenn **Auto An Stabil** gewählt ist, wird der Untermenü-**Modus** angezeigt.

Stellen Sie den Druckmodus ein.

**Load** = Druckt, wenn die angezeigte Last stabil ist.

LOAD,;2r = Druckt, wenn die angezeigte Last und der Nullwert stabil sind.

#### **Auto An Annehmen** [**ON.ACEP**]

Wenn **Auto An Stabil** ausgewählt ist und der Wiegemodus auf **Prüfen** steht, werden die Werte gedruckt, wenn das Gewicht akzeptiert wird.

ON.ACep = Drucken erfolgt immer dann, wenn die Anzeige innerhalb des akzeptablen Bereichs liegt und die Stabilitätskriterien erfüllt sind.

#### **Intervall** [**IntEr**]

Wenn **Intervall** ausgewählt ist, wird das Untermenü: **Zeit** angezeigt. IntEr = Drucken erfolgt im definierten Zeitintervall.

Das Zeitintervall kann über das numerische Tastenfeld eingestellt werden (i-DT61XWE). Einstellungen von 1 bis 50000 Sekunden sind verfügbar. Die Voreinstellung ist 1. Drucken erfolgt in dem definierten Zeitintervall.

#### **MT-Kontinuierlich** [**mMt.Con**]

Wenn **MT-Continuous** gewählt wird, erfolgt die Druckausgabe im **MT-Continuous** Format. mMt.Con = Die Druckausgabe erfolgt kontinuierlich. **Hinweis**: Siehe ANHANG A für **MT-Continuous** Format.

**C.SUmM Aus = Deaktiviert** An = Aktiviert

#### **OH- Continuous** [**OH.Con**]

Wenn **OH-Continuous** gewählt wird, erfolgt die Druckausgabe im **OH-Continuous** Format.

**Hinweis:** Siehe ANHANG A für **OH-Continuous** Format. OH.Con = der Druck erfolgt kontinuierlich.

#### **SICS** [**SICS**]

**OFF** = MT-SICS-Befehl deaktivieren ON = MT-SICS-Befehl aktivieren **Hinweis:** Siehe Anhang B für **SICS**-Eingaben.

# **Drucken beeneden** [**End**]

Zum nächsten Menü weitergehen oder zum Anfang des aktuellen Menüs zurückkehren.

#### **Vorlage [tEmMp]**

Dieses Untermenü dient dazu, das Format der Datenausgabe an einen Drucker oder Computer zu definieren. **SImMp**= druckt nur Ergebnis und Einheit

CUst1 = benutzerdefinierter Ausdruck-Format.

CUst2 = benutzerdefinierter Ausdruck-Format.

CUst3 = benutzerdefinierter Ausdruck-Format.

CUst4 = benutzerdefinierter Ausdruck-Format.

CUst5 = benutzerdefinierter Ausdruck-Format.

*Druckvorlage-Beispiel*:

- *0.000 kg*
- *0.300 kg G*
- *0.000 kg N*
- *0.100 kg T*

Um eine Druckvorlage anzupassen, müssen Sie zur ScaleMate-Software gehen, **Print Template** in der oberen Leiste wählen und dann in der linken Spalte auf Gegenstände doppelklicken, um auszuwählen, welche Sie in Ihre Druckvorlage einfügen möchten.

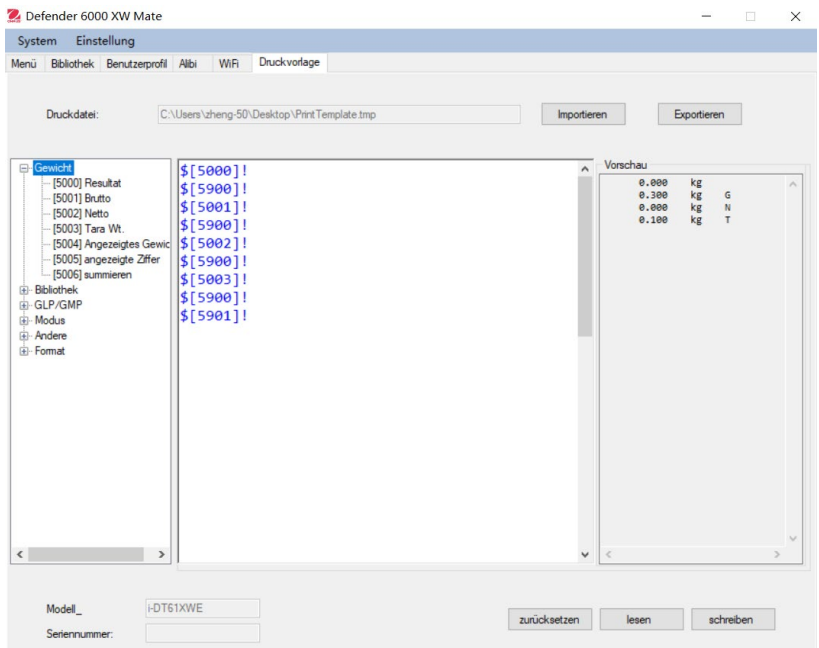

Alternativ können Sie die Artikel in der mittleren Spalte auch direkt eingeben und mit \$[XXXX]! Format anpassen. XXXX bezieht sich auf die Indexnummer jedes Druckartikels, entnehmen Sie die Indexnummer der einzelnen Artikel bitte der nachfolgenden Tabelle.

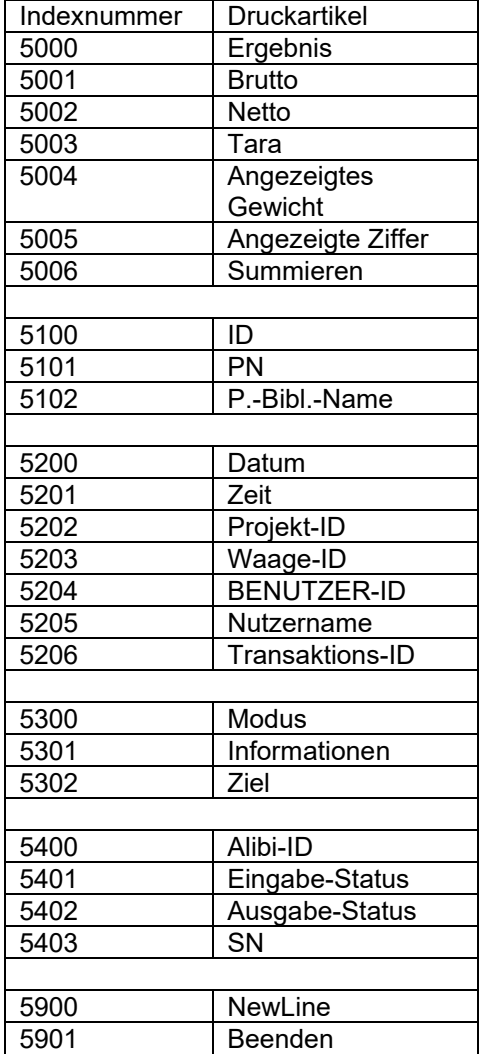
**Hinweis:** Für die anderen Funktionen von ScaleMate wenden Sie sich bitte an einen autorisierten Händler, um die Anleitung der Software zu kaufen.

#### **4.7.3 Ausdrucke**

Ausdruck-Zeichenfolge für g, kg, lb, oz Einheiten:

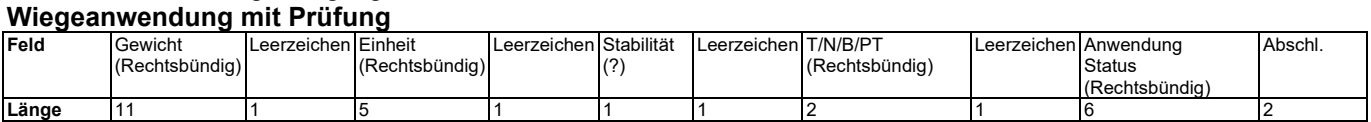

#### **Wiegeanwendung ohne Prüfung**

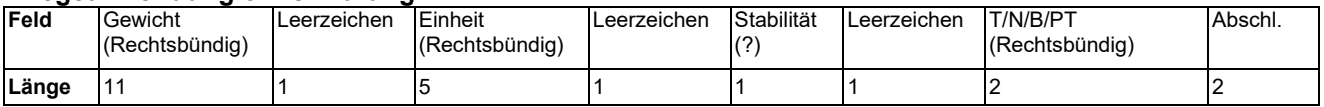

Auf jedes Feld folgt ein einzelner Begrenzungsraum (ASCII: 32). Definitionen:

**Gewicht** - Bis zu 11 Zeichen, rechtsbündig, - unmittelbar links vom höchstwertigen Zeichen (falls negativ).

**Einheit** - Bis zu 5 Zeichen, rechtsbündig Wenn die Einheit im Menü "Inhalt drucken" auf "OFF" gestellt war, wird die Einheit in der Gewichtzeichenfolge entfernt und durch Leerzeichen ersetzt.

**Stabilität** - Das Zeichen "?" wird gedruckt, wenn nicht stabil. Wenn Gewicht ein Leerzeichen ist, wird gedruckt.

**T/N/B/PT** - "T" wird für ein Taragewicht gedruckt, "N" wird gedruckt, wenn Gewicht Nettogewicht ist, "B" oder nichts wird gedruckt, wenn Gewicht ein Bruttogewicht ist, "PT" wird gedruckt, wenn das Taragewicht die voreingestellte Tara ist.

**Anwendungsstatus (zum Prüfen)** - auf 6 Zeichen festgelegt. Status wie "Unter", "Akzeptieren" und "Über" für das Kontrollwiegen anzeigen.

**Abschlusszeichen** - Abschlusszeichen, die je nach Einstellung des FEED-Menüs gedruckt werden.

Ausdruckzeichenfolge für die Einheit lb:oz

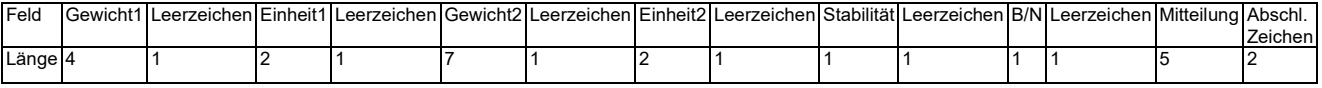

- Die Ausdruckzeichenfolge hat eine feste Länge von 28 Zeichen.
- Jedes Leerzeichen-Feld ist ein Begrenzungsraum, der zum Trennen der anderen Felder verwendet wird.
- Das Gewicht1-Feld besteht aus 4 rechts ausgerichteten Zeichen. Wenn der Wert negativ ist, befindet sich das Zeichen unmittelbar links neben der höchstwertigen Stelle.
- Das Einheit1-Feld besteht aus zwei linksbündig ausgerichteten Zeichen.
- Das Gewicht2-Feld besteht aus 7 rechts ausgerichteten Zeichen.
- Das Einheit2-Feld besteht aus zwei linksbündig ausgerichteten Zeichen.
- Das Stabilitätsfeld ist 1 Zeichen. Ein Leerzeichen wird gedruckt, wenn der Gewichtswert stabil ist. Ein '?' wird gedruckt, wenn der Gewichtswert nicht stabil ist.
- Das Feld B/N ist 1 Zeichen. 'B' wird für ein Bruttogewicht gedruckt. 'N' wird für ein Nettogewicht gedruckt.
- Das Mitteilungsfeld besteht aus 5 linksbündig ausgerichteten Zeichen.

**Hinweis:** Die Abschlusszeichen Wagenrücklauf und Zeilenvorschub werden an den Ausdruck angehängt.

#### **4.7.4 RS485-Konfiguration**

Bitte beachten Sie die RS485-Konfiguration in der Defender<sup>®</sup> 6000 RS232/RS485/USB Schnittstellen-*Bedienungsanleitung.*

#### **4.7.5 Ethernet-Konfiguration**

Siehe Konfiguration in der *Defender<sup>®</sup> 6000 Ethernet Schnittstellen-Bedienungsanleitung.* 

## **4.7.6 Analog-Konfiguration**

Bitte lesen Sie den Analog-Konfigurations-Abschnitt in der Defender<sup>®</sup> 6000 Analog-Bausatz-Bedienungsanleitung.

## **4.8 SPEICHER**

Das Speichermenü ist für i-DT61PW und i-DT61XWE unterschiedlich. Beachten Sie bitte den nachstehenden Abschnitt.

### **4.8.1 Speichermenü** (für **i-DT61PW Modell)**

### **Status** [**StatUs**]

Zum Aktivieren oder Deaktivieren der Speicher-Funktion.

**OFF** = Zum Deaktivieren der Speicher-Funktion.

ON = Zum Aktivieren der Speicher-Funktion. Drücken Si auf Drucken, um die Wiegedaten zu speichern.

#### **Exportieren** [**EHPort**]

Um Wiegedaten zu exportieren.

**NO** = Die Funktion zum Exportieren von Wiegedaten ist deaktiviert.

Yes = Die Funktion zum Exportieren von Waagedaten ist aktiviert.

## **Löschen** [**dELEtE**]

Zum Löschen der Wiegedaten.

- **NO** = Wiegedaten nicht löschen<br>Yes = Wiegedaten löschen
- = Wiegedaten löschen

#### **4.8.2 USB-Speicher** (für **i-DT61XWE Modell)**

Der USB-Speicher wird verwendet, um die Wiegewerte für zukünftige Referenzen zu speichern. Durch den Anschluss eines USB Flash-Laufwerks an die Waage können die Gewichtswerte nun direkt auf dem USB Flash-Laufwerk gespeichert werden.

**Hinweis:** Dieses Menü ist nur sichtbar, wenn ein USB Flash-Laufwerk erkannt wird.

Die Daten werden im Flash-Laufwerk an der folgenden Stelle gespeichert:

\SYSTEMSDATEN

Es wird monatlich eine neue Datei erstellt (eine txt-Datei speichert die Ausgabedaten eines ganzen Monats...). Der Name der txt-Datei lautet Jahr plus Monat.TXT. Zum Beispiel lautet der Name der txt-Datei für 2020.6 **202006.TXT**.

So aktivieren Sie USB-Speicher:

- 1. Nachdem Sie ein USB-Flash-Laufwerk eingesteckt haben, drücken Sie **Menu** so lange, bis Sie **C.A.L**. sehen.
- 2. Drücken Sie mehrmals kurz auf **No**, um zu navigieren, bis Sie **mM.e.mM.O**. sehen. Bestätigen Sie mit **Yes**.
- 3. Drücken Sie kurz **No**, um zu navigieren, bis Sie **USb** sehen. Bestätigen Sie mit **Yes.**
- 4. Die Anzeige blinkt mit **ON**. Bestätigen Sie mit **Yes** zum Aktivieren.
- 5. Das Untermenü Link von (**LINK**) erscheint. Bestätigen Sie mit **Yes** zum Aktivieren.
- 6. Dann erscheint das Untermenü mit der Auswahl von RS232 (**rS232**), 2. Seriennr. (**2.SErIA**) und Ethernet (**EtHNEt**). Wählen Sie die gewünschte Option und bestätigen Sie mit **Yes**.
- 7. Die Anzeige zeigt **END**. Bestätigen Sie mit **Yes.** Das Display zeigt das nächste Menü an. Drücken Sie **Exit**, um das Menü zu verlassen.

## **4.8.3 Alibi-Speicher** (für **i-DT61XWE Modell)**

**Hinweis:** Dieses Menü ist nur sichtbar, wenn der Hardware-Option-Alibi-Speicher installiert wurde. Siehe unten für Installationsanweisungen.

Alibi-Speicher wird verwendet, um die Gewichtshistorie als Referenz zu speichern. Jeder Alibi-Datensatz enthält folgendes:

- ID
- Brutto-/Nettogewicht, Taragewicht und Gewichtseinheit
- Datum und Uhrzeit

Um Alibi-Einträge zu überprüfen, müssen Sie die ScaleMate-Software installieren. Bitte wenden Sie sich an einen autorisierten Händler, um die Software zu erhalten.

Die maximale Anzahl der Datensätze beträgt 262112.

Wenn der Speicher voll ist und ein weiterer Datensatz gespeichert wird, wird der erste Datensatz automatisch gelöscht. Zu diesem Zeitpunkt erscheint eine Warnhinweis-Meldung, die den Benutzer zur Bestätigung auffordert.

#### **4.8.3.1 Alibi aktivieren**

Zum Aktivieren:

- 1. Nachdem Sie die Hardware installiert haben, drücken Sie **Menu** so lange, bis Sie **C.A.L**. sehen.
- 2. Drücken Sie mehrmals kurz auf **No**, um zu navigieren, bis Sie **mM.e.mM.O** sehen. Bestätigen Sie mit **Yes**.
- 3. Drücken Sie kurz auf **No**, um zu navigieren, bis Sie **ALIBI** sehen. Bestätigen Sie mit **Yes**.
- 4. Die Anzeige blinkt mit ON. Bestätigen Sie mit **Yes**, um Alibi zu aktivieren.
- 5. Die Anzeige zeigt END. Bestätigen Sie mit **Yes**. Die Anzeige zeigt das nächste Menü **L.I.b**. Drücken Sie **Exit**, um das Menü zu verlassen.

#### **4.8.3.2 Alibi installieren**

Zum Installieren:

- 1. Schalten Sie das Terminal aus und ziehen Sie den Netzstecker heraus. Trennen Sie den Terminal ab und nehmen Sie Wiegeschale herunter, falls eine angebracht ist.
- 2. Nehmen Sie das Terminal ab, und lösen Sie die in der nachstehenden Abbildung markierten Schrauben.

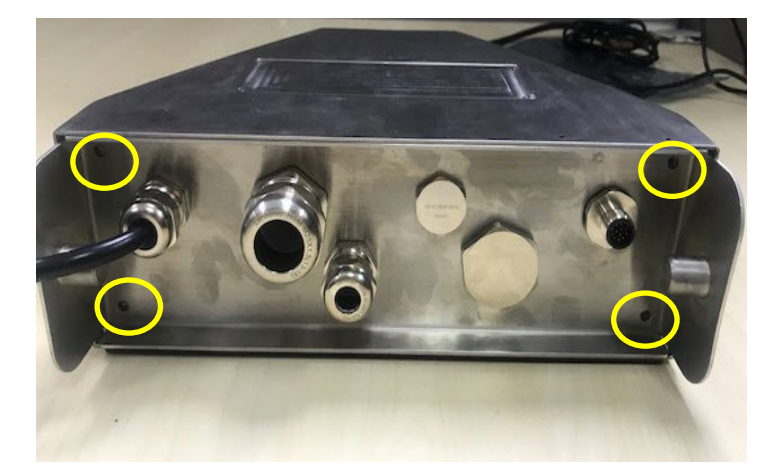

3. Ziehen Sie die Unterseite des Terminals heraus.

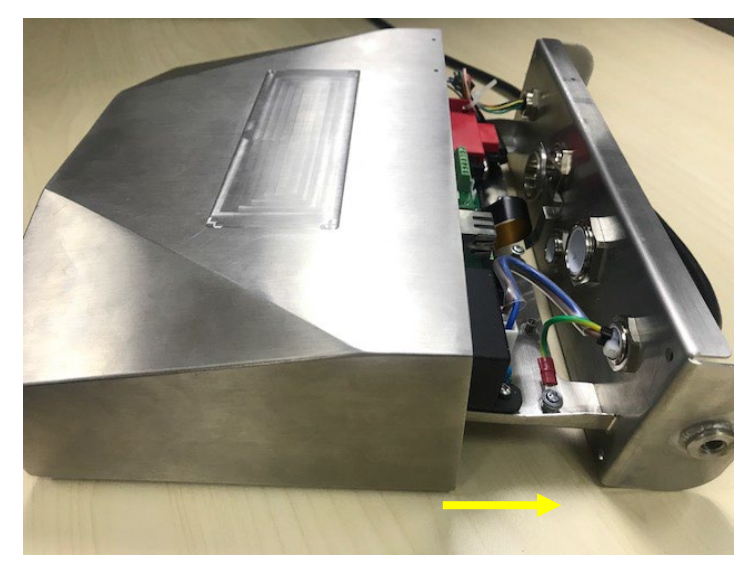

4. Nehmen Sie die Alibi-Speicherplatine heraus und bereiten Sie die Installation gemäß der nachstehenden eingekreisten Stelle vor.

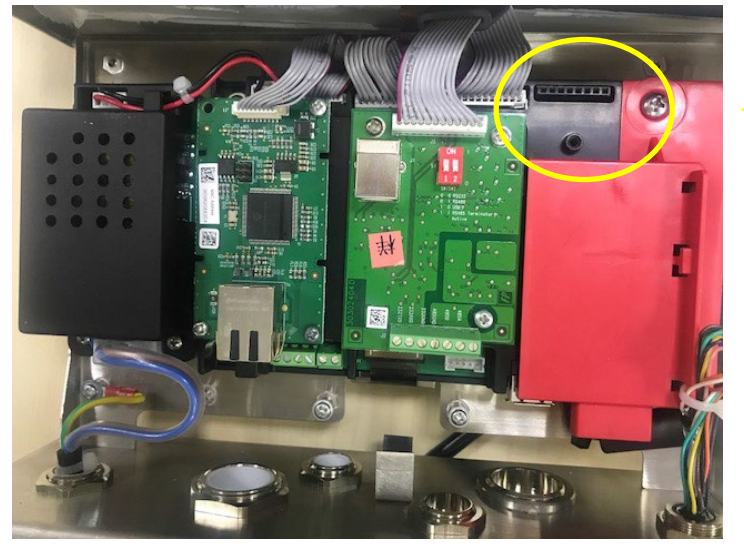

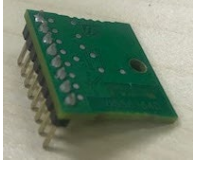

5. Stecken Sie die Alibi-Speicherplatine, wie nachstehend dargestellt, in den Steckplatz ein. Bitte stellen Sie sicher, dass die Kontakte richtig eingesetzt sind.

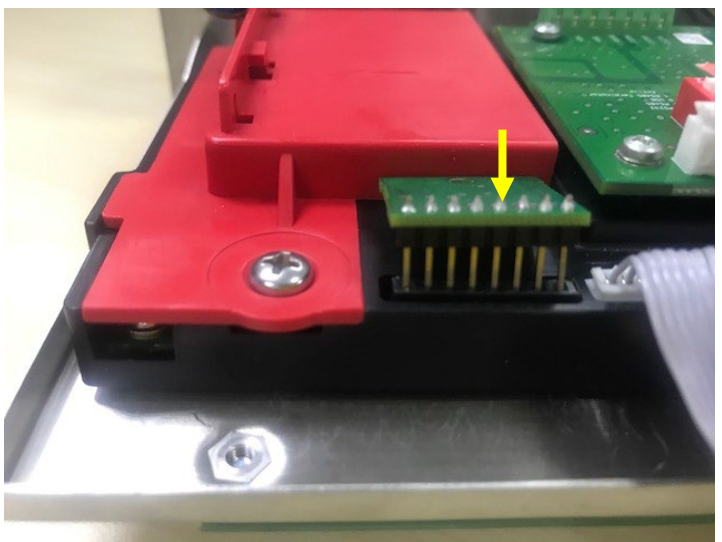

6. Die Schraube mit einem Schraubendreher festziehen und prüfen, dass die Alibi-Speicheplatine richtig sitzt.

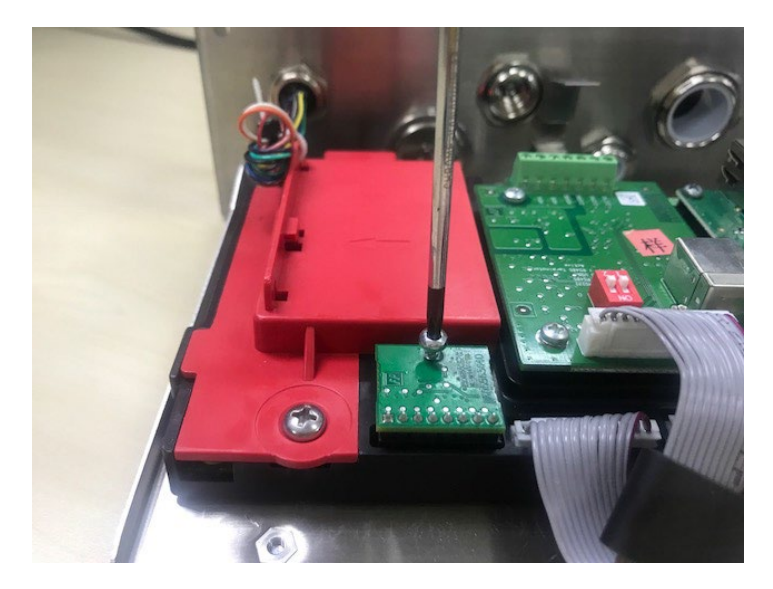

7. Das Unterteil des Terminals einziehen und prüfen, dass alle in Schritt 2 markierten Schrauben angezogen sind.

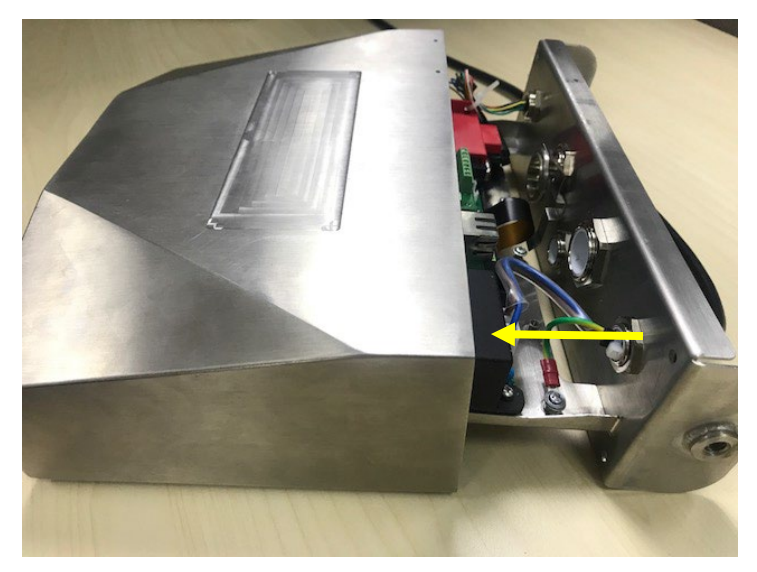

#### **Hinweis:**

Es besteht die Möglichkeit, dass sich das Tastenkabel von der Unterseite des Terminals löst, wenn es herausgezogen wird. In diesem Fall sind folgende Schritte zu befolgen, um das Tastenkabel wieder anzubringen:

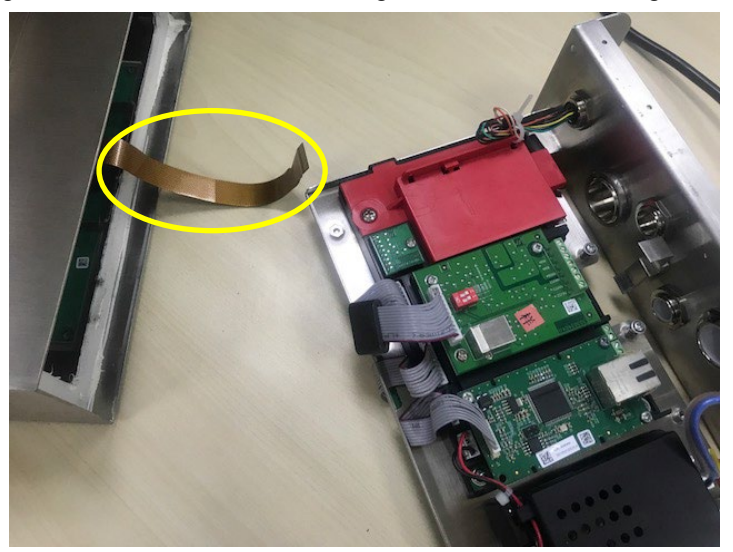

1. Nach Installation der Albi-Speicherplatine, führen Sie das Tastenkabel durch den Boden des Messgeräts.

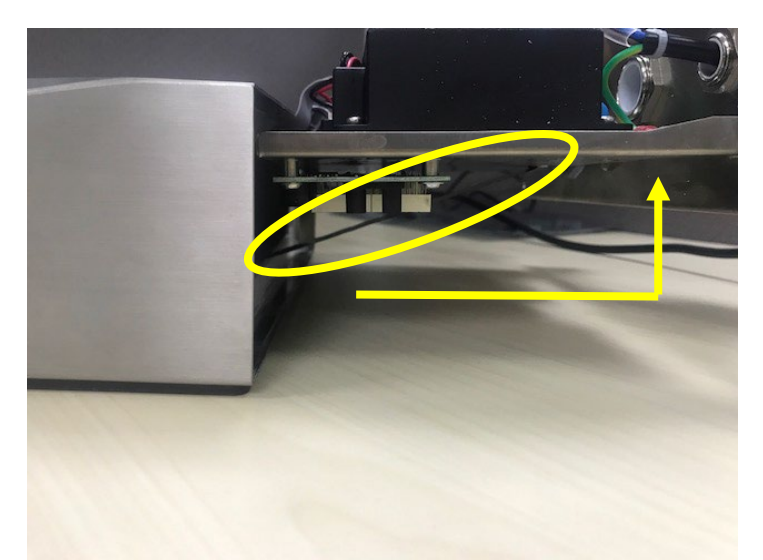

2. Ziehen Sie es unter den FPC-Sockel. Das Tastenkabel weiter unter den FPC-Sockel drücken, so dass das Kabel festsitzt.

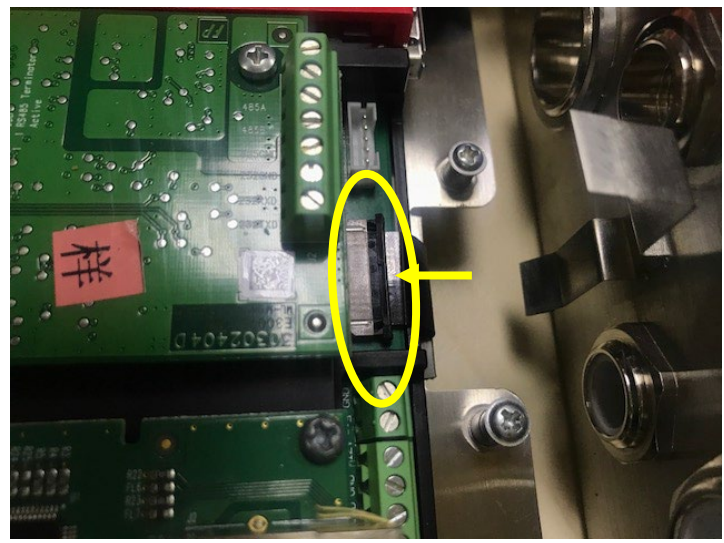

3. Eine Pinzette oder andere Werkzeuge benutzen, um beide Seiten des FPC-Sockels einzuziehen.

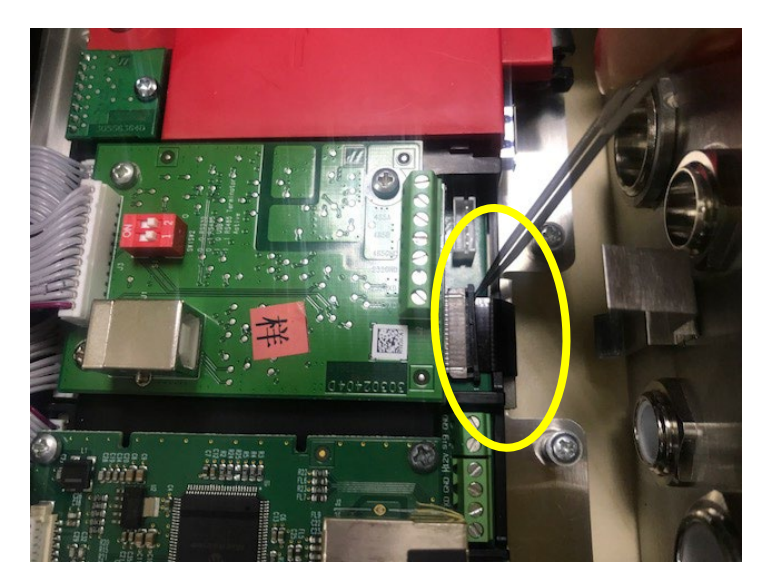

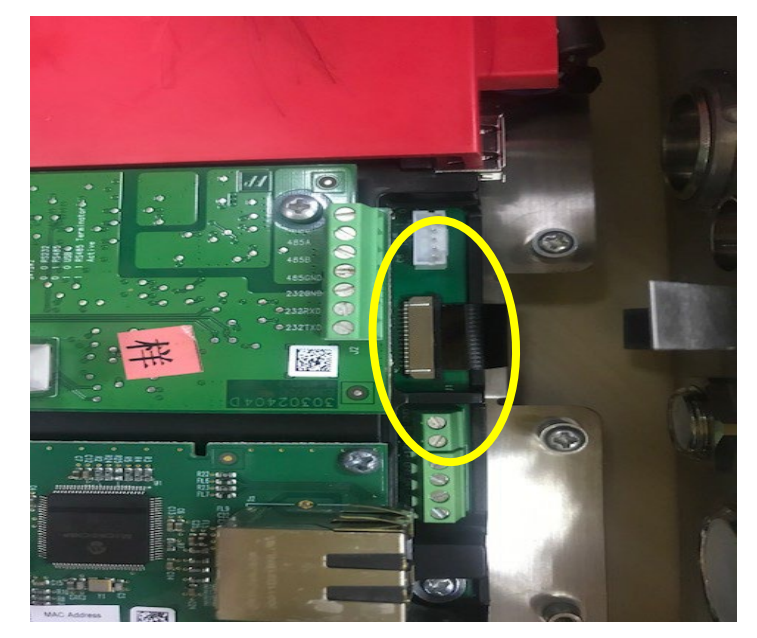

5. Den vorherigen Schritt 7 wiederholen, um den Terminalsockel einzudrücken und alle Schrauben anzuziehen.

## **4.9 Diskreter E/A** (für i-DT61XWE Modell)

Das diskrete E/A-Menü ermöglicht die Konfiguration von 3 Eingängen und 4 Ausgängen. Der diskrete Eingang0 befindet sich an J16 auf der Hauptplatine (siehe Abschnitt **Hauptplatine**, wo er sich befindet), während sich die weiteren diskreten Ein- und Ausgänge auf der optionalen Platine für diskrete E/A befinden.

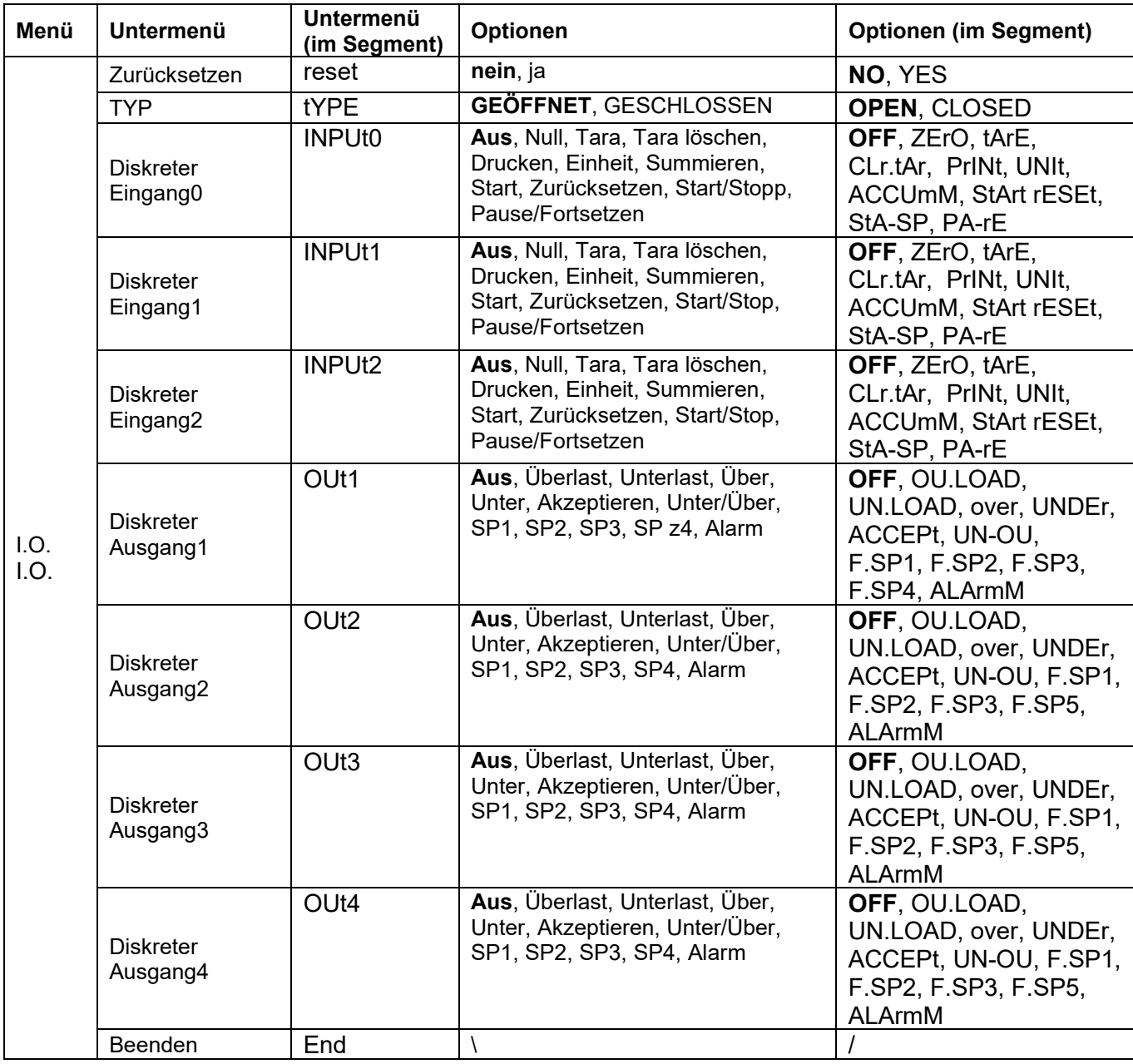

## **4.9.1 E/A-Typ**

Legen Sie den Status des Relaisausgangs fest.

**OPEN** = Der Anfangszustand des Relaisausgangs ist normalerweise offen.

CLOSED = Der Anfangszustand des Relaisausgangs ist normalerweise geschlossen.

## **4.9.2 Eingang**

Die Funktion des E/A-Eingangs ist nachstehend definiert.

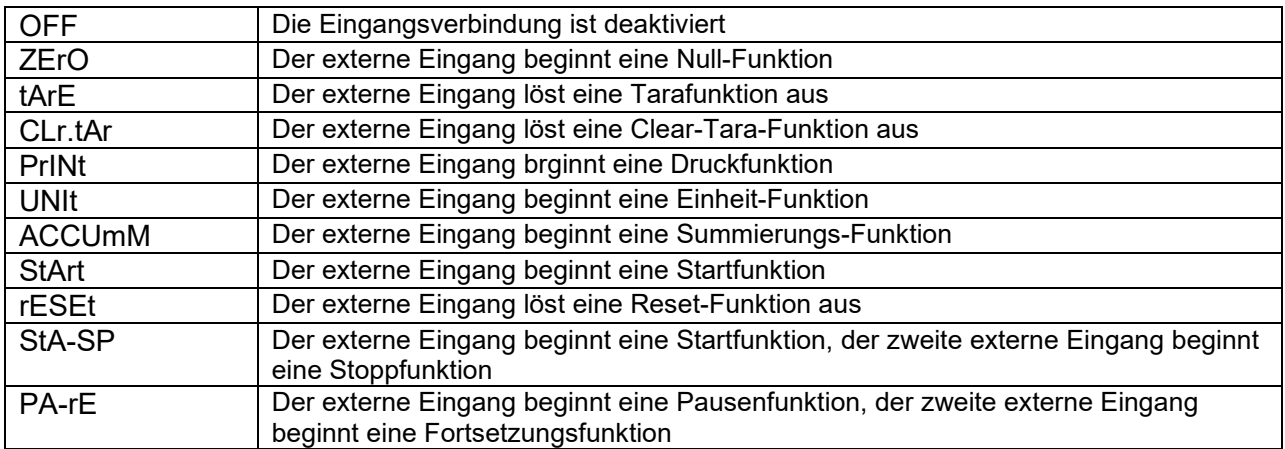

### **4.9.3 Ausgang**

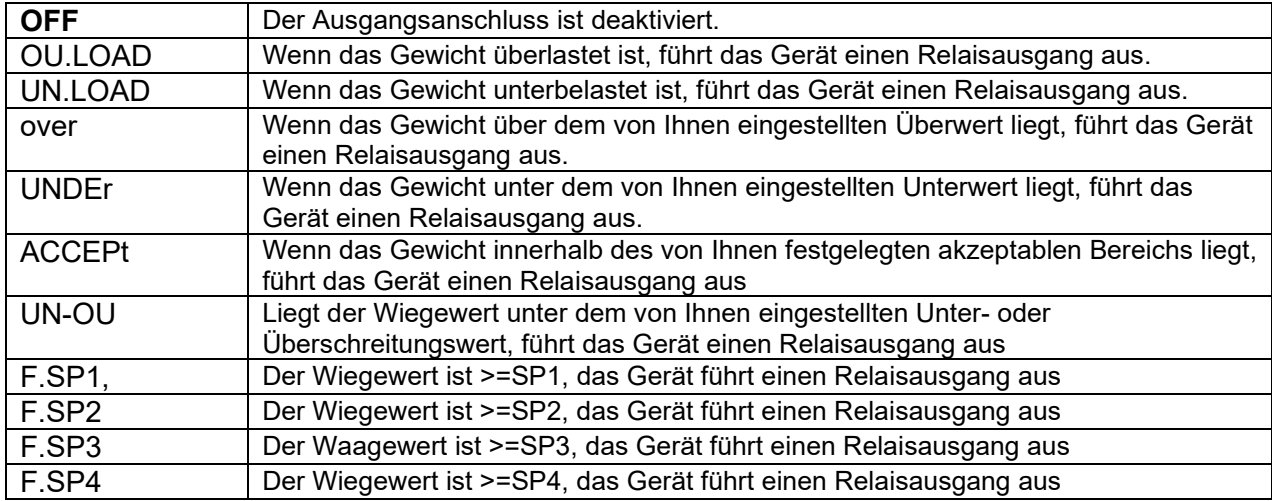

## **4.10 KONFIGURATION DER SPERRTASTE**

Dieses Menü **L.O.C.k** dient dazu, den Zugriff auf bestimmte Tasten zu sperren. Wenn Sie für eine Auswahl **ON** wählen, wird der zugehörige Tastendruck ignoriert.

Wenn Sie Alle Tasten sperren auswählen, verlieren Sie die Funktion aller Tasten. Zum Entsperren drücken Sie die **Menu**-Taste 30 Sekunden lang, um zu den Einstellungen zu gelangen und sie zu entsperren.

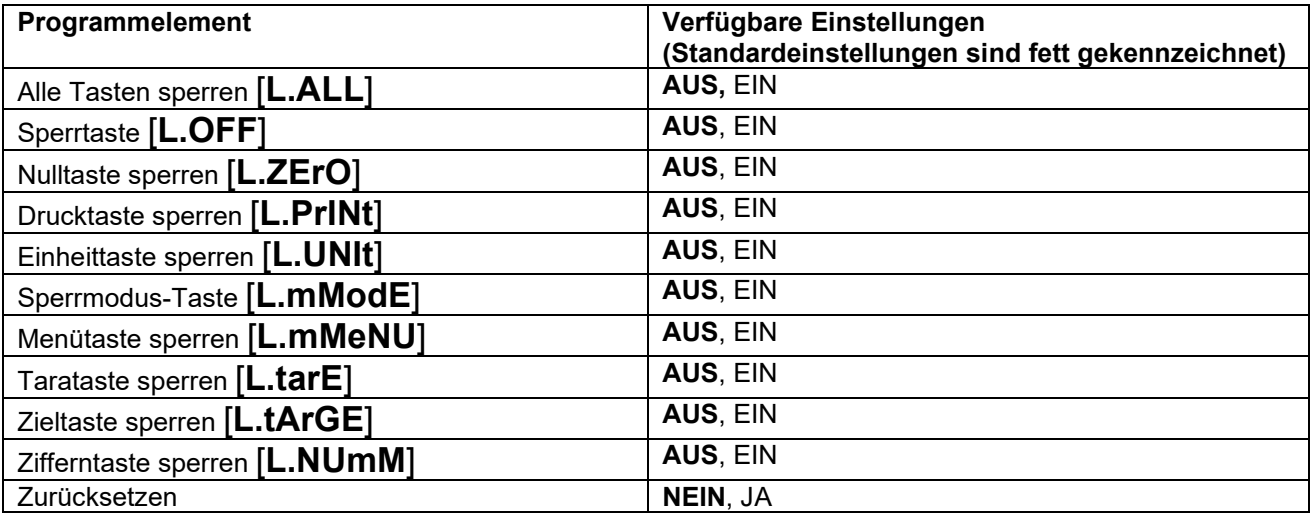

**Hinweis:** Wenn die **Menu**-Taste gesperrt wurde, drücken Sie die **Menu**-Taste 30 Sekunden lang, um die Einstellungen aufzurufen und sie zu entsperren.

## **4.11 PROGRAMMBIBLIOTHEK** (für i-DT61XWE Modell)

Die Programmbibliothek unterstützt bis zu 400 Datensätze. Die Anwendungsmodi teilen sich eine Bibliothek.

Die Informationen können mit den unten aufgeführten Methoden kopiert werden:

1. Kopieren Sie alle Dateien auf ein USB-Gerät.

2. Verwenden Sie die ScaleMateSoftware (Version 2.3.0 oder höher), um alle Dateien in der Bibliothek zu lesen. Bitte wenden Sie sich an einen autorisierten Händler, um die Software zu kaufen. Verzeichnis

Bibliothek | i-DT61XW\LIB

#### **Bibleothekselemente**

Die Bibliotheken verfügen über mehrere Programmelemente PN, Name, Tara, Unter, Über, Referenzgewicht, F.SP1, F.SP2, F.SP3 und F.SP4

PN (**PN**): Die Artikelnummer des Materials (spezifisch).

Bezeichnung (**NAmME**): Der Name des Materials.

Unter (**UNDEr**): Die Untergrenze der Prüfung.

Über (**OuEr)**: Das Über-Limit der Prüfung.

Tara (**tArE**): Das Taragewicht des Materials.

Referenzgewicht (**ref.wWt**): Das Referenzgewicht für das Prozentwägen.

APW (APWW): Das durchschnittliche Stückgewicht für das Zählen.

F.SP1 (**F.SP1**): Das erste Zielgewicht für die Füllung.

F.SP2 (**F.SP2**): Das zweite Zielgewicht für die Füllung.

F.SP3 (**F.SP3**): Das dritte Zielgewicht für Füllung.

F.SP4 (**F.SP4**): Das vierte Zielgewicht für Füllung.

Jeder Wiegemodus unterstützt verschiedene Programmelemente. Siehe nachstehende Tabelle:

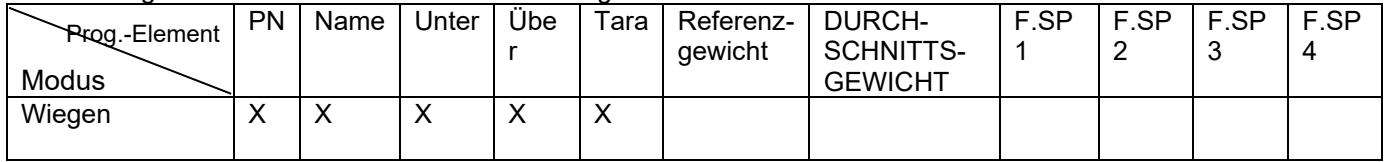

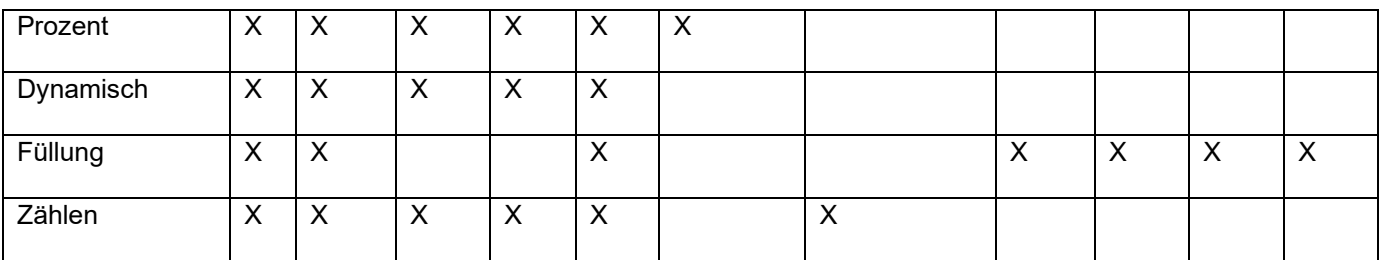

#### **Erstellung eines neuen Bibleothekelements**

So erstellen Sie eine neue Bibliothek:

- 1. Drücken Sie **Menu** langhaltend, bis Sie **C.A.L.** sehen. Drücken Sie mehrmals kurz **No**, um zu navigieren, bis Sie **L.I.b**. sehen. Bestätigen Sie mit **Yes**.
- 2. Bestätigen Sie mit **Yes**, wenn Sie **NEwW** sehen.
- 3. Das Display zeigt **type**. Bestätigen Sie mit **Yes,** um zu wählen. Drücken Sie kurz **No**, um zwischen Wiegen (**wWeIGH**), Prozent (**PErCNt**), Dynamisch (**dYNAmM**) und Füllung (**FILL**) zu wählen. Wenn Sie den gewünschten Typ sehen, bestätigen Sie mit **Yes**, um zu wählen.
- 4. Die Anzeige zeigt **PN** an. Bestätigen Sie mit **Yes,** um die PN-Nummer einzugeben. Eingabe mit Hilfe der Zifferntastatur. Bestätigen Sie mit **Ja**, wenn Sie fertig sind.
- 5. Die Anzeige zeigt **NamME** an. Bestätigen Sie mit **Yes**, um den Namen einzugeben. Geben Sie den Namen mit der Zifferntastatur ein. Bestätigen Sie mit **Yes**, wenn Sie fertig sind.
- 6. Dann zeigt das Display für jeden Modus andere Werte an, wie sie in der vorherigen Tabelle aufgeführt sind. Drücken Sie die **Yes**-Taste, um jeden Wert einzugeben. Geben Sie den Wert über die Zifferntastatur ein. Drücken Sie die **Yes**-Taste, wenn Sie fertig sind.
- 7. Das Display zeigt **END** an, wenn alle Einstellungen beendet sind. Bestätigen Sie mit **Yes**.
- 8. Das Display zeigt **SAuE** an. Bestätigen Sie mit **Yes** zum speichern.
- 9. Das Display zeigt das nächste Menü mit **EdIt** an. Drücken Sie **Exit** zum Beenden.

#### **Hinweis:**

Wenn einige Elemente aus Schritt 5 bis 7 keine Werte brauchen, kann **No** gedrückt werden, um zum nächsten Modus zu springen.

#### **Bibleothekselemente bearbeiten**

Um ein Element zu bearbeiten:

- 1. Drücken Sie langhaltend auf **Menu** bis Sie **C.A.L**. sehen. Drücken Sie mehrmals kurz **No**, um zu navigieren, bis Sie **L.I.b**. sehen. Bestätigen Sie mit **Yes**.
- 2. Drücken Sie **No** um auszuwählen, bis **EdIt** erscheint. Bestätigen Sie mit **Yes**.
- 3. Auf dem Display erscheint **SEArCH**. Bestätigen Sie mit **Yes**.
- 4. Geben Sie die PN-Nummer für das entsprechende Bibleothekselement ein, das Sie bearbeiten wollen. Benutzen Sie die Zifferntastatur zur Eingabe und bestätigen Sie mit **Yes**, wenn Sie fertig sind.

Wenn Sie die PN-Nummer suchen müssen, geben Sie mindestens eine Nummer der PN dieses Elements über die Zifferntastatur ein und bestätigen Sie mit **Yes**. Die erste eingegebene PN enthält die Nummer, die Sie eingeben. Drücken Sie kurz auf **No**, um zwischen verschiedenen Artikelnummern zu navigieren. Wenn die von Ihnen gewünschte Nummer angezeigt wird, bestätigen Sie mit **Yes**.

Wenn Sie mehr als eine Nummer der PN eingeben, achten Sie, dass die PN aufeinander folgen.

Wenn Sie z.B. ein Element mit PN 76543 suchen wollen, um nur eine Nummer einzugeben, können Sie 7, 6, 5, 4 oder 3 eingeben. Um mehr als eine Nummer einzugeben, können Sie 76, 765, 54, 543 usw. eingeben. Vermeiden Sie die Eingabe nicht-aufeinanderfolgender Zahlen wie 74, 753 usw. Das Ergebnis wird nicht angezeigt.

- 5. Das Display zeigt die PN-Nummer der zu bearbeitenden Eingaben an. Bestätigen Sie mit **Yes**.
- 6. Die Anzeige zeigt **type** an.
	- Bestätigen Sie mit **Yes**, wenn Sie ihn bearbeiten müssen. Drücken Sie dann kurz auf die Taste **No**, um zwischen Wiegen (**wWeIGH**), Prozent (**PErCNt**), Dynamisch (**dYNAmM**) und Füllung (**FILL**) zu wählen. Wenn Sie den gewünschten Typ sehen, bestätigen Sie mit Ja.
	- Drücken Sie **No**, wenn Sie ihn nicht bearbeiten müssen, und gehen Sie zum nächsten Element über.
- 7. Wiederholen Sie Schritt 6, um alle notwendigen Eingaben zu bearbeiten.
- 8. Wenn Sie fertig sind, drücken Sie weiter auf **No** bis Sie **END** sehen. Bestätigen Sie mit **Yes**.
- 9. Auf dem Display erscheint **SAuE**. Bestätigen Sie mit **Yes**, um zu speichern.
- 10. Das Display zeigt **END**. an. Drücken Sie auf Exit, um die Eingabe zu beenden.

#### **Rückruf einer Eingabe**

Zum Abrufen und Verwenden eines Bibleothekelements, wenn im Wiege-, Zähl-, Prozent-, Dynamik- und Füllmodus:

Durch Eingabe:

- Eingabe der PN für das Bibleothekelement über die Zifferntastatur in diesen Wiegemodi. Drücken Sie dann so lange auf **Lib**, bis Sie die Produktnummer auf der Anzeige erscheint. Bestätigen Sie mit **Yes**.
- Die Suchfunktion unterstützt auch die Eingabe von abgekürzten PN. Dazu können Sie mindestens eine Nummer der PN über die Zifferntastatur eingeben und dann die Taste **Lib** langhaltend drücken. Die erste Produktnummer enthält die von Ihnen eingegebene Nummer und wird angezeigt. Drücken Sie kurz auf **No**, um zwischen verschiedenen Produktnummern zu navigieren. Wenn Sie die gewünschte Nummer sehen, bestätigen Sie mit **Yes**.

Wenn Sie mehr als eine PN-Nummer eingeben, achten Sie darauf, dass die Nummern folgerichtig sind. Wenn Sie z.B. ein Element mit PN 76543 suchen wollen, können Sie 76, 765, 54, 543 usw. eingeben. Bitte vermeiden Sie die Eingabe von nicht-folgerichtigen Zahlen, wie 74, 753 usw. Das Ergebnis wird nicht angezeigt.

#### Durch RFID oder Barcode

Wenn die über einen RFID- oder Barcode eingegebene Produktnummer mit einer Produktnummer in der Bibliothek übereinstimmt, ruft das Terminal die Daten ab.

Wenn Bibleotheksdaten verwendet wird, zeigt ein Pfeil auf dem Bildschirm auf das Bibleothekssymbol

#### **Nichtgebrauch eines Bibleothekelements**

Bei Nichtverwendung eines Bibleothekelements im Wiege-, Zähl-, Prozent-, dynamischen oder Füllmodus:

- 1. Beim Wiegen in den oben angegebenen Modi, drücken Sie langhaltend auf **Lib**. Auf dem Display erscheint die Produktnummer des verwendeten Bibleothekelements.
- 2. Drücken Sie **CLR**, wenn die Produktnummer angezeigt wird. Auf dem Display wird **CLR.LIB** erscheinen. Bestätigen Sie mit Ja zum Löschen. Drücken Sie die Taste **No**, um zum aktiven Anwendungsmodus zurückzukehren.

## **4.12 BENUTZER** (für i-DT61XWE Modell)

Rufen Sie dieses Menü **U.S.E.r.** auf, um Benutzer hinzuzufügen oder zu bearbeiten. Die maximale Benutzeranzahl beträgt 100. Der Datensatz enthält ID und NAME. Die Länge von ID und NAME beträgt etwa 32 Zeichen.

#### **Einen Benutzer hinzufügen**

Um einen neuen Benutzer hinzuzufügen:

- 1. Drücken Sie anhaltend auf **Menu**, bis Sie **C.A.L**. sehen. Drücken Sie mehrmals kurz auf **No**, bis Sie **U.S.E.r** sehen. Bestätigen Sie mit **Yes**.
- 2. Auf dem Display erscheint **NewW**. Bestätigen Sie mit **Yes**.
- 3. Auf dem Display erscheint ID. Bestätigen Sie mit **Yes**, und geben Sie dann die neue ID über die Zifferntastatur ein. Bestätigen Sie mit **Yes**, wenn Sie fertig sind.
- 4. Das Display zeigt **NAmME** an. Bestätigen Sie mit **Yes**, und geben Sie dann den neuen Namen über die Zifferntastatur ein. Bestätigen Sie mit **Yes**, wenn Sie fertig sind.
- 5. Auf der Anzeige erscheint **END**. Bestätigen Sie mit **Yes**.
- 6. Das Display zeigt **SAuE** an. Bestätigen Sie mit **Yes**, um zu speichern, und die Anzeige wechselt zum nächsten Menü **EDIt.**

#### **Einen Benutzer bearbeiten**

Um einen Benutzer zu bearbeiten:

- 1. Drücken Sie langhaltend auf **Menu**, bis Sie **C.A.L**. sehen. Drücken Sie mehrmals kurz auf **No**, bis Sie **U.S.E.r**. sehen. Bestätigen Sie mit **Yes**.
- 2. Auf dem Display erscheint **NewW**. Drücken Sie kurz auf **No**, um **EDIt**.zu wählen. Bestätigen Sie mit **Yes**.
- 3. Auf dem Display erscheint **SEArCH**. Bestätigen Sie mit **Yes**.

4. Geben Sie die Benutzer-ID über die Zifferntastatur ein. Bestätigen Sie mit **Yes**. Das Display zeigt die ID des Benutzers an. Bestätigen Sie mit **Yes**.

Alternativ können Sie auch eine Benutzer-ID suchen, indem Sie mindestens eine Nummer der ID über die Zifferntastatur eingeben und dann mit **Yes** bestätigen. Die erste Benutzer-ID, die die von Ihnen eingegebene Nummer enthält, wird angezeigt. Drücken Sie kurz auf **No**, um zwischen den verschiedenen IDs zu navigieren. Wenn Sie die gewünschte Nummer sehen, bestätigen Sie mit **Yes**.

Wenn Sie mehr als eine Nummer der ID eingeben, vergewissern Sie sich, dass diese folgerichtig sind.

Wenn Sie z.B. eine ID 76543 suchen möchten, können Sie, um nur eine Nummer einzugeben, 7, 6, 5, 4 oder 3 eingeben. Um mehr als eine Nummer einzugeben, können Sie 76, 765, 54, 543 usw. eingeben. Bitte vermeiden Sie die Eingabe nicht-folgerichtiger Zahlen, wie z.B. 74, 753 usw. Das Ergebnis wird nicht angezeigt.

- 5. Das Display zeigt **ID**. an. Bestätigen Sie mit **Yes** und geben Sie dann die neue ID über die Zifferntastatur ein. Bestätigen Sie mit **Yes**, wenn Sie fertig sind.
- 6. Das Display zeigt **NAmME**. an. Bestätigen Sie mit **Yes**, und geben Sie dann den neuen Namen über die Zifferntastatur ein. Bestätigen Sie mit **Yes**, wenn Sie fertig sind.
- 7. Auf der Anzeige erscheint **END**. Bestätigen Sie mit **Yes**.
- 8. Das Display zeigt **SAuE** an. Bestätigen Sie mit **Yes** zum Speichern.
- 9. Das Display zeigt **END** an. Bestätigen Sie mit **Yes** und das Display zeigt **E.N.D**. zum Speichern im Speichermenü an. Bestätigen Sie mit **Yes**, um das Menü zu verlassen.

#### **Einen Benutzer zurückrufen**

Zum Abrufen eines Benutzers, wenn im Wiege-, Zähl-, Prozent-, dynamischen oder Füllmodus: Durch Eingabe:

- Eingabe der Benutzer-ID über die Zifferntastatur in diesen Wiegemodi. Drücken Sie dann die **User-**Taste so lange, bis Sie die ID auf der Anzeige sehen. Bestätigen Sie mit **Yes**.
- Die Suche unterstützt auch die Eingabe einer abgekürzten ID. Dazu können Sie mindestens eine Nummer der ID über die Zifferntastatur eingeben und dann die **User**-Taste langhaltend drücken. Die erste Produktnummer, die die von Ihnen eingegebene Nummer enthält, wird angezeigt. Drücken Sie kurz auf **No**, um zwischen verschiedenen IDs zu navigieren. Wenn Sie die von Ihnen gewünschte sehen, bestätigen Sie mit **Yes.**

Wenn Sie mehr als eine Nummer der ID eingeben, vergewissern Sie sich, dass sie folgerichtig sind. Wenn Sie zum Beispiel eine BENUTZER-ID 76543 suchen, können Sie 76, 765, 54, 543 usw. eingeben. Bitte vermeiden Sie die Eingabe nicht-folgerichtiger Zahlen, wie 74, 753 usw. Das Ergebnis wird nicht angezeigt.

#### Durch RFID oder Barcode

Wenn die über einen RFID- oder Barcode eingegebene Benutzer-ID mit einer Benutzer-ID in der Bibliothek übereinstimmt, ruft das Terminal den Benutzer zurück.

Wenn eine Benutzer-ID in Gebrauch ist, zeigt ein Pfeil auf dem Bildschirm auf das Benutzer-Symbol . Wenn Sie später in der Druckvorlage Benutzer auswählen, wird die Benutzer-ID ausgedruckt.

#### **Einen Benutzer nicht mehr verwenden**

Den Benutzer nicht mehr verwenden, wenn sie sich im Wiege-, Prozent-, dynamischen oder Füllmodus befinden:

- 1. Wenn Sie in den oben genannten Modi wiegen, drücken Sie die **Benutzer-**Taste langanhaltend. Auf der Anzeige erscheint die aktuell verwendete Benutzer-ID.
- 2. Drücken Sie die **CLR**-Taste, wenn Sie die angezeigte ID sehen. Auf dem Display erscheint **CLR.LIB**. Bestätigen Sie mit **Yes** zum Löschen. Drücken Sie die **No**-Taste, um zum aktiven Anwendungsmodus zurückzukehren.

## **4.13 USB** (für i-DT61XWE Modell)

Dieses Menü wird angezeigt, wenn ein USB Flash-Laufwerk, RFID, Barcode-Scanner, Tastatur oder ein WLAN/Bluetooth-Dongle (optional) angeschlossen wird.

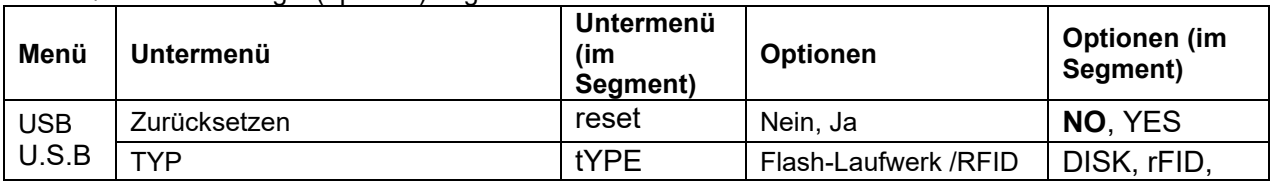

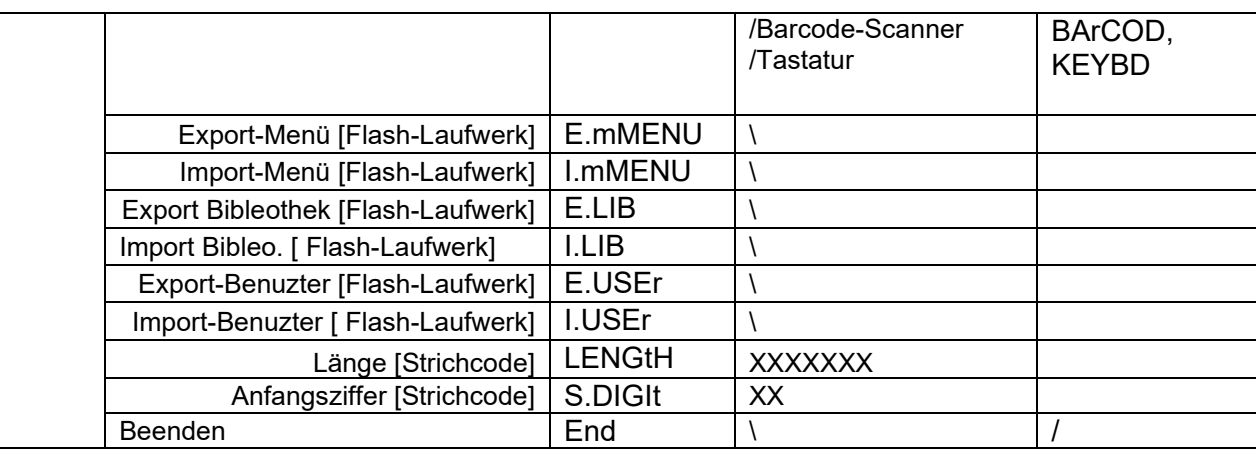

#### **4.13.1 USB-Flash-Laufwerk**

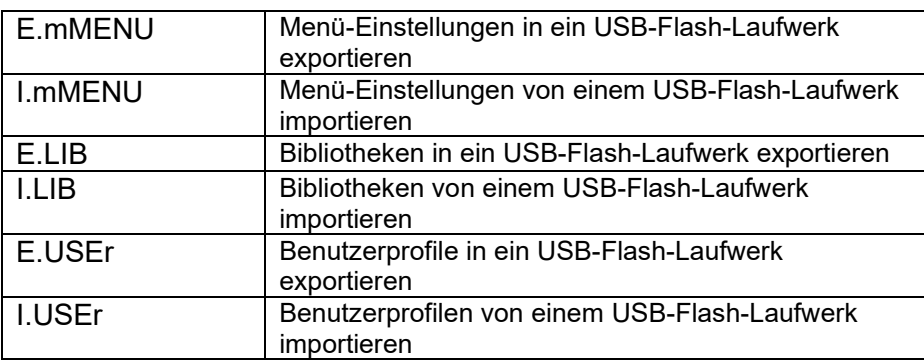

Die Funktion des USB Flash-Laufwerk-Menüs wird nachstehend definiert:

**Hinweis:** Die Menü-Einstellungen/Benutzer/Bibleothek önnen in ein Flash-Laufwerk exportiert werden. Dieses Flash-Laufwerk kann in ein anderes Terminal eingefügt werden, und die Menü-Einstellungen können in das Terminal importiert werden. Nachdem der Import abgeschlossen ist, startet das Terminal neu. Danach sind die Menükonfigurationen der beiden Terminals gleich.

#### **4.13.2 RFID**

Verwenden Sie ein RFID-Lesegerät, um die PN (Produktnummer) / Benutzer-ID zu suchen, um die zugehörigen Bibleothekselemente oder Benutzer beim Wiegen abzurufen und zu verwenden. Verwenden Sie ein RFID-Lesegerät zur Eingabe von Zahlen, wenn Sie sich im Eingabemodus befinden.

Da es viele Marken von RFID-Geräten auf dem Markt gibt, testete und bestätigte OHAUS, dass eines der folgenden Geräte von RFIDeas (www.RFIDeas.com) kompatibel ist:

#### RDR-6081AKU-C06.

#### **4.13.3 Barcode**

Verwenden Sie einen Barcode-Scanner, um die PN (Produktnummer) / Benutzer-ID zu suchen und die zugehörigen Bibliothekselemente oder Benutzer beim Wiegen abzurufen und zu verwenden. Verwenden Sie einen Barcode-Scanner zur Eingabe von Zahlen, wenn Sie sich im Eingabemodus befinden.

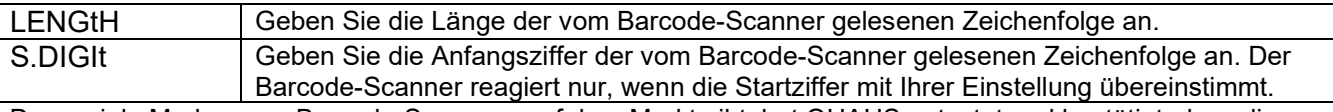

Da es viele Marken von Barcode-Scannern auf dem Markt gibt, hat OHAUS getestet und bestätigt, dass die folgenden Barcode-Scanner von Datalogic® kompatibel sind:

QuickScan Serien

#### **4.13.4 Tastatur**

Verwenden Sie eine Tastatur zur Eingabe von Zahlen, wenn Sie sich im Eingabemodus befinden.

#### **4.13.5 Wi-Fi/Bluetooth-Dongle (Optional)**

Ein Wi-Fi/Bluetooth-USB-Dongle kann das Terminal dabei unterstützen, über Wi-Fi oder Bluetooth übertragene Daten zu empfangen. Er ist eine Option und Sie können sich an einen autorisierten OHAUS-Händler wenden, um ihn zu kaufen.

#### **4.13.5.1 Installieren eines Wi-Fi/Bluetooth-USB-Dongles**

1 Entfernen Sie die M25-Abdeckung, die sich auf der Unterseite des Anzeigegeräts befindet.

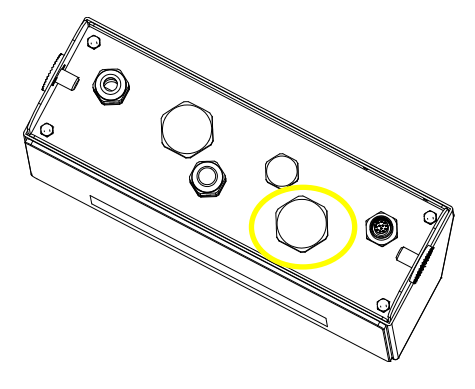

2 Stecken Sie den Wi-Fi/Bluetooth-USB-Dongle durch das M25-Loch.

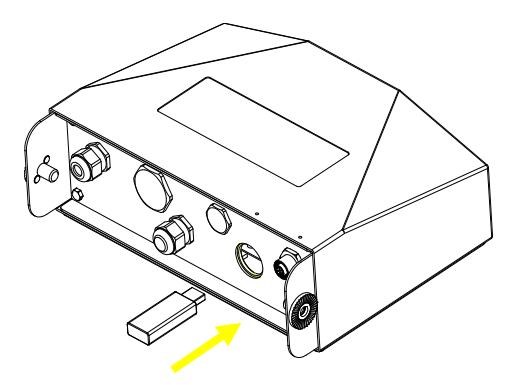

3 Schließen Sie die Abdeckung des USB-Dongle.

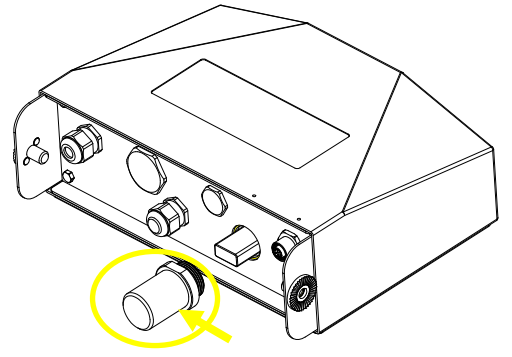

WLAN/Bluetooth USB-Dongle-Abdeckung

**Hinweis**: Diese Abdeckung ist ebenfalls eine Option. Bitte wenden Sie sich an einen autorisierten OHAUS-Händler, um sie zu kaufen.

#### **4.13.5.2 Konfiguration**

Nach dem Einstecken des Dongles wird das Anzeigegerät diesen erkennen und entsprechende Artikel zum Menü hinzufügen. Das Anzeigegerät zeigt die IP-Adresse an, und Sie müssen weitere Parameter über die OHAUS-ScaleMate-Software einstellen. Um die Software zu erhalten, wenden Sie sich bitte an einen autorisierten OHAUS-Händler.

**Hinweis**: Für die Einstellung von Parametern in der ScaleMate-Software sehen Sie sich bitte das Anweisungsvideo der Software über einen autorisierten OHAUS-Händler an.

#### **Drahtlose Verbindung einrichten**

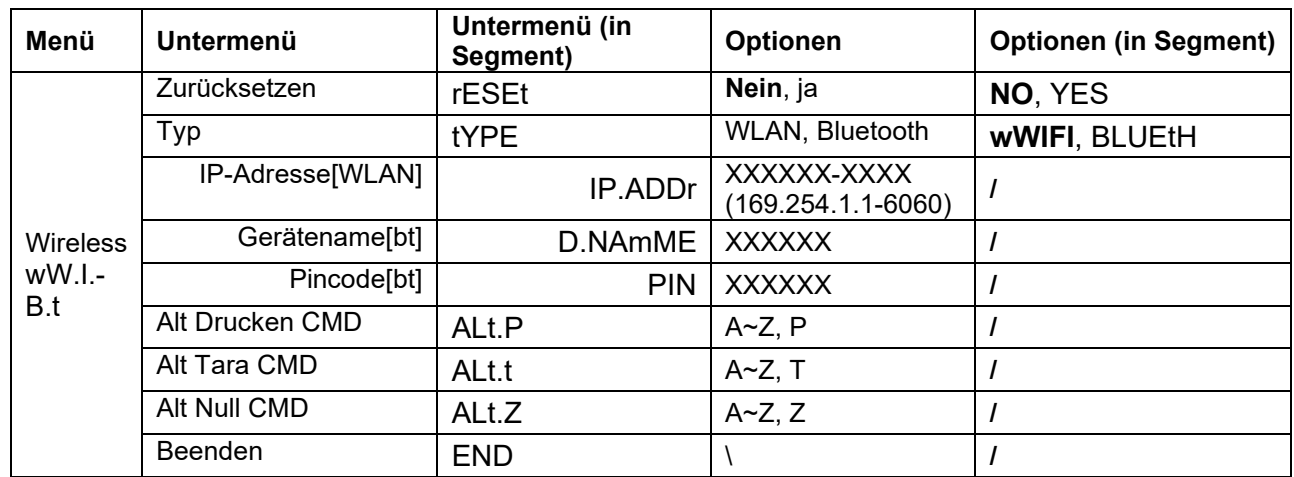

#### **MAC-Adresse**

Die Medium Access Control (MAC)-Adresse des WLAN/Bluetooth ist nicht editierbar.

#### **Anschluss**

Der Standardwert des IP-Ports ist 6060.

#### **DHCP**

Wenn DHCP auf **ON** gesetzt ist, weist die IP-Freigabe oder der Router automatisch eine IP-Adresse zu. Wenn DHCP auf **OFF** gesetzt ist, müssen Benutzer die IP-Adresse, Subnetzmaske, Gateway, primären DNS und sekundären DNS einrichten. Wenn es keinen DHCP-Server im Netzwerk gibt, wird dieser zum DHCP-Server der Ethernet-Optionsplatine.

**Hinweis:** Nach der Einrichtung von IP-Adresse, Subnetzmaske, Gateway, primärem DNS und sekundärem DNS müssen Sie die Anzeige neu starten, um die Einstellung zu aktivieren.

#### **IP-Adresse**

Die IP lautet standardmäßig 192.168.1.2.

#### **Subnetz-Maske**

Die Subnetzmaske ist standardmäßig 255.255.255.0.

#### **Gateway**

Gateway ist standardmäßig 192.168.1.1.

#### **Primäre DNS & Sekundäre DNS**

Der DNS-Wert wird nicht benötigt, wenn das System mit einem LAN verbunden ist, und er wird vom ISP zugewiesen, wenn er mit dem Internet verbunden ist.

#### **Alternative Eingabe**

Alternativ kann für Drucken, Tarieren, Nullstellen die EIngabe 'a' ~ 'z' oder 'A' ~ 'Z' benutzt werden. **Hinweis**: Das Untermenü wird nach der Installation des Dongle angezeigt.

#### **Druck-Einstellungen**

Für WLAN- und Bluetooth-Druckeinrichtung lesen Sie bitte den Druck-Menü-Abschnitt im

Kommunikationsabschnitt für Informationen zum Drucken Druckeinstellungen.

#### **Bluetooth-Einstellung**

Um Ihr Gerät über Bluetooth mit dem Terminal zu koppeln, nehmen Sie Windows 10 als Beispiel:

- 1. Klicken Sie im **Start**-Menü auf **Settings** (Einstellungen).
- 2. Wählen Sie **Devices (Bluetooth, Drucker, Maus)** im Popup-Fenster **Settings** oder geben Sie Bluetooth in die Suchleiste des Fensters ein, um das **Bluetooth & other devices**, um zu starten.
- 3. Klicken Sie auf **Add Bluetooth or other devices** (andere Geräte).
- 4. Wählen Sie **Bluetooth** im Popup-Fenster **Add a device**-Fenster.
- 5. Wählen Sie den Bluetooth-Namen Ihres zu koppelnden Terminals aus, und überprüfen Sie dann den damit angezeigten Pin-Code.
- 6. Geben Sie den Pincode über die Zifferntastatur auf Ihrem Terminal ein.
- 7. Wenn **Your device is ready to go** erscheint, bedeutet dies, dass die Verbindung erfolgreich ist.
- 8. Wenn Sie überprüfen müssen, welche COM (seriellen) Ports das Bluetooth Ihres Computers benutzt, befolgen Sie bitte die folgenden Schritten:
	- a) Klicken Sie auf **Bluetooth & other devices** nicht auf **Add Bluetooth or other device**, sondern blättern Sie die Seite herunter und finden Sie **More Bluetooth options** unter **Related Settings**.
	- b) Klicken Sie auf **More Bluetooth options**.
	- c) Wählen Sie **COM Ports** in der oberen Leiste, und Sie sehen die verwendeten COM (seriellen) Anschlüsse angezeigt.

**Hinweis**: Wenn Sie ein anderes Gerät zum Abgleich mit dem Terminal verwenden, folgen Sie bitte der Bluetooth-Kopplungsmethode des jeweiligen Geräts.

## **5. IM GEEICHTEN VERKEHR**

Wenn das Anzeigegerät sich im geeichten Modus befindet, muss er in Übereinstimmung mit den örtlichen Vorschriften für Maße und Gewichte aufgestellt, verifiziert und versiegelt werden. Es liegt in der Verantwortung des Käufers, sicherzustellen, dass alle einschlägigen gesetzlichen Anforderungen erfüllt werden.

## **5.1 EINSTELLUNGEN**

Führen Sie vor der Verifizierung und Versiegelung die folgenden Schritte durch:

- 1. Überprüfen Sie, ob die Menü-Einstellungen den örtlichen Vorschriften für Gewichte und Maße entsprechen.
- 2. Führen Sie eine Kalibrierung durch, wie im Abschnitt **Kalibrierungsmenü** erläutert.
- 3. Schalten Sie das Anzeigegerät aus.

#### **Einschalten des Sicherheitsschalters:**

- 1. Trennen Sie das Anzeigegerät von der Stromversorgung und öffnen Sie das Gehäuse, wie im **Opening the Housing**-Kapitel angegeben ist. (Entfernen Sie die Batterien für das i-DT61PW Modell).
- 2. Stellen Sie die Position des SW1-Sicherheitsschalters auf ON. (Sehen Sie im Abschnitt **Hauptplatine** nach, wo sich SW1 auf der Hauptplatine befindet).
- 3. Schließen Sie das Gehäuse.
- 4. Schließen Sie den Strom wieder an und schalten Sie das Anzeigegerät ein. (Setzen Sie die Batterien für das i-DT61PW Modell wieder ein).

#### **5.2 Verifikation**

Die lokale Meßbehörde oder ein autorisierter Servicevertreter muss das Verifikationsverfahren durchführen.

#### **5.3 Versiegelung**

Nachdem die Waage verifiziert wurde, muss sie versiegelt werden, um den ungewollten Zugang durch Dritte zu verhindern. Die Abdichtung ist je nach Art der Basisverbindung unterschiedlich. Beachten Sie die nachstehenden Anweisungen für eine geeignete Dichtungsmethode.

#### **5.3.1. Versiegelung für Sockel ohne EasyConnect**

Wenn das Terminal an eine Basis ohne EasyConnect angeschlossen wird (siehe 2.3.2 Brücken ohne EasyConnectTM Anschluss ), kann die Waage mit der Drahtplombe (Abbildung 5-1 und 5-3) oder der Papierplombe (Abbildung 5-2 und 5-4) versiegelt werden.

#### **5.3.2. Versiegelung für EasyConnect Basis mit Speichermodul**

Wenn das Anzeigegerät i-DT61PW oder i-DT61XWE an eine Basis der Serie OHAUS Defender 6000 mit EasyConnectTMFunktion angeschlossen ist und ein Speichermodul (siehe Abbildung 5-5) am Wägezellenkabel hat,versiegeln Sie die Waage mit der Drahtplombe (Abbildung 5-1 und 5-3) oder der Papierplombe (Abbildung 5-2 und 5-4).

Das Verbindungskabel muss nicht versiegelt werden, da es durch Software-Paarung versiegelt wird. Sobald das Anzeigegerät oder die Brücke durch einen neuen ersetzt wird, erscheint eine Fehlermeldung (Error 8.9) im Anzeigefenster des Anzeigegeräts.

Hinweis: Wenn eine externe Verbindung wie EasyConnect verwendet wird, um eine Basisohne Speichermodulanzuschließen, kann die fertige Waage NICHT im eichpflichtigen Verkehr verwendet werden, da die

Verbindung zwischen dem Anzeigegerät und der Basis weder physisch noch softwaremäßig versiegelt werden kann.

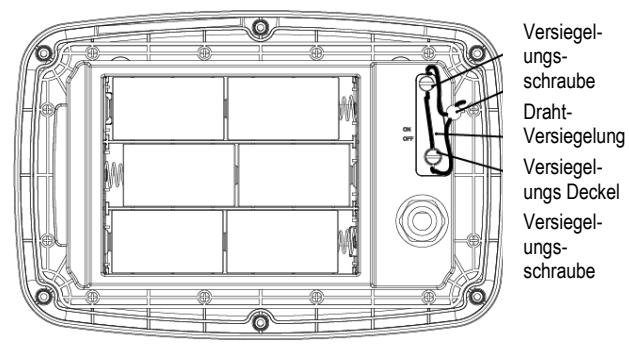

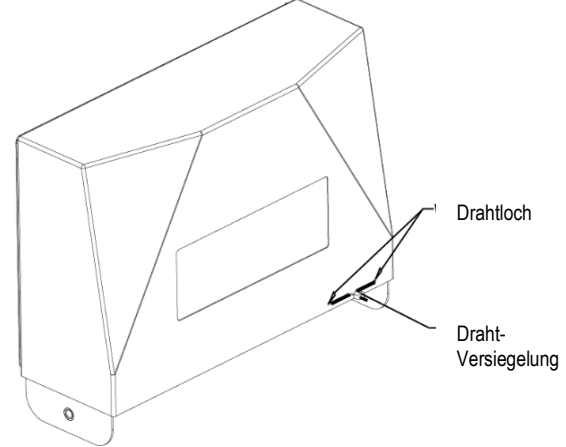

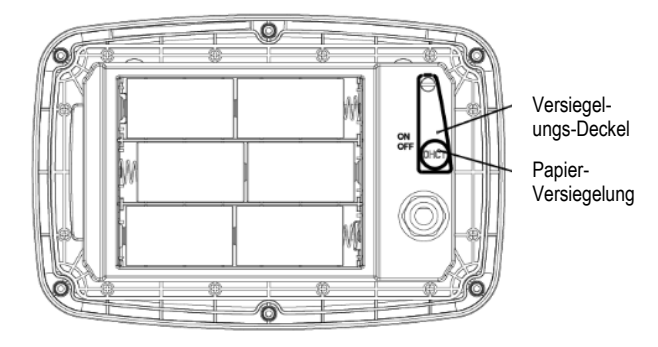

Abbildung 5-1. i-DT61PW Draht-Versiegelung Abbildung 5-2. i-DT61PW Papier-Versiegelung

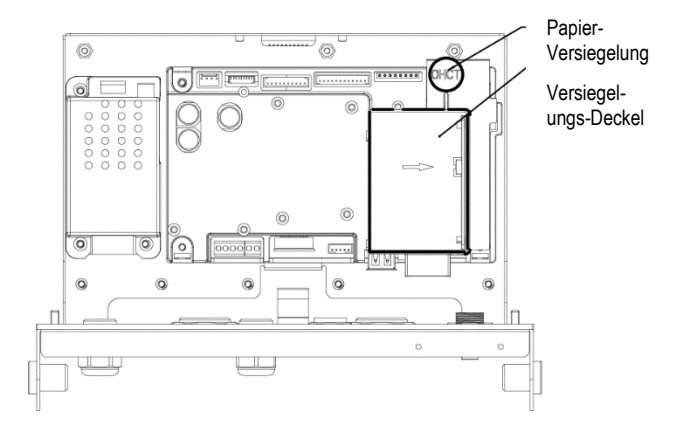

Abbildung 5-3. i-DT61PW Draht-Versiegelung Abbildung 5-4. i-DT61XWE Papier-Versiegelung

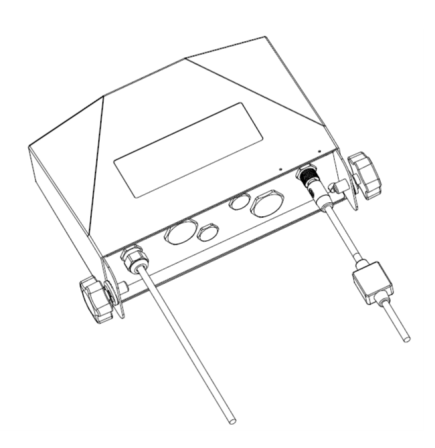

Abbildung 5-5. Anschlusskabel mit Stecker und Speicher-Modul

## **6. WARTUNG**

**VORSICHT: TRENNEN SIE DAS GERÄT VOR DEM REINIGEN VON DER STROMVERSORGUNG.**

## **6.1 REINIGUNG**

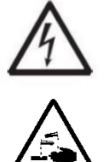

**WARNHINWEIS**: Stromschlaggefahr. Trennen Sie das Gerät vor der Reinigung von der Stromversorgung. Stellen Sie sicher, dass keine Flüssigkeit in das Innere des Geräts eindringt.

**ACHTUNG:** Verwenden Sie keine Lösungsmittel, scharfen Chemikalien, Ammoniak oder scheuernde Reinigungsmittel.

Das Gehäuse kann bei Bedarf mit einem milden Reinigungsmittel angefeuchteten Tuch gereinigt werden.

#### **6.1.1 REINIGUNG für i-DT61PW Modell**

- Das Gehäuse kann bei Bedarf mit einem milden Reinigungsmittel angefeuchteten Tuch gereinigt werden.
- Verwenden Sie keine Lösungsmittel, Chemikalien, Alkohol, Ammoniak oder Scheuermittel zur Reinigung des Gehäuses oder des Bedienfelds.

### **6.1.2 REINIGUNG für i-DT61XWE Modell**

• Verwenden Sie zugelassene Reiniger für das Edelstahl-Anzeigeggerätgehäuse und spülen Sie mit Wasser nach.

Gründlich trocknen.

• Verwenden Sie keine Lösungsmittel, Chemikalien, Alkohol, Ammoniak od. Scheuermittel zur Reinigung des Bedienfelds.

## **6.2 FEHLERBEHEBUNG**

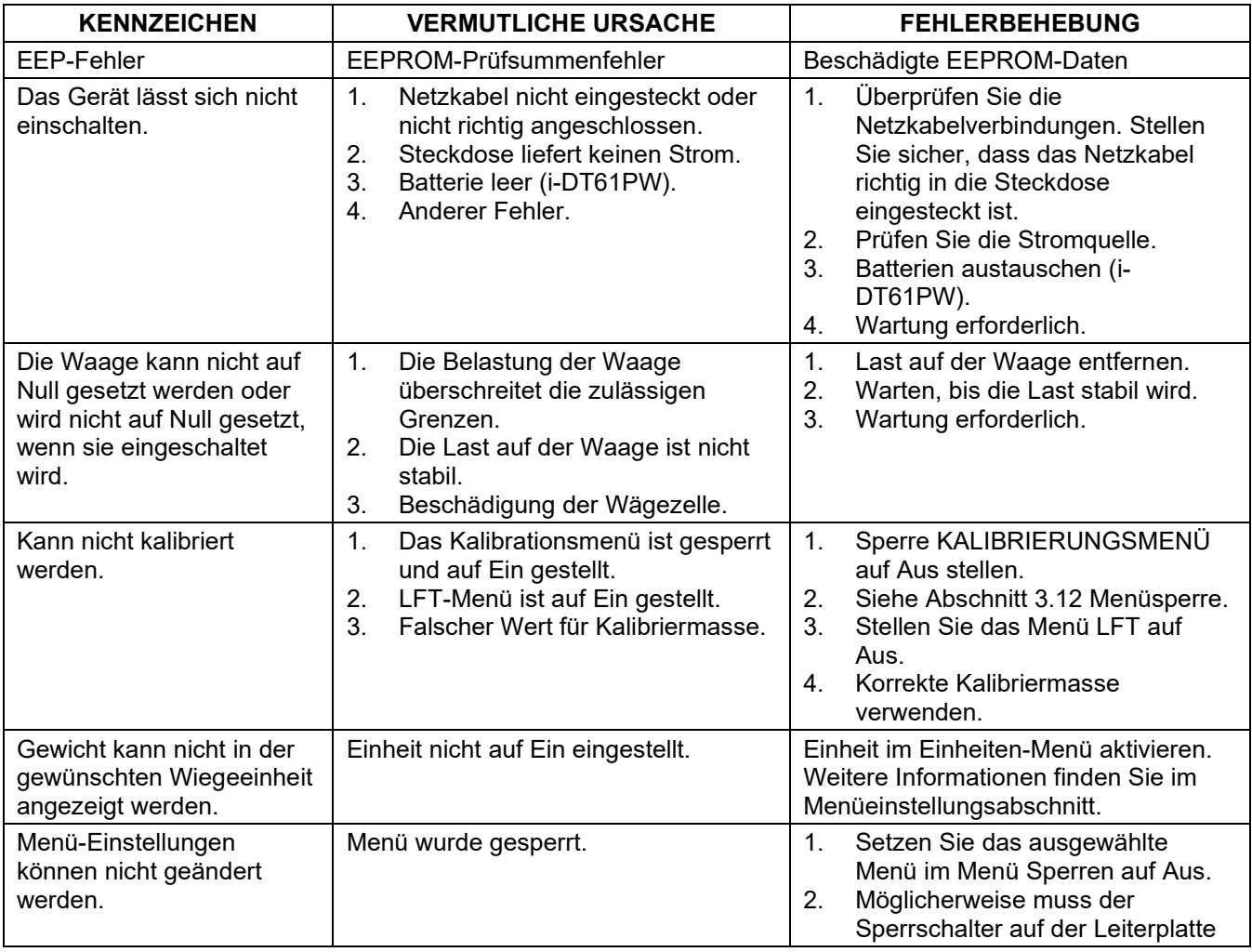

### **TABELLE 6-1 FEHLERBEHEBUNG**

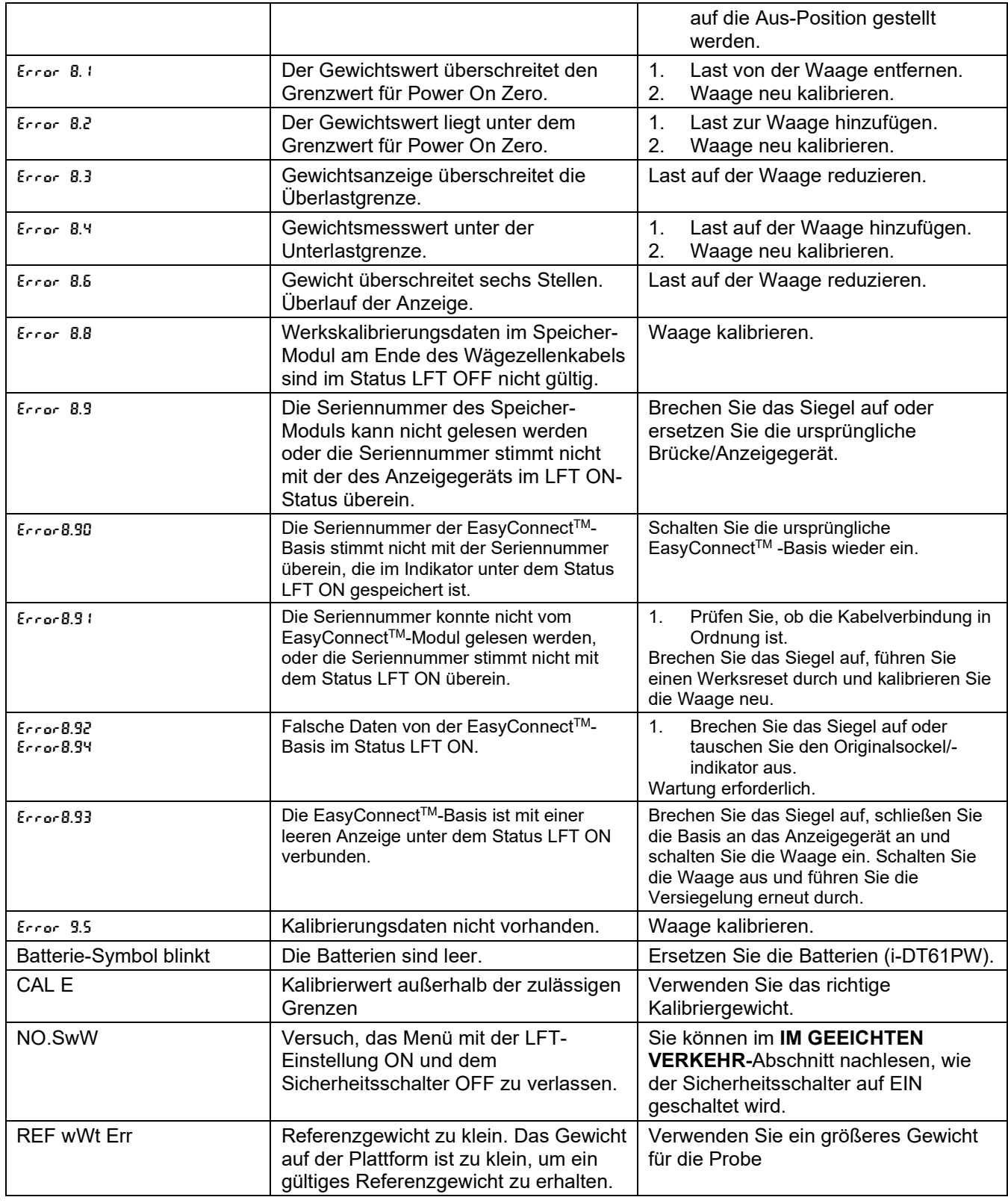

## **6.3 SERVICE-INFORMATION**

Wenn der Fehlerbehebungsabschnitt Ihr Problem nicht löst, wenden Sie sich an einen autorisierten OHAUS-Service-Agenten. Für Service-Hilfe in den Vereinigten Staaten rufen Sie die gebührenfreie Nummer 1-800-526- 0659 zwischen 8:00 Uhr morgens und 17:00 Uhr abends östlicher Standardzeit an. Ein Produktservice-Spezialist von OHAUS wird Ihnen zur Verfügung stehen. Außerhalb der USA besuchen Sie bitte unsere Website www.ohaus.com, um das OHAUS-Büro in Ihrer Nähe zu finden.

## **7. TECHNISCHE DATEN**

## **7.1 Spezifikationen**

#### **Materialien**

I-DT61XWE Gehäuse: Edelstahl 316 I-DT61PW Gehäuse: Polycarbonat (PC) Anzeigefenster: Polycarbonat (PC) Tastatur: Polycarbonat (PC)

### **Gerätebewertungen:**

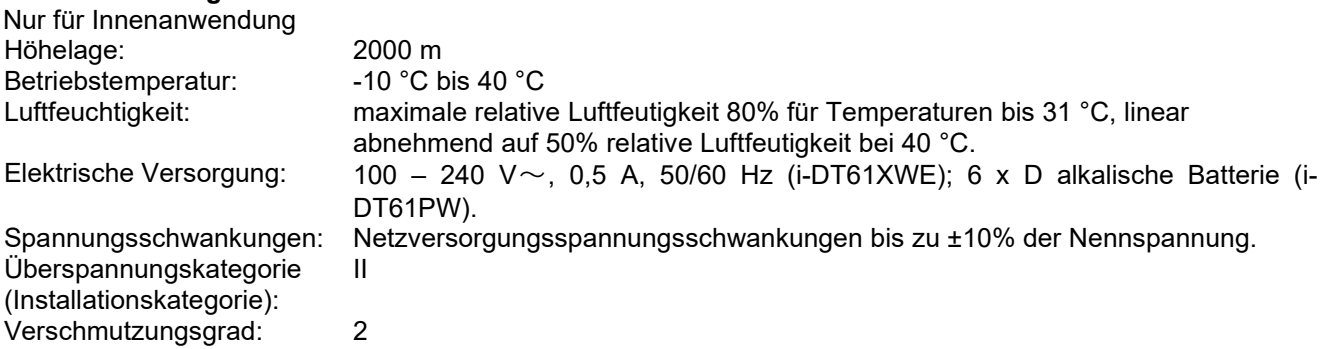

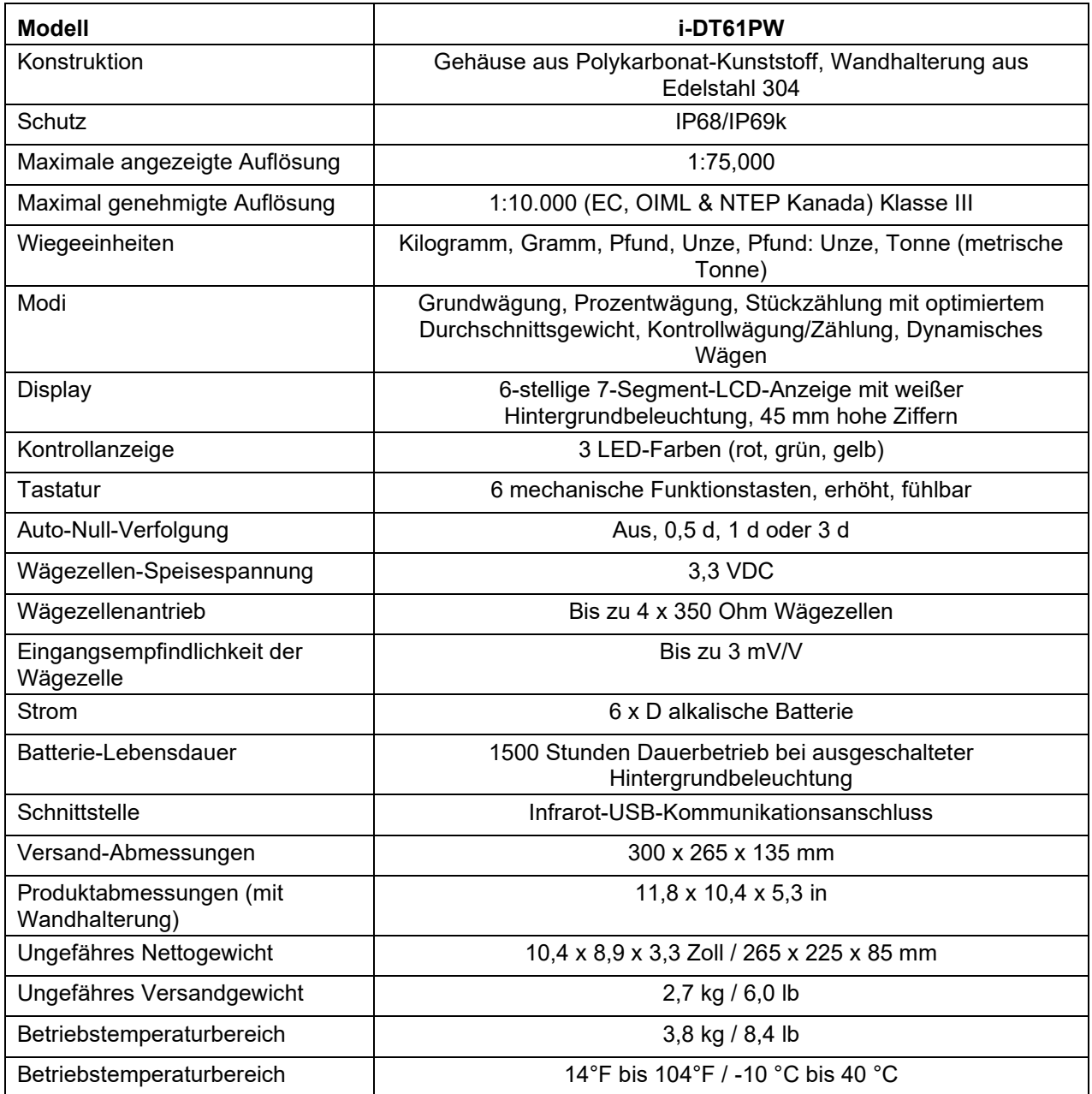

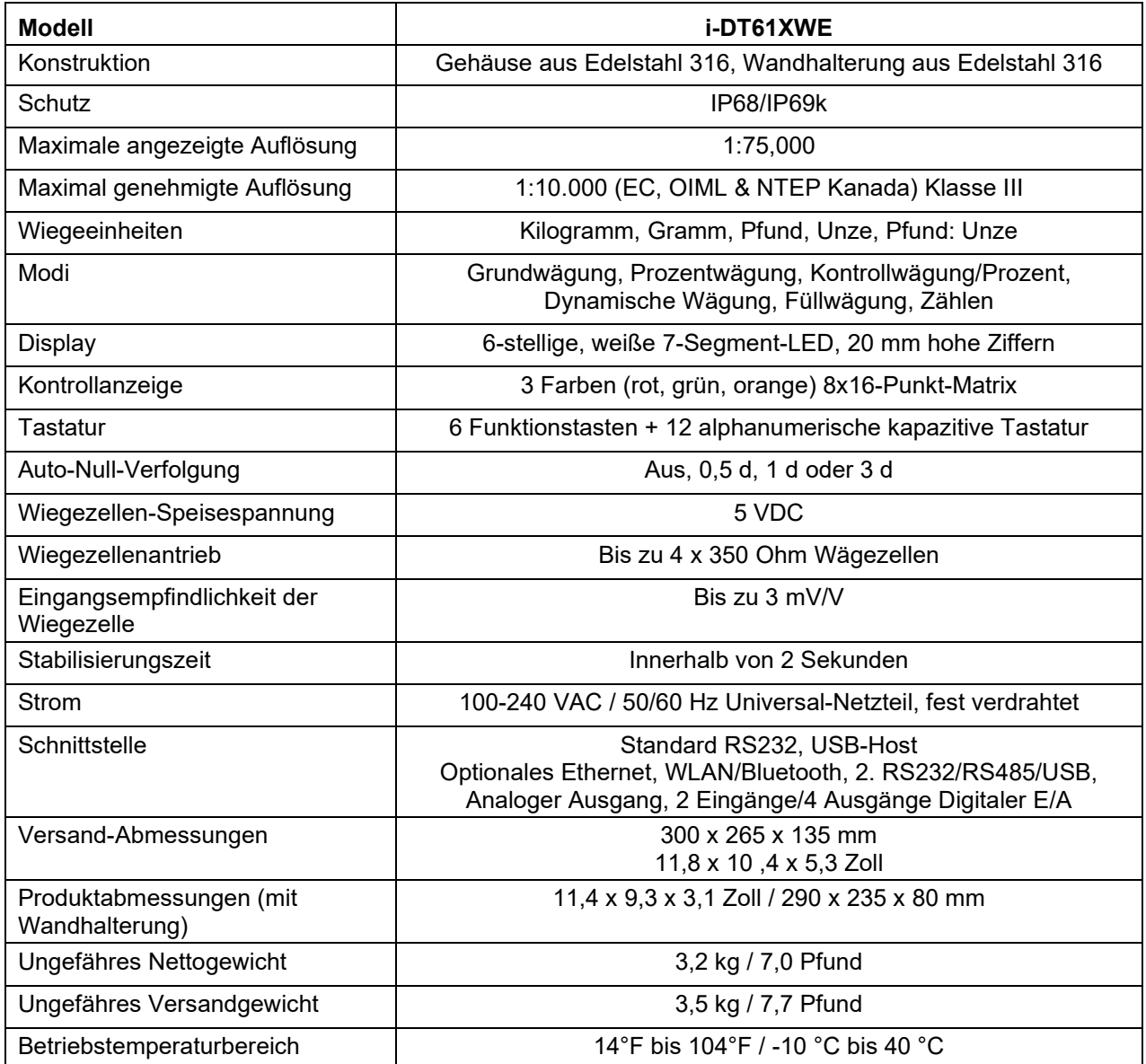

## **7.2 Accessories and Options**

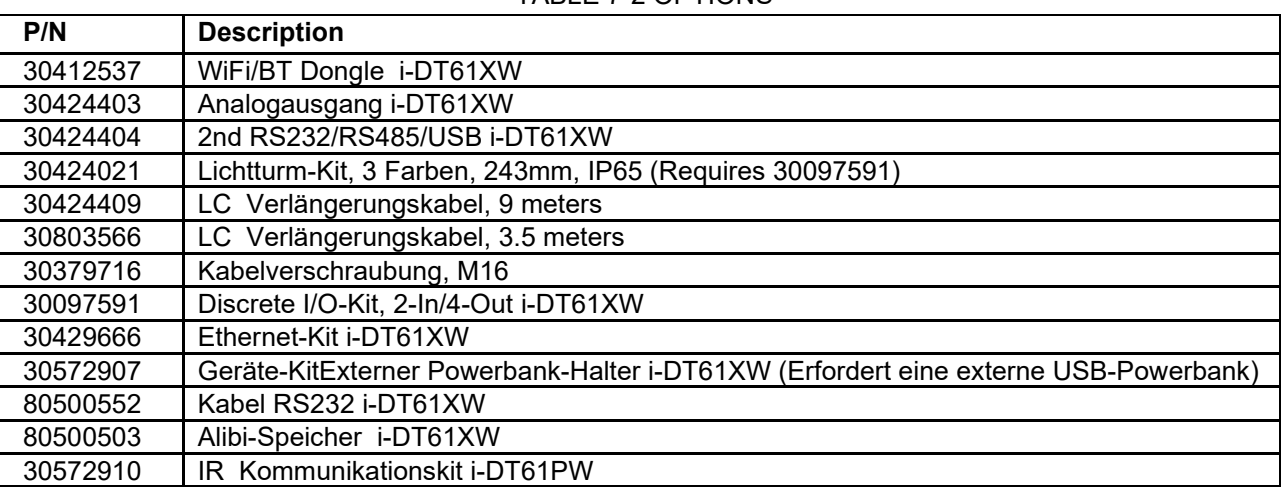

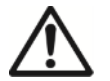

Das RS232-Kit, RS422/485-Kit, Diskreter I/O Kit und Analogausgangskit müssen von einem qualifizierten Techniker installiert werden.

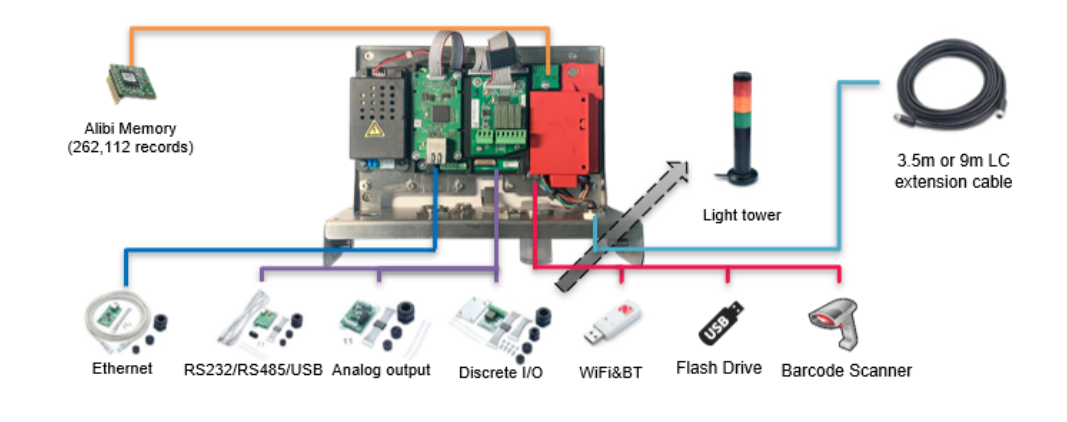

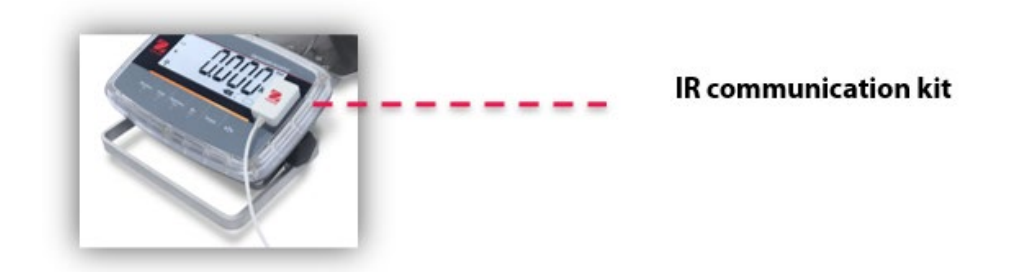

Defender 6000 PW

Defender 6000 XW TABLE 7-2 OPTIONS

## **7.3 TABELLE DER GEO-WERTE**

#### **TABELLE 7-1 der Geowerte**

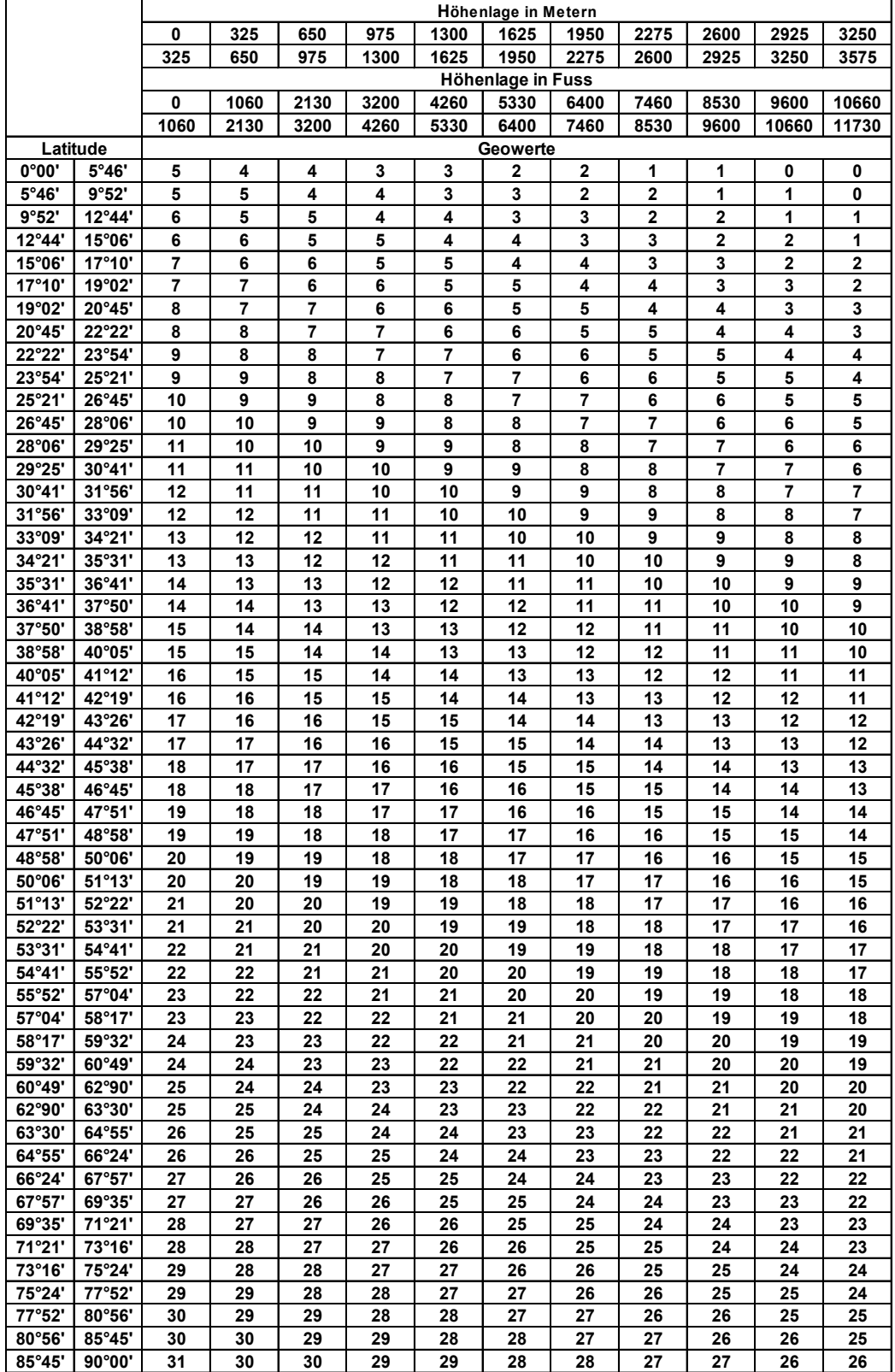

# **8. ÜBEREINSTIMMUNG**

Die Übereinstimmung mit den folgenden Normen wird durch die entsprechende Kennzeichnung auf dem Produkt angezeigt.

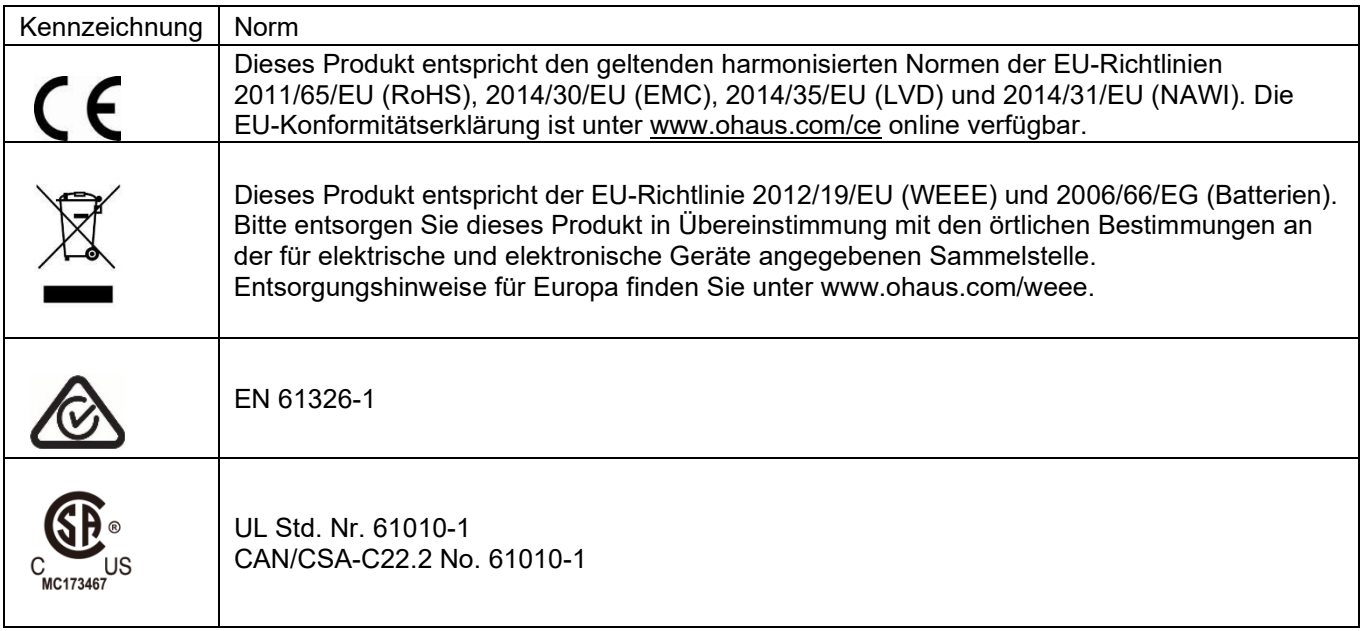

#### **ISED Kanada - Konformitätserklärung:**

Dieses digitale Gerät der Klasse A entspricht dem kanadischen ICES-003-Standard.

#### **ISO 9001 Registrierung**

Das Managementsystem für die Herstellung dieses Produkts ist nach ISO 9001 zertifiziert.

# **9. ANHÄNGE**

## **9.1 ANHANG A**

### **MT-Standard kontinuierliche Ausgabe**

Ein Prüfsummenzeichen kann bei kontinuierlicher Ausgabe aktiviert oder deaktiviert werden. Die Daten bestehen aus 17 oder 18 Bytes, wie in der kontinuierlichen Standardausgabe gezeigt.

Unwesentliche Gewichtsdaten [und Taradatenziffern werden als Leerzeichen übertragen. Der kontinuierliche](#page-279-0)  [Ausgabemodus bietet Kompatibilität mit OHAUS-Produkten, die Gewichtsdaten in Echtzeit und kontinuierliche](#page-279-0)  [Standard-Ausgabe benötigen.](#page-279-0)

[Tabelle 9 1 zeigt das Format für die kontinuierliche Standardausgabe.](#page-279-0) [Tabelle 9-1.](#page-279-0)

<span id="page-279-0"></span>Unwesentliche Gewichtsdaten und Taradatenziffern werden als Leerzeichen übertragen. Der kontinuierliche Ausgabemodus bietet Kompatibilität mit OHAUS-Produkten, die Gewichtsdaten in Echtzeit und kontinuierliche Standard-Ausgabe benötigen.

Tabelle 9 1 zeigt das Format für die kontinuierliche Standardausgabe.

Tabelle 9-1: Standard-Kontinuierliches Ausgabe-Format

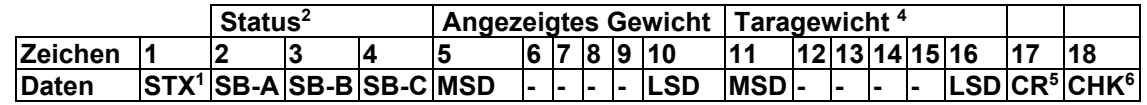

#### **Hinweise zum kontinuierlichen Ausgabe-Format:**

- 1. Das ASCII-Textanfangszeichen (02 hex), wird immer übertragen.
- 2. Statusbytes A, B und C. Einzelheiten zur Struktur finden Sie in Tabelle 5-2, Tabelle 5-3 und Tabelle 5-4.
- 3. Angezeigtes Gewicht. Entweder Brutto- oder Nettogewicht. Sechs Stellen, kein Dezimalpunkt oder
- Vorzeichen. Unwesentliche führende Nullen werden durch Leerzeichen ersetzt. 4. Taragewicht. Sechs Stellen der Taragewichtsdaten. Kein Dezimalpunkt im Feld.
- 5. ASCII-Wagenrücklauf <CR> Zeichen (0D hex).
- 6. Die Prüfsumme, nur übertragen, wenn im Setup aktiviert. Die Prüfsumme wird verwendet, um Fehler bei der Übertragung von Daten zu erkennen. Die Prüfsumme ist definiert als das 2er-Komplement der sieben niederwertigen Bits der binären Summe aller Zeichen vor dem Prüfsummenzeichen, einschließlich der Zeichen <STX> und <CR>.s.

Tabelle 9-2, Tabelle 9-3, und Tabelle 9-4 Angabe der Status-Bytes für standardmäßige kontinuierliche Ausgsabe. **Tabelle 9-2: Status Byte A Bit Definitionen**

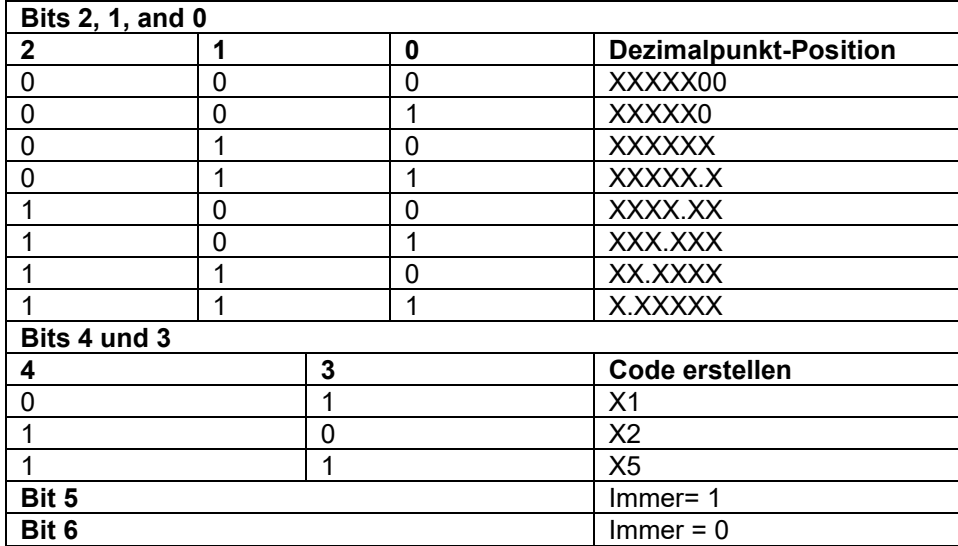

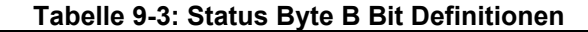

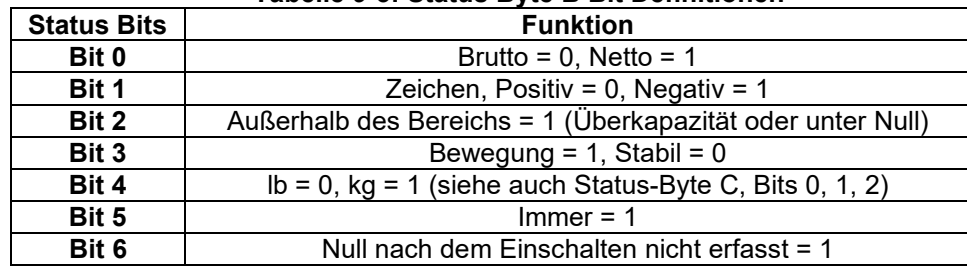

## **Tabelle 9-4: Status Byte C Bit Definitionen**

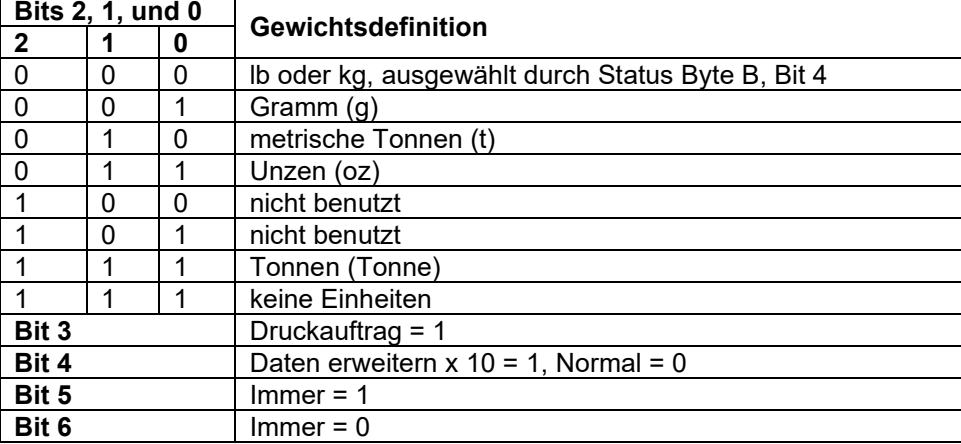

## **9.2 ANHANG B**

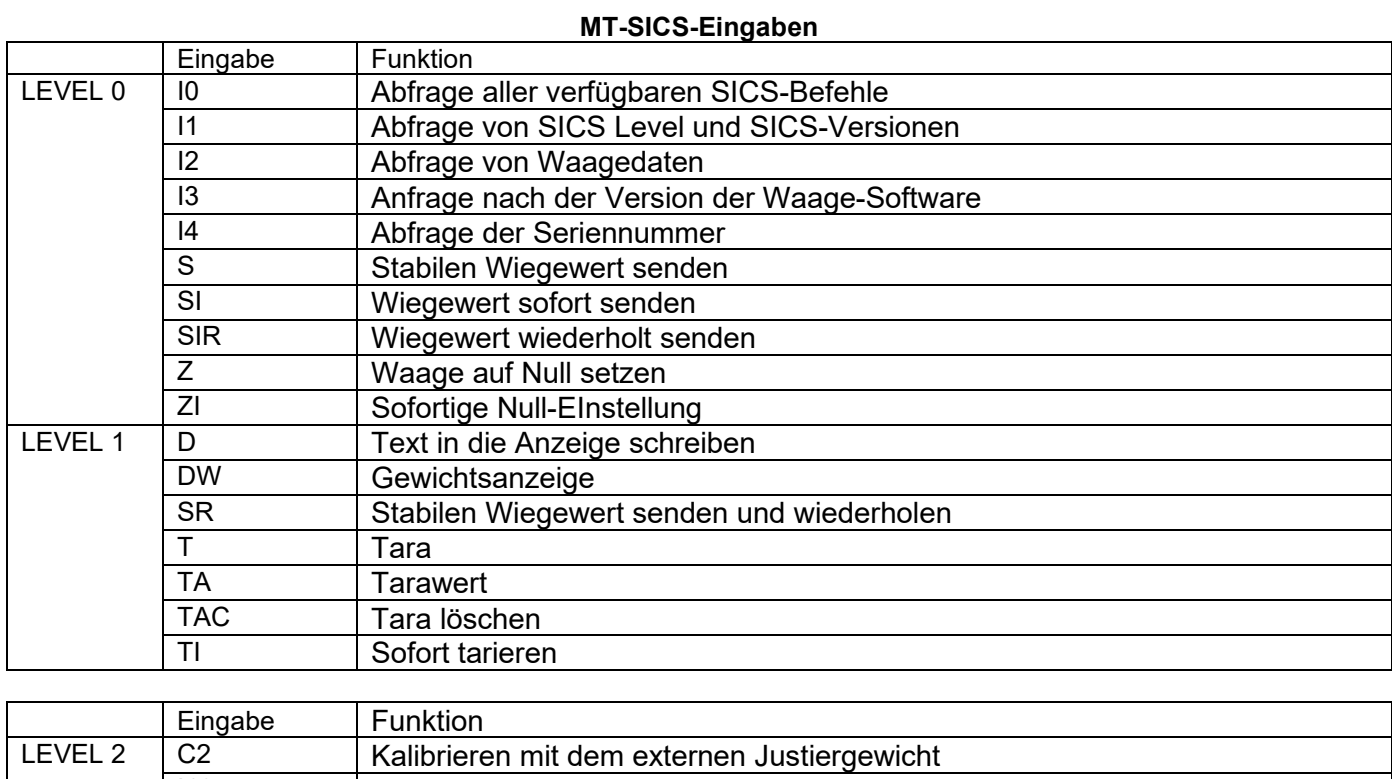

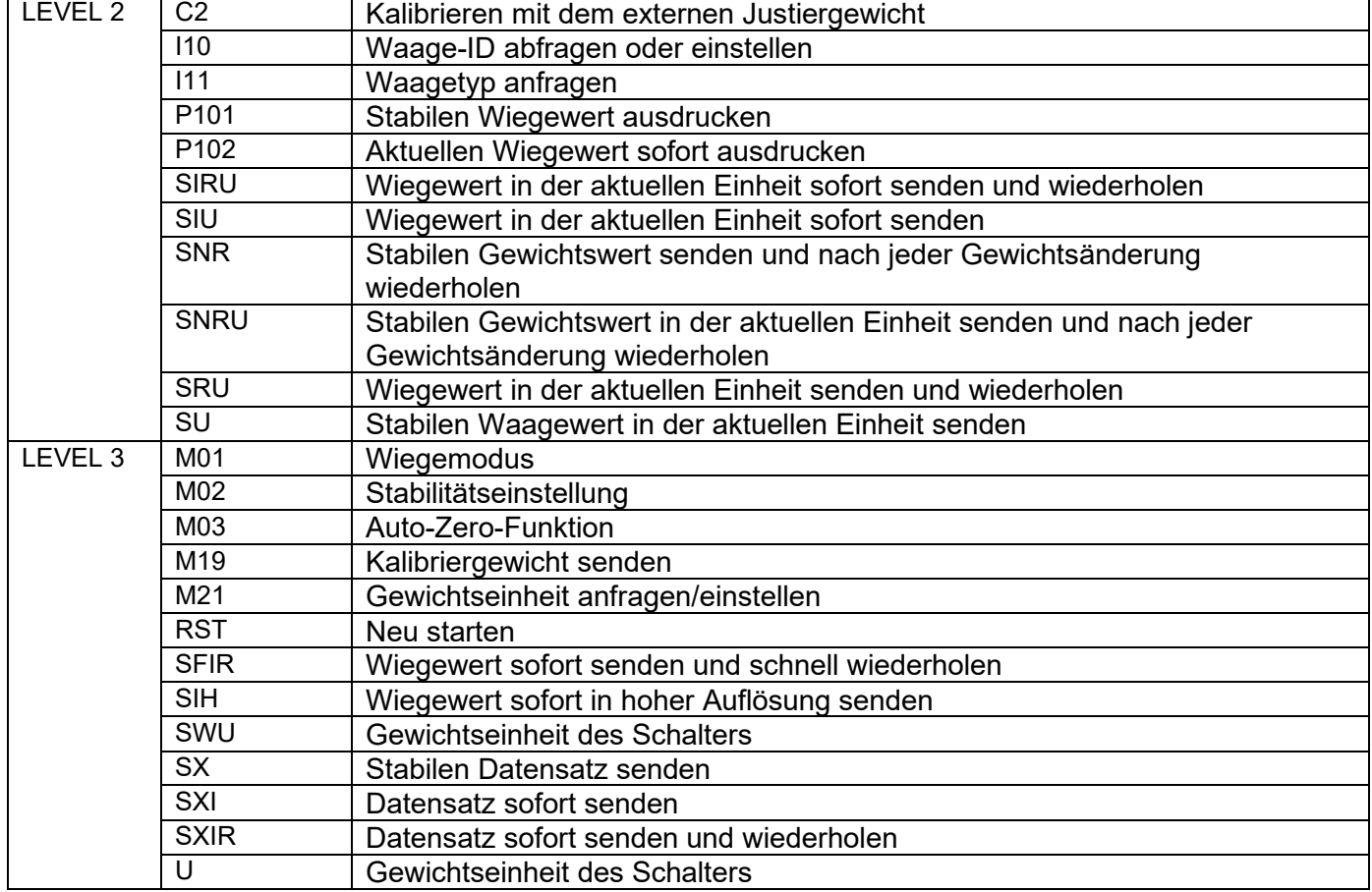

## **Indice**

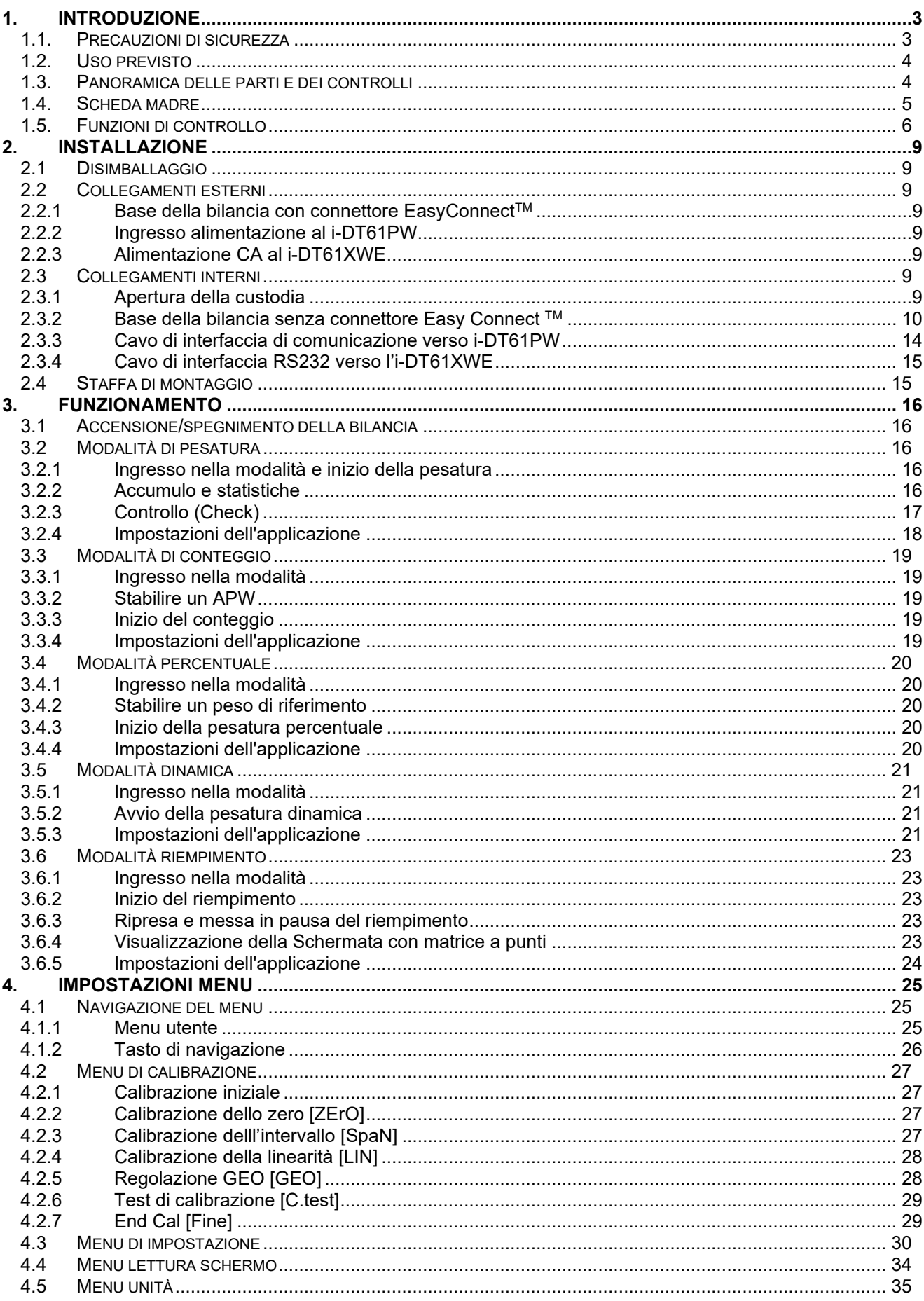

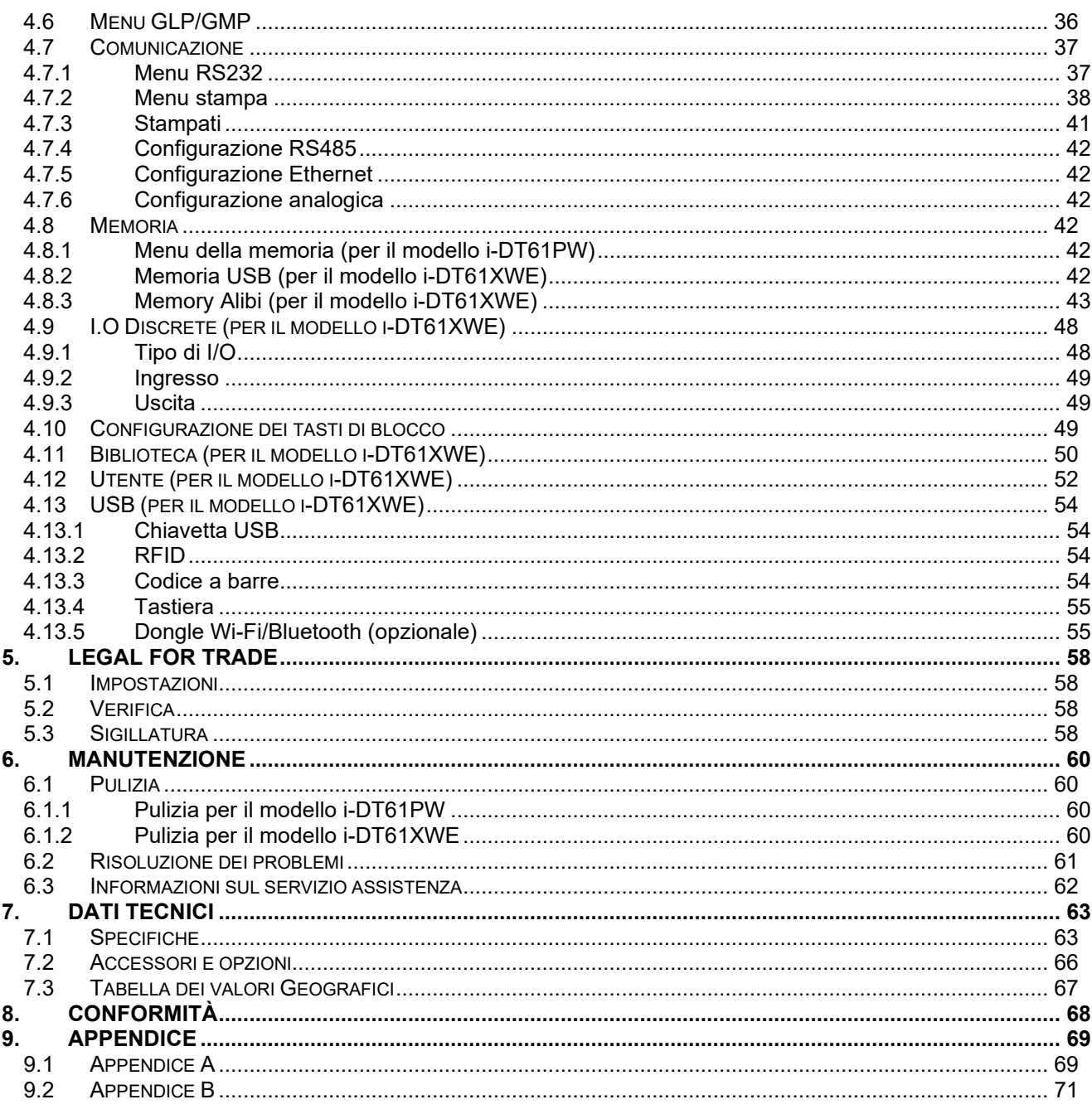

## <span id="page-284-0"></span>**1. INTRODUZIONE**

Questo manuale contiene le istruzioni per l'installazione, il funzionamento e la manutenzione degli indicatori i-DT61PW e i-DT61XWE. Si prega di leggerlo completamente prima dell'installazione e del funzionamento.

## <span id="page-284-1"></span>**1.1. Precauzioni di sicurezza**

#### **Definizione dei segnali di avvertimento e dei simboli**

Le note di sicurezza sono contrassegnate con parole segnaletiche e simboli di avvertimento. Insieme mostrano problemi relativi alla sicurezza e avvertimenti. L'inosservanza delle note di sicurezza può causare lesioni personali, danni allo strumento, malfunzionamenti e falsi risultati.

AVVERTIMENTO Per una situazione di pericolo con un rischio medio che, se non evitata, può portare a gravi lesioni o alla morte.

- CAUTELA Per una situazione di pericolo a basso rischio che, se non evitata, può causare danni al dispositivo o alle cose, perdita di dati, oppure provocare lesioni di lieve-media entità.
- ATTENZIONE Per informazioni importanti sul prodotto. Se non evitata, si possono avere danni all'apparecchiatura.

NOTA Per informazioni utili sul prodotto.

#### **Simboli di avvertimento**

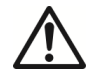

Pericolo generale **Algebra di Pericolo di** 

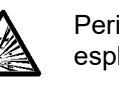

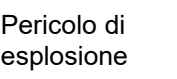

Pericolo di scosse elettriche

#### **Precauzioni di sicurezza**

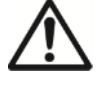

**CAUTELA:** prima di installare, effettuare i collegamenti o eseguire la manutenzione di questa apparecchiatura, leggere attentamente gli avvertimenti relativi alla sicurezza. Il mancato rispetto di questi avvertimenti potrebbe causare lesioni personali e/o danni alle cose. Conservare tutte le istruzioni per riferimenti futuri.

- Prima di collegare l'alimentazione, verificare che il campo di tensione in ingresso dell'adattatore CA e il tipo di spina siano compatibili con l'alimentazione di rete locale.
- Non posizionare l'apparecchiatura in modo tale che sia difficile raggiungere la connessione di alimentazione.
- Collegare il cavo di alimentazione solo ad una presa elettrica con messa a terra e compatibile.
- Assicurarsi che il cavo di alimentazione non costituisca un potenziale ostacolo o un pericolo di inciampo.
- Far funzionare l'apparecchiatura solo nelle condizioni ambientali specificate in queste istruzioni.
- L'apparecchiatura è solo per uso interno.
- Non utilizzare l'apparecchiatura in ambienti pericolosi o instabili.
- Non posizionare l'apparecchiatura a testa in giù sulla piattaforma.
- Utilizzare solo accessori e periferiche approvate.
- La spina di alimentazione non è dotata di protezione impermeabile. Durante la pulizia, scollegare l'apparecchiatura dall'alimentazione elettrica.
- L'assistenza deve essere eseguita solo da personale autorizzato.

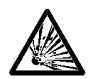

**AVVERTIMENTO:** Non lavorare mai in un ambiente a rischio di esplosione! La custodia dello strumento non è a tenuta di gas. (Pericolo di esplosione dovuto alla formazione di scintille, corrosione causata dall'ingresso di gas).

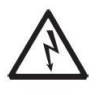

**AVVERTIMENTO:** All'interno della custodia sussiste il pericolo di scosse elettriche. La custodia deve essere aperta solo da personale autorizzato e qualificato. Prima di aprirla, rimuovere tutti i collegamenti di alimentazione all'unità.

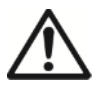

**AVVERTENZA:** se l'indicatore è collegato a una base con un modulo di memoria, effettuare il collegamento prima dell'accensione. Se la base è collegata a un indicatore alimentato, il modulo di memoria può essere danneggiato perché contiene un chip sensibile alle cariche elettrostatiche.

## <span id="page-285-0"></span>**1.2. Uso previsto**

Questo strumento è destinato all'uso nell'industria leggera. Deve essere utilizzato solo per la misurazione dei parametri descritti in queste istruzioni d'uso. Qualsiasi altro tipo di utilizzo e funzionamento oltre i limiti delle specifiche tecniche, senza il consenso scritto di OHAUS, è considerato come non previsto. Questo strumento è conforme agli attuali standard industriali e alle norme di sicurezza riconosciute; tuttavia, il suo utilizzo può costituire un pericolo. Se lo strumento non viene utilizzato secondo le presenti istruzioni per l'uso, la garanzia prevista per lo strumento potrebbe essere compromessa.

## <span id="page-285-1"></span>**1.3. Panoramica delle parti e dei controlli**

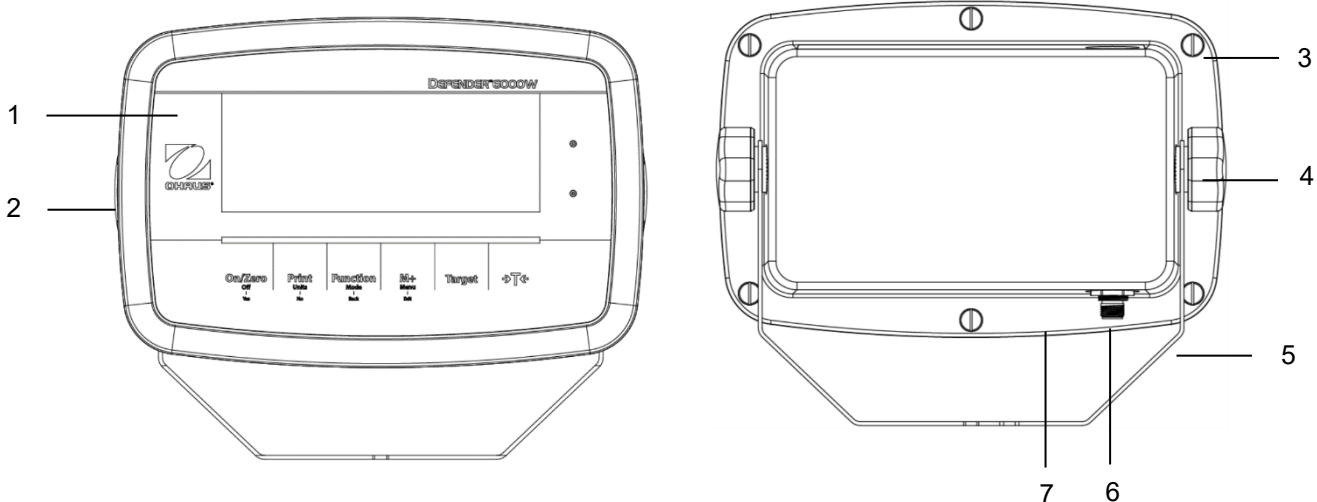

Figura 1-1 Indicatore i-DT61PW

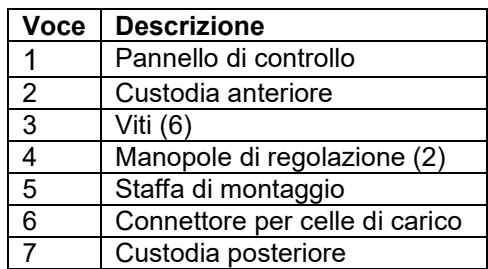

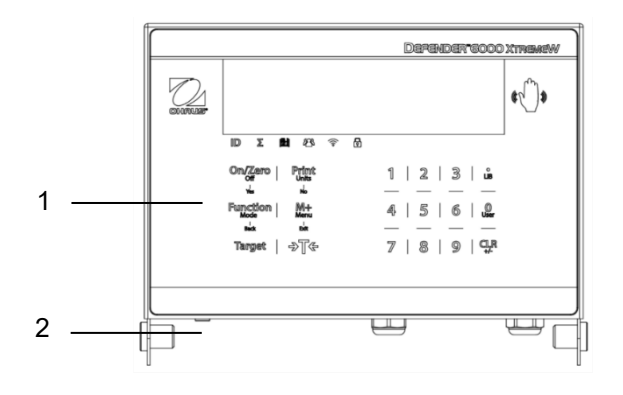

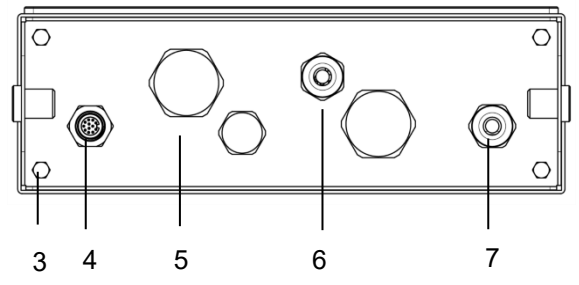

Figura 1-2 Indicatore i-DT61XWE

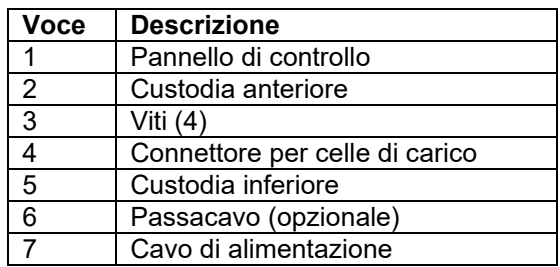

## <span id="page-286-0"></span>**1.4. Scheda madre**

6 5 10 XBT1

J5

 $\boxed{\phi \circ \circ \circ \phi}$ 

 $J16$ 

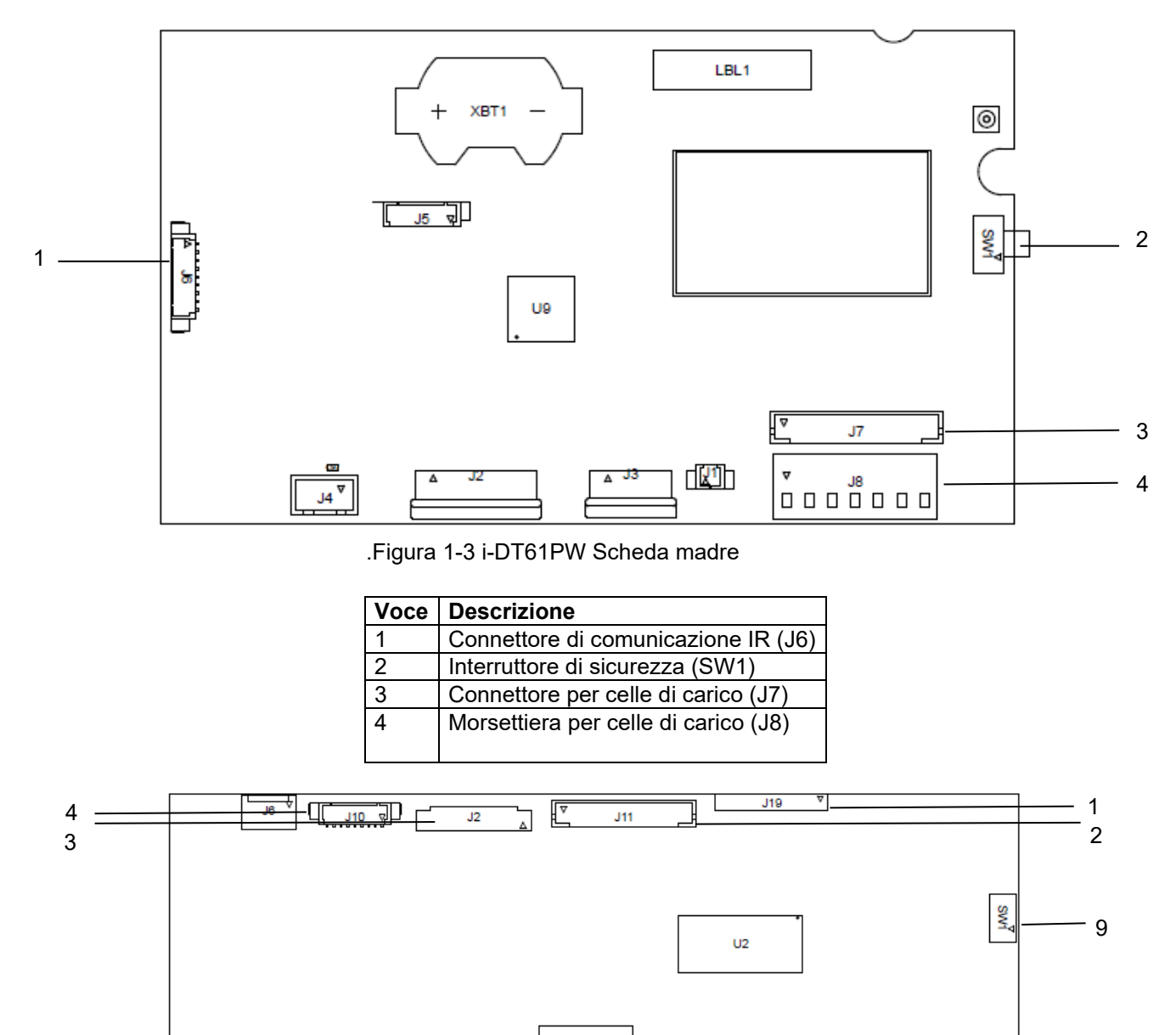

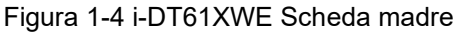

 $\sqrt{2}$ 

 $U17$ 

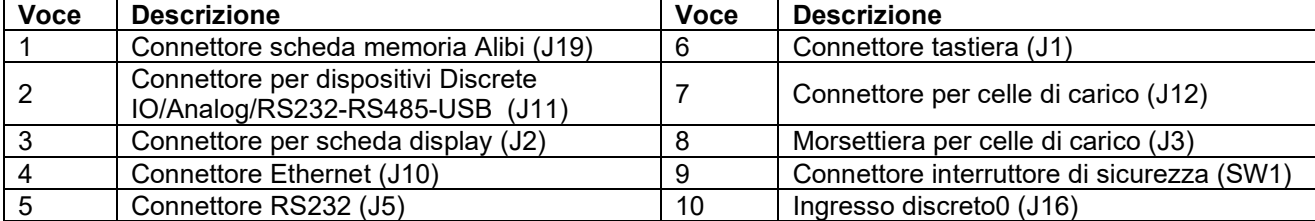

J1

7 8

 $J12$ 

 $\begin{vmatrix} v & 13 & -15 \\ 0 & 0 & 0 & 0 \\ 0 & 0 & 0 & 0 \\ 0 & 0 & 0 & 0 \\ 0 & 0 & 0 & 0 \\ 0 & 0 & 0 & 0 \\ 0 & 0 & 0 & 0 \\ 0 & 0 & 0 & 0 \\ 0 & 0 & 0 & 0 \\ 0 & 0 & 0 & 0 \\ 0 & 0 & 0 & 0 \\ 0 & 0 & 0 & 0 \\ 0 & 0 & 0 & 0 \\ 0 & 0 & 0 & 0 \\ 0 & 0 & 0 & 0 & 0 \\ 0 & 0 & 0 & 0 & 0 \\ 0 & 0 & 0 & 0 & 0 \\ 0 &$ 

 $\triangledown$ 

**J18** 

μ

Ф

≢

## <span id="page-287-0"></span>**1.5. Funzioni di controllo**

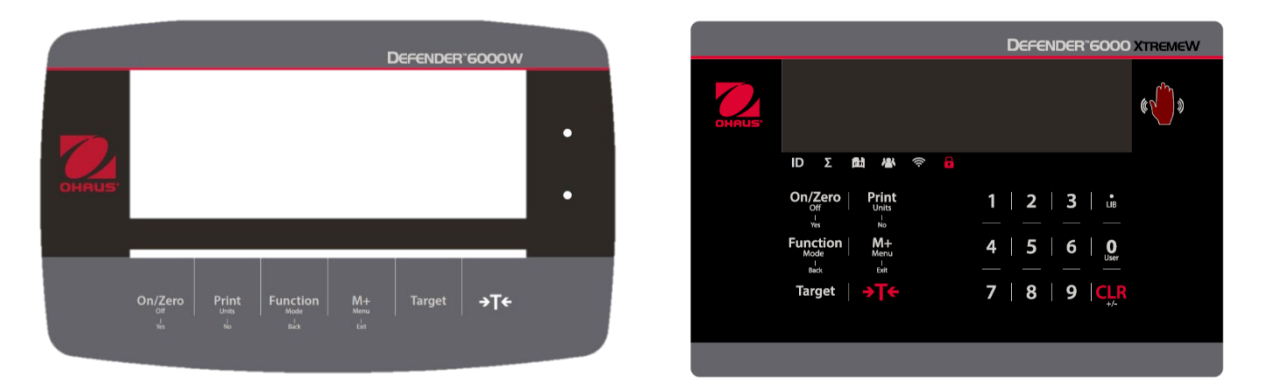

Pannello di controllo i-DT61PW Pannello di controllo i-DT61XWE

| <b>Tasto</b>                                   | On/Zero<br>Off<br>$\frac{1}{\gamma_{\text{es}}}$                                                                                                    | <b>Print</b><br><b>Units</b><br>$\frac{1}{N}$                                                                                                    | <b>Function</b><br>Mode<br>$\frac{1}{\text{Back}}$                        | $M+$<br>Menu<br>$\frac{1}{\text{Exit}}$                                                                        | <b>Target</b>                                                                                       | $\rightarrow$ Te                                                                                                    |
|------------------------------------------------|----------------------------------------------------------------------------------------------------|----------------------------------------------------------------------------------------------------|---------------------------------------------------------------------------|----------------------------------------------------------------------------------------------------|----------------------------------------------------------------------------------------------------|----------------------------------------------------------------------------------------------------|
| Funzione<br>primaria<br>(Pressione<br>breve)   | On/Zero<br>Se il<br>terminale è<br>spento,<br>premere per<br>accendere;<br>Se il<br>terminale è<br>acceso,<br>premere per<br>impostare il<br>punto zero. | <b>Print</b><br>Invia il valore<br>corrente alle<br>porte COM<br>selezionate<br>se<br><b>AUTOPRINT</b><br>è disabilitata.                                                  | <b>Function</b><br>Avvia una<br>modalità<br>applicativa.                  | $M+$<br>Accumula il<br>peso o<br>visualizza le<br>informazioni<br>accumulate<br>senza<br>carico sul<br>piatto. | <b>Target</b><br>Imposta il<br>valore limite<br>sotto/sopra<br>il valore<br>limite per il<br>Check. | <b>Tare</b><br>Inserisce/cancella<br>un valore di tara;<br>Quando vengono<br>visualizzati i dati<br>di accumulo,<br>premere per<br>cancellarli. |
| Funzione<br>secondaria<br>(Pressione<br>lunga) | Off<br>Se il<br>terminale è<br>acceso,<br>premere per<br>spegnere.                                                                                       | <b>Units</b><br>Cambia l'unità<br>di pesatura.                                                                                                    | <b>Mode</b><br>Permette di<br>cambiare la<br>modalità di<br>applicazione. | <b>Menu</b><br>Entra nel<br>menu<br>utente.                                                                    | <b>Target</b><br>Mostra il<br>valore limite<br>sotto/sopra<br>il valore<br>limite per il<br>Check.  | <b>Tare</b><br>Visualizza il peso<br>della tara.                                                                                                |
| Funzione<br>del menu<br>(Pressione<br>breve)   | <b>Yes</b><br>Accetta<br><b>l'impostazione</b><br>corrente sul<br>display.                                                                               | <b>No</b><br>Avanza al<br>menu o alla<br>voce di menu<br>successiva.<br>Rifiuta<br>l'impostazione<br>corrente sul<br>display e<br>passa alla<br>successiva<br>disponibile. | <b>Back</b><br>Torna alla<br>voce di<br>menu<br>precedente.               | <b>Exit</b><br>Esce dal<br>menu<br>utente.<br>Abortisce la<br>calibrazione<br>in corso.                        |                                                                                                    |                                                                                                    |

**Nota:** 

• Pressione breve: premere meno di 1 secondo.

• Pressione lunga: premere e tenere premuto per più di 2 secondi.
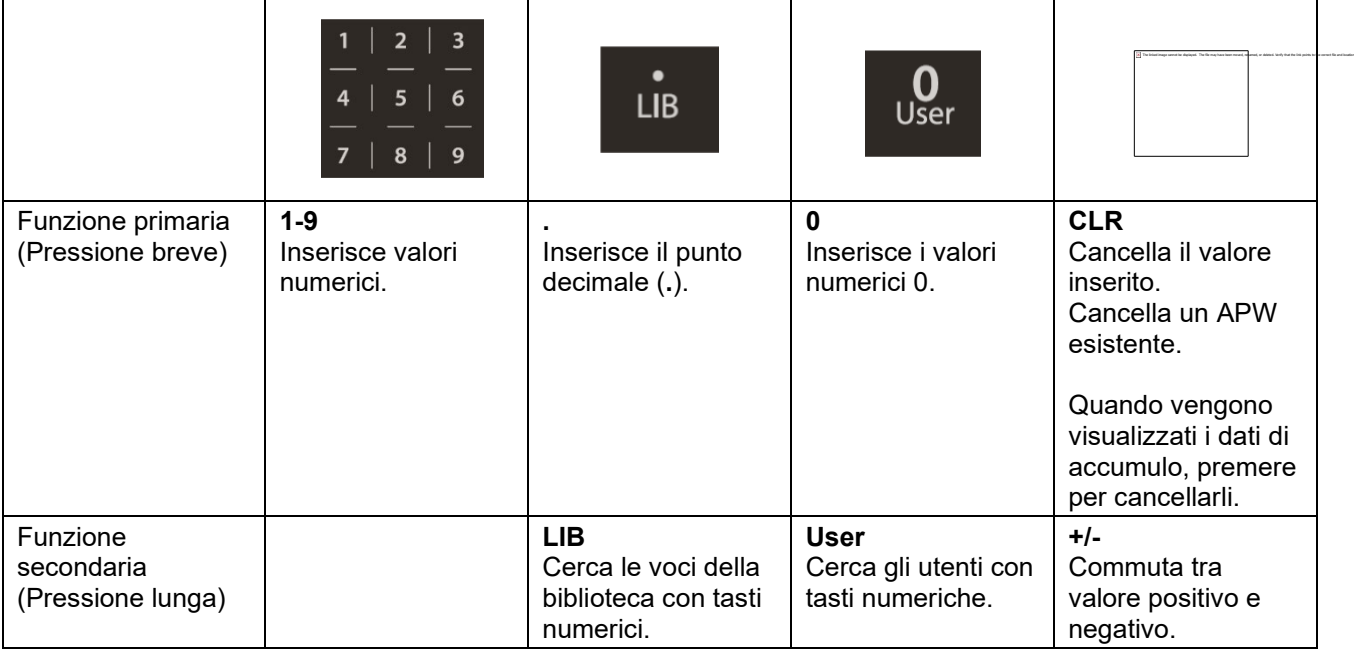

**Nota:** per il modello i-DT61XWE, premere il tasto **della perfecca insieme per tre secondi per bloccare tutti i** pulsanti. L'esecuzione della stessa procedura può sbloccare tutti i pulsanti. Quando tutti i pulsanti sono<br>bloccati si esescude llisere

bloccati, si accende l'icona .

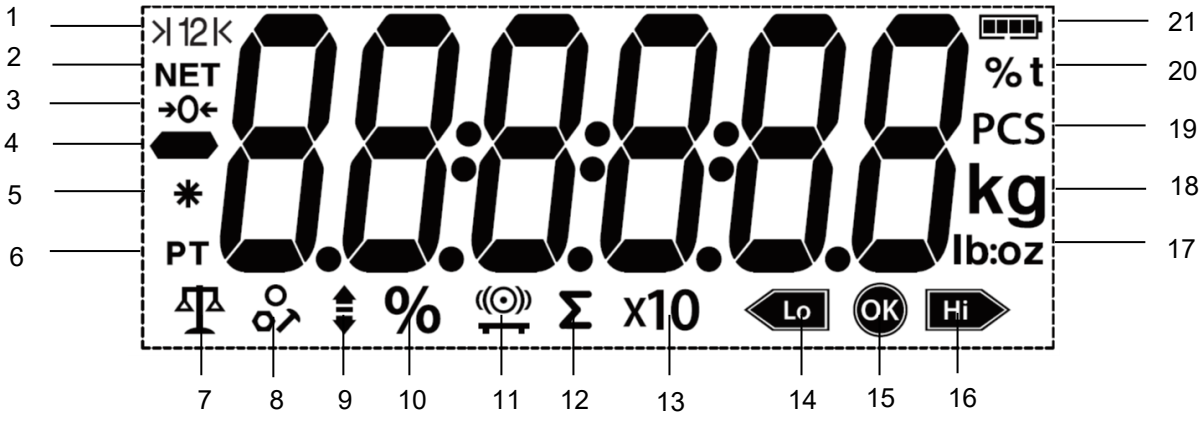

Figura 1-5 Display i-DT61PW

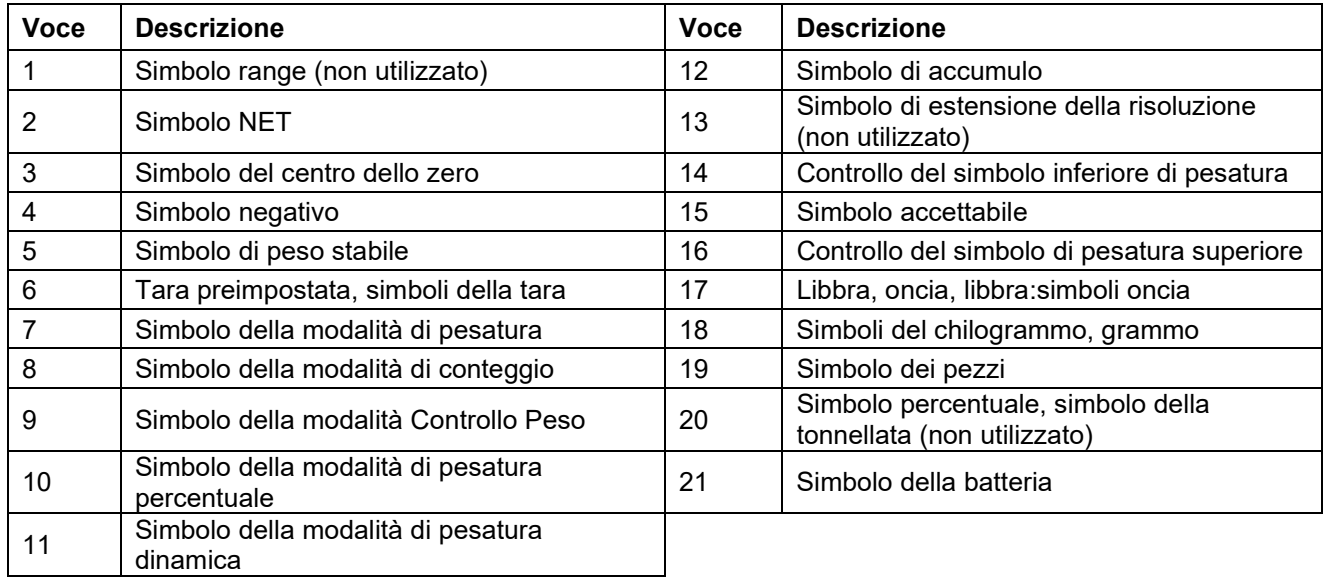

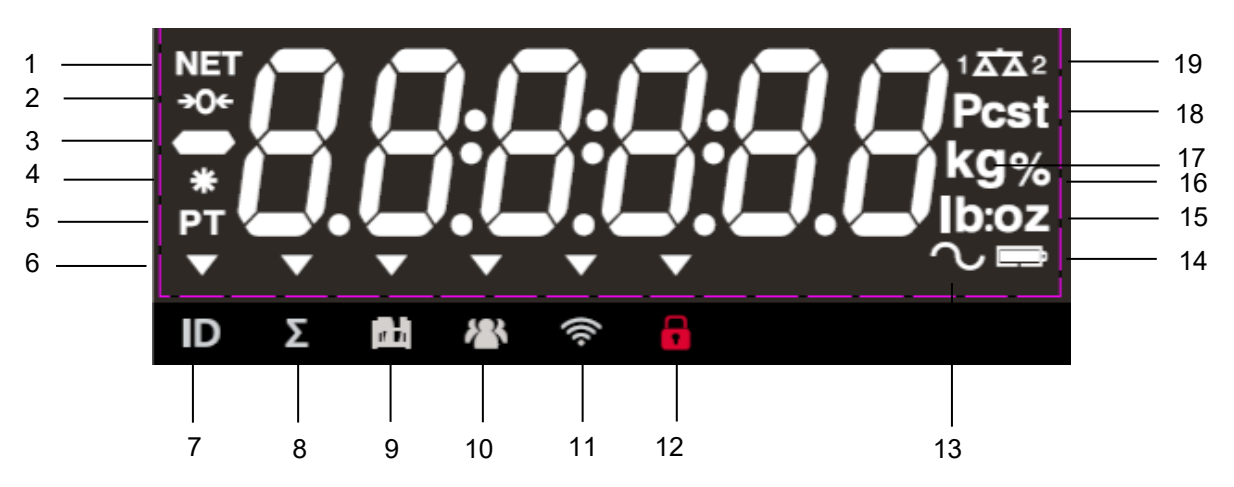

Figura 1-6 Display i-DT61XWE

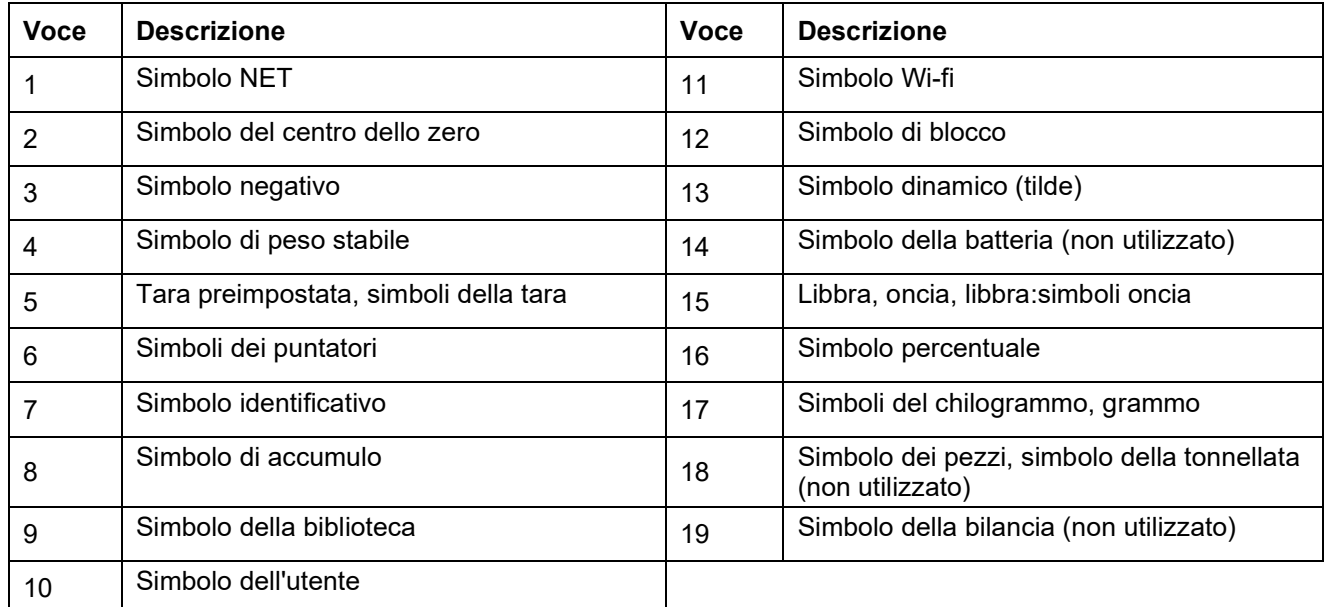

# **2. INSTALLAZIONE**

# **2.1 Disimballaggio**

Disimballare i seguenti articoli:

- Indicatore i-DT61PW o i-DT61XWE
- 6 batterie tipo D (solo i-DT61PW)
- Staffa di montaggio
- Manopole (2)
- Guida rapida all'installazione
- Manuale di istruzioni

## **2.2 Collegamenti esterni**

## 2.2.1 **Base della bilancia con connettore EasyConnect<sup>™</sup>**

Per collegare la base della bilancia OHAUS con il connettore EasyConnect™ al terminale, collegare il connettore della base al connettore della cella di carico esterna situato nella parte inferiore del terminale. Quindi ruotare l'anello di bloccaggio del connettore di base in senso orario. Verificare i dettagli nella seguente illustrazione.

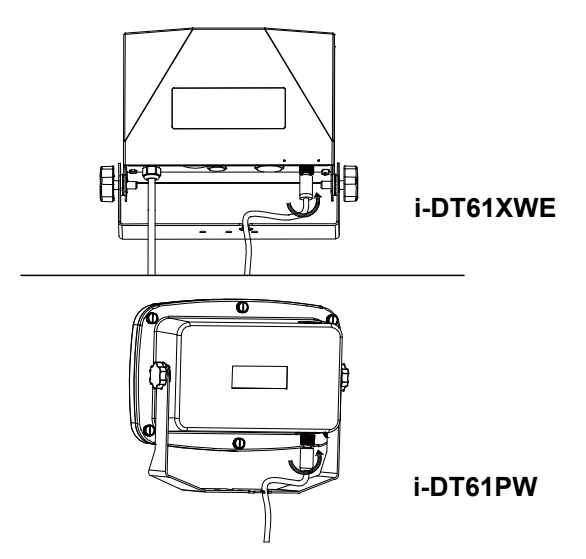

## **2.2.2 Ingresso alimentazione al i-DT61PW**

Utilizzare 6 batterie tipo D. Durante il funzionamento a batteria, il simbolo della batteria indica lo stato della batteria.

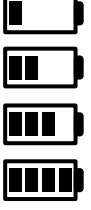

Batteria 5~25% rimanente

Batteria 25~50% rimanente

Batteria 50~75% rimanente

Batteria 75~100% rimanente

## **2.2.3 Alimentazione CA al i-DT61XWE**

Collegare la spina CA ad una presa elettrica.

# **2.3 Collegamenti interni**

Alcuni collegamenti richiedono l'apertura della custodia.

#### **2.3.1 Apertura della custodia**

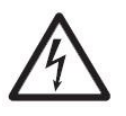

**CAUTELA: PERICOLO DI SCOSSE ELETTRICHE. PRIMA DI EFFETTUARE LA MANUTENZIONE O I COLLEGAMENTI INTERNI RIMUOVERE TUTTI I COLLEGAMENTI DI ALIMENTAZIONE ALL'INDICATORE. LA CUSTODIA DEVE ESSERE APERTA SOLO DA PERSONALE AUTORIZZATO E QUALIFICATO, COME AD ESEMPIO UN ELETTRICISTA ESPERTO.**

## **i-DT61PW**

- 1. Rimuovere le sei viti con testa Phillips dalla custodia posteriore.
- 2. Rimuovere la custodia anteriore. Fare attenzione a non intralciare i collegamenti interni.
- 3. Una volta effettuati tutti i collegamenti, rimontare la custodia anteriore.

## **i-DT61XWE**

1. Rimuovere le quattro viti a testa esagonale dalla custodia inferiore.

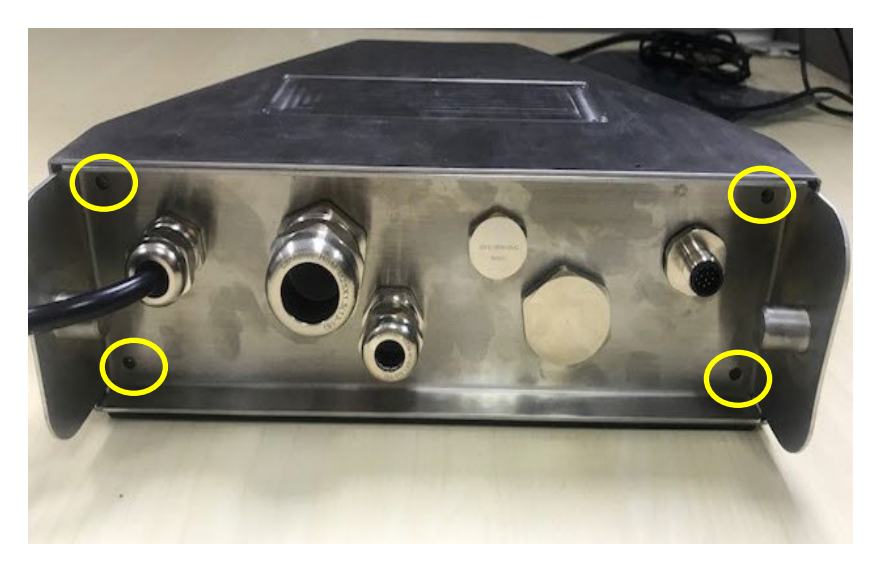

2. Aprire la custodia tirando con attenzione la custodia inferiore all'indietro.

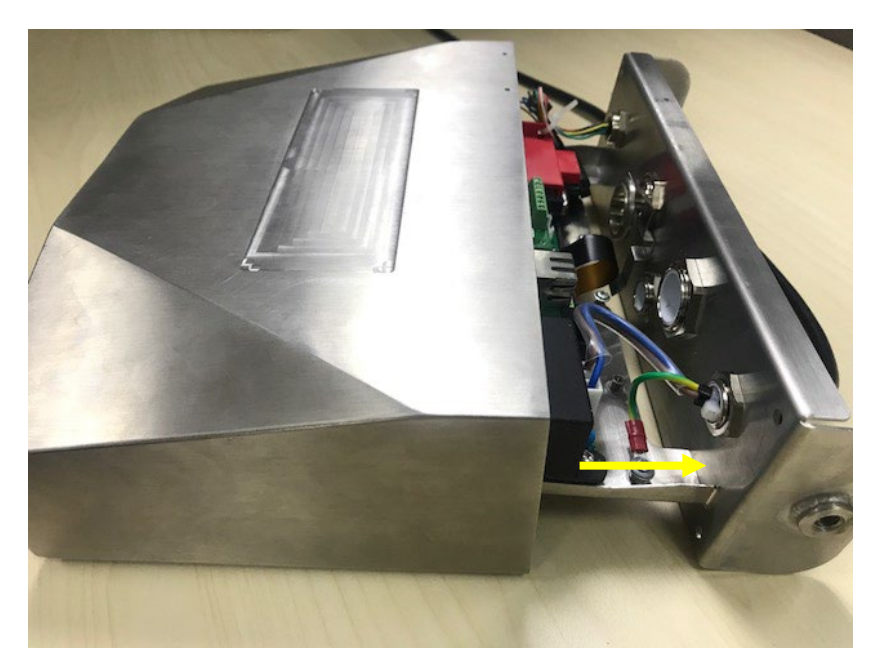

3. Una volta effettuati tutti i collegamenti, rimontare la custodia inferiore.

**Nota:** per garantire la tenuta stagna, le viti devono essere serrate con una coppia di serraggio di 2,5 N-m (20- 25 in-lb).

#### **2.3.2 Base della bilancia senza connettore Easy Connect TM**

Per il collegamento delle basi (che non hanno il connettore Easy Connect ™ della base Defender) all' i-DT61PW o i-DT61XWE, è disponibile come accessorio un kit pressacavo per celle di carico (P/N 30379716). **Rimozione del connettore della cella di carico e del cablaggio preinstallato.**

Prima di effettuare i collegamenti, rimuovere il connettore della cella di carico e il cablaggio preinstallato seguendo i passi qui indicati.

#### **i-DT61PW**

- 1. Rimuovere le 6 viti Phillips e aprire la custodia posteriore tirando con cautela la custodia anteriore in avanti.
- 2. Scollegare i connettori bianchi delle celle di carico dalla custodia principale (due cerchi).

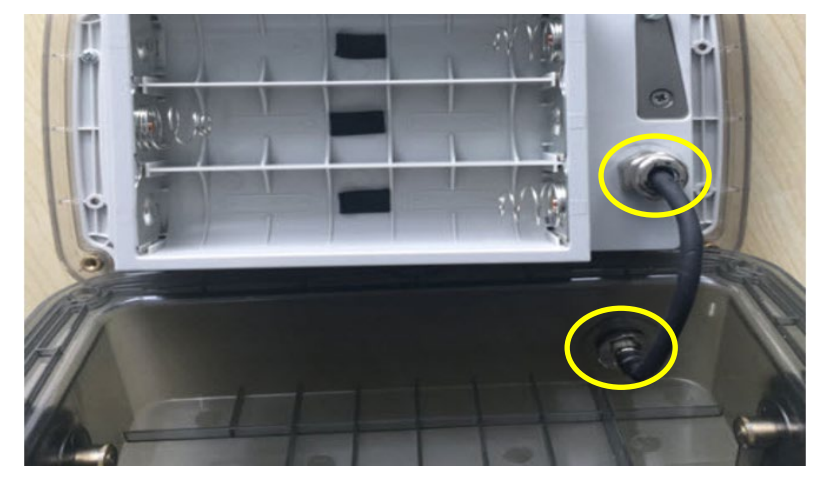

- 3. Aprire la custodia anteriore rimuovendo le 12 viti Phillips.
- 4. Scollegare i connettori bianchi delle celle di carico dalla scheda madre PCBA.

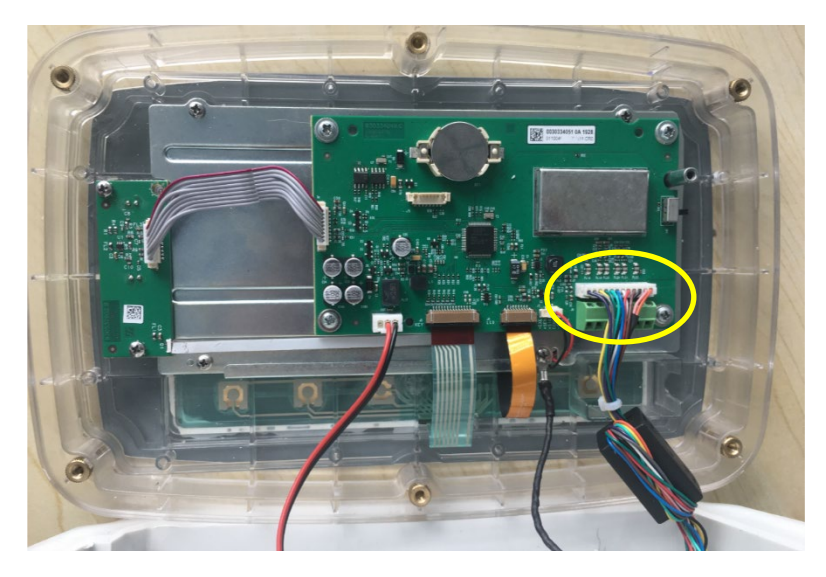

# **i-DT61XWE**

1. Posizionare il terminale verso il basso e svitare le viti contrassegnate nella seguente figura.

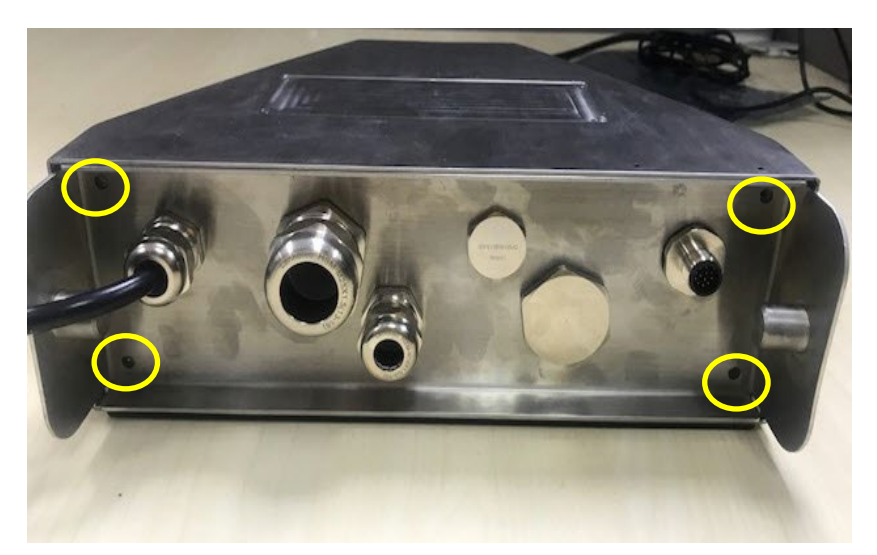

2. Estrarre il fondo del terminale.

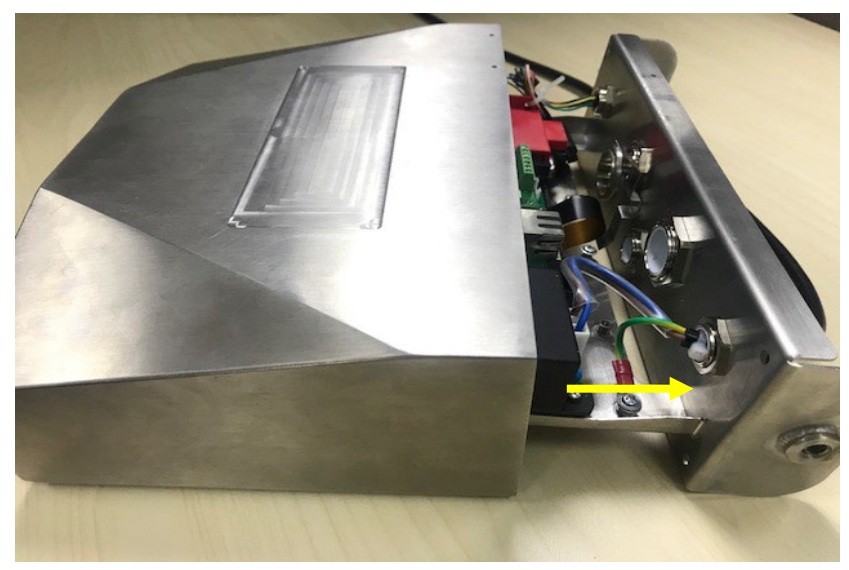

3. Utilizzare un cacciavite per svitare il coperchio di tenuta.

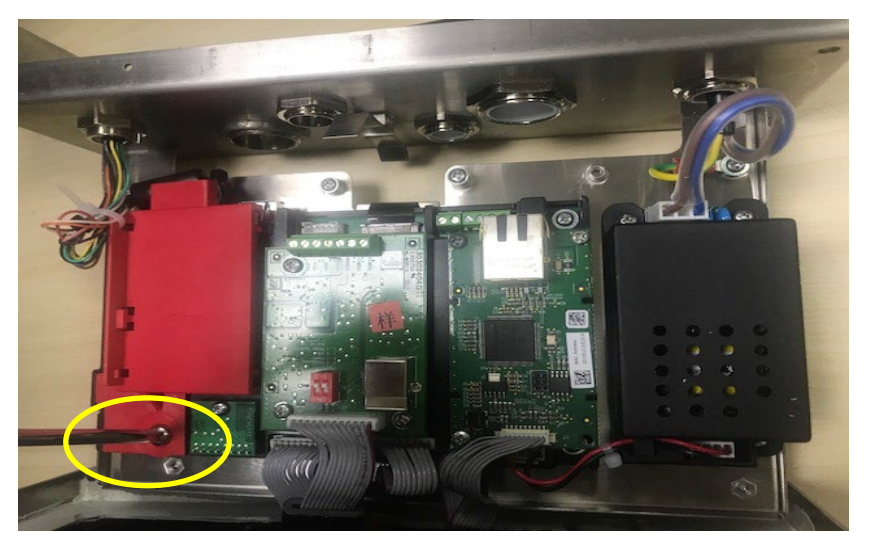

4. Tirare un po' in avanti la parte sporgente del coperchio di tenuta per sbloccarlo.

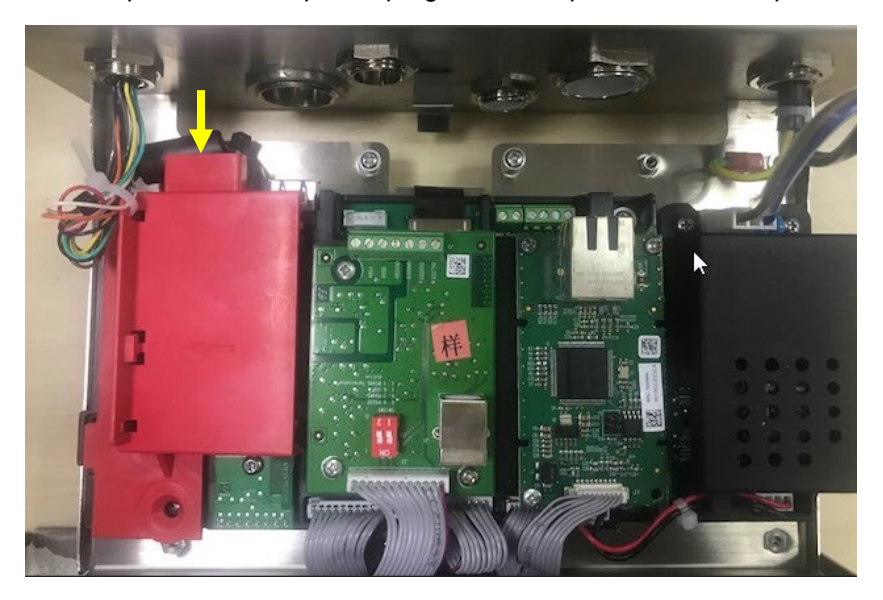

5. Rimuovere il coperchio di tenuta e quindi scollegare i connettori bianchi delle celle di carico.

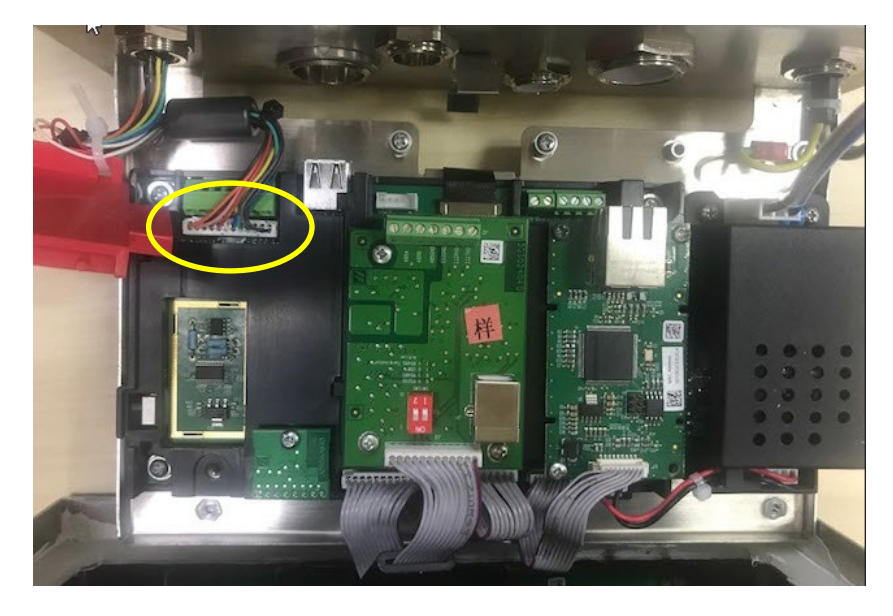

#### **Installazione del cavo e dei connettori delle celle di carico**

Per rispettare determinati limiti di emissione di rumore elettrico e per proteggere l'i-DT61PW e l'i-DT61XWE da influenze esterne, sul cavo della cella di carico collegato al terminale è necessario installare un nucleo di ferrite. Il nucleo in ferrite è incluso nel terminale.

Per installare la ferrite, è sufficiente far passare il cavo attraverso il centro del nucleo e poi avvolgere il cavo all'esterno del nucleo e far passare di nuovo il cavo attraverso il centro. Il cavo completo o i singoli fili possono essere avvolti attraverso la ferrite. Ciò dovrebbe essere fatto il più vicino possibile all'involucro. Vedere Figura 2-1.

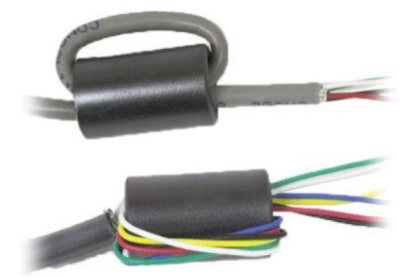

Figura 2.1

## **Connessioni del cablaggio della scheda madre**

Una volta aperto l'involucro dei i-DT61PW e i-DT61XWE, è possibile effettuare i collegamenti alle morsettiere della scheda madre come mostrato in Figura 2-2.

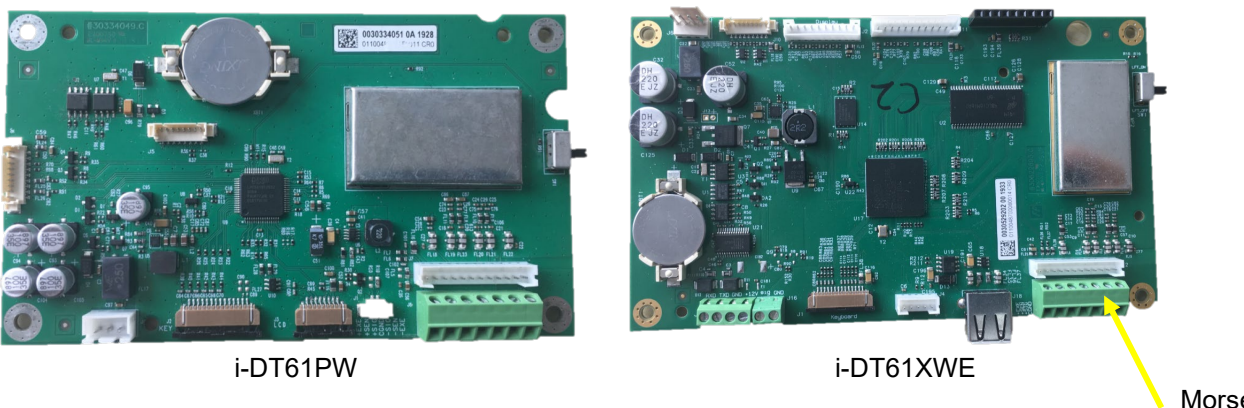

Figura 2-2

Morsettiera cella di carico

## **Collegamenti dei ponticelli**

Gli indicatori i-DT61PW e i-DT61XWE sono progettati per supportare sia le celle di carico a 2mV/V che quelle a 3mV/V dello stesso circuito. Non è richiesto un ponticello di selezione della potenza di uscita della cella di carico.

La Figura 2-3 mostra le definizioni dei terminali per le morsettiere delle celle di carico analogiche. Si noti che quando si usano celle di carico a quattro fili, i ponticelli devono essere posizionati fra i terminali +Excitation e +Sense e fra i terminali -Excitation e -Sense.

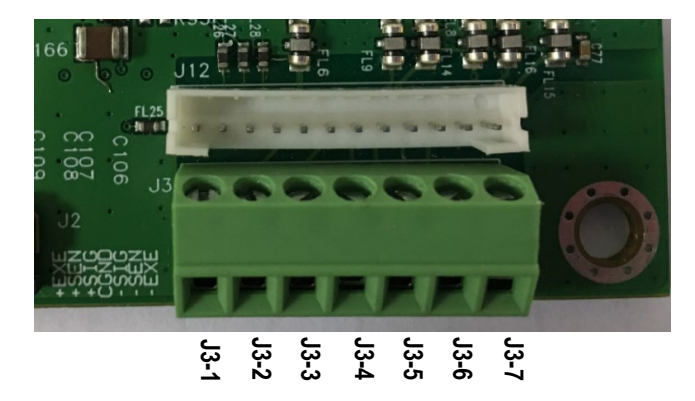

| Pin    | Collegamento |
|--------|--------------|
| $J3-1$ | +EXC         |
| $J3-2$ | +SEN         |
| $J3-3$ | +SIN         |
| $J3-4$ | <b>GND</b>   |
| $J3-5$ | -SIN         |
| $J3-6$ | -SEN         |
| $J3-7$ | -EXC         |

Figura 2-3 Collegamenti dei ponticelli

Una volta completato il cablaggio, sostituire le viti della custodia dell'indicatore. Assicurarsi che il pressacavo impermeabile sia adeguatamente serrato.

## **2.3.3 Cavo di interfaccia di comunicazione verso i-DT61PW**

Collegare il cavo di comunicazione IR (P/N: 30572910) al pannello frontale dell'indicatore, assicurandosi che i due fori del modulo del cavo di interfaccia corrispondano ai due bulloni che si trovano nel pannello frontale.

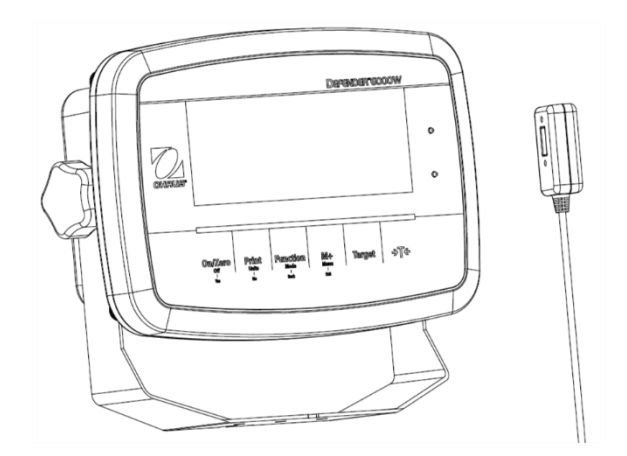

Figura 2-4

## **2.3.4 Cavo di interfaccia RS232 verso l'i-DT61XWE**

Far passare il cavo RS232 opzionale attraverso il pressacavo e fissarlo al connettore RS232 della scheda madre. Serrare il pressacavo per mantenere la tenuta stagna. Si prega di fare riferimento alla Figura 2-7 per la posizione del connettore della porta seriale RXD TXD e GND.

#### **Nota:**

- Per informazioni su come aprire la custodia del terminale, consultare la sezione Apertura della Custodia.
- Per i dettagli sulla funzione Discrete Input0, consultare la sezione **Discrete I/O (per i-DT61XWE)** .

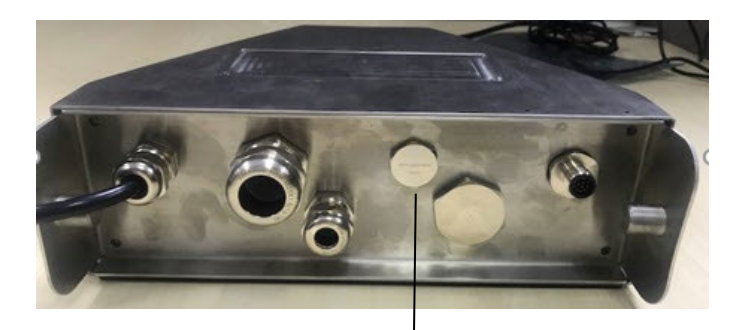

Figura 2.5

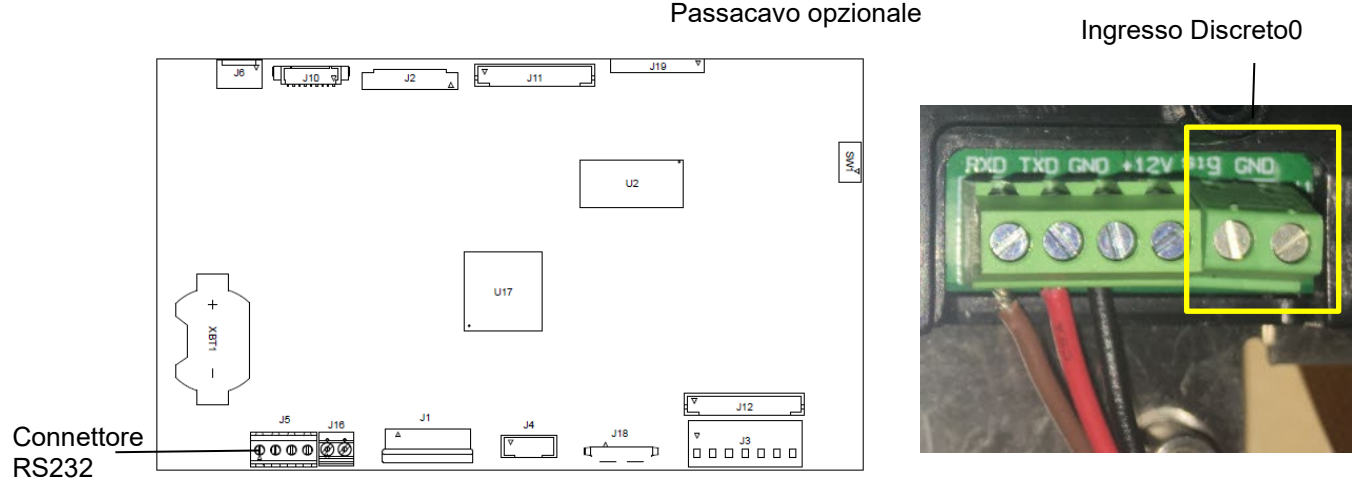

Figure 2-6 RS232 Connettore sulla scheda madre

Figura 2.7 Connettore RS232

# **2.4 Staffa di montaggio**

Fissare la staffa ad una parete o ad un tavolo utilizzando gli elementi di fissaggio (non forniti) appropriati al tipo di superficie di montaggio. La staffa può ospitare viti con diametro fino a 6 mm (1/4"). Individuare i fori di montaggio come mostrato in Figura 2-8 e 2-9.

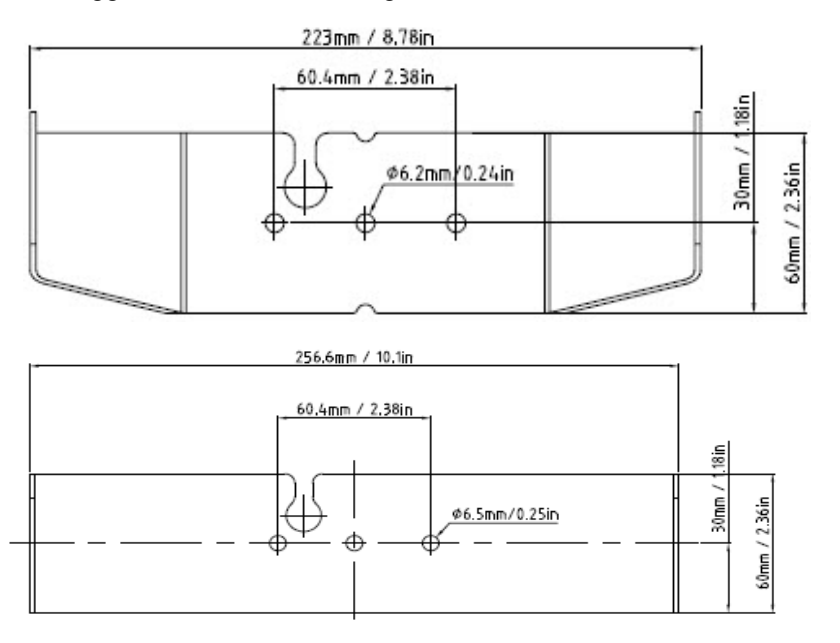

Figura 2.8 Dimensioni staffa di montaggio i-DT61PW

Figura 2.9 Dimensioni staffa di montaggio i-DT61XWE

# **3. FUNZIONAMENTO**

# **3.1 Accensione/spegnimento della bilancia**

Per accendere la bilancia, tenere premuto il tasto **On/Zero Off** per 1 secondo. La bilancia esegue un test di visualizzazione, visualizza momentaneamente la versione del software e poi entra nella modalità di pesatura attiva.

Per spegnere la bilancia, tenere premuto il tasto **On/Zero Off** fino a quando non viene visualizzato **OFF** .

# **3.2 Modalità di pesatura**

Utilizzare questa applicazione per determinare il peso degli articoli nell'unità di misura selezionata. Questa modalità è l'impostazione predefinita di fabbrica.

## **3.2.1 Ingresso nella modalità e inizio della pesatura**

Per entrare nella modalità di pesatura da qualsiasi modalità di applicazione:

- 1. Tenere premuto il tasto **Mode** fino a quando non viene visualizzato **wWeIGH** .
- 2. Se necessario, mettere un contenitore vuoto sul piatto e premere il tasto per la tara.
- 3. Aggiungere il campione sul piatto o sul contenitore. Il display mostra il peso del campione.

**Nota:** si prega di fare riferimento alla sezione **Check** per le modalità di utilizzo del Check in modalità Pesatura.

## **3.2.2 Accumulo e statistiche**

La funzione di accumulo consente la totalizzazione manuale o automatica dei valori visualizzati. I dati statistici (peso totale accumulato, peso min/max, pezzi, percentuale e numero totale di campioni) sono memorizzati per la revisione e la stampa. L'accumulo funziona insieme ad ogni modalità di applicazione ad eccezione del Riempimento, ma i dati di accumulo saranno cancellati quando si passa ad un'altra modalità.

## **3.2.2.1 Impostazioni**

Ci sono quattro opzioni di accumulo:

Spento(**OFF**): si disabilita la funzione di accumulo.

Manuale(**mMANU**): premere il tasto **M+** per fare l'accumulazione manualmente.

Automatico (**AUtO**): la bilancia effettuerà automaticamente l'accumulo.

Accettare(**ACCEPt**): la bilancia esegue automaticamente l'accumulo in modalità **Check** quando il peso sul piatto è accettabile tra il valore inferiore e quello superiore impostati.

Per impostare le opzioni di accumulo:

- 1. Premere a lungo il tasto **Menu** fino a visualizzare **C.A.L**.
- 2. Premere brevemente una volta il tasto **No**. Quando si vede **S.E.t.U.P**, premere il tasto **Yes**.
- 3. Premere brevemente e più volte il tasto **No** per navigare finché non si vede **ACCUmM**. Premere il tasto **Yes**.
- 4. Premere brevemente e più volte il tasto **No** per selezionare l'opzione di accumulo desiderata. Le quattro opzioni sono state introdotte sopra. Quindi, premere il tasto **Yes** per confermare.
- 5. Premere il tasto **Exit** per uscire.

## **3.2.2.2 Accumulo**

#### **Manuale**

Posizionare l'oggetto sulla bilancia e premere il tasto **M+** per aggiungere il peso all'accumulo. Il puntatore ∑ continuerà a lampeggiare finché il peso non sarà rimosso e la piattaforma stabile.

## **Automatico**

Posizionare l'oggetto sulla bilancia. Il valore visualizzato viene accumulato automaticamente. Il puntatore ∑ continuerà a lampeggiare fino a quando il peso non verrà rimosso e la piattaforma stabile.

## **Accettare**

Posizionare l'oggetto sulla bilancia in modalità di controllo (check). Il valore visualizzato viene accumulato automaticamente quando il peso è accettabile tra il valore inferiore e quello superiore impostati.

## **3.2.2.3 Visualizzazione e cancellazione dei dati statistici**

Una volta liberato il piatto, premere il tasto **M+** per visualizzare il risultato dell'accumulo e delle statistiche. Per

cancellare i dati di accumulo, premere il pulsante **CLR** sul terminale i- DT61XWE o il pulsante sulle sul

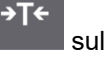

terminale i-DT61PW , mentre si visualizzano le informazioni statistiche. Quando il display mostra **Clr.aCC**  premere il tasto **Yes** per cancellare i dati memorizzati e tornare alla modalità corrente. **Nota:**

- L'oggetto deve essere rimosso dal piatto prima di poter accumulare quello successivo.
- Vengono archiviati solo pesi stabili.
- Cambiando modalità i dati di accumulo memorizzati verranno cancellati.
- Quando è attivato Legal for Trade: for NTEP, il peso lordo e netto non possono essere aggiunti allo stesso totale.
- Se il primo peso viene registrato come peso lordo, quelli successivi dovranno essere registrati nello stesso modo. Lo stesso per il peso netto.

## **3.2.3 Controllo (Check)**

Utilizzare questa applicazione per confrontare il peso degli oggetti con una gamma di peso obiettivo. Questa modalità è disponibile per Pesatura, Conteggio, Percentuale e Dinamica.

## **3.2.3.1 Impostazione dei limiti di controllo**

## **i-DT61PW**

- 1. Per impostare i limiti di controllo, premere il tasto **Target** dalla modalità Pesatura, Conteggio, Percentuale o Dinamica.
- 2. Il display mostra **UNDEr**.
- 3. Premere il tasto **Yes** per modificare il valore inferiore.
- 4. Se è stato memorizzato un valore inferiore precedente, il display lo mostrerà. Per esempio: 1,0 kg.
	- Premere il tasto **Yes** se si desidera utilizzare questo valore. Il display mostra, quindi, **OuEr**.
	- Premere il tasto **No** se non si desidera utilizzare questo valore e passare al punto 6.
- 5. Se non c'è alcun valore memorizzato, il display visualizza **000000**.
- 6. Per impostare un nuovo valore inferiore, premere più volte brevemente il tasto **No** fino a quando non appare il numero desiderato. Premere brevemente il tasto **Yes** per accettare il numero e passare alla cifra successiva. Ripetere il processo fino a quando tutte le cifre sono corrette. Premere il tasto **Yes** per accettare il valore. Il display mostra, quindi, **OuEr**.
- 7. Ripetere i passi/punti da 2 a 6 per impostare il valore superiore.
- 8. Se i valori impostati non sono validi, il display mostrerà **--NO--** e tornerà indietro per il reset.
- 9. Se i valori impostati sono validi, il display tornerà alla schermata di controllo peso (Check weighing).

## **i-DT61XWE**

- 1. Per impostare i limiti di controllo, premere il tasto **Target** dalla modalità Pesatura, Conteggio, Percentuale o Dinamica.
- 2. Il display mostra **UNDEr**.
- 3. Premere il tasto **Yes** per modificare il valore inferiore.
- 4. Se è stato memorizzato un valore inferiore precedente, il display lo mostrerà.
	- Premere il tasto **Yes** se si desidera utilizzare questo valore.
	- Premere il tasto **No** se non si desidera utilizzare questo valore o se non si dispone di un valore memorizzato. Inserire quello necessario con il tastierino numerico. Premere il tasto **Yes** per accettare il valore inferiore

#### 5. Il display mostrerà **OuEr**.

- 6. Ripetere i passi/punti 2 e 3 per impostare il valore superiore.
- 7. Se i valori impostati non sono validi, il display mostrerà **--NO--** e tornerà indietro per il reset.
- 8. Se i valori impostati sono validi, il display tornerà alla schermata di controllo peso (Check weighing).

#### **3.2.3.2 Controllo positivo**

Il controllo positivo viene utilizzato per determinare quando il materiale aggiunto alla bilancia è all'interno dell'intervallo target. In questo caso il valore inferiore e superiore devono essere valori positivi. (Il valore superiore deve essere maggiore di quello inferiore.)

Aggiungere materiale alla piattaforma della bilancia fino a quando non si trova all'interno dell'intervallo Accetta (verde).

#### **3.2.3.3 Controllo negativo**

Il controllo negativo viene utilizzato per determinare quando il materiale rimosso dalla bilancia si trova all'interno dell'intervallo target. In questo caso i valori inferiori e superiori sono entrambi negativi. Il valore inferiore deve essere maggiore di quello superiore. (Per esempio: il valore inferiore è -10; il valore superiore è -15).

Posizionare l'oggetto da pesare sulla bilancia e premere il tasto .

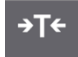

Rimuovere una porzione dell'oggetto fino a quando non rientri nell'intervallo accettabile.

#### **3.2.3.4 Controllo dello Zero**

Il controllo dello zero viene utilizzato quando si confrontano i campioni successivi con un campione di riferimento iniziale. In questo caso, il valore inferiore deve essere un valore negativo e il valore superiore deve essere positivo.

Posizionare l'oggetto di riferimento sulla bilancia e premere il tasto .

Rimuovere il materiale dalla piattaforma della bilancia finchè il display mostra che se si trova all'interno dell'intervallo Accetta (verde).

## **3.2.3.5 Cancellazione dei limiti di controllo**

Premere a lungo il tasto **Target** fino a quando il display mostra i valori inferiore e superiore.

→T← Premere il tasto CLR dell'indicatore i-DT61XWE o il tasto dell'indicatore i-DT61PW, il display mostra **Clr.CHk**. Premere il tasto **Yes** per cancellare sia il valore inferiore che quello superiore.

#### **3.2.4 Impostazioni dell'applicazione**

L'applicazione può essere personalizzata in base alle preferenze dell'utente.

Per inserire le impostazioni dell'applicazione:

- 1. Premere a lungo il tasto **Menu** fino a visualizzare **C.A.L**. Premere brevemente più volte il tasto **No** fino a quando non si vede **mM.O.d.E**. Premere il tasto **Yes** per accedere alle impostazioni della modalità di applicazione.
- 2. Premere brevemente più volte il tasto **No** per navigare fino a visualizzare la selezione desiderata.
- 3. Premere il tasto **Yes** per selezionare.
- 4. Ripetere più volte i punti 2 e 3 fino a quando non si sono completate tutte le impostazioni.
- 5. Premere il tasto **Exit** per uscire.

Le configurazioni di pesatura sono definite di seguito (quelle predefinite in grassetto).

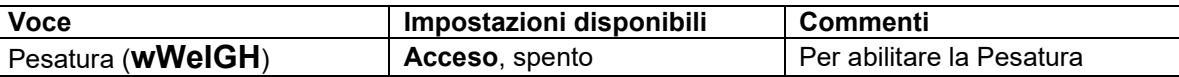

**Nota:** non è possibile disattivare la Pesatura se ci si trova nella modalità corrente.

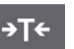

# **3.3 Modalità di conteggio**

Utilizzare questa applicazione per contare i campioni di peso uniforme.

# **3.3.1 Ingresso nella modalità**

Per entrare nella modalità:

- 1. Tenere premuto il tasto **Mode** fino a quando non viene visualizzato **COUNt**.
- 2. Quando il tasto **Mode** viene rilasciato, il display mostra **CLr.PwW**.
- 3. Se è necessario cancellare l'APW memorizzato l'ultima volta, premere il tasto **Yes**. Poi andare alla sezione **Stabilire un APW. Nota:** se il peso sul piatto è maggiore di 1d, il display mostrerà **CLr.PAN** fino a quando il peso non sarà rimosso dal piatto.
- 4. Se è necessario richiamare l'APW memorizzato l'ultima volta e continuare ad utilizzarlo, premere il tasto **No** per iniziare il conteggio.

**Nota:** se non è stato impostato nessun APW in precedenza, i punti 3 e 4 saranno omessi.

## **3.3.2 Stabilire un APW**

Per stabilire un APW:

1. seguire il punto 4 precedente.

## • **i-DT61PW:**

Il display mostra la dimensione del campione **PUt.10**. Per modificarla, premere più volte brevemente il tasto **No** fino a quando non viene visualizzato il valore desiderato.

**Nota:** le selezioni di dimensione del campione disponibili sono 5, 10, 20, 50 e 100 (l'impostazione predefinita è 10).

## • **i-DT61XWE**

Il display lampeggia con la dimensione del campione corrente, come ad esempio 10 Pz. Per modificarla, inserire la nuova dimensione del campione attraverso la tastiera numerica. Non premere il tasto **Yes** fino al completamento del passaggio successivo.

2. Posizionare la quantità di campioni specificata sul piatto e premere il tasto **Yes** per catturare il peso stabile corrente.

#### **Nota:**

- Durante il processo di acquisizione, il display mostra **-- - - - -**. (i-DT61PW)
- →T← • Per effettuare la tara, è possibile premere il tasto .A seconda dei casi, si accenderanno il centro dello zero, le icone PT o NET.
- Se l'APW è compreso tra 0,1d e 1d, il display mostra **LO.rEF** per 1,5 secondi. Poi inizierà il conteggio.
- Se l'APW è inferiore a 0,1d, il display mostra **rEF.Err** per 1,5 secondi e poi torna a mostrare ciò che viene visualizzato al punto 1. Per ristabilire un valore APW, si prega di sostituire i campioni sul piatto e premere il tasto **Yes**.

## **3.3.3 Inizio del conteggio**

- 1. Posizionare le parti sul piatto e leggere il numero. Vengono visualizzati il numero di pezzi e l'icona Pz.
- 2. Premere il tasto **Function** per visualizzare temporaneamente l'APW. **APwW** viene visualizzato per 0,5

secondi. Il valore APW viene quindi visualizzato per 1,5 secondi utilizzando l'attuale unità di misura. **Nota:** Fare riferimento a **Check** nella sezione **Modalità di pesatura** per sapere come utilizzare il Check nella modalità di conteggio.

## **3.3.4 Impostazioni dell'applicazione**

L'applicazione può essere personalizzata in base alle preferenze dell'utente. Si prega di fare riferimento alla sezione **Impostazioni dell'applicazione** in **Modalità di pesatura** per i dettagli su come inserire le impostazioni dell'applicazione.

Le configurazioni di conteggio sono definite di seguito (per impostazione predefinita in grassetto).

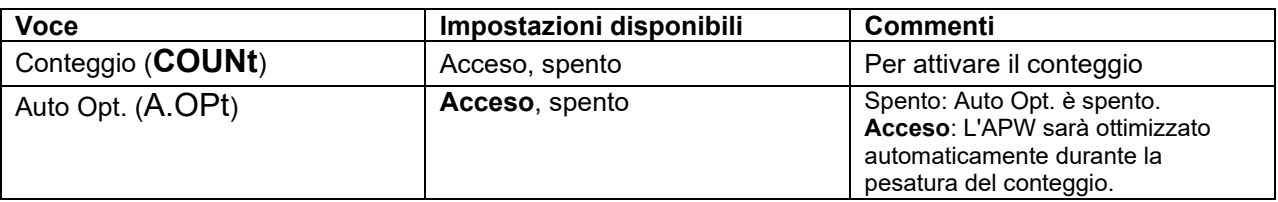

**Nota:** non è possibile disattivare il conteggio se ci si trova nella modalità corrente.

# **3.4 Modalità percentuale**

Utilizzare questa applicazione per misurare il peso di un campione visualizzato come percentuale di un peso di riferimento prestabilito.

# **3.4.1 Ingresso nella modalità**

Per accedere alla modalità percentuale da qualsiasi modalità di applicazione:

- 1. Premere e tenere premuto il tasto **Mode** fino a quando viene visualizzato **PErCNt** .
- 2. Quando il tasto **Mode** viene rilasciato, il display mostra **CLr.rEF** e l'icona %.
- 3. Se è necessario cancellare il peso di riferimento memorizzato l'ultima volta, premere il tasto **Yes**. Poi andare al punto 5.

**Nota:** Se il peso acquisito è superiore o uguale a 1d o inferiore o uguale a -1d, il display mostrerà **CLr.PAN** fino a quando il campione non viene rimosso dal piatto.

- 4. Se è necessario richiamare il peso di riferimento memorizzato l'ultima volta e continuare ad utilizzarlo, premere il tasto **No** e iniziare la pesatura percentuale. **Nota:** se non è stato precedentemente memorizzato alcun peso di riferimento, i punti 3 e 4 saranno omessi.
- 5. Il display mostra il **PUt.rEF** e l'icona %.

# **3.4.2 Stabilire un peso di riferimento**

Per stabilire un peso di riferimento:

seguire il punto 5 precedente. Quando si vede **PUt.rEF** visualizzato sullo schermo, posizionare la quantità di campioni specificata sul piatto e premere il tasto **Yes** per acquisire il peso stabile corrente. **Nota:** 

- →T← • Per effettuare la tara, è possibile premere il tasto . A seconda dei casi, si accenderanno il centro dello zero, le icone PT o NET.
- Per il modello i-DT61PW, durante il processo di acquisizione, il display mostra **- - -**.
- Se durante il processo di acquisizione il peso di riferimento è inferiore a 100d, il display mostrerà **rEF.Err** per 1,5 secondi e poi tornerà a mostrare **PUt.rEF**. Per ristabilire un peso di riferimento, si prega di sostituire i campioni sul piatto e premere il tasto **Yes**.

# **3.4.3 Inizio della pesatura percentuale**

- 1. Posizionare un campione sul piatto e leggere la percentuale. Vengono visualizzati il valore percentuale attuale e l'icona %.
- 2. Premere il tasto **Function** per visualizzare temporaneamente il peso di riferimento. Viene visualizzato **rEF.wWt** per 0,5 secondi. Viene successivamente visualizzato per 1,5 secondi il valore del peso di riferimento nell'unità di misura corrente.

**Nota:** per sapere come utilizzare il Check nella modalità di pesatura percentuale, si prega di fare riferimento a **Check** nella sezione **Modalità di pesatura**.

## **3.4.4 Impostazioni dell'applicazione**

L'applicazione può essere personalizzata in base alle preferenze dell'utente. Si prega di fare riferimento alla sezione **Impostazioni dell'applicazione** in **Modalità di pesatura** per i dettagli su come inserire le impostazioni dell'applicazione.

Le configurazioni di pesatura percentuale sono definite di seguito (valori predefiniti in grassetto).

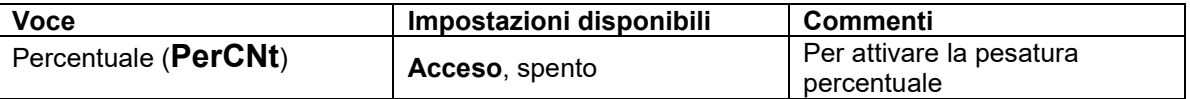

**Nota:** non è possibile disattivare Percentuale se ci si trova nella modalità corrente.

# **3.5 Modalità dinamica**

Utilizzare questa applicazione per pesare un carico instabile, come un animale in movimento.

## **3.5.1 Ingresso nella modalità**

Per accedere alla modalità di pesatura dinamica da qualsiasi modalità di applicazione:

- 1. tenere premuto il tasto **Mode** fino a quando non viene visualizzato **dYNAmM** .
- 2. Il display indica **rEADY**.

# **3.5.2 Avvio della pesatura dinamica**

- 1. Per cominciare:
	- Quando il tipo di funzionamento è manuale. Posizionare il carico (maggiore o uguale a 5d) sul piatto e premere il tasto **Function** per avviare il processo di calcolo della media.
	- Quando il tipo di funzionamento è semiautomatico/automatico. Posizionare il carico (maggiore o uguale al peso di partenza) sul piatto, e il terminale inizierà automaticamente il processo di calcolo della media

**Nota:** Il display deve essere a zero valore lordo o netto prima di posizionare il carico sul piatto.

- 2. Durante il periodo di calcolo della media, il timer del conto alla rovescia diminuisce con incrementi di un secondo (ad esempio, il tempo medio impostato è di 5s).
- **Nota**: se il tempo medio impostato è 0s, il timer del conto alla rovescia non viene visualizzato. 3. Viene effettuata la media delle letture e la stessa viene mantenuta sul display quando il conto alla rovescia è stato completato sia in modalità Conto alla rovescia che in modalità Continua. Inoltre, per il modello DT61XWE:
	- il simbolo della tilde lampeggerà indicando che il peso corrente è mantenuto in modalità conto alla rovescia.
	- Il simbolo della tilde lampeggerà indicando che il peso attuale viene calcolato in media in tempo reale in modalità continua.

**Nota**: se il tempo medio impostato è 0s, verrà visualizzato e mantenuto il primo peso maggiore di 5d.

- 4. Per azzerare il timer del conto alla rovescia:
	- quando il tipo di operazione è manuale/semiautomatico, premere il tasto **Function** per azzerare il timer del conto alla rovescia quando il conto alla rovescia è in corso. Il display mostra **rEAdY** e inizia nuovamente il conteggio.
	- Quando il tipo di funzionamento è automatico, rimuovere il carico dal piatto, e il peso medio sarà ancora visualizzato fino alla fine del tempo di durata. Successivamente il display mostrerà **rEAdY**, e inizierà a ricontare.

#### **Nota:**

- Per potere azzerare il timer del conto alla rovescia il display **rEADY** deve essere a valore zero lordo o netto.
- Per sapere come utilizzare il Check nella modalità di pesatura dinamica, fare riferimento a **Check** nella sezione **Modalità di pesatura**.

## **3.5.3 Impostazioni dell'applicazione**

L'applicazione può essere personalizzata in base alle preferenze dell'utente. Si prega di fare riferimento alla sezione **Impostazioni dell'applicazione** in **Modalità di pesatura** per i dettagli su come inserire le impostazioni dell'applicazione.

Le configurazioni di pesatura dinamica sono definite di seguito (default in grassetto).

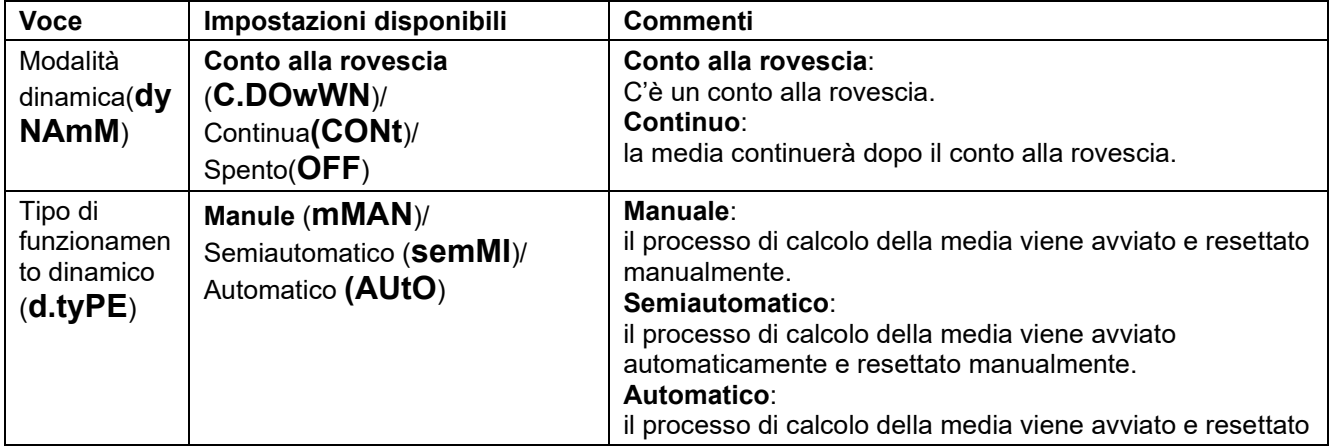

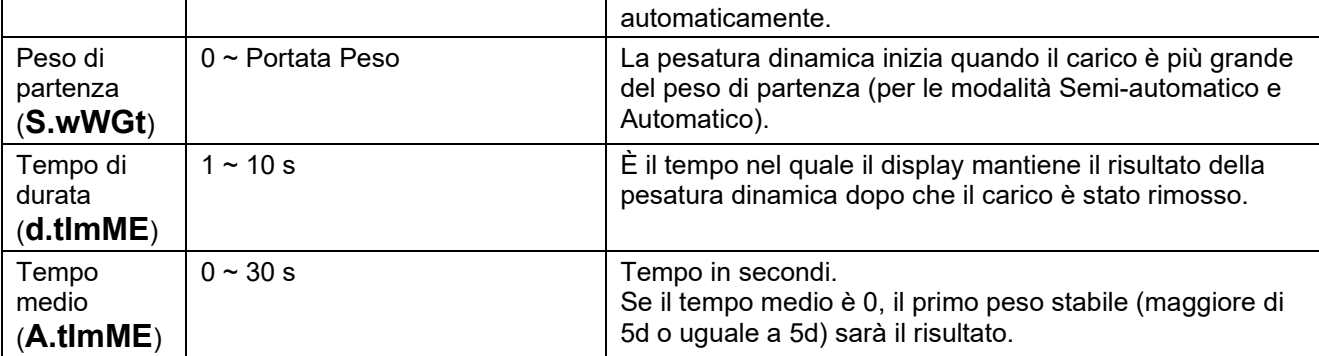

**Nota:** se ci si trova nella modalità corrente non è possibile disattivare Dinamico.

# **3.6 Modalità riempimento**

Utilizzare questa applicazione per riempire un contenitore fino ad un peso target predeterminato. **Nota**: la modalità di riempimento è disponibile solo per il modello i-DT61XWE.

## **3.6.1 Ingresso nella modalità**

Per entrare in modalità di riempimento da qualsiasi modalità di applicazione:

- 1. Premere e tenere premuto il tasto **Mode** fino a quando non viene visualizzato **FIll**.
- 2. Il peso effettivo viene visualizzato sul display.

## **3.6.2 Inizio del riempimento**

- 1. Per avviare il processo di riempimento, con la bilancia in stato di arresto o di pausa, premere il tasto **Function**. Sarà abilitata la porta di uscita.
- 2. Aggiungere del peso sul piatto. Quando viene raggiunto un set point (SP1/SP2/SP3/SP4), la relativa porta di uscita viene disabilitata.
- 3. Per interrompere il processo di riempimento, con la bilancia in stato di avvio o di pausa, premere il tasto **Function**. La porta di uscita sarà tutta disabilitata.

## **3.6.3 Ripresa e messa in pausa del riempimento**

- 1 Con la bilancia in stato di pausa, premere il tasto **Target** per riprendere il processo di riempimento. La porta di uscita sarà abilitata o disabilitata in base al valore di carico attuale.
- 2 Con la bilancia in stato di avvio, premere il tasto **Target** per mettere in pausa il processo di riempimento. La porta di uscita sarà tutta disabilitata e il display sarà "congelato".

## **3.6.4 Visualizzazione della Schermata con matrice a punti**

La schermata con matrice a punti sarà diviso in una o quattro colonne a seconda del numero di set point (SP) validi. Il massimo è di quattro colonne. Ad esempio, se si impostano quattro SP, allora lo schermo sarà diviso in quattro colonne. Inoltre, lo schermo visualizzerà colori diversi a seconda del valore di carico.

Per esempio:

- 1. si impostano quattro valori SP validi e SP1 è inferiore a SP2, SP2 inferiore a SP3, SP3 inferiore a SP4. Lo schermo a traliccio sarà quindi diviso in quattro colonne.
- 2. Per iniziare il riempimento, se il primo carico è inferiore a SP1, la prima colonna appare di colore arancione, mentre le altre sono di colore rosso.
- 3. Se si continua a riempire la seconda volta, e il carico totale è ora maggiore o uguale a SP1 mentre è inferiore a SP2, la prima colonna appare verde, la seconda arancione, e le altre rosse.

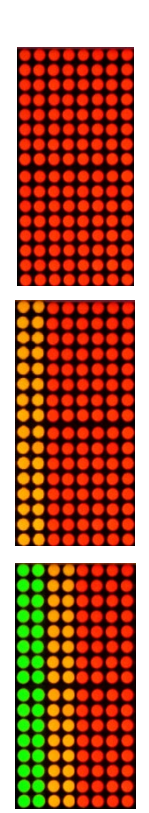

- 4. Dopo di che per riempire la terza volta, se il carico totale è ora maggiore o uguale a SP2 mentre è inferiore a SP3, le prime due colonne appaiono verdi, la terza arancione, e le altre rosse.
- 5. Per caricare la quarta volta, se il carico totale è ora superiore o uguale a SP3 e inferiore a SP4, le prime tre colonne sono di colore verde e la quarta di colore arancione.
- 6. Tuttavia, se il carico totale è superiore a SP4, tutte e quattro le colonne diventano rosse e lo strumento si troverà in stato di stop.

## **3.6.5 Impostazioni dell'applicazione**

L'applicazione può essere personalizzata in base alle preferenze dell'utente. Si prega di fare riferimento alla sezione **Impostazioni dell'applicazione** in **Modalità di pesatura** per i dettagli su come inserire le impostazioni dell'applicazione.

Le configurazioni di riempimento sono definite di seguito (default in grassetto)

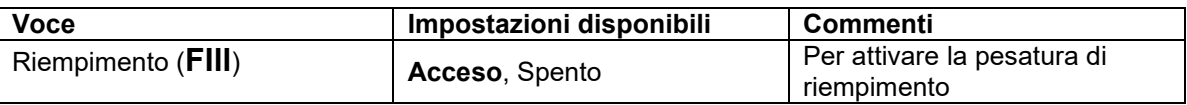

**Nota:** non è possibile disattivare il riempimento se si è nella modalità corrente.

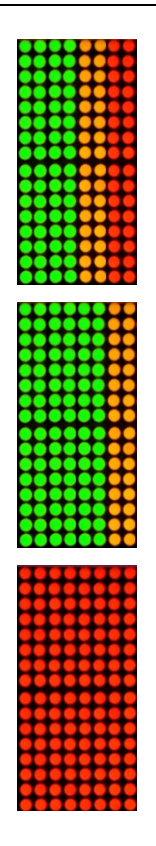

# **4. IMPOSTAZIONI MENU**

Il menu utente consente la personalizzazione delle impostazioni della bilancia. **Nota**: se sono installate le Opzioni Interfaccia possono essere disponibili ulteriori sotto-menu. Consultare il manuale d'uso dell'interfaccia per le informazioni supplementari di impostazione.

# **4.1 Navigazione del menu**

## **4.1.1 Menu utente**

Per il modello i-DT61PW

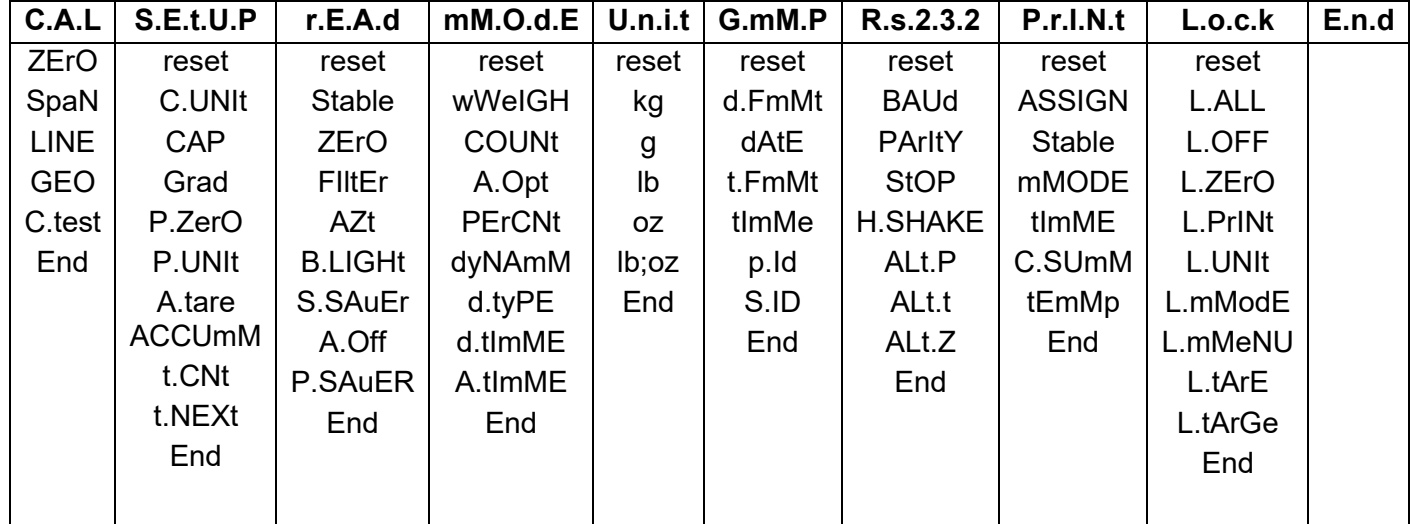

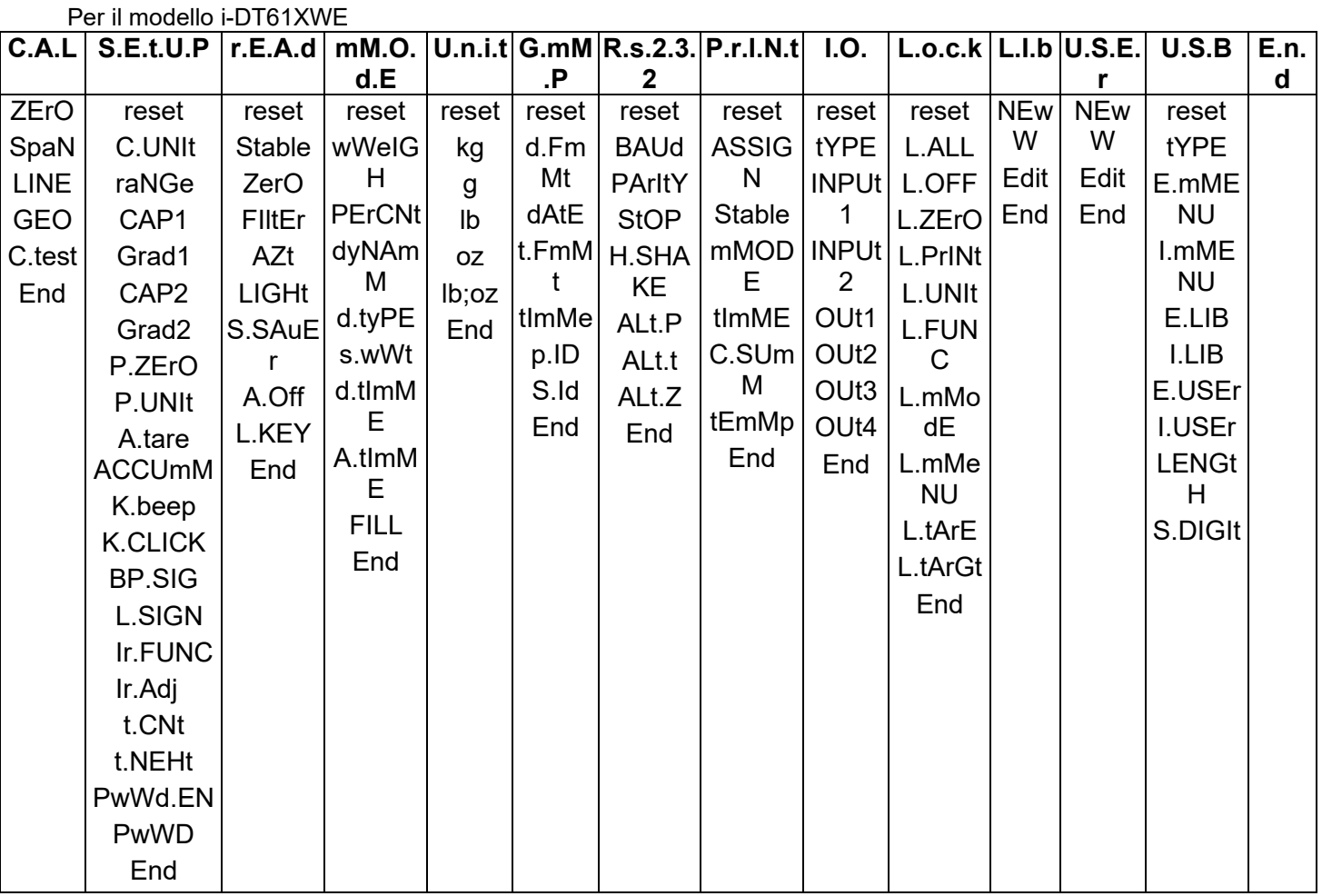

## **Nota:**

alcune modalità/unità potrebbero non essere disponibili in tutti i modelli.

Quando LEGAL FOR TRADE è **acceso** (l'interruttore di blocco è nella posizione di blocco), le impostazioni del menu saranno influenzate come segue:

- Il menu di calibrazione (C.A.L.) non è accessibile.
- L'impostazione della gamma di zero è bloccata al 2%.
- L'impostazione della gamma stabile è bloccata a 1d.
- L'impostazione Tracciamento Auto-Zero è bloccata a 0,5d.
- Il filtro e le unità sono bloccati alle impostazioni correnti.
- Solo Stabile è bloccato su **Acceso**.
- Stampa automatica/Continua è disabilitato.
- Lb; l'unità oz è bloccata su Spento.

#### **4.1.2 Tasto di navigazione**

Il tasto **Yes** : consente l'ingresso nel menu visualizzato.

Accetta l'impostazione visualizzata e passa alla voce successiva.

Il tasto **No** : rifiuta l'ingresso nel menu visualizzato.

Rifiuta il menu visualizzato e passa alla selezione successiva.

Il tasto **Back**: fa spostare all'indietro attraverso i menu di livello superiore e medio.

Esce da un elenco di voci selezionabili e torna al precedente menu di livello medio.

Il tasto **Exit** : esce dal menù direttamente alla modalità di pesatura attiva.

Per le voci di menu con impostazioni numeriche come Portata, l'impostazione corrente viene visualizzata con tutte le cifre che lampeggiano. Per modificare:

1. Premere il tasto **No** per iniziare la modifica.

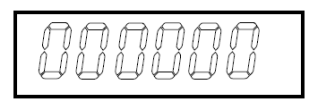

- 2. La prima cifra viene visualizzata lampeggiante.
- 3. Premere il tasto **No** per aumentare la cifra o premere il tasto **Yes** per accettare la cifra e passare alla successiva.
- 4. Ripetere questa procedura per tutte le cifre.
- 5. Quando l'ultima cifra è stata impostata, premere il tasto **Yes**.
- 6. La nuova impostazione viene visualizzata con tutte le cifre lampeggianti. Premere il tasto **Yes** per accettare l'impostazione o premere il tasto **No** per riprendere la modifica.
- 7. Per terminare la selezione del menu corrente, premere il tasto **Yes** per passare al menu successivo, oppure premere il tasto **No** per tornare alla parte superiore del menu corrente.

**Nota**: Per il modello i-DT61XWE, il valore numerico può essere immesso direttamente dal tastierino numerico.

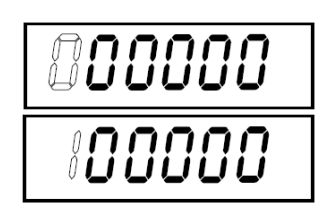

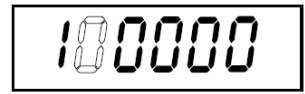

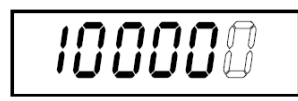

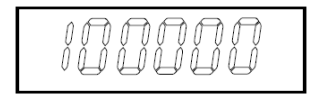

# **4.2 Menu di calibrazione**

Entrare in questo menu per eseguire le calibrazioni.

## **4.2.1 Calibrazione iniziale**

Quando la bilancia viene utilizzata per la prima volta, per garantire risultati di pesatura accurati, si raccomanda una calibrazione dello zero e dell'intervallo di misura.

Prima di eseguire la calibrazione, assicurarsi di avere i pesi di calibrazione appropriati come indicato nella tabella 4-1. Assicurarsi che l'interruttore LFT/blocco di calibrazione sia impostato sulla posizione sbloccata.

Oppure regolare l'impostazione GEO in base alla propria posizione.

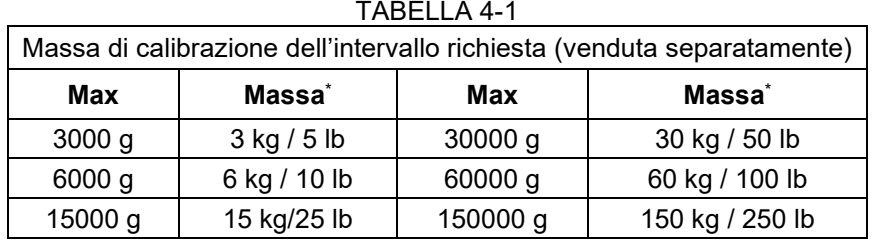

**Nota:**

- Quando l'unità attiva è g o kg, l'unità di calibrazione sarà in kg.
- Quando l'unità attiva è lb, oz o lb:oz, l'unità di calibrazione sarà in lb.
- Per la calibrazione della linearità, la massa di calibrazione è fissa. Il punto medio è sempre la metà della piena portata.

## **4.2.2 Calibrazione dello zero [ZErO]**

La calibrazione dello zero utilizza un punto di calibrazione. Il punto di calibrazione dello zero viene stabilito senza peso sulla bilancia. Usare questo metodo di calibrazione per regolare un diverso carico statico senza influenzare la calibrazione dell'intervallo o di linearità.

## **Procedure di calibrazione:**

- 1. Premere a lungo il tasto **Menu** fino a visualizzare **C.A.L**. Premere il tasto **Yes**.
- 2. Il display mostra **ZErO**. Premere il tasto **Yes**.
- 3. Il display fa lampeggiare **0** kg e l'unità di calibrazione. Senza peso sul piatto, premere il tasto **Yes** per stabilire il punto zero.
- 4. Al termine della calibrazione, il display mostra **--C--**, e poi **-DONE-** . **Nota:**

Se la calibrazione dello zero è fallita o se dopo 40 secondi la calibrazione non ha ancora avuto successo, viene visualizzato **CAL E** per 3 secondi e vengono ripristinati i dati di calibrazione precedenti. La bilancia passa alla modalità di pesatura attiva e visualizza il valore del peso effettivo nell'unità di pesatura corrente.

5. Successivamente il display mostra **SPAN**. Premere il tasto **Exit** per uscire.

# **4.2.3 Calibrazione delll'intervallo [SpaN]**

La calibrazione dell'intervallo utilizza un punto. Il punto di calibrazione dell'intervallo viene stabilito con una massa di calibrazione posta sulla bilancia.

**Nota:** la calibrazione dell'intervallo deve essere eseguita dopo la calibrazione dello zero.

#### **Procedure di calibrazione:**

- 1. Premere a lungo il tasto **Menu** fino a visualizzare **C.A.L**. Premere il tasto **Yes**.
- 2. Premere brevemente il tasto **No** per navigare fino a quando non si visualizza **SPAN**. Premere il tasto **Yes**.
- 3. Il display lampeggia con il punto di calibrazione e l'unità di calibrazione in base alla portata e all'unità impostata nel menu portata. (ad es. 030.000 kg). Se non è necessario modificare il punto di calibrazione, passare al punto 5.
- 4. Per modificare il punto di calibrazione:
	- i-DT61PW: premere più volte brevemente il tasto **No** finché non appare la cifra desiderata. Premere brevemente il tasto **Yes** per accettare la cifra e passare alla successiva. Ripetere il

processo fino a quando tutte le cifre sono corrette. Premere il tasto **Yes** per accettare il punto di calibrazione. Il display lampeggia con il punto di calibrazione impostato.

- i-DT61XWE: inserire il punto di calibrazione con i tasti numerici. (Non premere il tasto **Yes** fino al completamento del punto 5)
- 5. Posizionare una massa di calibrazione del peso specificato sul piatto e premere il tasto **Yes**.
- 6. Al termine della calibrazione, il display mostra **--C--**, e poi **-DONE-** .
- 7. Successivamente il display mostra **Lin**. Premere il tasto **Exit** per uscire.

#### **Nota:**

- Se la calibrazione non è riuscita, **CAL E** viene visualizzato per 3 secondi e vengono ripristinati i dati di calibrazione precedenti. La bilancia passa alla modalità di pesatura attiva e visualizza il valore del peso effettivo nell'unità di pesatura corrente.
- Se dopo l'attesa di 40s la calibrazione non è ancora riuscita, viene visualizzato **CAL E** per 3 secondi e vengono ripristinati i dati di calibrazione precedenti. La bilancia passa alla modalità di pesatura attiva e visualizza il valore del peso effettivo nell'unità di pesatura corrente.

## **4.2.4 Calibrazione della linearità [LIN]**

La calibrazione della linearità utilizza 3 punti di calibrazione. Il punto di calibrazione completo viene determinato con un peso sulla bilancia. Il punto di calibrazione intermedio viene determinato con un peso pari alla metà del peso di calibrazione completo della bilancia. Il punto di calibrazione dello zero viene determinato senza peso sulla bilancia. I punti di calibrazione completo e intermedio possono essere modificati dall'utente durante la procedura di calibrazione.

#### **Procedure di calibrazione:**

- 1. Premere a lungo il tasto **Menu** fino a visualizzare **C.A.L**. Premere il tasto **Yes**.
- 2. Premere brevemente più volte il tasto **No** per navigare fino a quando non si visualizza **LIN**. Premere il tasto **Yes**.
- 3. Il display fa lampeggiare **0** kg e l'unità di calibrazione. Senza peso sul piatto, premere il tasto **Yes** per stabilire il punto zero.
- 4. Il display mostra **--C--**, e poi si sposta per lampeggiare con il primo punto di calibrazione e unità di calibrazione in base alla portata e all'unità impostata nel menu portata. (Per esempio, **015.000** kg). Se non è necessario modificare il punto di calibrazione, passare al punto 6.
- 5. Per modificare il punto di calibrazione:
	- i-DT61PW: premere più volte brevemente il tasto **No** finché non appare la cifra desiderata. Premere brevemente il tasto **Yes** per accettare la cifra e passare alla successiva. Ripetere il processo fino a quando tutte le cifre sono corrette. Premere il tasto **Yes** per accettare il punto di calibrazione. Il display lampeggia con il punto di calibrazione impostato.
	- i-DT61XWE: inserire il punto di calibrazione con i tasti numerici. (Non premere il tasto **Yes** fino al completamento del punto 6).
- 6. Posizionare una massa di calibrazione del peso specificato sul piatto e premere il tasto **Yes**.
- 7. Il display mostra **--C--**, e poi si sposta a lampeggiare con il secondo punto di calibrazione e l'unità di taratura in base alla portata e all'unità impostata nel menu portata. (Ad esempio, 030.000 kg). **Nota:**

se dopo aver atteso 40s la calibrazione non è ancora riuscita, viene visualizzato **CAL E** per 3 secondi e vengono ripristinati i dati di calibrazione precedenti. La bilancia passa alla modalità di pesatura attiva e visualizza il valore del peso effettivo nell'unità di pesatura attualmente selezionata.

- 8. Ripetere i punti 5 e 6.
- 9. Terminata la calibrazione della linearità, il display mostra **--C--**, e poi **-DONE-** .
- 10. Successivamente il display mostra **GEO**. Premere il tasto **Exit** per uscire.

# **4.2.5 Regolazione GEO [GEO]**

Il fattore di regolazione geografica (GEO) viene utilizzato per regolare la calibrazione in base alla posizione corrente. Le impostazioni da 0 a 31 sono disponibili con 12 come impostazione predefinita.

Si prega di fare riferimento alla sezione **Tabella dei valori Geo** nel capitolo dei **Dati tecnici** per determinare il fattore GEO che corrisponde alla propria posizione.

Per impostare il fattore GEO:

1. Premere a lungo il tasto **Menu** fino a visualizzare **C.A.L**. Premere il tasto **Yes**.

- 2. Premere brevemente più volte il tasto **No** per navigare fino a quando non si vede **GEO**. Premere il tasto **Yes**.
- 3. Il display lampeggia con il punto Geo (ad esempio, **12**).
- 4. Premere più volte brevemente il tasto **No** fino a quando non appare il numero GEO desiderato. Premere il tasto **Yes** per terminare l'impostazione.
- 5. Successivamente il display mostra **C.test**. Premere il tasto **Exit** per uscire.

# **4.2.6 Test di calibrazione [C.test]**

## **Procedure del test di calibrazione:**

- 1. Premere a lungo il tasto **Menu** fino a visualizzare **C.A.L**. Premere il tasto **Yes**.
- 2. Premere brevemente più volte il tasto **No** per navigare fino a quando non si visualizza **C.test**. Premere il tasto **Yes**.
- 3. Il display lampeggia con **0** e l'unità di calibrazione in base alla portata e all'unità impostata nel menu portata. Senza peso sul piatto, premere il tasto **Yes** per stabilire il punto zero.
- 4. Mentre il punto zero viene registrato, il display mostra **--t--**.
- 5. Il display lampeggia con il peso di calibrazione e l'unità dell'ultima volta. (Per esempio, **015.000** kg).
- 6. Per modificare il peso di calibrazione di prova:
	- i-DT61PW: premere più volte brevemente il tasto **No** finché non appare la cifra desiderata. Premere brevemente il tasto **Yes** per accettare la cifra e passare alla successiva. Ripetere il processo fino a quando tutte le cifre sono corrette. Premere il tasto **Yes** per accettare il punto di calibrazione.
	- i-DT61XWE: premere i tasti numerici per modificare il peso. (Non premere il tasto **Yes** fino al completamento del punto 7).
- 7. Posizionare il peso di prova specificato sul piatto e premere il tasto **Yes**.
- 8. Il display lampeggia segnalando la differenza tra i dati di calibrazione e il peso di prova (test). (Per esempio, **0,010** kg). Se il terminale è collegato ad una stampante o ad altri dispositivi, il risultato del Test di Calibrazione potrà essere stampato.
- 9. Dopo 5 secondi, il test termina e la bilancia torna alla modalità di pesatura attiva con l'indicazione del peso corrente.

# **4.2.7 End Cal [Fine]**

Quando viene visualizzato **End** , premere il tasto **Yes** per uscire da questo menu e passare al sottomenu successivo o premere il tasto **No** per passare alla prima voce di menu del sottomenu.

# **4.3 Menu di impostazione**

Entrare in questo menu **S.E.t.U.P** per impostare i parametri della bilancia. Le impostazioni predefinite sono indicate in **grassetto**.

Per il modello i-DT61PW

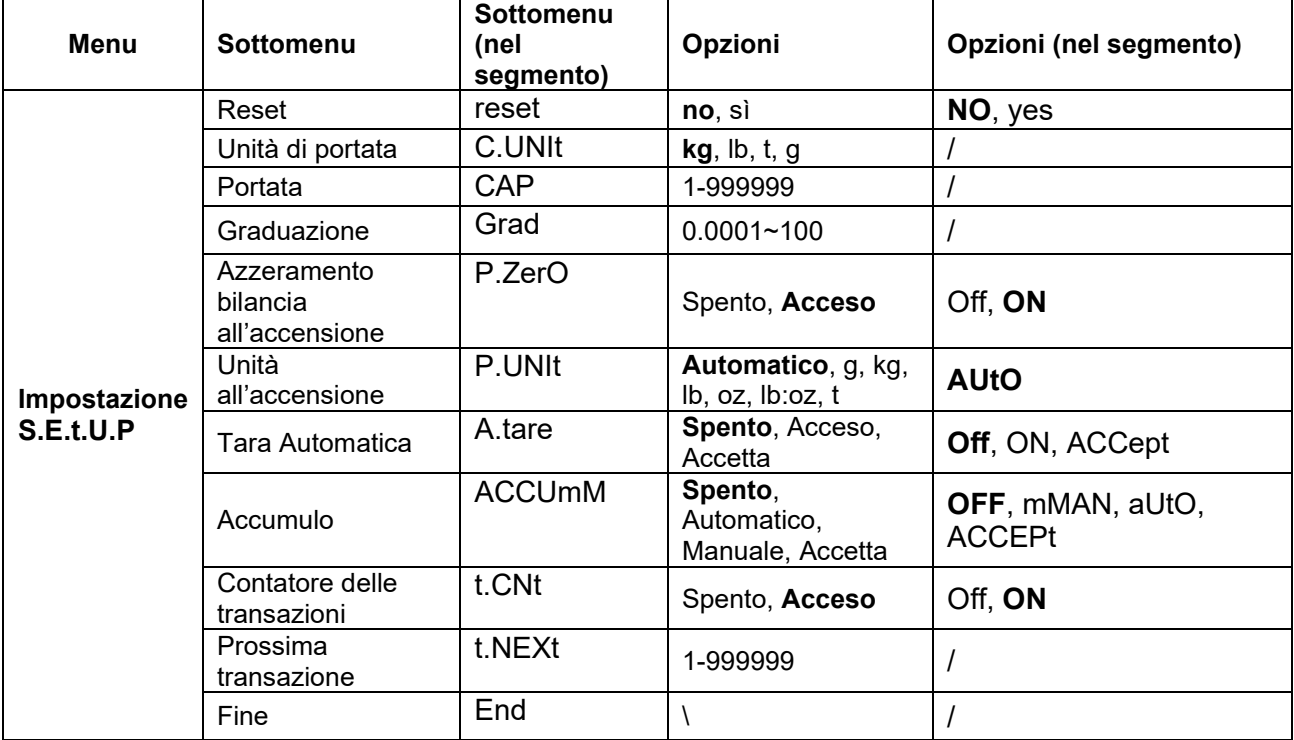

### Per il modello i-DT61XWE

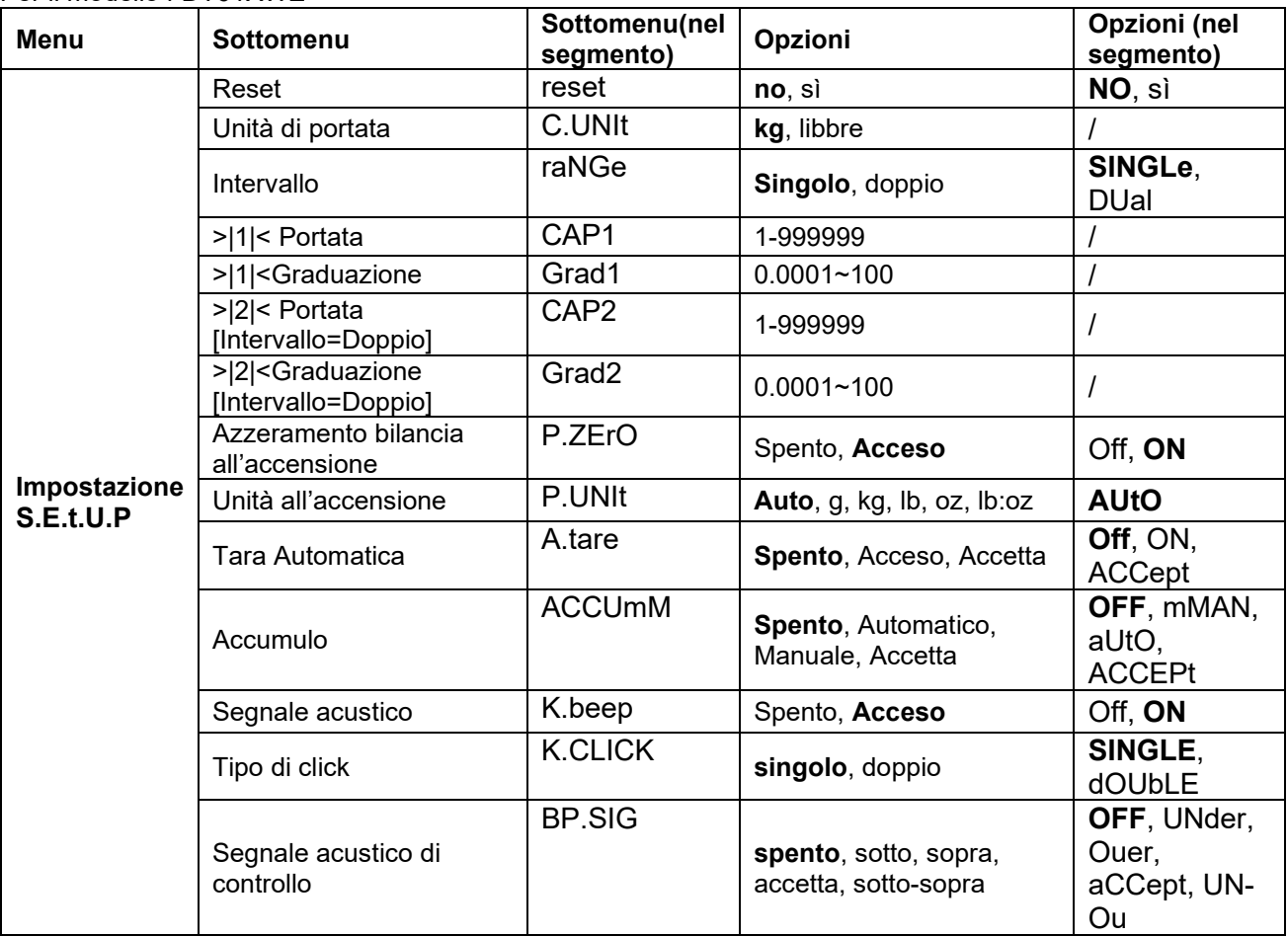

#### **Indicatori Defender 6000** IT-31

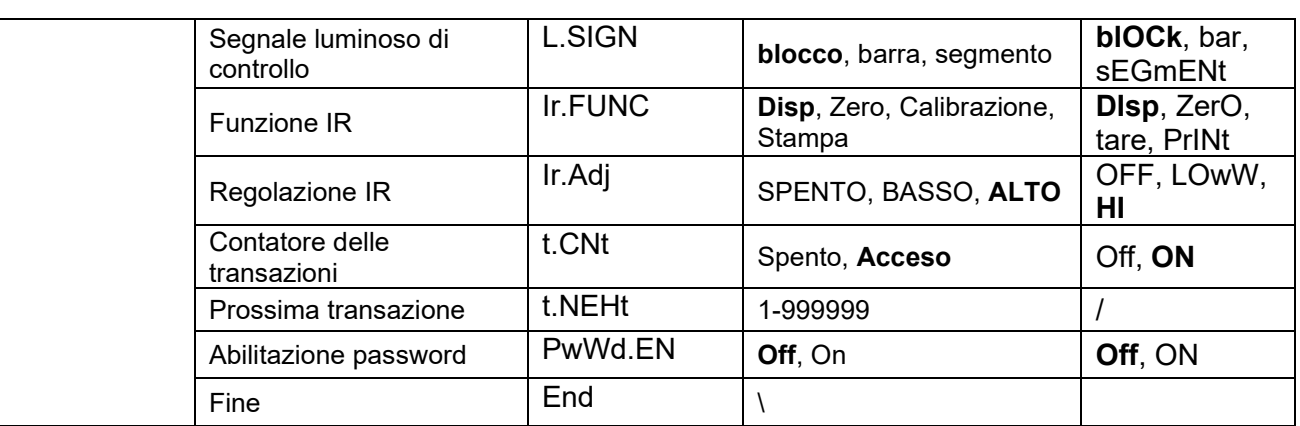

## **Reset** [**reset**]

Si ripristina il menu Setup ai valori predefiniti in fabbrica.

 $NO = non azzerare$ 

yes = azzerare

# **Unità di portata [C.UNIt]**

Si seleziona l'unità utilizzata per la calibrazione.

t (Tonnellata metrica)

g **kg**

lb

**Nota:** t e g non sono disponibili per il modello i-DT61XWE.

# **Intervallo [rANGE]**

**Nota:** questa impostazione è disponibile solo per il modello i-DT61XWE.

Impostazione del numero di intervalli di pesatura.

Questo terminale può essere configurato per utilizzare l'intervallo singolo o doppio. Ad ogni intervallo può essere assegnata una propria graduazione. Se si seleziona l'intervallo doppio, la graduazione cambia quando il peso raggiunge il secondo intervallo.

Quando si seleziona l'intervallo **Singolo** , sono disponibili i parametri aggiuntivi:

>|1|< Portata

>|1|< Graduazione

Quando si seleziona l'intervallo **doppio** , il terminale funziona con due intervalli, ciascuno con la propria portata e graduazione. Oltre ai parametri di portata Intervallo 1 e di graduazione, sono disponibili i seguenti due parametri:

>|2|< Portata

>|2|< Graduazione

# **Portata [Cap] / Portata1 [Cap1]**

Si imposta la portata della bilancia o la portata della prima bilancia (per il modello i-DT61XWE). 1…999999

# **Grad [GrAd] / Grad1 [GrAd1]**

Si imposta la leggibilità della bilancia o la leggibilità della prima bilancia per il modello i-DT61XWE da 0,0001 a 100. 0.0001~100

# **Portata2 [Cap2]**

Si imposta la portata della seconda bilancia per il modello i-DT61XWE.

# **Grad2 [GrAd2]**

Si imposta la leggibilità della seconda bilancia per il modello i-DT61XWE.

# **Azzeramento della bilancia all'accensione** [**P.ZerO**]

Si azzera la bilancia all'accensione. Off = disattivato. ON = attivato.

## **Unità all'accensione** [**P.UNIt**]

Si imposta l'unità che verrà visualizzata all'accensione.

**AUtO** =ultima unità in uso quando spenta

- kg = chilogrammi
- $g = \text{grammi}$
- $\mathsf{lb} = \mathsf{libbre}$
- $oz = once$
- $\lvert \text{b:oz} \rvert = \lvert \text{ibbra once} \rvert$

t = tonnellata metrica (disponibile solo per modello i-DT61PW)

# **Tara Automatica** [**A.tArE**]

Si imposta la funzione di tara automatica.

**Off** = la calibrazione automatica è disabilitata.<br>
ON = il primo peso lordo stabile è tarat

= il primo peso lordo stabile è tarato.

ACCept = i pesi lordi stabili entro i limiti accettabili sono tarati (in modalità Check)

## **Accumulo** [**ACCUmM**]

Si imposta la funzionalità di accumulo.

**OFF** = l'accumulo è disabilitato.

aUtO = esegue l'accumulo automaticamente.

mMAN = esegue l'accumulo manualmente.

ACCEPt = esegue l'accumulo quando i pesi rientrano nei limiti accettabili (in modalità Check).

**Nota:** Per i dettagli sull'accumulo, fare riferimento alla sezione **Accumulo e statistiche** nella sezione **Modalità di pesatura .** 

# **Contatore di transazioni** [**t.CNt**]

Il contatore delle transazioni è un contatore a sette cifre che traccia il totale delle transazioni. Quando il valore raggiunge 9.999.999, la transazione successiva provoca un roll-over a 0000001.

Off = il contatore delle transazioni non aumenterà.<br>
ON = il contatore delle transazioni aumenterà con l

**ON** = il contatore delle transazioni aumenterà con la voce di menu aggiuntiva Transazione Successiva disponibile.

**Nota:** se il contatore delle transazioni è impostato su ACCESO, il numero del conteggio aumenterà quando si preme il tasto **Print**.

# **Contatore di transazioni successive** [**t.NEXt**]

Si imposta il valore della visualizzazione della transazione successiva nel campo Transazione Successiva 1~999999

# **Segnale Acustico alla pressione di un tasto** [**K.Beep**]

Si imposta se il segnale acustico è abilitato quando si preme un tasto.

Off = nessun suono

**ON** = suono

**Nota:** questa impostazione è disponibile solo per il modello i-DT61XWE.

# **Tipo di click** [**K.CLICK**]

**SINGLE** = un solo clic sul tasto per eseguire l'operazione. dOUbLE = doppio clic sul tasto per eseguire l'operazione.

**Nota:** questa impostazione è disponibile solo per il modello i-DT61XWE.

# **Segnale acustico [bp.SIG]**

Si imposta la condizione per il segnale acustico in modalità Controllo Pesatura.

**OFF** = il segnale acustico è disabilitato.

UNder = il segnale acustico è attivato quando il peso è inferiore al valore minimo impostato.

Ouer = il segnale acustico è abilitato quando il peso è superiore al valore massimo impostato.

aCCept = il segnale acustico è attivato quando il peso è all'interno dell'intervallo accettabile impostato. UN-Ou = il segnale acustico viene attivato quando il peso è al di sotto del valore minimo o al di

sopra del valore massimo impostato. **Nota:** questa impostazione è disponibile solo per il modello i-DT61XWE.

# **Segnale luminoso di controllo** [**L.SIGN**]

Si imposta la modalità di visualizzazione del display in modalità Check per il peso superiore, inferiore e accettabile.

**blOCk** = la luce viene mostrata in blocchi.

Bar = la luce viene mostrata in barre.

sEGmENt = la luce viene mostrata in segmenti.

**Nota:** questa impostazione è disponibile solo per il modello i-DT61XWE.

# **Funzione IR** [**Ir.FUNC**]

Si definisce il funzionamento del sensore di radiazione infrarosso.

ZerO = la bilancia esegue l'operazione zero che equivale alla pressione del tasto **Zero**.

 $\rightarrow$ T $\leftarrow$ tare = la bilancia esegue l'operazione di taratura che equivale alla pressione del tasto Print = la bilancia esegue un'operazione di stampa che equivale alla pressione del tasto **Print**. Display =accende la retroilluminazione.

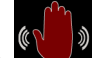

Muovere la mano davanti all'icona **della sulla pannello di controllo per eseguire l'operazione impostata.** 

**Nota:** questa impostazione è disponibile solo per il modello i-DT61XWE.

# **Regolazione IR** [**Ir.AdJ**]

Si definisce la distanza di risposta del sensore di radiazione infrarosso.

 $OFF = iI$  sensore IR è disabilitato.

LOW = il sensore risponderà entro 50mm/2 pollici.

**HIGH** = il sensore risponderà entro 100mm/4 pollici.

**Nota:** questa impostazione è disponibile solo per il modello i-DT61XWE.

# **Abilita password [PwWd.En]**

Si definisce se è necessaria la password per accedere al menu. Quando è acceso, è necessario inserire la password ogni volta che si entra nel menu.

OFF = per disattivare la funzione di password.

**ON** = per abilitare la funzione di password

# **Password [PwWd]**

Questo sotto-menu apparirà solo quando il menu Abilita password è selezionato come acceso.

Il display lampeggia con **\_**, inserire la nuova password attraverso la tastiera numerica. Premere il tasto **CLR** per modificare gli inserimenti. Al termine, premere il tasto **Yes**.

# **Fine del Setup** [**End**]

Avanzare al menu successivo o tornare all'inizio del menu corrente.

# **4.4 Menu lettura schermo**

Entrare in questo menu per impostare le preferenze dell'utente. Le impostazioni predefinite sono in **grassetto**.

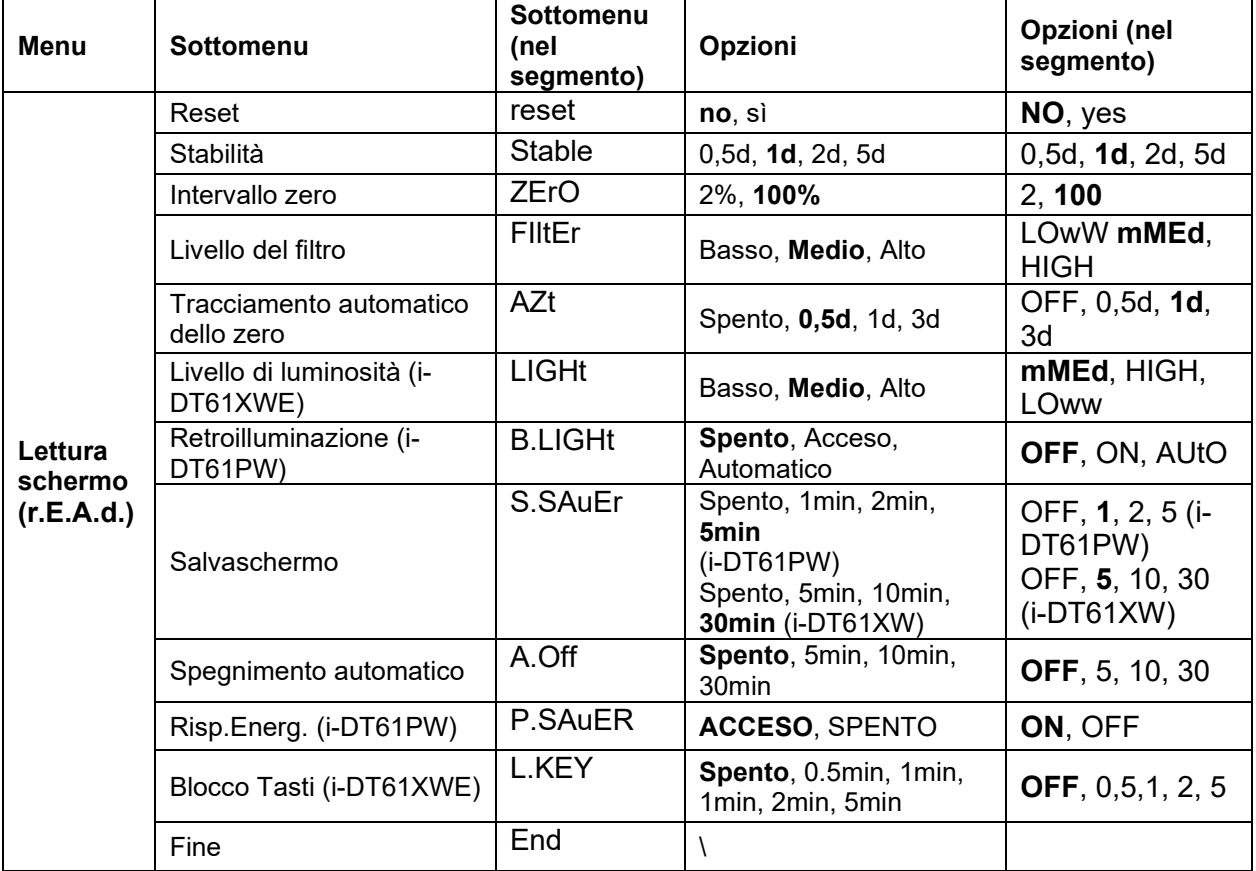

## **Reset** [**reset**]

Si azzera il menu di lettura ai valori predefiniti in fabbrica.

NO **=** nessun azzeramento.

 $=$  azzeramento

# **Stabilità** [**StAblE**]

Si imposta la quantità di possibile variazione della lettura prima che il simbolo di stabilità si spenga.

- $0.5d = 0.5$  divisione della bilancia
- **1d** =1 divisione della bilancia
- 2d = 2 divisione della bilancia

5d = 5 divisione della bilancia

# **Zero** [**ZErO**]

Si imposta la percentuale di portata della bilancia che può essere azzerata.<br>2% = l'intervallo zero è +/-2%

 $2\%$  = l'intervallo zero è +/-2%<br>100% = l'intervallo zero è + /-100

**100%** =l'intervallo zero è + /-100%

# **Filtro** [**FILTRO**]

Si imposta la quantità di filtraggio del segnale.

- LOwW = tempo di stabilizzazione più veloce con meno stabilità.
- **mMEd** =tempo di stabilizzazione normale con stabilità normale.<br>HIGH = tempo di stabilizzazione più lento con maggiore stabilit
- = tempo di stabilizzazione più lento con maggiore stabilità.

# **AZT** [**AZt**]

Si imposta la funzionalità di inseguimento automatico dello zero.

- $OFF$  = disabilitato
- **0.5d** =il display manterrà lo zero fino al superamento di una variazione di 0,5 divisioni al secondo.
- 1d = il display manterrà lo zero fino al superamento di 1 divisione al secondo.

3d = il display manterrà lo zero fino al superamento di 3 divisione al secondo.

# **Livello di luminosità** [**LIGHt**]

Si imposta il livello di luminosità del display

LOwW = Il livello di luminosità è basso

**mMEd** =il livello di luminosità è medio HIGH = il livello di luminosità è alto

**Nota:** questa impostazione è disponibile solo per il modello i-DT61XWE.

# **Retroilluminazione** [**B.LIGHt**]

Si imposta la funzionalità di retroilluminazione del display.

**OFF** = la retroilluminazione è disabilitata.<br>ON = la retroilluminazione è abilitata.

= la retroilluminazione è abilitata.

AUtO = la retroilluminazione è disabilitata dopo 5 secondi di assenza di attività. **Nota:** questa impostazione è disponibile solo per il modello i-DT61PW.

# **Salveschermo** [**SCreeN**]

Si imposta se il salvaschermo sarà abilitato dopo il periodo di tempo selezionato.

Per i-DT61PW:

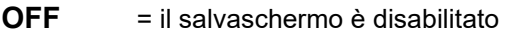

- 1 = il salvaschermo è abilitato dopo 1 minuto di assenza di attività.
- 2 = il salvaschermo è abilitato dopo 2 minuti di assenza di attività.
- 5 = il salvaschermo è abilitato dopo 5 minuti di assenza di attività.

Per i-DT61XWE:

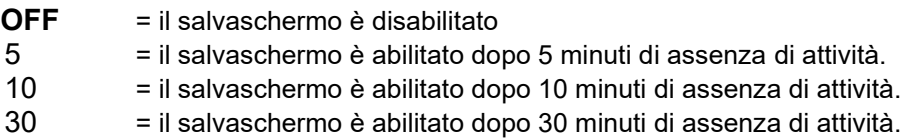

# **Blocco Tasti**[**L.kEy**]

Si imposta il blocco di tutti i tasti dopo il periodo di tempo selezionato.

- **OFF**  $=$  disabilitato  $0.5 =$  its
- = i tasti sono bloccati dopo 30 secondi di assenza di attività.
- 1= i tasti sono bloccati dopo 1 secondo di assenza di attività.
- 2= i tasti sono bloccati dopo 2 secondi di assenza di attività.
- 5= i tasti sono bloccati dopo 5 secondi di assenza di attività.

# **Spegnimento automatico** [**A.OFF**]

Si imposta se il display entrerà in modalità sleep dopo il periodo di tempo selezionato.

- $OFF =$  disabilitato
- 5 = il display entra in modalità sleep dopo 5 minuti di assenza di attività.
- **10** = il display entra in modalità sleep dopo 10 minuti di assenza di attività.
- 30 = il display entra in modalità sleep dopo 30 minuti di assenza di attività.

# **Risparmio Energetico [P.SAuER]**

Si imposta se abilitare o meno la modalità di risparmio energetico dopo che la bilancia è entrata in modalità standby.

**ON** = il risparmio energetico è abilitato.<br>OFF = il risparmio energetico è disabilitato

= il risparmio energetico è disabilitato.

**Nota:** questa impostazione è disponibile solo per il modello i-DT61PW.

# **Fine lettura** [**End**]

Si avanza al menu successivo o si torna all'inizio del menu corrente.

# **4.5 Menu unità**

Entrare in questo menu **U.N.I.T** per attivare le unità desiderate.

Reset Grammo (g) Chilogrammo (kg) Libbra (libbra) Oncia (oz) Libbra:Oncia (lb:oz) Tonnellata (t) (disponibile solo per il modello i-DT61PW) Fine **Nota:** 

- Nel rispetto di leggi nazionali, l'indicatore potrebbe non includere alcune delle unità elencate.
- Se l'Interruttore di sicurezza è acceso, le unità sono bloccate alle loro impostazioni correnti.
- Le unità disponibili variano in base al modello e alle normative locali.

## **4.6 Menu GLP/GMP**

Entrare in questo menu per impostare i dati delle Buone Pratiche di Laboratorio (GLP) o delle Buone Pratiche di Fabbricazione (GMP).

## **Reset [rESEt]**

Se viene selezionato e confermato il Reset, tutti i valori del sottomenu saranno impostati come predefiniti.

## **Formato dei dati [d.FmMt]**

Si imposta il formato della data.

MGA **[mMDY]** = Mese.giorno.anno

GMA **[DmMY]** = Giorno.Mese.Anno

**AMG [YmMd]** = Anno.Mese.Giorno

## **Data [Date]**

Si imposta la data in base al precedente formato di data impostato. Ad esempio, se si imposta AMG (Anno. Mese. Giorno) per il formato Data e i dati da inserire sono 2020/4/17.

Allora, impostare la data come: 20.04.17 (Anno. Mese. Giorno)

# **Formato ora [t.FmMt]**

Si imposta il formato dell'ora.<br>24 ore = formato 2

**24 ore** = formato 24 ore.  $12$  ore  $=$  formato 12 ore.

# **Ora [timMe]**

Si imposta l'ora.

Formato 24 ore

da 00 a 23 = posizione ora

da 00 a 59 = posizione minuto

Formato 12 ore:

da 00 a 12 = posizione ora

 $da$  00 a 59 = posizione minuto

Per informazioni su come inserire il numero dell'orario, fare riferimento alla seguente sezione ID del progetto per i dettagli.

**Nota:** per il modello i-DT61XWE non è possibile utilizzare la tastiera numerica per inserire l'ora.

## **ID del progetto [P.ID]**

Si imposta il numero di identificazione della bilancia.

Per impostare il numero, premere più volte brevemente il tasto **No** fino a quando non appare il numero desiderato. Premere brevemente il tasto **Yes** per accettare il numero e passare alla cifra successiva. Ripetere il processo fino a quando tutte le cifre sono corrette. Premere il tasto **Yes** per accettare il valore.

Per il modello i-DT61XWE, è possibile inserire l'ID del progetto attraverso la tastiera numerica.

# **ID bilancia [S.ID]**

Si imposta l'identificazione del progetto.

Si prega di fare riferimento alla sezione **ID del progetto** su come impostare il numero.

Per il modello i-DT61XWE, è possibile inserire l'ID della bilancia attraverso la tastiera numerica.

## **Fine** [**End**]

Si avanza al menu successivo o si torna all'inizio del menu corrente.

## **4.7 Comunicazione**

Entrare in questo menu per definire i metodi di comunicazione esterna e per impostare i parametri di stampa. I dati possono essere inviati a una stampante o a un PC.

Le impostazioni predefinite di fabbrica sono indicate in grassetto.

#### **4.7.1 Menu RS232**

Entrare in questo menu per definire i parametri di comunicazione. **Nota:** Il secondo RS232 è disponibile solo per il modello i-DT61XWE.

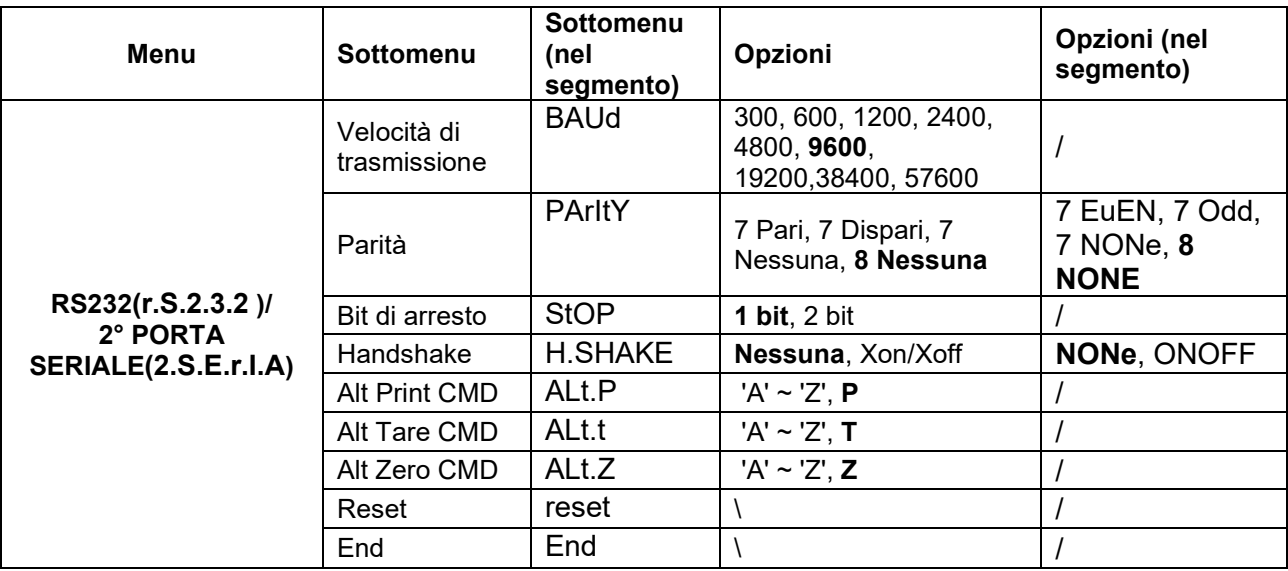

## **Reset** [**reset**]

Si ripristina il menu RS232 ai valori predefiniti in fabbrica.

= nessun azzeramento.

YES = azzeramento

#### **Velocità di trasmissione** [**BAUd**]

Si imposta la velocità di trasmissione (bit al secondo).

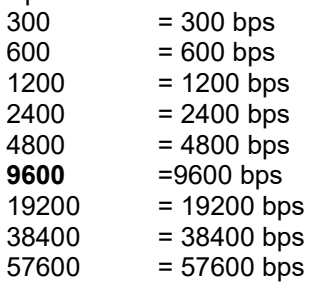

## **Parità** [**PArItY**]

Si impostano i bit di dati e la parità.

- 7 EVEN = 7 bit di dati, parità pari
- 7 ODD = 7 bit di dati, parità dispari<br>7 NONE = 7 bit di dati, nessuna parit
- = 7 bit di dati, nessuna parità
- 8 **NONE** =8 bit di dati, nessuna parità

# **Bit di arresto** [**StOP**]

Si imposta il numero di bit di arresto.

- $1 = 1$  bit di arresto<br> $2 = 2$  bit di arresto
- = 2 bit di arresto

# **Handshake** [**H.SHAKE**]

Si imposta il metodo di controllo del flusso. L'handshaking hardware è disponibile solo per il menu COM1.<br> **NONE** = nessun handshaking

**NONE** =nessun handshaking ONOFF = handshaking software XON/XOFF

# **Comando di stampa alternativo** [**Alt.P**]

Si imposta il carattere di comando alternativo per la Stampa. Sono disponibili le impostazioni da A (a) a Z (z). L'impostazione predefinita è **P**.

# **Comando Calibrazione alternativo** [**Alt.t**]

Si Imposta il carattere di comando alternativo per la Taratura. Sono disponibili le impostazioni da A(a) a Z(z). L'impostazione predefinita è **T**.

# **Comando di Zero alternativo** [**Alt.z**]

Si imposta il carattere di comando alternato per lo Zero. Sono disponibili le impostazioni da A (a) a Z (z). L'impostazione predefinita è **Z**.

# **Fine** [**End**]

Si avanza al menu successivo o si torna all'inizio del menu corrente.

## **4.7.2 Menu stampa**

Entrare in questo menu per impostare i parametri di stampa. Le impostazioni predefinite sono in **grassetto**.

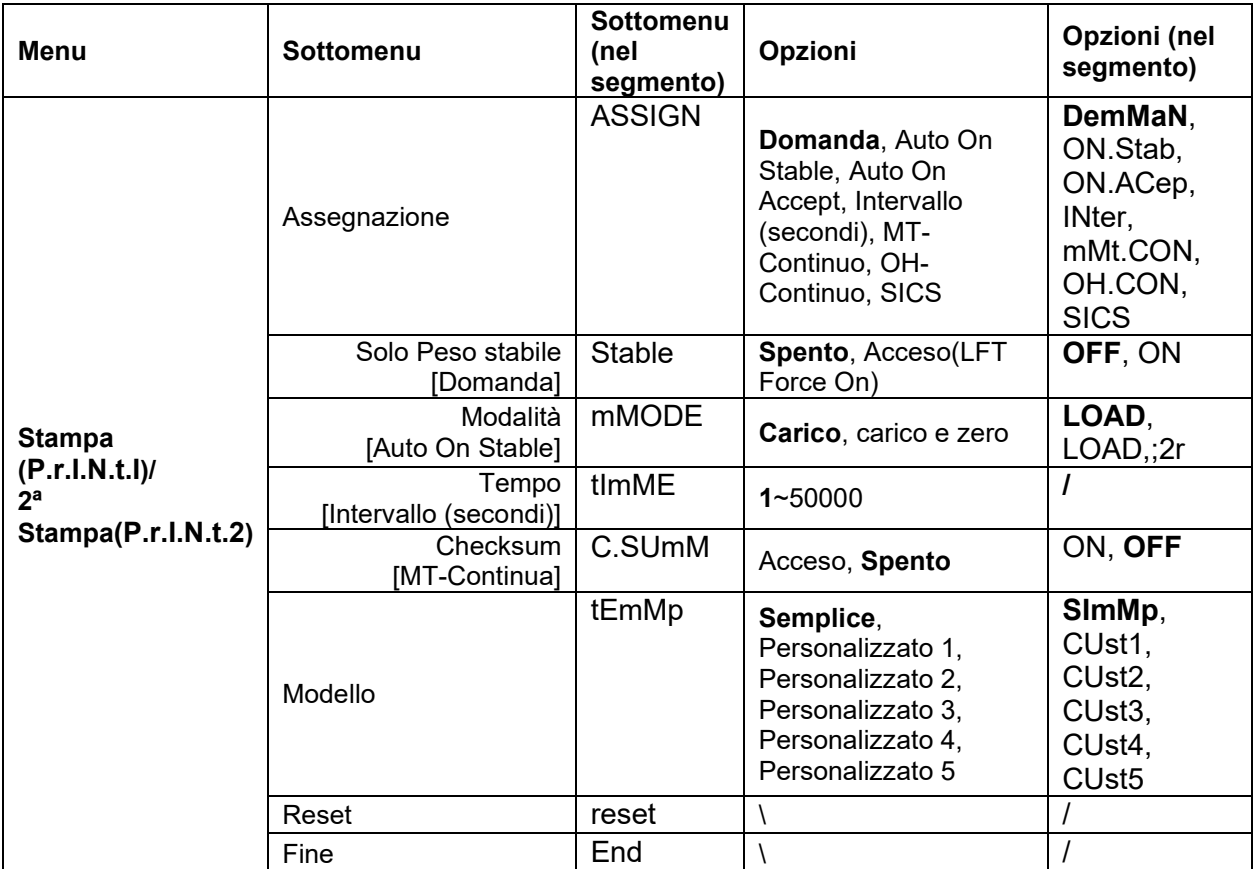

**Reset** [**reset**]

Si ripristina il menu Stampa ai valori predefiniti in fabbrica

NO = nessun azzeramento.<br>YES = azzeramento  $=$  azzeramento

# **Assegnazione** [**ASSIGN**] **Domanda** [**dEmMAN**]

Se si seleziona **Domanda**, viene visualizzato il sottomenu **Solo stabile**.

Impostare i criteri di stampa.

**OFF** =i valori vengono stampati immediatamente, indipendentemente dalla stabilità.<br>ON = i valori vengono stampati solo quando sono soddisfatti i criteri di stabili

ON= i valori vengono stampati solo quando sono soddisfatti i criteri di stabilità.

# **Auto On Stable** [**ON.StAb**]

Se si seleziona **Auto On Stable**, viene visualizzato il sottomenu **Modalità**.

Si imposta la modalità di stampa.

**Load** = stampa quando il carico visualizzato è stabile.

LOAD,;2r = stampa quando il carico visualizzato e la lettura dello zero sono stabili.

# **Auto On Accept** [**ON.ACEP**]

Se si seleziona **Auto On Accept** e la modalità di pesatura è **Check**, i valori vengono stampati quando il peso viene accettato.

ON.ACep = la stampa avviene ogni volta che il display rientra nell'intervallo accettabile e i criteri di stabilità sono soddisfatti.

## **Intervallo** [**IntEr**]

Se si seleziona **Intervallo**, viene visualizzato il sottomenu **Tempo**.

IntEr = la stampa avviene nell'intervallo di tempo definito.

L'intervallo di tempo può essere impostato tramite il tastierino numerico. Sono disponibili impostazioni da 1 a 50000 secondi. Il valore predefinito è 1. La stampa avviene nell'intervallo di tempo definito.

## **MT-Continuo** [**mMt.Con**]

Se si seleziona **MT-Continuo**, l'output di stampa sarà nel formato **MT-Continuo**.

mMt.Con = la stampa avviene in modalità continua. **Nota:** fare riferimento all'Appendice A per il formato **MT-Continuo**.

## **C.SUmM**

# **Spento = disattivato**

Acceso = abilitato

# **OH-Continuo** [**OH.Con**]

Se si seleziona **OH-Continuo** , l'output di stampa sarà nel formato **OH-Continuo**.

**Nota:** fare riferimento all'Appendice A per il formato **OH-Continuo** . OH.Con = la stampa avviene in modalità continua.

# **SICS** [**SICS**]

**OFF** = disabilita il comando MT-SICS ON = abilita il comando MT-SICS **Nota:** fare riferimento all'Appendice B per i comandi **SICS** .

## **Fine stampa** [**End**]

Si avanza al menu successivo o si torna all'inizio del menu corrente.

# **Modello [tEmMp]**

Questo sottomenu viene utilizzato per definire il formato dei dati da inviare ad una stampante o ad un computer.

**SImMp** = stampa solo il risultato e l'unità

*Esempio di modello di stampa:*

*0.000 kg 0,300 kg G 0,000 kg N 0,100 kg T*

Per personalizzare il modello di stampa, è necessario andare al software ScaleMate, selezionare **Modello di stampa** sulla barra in alto, e poi fare doppio clic sulle voci nella colonna di sinistra per selezionare quelle che si desidera inserire nel proprio modello di stampa.

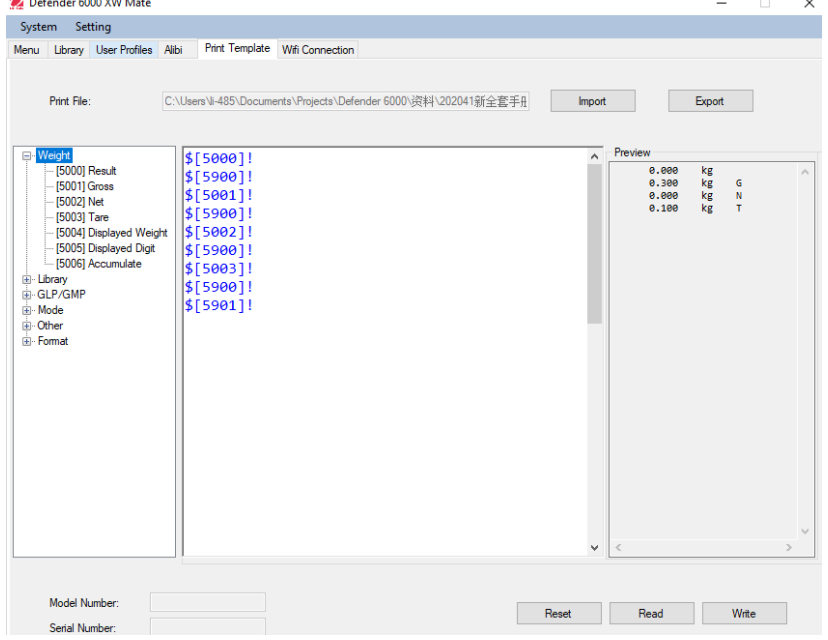

In alternativa, è anche possibile inserire le voci nella colonna centrale direttamente per personalizzarli, utilizzando il formato *\$[XXXX]!* XXXX si riferisce al numero di indice di ogni articolo stampato, si prega di controllare la seguente tabella per il numero di indice di ogni articolo.

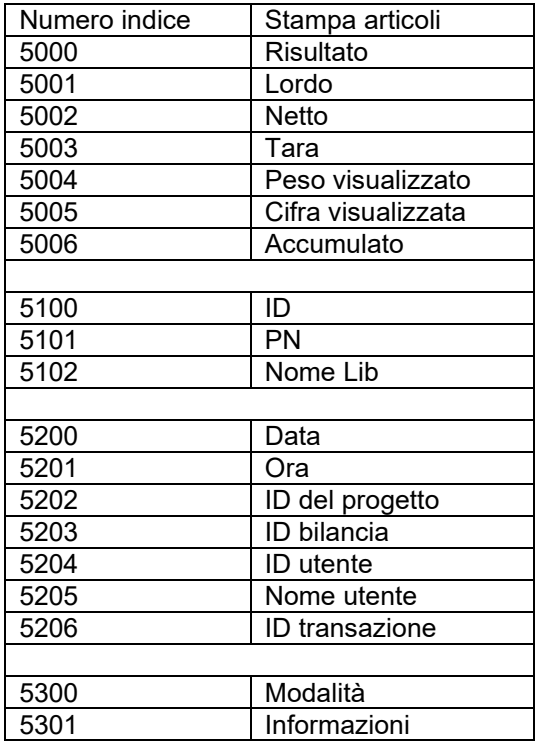

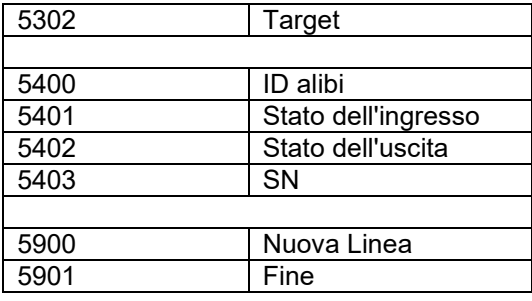

**Nota:** per le altre funzioni di ScaleMate, si prega di contattare un rivenditore autorizzato per ottenere le istruzioni del software.

## **4.7.3 Stampati**

Stringa stampati per unità g, kg, lb, oz:

#### **Verificare l'applicazione di pesata:**

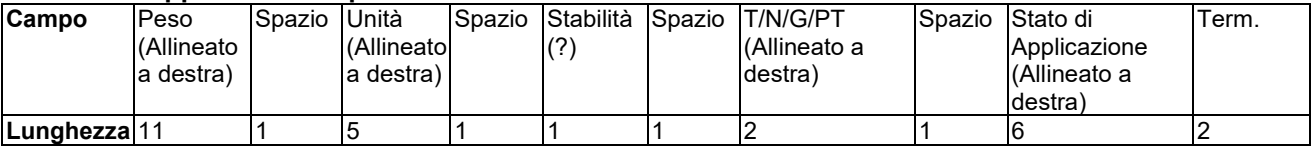

#### **Non-Verifica l'applicazione di pesata:**

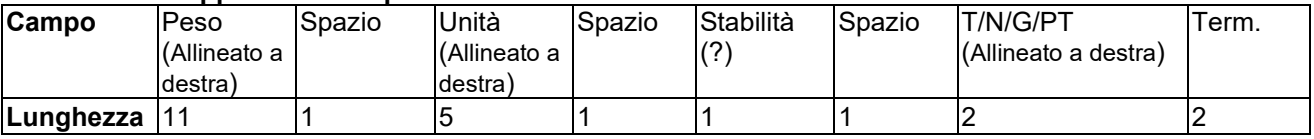

Ogni campo è seguito da un singolo spazio delimitante (ASCII: 32).

Definizioni:

Peso - Fino a 11 caratteri, giustificati a destra, - alla sinistra immediata del carattere più significativo (se negativo).

Unità - Fino a 5 caratteri, giustificati a destra. Se l'Unità nel menu Contenuto Stampa dovesse essere impostata su SPENTO, l'unità verrà rimossa nella stringa di peso e sostituita da spazi.

Stabilità - Il carattere "?" viene stampato se non stabile. Se il peso è uno spazio viene stampato.

T/N/G/PT - "T" viene stampato per un peso di taratura, "N" viene stampato se il peso è peso netto, "G" o nulla stampati se il peso dovesse essere un peso lordo, "PT" è stampato se il peso di taratura dovesse essere la taratura preimpostata.

Lo Stato dell'applicazione (per la Verifica) - Fissato a 6 caratteri. Lo stato del display come "Sotto", "Accettare" e "Sopra" sono per la verifica di pesata.

Carattere(i) di termine – i stampati carattere(i) di termine dipendono dall'impostazione del menu FEED.

#### Stringa dei stampati per l'unità lb: oz

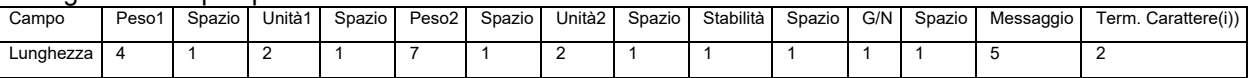

• La stringa dello stampato ha una lunghezza fissa di 28 caratteri.

• Ogni campo di Spazio è uno spazio di delimitazione utilizzato per separare gli altri campi.

• Il campo Peso1 è composto da 4 caratteri giustificati a destra. Se il valore dovesse essere negativo, il carattere '-' si troverebbe all'estrema sinistra della cifra più significativa.

• Il campo Unità1 è composto da 2 caratteri giustificati a sinistra.

• Il campo Peso2 è composto da 7 caratteri giustificati a destra.

• Il campo Unità2 è composto da 2 caratteri giustificati a sinistra.

• Il campo Stabilità è composto da 1 carattere. Uno spazio è stampato se il valore del peso dovesse essere stabile. Un "?" viene stampato se il valore del peso non dovesse essere stabile.

• Il campo G/N è composto da 1 carattere. "G viene stampato per un peso lordo. 'N' viene stampato per un peso netto.

• Il campo Messaggio è composta da 5 caratteri giustificati a sinistra.

Nota: i caratteri di termine del Carrello di Ritorno a Capo e Alimentazione Linea vengono aggiunti allo stampato.

# **4.7.4 Configurazione RS485**

Fare riferimento alla configurazione RS485 nel manuale di *istruzioni dell'interfaccia Defender 6000 RS232/RS485/USB*.

# **4.7.5 Configurazione Ethernet**

Fare riferimento alla configurazione nel *manuale di istruzioni dell'interfaccia Ethernet Defender<sup>®</sup> 6000.* 

# **4.7.6 Configurazione analogica**

Si prega di fare riferimento alla configurazione analogica nel manuale di istruzioni della configurazione analogica del Defender<sup>®</sup> 6000.

# **4.8 Memoria**

Il menu Memoria è diverso per i-DT61PW e i-DT61XWE. Si prega di controllare le seguenti sezioni per i dettagli.

## **4.8.1 Menu della memoria** (per **il modello i-DT61PW)**

# **Stato** [**StatUs**]

Per attivare o disattivare la funzione di memoria.

- **OFF** =per disabilitare la funzione di memoria.<br>ON = per abilitare la funzione di memoria. Per
- $=$  per abilitare la funzione di memoria. Premere il tasto **Stampa** per salvare i dati di pesatura.

# **Esporta** [**EHPort**]

Per esportare i dati di pesatura.

- **NO** = l'esportazione dei dati di pesatura è disabilitata.
- Yes = l'esportazione dei dati di pesatura è abilitata.

# **Cancella** [**dELEtE**]

Per cancellare i dati di pesatura.

**NO** =per non cancellare i dati di pesatura

Yes = per cancellare i dati di pesatura

# **4.8.2 Memoria USB** (per **il modello i-DT61XWE)**

La memoria USB viene utilizzata per memorizzare le letture del peso per riferimenti futuri. Collegando una chiavetta USB alla bilancia, le letture del peso possono ora essere memorizzate direttamente sulla chiavetta USB.

**Nota:** questo menu è visibile solo dopo il riconoscimento di una chiavetta USB.

I dati saranno memorizzati nella flash drive nella seguente posizione:

\SYSTEM\DATA

Mensilmente verrà creato un nuovo file (un file txt memorizza i dati di uscita di un mese intero...). Il nome del file txt sarà anno più mese.TXT. Ad esempio, il nome del file txt per il 2020.6 sarà **202006.TXT**.

Per attivare la memoria USB:

- 1. Dopo aver inserito una chiavetta USB, premere a lungo il tasto **Menu** fino a visualizzare **C.A.L**.
- 2. Premere brevemente più volte il tasto **No** per navigare fino a quando non si vede **mM.e.mM.O**. Premere il tasto **Yes**.
- 3. Premere brevemente il tasto **No** per navigare fino a quando non si vede **USb**. Premere il tasto **Yes**.
- 4. Il display lampeggia con **ON**. Premere il tasto **Yes** per abilitare.
- 5. Appare il sottomenu Link su**(LINK**). Premere il tasto **Yes** per abilitare.
- 6. Successivamente appare il sotto-menu con le selezioni dell' RS232**(rS232**), 2° Seriale**(2.SErIA**) ed Ethernet**(EtHNEt**). Scegliere quello desiderato e premere il tasto **Yes**.
- 7. Il display mostra **END**. Premere il tasto **Yes**. Il display mostra il menu successivo. Premere il tasto **Exit** per uscire.

## **4.8.3 Memory Alibi** (per **il modello i-DT61XWE)**

**Nota:** questo menu è visibile solo se è stata installata l'opzione hardware della memoria Alibi. Vedere sotto per le istruzioni di installazione.

La memoria Alibi viene utilizzata per memorizzare la storia del peso come riferimento. Ogni record Alibi contiene quanto segue:

- ID
- Peso lordo/netto, peso tara e unità di peso
- Data e ora

Per controllare i record Alibi, è necessario installare il software ScaleMate. Si prega di contattare un rivenditore autorizzato per ottenere il software

#### Il numero massimo di record è 262112.

Quando la memoria è piena e viene memorizzato un altro record, il primo record viene automaticamente cancellato. A questo punto apparirà un messaggio di avviso che chiede la conferma dell'utente.

#### **4.8.3.1 Abilitazione Alibi**

Per abilitare:

- 8. Dopo aver installato l'hardware, premere a lungo il tasto **Menu** fino a visualizzare **C.A.L**.
- 9. Premere più volte brevemente il tasto **No** per navigare fino a quando non si vede **mM.e.mM.O**. Premere il tasto **Yes**.
- 10. Premere brevemente il tasto **No** per navigare fino a visualizzare **ALIBI**. Premere il tasto **Si**.
- 11. Il display lampeggia con ACCESO. Premere il tasto **Yes** per attivare l'Alibi.
- 12. Il display mostra FINE. Premere il tasto **Yes**. Il display mostra il menu successivo **L.I.b**. Premere il tasto **Exit** per uscire.

#### **4.8.3.2 Installazione di Alibi**

Per installare:

- 1. Spegnere e scollegare il terminale. Scollegare il terminale con un piatto di pesatura se è collegato ad uno di essi.
- 2. Posizionare il terminale verso il basso e svitare le viti contrassegnate nella seguente grafica.

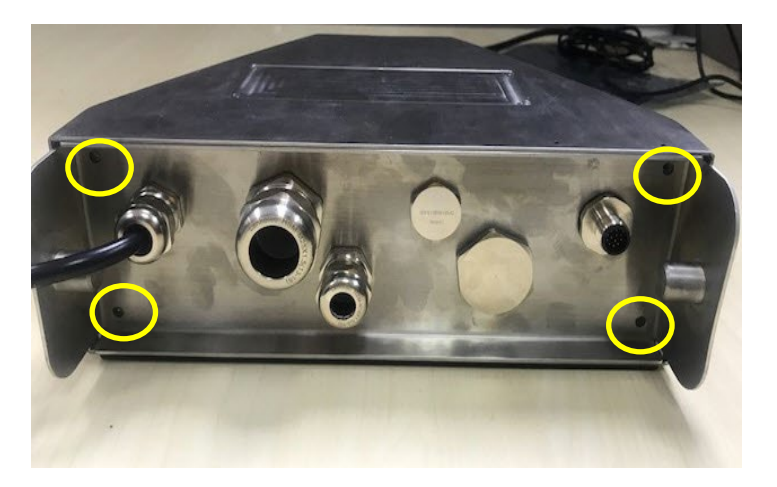

3. Estrarre il fondo del terminale.

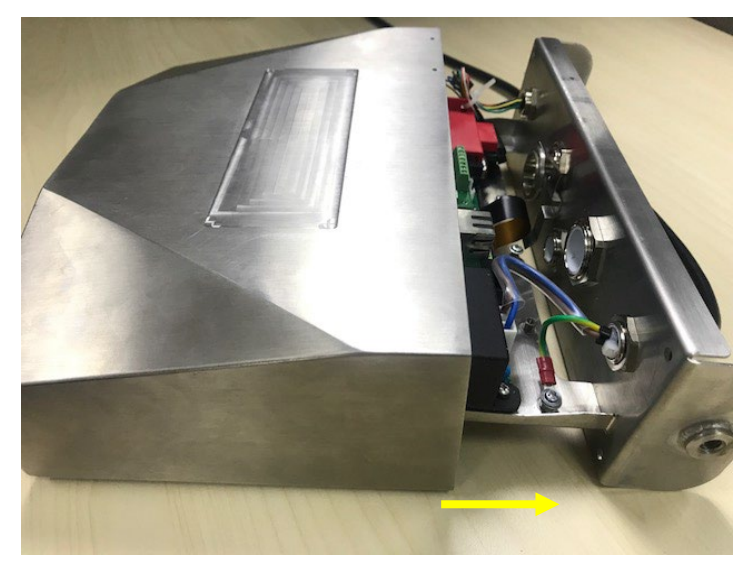

4. Estrarre la scheda di memoria Alibi e prepararsi ad installarla nella posizione cerchiata.

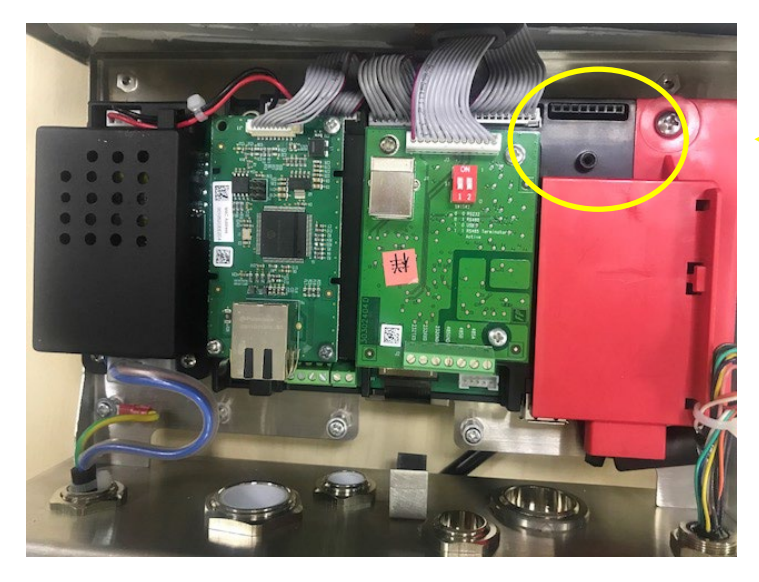

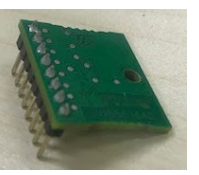

5. Inserire la scheda di memoria Alibi nello slot come indicato di seguito. Si prega di assicurarsi che i perni siano inseriti correttamente.

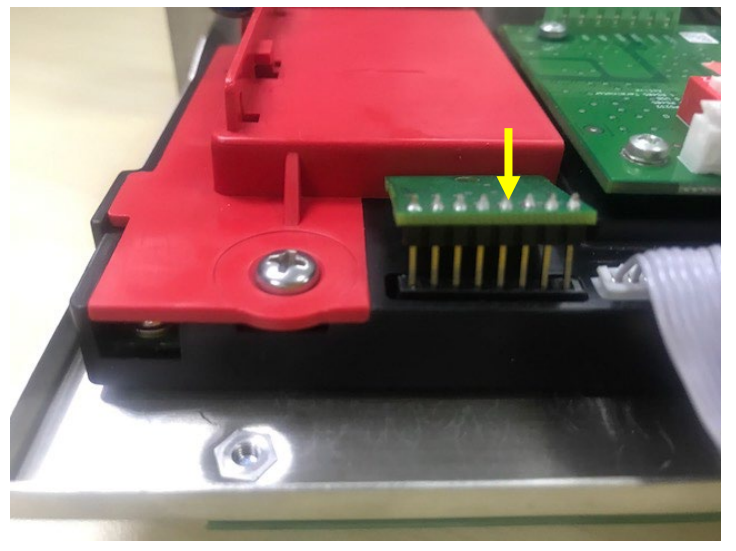

6. Usare un cacciavite per stringere la vite e assicurarsi che la scheda di memoria Alibi sia installata correttamente.

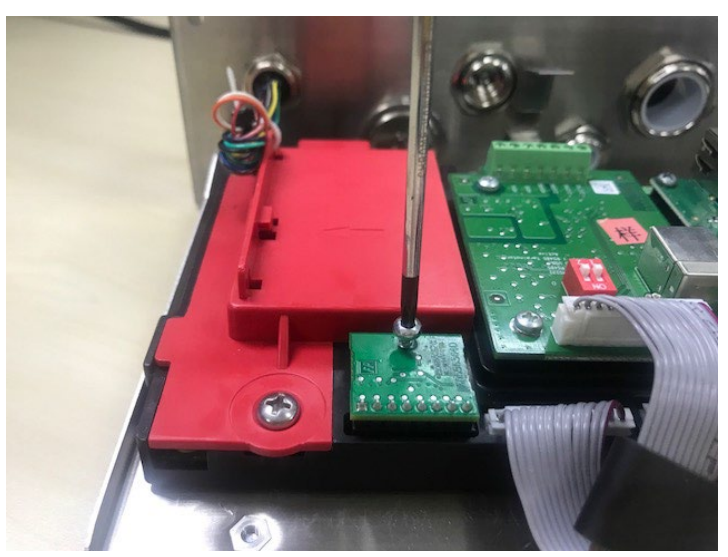

7. Tirare il fondo del terminale e assicurarsi che tutte le viti contrassegnate al punto 2 siano serrate.

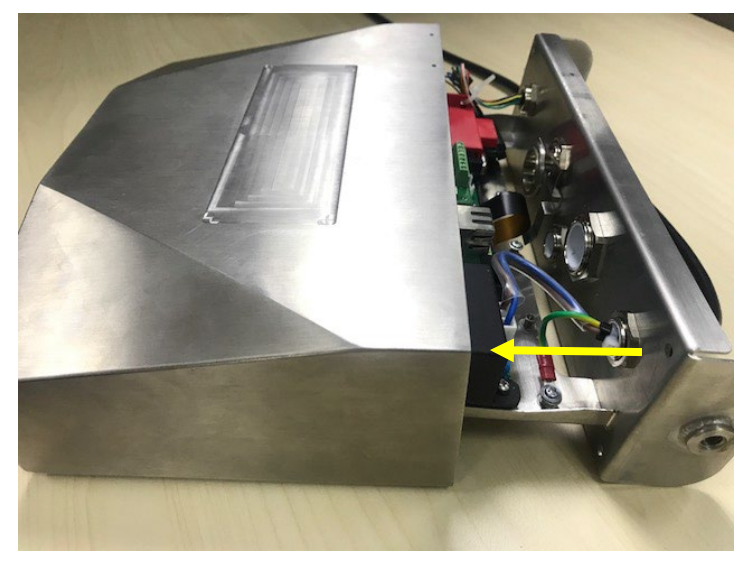

#### **Nota:**

è possibile che il cavo della tastiera si stacchi dal fondo del terminale quando lo si estrae. In tal caso, seguire i seguenti passi per riattaccare il cavo della tastiera:

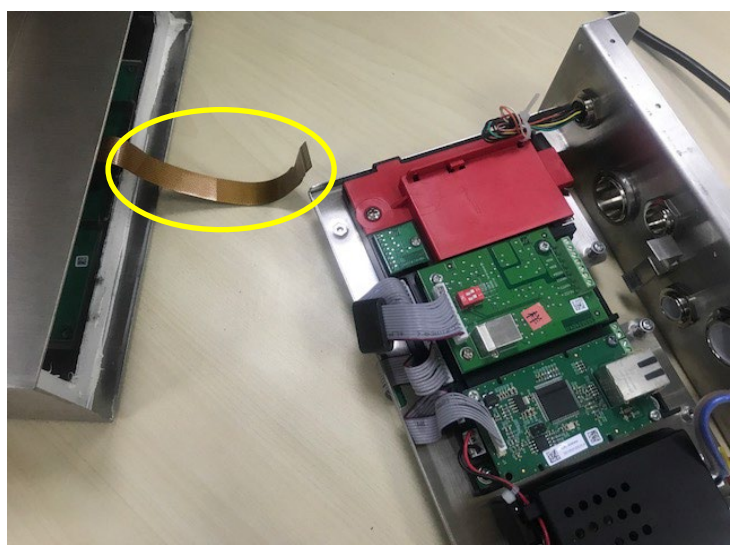

1. una volta terminata l'installazione della scheda di memoria Albi, far passare il cavo della tastiera attraverso il fondo dello strumento.

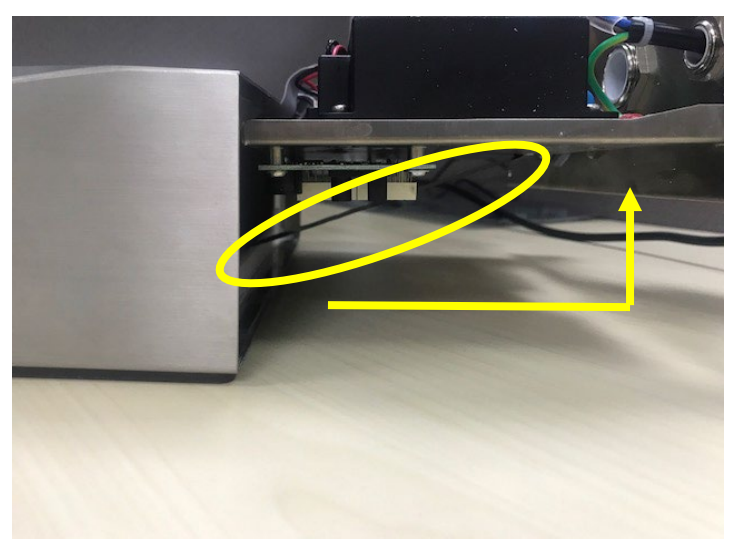

2. E tirarlo sotto la presa FPC. Spingere ulteriormente il cavo della tastiera sotto la presa FPC in modo che il cavo sia saldamente fissato.

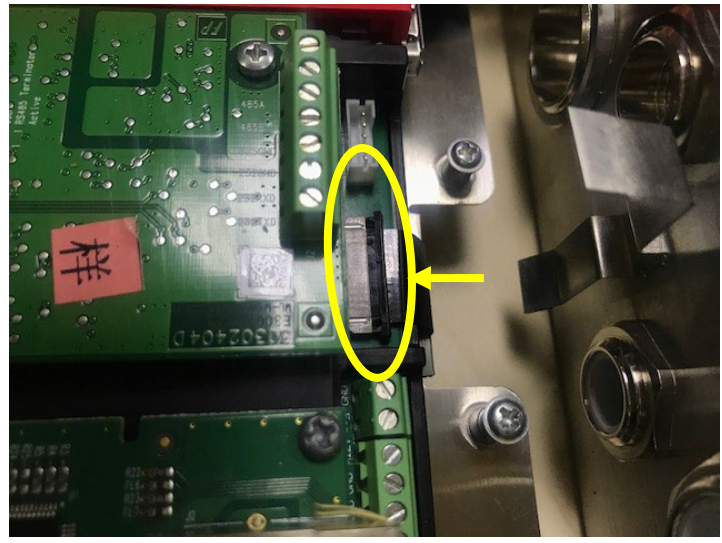

3. Utilizzare una pinzetta o altri strumenti per tirare il lato destro e sinistro della presa FPC.

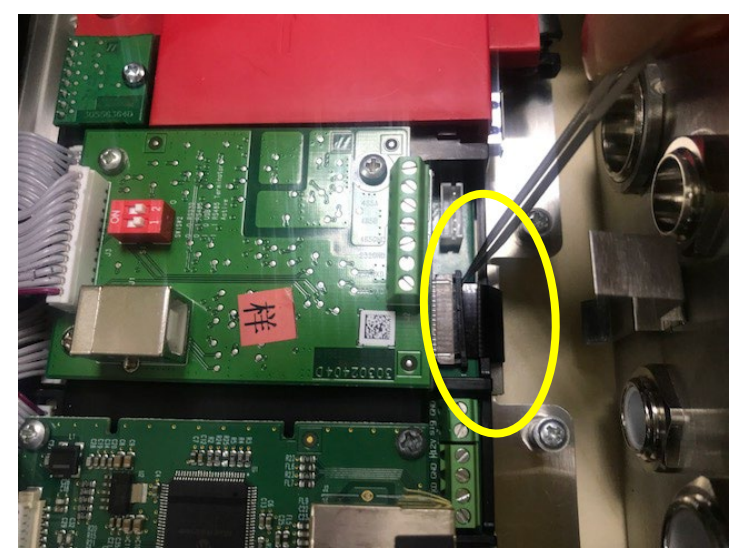

4. Assicurarsi che l'intera presa FPC sia inserita e che il cavo della tastiera sia fissato saldamente ad essa.

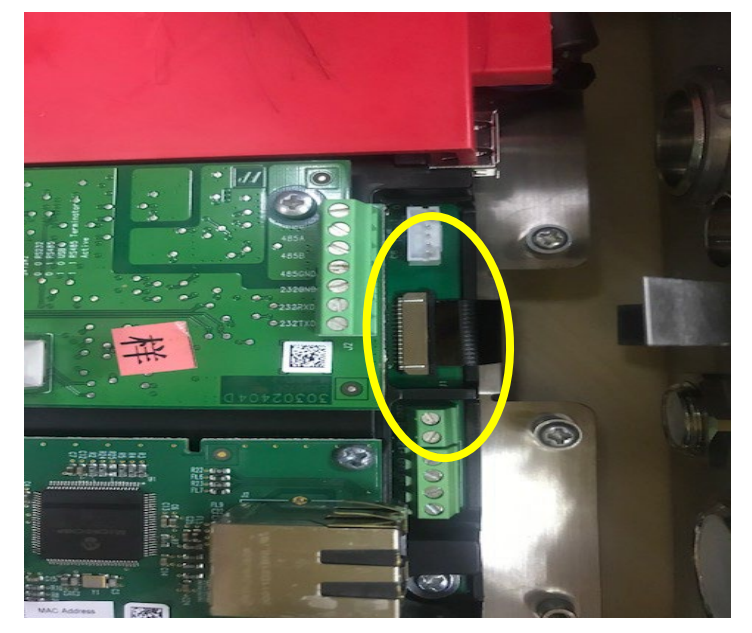

5. Ripetere il precedente passo 7 per premere il fondo del terminale e stringere tutte le viti.

# **4.9 I.O Discrete** (per il modello i-DT61XWE)

Il menu I/O discreto permette la configurazione di 3 ingressi e 4 uscite. L'ingresso discreto0 si trova in corrispondenza di J16 sulla scheda madre (fare riferimento alla sezione **Scheda madre** per sapere dove si trova), mentre altri ingressi e uscite discreti (I.O.Discrete) si trovano sulla scheda opzionale degli I/O discreti.

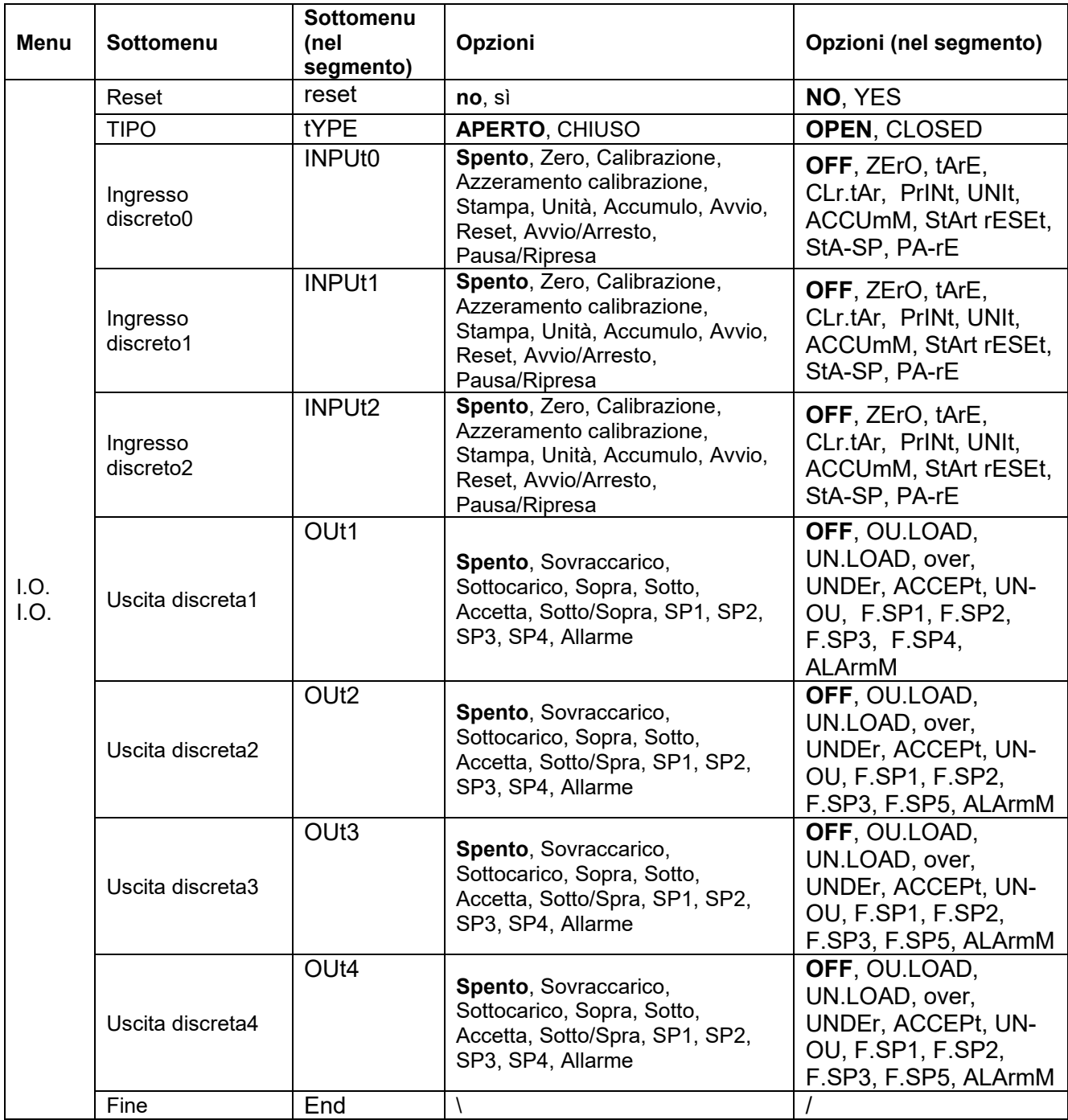

# **4.9.1 Tipo di I/O**

Si imposta lo stato dell'uscita a relè.

**OPEN** = lo stato iniziale dell'uscita a relè è normalmente aperto.

CLOSED = lo stato iniziale dell'uscita a relè è normalmente chiuso.

### **4.9.2 Ingresso**

La funzione dell'I/O di ingresso è definita di seguito.

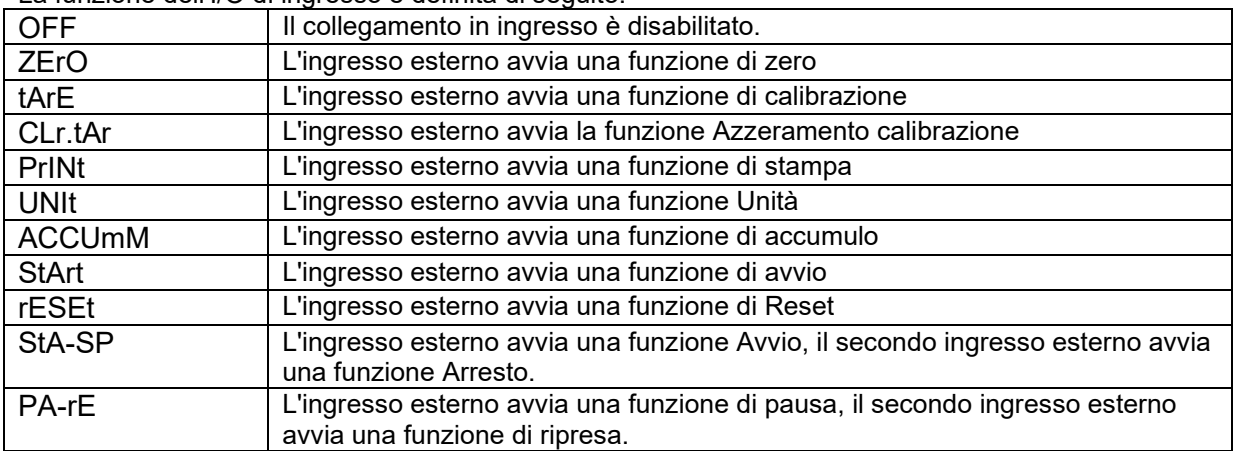

## **4.9.3 Uscita**

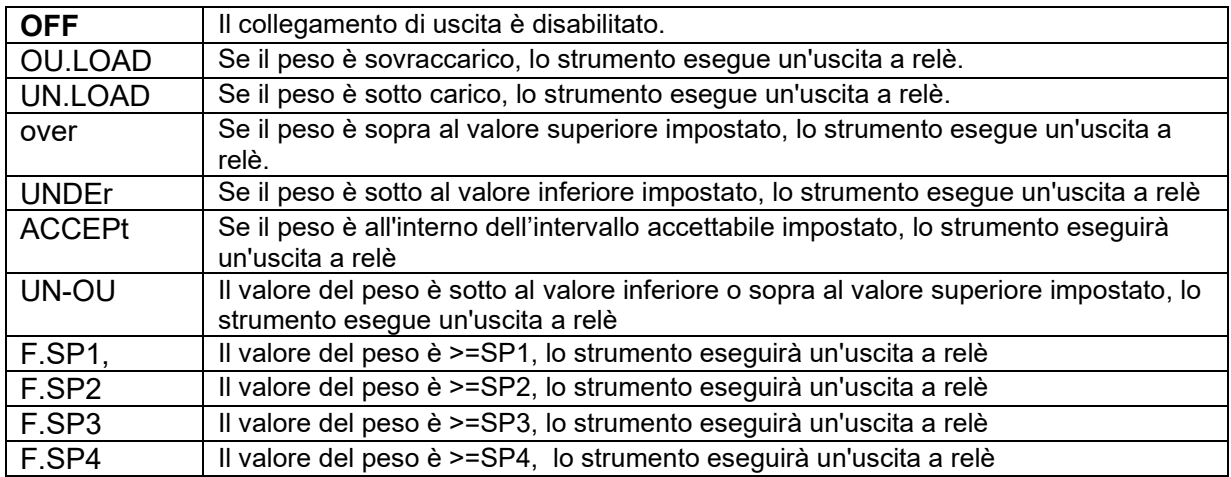

# **4.10 Configurazione dei tasti di blocco**

Questo menu **L.O.C.k** viene utilizzato per bloccare l'accesso a determinati tasti. Quando si seleziona ATTIVO per una selezione, la pressione del tasto associato verrà ignorata.

Se si seleziona Blocca tutti i tasti, si perde la funzione di tutti i tasti. Per sbloccarla, premere a lungo il tasto **Menu** per 30 secondi per inserire le impostazioni per sbloccarlo.

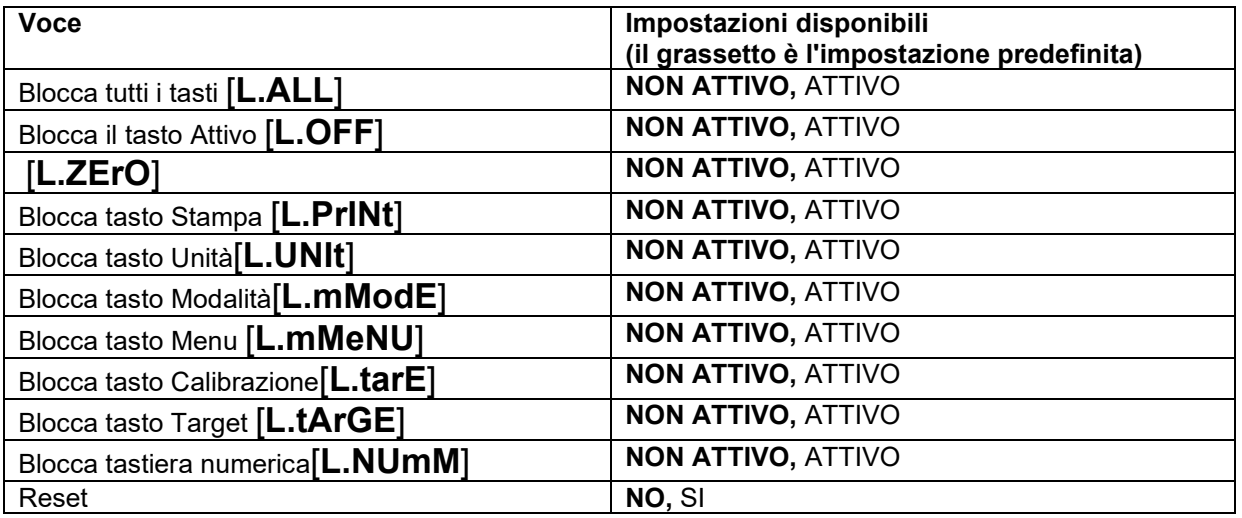

**Nota:** se il tasto **Menu** è stato bloccato, premere a lungo il tasto **Menu** per 30 secondi per inserire le impostazioni per sbloccarlo.

# **4.11 Biblioteca** (per il modello i-DT61XWE)

La biblioteca supporta fino a 400 record. Le modalità di applicazione condividono una biblioteca.

La Biblioteca può essere clonata con i seguenti metodi:

1. Copiando tutti i file su un dispositivo USB.

2. Utilizzando il software ScaleMate (versione 2.3.0 o superiore) per leggere tutti i file della biblioteca. Si prega di contattare un rivenditore autorizzato per ottenere il software.

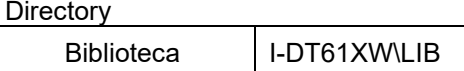

### **Voci della biblioteca**

Le biblioteche hanno diverse voci PN, Nome, Calibrazione, Sotto, Sopra, Peso di riferimento, F.SP1, F.SP2, F.SP3 e F.SP4

PN(**PN**): Il numero di parte del materiale (unico).

Nome(**NAmME**): Il nome del materiale.

Sotto(**UNDEr**): Il limite inferiore del check.

Sopra(**OuEr**): Il limite superiore del check.

Tara(**tArE**): Il peso tara del materiale.

Peso di riferimento(**ref.wWt**): il peso di riferimento per la pesatura percentuale.

APW(**APwW**): il peso medio del pezzo per il Conteggio.

F.SP1(**F.SP1**): il primo peso target per il riempimento.

F.SP2(**F.SP2**): il secondo peso target per il riempimento.

F.SP3(**F.SP3**): il terzo peso target per il riempimento.

F.SP4(**F.SP4**): il quarto peso target per il riempimento.

Ogni modalità di pesatura supporta voci diverse. Vedere la tabella sottostante:

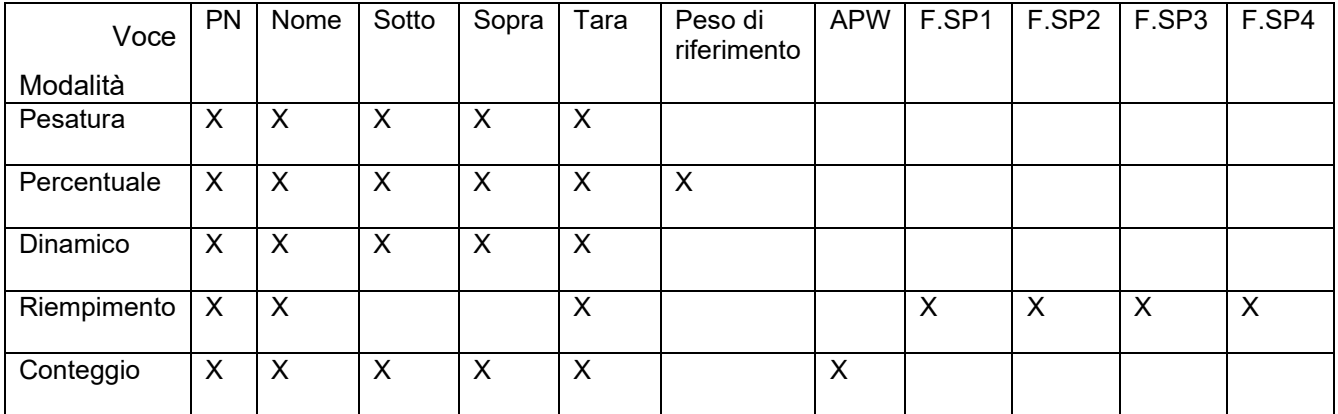

#### **Creazione di una nuova voce in una biblioteca**

Per creare una nuova voce in una biblioteca:

- 1. Premere a lungo il tasto **Menu** fino a quando non si vede **C.A.L**. Premere brevemente più volte il tasto **No** per navigare fino a quando non si vede **L.I.b**. Premere il tasto **Yes**.
- 2. Premere il tasto **Yes** quando si vede **NEwW**.
- 3. Il display mostra **type**. Premere il tasto **Si** per selezionare. Premere brevemente il tasto **No** per selezionare dalla Pesatura (**wWeIGH**), Percentuale (**PErCNt**), Dinamico (**dYNAmM**) e Riempimento (**FILL**). Quando si visualizza il tipo desiderato, premere il tasto **Yes** per selezionare.
- 4. Il display mostra **PN**. Premere il tasto **Yes** per inserire il numero PN. Immettere i dati utilizzando la tastiera numerica. Al termine, premere il tasto **Yes**.
- 5. Il display mostra **NamME**. Premere il tasto **Yes** per inserire il nome. Immettere i dati utilizzando la tastiera numerica. Al termine, premere il tasto **Yes**.
- 6. Poi il display mostra altri valori come indicato nella tabella precedente per ogni modalità. Premere il tasto **Yes** per inserire ogni valore. Immettere i dati utilizzando la tastiera numerica. Al termine, premere il tasto **Yes**.
- 7. Il display mostra **END** quando si saranno completate tutte le impostazioni. Premere il tasto **Yes** per confermare.
- 8. Il display mostra **SAuE**. Premere il tasto **Yes** per salvare.
- 9. Il display mostra il menu successivo **EdIt**. Premere il tasto **Exit** per uscire.

**Nota:** se non è necessario immettere valori per alcune voci dal punto 5 al punto 7, è possibile premere il tasto **No** per passare alla voce successiva.

#### **Modifica di una voce della biblioteca**

Per modificare una voce della biblioteca:

- 1. Premere a lungo il tasto **Menu** fino a quando non si vede **C.A.L**. Premere brevemente più volte il tasto **No** per navigare fino a quando non si vede **L.I.b**. Premere il tasto **Yes**.
- 2. Premere il tasto **No** per selezionare fino a quando non si vede **EdIt**. Premere il tasto **Yes**.
- 3. Il display mostra **SEArCH**. Premere il tasto **Yes**.
- 4. Inserite il numero PN per la voce della biblioteca che si vuole modificare. Utilizzare la tastiera numerica per inserire e, al termine, premere il tasto **Yes**.

Se è necessario cercare il numero PN, inserire almeno un numero del PN di quella voce con la tastiera numerica e poi premere il tasto **Yes** . Il primo PN include il numero immesso e verrà visualizzato. Premere brevemente il tasto **No** per navigare tra i diversi numeri di prodotto. Quando si visualizza quello desiderato, premere il tasto **Yes** per confermare.

Se si inserisce più di un numero del PN, assicurarsi che siano conseguenti.

Ad esempio, se si vuole cercare una voce della biblioteca con PN 76543, per inserire un solo numero, si può inserire 7, 6, 5, 4 o 3. Per inserire più di un numero, è possibile inserire 76, 765, 54, 543 ecc. Si prega di evitare di inserire numeri non pertinenti, come 74, 753 ecc. Il risultato non apparirà.

- 5. Il display mostra il numero PN della voce della biblioteca da modificare. Premere il tasto **Yes** per confermare.
- 6. Il display mostra **type**.
	- Premere il tasto **Yes** se è necessario modificarlo. Poi premere brevemente il tasto **No** per selezionare dalla Pesatura (**wWeIGH**), Percentuale (**PErCNt**), Dinamico (**dYNAmM**) e Riempimento (**FILL**). Quando si visualizza il tipo desiderato, premere il tasto **Yes**.
	- Premere il tasto **No** se non è necessario modificarlo e passare alla voce successiva.
- 7. Ripetere il passo 6 per modificare tutte le voci necessarie.
- 8. Al termine, continuare premendo il tasto **No** fino a quando non si visualizza **END**. Premere il tasto **Yes** per confermare.
- 9. Il display mostra **SAuE**. Premere il tasto **Yes** per salvare.
- 10. Il display mostra **END**. Premere il tasto Esci per uscire.

#### **Richiamo di una voce della biblioteca**

Per richiamare e utilizzare una voce della biblioteca quando si è in modalità Pesatura, Conteggio, Percentuale, Dinamica e Riempimento:

Mediante un inserimento:

- Immettere il PN per la voce della biblioteca attraverso la tastiera numerica in quelle modalità di pesatura. Premere quindi a lungo il tasto **Lib** fino a visualizzare il numero del prodotto sul display. Premere il tasto **Yes** per confermare.
- La ricerca supporta anche l'inserimento di PN abbreviati. Per far questo, si può inserire almeno un numero del PN attraverso la tastiera numerica e poi premere a lungo il tasto **Lib**. Il primo numero di prodotto include il numero inserito e sarà visualizzato. Premere brevemente il tasto **No** per navigare tra i diversi numeri di prodotto. Quando si visualizza quello desiderato, premere il tasto **Yes** per confermare.

Se si inserisce più di un numero del PN, assicurarsi che siano conseguenti. Ad esempio, se si desidera cercare un elemento della biblioteca con PN 76543, è possibile inserire 76, 765, 54, 543 ecc. Evitare di inserire numeri non pertinenti, come 74, 753 ecc. Il risultato non apparirà.

#### Tramite RFID o Barcoder

Quando il numero di prodotto immesso attraverso un RFID o un Barcoder corrisponde ad un numero di prodotto nella biblioteca, il terminale richiamerà il record della biblioteca.

Quando un record della biblioteca è in uso, una freccia sullo schermo punterà l'icona della biblioteca .

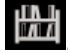

### **Disattivazione di una voce della biblioteca**

Per disattivare una voce della biblioteca quando si è in modalità Pesatura, Conteggio, Percentuale, Dinamica o Riempimento:

- 1. Quando si pesa nelle modalità sopra indicate, premere a lungo il tasto **Lib**. Il display mostra il numero di prodotto della voce della biblioteca in uso.
- 2. Quando viene visualizzato il numero del prodotto, premere il tasto **CLR**. Il display mostra **CLR.LIB**. Premere il tasto **Yes** per cancellare. Premere il tasto **No** per tornare alla modalità di applicazione attiva.

## **4.12 Utente** (per il modello i-DT61XWE)

Entrare in questo menu **U.S.E.r** per aggiungere o modificare gli utenti. Il numero massimo di utenti è 100. Il record contiene ID e NOME. La lunghezza di ID e NOME è di circa 32 caratteri.

### **Aggiunta di un utente**

Per aggiungere un nuovo utente:

- 1. Premere a lungo il tasto **Menu** fino a quando non si vede **C.A.L**. Premere brevemente più volte il tasto **No** fino a quando non si vede **U.S.E.r**. Premere il tasto **Yes**.
- 2. Il display mostra **NewW**. Premere il tasto **Yes**.
- 3. Il display mostra **ID**. Premere il tasto **Yes**, quindi inserire il nuovo id con la tastiera numerica. Al termine, premere il tasto **Yes**.
- 4. Il display mostra **NAmME**. Premere il tasto **Yes**, quindi inserire il nuovo nome con la tastiera numerica. Al termine, premere il tasto **Yes**.
- 5. Il display mostra **END**. Premere il tasto **Yes**.
- 6. Il display mostra **SAuE**. Premere il tasto **Yes** per salvare e il display passa al menu successivo **EDIt**.

### **Modifica di un utente**

Per modificare un utente:

- 1. Premere a lungo il tasto **Menu** fino a quando non si vede **C.A.L**. Premere brevemente più volte il tasto **No** fino a quando non si vede **U.S.E.r**. Premere il tasto **Yes**.
- 2. Il display mostra **NewW**. Premere brevemente il tasto **No** per selezionare **EDIt**. Premere il tasto **Yes**.
- 3. Il display mostra **SEArCH**. Premere il tasto **Yes**.
- 4. Inserire l'ID utente con la tastiera numerica. Premere il tasto **Yes**. Il display mostra l'id dell'utente. Premere il tasto **Yes**.

In alternativa, si può anche cercare un id utente inserendo almeno un numero dell'id attraverso la tastiera numerica e poi premere il tasto **Yes**. Il primo id utente include il numero inserito e sarà visualizzato. Premere brevemente il tasto **No** per navigare tra i diversi ID. Quando si visualizza quello desiderato, premere il tasto **Si** per confermare.

Se si inserisce più di un numero dell'id, assicurarsi che siano conseguenti.

Ad esempio, se si vuole cercare un id 76543, per inserire un solo numero, si può inserire 7, 6, 5, 4 o 3. Per inserire più di un numero, è possibile inserire 76, 765, 54, 543 ecc. Si prega di evitare di inserire numeri non conseguenti, come 74, 753 ecc. Il risultato non apparirà.

- 5. Il display mostra **ID**. Premere il tasto **Yes**, quindi inserire il nuovo id con la tastiera numerica. Al termine, premere il tasto **Yes**.
- 6. Il display mostra **NAmME**. Premere il tasto **Yes**, quindi inserire il nuovo nome con la tastiera numerica. Al termine, premere il tasto **Yes**.
- 7. Il display mostra **END**. Premere il tasto **Yes**.
- 8. Il display mostra **SAuE**. Premere il tasto **Yes** per salvare.
- 9. Il display mostra **END**. Premere il tasto **Yes** e sul display appare la **E.N.D**per il menu della memoria. Premere il tasto **Sì** per uscire.

#### **Richiamo di un utente**

Per richiamare un utente quando è in modalità Pesatura, Conteggio, Percentuale, Dinamica o Riempimento: Tramite inserimento:

- Immettere l'ID utente con la tastiera numerica in quelle modalità di pesatura. Poi premere a lungo il tasto **User** fino a quando non si vede l'ID sul display. Premere il tasto **Yes** per confermare.
- La ricerca supporta anche l'inserimento di ID abbreviati. Per far questo, è possibile inserire almeno un numero dell'ID con la tastiera numerica e poi premere a lungo il tasto **User**. Il primo numero di prodotto include il numero inserito e sarà visualizzato. Premere brevemente il tasto **No** per navigare tra i diversi ID. Quando si visualizza quello desiderato, premere il tasto **Yes** per confermare.

Se si inserisce più di un numero dell'ID, assicurarsi che siano conseguenti. Ad esempio, se si vuole cercare un ID utente 76543, è possibile inserire 76, 765, 54, 543 ecc. Si prega di evitare di inserire numeri non conseguenti, come 74, 753 ecc. Il risultato non apparirà.

#### Tramite RFID o Barcoder

Quando l'ID utente inserito attraverso un RFID o un Barcoder corrisponde ad un ID utente nella biblioteca, il terminale richiamerà l'utente.

Quando un utente è in uso, una freccia sullo schermo punterà l'icona dell'utente **. Algu** In seguito, quando si seleziona l'utente nel modello di stampa, l'ID dell'utente verrà stampato.

#### **Disattivazione di un utente**

Per disattivare un utente quando si è in modalità Pesatura, Percentuale, Dinamica o Riempimento:

- 1. Quando si pesa nelle modalità sopra indicate, premere a lungo il tasto **User** . Il display mostra l'ID utente attualmente utilizzato.
- 2. Quando viene visualizzato l'ID. premere il tasto **CLR**. Il display mostra **CLR.LIB**. Premere il tasto **Yes** per cancellare. Premere il tasto **No** per tornare alla modalità di applicazione attiva.

# **4.13 USB** (per il modello i-DT61XWE)

Questo menu viene visualizzato quando si collega una chiavetta USB, un RFID, un lettore di codici a barre, una tastiera o una chiavetta Wi-Fi/Bluetooth (opzionale).

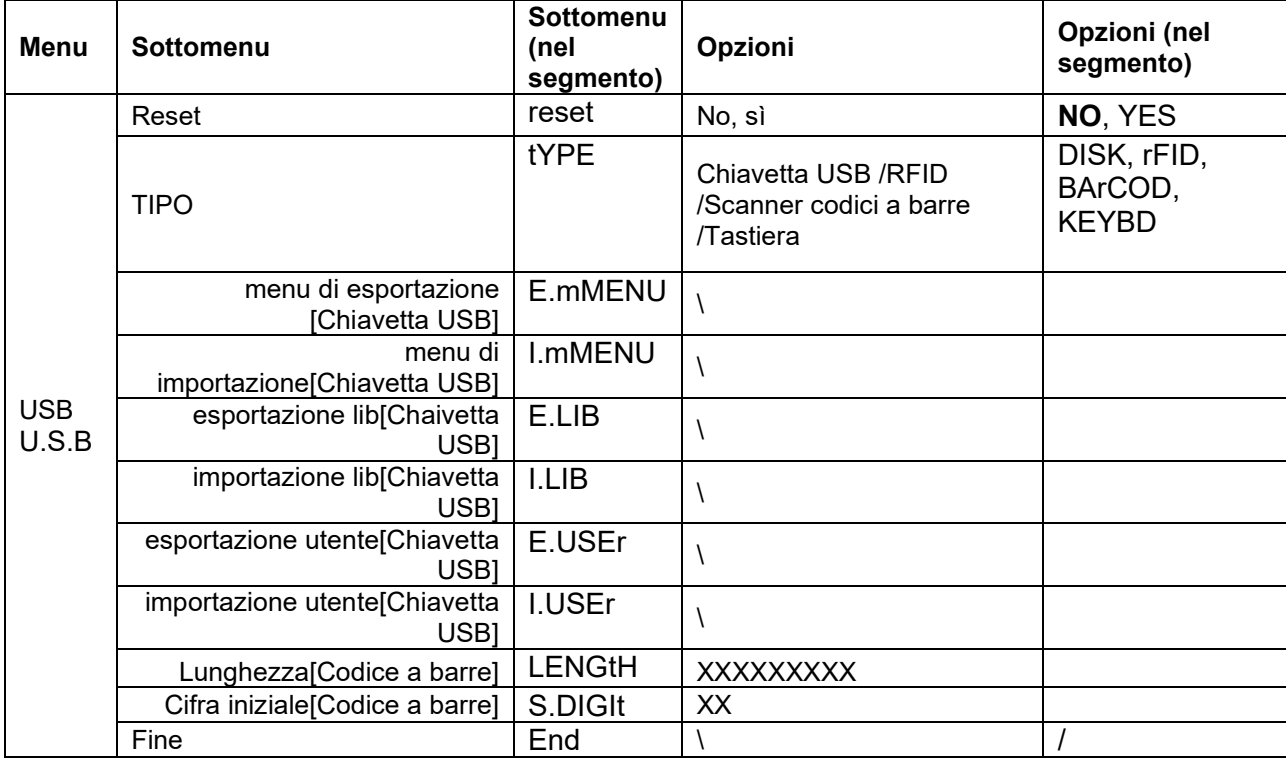

## **4.13.1 Chiavetta USB**

La funzione del menu della chiavetta USB è definita qui di seguito:

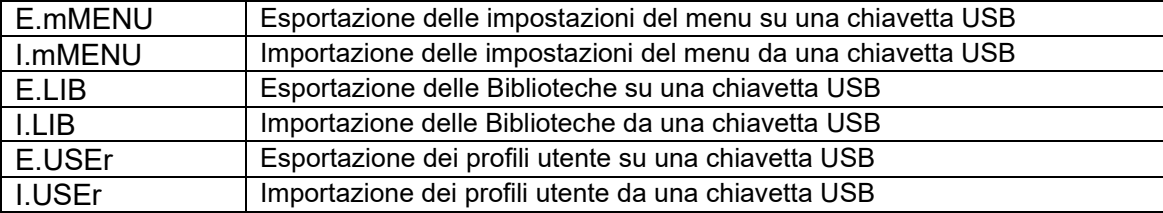

**Nota:** Le impostazioni per Menu/Utente/Biblioteca possono essere esportati su una chiavetta USB. Questa chiavetta può essere inserita in un altro terminale e le impostazioni del menu possono essere importate nel terminale. Al termine dell'importazione, il terminale si riavvierà. A quel punto le configurazioni di menu dei due terminali saranno le stesse.

## **4.13.2 RFID**

Durante la pesatura, per richiamare e utilizzare la relativa voce di biblioteca o utente, utilizzare un lettore RFID per la ricerca del PN (numero di prodotto).

Quando ci si trova in modalità inserimento, per immettere i numeri utilizzare un lettore RFID.

Sul mercato ci sono molte marche di dispositivi RFID; OHAUS ha testato e confermato la compatibilità del dispositivo RFID (www.RFIDeas.com) seguente:

RDR-6081AKU-C06.

## **4.13.3 Codice a barre**

Durante la pesatura, per richiamare e utilizzare la relativa voce di biblioteca o utente e per per cercare un PN (numero di prodotto) o un ID utente, utilizzare uno scanner di codici a barre. In modalità di inserimento, per immettere i numeri utilizzare uno scanner di codici a barre.

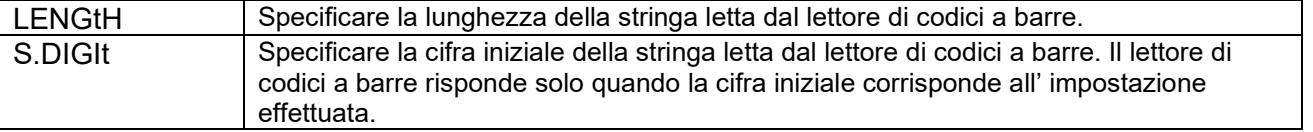

Sul mercato ci sono molte marche di scanner di codici a barre; OHAUS ha testato e confermato la compatibilità dei codici a barre prodotti da Datalogic®: Serie QuickScan

### **4.13.4 Tastiera**

Quando si è in modalità di inserimento, per immettere i numeri utilizzare una tastiera.

### **4.13.5 Dongle Wi-Fi/Bluetooth (opzionale)**

Un dongle USB Wi-Fi/Bluetooth può aiutare il terminale a ricevere i dati trasmessi tramite Wi-Fi o Bluetooth. È opzionale ed è possibile contattare un rivenditore autorizzato OHAUS per ottenerlo.

#### **4.13.5.1 Installazione di un dongle USB Wi-Fi/Bluetooth**

1 Rimuovere il tappo a vite M25 situato nella parte inferiore dell'indicatore.

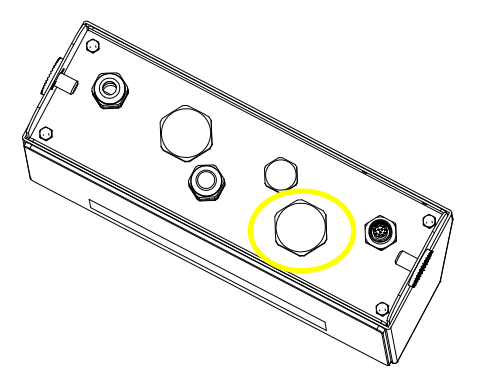

2 Collegare il dongle USB Wi-Fi/Bluetooth attraverso il foro M25.

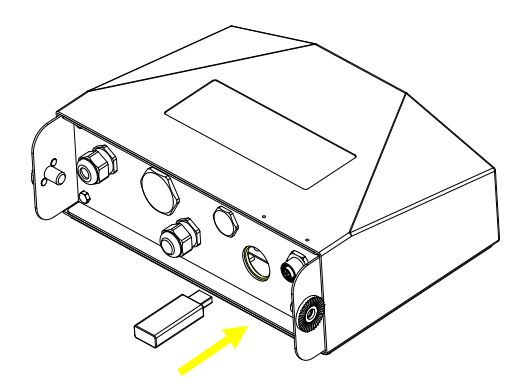

3 Chiudere il coperchio del dongle USB.

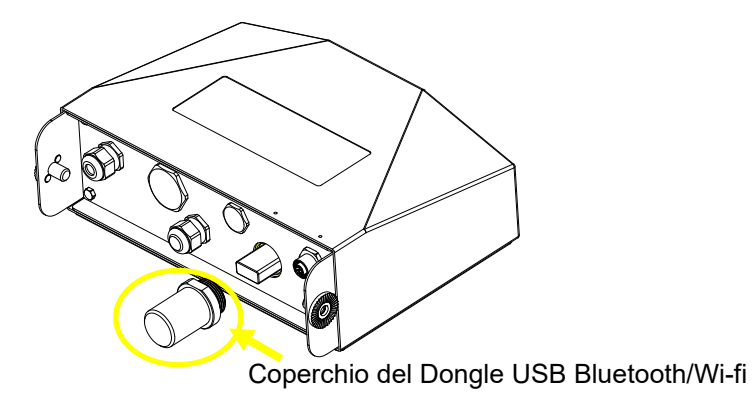

**Nota**: Anche il coperchio è opzionale, si prega di contattare un rivenditore autorizzato OHAUS per ottenerlo.

#### **4.13.5.2 Configurazione**

Dopo aver inserito il dongle, l'indicatore lo riconoscerà e aggiungerà le voci rilevanti al menu. L'indicatore visualizzerà l'indirizzo IP, e sarà necessario impostare altri parametri attraverso il software ScaleMate OHAUS. Per ottenere il software, contattare un rivenditore autorizzato OHAUS.

**Nota**: per sapere come impostare i parametri nel software ScaleMate, si prega di controllare il video di istruzioni del software tramite un rivenditore autorizzato OHAUS. **Configurazione wireless**

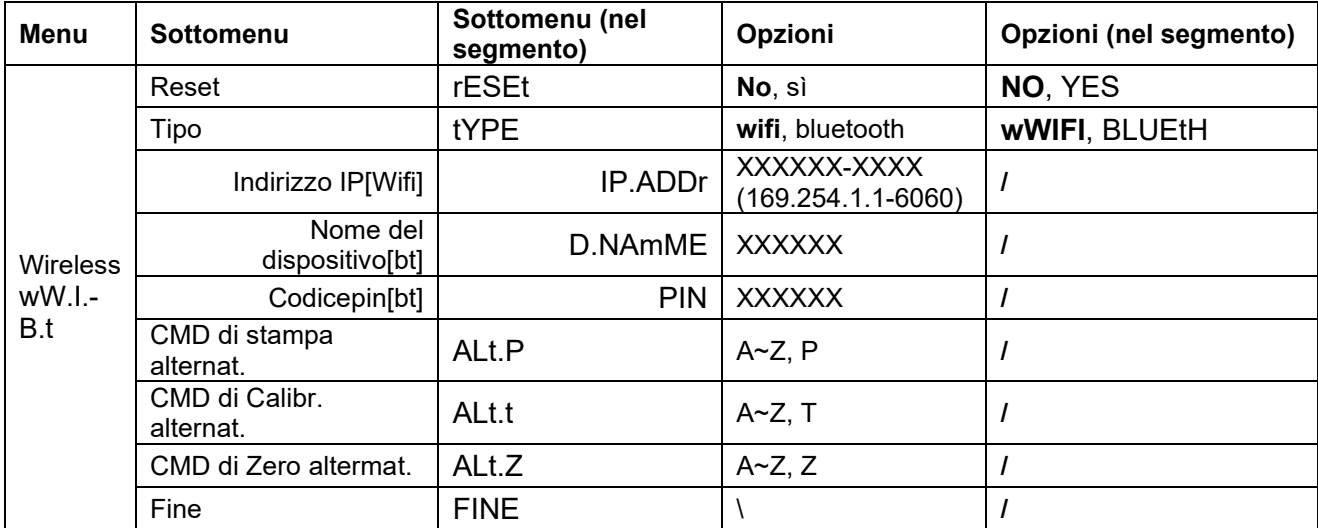

#### **Indirizzo MAC**

L'indirizzo MAC (Medium Access Control) del Wi-Fi/Bluetooth non è modificabile.

#### **Porta**

Il valore predefinito della porta IP è 6060.

#### **DHCP**

Se il DHCP è impostato su **ACCESO**, la condivisione IP o il router assegnerà automaticamente l'indirizzo IP. Se il DHCP è impostato su **SPENTO**, gli utenti devono impostare l'indirizzo IP, la Maschera di sottorete, il Gateway, il DNS primario e il DNS secondario. Se non c'è un server DHCP nella rete, il server DHCP della scheda opzionale Ethernet lo diventerà.

**Nota:** dopo l'impostazione di Indirizzo IP, Maschera di sottorete, Gateway, DNS primario e DNS secondario, riavviare l'indicatore per abilitare l'impostazione.

#### **Indirizzo IP**

Per impostazione predefinita l'IP è 192.168.1.2.

#### **Maschera di sottorete**

La maschera di sottorete è 255.255.255.255.0 per impostazione predefinita.

#### **Gateway**

Per impostazione predefinita il gateway è 192.168.1.1.

#### **DNS primario e DNS secondario**

Il valore DNS non è necessario quando il sistema si connette a una LAN, e viene assegnato dall'ISP quando è connesso a Internet.

#### **Comando alternativo**

Il comando alternativo di Stampa, Calibrazione, Zero può essere impostato su 'a' ~ 'z' o 'A' ~ 'Z'. **Nota**: il sottomenu verrà visualizzato dopo l'installazione del dongle.

#### **Impostazione della stampa**

Per l'impostazione della stampa Wi-Fi e Bluetooth, fare riferimento alla sezione **Menu Stampa** nella parte **Comunicazione** per i dettagli sulle impostazioni di stampa.

### **Configurazione Bluetooth**

Per accoppiare il vostro dispositivo con il terminale tramite Bluetooth, prendere come esempio Windows 10:

- 1. Fare clic su **Impostazioni** nel menu **Avvio**.
- 2. Selezionare **Dispositivi (Bluetooth, stampanti, mouse)** nella finestra a comparsa **Impostazioni** o digitare Bluetooth nella barra di ricerca della finestra per avviare il programma **Bluetooth e altri dispositivi** .
- 3. Fare clic su **Aggiungi Bluetooth o altro dispositivo**.
- 4. Selezionare **Bluetooth** nella finestra di pop up **Aggiungi un dispositivo** .
- 5. Selezionare il nome Bluetooth del proprio terminale da accoppiare, quindi controllare il codice pin che appare con esso.
- 6. Inserire il codice pin con la tastiera numerica del proprio terminale.
- 7. Se sul computer appare **il dispositivo è pronto per l'uso**, la connessione è riuscita.
- 8. Se si ha bisogno di controllare quali porte COM (seriali) sta utilizzando il Bluetooth del proprio computer, seguire i seguenti passi:
	- a) Nella pagina **Bluetooth e altri dispositivi** , invece di cliccare su **Aggiungi Bluetooth o altri dispositivi**, girare la pagina e trovare **Altre opzioni Bluetooth** sotto **Impostazioni correlate.**
	- b) Fare clic su **Altre opzioni Bluetooth**.
	- c) Selezionare le **porte COM** sulla barra superiore e si vedranno visualizzate le porte COM (seriali) che si stanno utilizzando.

**Nota**: se si utilizza un altro dispositivo per l'accoppiamento con il terminale, seguire il metodo di accoppiamento Bluetooth del dispositivo specifico.

# **5. LEGAL FOR TRADE**

Quando l'indicatore viene utilizzato in commercio o in un'applicazione controllata per legge, deve essere impostato, verificato e sigillato in conformità con le normative locali sui pesi e le misure. È responsabilità dell'acquirente assicurare che tutti i requisiti legali pertinenti siano soddisfatti.

# **5.1 Impostazioni**

Prima della verifica e della sigillatura, eseguire le seguenti operazioni:

- 1. Verificare che le impostazioni del menu siano conformi alle normative locali in materia di pesi e misure.
- 2. Eseguire una calibrazione come spiegato nella sezione **Menu di calibrazione** .
- 3. Spegnere l'indicatore.

## **Per accendere l'interruttore di sicurezza:**

- 1. Scollegare l'alimentazione dall'indicatore e aprire la custodia come spiegato nella sezione **Apertura della custodia** nel capitolo **Installazione**. (Rimuovere le batterie per il modello i-DT61PW).
- 2. Impostare la posizione dell'interruttore di sicurezza SW1 su ACCESO. (Controllare la sezione della **scheda madre** per sapere dove si trova l'SW1 sulla scheda madre).
- 3. Chiudere la custodia.
- 4. Ricollegare l'alimentazione e accendere l'indicatore. (Reinstallare le batterie per il modello i-DT61PW).

# **5.2 Verifica**

La procedura di verifica deve essere eseguita da un funzionario o da un agente di servizio autorizzato.

# **5.3 Sigillatura**

Dopo la verifica della bilancia, essa deve essere sigillata per impedire l'accesso non monitorato alle impostazioni controllate per legge. La sigillatura è diversa a seconda del metodo di collegamento alla base. Per un metodo di sigillatura appropriato, consultare le istruzioni riportate di seguito.

## **5.3.1 Sigillatura per basi senza EasyConnect**

Se il terminale si collega a una base senza EasyConnect (fare riferimento a2.3.2 Base della bilancia senza [connettore Easy ConnectTM\)](#page-291-0),la bilancia può essere sigillata utilizzando la sigillatura a filo (figura 5-1 e 5-3) o la sigillatura a carta (figura 5-2 e 5-4).

## **5.3.2 Sigillatura per la base EasyConnect con modulo di memoria**

Quando l'indicatore i-DT61PW o i-DT61XWE è collegato a una base OHAUS Defender serie 6000 con funzione EasyConnectTM e dispone di un modulo di memoria (fare riferimento alla figura 5-5) sul cavo della cella di carico, sigillare la bilancia utilizzando la sigillatura a filo (figura 5-1 e 5-3) o la sigillatura a carta (figura 5-2 e 5-4).

Il cavo di collegamento non necessita di sigillatura hardware perché è sigillato dall'accoppiamento software. Una volta sostituito l'indicatore o la base con uno/a nuovo/a, nella finestra visualizzata dell'indicatore apparirà un messaggio di errore(**Error 8.9**).

**Avviso:** Se si utilizza una connessione esterna come EasyConnect per collegare una base **senza modulo di memoria**, la bilancia completata NON PUÒ essere utilizzata in ambito Legale per il Commercio perché la connessione tra l'indicatore e la base non può essere sigillata con metodi fisici e software.

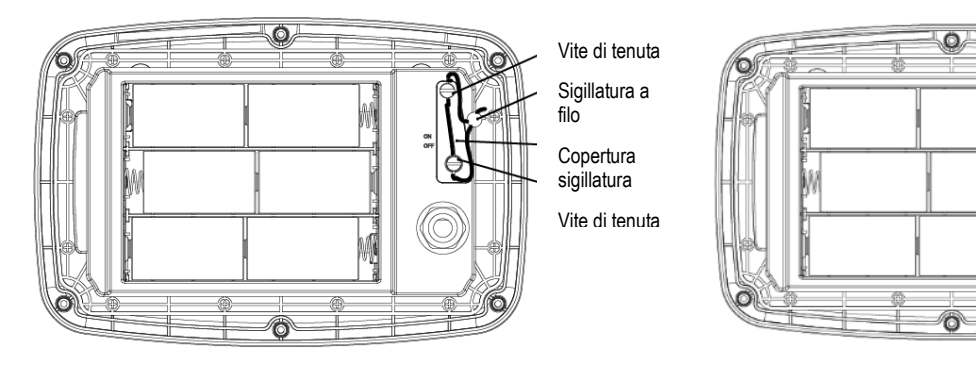

**Copertura** sigillatura

Adesivo dI **Sigillatura** 

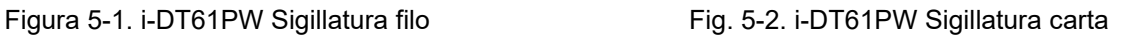

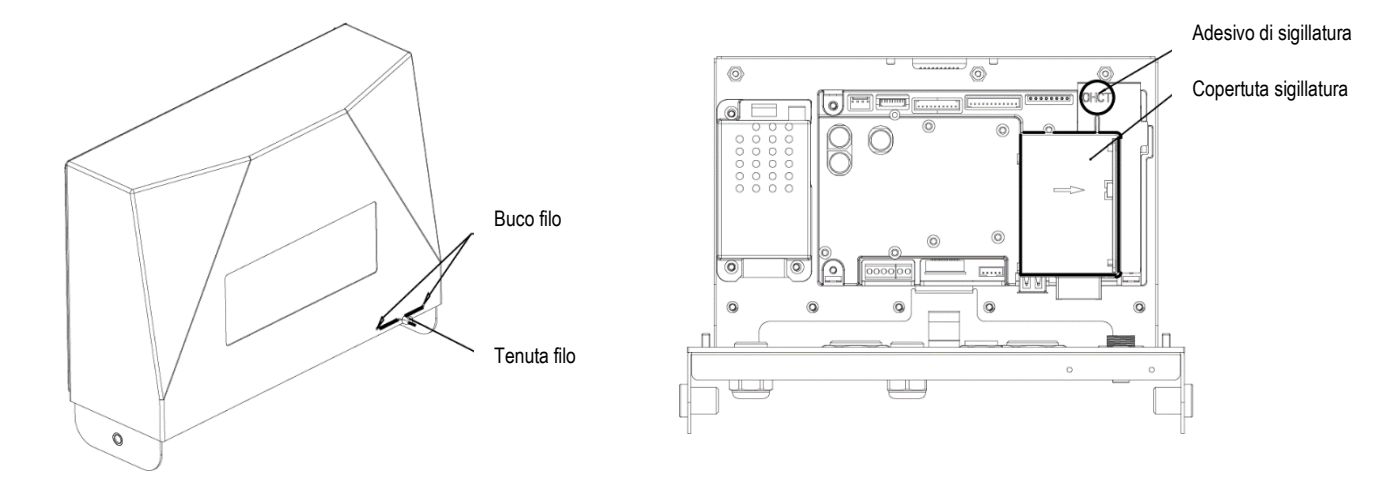

Figura 5-3. i-DT61PW Sigillatura a filo Fig. 5-4. i-DT61XWE Sigillatura con adesivo autodistrugg.

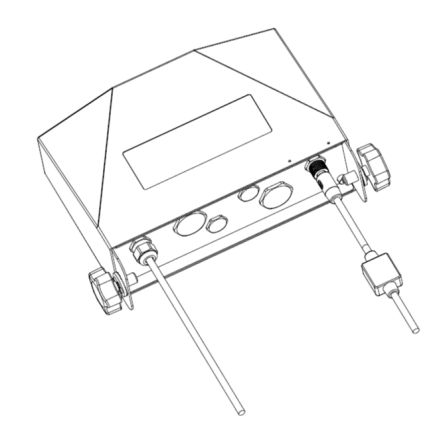

Figura 5-5 Cavo di collegamento con connettore e modulo di memoria

# **6. MANUTENZIONE**

## **CAUTELA: PRIMA DI PROCEDERE ALLA PULIZIA SCOLLEGARE L'UNITÀ DALL'ALIMENTAZIONE .**

## **6.1 Pulizia**

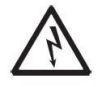

**AVVERTIMENTO**: Pericolo di scosse elettriche. Prima della pulizia, scollegare l'apparecchiatura dall'alimentazione. Assicurarsi che nessun liquido penetri all'interno dello strumento.

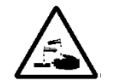

**Attenzione:** Non utilizzare solventi, prodotti chimici aggressivi, ammoniaca o detergenti abrasivi.

La custodia può essere pulita con un panno inumidito con un detergente delicato, se necessario.

### **6.1.1 Pulizia per il modello i-DT61PW**

- La custodia può essere pulita con un panno inumidito con un detergente delicato, se necessario.
- Non utilizzare solventi, prodotti chimici, alcool, ammoniaca o abrasivi per pulire la custodia o il pannello di controllo.

## **6.1.2 Pulizia per il modello i-DT61XWE**

- Per la custodia dell'indicatore in acciaio inossidabile, utilizzare soluzioni detergenti approvate e sciacquare con acqua. Asciugare accuratamente.
- Non utilizzare solventi, prodotti chimici, alcool, ammoniaca o abrasivi per pulire il pannello di controllo.

# **6.2 Risoluzione dei problemi**

**TABELLA 6-1 Risoluzione dei problemi**

| <b>PROBLEMA</b>                                                               | <b>PROBABILE CAUSA (s)</b>                                                                                                    | <b>SOLUZIONE</b>                                                                                                    |
|-------------------------------------------------------------------------------|----------------------------------------------------------------------------------------------------|----------------------------------------------------------------------------------------------------|
| <b>Errore EEP</b>                                                             | <b>EEPROM Errore di checksum</b>                                                                                                    | Dati EEPROM corrotti                                                                                                    |
| L'unità non si accende.                                                       | Il cavo di alimentazione non è<br>collegato o non è collegato<br>correttamente.<br>La presa di corrente non fornisce<br>elettricità.<br>Batteria scarica (i-DT61PW).<br>Altro guasto. | Controllare i collegamenti del cavo di<br>alimentazione. Assicurarsi che il cavo di<br>alimentazione sia collegato correttamente<br>alla presa di corrente.<br>Controllare la fonte di alimentazione.<br>Sostituire le batterie (i-DT61PW).<br>Assistenza necessaria. |
| Non si riesce ad azzerare la<br>bilancia, o non si azzera quando<br>accesa.   | Il carico sulla bilancia supera i limiti<br>consentiti.<br>Il carico sulla bilancia non è stabile.<br>Danni alle celle di carico.                                                     | Rimuovere il carico sulla bilancia.<br>Attendere che il carico diventi stabile.<br>Assistenza necessaria.                                                                                                    |
| Non si riesce a calibrare.                                                    | Il blocco del menu di calibrazione è<br>impostato su Attivo/Acceso.<br>Menu LFT impostato su Attivo.<br>Valore errato per la massa di<br>calibrazione.                                | Impostare il blocco del menu di calibrazione<br>su Non Attivo/Spento.<br>Fare riferimento alla Sezione 3.12 Blocco del<br>menu.<br>Impostare il menu LFT su Non Attivo/Spento.<br>Utilizzare una massa di calibrazione corretta.                                      |
| Non è possibile visualizzare il<br>peso nell'unità di pesatura<br>desiderata. | Unità non impostata su Attivo/Acceso.                                                                                                    | Abilitare l'unità nel menu Unità.<br>Fare riferimento alla sezione Menu Unità per<br>chiarimenti.                                                                                                    |
| Non è possibile modificare le<br>impostazioni del menu.                       | Il menu è stato bloccato.                                                                                                    | Impostare il menu selezionato su Non<br>Attivo/Spento nel menu di blocco.<br>L'interruttore di blocco sulla scheda<br>elettronica potrebbe dover essere impostato<br>in posizione Non Attivo/spento.                                                                  |
| Error 8.1                                                                     | La lettura del peso supera il limite di<br>Azzeramento all'accensione.                                                                                                    | Rimuovere il carico dalla bilancia. Ricalibrare<br>la bilancia.                                                                                                    |
| Error 8.2                                                                     | Lettura del peso al di sotto del limite<br>di Azzeramento all'accensione.                                                                                                    | Aggiungere del carico alla bilancia.<br>Ricalibrare la bilancia.                                                                                                    |
| Error 8.3                                                                     | La lettura del peso supera il limite di<br>sovraccarico.                                                                                                    | Ridurre il carico sulla bilancia.                                                                                                    |
| Error 8.4                                                                     | Lettura del peso al di sotto del limite<br>di sottocarico.                                                                                                    | Aggiungere del carico alla bilancia.<br>Ricalibrare la bilancia.                                                                                                    |
| Error 8.6                                                                     | Il peso supera le sei cifre.<br>Superamento limite del display.                                                                                                    | Ridurre il carico sulla bilancia.                                                                                                    |
| Error 8.8                                                                     | I dati di calibrazione di fabbrica nel<br>modulo di memoria all'estremità del<br>cavo della cella di carico non sono<br>validi nello stato LFT SPENTO.                                | Calibrare la bilancia.                                                                                                    |
| Error 8.9                                                                     | La mancata lettura del numero di<br>serie dal modulo di memoria o il<br>numero di serie non corrisponde a<br>quello dell'indicatore in stato LFT<br>ACCESO.                           | Rompere il sigillo o sostituire la<br>base/indicatore originale.                                                                                                    |
| $ErrorE$ 8.90                                                                 | Il numero di serie della base<br>EasyConnect™ non corrisponde al<br>numero di serie memorizzato<br>all'interno dell'indicatore in stato di<br>LFT ON.                                 | Riportare la base EasyConnect™ originale.                                                                                                    |
| Ennand 8.91                                                                   | Mancata lettura del numero di serie<br>dal modulo EasyConnect™ o il<br>numero di serie non corrisponde allo<br>stato LFT ON.                                                          | $\mathbf{1}$ .<br>Rompere la sigillatura o sostituire il<br>basamento/l'indicatore originali.<br>Manutenzione necessaria.                                                                                                    |
| ErrorE 8.92<br>$ErrorE$ 8.94                                                  | Dati errati dalla base EasyConnect™<br>in stato di LFT ON.                                                                                                    | 1.<br>Rompere la sigillatura o sostituire il<br>basamento/l'indicatore originali.<br>Manutenzione necessaria.                                                                                                    |

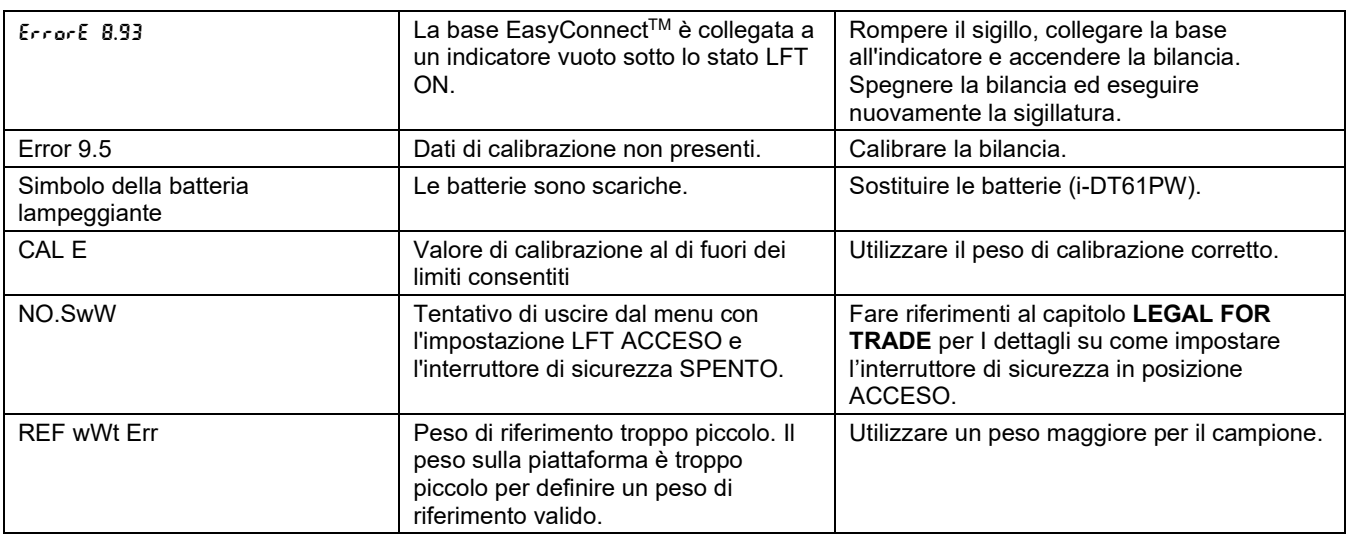

## **6.3 Informazioni sul servizio assistenza**

Se la sezione di risoluzione dei problemi non risolve il problema, contattare un agente di assistenza autorizzato OHAUS. Per assistenza negli Stati Uniti, chiamare il numero verde 1-800-526-0659 tra le 8:00 AM e le 17:00 Ora Standard Orientale. Uno Specialista del Servizio Assistenza Prodotti OHAUS sarà a disposizione per la dovuta assistenza. Al di fuori degli Stati Uniti, visitare il nostro sito web www.ohaus.com per individuare l'ufficio OHAUS più vicino.

# **7. DATI TECNICI**

# **7.1 Specifiche**

### **Materiali**

I-DT61XWE Custodia: acciaio inossidabile 316 I-DT61PW Custodia: policarbonato (PC) Vetro del display: policarbonato (PC) Tastiera: policarbonato (PC)

## **Valori nominali dell'apparecchiatura:**

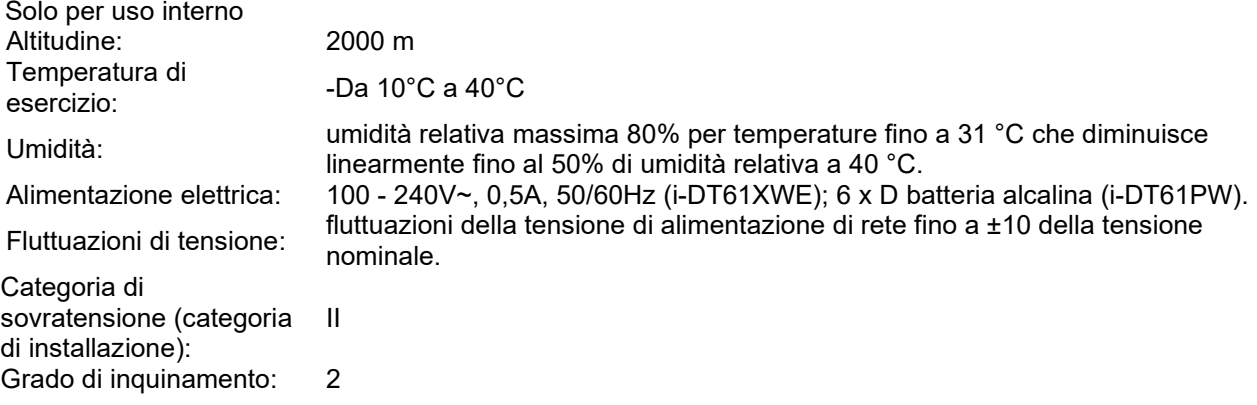

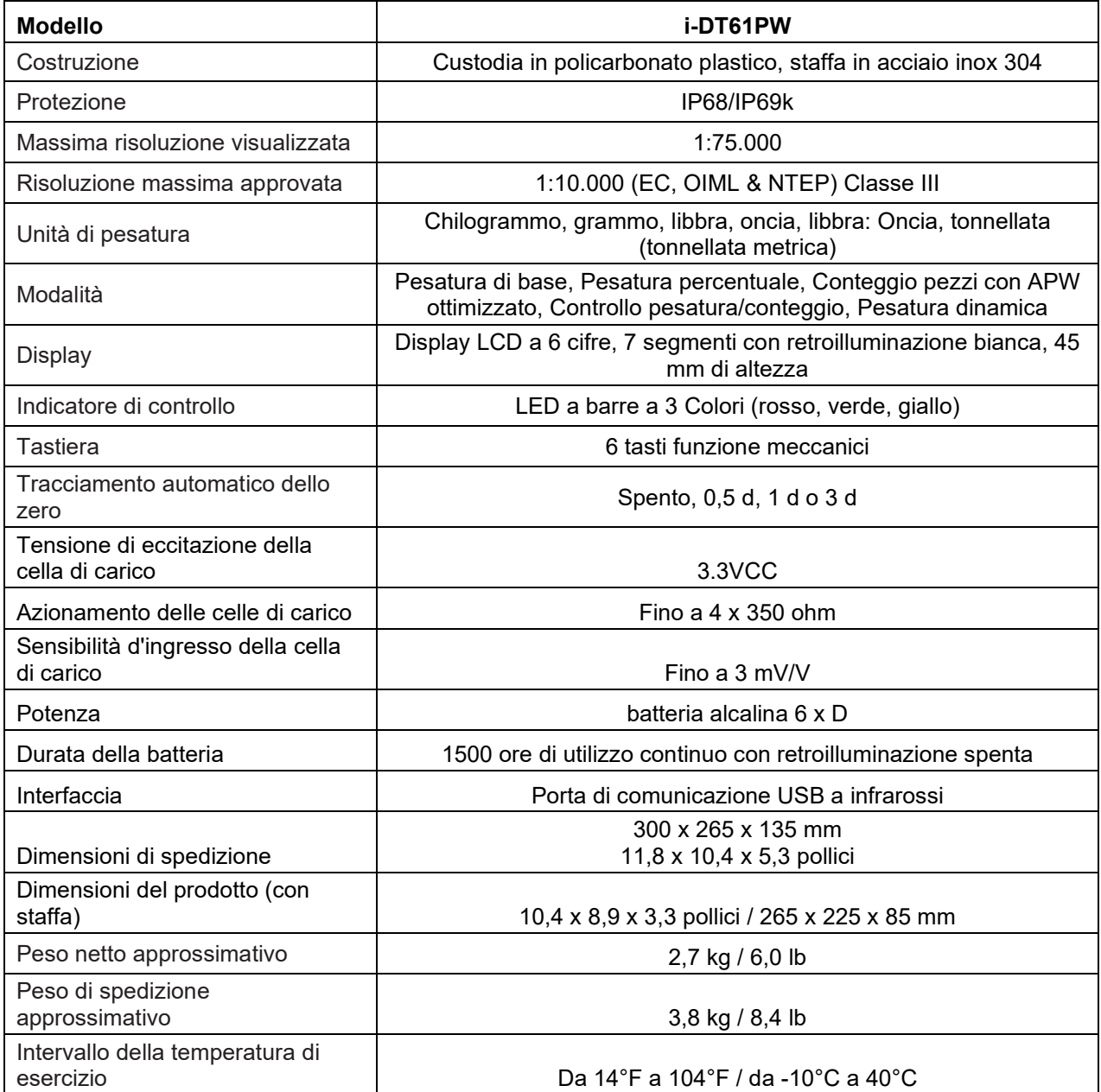

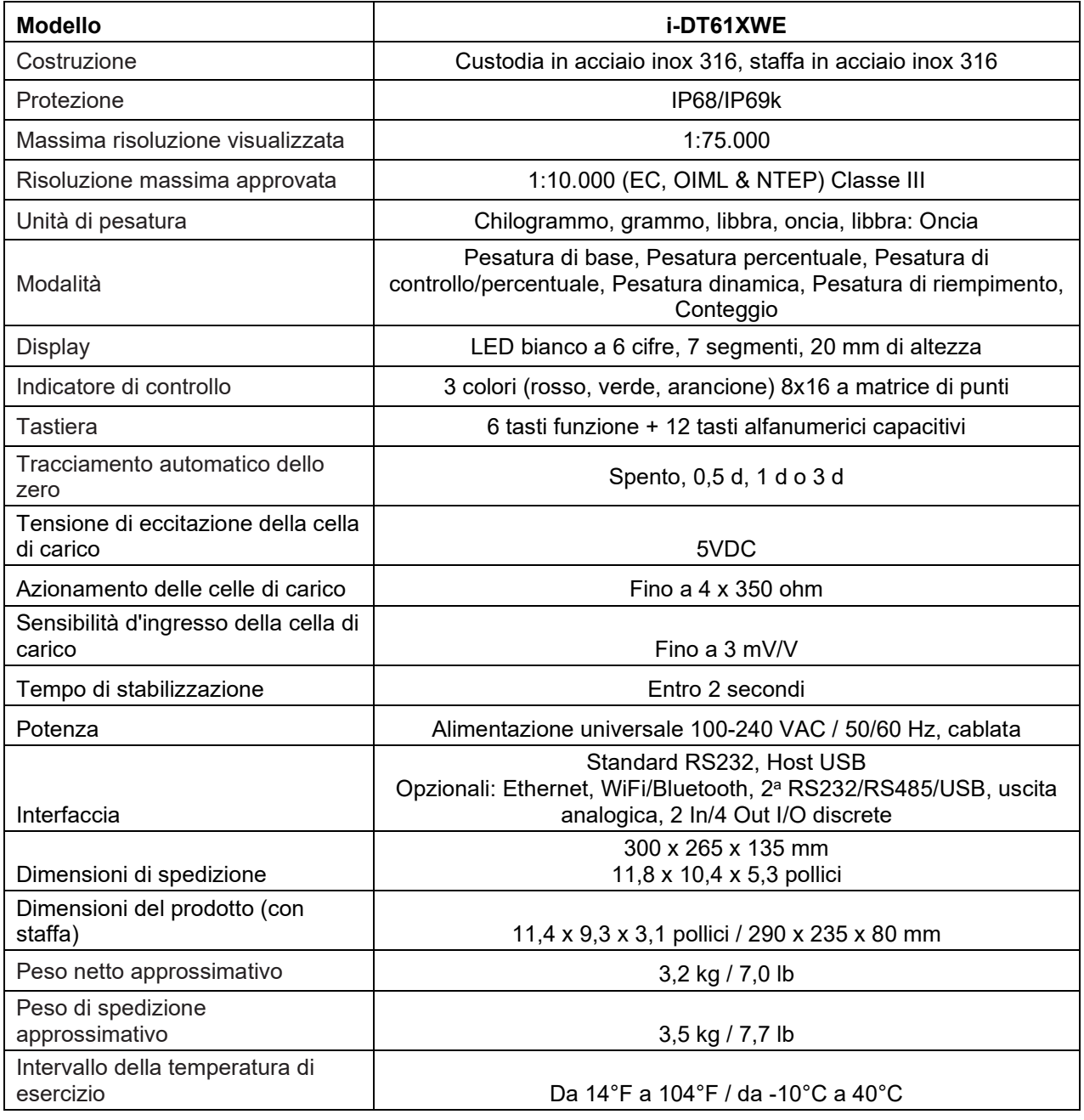

# **7.2 Accessori e opzioni**

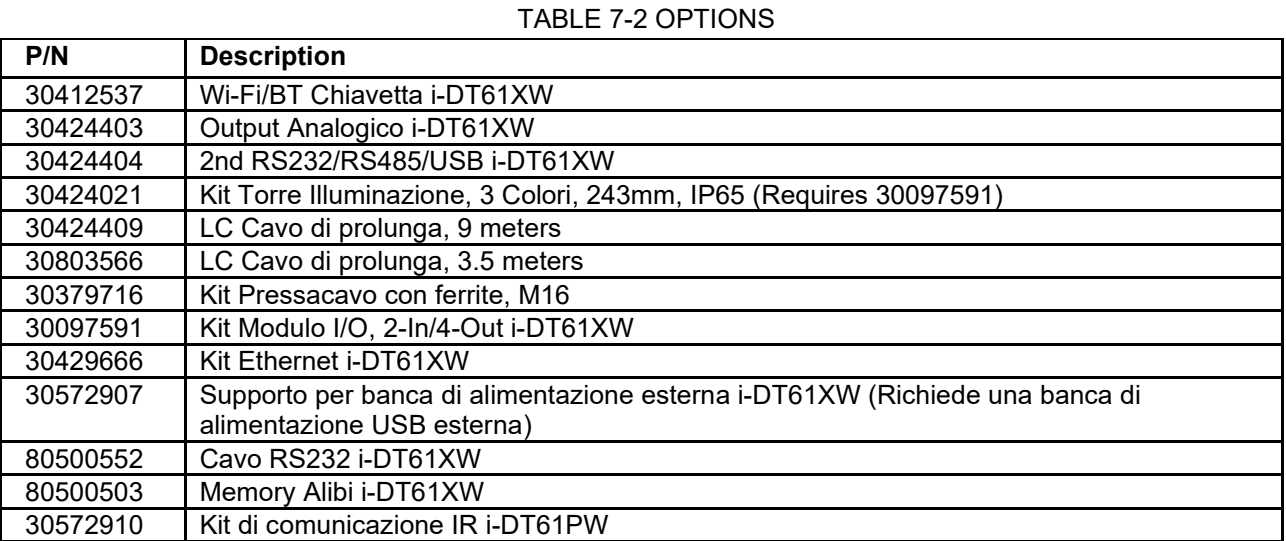

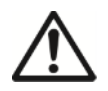

Il kit RS232, il kit RS422 / 485, il kit I / O discreto e il kit di uscita analogica devono essere installati da un tecnico qualificato.

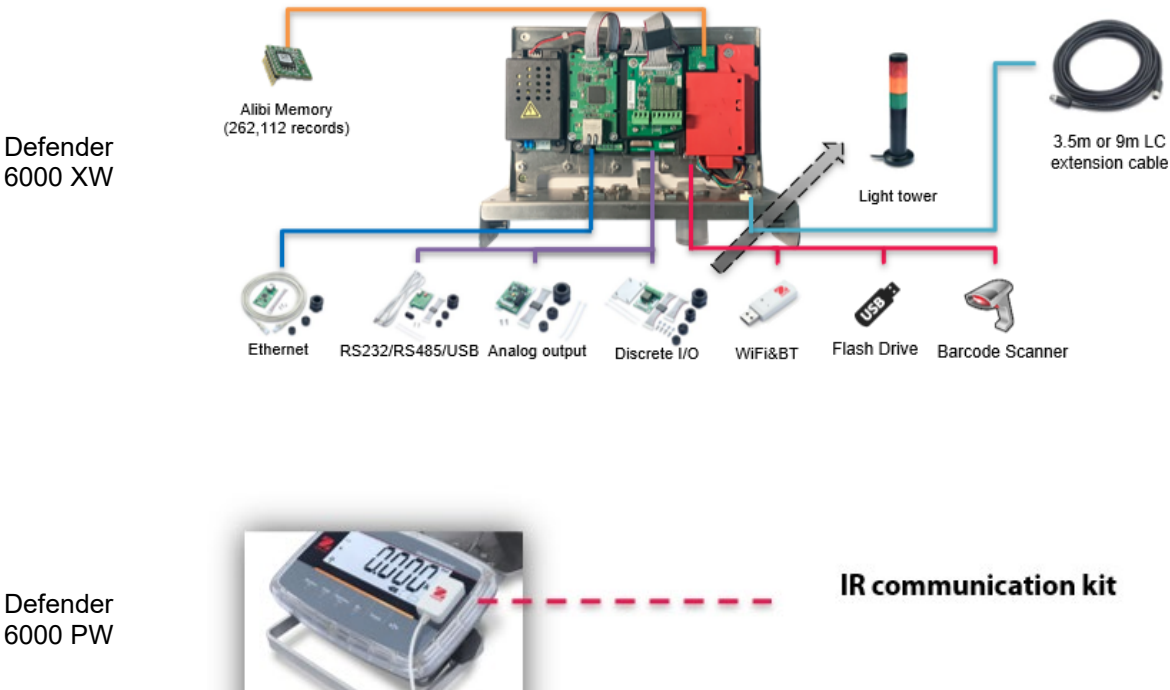

Defender 6000 XW

#### **7.3 Tabella dei valori Geografici**

#### **0 325 650 975 1300 1625 1950 2275 2600 2925 3250 325 650 975 1300 1625 1950 2275 2600 2925 3250 3575 0 1060 2130 3200 4260 5330 6400 7460 8530 9600 10660 1060 2130 3200 4260 5330 6400 7460 8530 9600 10660 11730** 0°00' | 5°46' | 5 | 4 | 4 | 3 | 3 | 2 | 2 | 1 | 1 | 0 | 0 **5°46' 9°52' 5 5 4 4 3 3 2 2 1 1 0 9°52' | 12°44' | 6 | 5 | 5 | 4 | 4 | 3 | 3 | 2 | 2 | 2 | 1 | 1** 12°44' | 15°06' | 6 | 6 | 5 | 5 | 4 | 4 | 3 | 3 | 2 | 2 | 1 15°06' | 17°10' | 7 | 6 | 6 | 5 | 5 | 4 | 4 | 3 | 3 | 2 | 2 **17°10' 19°02' 7 7 6 6 5 5 4 4 3 3 2 19°02' 20°45' 8 7 7 6 6 5 5 4 4 3 3 20°45' 22°22' 8 8 7 7 6 6 5 5 4 4 3** 22°22' | 23°54' | 9 | 8 | 8 | 7 | 7 | 6 | 6 | 5 | 5 | 4 | 4 23°54' | 25°21' | 9 | 8 | 8 | 7 | 7 | 6 | 6 | 5 | 5 | 4 **25°21' 26°45' 10 9 9 8 8 7 7 6 6 5 5 26°45' 28°06' 10 10 9 9 8 8 7 7 6 6 5 28°06' 29°25' 11 10 10 9 9 8 8 7 7 6 6 29°25' 30°41' 11 11 10 10 9 9 8 8 7 7 6 30°41' 31°56' 12 11 11 10 10 9 9 8 8 7 7 31°56' 33°09' 12 12 11 11 10 10 9 9 8 8 7 33°09' 34°21' 13 12 12 11 11 10 10 9 9 8 8 34°21' 35°31' 13 13 12 12 11 11 10 10 9 9 8 35°31' 36°41' 14 13 13 12 12 11 11 10 10 9 9 36°41' 37°50' 14 14 13 13 12 12 11 11 10 10 9 37°50' 38°58' 15 14 14 13 13 12 12 11 11 10 10 38°58' 40°05' 15 15 14 14 13 13 12 12 11 11 10 40°05' 41°12' 16 15 15 14 14 13 13 12 12 11 11 41°12' 42°19' 16 16 15 15 14 14 13 13 12 12 11 42°19' 43°26' 17 16 16 15 15 14 14 13 13 12 12 43°26' 44°32' 17 17 16 16 15 15 14 14 13 13 12 44°32' 45°38' 18 17 17 16 16 15 15 14 14 13 13 45°38' 46°45' 18 18 17 17 16 16 15 15 14 14 13 46°45' 47°51' 19 18 18 17 17 16 16 15 15 14 14 47°51' 48°58' 19 19 18 18 17 17 16 16 15 15 14 48°58' 50°06' 20 19 19 18 18 17 17 16 16 15 15 50°06' 51°13' 20 20 19 19 18 18 17 17 16 16 15 51°13' 52°22' 21 20 20 19 19 18 18 17 17 16 16 52°22' 53°31' 21 21 20 20 19 19 18 18 17 17 16 53°31' 54°41' 22 21 21 20 20 19 19 18 18 17 17 54°41' 55°52' 22 22 21 21 20 20 19 19 18 18 17 55°52' 57°04' 23 22 22 21 21 20 20 19 19 18 18 57°04' 58°17' 23 23 22 22 21 21 20 20 19 19 18 58°17' 59°32' 24 23 23 22 22 21 21 20 20 19 19 59°32' 60°49' 24 24 23 23 22 22 21 21 20 20 19 60°49' 62°90' 25 24 24 23 23 22 22 21 21 20 20 62°90' 63°30' 25 25 24 24 23 23 22 22 21 21 20 63°30' 64°55' 26 25 25 24 24 23 23 22 22 21 21 64°55' 66°24' 26 26 25 25 24 24 23 23 22 22 21 66°24' 67°57' 27 26 26 25 25 24 24 23 23 22 22 67°57' 69°35' 27 27 26 26 25 25 24 24 23 23 22 69°35' 71°21' 28 27 27 26 26 25 25 24 24 23 23 71°21' 73°16' 28 28 27 27 26 26 25 25 24 24 23 73°16' 75°24' 29 28 28 27 27 26 26 25 25 24 24 75°24' 77°52' 29 29 28 28 27 27 26 26 25 25 24 77°52' 80°56' 30 29 29 28 28 27 27 26 26 25 25 80°56' 85°45' 30 30 29 29 28 28 27 27 26 26 25 85°45' 90°00' 31 30 30 29 29 28 28 27 27 26 26 Elevation in meters Elevation in feet Latitude GEO value**

#### **TABELLA 7-1 CODICI GEOGRAFICI**

# **8. CONFORMITÀ**

La conformità alle seguenti norme è indicata dal marchio corrispondente sul prodotto.

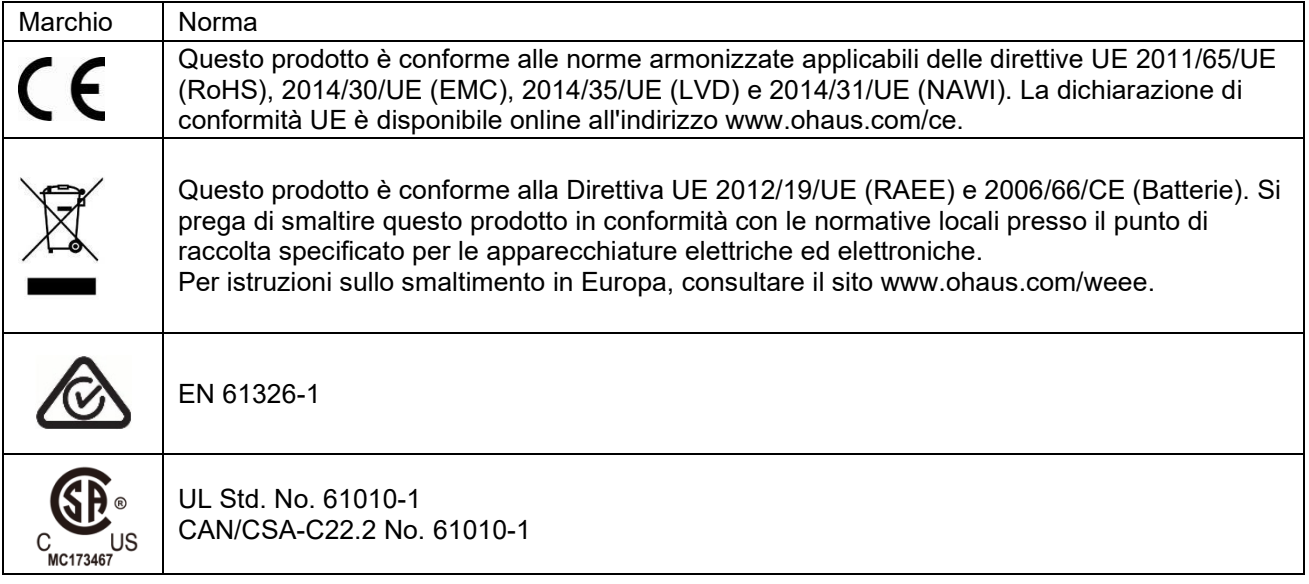

#### **Dichiarazione di conformità ISED Canada:**

Questo apparecchio digitale di classe A è conforme alla normativa canadese ICES-003.

### **Registrazione ISO 9001**

Il sistema di gestione che regola la produzione di questo prodotto è certificato ISO 9001.

# **9. APPENDICE**

# **9.1 Appendice A**

### **Uscita continua MT Standard**

Un carattere di checksum può essere abilitato o disabilitato con uscita continua. I dati sono costituiti da 17 o 18 byte come mostrato con [l'uscita continua](#page-350-0) standard.

#### [Tabella 9-1.](#page-350-0)

I dati di peso non significativi e i dati di tara vengono trasmessi sotto forma di spazi. La modalità di uscita continua fornisce la compatibilità con i prodotti OHAUS che richiedono dati di peso in tempo reale. Tabella 9-1 mostra il formato per l'uscita continua standard.

<span id="page-350-0"></span>Tabella 9-1: Formato Uscita continua standard

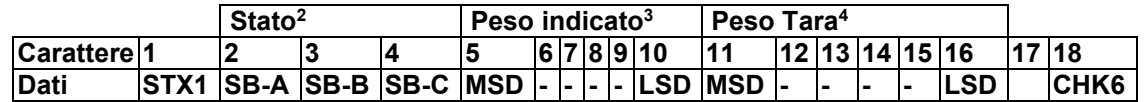

### **Nota sul formato di uscita continuo:**

- 1. ASCII Inizio del carattere di testo (02 hex), sempre trasmesso.
- 2. Byte di stato A, B e C. Fare riferimento alla Tabella 5-2, alla Tabella 5-3 e alla Tabella 5-4 per i dettagli della struttura.
- 3. Peso visualizzato. Peso lordo o netto. Sei cifre, nessun punto o segno decimale. Gli zeri iniziali insignificanti sono sostituiti da spazi.
- 4. Peso tara. Sei cifre di dati per il peso tara. Nessun punto decimale nel campo.
- 5. Carattere <CR> ASCII Carriage Return (0D hex).
- 6. Checksum, trasmesso solo se abilitato nella configurazione. Il Checksum viene utilizzato per rilevare gli errori nella trasmissione dei dati. Il checksum è definito come il complemento del 2 dei sette bit di basso ordine della somma binaria di tutti i caratteri che precedono il carattere del checksum, inclusi i caratteri <STX> e <CR>.

La Tabella 9-2, la Tabella 9-3 e la Tabella 9-4 mostrano i dettagli dei bit di stato per l'uscita continua standard. **Tabella 9-2: Byte di stato A Definizioni del bit**

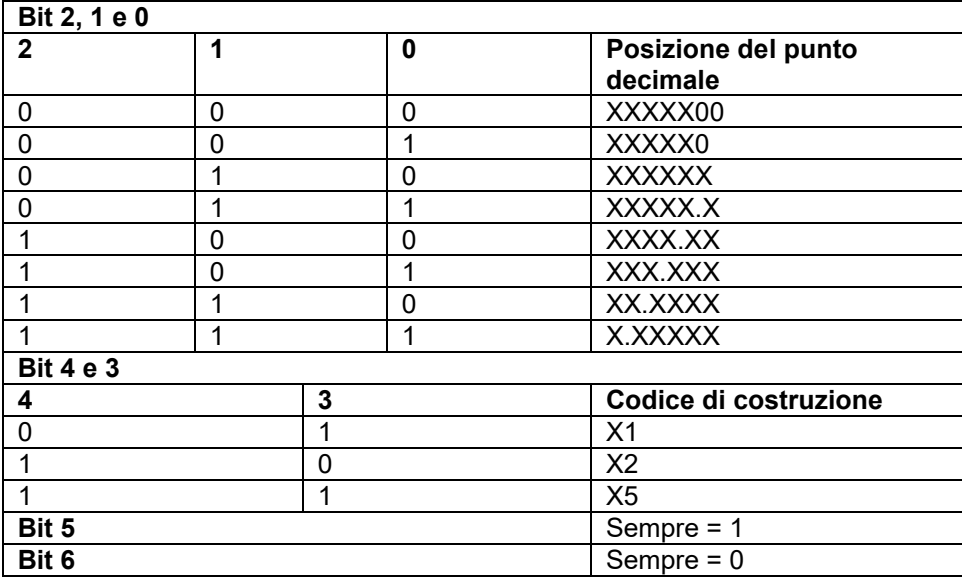

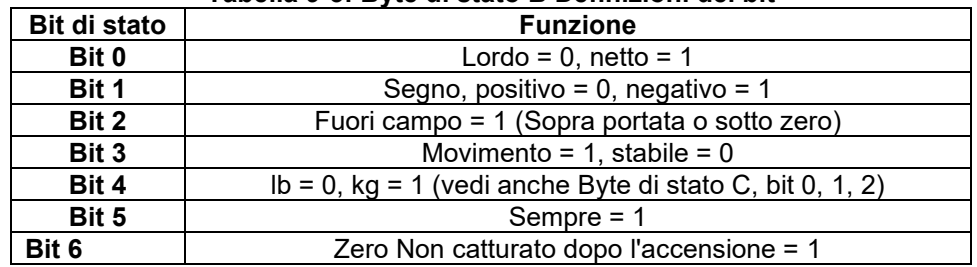

## **Tabella 9-3: Byte di stato B Definizioni del bit**

# **Tabella 9-4: Byte di stato C Definizione del bit**

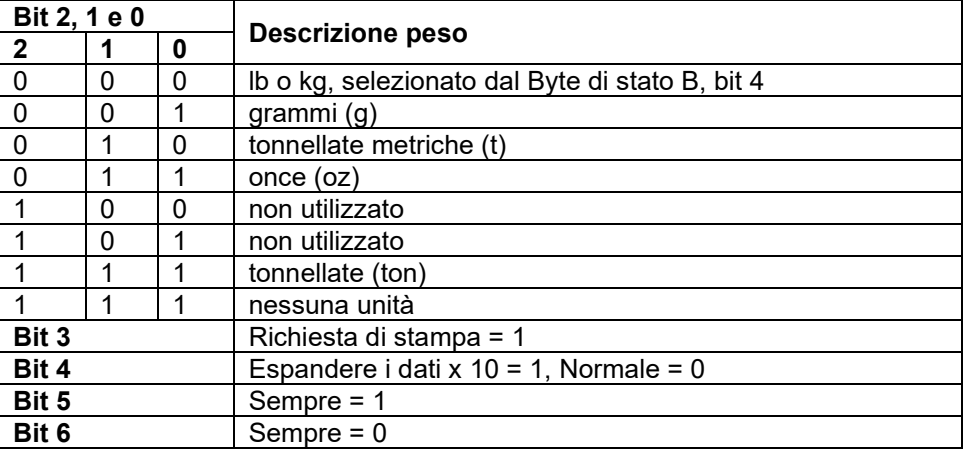

# **9.2 Appendice B**

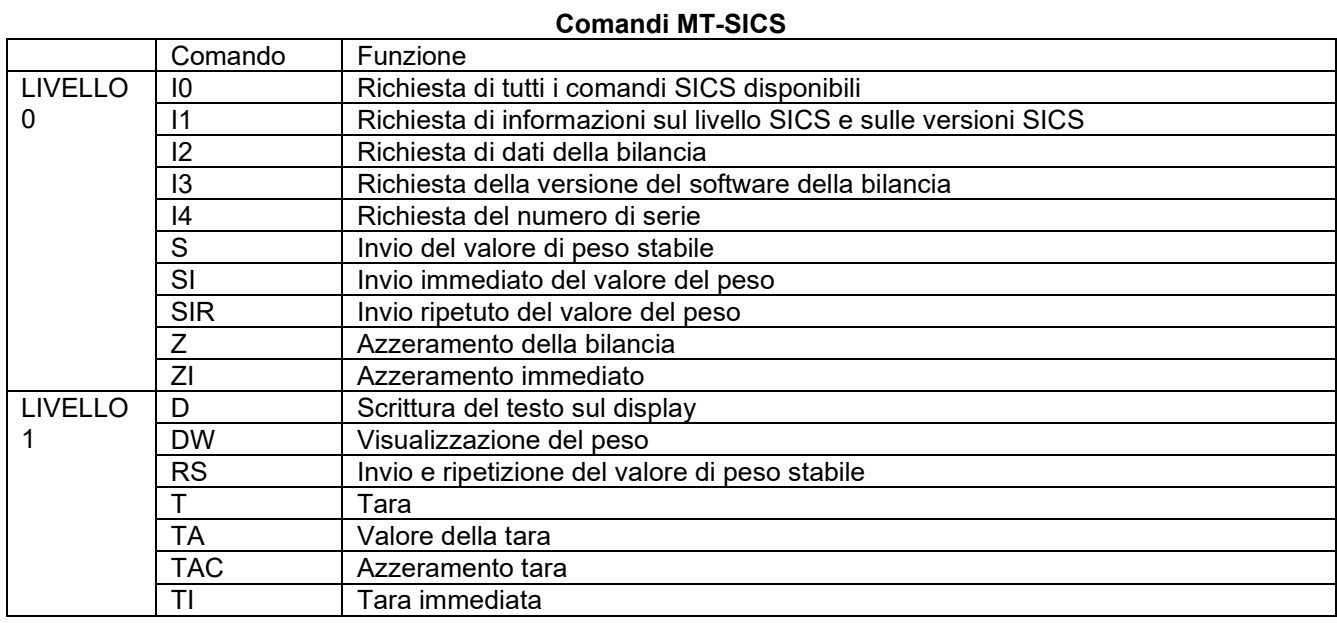

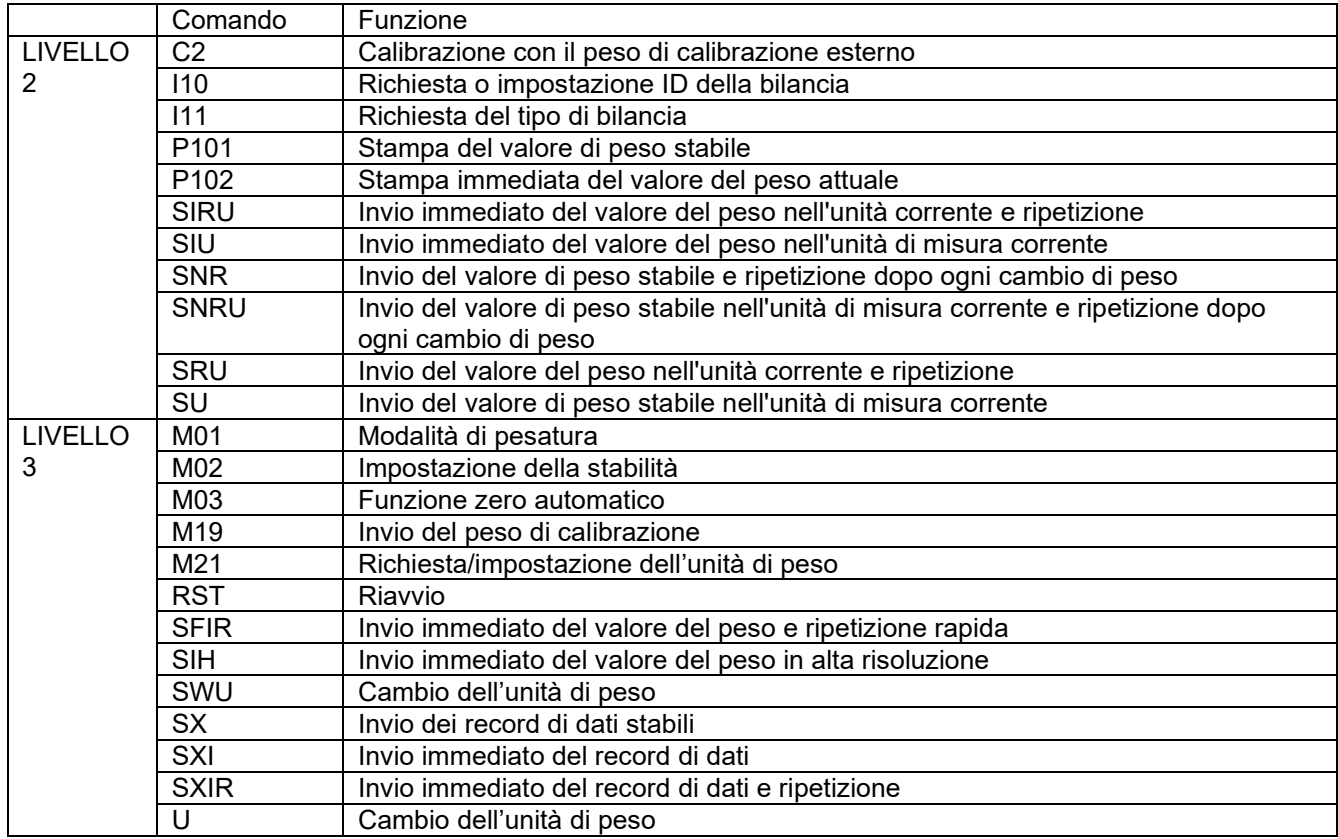

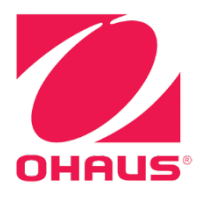

Ohaus Corporation 8 Campus Drive Suite 105 Parsippany, NJ 07054 USA Tel: +1 973 377 9000 Fax: +1 973 944 7177

With offices worldwide / Con oficinas en todo el mundo / Avec des bureaux partoutdans le monde / MitBürosweltweit / Con uffici in tuttoilmondo www.ohaus.com

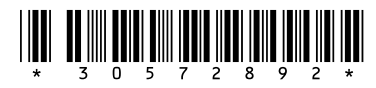

P/N 30572892 C © 2023 Ohaus Corporation, all rights reserved / todos los derechosreservados / tousdroitsréservés / alle Rechte vorbehalten / tutti i dirittiriservati